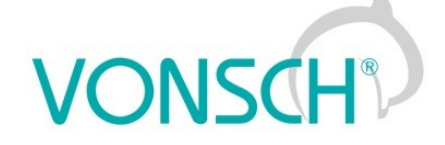

#### **Configuration and diagnostics for UNIFREM and QUATROFREM (output side) frequency converters**

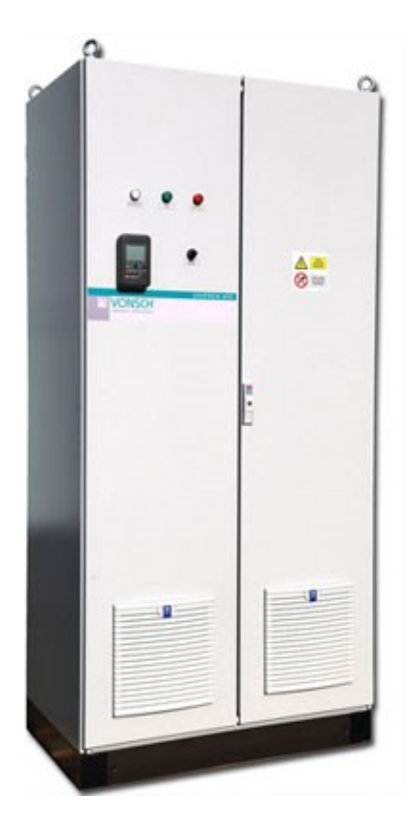

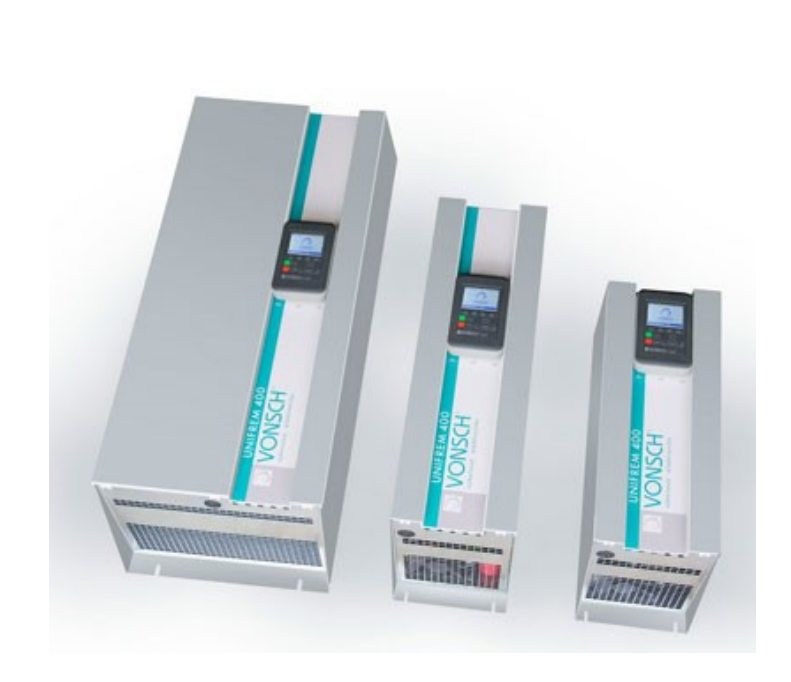

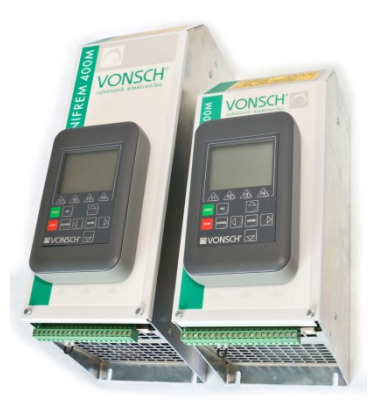

**VONSCH s.r.o.** Budovateľská 13 BREZNO, 977 01 Slovakia

tel.: +421 048 / 612 29 44<br>612 27 96<br>fax.: +421 048 / 671 30 20

vonsch@vonsch.sk www.vonsch.sk

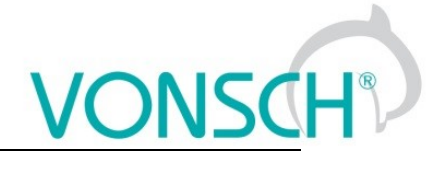

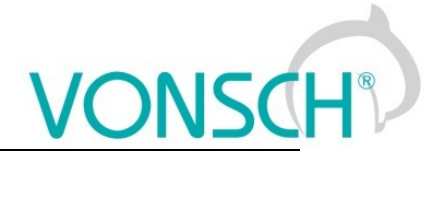

### 1 Contents

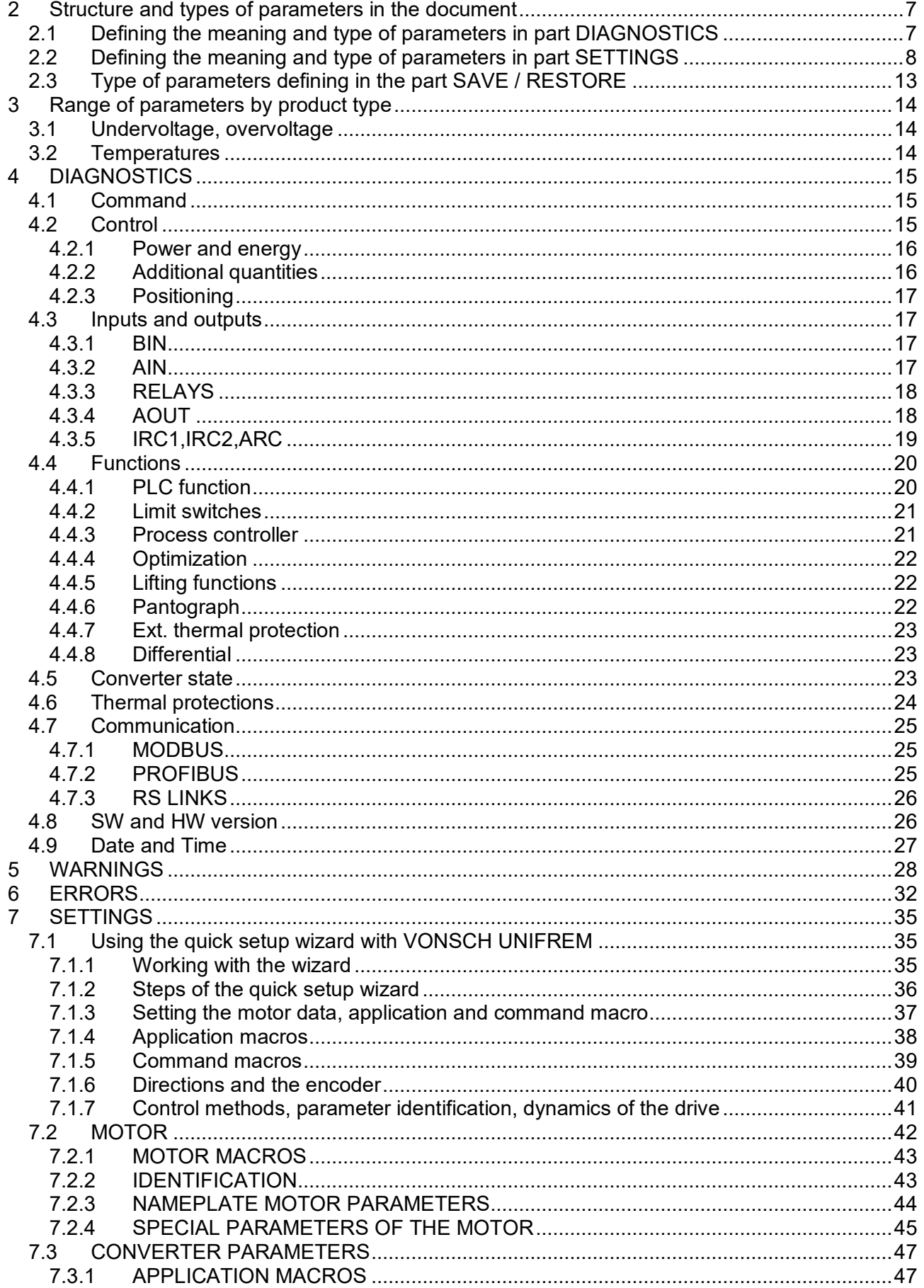

## VONSCH

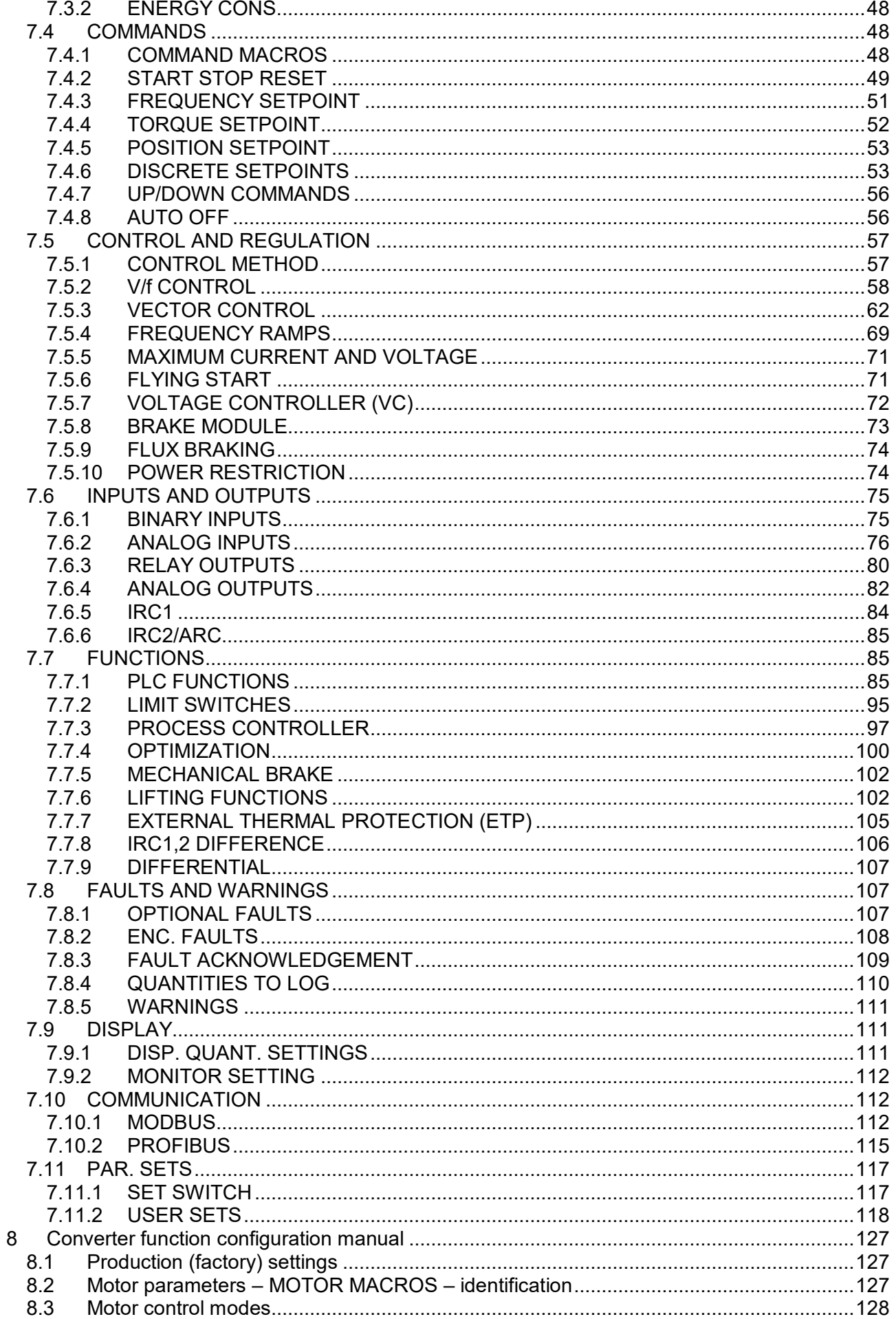

## VONSCH

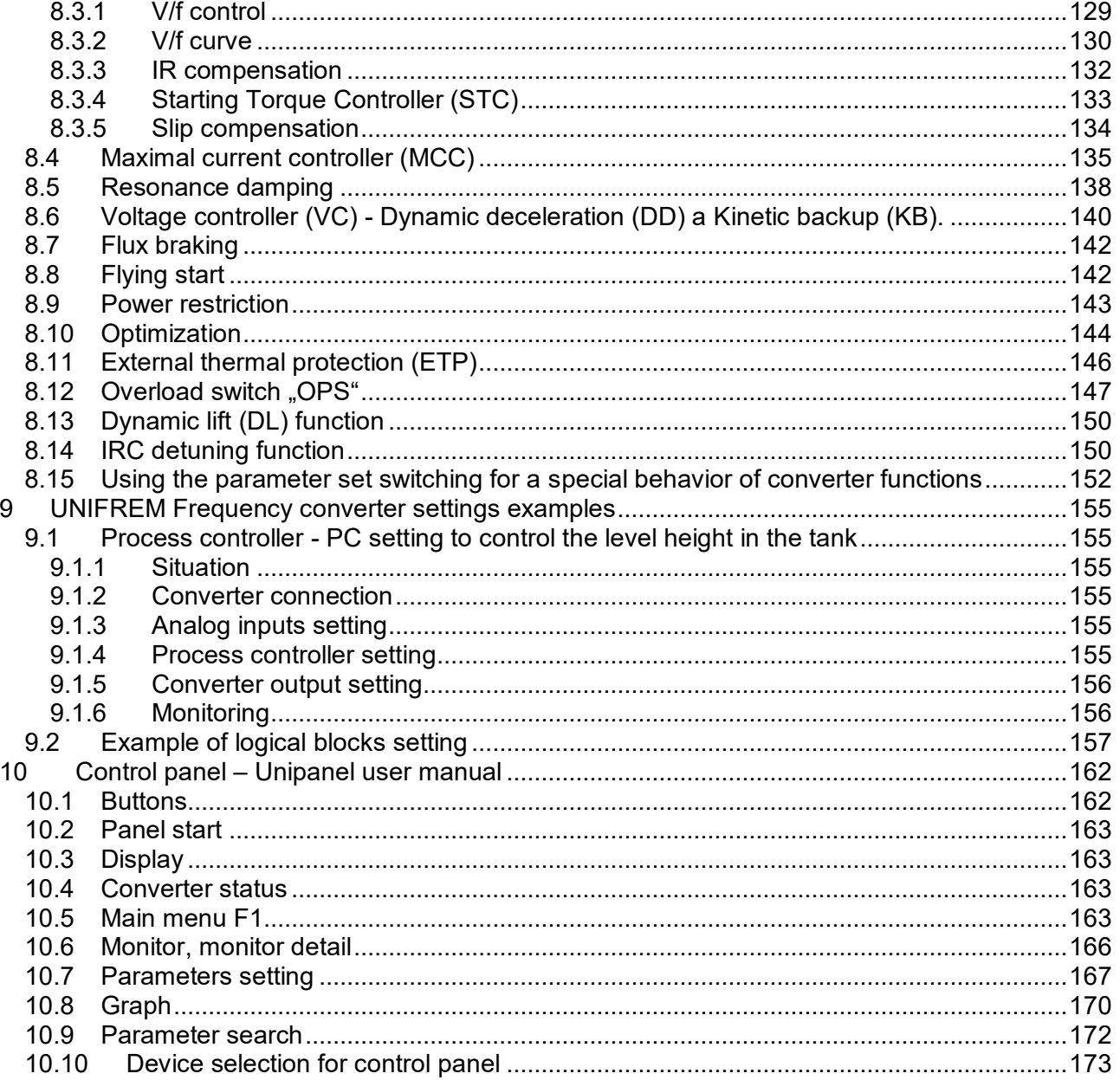

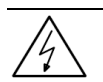

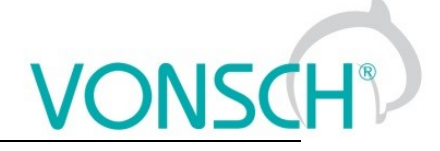

#### **WARNING**

This manual dedicates to the parameters and options of VONSCH UNIFREM frequency converter settings and diagnostics.

#### <span id="page-6-0"></span>**2 Structure and types of parameters in the document**

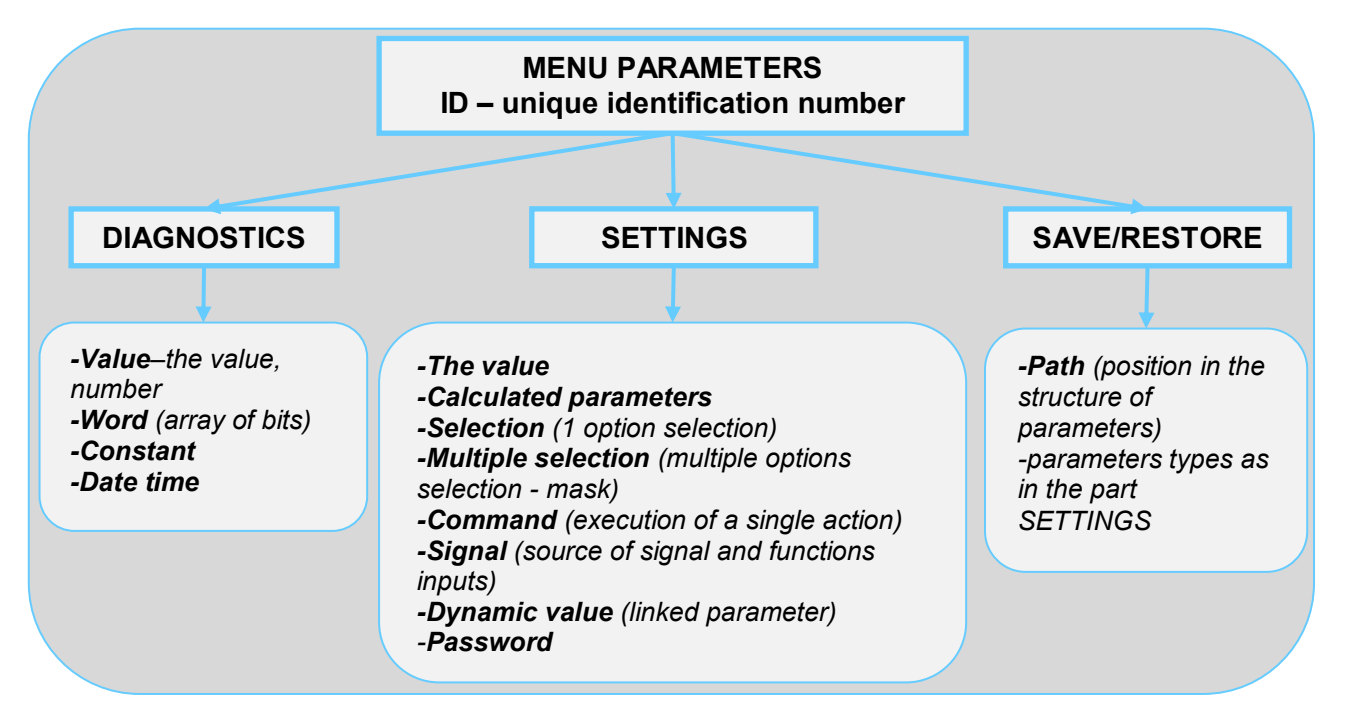

#### <span id="page-6-1"></span>**2.1 Defining the meaning and type of parameters in part DIAGNOSTICS**

#### **Parameter type: VALUE**

Diagnostic parameter that displays the value of signal in physical units or in relative units or discrete number of sequences, steps, received data etc.

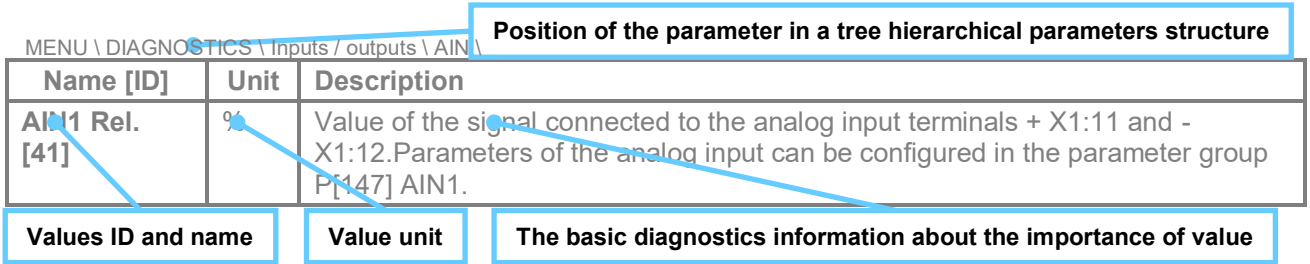

#### **EXAMPLE:**

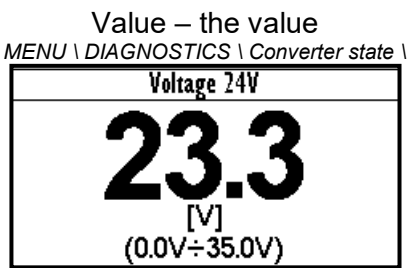

Value – discrete number *MENU \ DIAGNOSTICS \ Functions \ Lifting functions\*

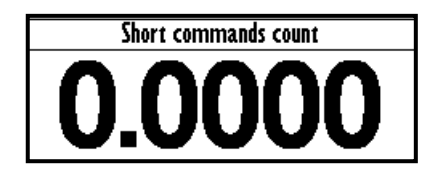

*Example for value diagnostics – the value display Example of diagnostic value representing the number of illegal control drive sequences*

#### **Parameter type: WORD**

Individual word bits status diagnostics. Each bit represents the status of one flag of a specific function or converter mode.

### **JSCI**

**UNIFREM v.3.50x**

**The basic diagnostic information about the importance of word**

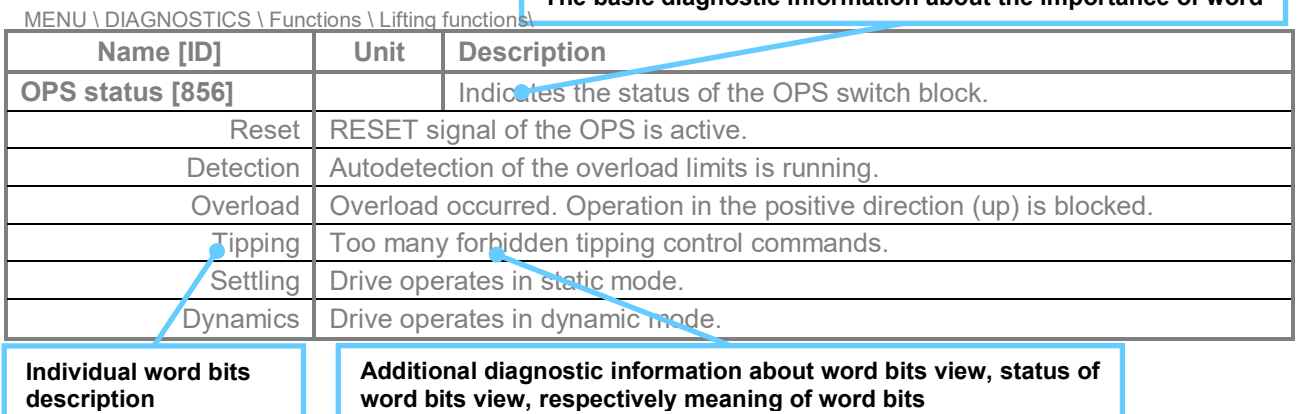

**EXAMPLE:**<br>MENU\DIAGNOSTICS\Command\

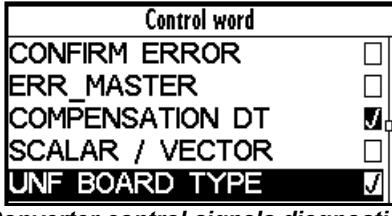

*Converter control signals diagnostics Output relays status diagnostics*

#### **Parameter type: CONSTANT**

Diagnostic information, which takes a fixed value.

MENU \ DIAGNOSTICS \ SW and HW version \

 $MENU \setminus DIGNOSTICS \setminus \text{InputStream} / \text{OutputStream} \setminus \text{Relay}$ 

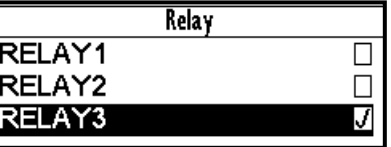

**Constant description**

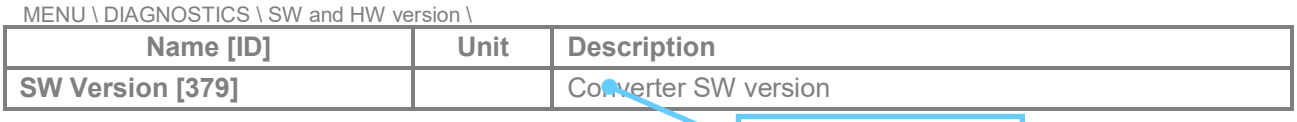

#### **EXAMPLE:**

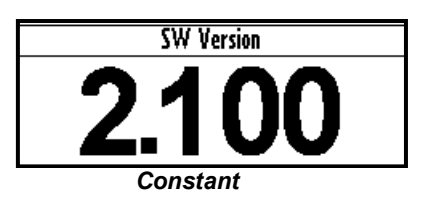

#### **Parameter type: DATE TIME**

Diagnostic value of the date or time format.

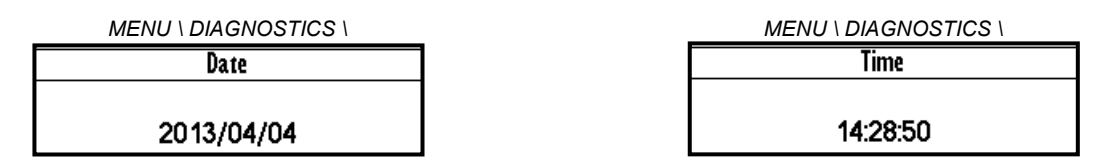

#### <span id="page-7-0"></span>**2.2 Defining the meaning and type of parameters in part SETTINGS**

#### **Parameter type: THE VALUE**

Possibility of parameter value setting in absolute or relative units.

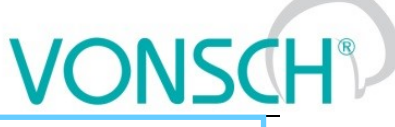

**Basic information about the importance of the parameter**

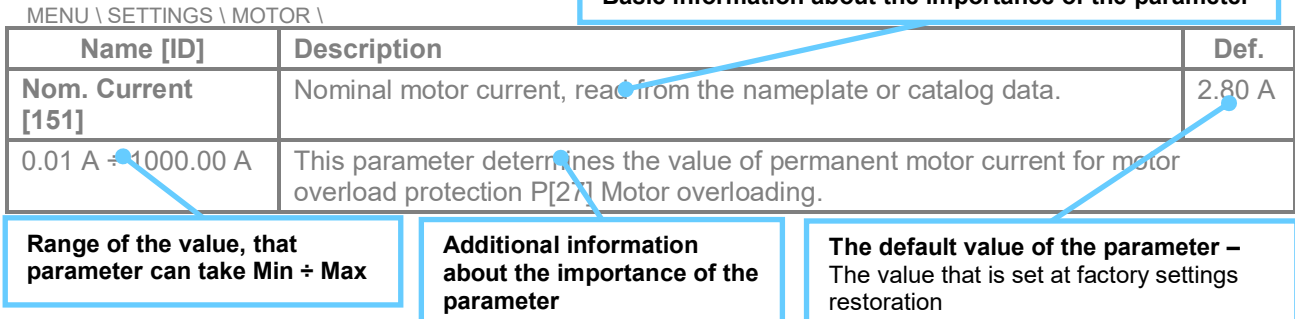

#### **EXAMPLE:**

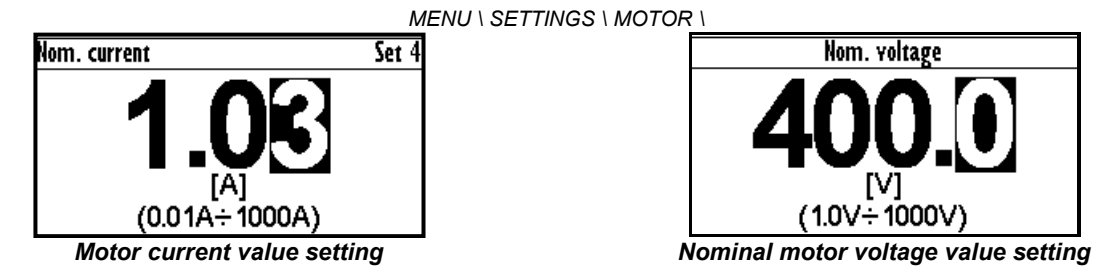

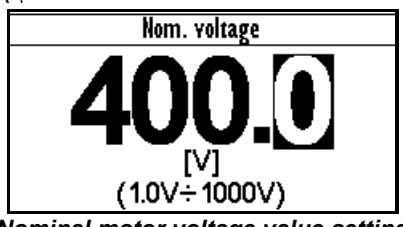

#### **Parameter type: CALCULATED PARAMETER**

#### Parameter, that is derived by calculation based on the values of other parameters.

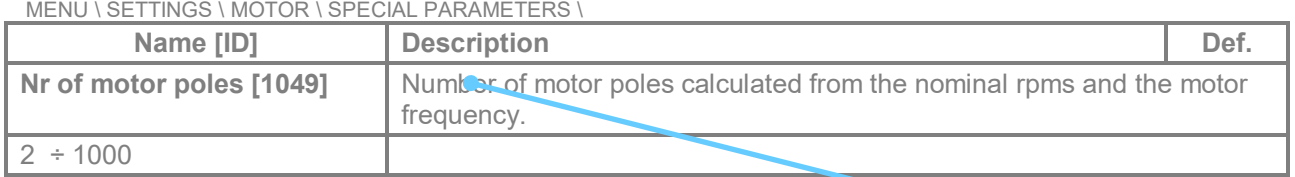

**Additional information about derivation of parameter calculation**

#### **EXAMPLE:**

*MENU \ SETTINGS \ MOTOR \ SPECIAL PARAMETERS \*

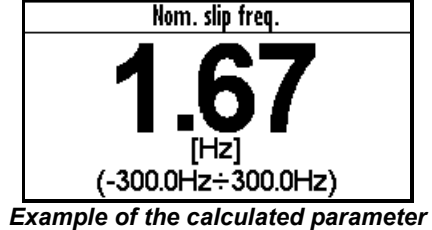

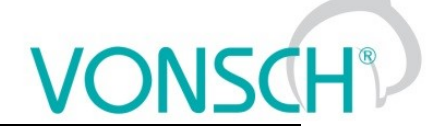

#### **Parameter type: SELECTION**

Type of parameter with option to select only one setting option (alternative).

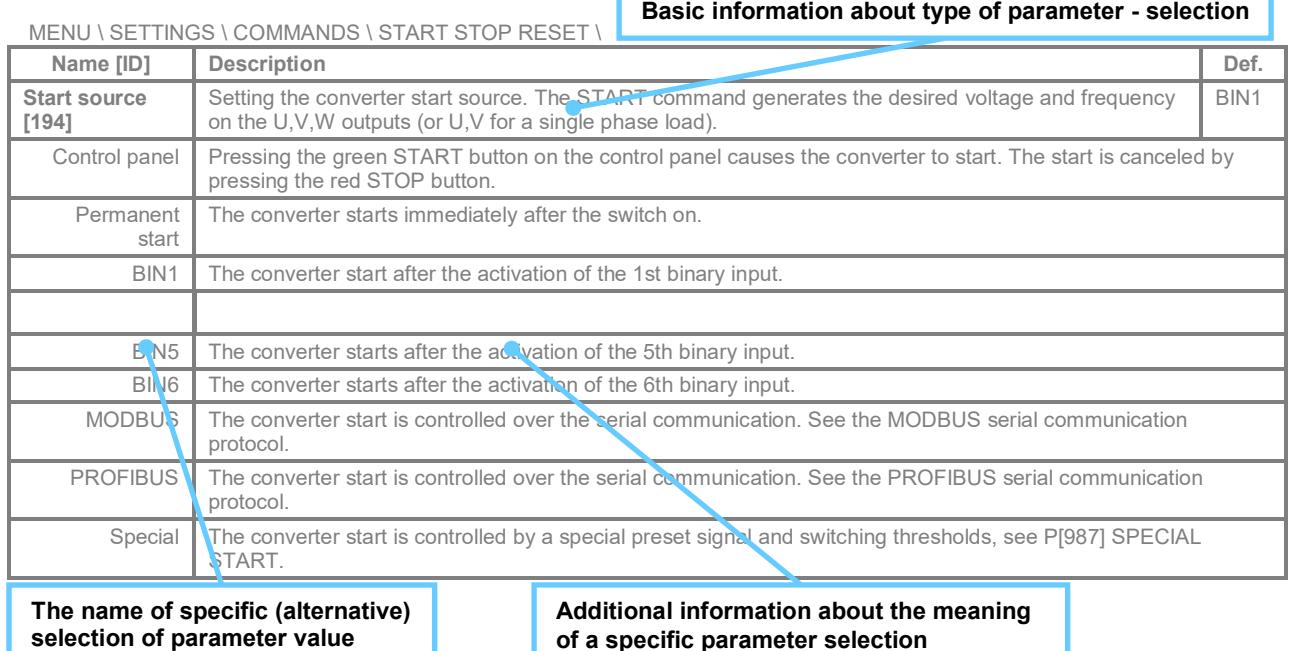

#### **EXAMPLE:**

*MENU \ SETTINGS \ COMMANDS \ FREQUENCY SETPOINT \ ... \ SETTINGS \ FUNCTIONS \ LOGICAL BLOCKS\ LB1 (Fast) \*

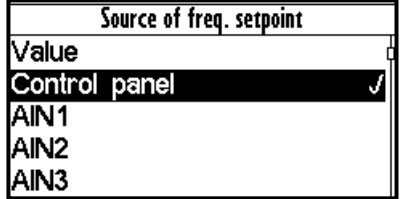

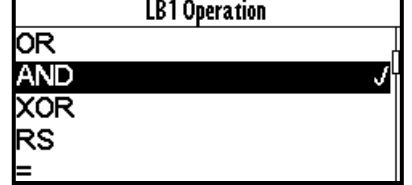

*One setting option selection of selection type parameter examples*

#### **Parameter type: MULTIPLE SELECTION (MASK)**

Parameter type with a option to select multiple possible value elections, modes, respectively active bit of parameter.

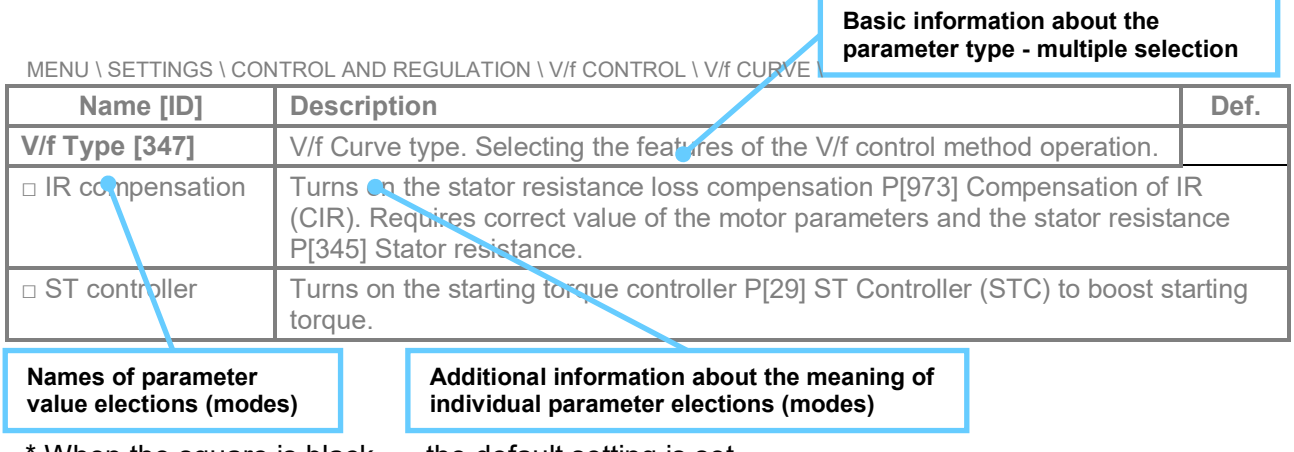

When the square is black  $\blacksquare$  - the default setting is set

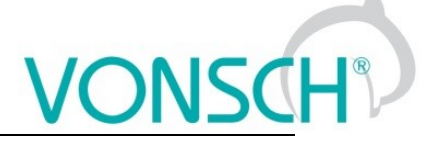

#### **EXAMPLE:**

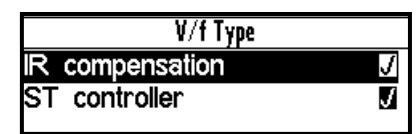

*Example: V/f curve operation mode selection*

#### **Parameter type: COMMAND**

Command to execute a single action or operation on the converter. It is required to confirm the command before execution in the confirmation window.

MENU \ SETTINGS \ CONVERTER PARAMETERS \ Energy consumption \

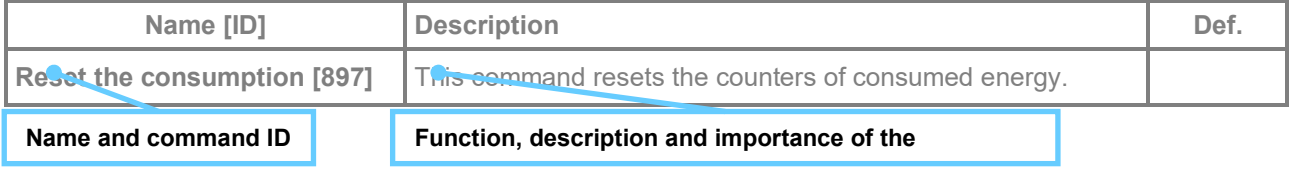

#### **EXAMPLE:**

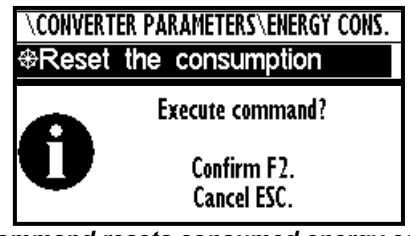

*This command resets consumed energy counters*

#### **Parameter type: SIGNAL**

Parameter for dynamic ties and any parameter connection, that becomes a value source for a given function or for input of this function.

MENU \ SETTINGS \ INPUTS AND OUTPUTS \ ANALOG INPUTS \ AIN1 \ SPECIAL SETTING \

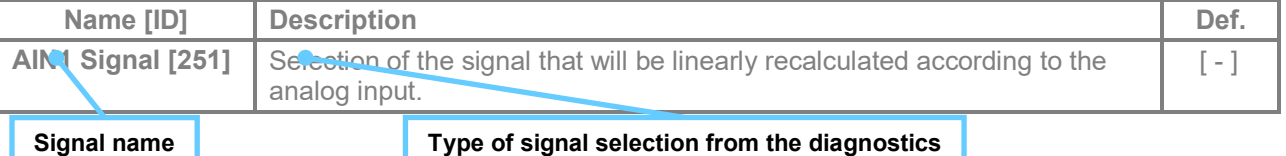

#### **EXAMPLE:**

*MENU \ SETTINGS \ INPUTS AND OUTPUTS \ ANALOG OUTPUTS \ AO1 \*

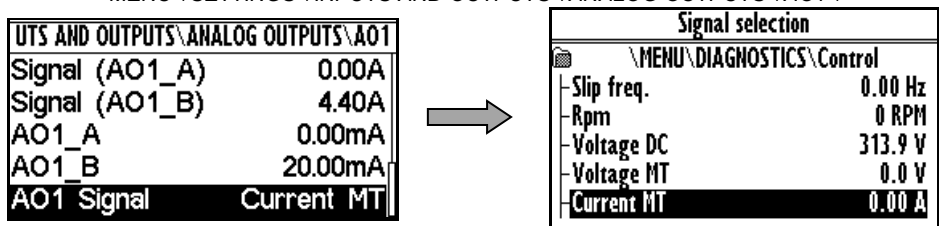

*Selection of the signal that will linearly recalculate the analog output AO1*

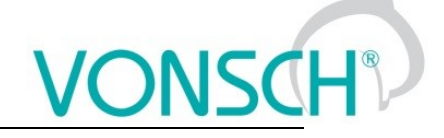

#### **Parameter type: DYNAMIC VALUE (Linked parameter)**

#### Parameter is dynamically set to the value that is inherited from another parameter (usually from the signal type parameter).

MENU \ SETTINGS \ INPUTS AND OUTPUTS \ RELAY OUTPUTS \ Relay 1 \ SPECIAL SETTING \

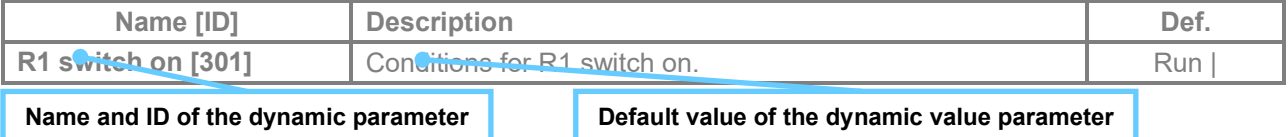

#### **EXAMPLE:**

The condition for RELAY switching "R1 switch on  $[301]$ " – If any parameter (e.g. Cooler temperature  $[74]$ ) is selected as "R1 Signal  $[189]$ ": *MENU \ SETTINGS \ INPUTS AND OUTPUTS \ RELAY* 

*OUTPUTS \ Relay 1 \* **R1 Source** Ready Error **Brake** F=zel **Special** 

*MENU \ SETTINGS \ INPUTS AND OUTPUTS \ RELAY OUTPUTS \ Relay 1 \ SPECIAL SETTING R1 \*

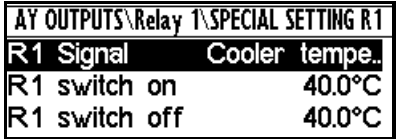

*Special source of Relay R1 switch setting Relay R1 switches on when heatsink temperature exceeds the set level*

The condition for RELAY switching "R1 switch on  $[301]$ " – If status word is selected as "R1 Signal [189]":

*MENU \ SETTINGS \ INPUTS AND OUTPUTS \ RELAY OUTPUTS \ Relay 1 \ SPECIAL SETTING R1 \*

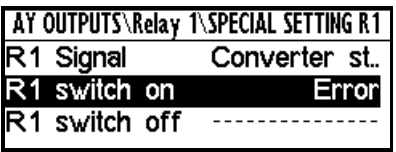

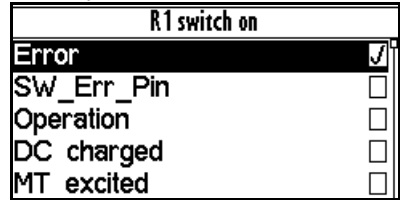

*Relay R1 switches on at active bite (Failure) of converter status word*

#### **Parameter type: PASSWORD**

Parameter to enter a password to allow access to the specific levels of converter setting respectively to unlock some of the modes.

The password characters can be {0..9, A..Z}.

MENU \ SETTINGS \ CONVERTER PARAMETERS \

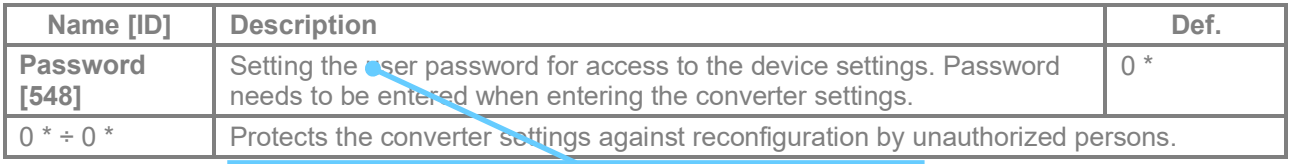

#### **Basic information about the importance of the parameter**

#### **EXAMPLE:**

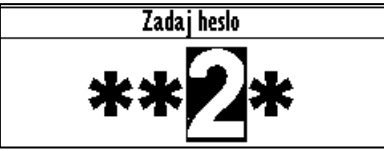

*Example of password entry*

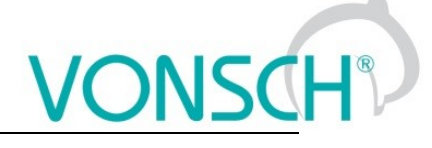

#### **UNIPANEL – PASSWORD SETTING**

Set the required password character:

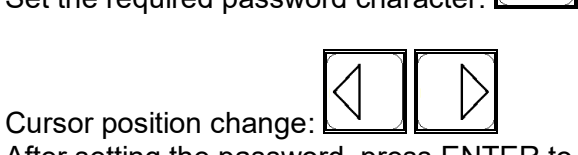

After setting the password, press ENTER to confirm.

#### <span id="page-12-0"></span>**2.3 Type of parameters defining in the part SAVE / RESTORE**

#### **Parameter type: PATH**

Parameter of root parameters directory choice defining.

MENU \ SAVE / RESTORE \ Parameters backup \ Parameter transfer \

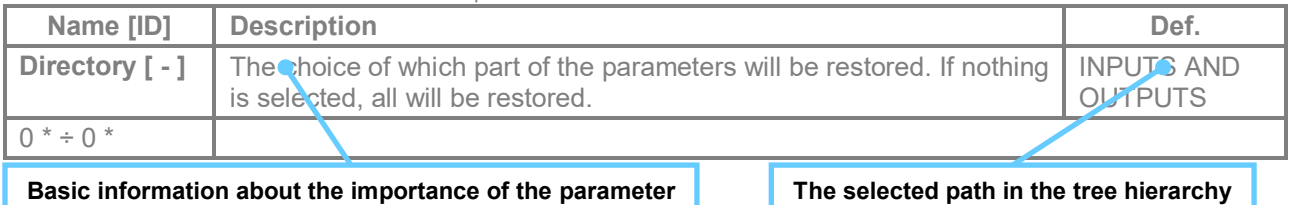

**EXAMPLE:**

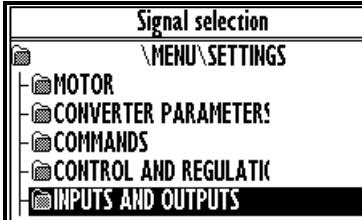

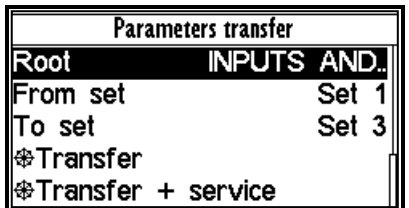

*INPUTS AND OUTPUTS root directory selection for the transfer of parameters from set 1 to set 3*

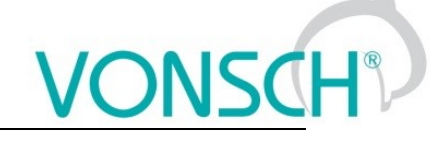

### <span id="page-13-0"></span>**3 Range of parameters by product type**

### <span id="page-13-1"></span>**3.1 Undervoltage, overvoltage**

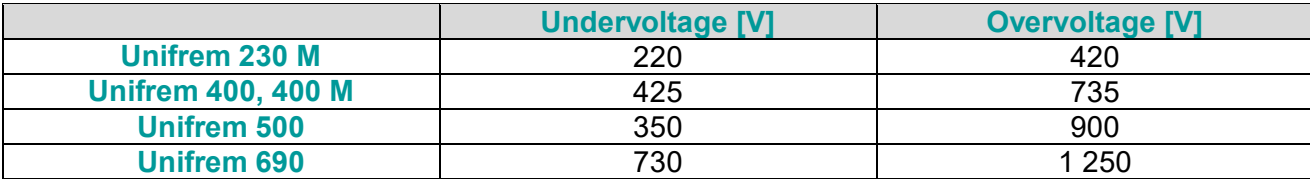

### <span id="page-13-2"></span>**3.2 Temperatures**

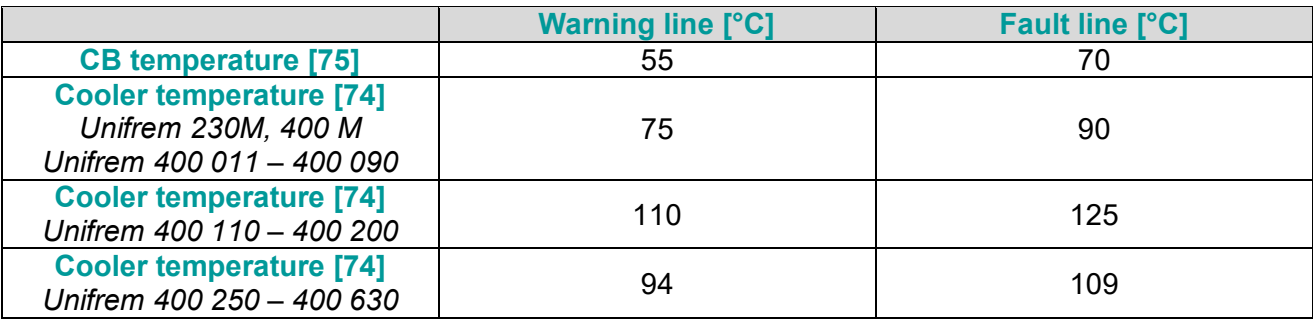

<span id="page-14-0"></span>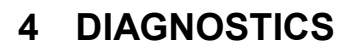

Group of parameters number [2] Diagnostic information (quantities and states).

#### <span id="page-14-1"></span>**4.1 Command**

Group of parameters number [758] Quantities affecting the converter control, inputs and outputs.

MENU \ DIAGNOSTICS \ COMMAND

<span id="page-14-8"></span><span id="page-14-5"></span>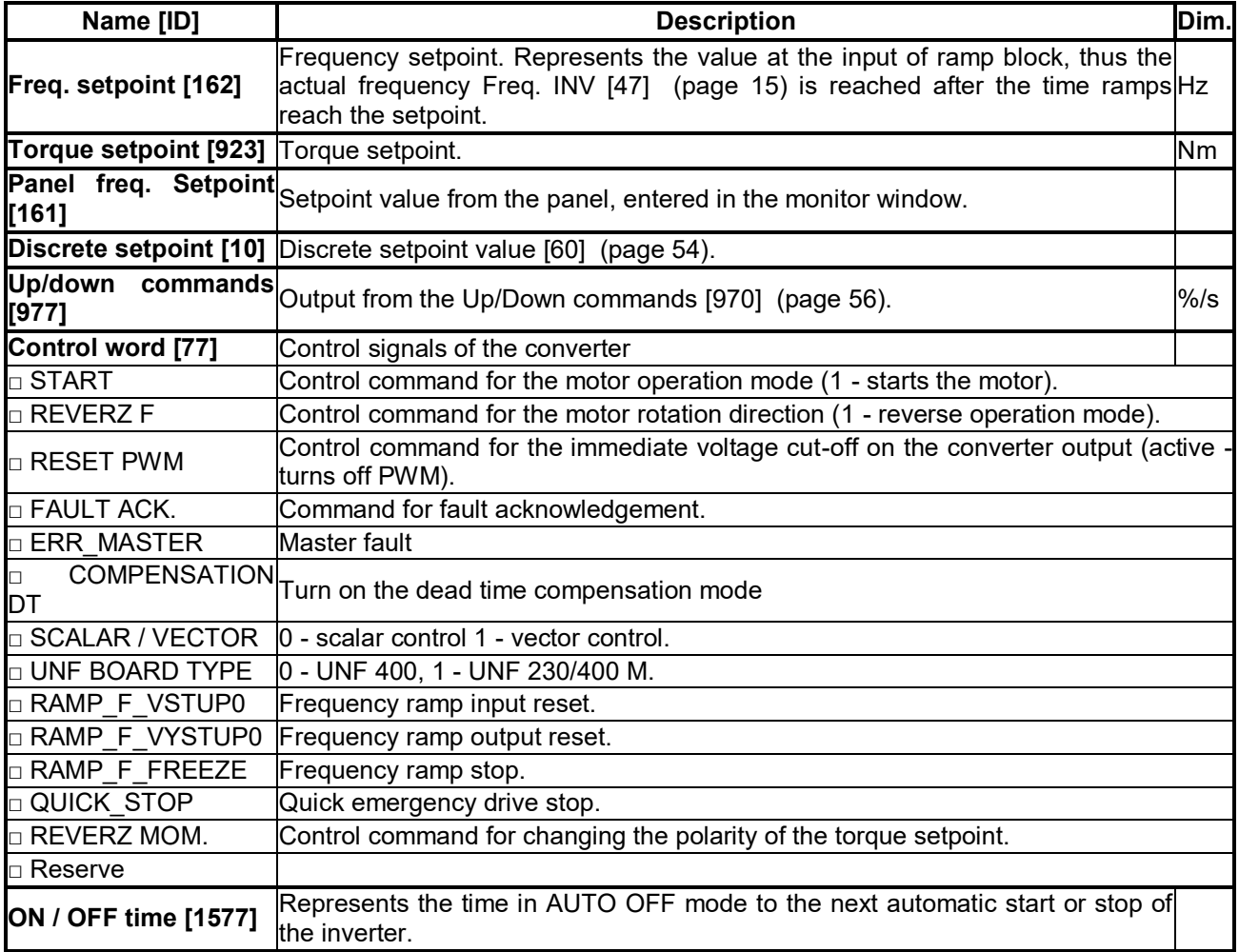

#### <span id="page-14-6"></span><span id="page-14-2"></span>**4.2 Control**

Group of parameters number [759] Quantities affecting the converter control, values of important control and operating quantities.

<span id="page-14-7"></span><span id="page-14-4"></span><span id="page-14-3"></span>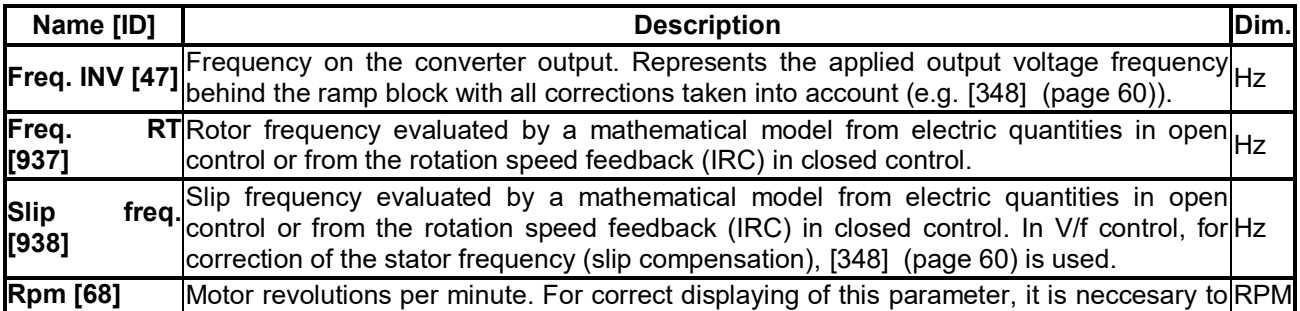

MENU \ DIAGNOSTICS \ CONTROL

VONSCH

# $VONSCH<sup>®</sup>$

**UNIFREM v.3.50x**

<span id="page-15-7"></span><span id="page-15-6"></span><span id="page-15-2"></span>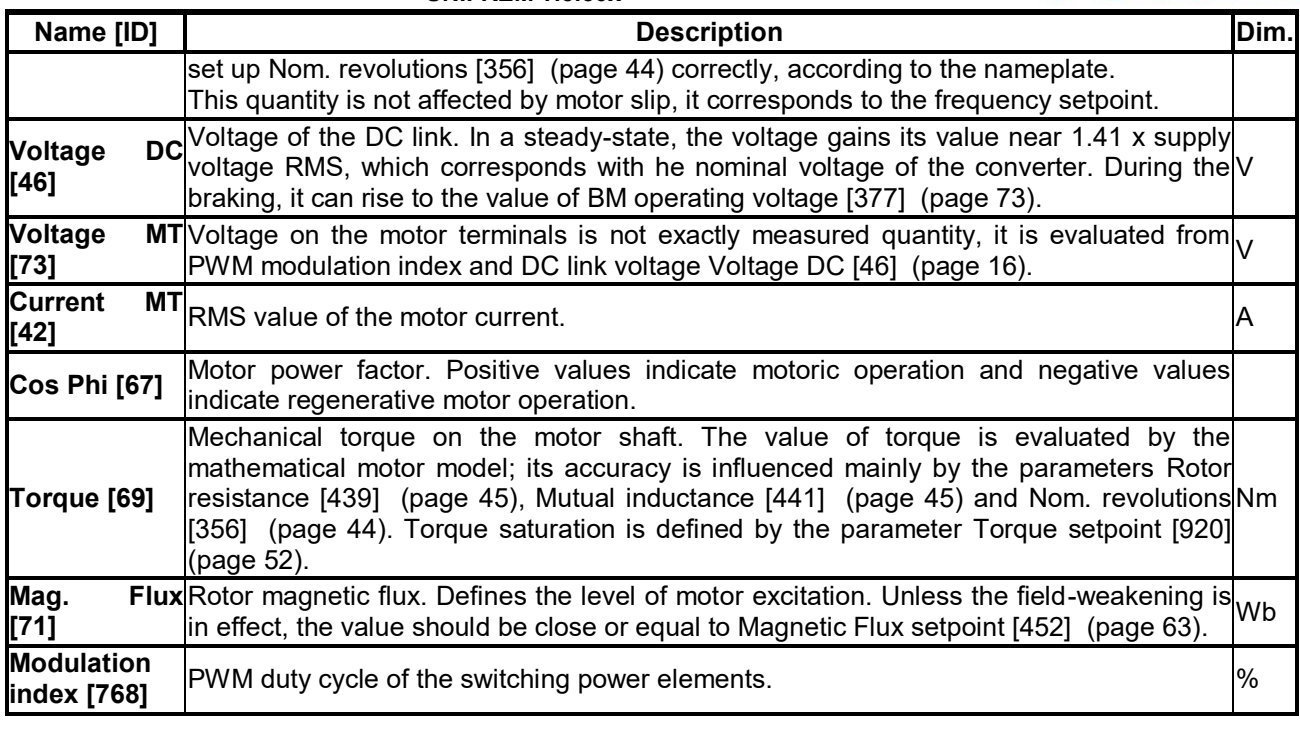

#### <span id="page-15-8"></span><span id="page-15-5"></span><span id="page-15-4"></span><span id="page-15-0"></span>**4.2.1 Power and energy**

Group of parameters number [486]

Diagnostic group of quantities dealing with the energy indicators (power, consumption, losses).

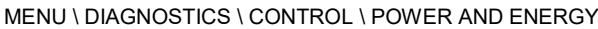

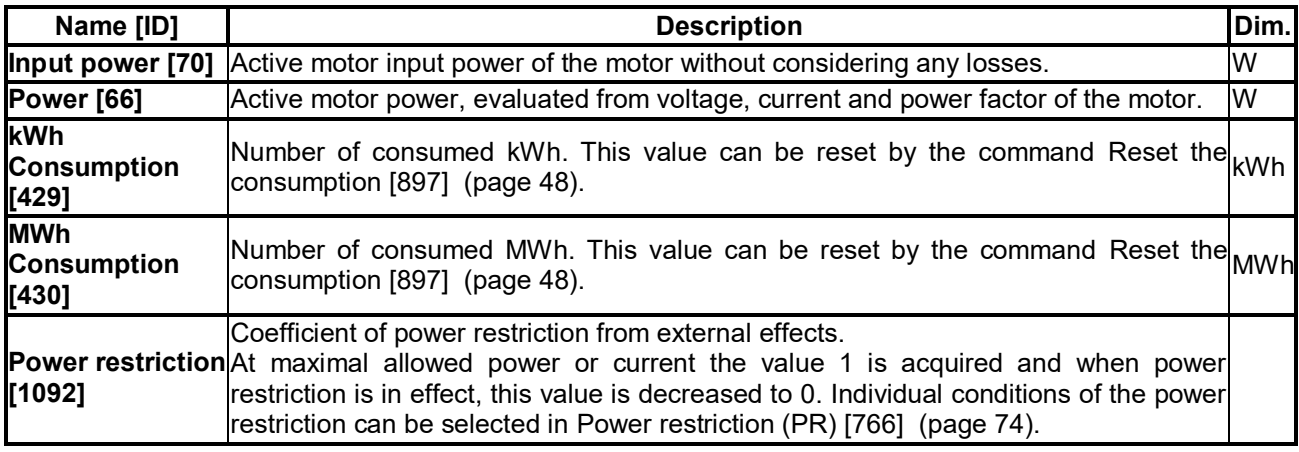

#### <span id="page-15-3"></span><span id="page-15-1"></span>**4.2.2 Additional quantities**

Group of parameters number [534]

Additional and derived quantities for special use.

MENU \ DIAGNOSTICS \ CONTROL \ ADDITIONAL QUANTITIES

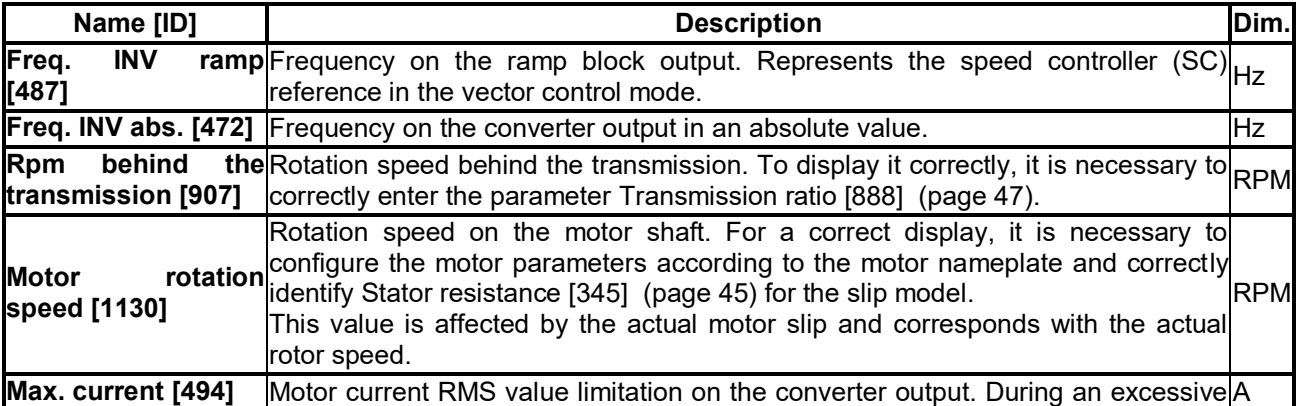

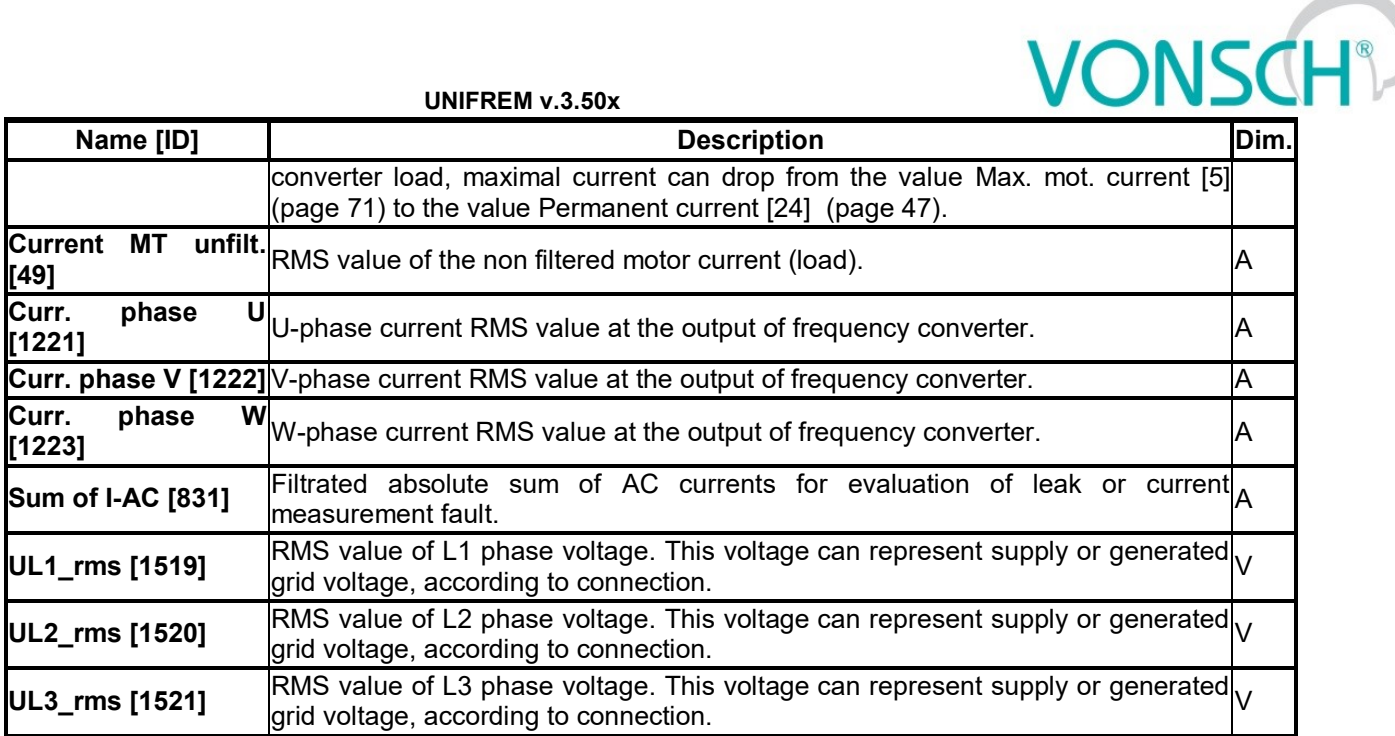

#### <span id="page-16-0"></span>**4.2.3 Positioning**

Group of parameters number [1146] Quantities for position control diagnostics.

MENU \ DIAGNOSTICS \ CONTROL \ POSITIONING

<span id="page-16-5"></span><span id="page-16-4"></span>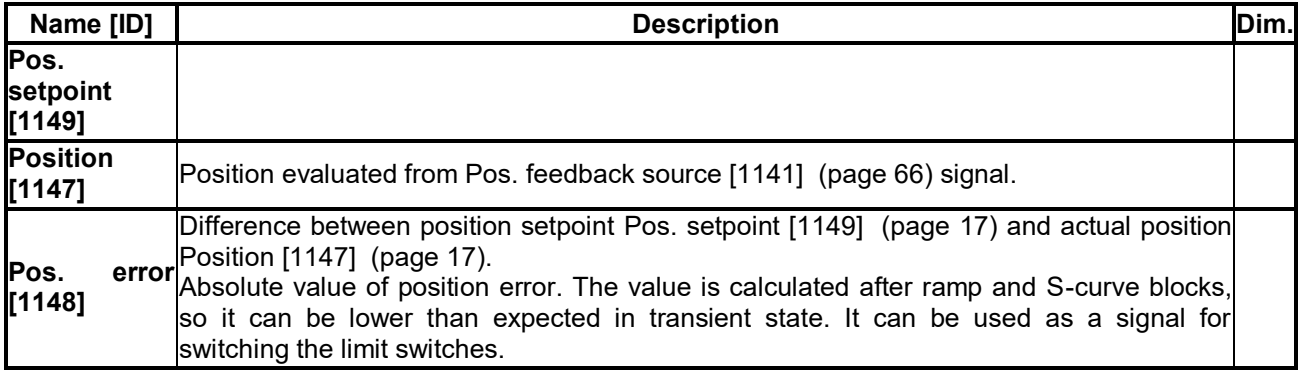

#### <span id="page-16-1"></span>**4.3 Inputs and outputs**

Group of parameters number [859] Diagnostics of the converter inputs and outputs.

#### <span id="page-16-2"></span>**4.3.1 BIN**

Group of parameters number [1212]

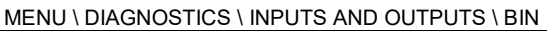

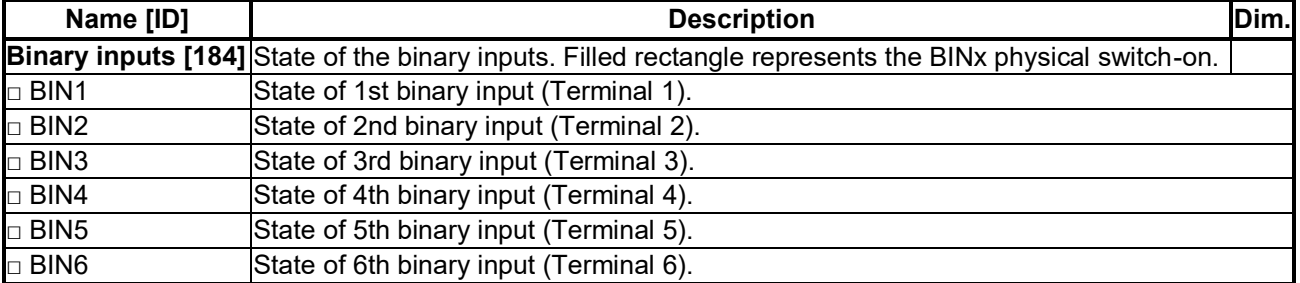

#### <span id="page-16-3"></span>**4.3.2 AIN**

Group of parameters number [82]

Diagnostic group of quantities for the analog inputs of the converter AIN1 to AIN4.

Parameters of the analog inputs can be configured in the parameter group [\[144\]](#page-75-1) (pag[e 76\)](#page-75-1).

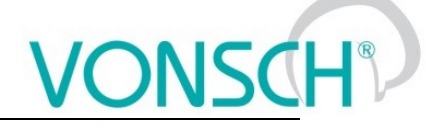

MENU \ DIAGNOSTICS \ INPUTS AND OUTPUTS \ AIN

<span id="page-17-3"></span><span id="page-17-2"></span>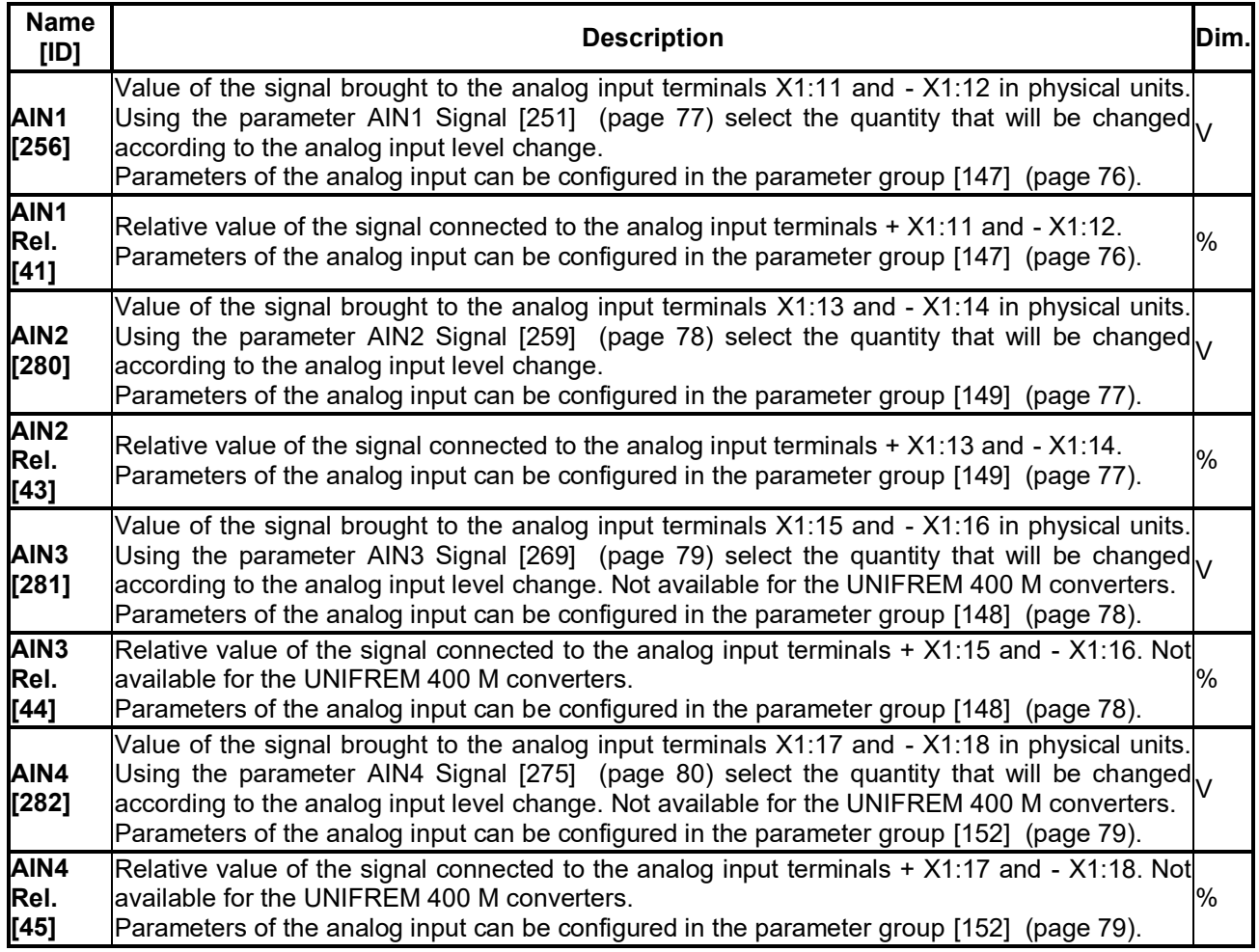

#### <span id="page-17-5"></span><span id="page-17-4"></span><span id="page-17-0"></span>**4.3.3 RELAYS**

Group of parameters number [217]

MENU \ DIAGNOSTICS \ INPUTS AND OUTPUTS \ RELAYS

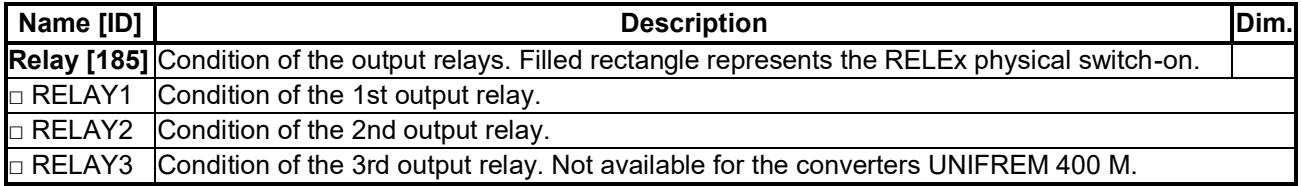

#### <span id="page-17-1"></span>**4.3.4 AOUT**

Group of parameters number [700]

Diagnostic group of quantities for the analog inputs of the converter AOUT1 to AOUT3.

MENU \ DIAGNOSTICS \ INPUTS AND OUTPUTS \ AOUT

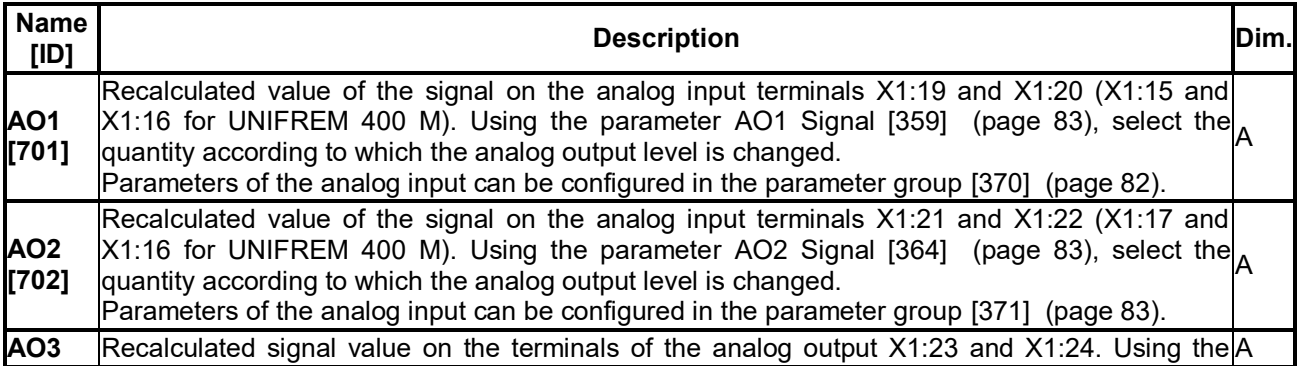

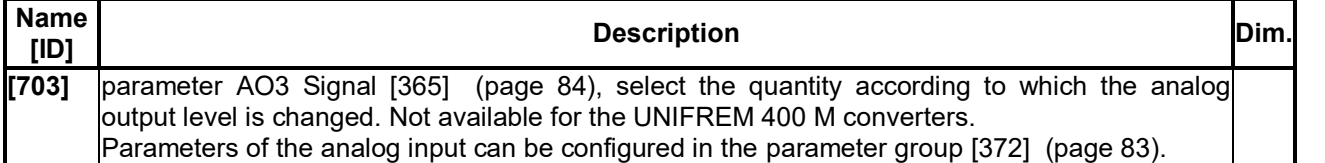

#### <span id="page-18-0"></span>**4.3.5 IRC1,IRC2,ARC**

Group of parameters number [1001]

Diagnostic set of quantities for the IRC and ARC speed sensors inputs.

MENU \ DIAGNOSTICS \ INPUTS AND OUTPUTS \ IRC1,IRC2,ARC

<span id="page-18-1"></span>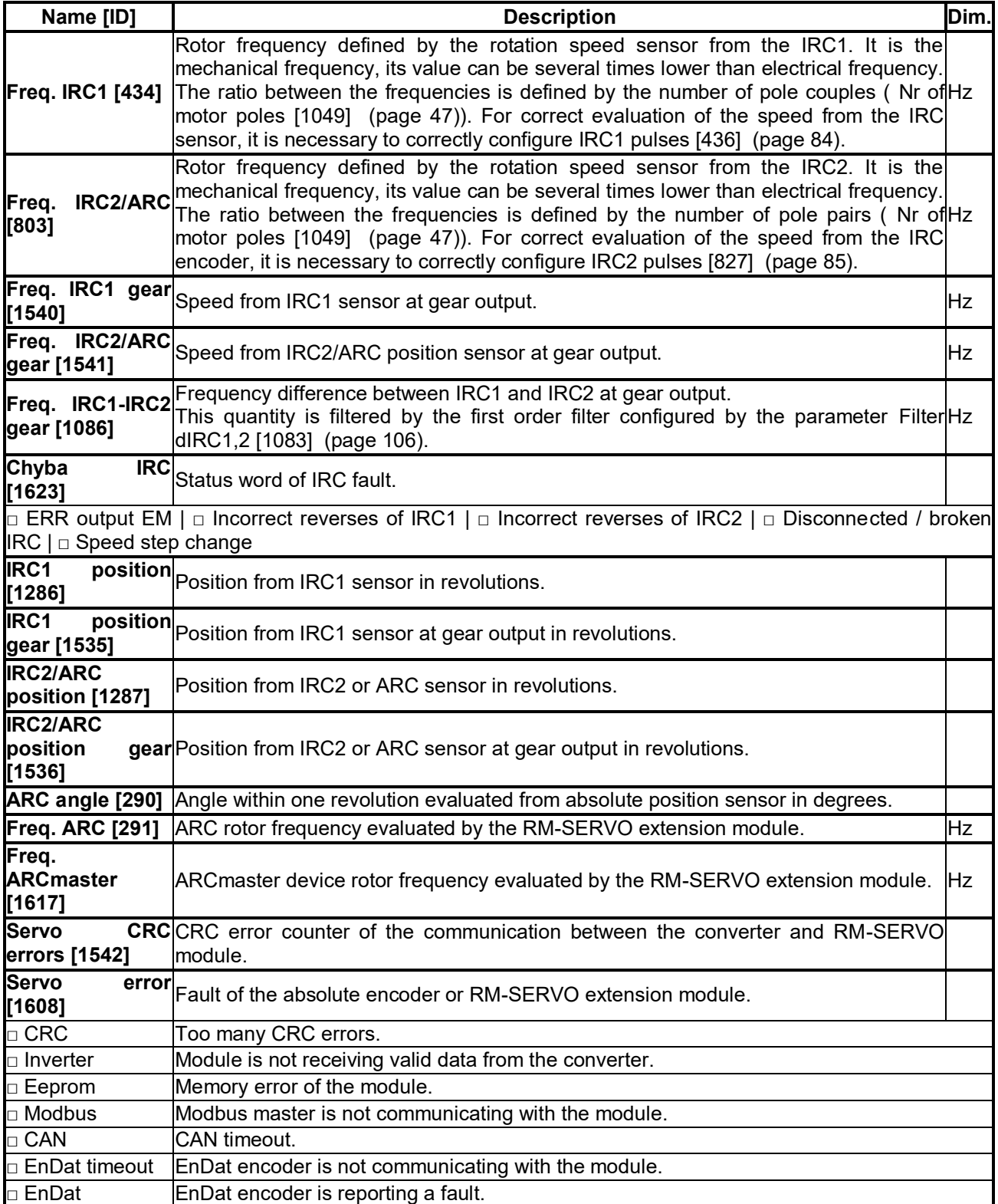

**VONSCH** 

 $\mathbf{R}$ 

<span id="page-19-2"></span>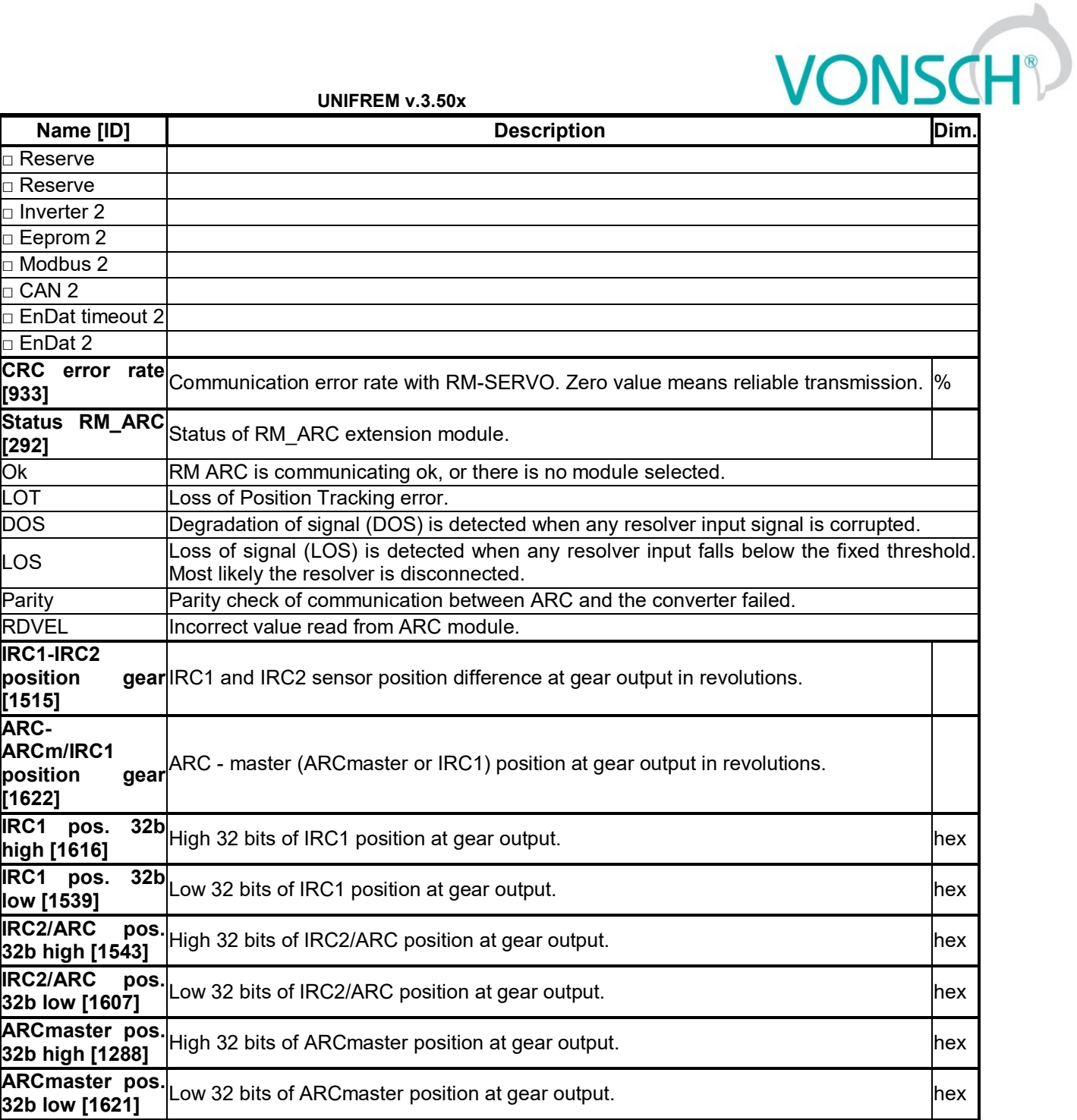

#### <span id="page-19-0"></span>**4.4 Functions**

Group of parameters number [760] Quantities regarding the remaining optional functions of the converter.

#### <span id="page-19-1"></span>**4.4.1 PLC function**

Group of parameters number [1278] Numerical and logical blocks output.

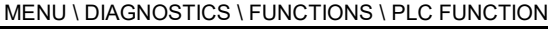

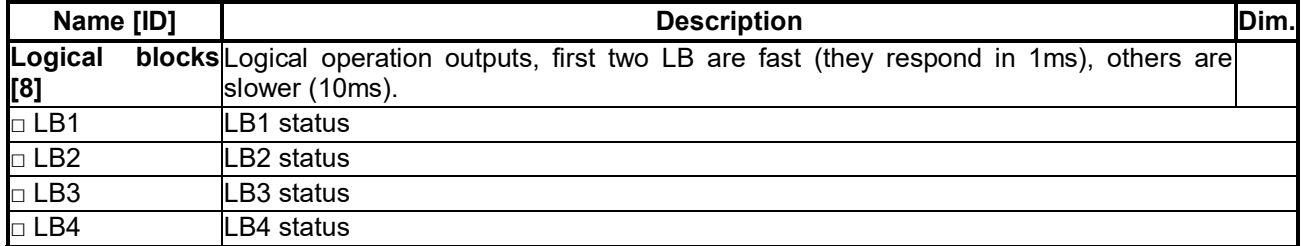

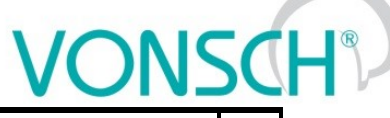

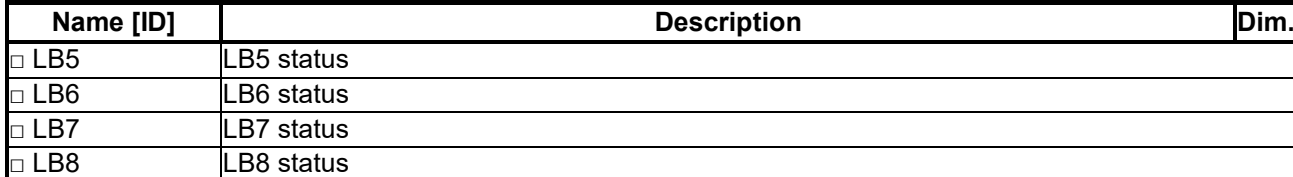

#### *Numerical blocks*

Group of parameters number [312] Output of numerical blocks.

MENU \ DIAGNOSTICS \ FUNCTIONS \ PLC FUNCTION \ NUMERICAL BLOCKS

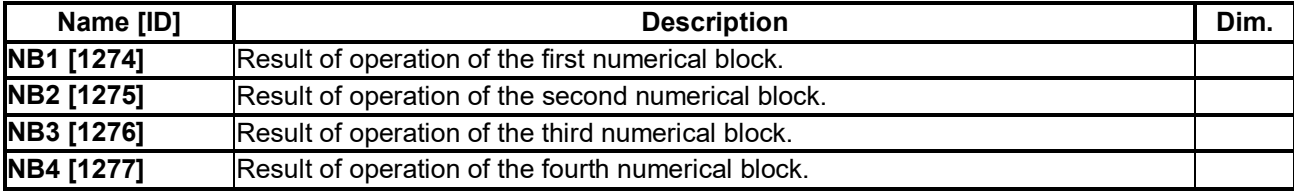

#### <span id="page-20-0"></span>**4.4.2 Limit switches**

Group of parameters number [890] States and tracks of the limit switches.

MENU \ DIAGNOSTICS \ FUNCTIONS \ LIMIT SWITCHES

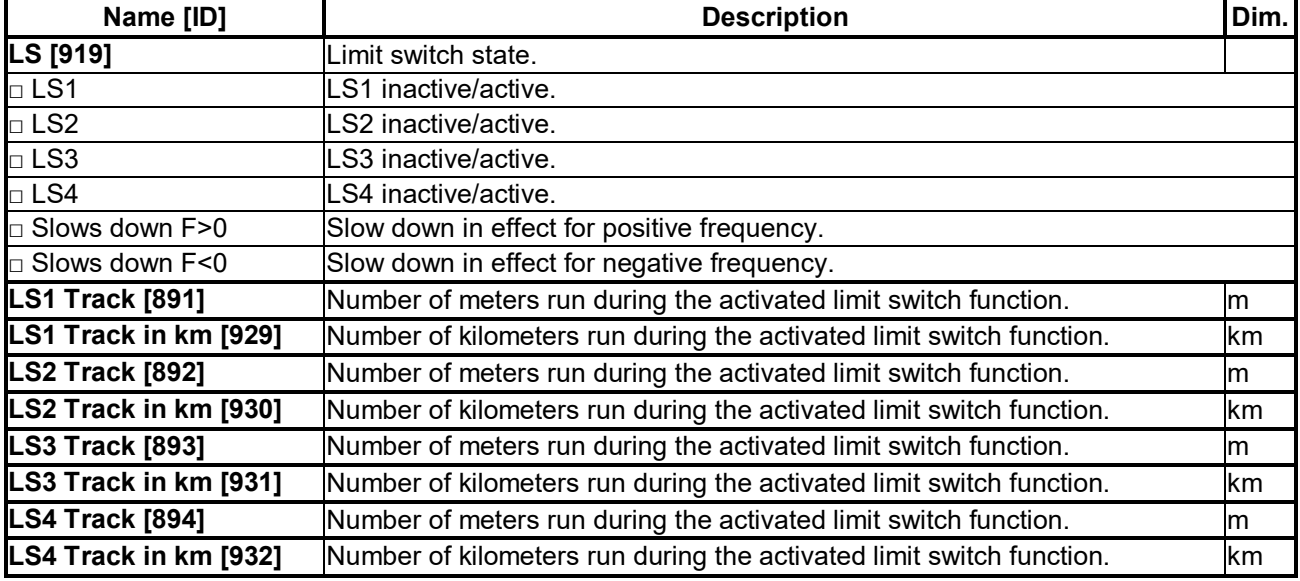

#### <span id="page-20-1"></span>**4.4.3 Process controller**

Group of parameters number [18]

Diagnostic group of the process controller quantities.

MENU \ DIAGNOSTICS \ FUNCTIONS \ PROCESS CONTROLLER

<span id="page-20-2"></span>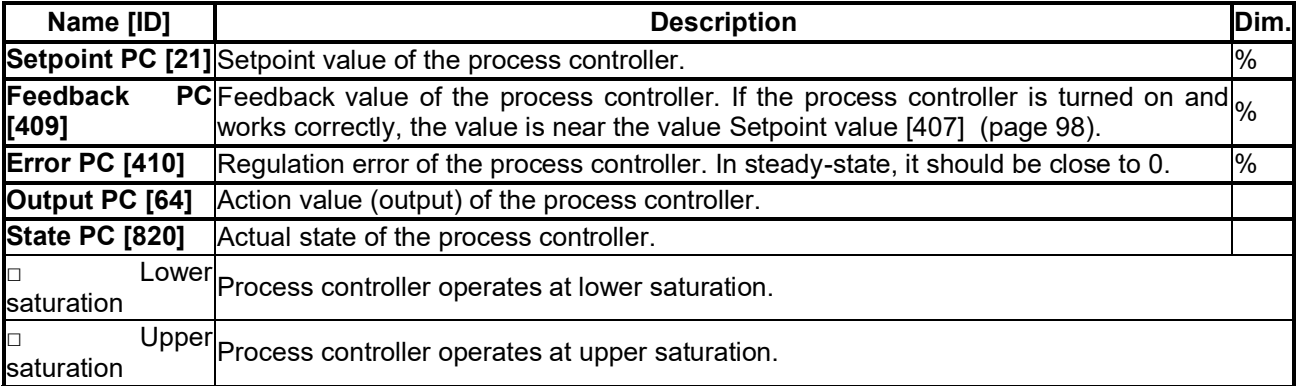

VONSCH®

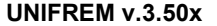

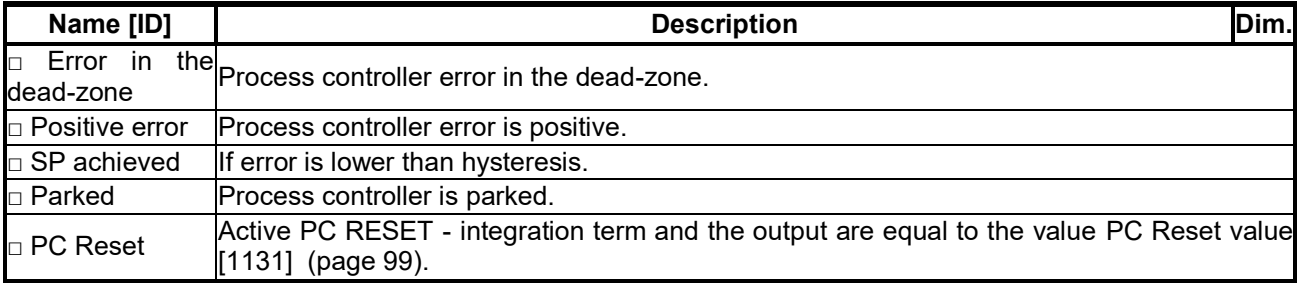

#### <span id="page-21-0"></span>**4.4.4 Optimization**

Group of parameters number [707]

Setting the parameters for the optimization block that is used to search for the extremum of any signal using the change of a selected entering setpoint signal.

Optimization searches for an output value, at which it reaches the criteria of the selected signal. During the optimization, if the measurement conditions and the operation condition are met, new output samples are counted in defined intervals. The found global extremum is stored to the memory. In case the optimization output should apply, it is necessary to select its output as the source of the setpoint value.

MENU \ DIAGNOSTICS \ FUNCTIONS \ OPTIMIZATION

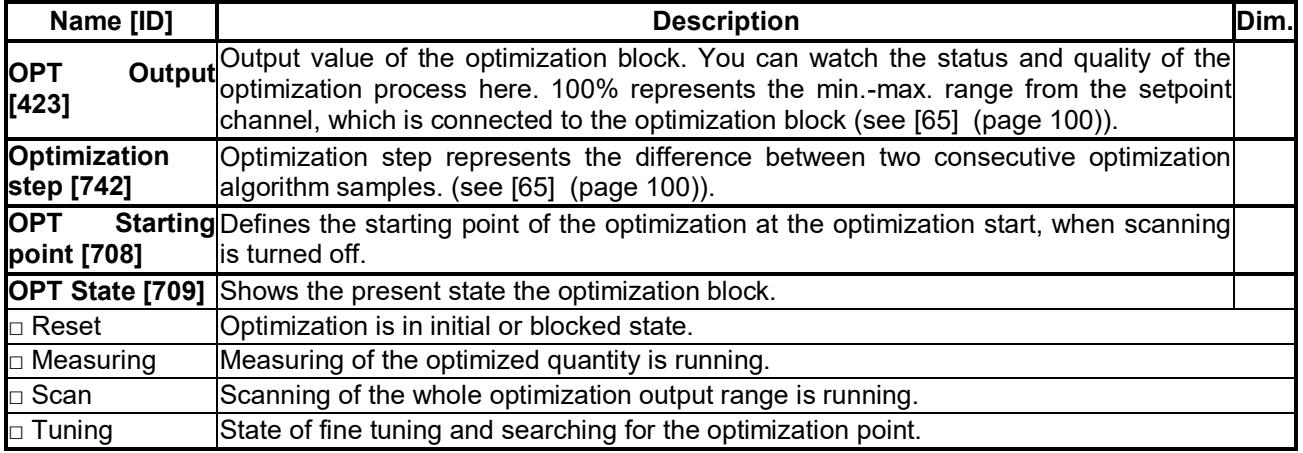

#### <span id="page-21-1"></span>**4.4.5 Lifting functions**

Group of parameters number [853]

Diagnostic group of quantities for the drive OPS switch, load calculation and dynamic lift.

MENU \ DIAGNOSTICS \ FUNCTIONS \ LIFTING FUNCTIONS

<span id="page-21-3"></span>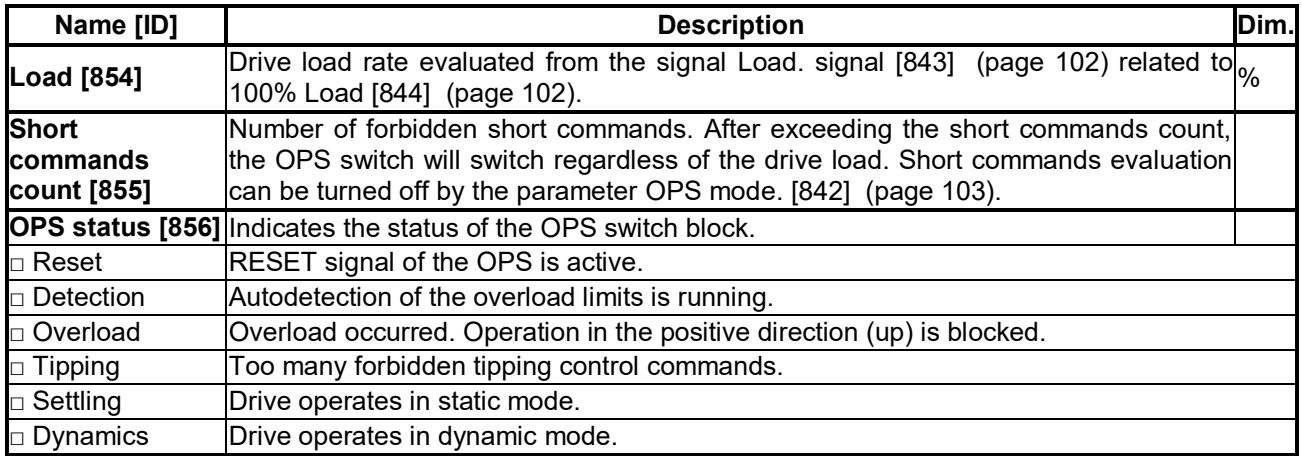

#### <span id="page-21-2"></span>**4.4.6 Pantograph**

Group of parameters number [122] Diagnostics of the Pantograph outage function.

MENU \ DIAGNOSTICS \ FUNCTIONS \ PANTOGRAPH

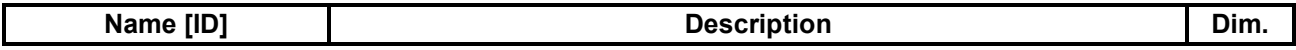

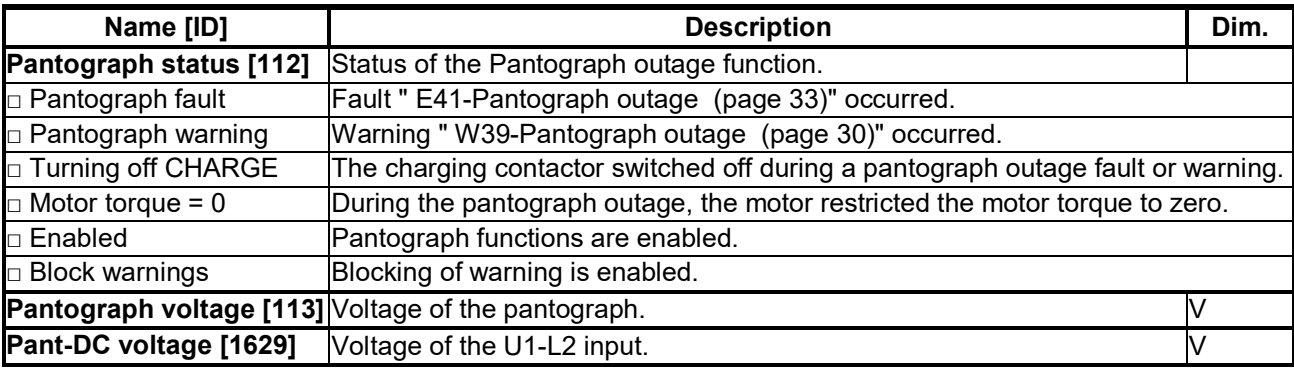

#### <span id="page-22-7"></span><span id="page-22-0"></span>**4.4.7 Ext. thermal protection**

Group of parameters number [868]

Diagnostic group of quantities of the external thermal protection (ETP).

MENU \ DIAGNOSTICS \ FUNCTIONS \ EXT. THERMAL PROTECTION

<span id="page-22-6"></span>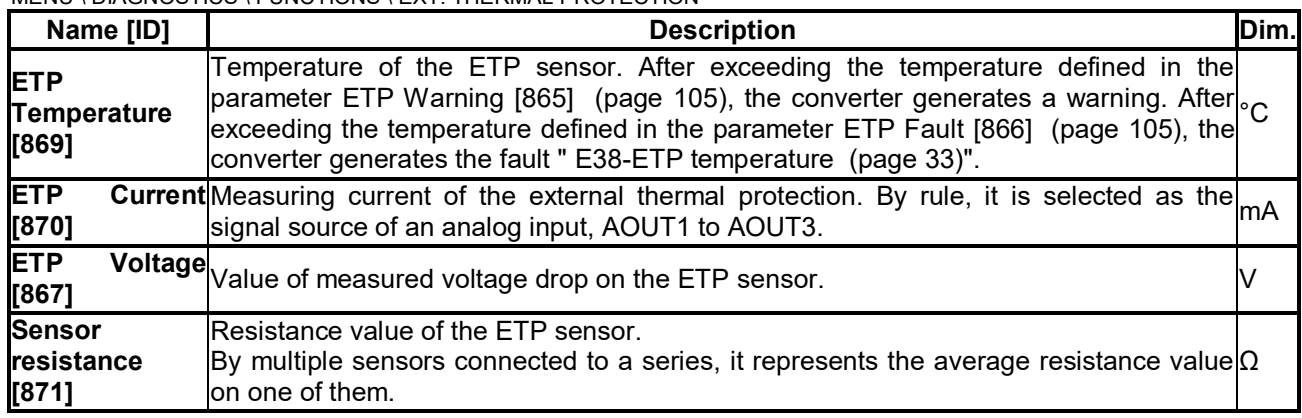

#### <span id="page-22-1"></span>**4.4.8 Differential**

Group of parameters number [1243] Quantities for torque differential diagnostics.

MENU \ DIAGNOSTICS \ FUNCTIONS \ DIFFERENTIAL

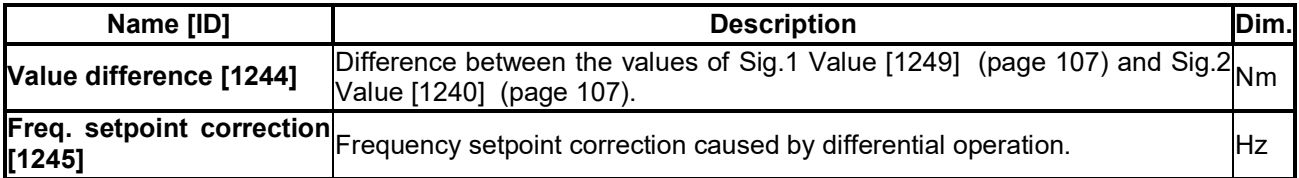

#### <span id="page-22-2"></span>**4.5 Converter state**

Group of parameters number [761]

Quantities regarding the overall state of the converter and its components.

<span id="page-22-5"></span><span id="page-22-4"></span><span id="page-22-3"></span>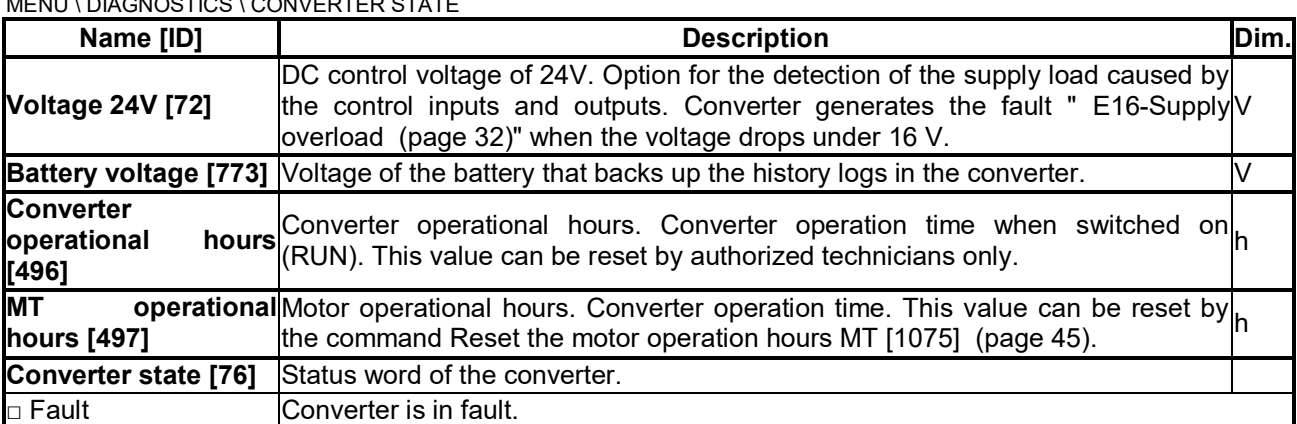

MENU \ DIAGNOSTICS \ CONVERTER STATE

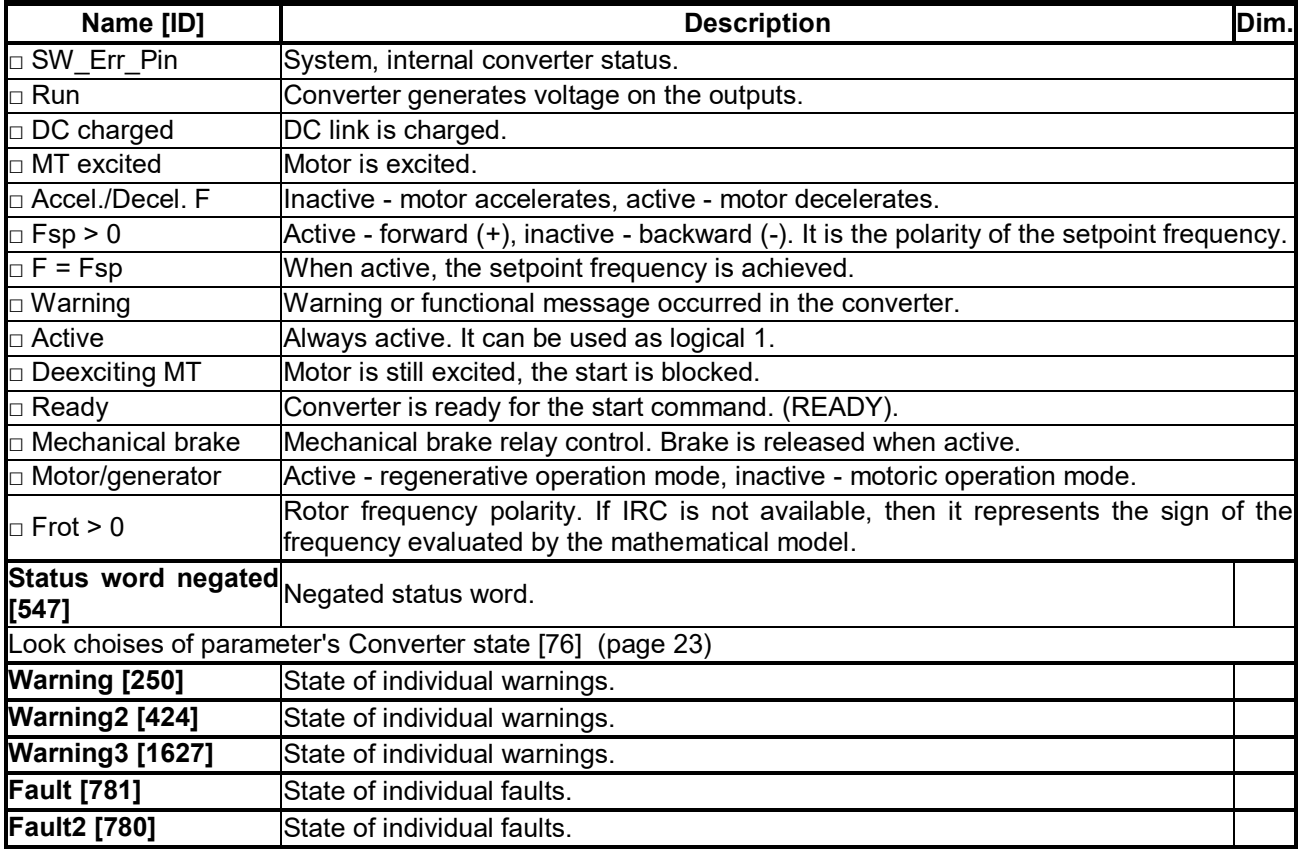

#### <span id="page-23-0"></span>**4.6 Thermal protections**

Group of parameters number [485]

Diagnostic group of quantities regarding the thermal protections and overloads.

MENU \ DIAGNOSTICS \ THERMAL PROTECTIONS

<span id="page-23-4"></span><span id="page-23-3"></span><span id="page-23-2"></span><span id="page-23-1"></span>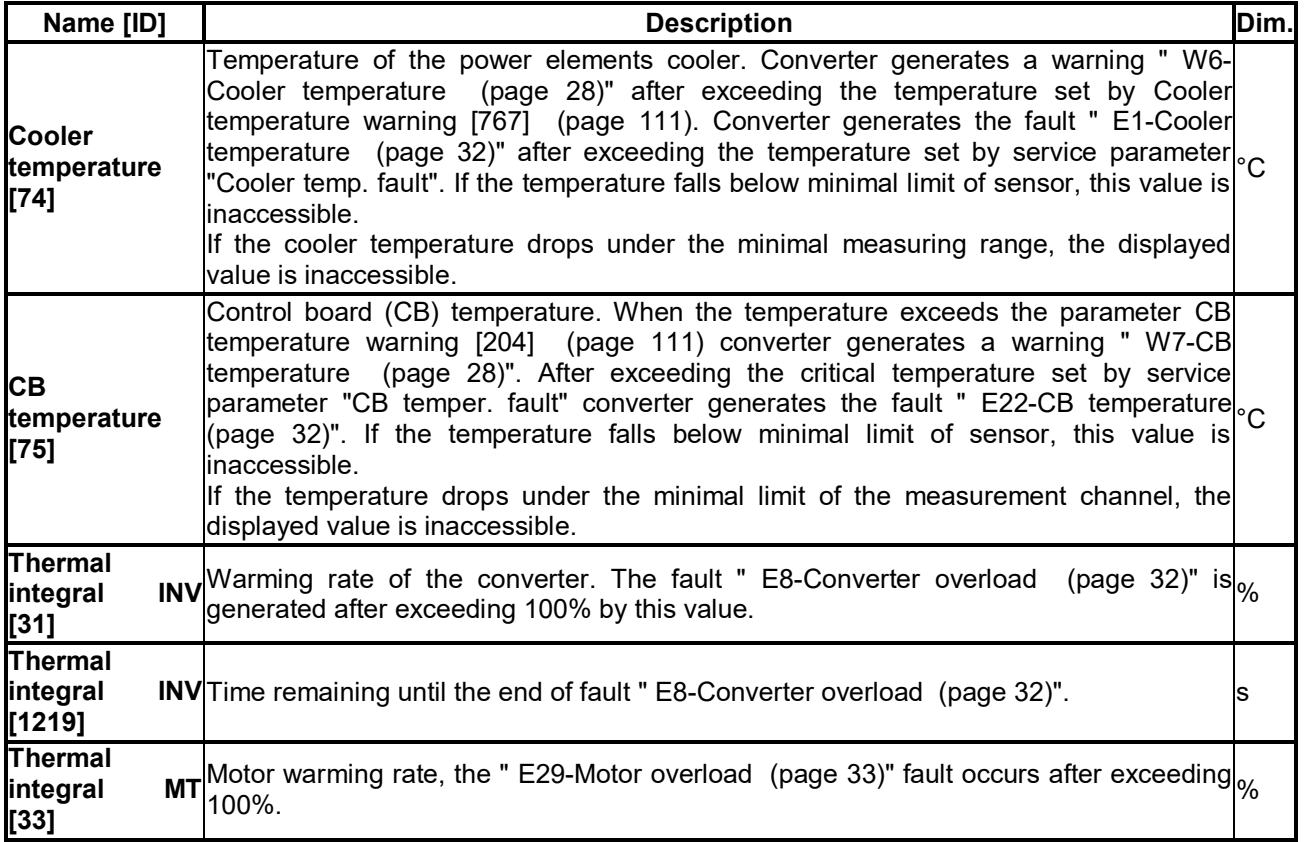

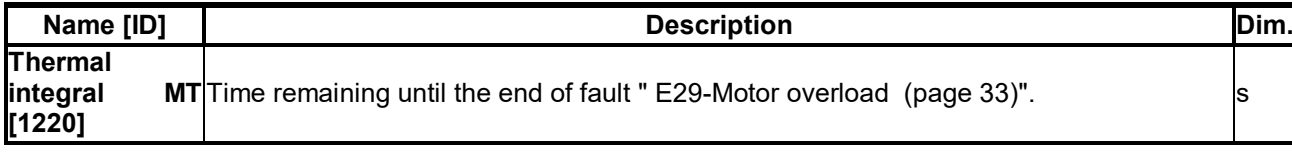

#### <span id="page-24-0"></span>**4.7 Communication**

Group of parameters number [219]

Information regarding serial communications MODBUS, PROFIBUS, RS485, CAN.

#### <span id="page-24-1"></span>**4.7.1 MODBUS**

Group of parameters number [661] MODBUS protocol diagnostics on the RS 485 and USB ports.

#### MENU \ DIAGNOSTICS \ COMMUNICATION \ MODBUS

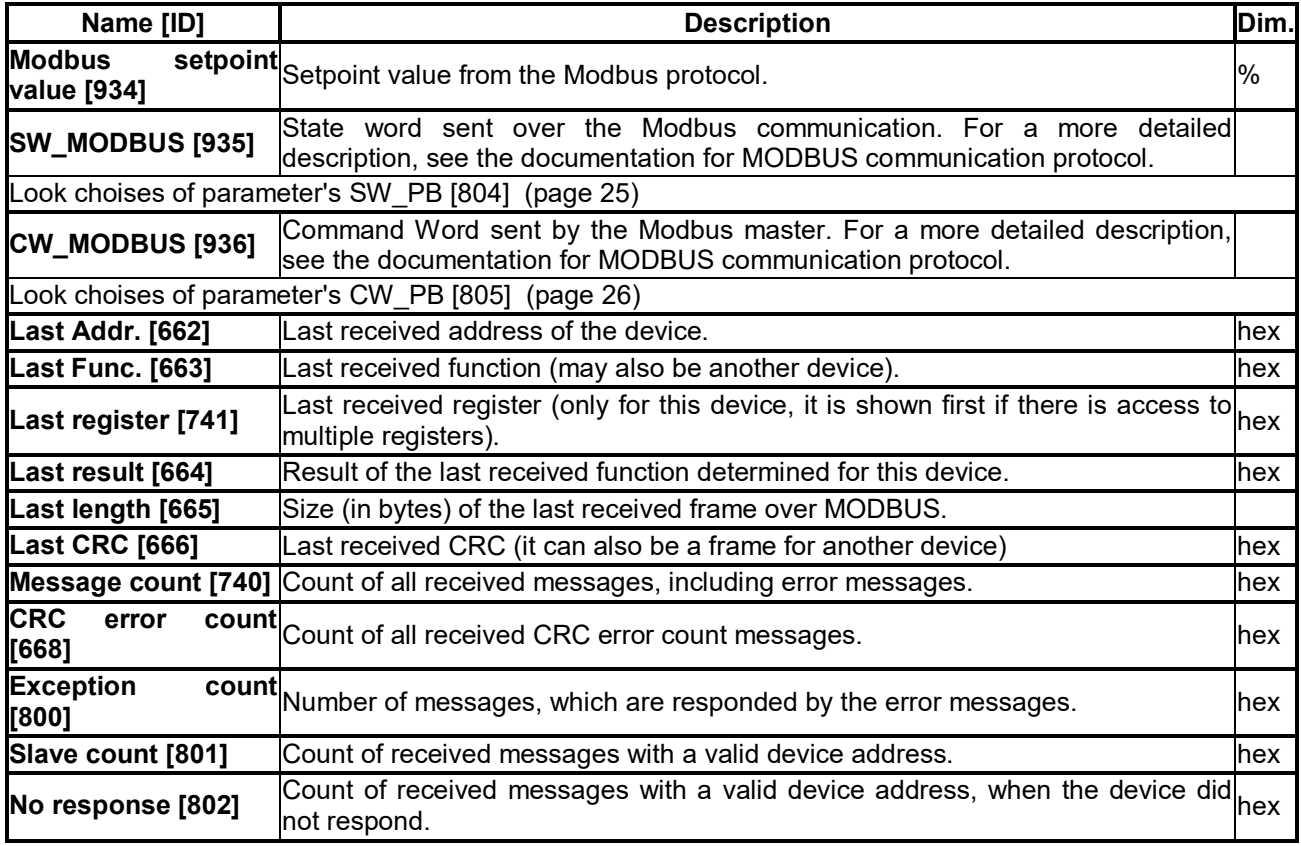

#### <span id="page-24-4"></span><span id="page-24-2"></span>**4.7.2 PROFIBUS**

Group of parameters number [817] PROFIBUS diagnostics.

MENU \ DIAGNOSTICS \ COMMUNICATION \ PROFIBUS

<span id="page-24-3"></span>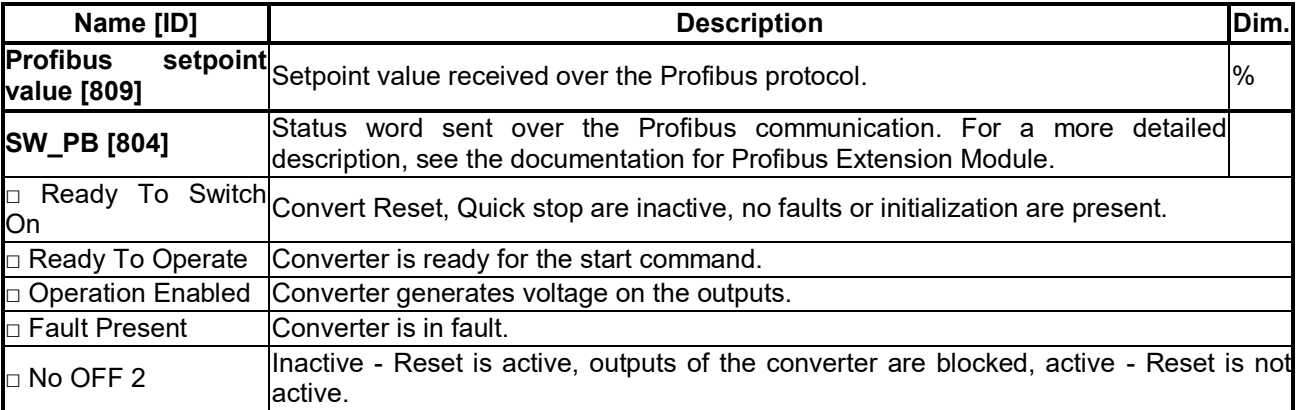

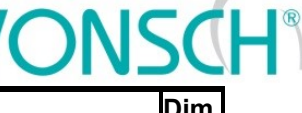

<span id="page-25-2"></span>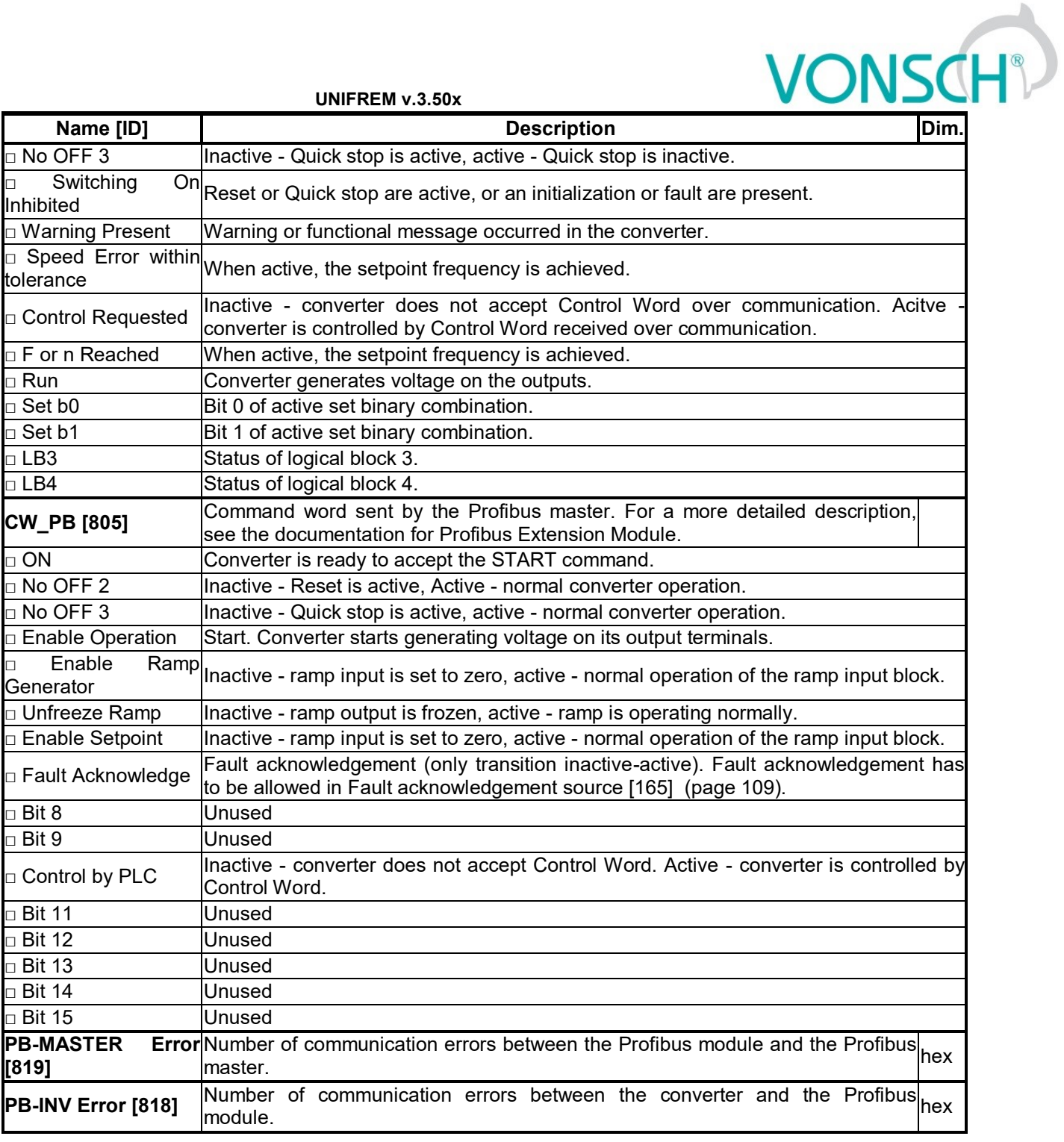

#### <span id="page-25-0"></span>**4.7.3 RS LINKS**

Group of parameters number [228] Serial lines diagnostics.

MENU \ DIAGNOSTICS \ COMMUNICATION \ RS LINKS

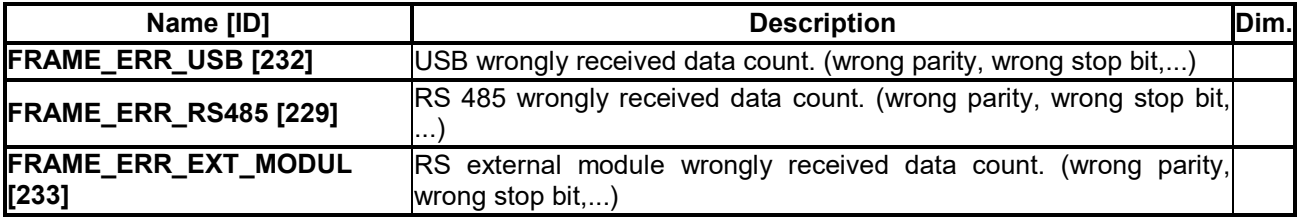

#### <span id="page-25-1"></span>**4.8 SW and HW version**

Group of parameters number [762]

Information about the converter and its components (Mostly static information).

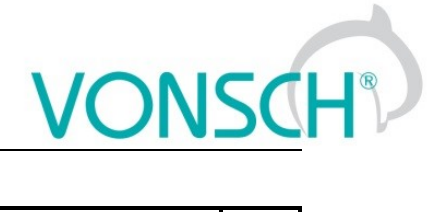

MENU \ DIAGNOSTICS \ SW AND HW VERSION

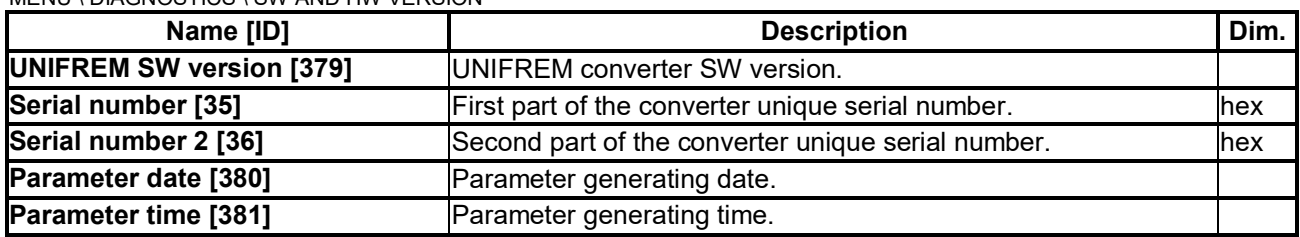

#### <span id="page-26-0"></span>**4.9 Date and Time**

Group of parameters number [1213]

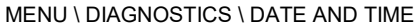

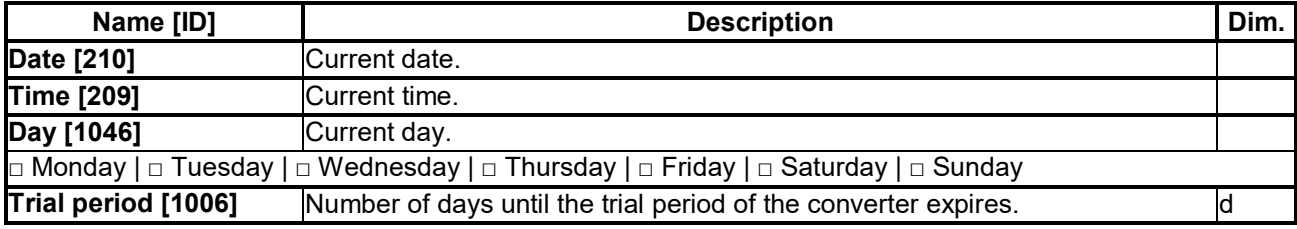

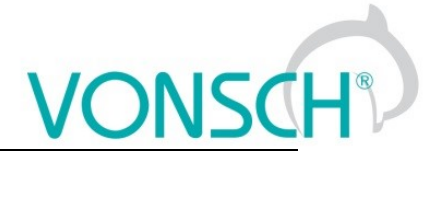

#### <span id="page-27-0"></span>**5 WARNINGS**

<span id="page-27-2"></span><span id="page-27-1"></span>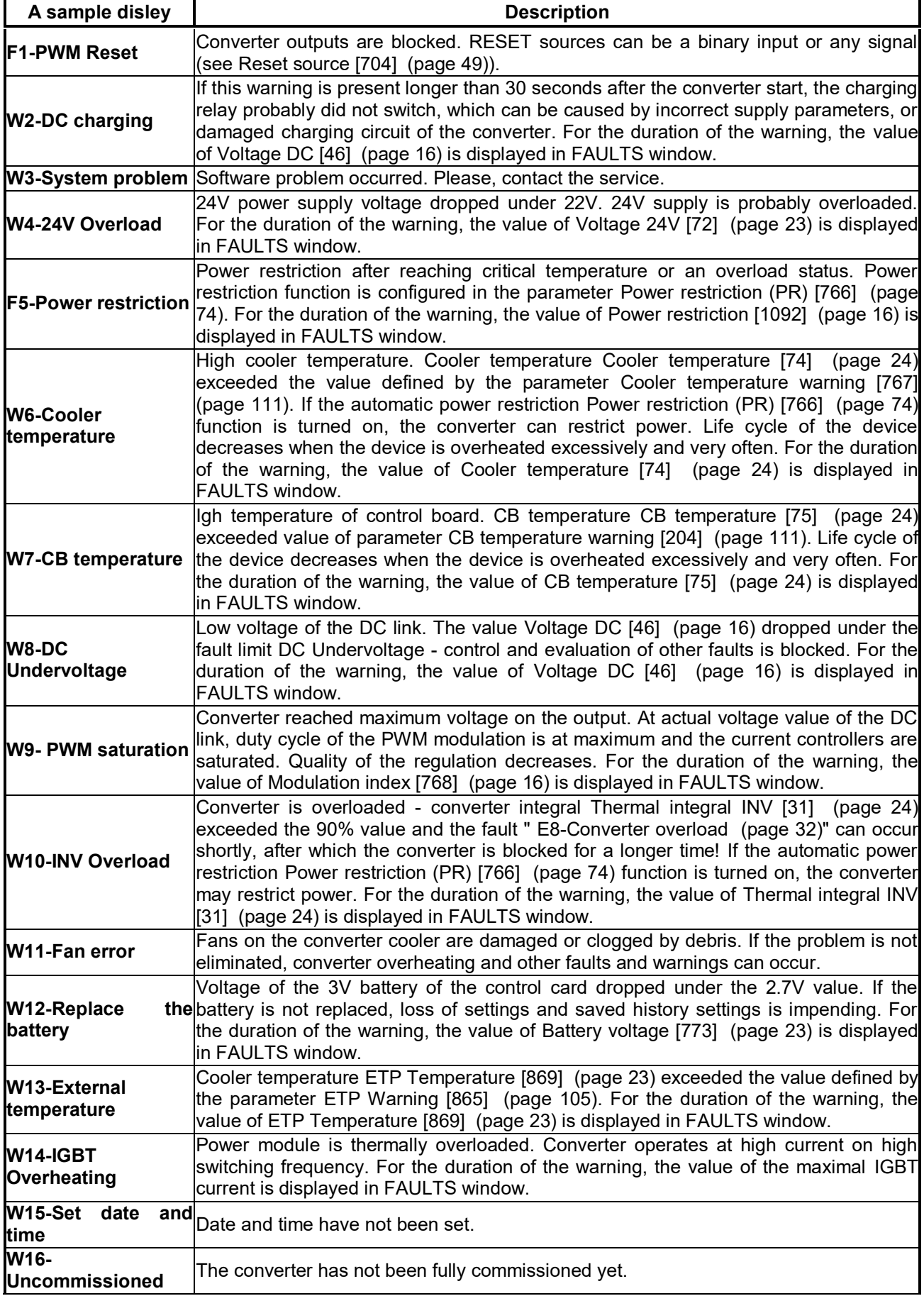

VONSCH

**UNIFREM v.3.50x**

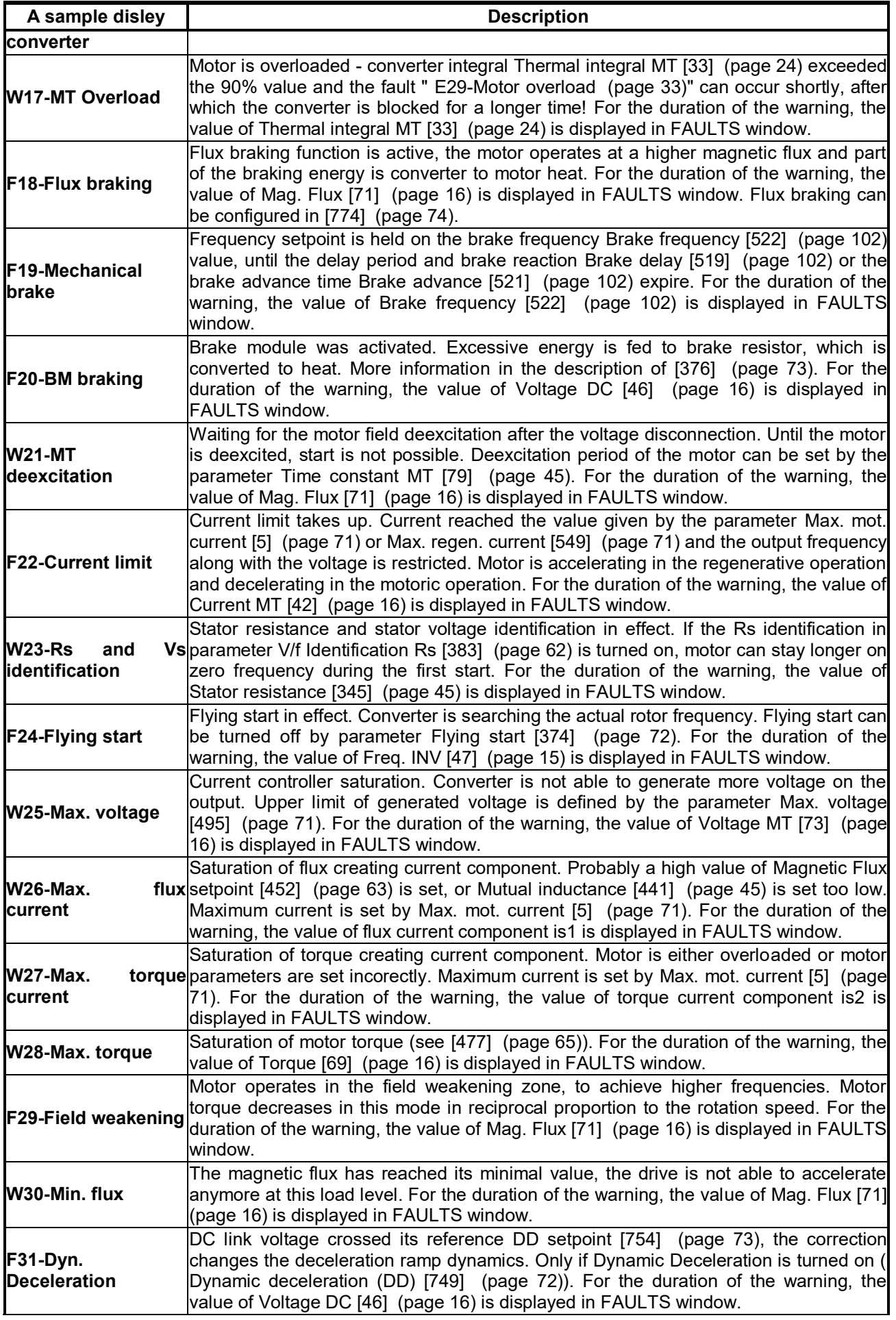

## VONSCH

<span id="page-29-0"></span>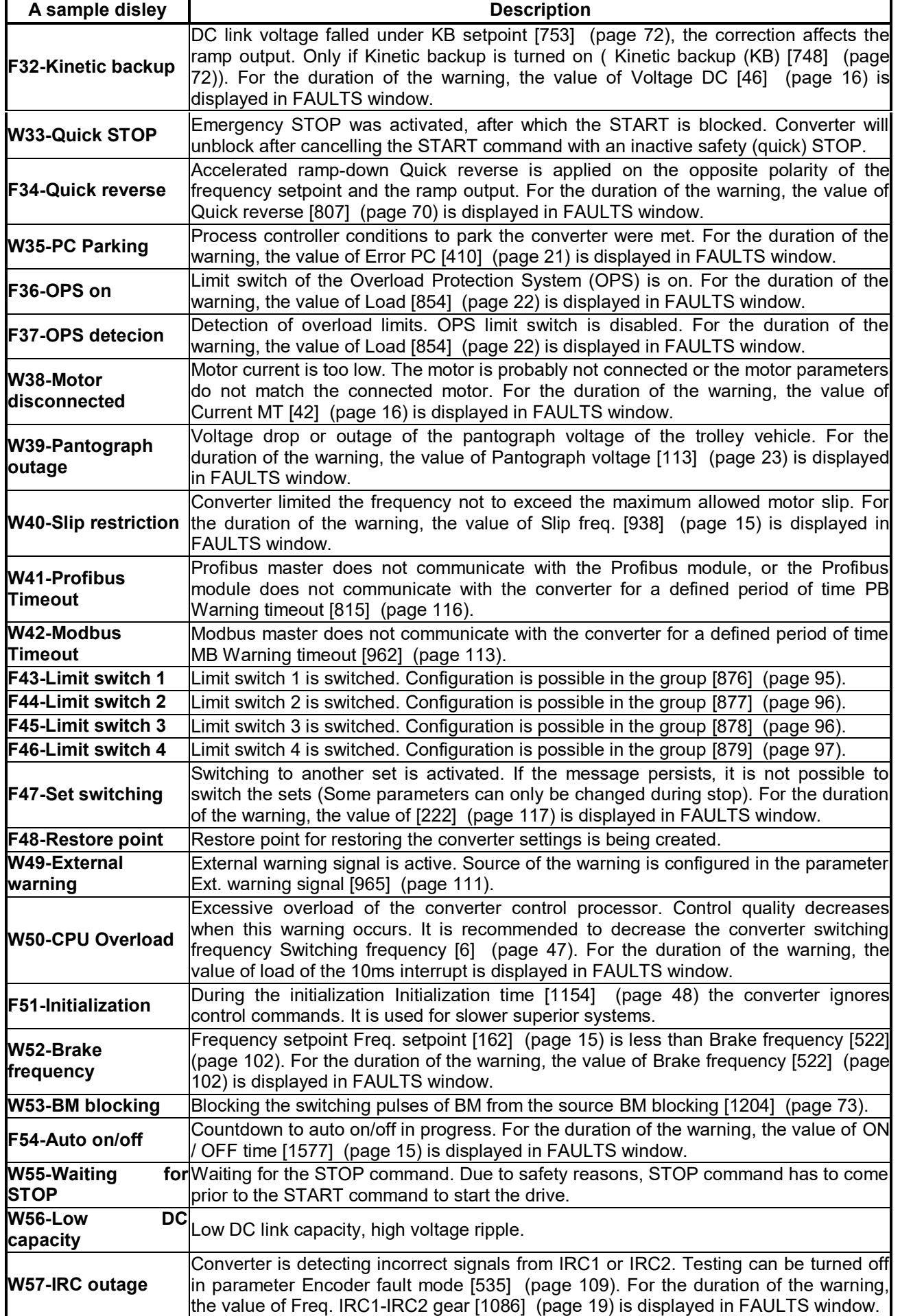

## VONSCH

**UNIFREM v.3.50x**

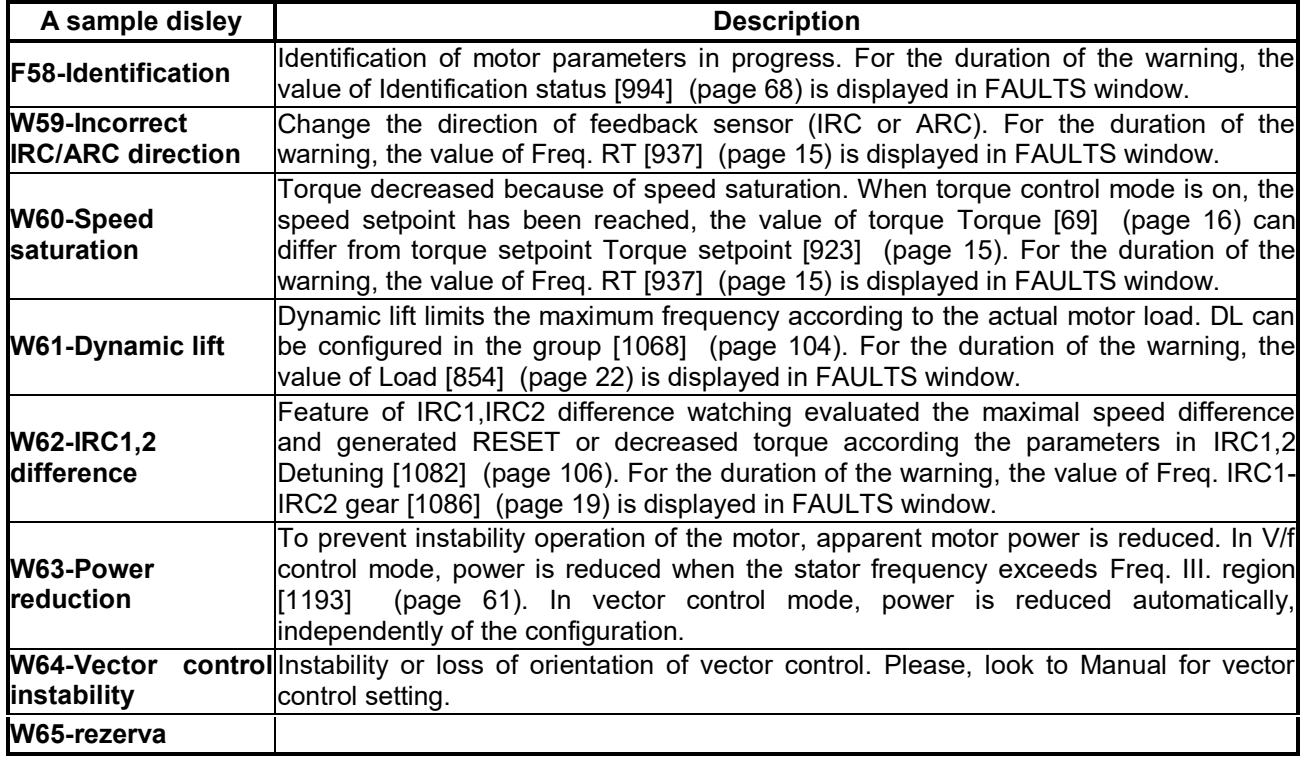

#### <span id="page-31-0"></span>**6 ERRORS**

<span id="page-31-4"></span><span id="page-31-3"></span><span id="page-31-2"></span><span id="page-31-1"></span>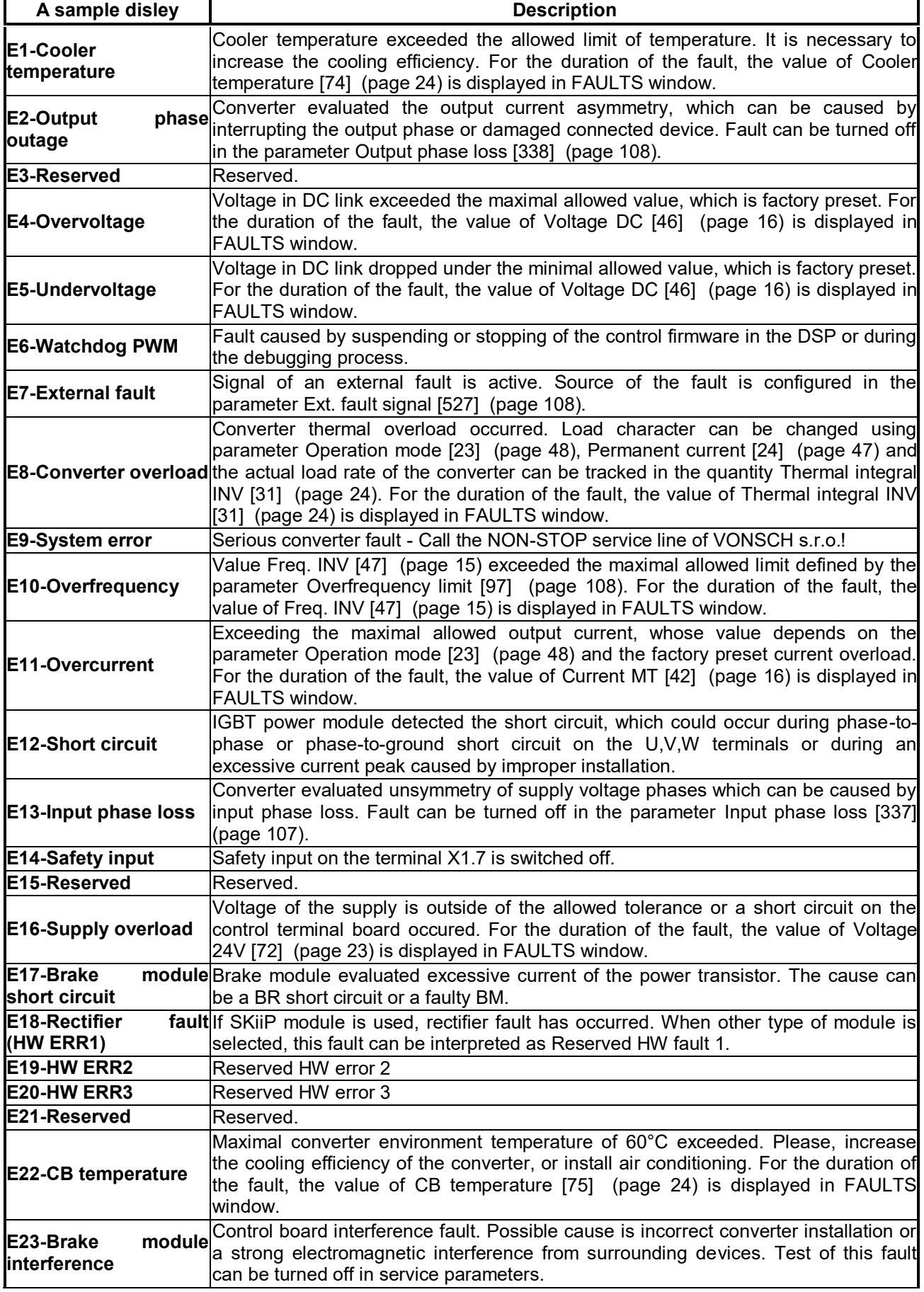

VONSCH

**UNIFREM v.3.50x**

<span id="page-32-2"></span><span id="page-32-1"></span><span id="page-32-0"></span>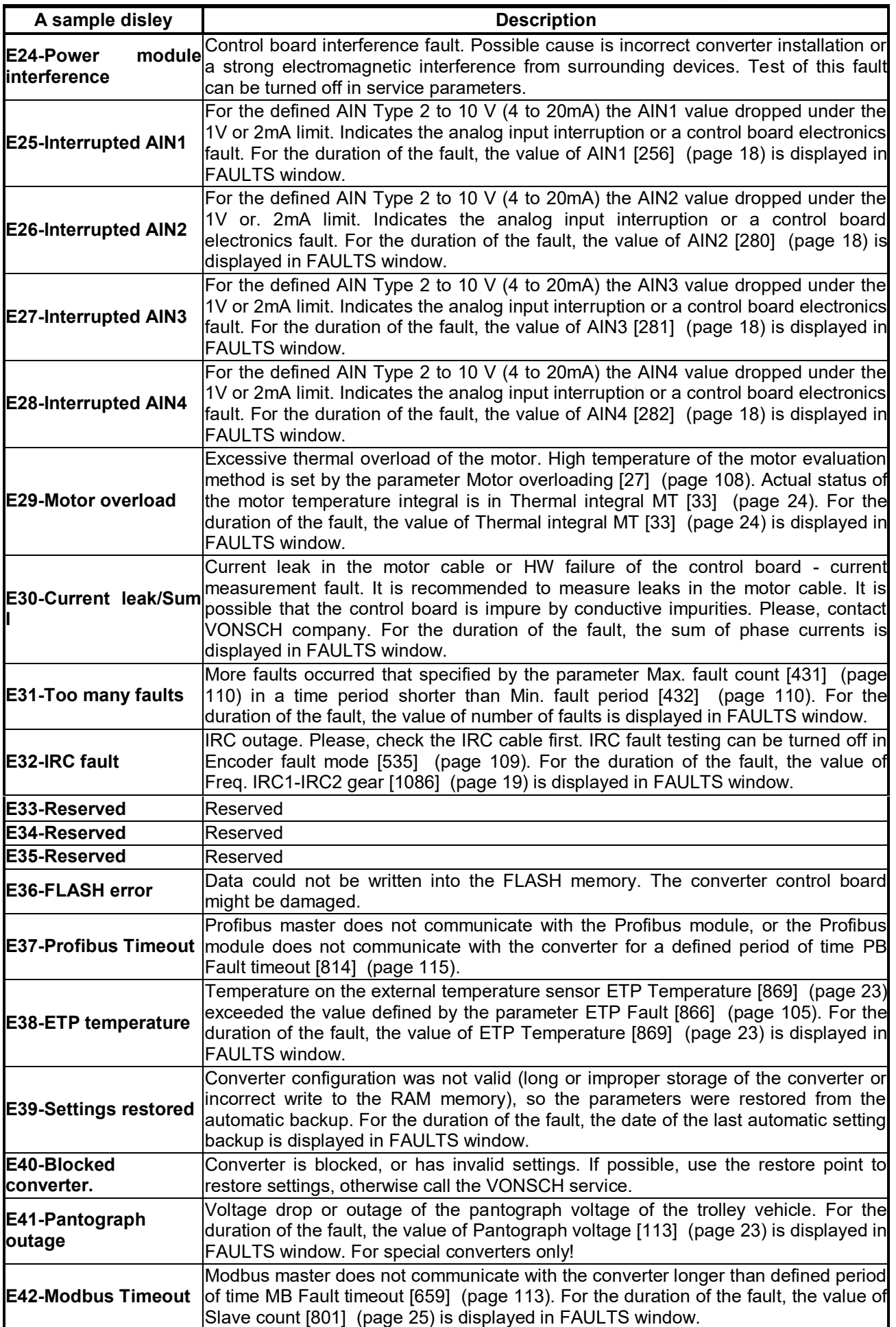

### VONSCH

**UNIFREM v.3.50x**

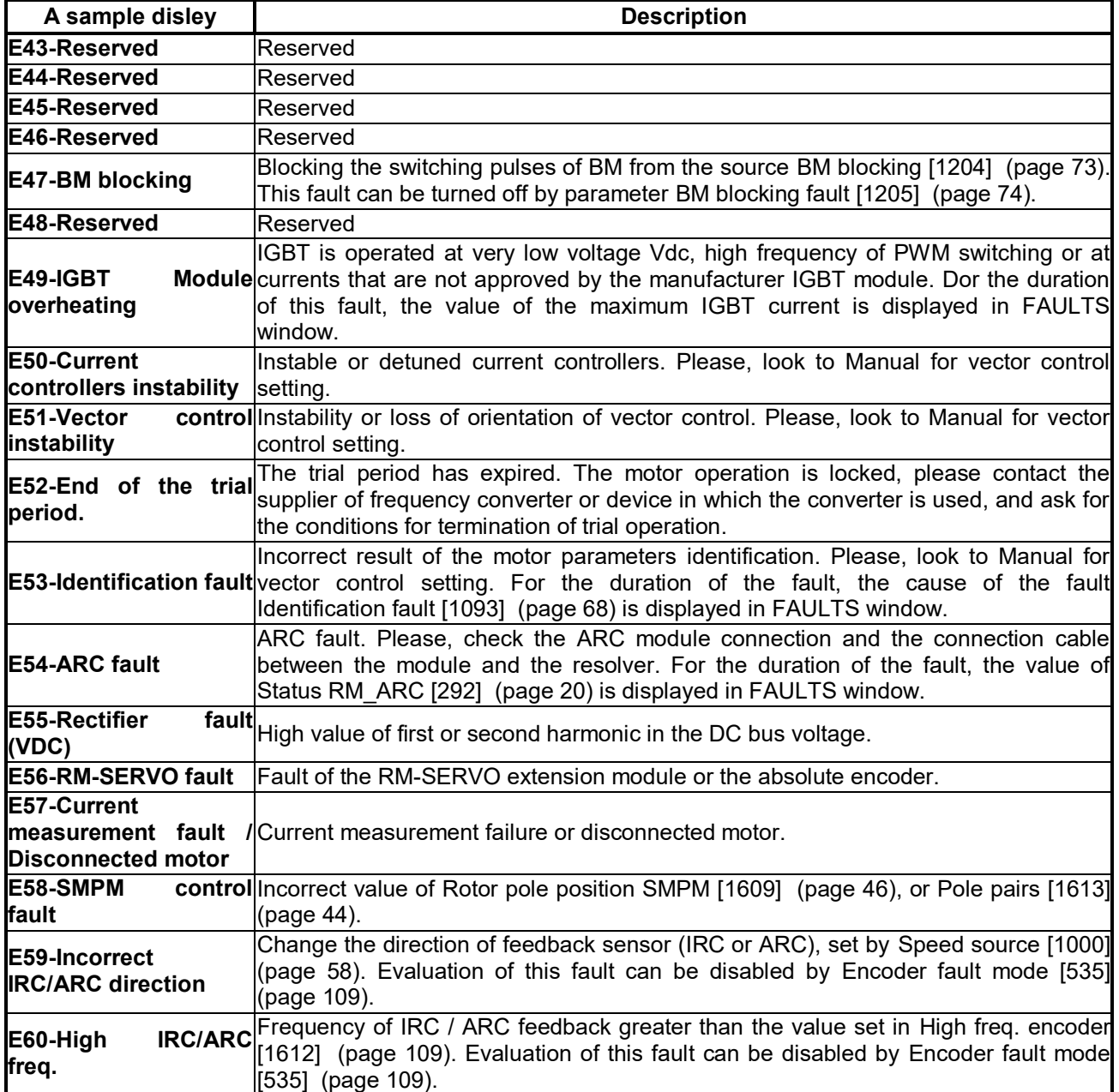

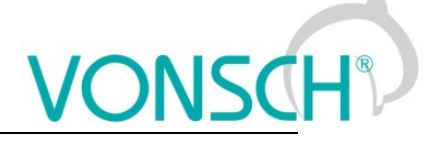

#### <span id="page-34-0"></span>**7 SETTINGS**

Group of parameters number [722]

Settings of the converter parameters, load, management, control, and other components and functions of the frequency converter.

MENU \ SETTINGS

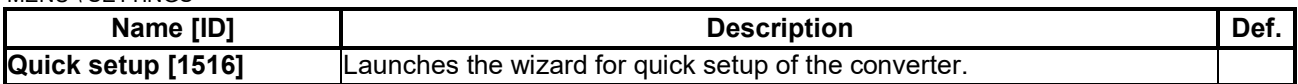

#### <span id="page-34-1"></span>**7.1 Using the quick setup wizard with VONSCH UNIFREM**

UNIFREM converters are equipped with the quick setup wizard since the firmware version 3.000. This setup wizard is used to speed up the initial configuration and reliable startup of the motor. The purpose of this wizard is not to replace the need of final adjustment and tuning of the converter, it has to be done manually.

**This quick setup wizard can only be used with the control panel UNIPANEL, firmware version 2.061 or higher.**

#### <span id="page-34-2"></span>**7.1.1 Working with the wizard**

The quick setup wizard offers several type of screens, which differ with the behaviour and type of user-machine interaction.

#### **Question**

Screen type "question" is used for asking the user a question that can be answered by two possible answers, mostly "yes" and "no". These responses are associated with the "Enter" key and  $\frac{1}{2} \frac{1.03 \text{ kg}}{2 \text{ J/m}^2} \frac{1}{2} \sum_{n=10}^{\infty} 11 \frac{10 \text{ kg}}{2} \frac{1}{2} \frac{1}{2} \frac{1}{2} \frac{1}{2} \frac{1}{2} \frac{1}{2} \frac{1}{2} \frac{1}{2} \$ 

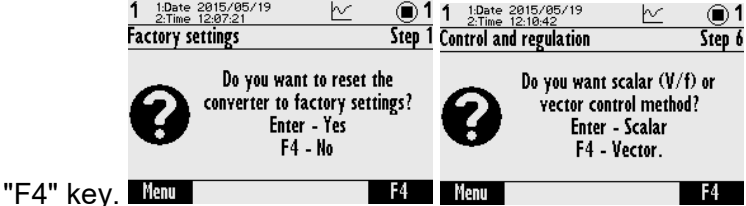

#### **Information**

Screen type "information" informs the user about the result of an action, whether it was successful

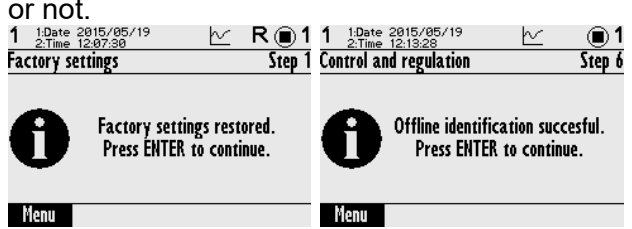

#### **Command list**

Screen type "command list" displays a list of several commands, from which the user can choose one. After selecting one, this screen closes.

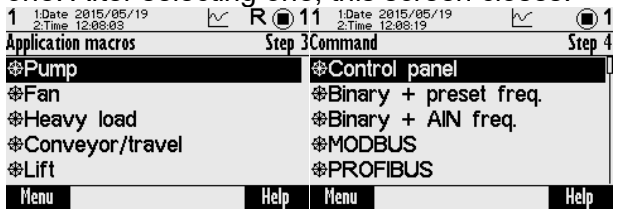

#### **Parameter list**

Screen type "parameter list" shows several parameters that can be freely modified in any order. This screen can be exited using the "F3" key.

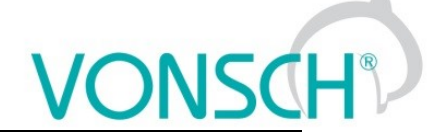

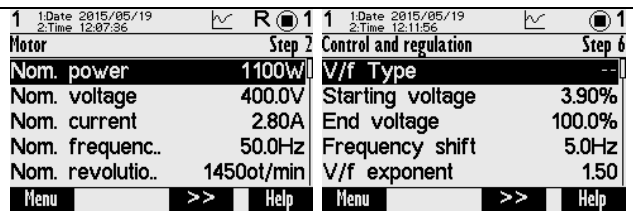

#### **Parameter change**

The screen "parameter change" prompts to modify single parameter. After changing and pressing "ENTER" key, new value is saved and this screen is closed.

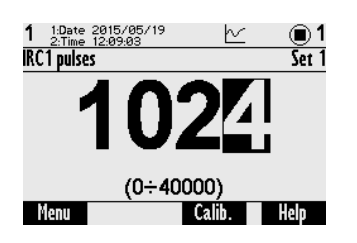

#### **Waiting**

Screen "waiting" is used for pending completion of the action. It may wait for user interaction (e.g. start command), or wait to complete some actions in the inverter

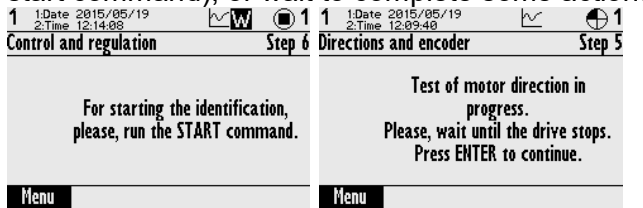

#### <span id="page-35-0"></span>**7.1.2 Steps of the quick setup wizard**

The wizard consists of several steps:

**1. Factory settings**

This step asks about reset of the converter to factory settings.

**2. MOTOR**

Motor nameplate data, using of sine filters, motor cooling.

- **3. Application macros** Allows to choose from five different application macros for different applications.
- **4. Command macros**

Allows to choose from sever different command macros for different applications.

**5. Directions and encoder** In this step the correct direction of rotation of the motor and encoder are determined. **6. Control and regulation**

In this step the selection of a scalar or vector control and basic control parameters are set. Also parameter identification can be performed.

- **7. Basic parameters** Setting the basic control parameters like max. current, max. voltage, switching frequency and frequency control (acceleration, deceleration and frequency range).
- **8. Finish**

Exit the wizard and return to the main menu, where additional settings can be done.

Below in the form of a flow chart, individual steps of setting the converter by wizard can be found. Blocks marked **black** are questions/options or parameters that user can choose. Blocks marked **red** are internal conditions and states, according to the state of the converter, such as used command macro, or the success/failure of performed identification.
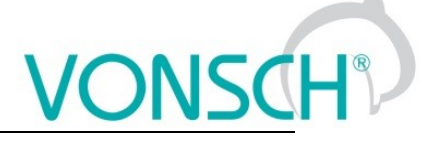

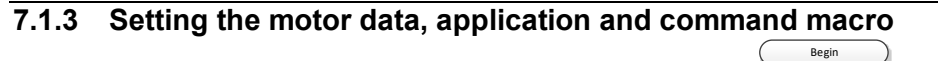

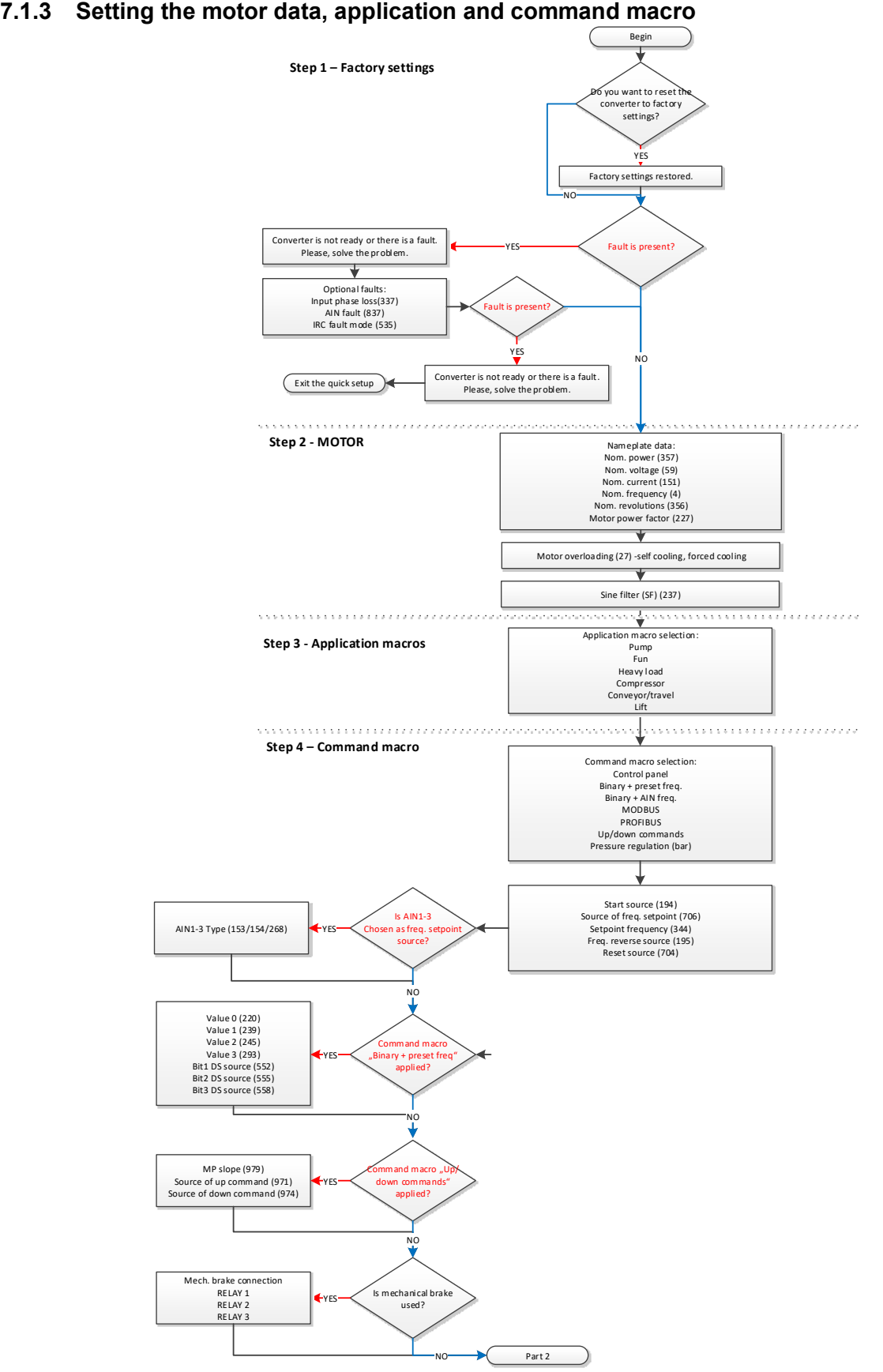

*First part of the wizard, Basic motor settings, application and command macro*

The first step offers the possibility to reset the converter to factory settings. This action is useful when the inverter was used in the past and its current setting is unknown or untrustworthy.

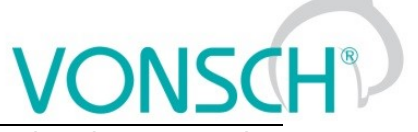

In the second step, the converter asks for motor nameplate data. After selecting the power, the nearest motor macro is applied, which preconfigures some system parameters.

When changing power, motor voltage or power factor, the system automatically recalculates the nominal motor current to estimated value from the power equation. This automatic preset is suitable for estimating the nominal current in the case where it is not available, e.g. the motor is physically inaccessible or rewound and nameplate data do not match. After you manually change the nominal current value, this value will not be recalculated anymore.

#### **Motor overloading [27]**

This parameter is used to preset the motor temperature model. When selecting the "Self-cooling", converter uses thermal model considering its own cooling system, where the cooling effect increases with speed. In case of using "Forced cooling" thermal model considers the forced cooling, the effect is constant. The option "Not evaluated" is recommended where the thermal model should not be evaluated, e.g. when the motor is well cooled or there is another thermal protection. Setting the External Thermal Protection is out of scope of the wizard, it can be set up later.

#### **Sine filter [237]**

Is there a sine filter connected between the converter and the motor?

#### **7.1.4 Application macros**

UNIFREM offers 5 application macros. They are used to preset some of the essential parameters required for the application. Complete list of these parameters can be found in Table 1 below. The preset value does not need to be suitable for all variants of the application, however it is very simple to change it as needed.

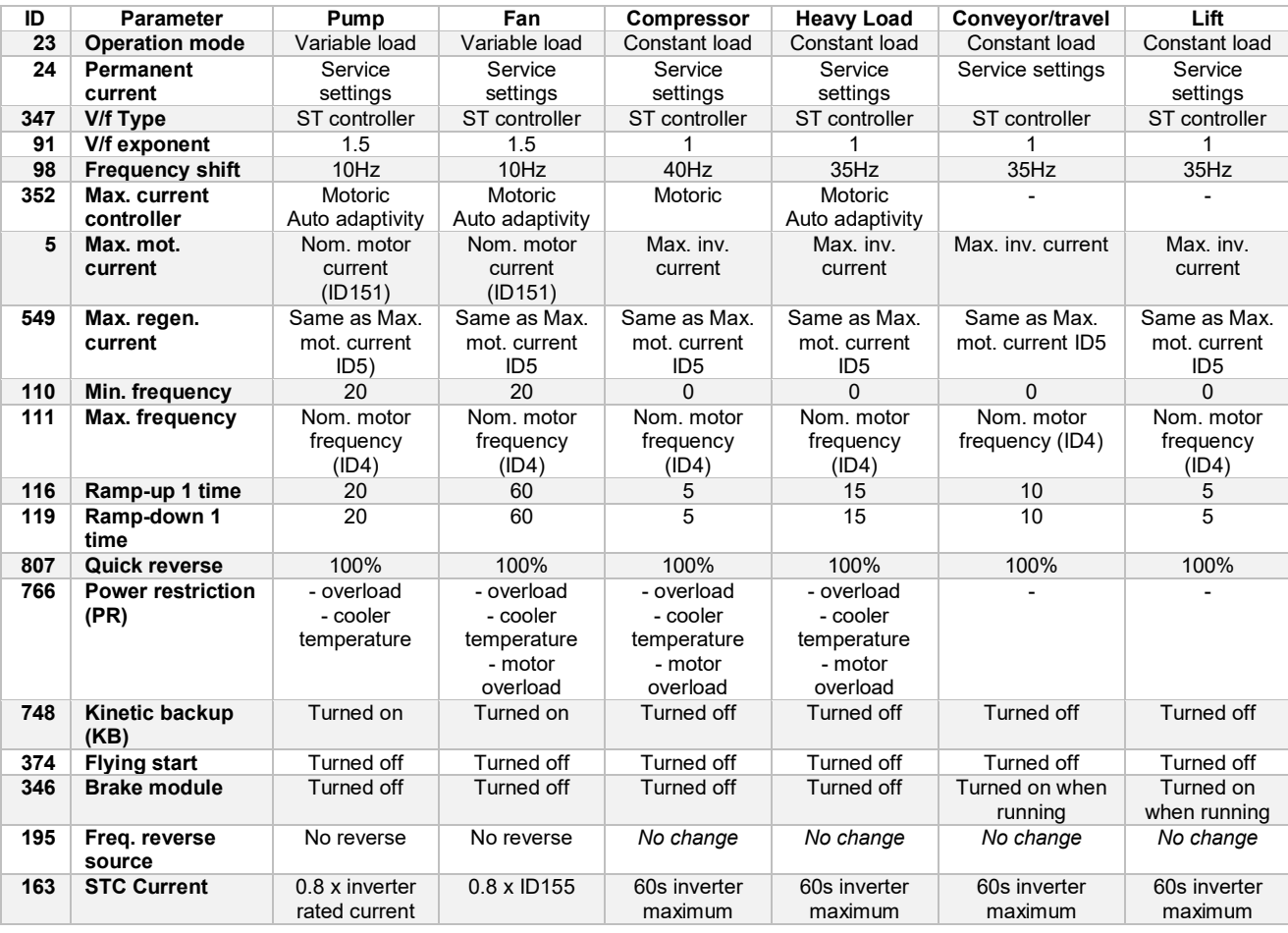

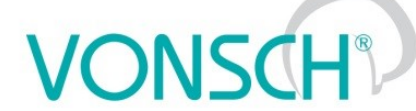

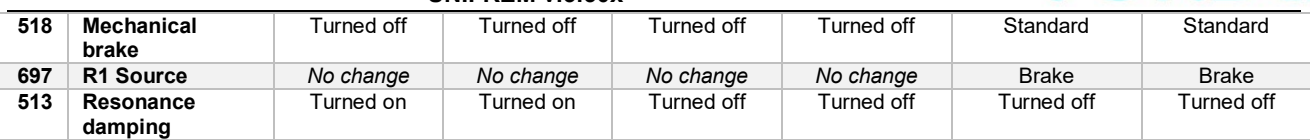

#### **7.1.5 Command macros**

UNIFREM offers 7 command macros. They are used to preset some of the typical parameters as the start source, source of frequency setpoint. Complete list of these parameters can be found in Table 2 below. The preset value does not need to be suitable for all variants, however it is very simple to change it as needed.

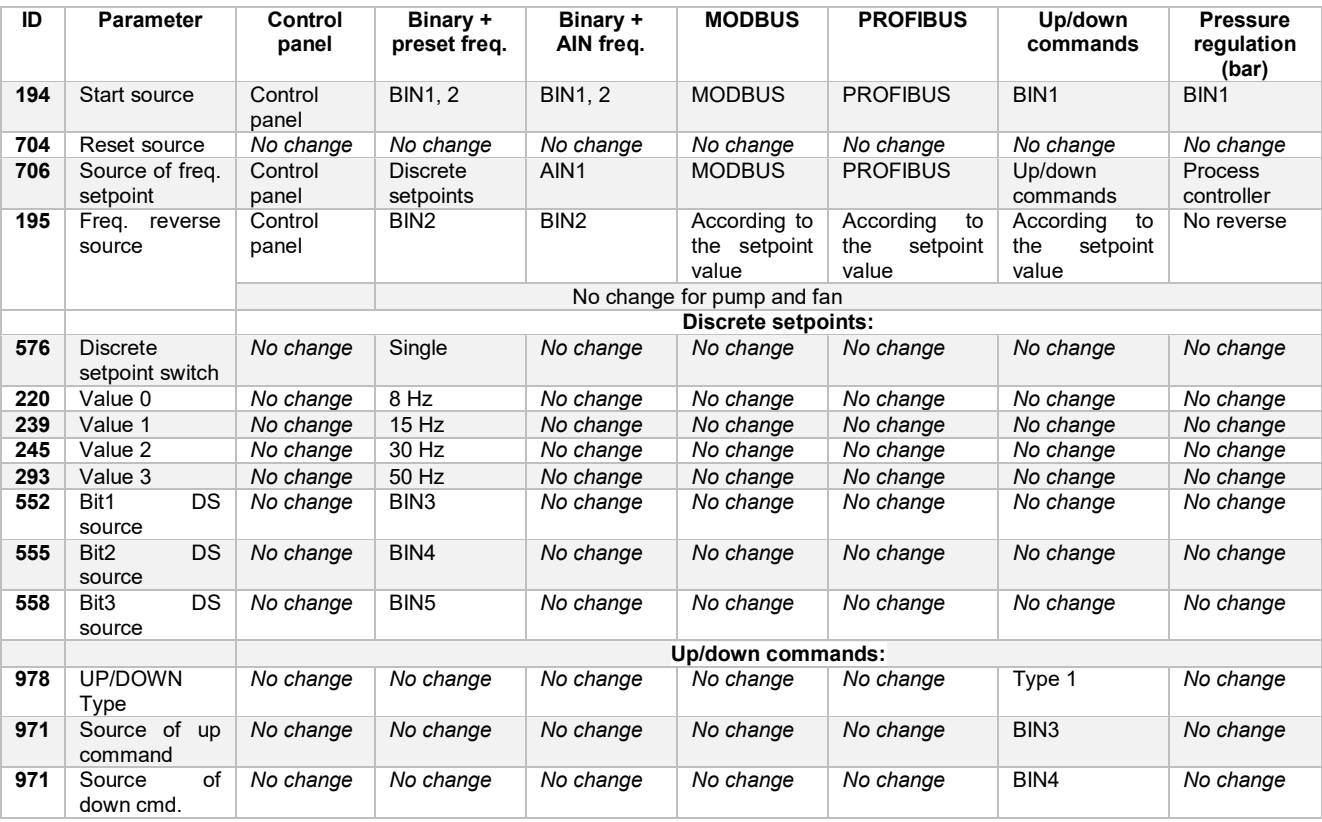

As can be seen in the table, the recommended starting source for binary control is BIN1 and BIN2 where BIN1 represents running in the positive direction and BIN2 operation in the negative direction.

At preset speeds (often used by manipulators and cranes), switching between them is done by BIN3, BIN4 and BIN5 where BIN3 represents change to the second speed, BIN4 to the third speed, BIN5 to the fourth speed...

**All the key parameters can be changed during the wizard, usually in the next screen after selecting the command macro. Values in the table represent typical and recommended settings.**

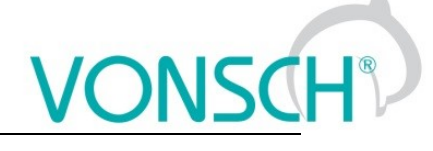

#### **7.1.6 Directions and the encoder**

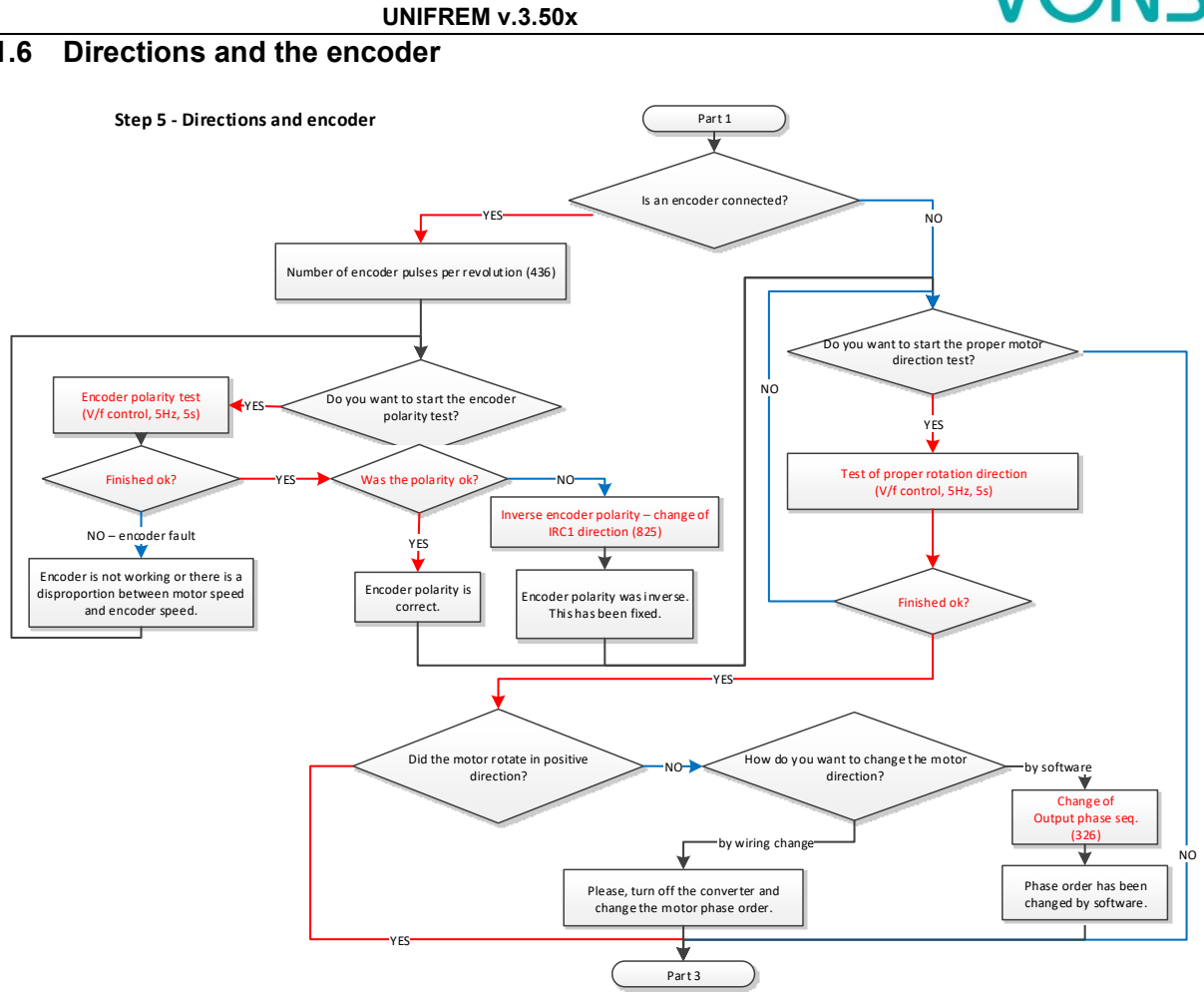

*Wizard part 2, encoder and proper directions of the motor*

Step 5 is dedicated to the proper motor rotation direction and in case of using the encoder, its synchronization and proper direction as well. If the motor is rotating the wrong way, it is possible to change it by parameter or physically, by swapping two phases on the output terminal.

**Note:** when choosing the physical change of phase order, for safety reasons first turn off the inverter, wait two minutes and then change the phases.

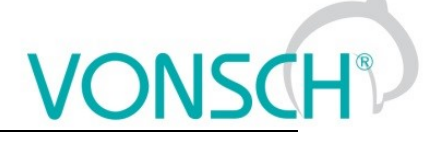

#### **7.1.7 Control methods, parameter identification, dynamics of the drive**

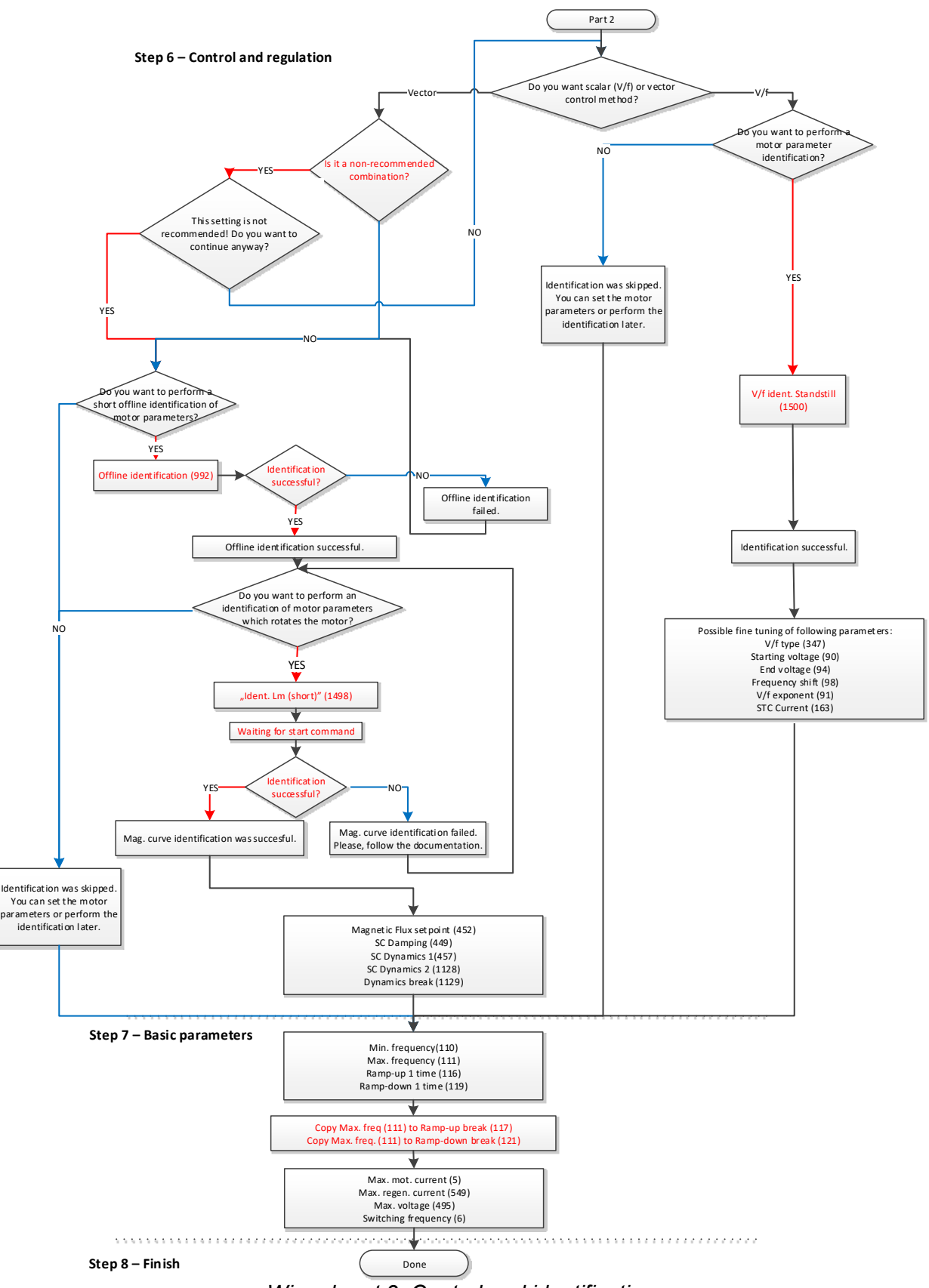

*Wizard part 3, Control and identification*

In this part the wizard offers two control modes – vector and V/f (scalar).

#### *7.1.7.1. Vector control*

Vector control can be divided into open-loop control (without the encoder) and closed-loop control (with the encoder). This is defined by parameter *Motor control method [451]*. The wizard sets this parameter by the result of the question . Is an encoder connected? ".

Wizard can navigate the user through all the required identifications, such as "*Offline identification [992]*", which is performed at zero speed, and one of two mutual inductance identifications (*Mag. curve identification [1157]* and *Ident. Lm (short) [1498]*), which require rotation of motor.

If required, it is possible to skip all the identifications, however, this option is strongly not recommended.

These identifications and the whole vector control are closer described in the document "Vector control of induction motors for VONSCH® UNIFREM drives", which might be found at [www.vonsch.sk](http://www.vonsch.sk/) in the Support section.

The wizard can only configure the speed control, position or torque control have to be configured and tuned manually.

#### *7.1.7.2. V/f (scalar) control*

V/f (scalar) control is still the preferred choice for most applications for its simplicity and robustness. Since the 3.000 firmware version, there are new identification modes for easy initial setup of the scalar control. If necessary, it is possible to skip them.

**V/f ident. full** - After entering the START command after 5-20 seconds, the motor accelerates to 25Hz, in the desired direction, then it stops automatically. The START command must be entered manually according to the actual settings. This identification responds to the STOP command, so you can always turn it off.

**V/f ident. standstill** – Identification will start immediately. Motor will not rotate, only the Stator resistance [345] and Starting voltage [90] will be set.

Wizard offers a choice between the longer identification (full) and shorter DC test (standstill). **Recommendation:** If you are able to make the full identification, it is recommended to do so.

#### *7.1.7.3. Drive dynamics (common for V/f and vector control)*

After the control is set, the wizard offers setting the frequency ramps and voltage and current limits.

Parameters *Min. frequency [110]*, *Max. frequency [111]*, *Ramp-up 1 time [116]* and *Ramp-down 1 time [118]* determine the frequency range and dynamics - acceleration and deceleration.

Parameters as *Max. mot. current [5]* and *Max. regen. current [549]* define the limits of the motor current in different operating modes. The parameter *Max. voltage [495]* is used to change the maximum voltage on the motor if there is sufficient DC voltage. *Switching frequency [6]* is the frequency of PWM - transistor switching.

These parameters create the last screen of the wizard, it exits the wizard. Afterwards, the drive can be configured and tuned the standard way.

All parameters are further described in other chapters of this document.

#### **7.2 MOTOR**

#### Group of parameters number [58]

Settings of the parameters of the connected motor or other three-phase appliance on the power terminals of the frequency converter (U,V,W,PE).

#### **7.2.1 MOTOR MACROS**

Group of parameters number [672]

MENU \ SETTINGS \ MOTOR \ MOTOR MACROS

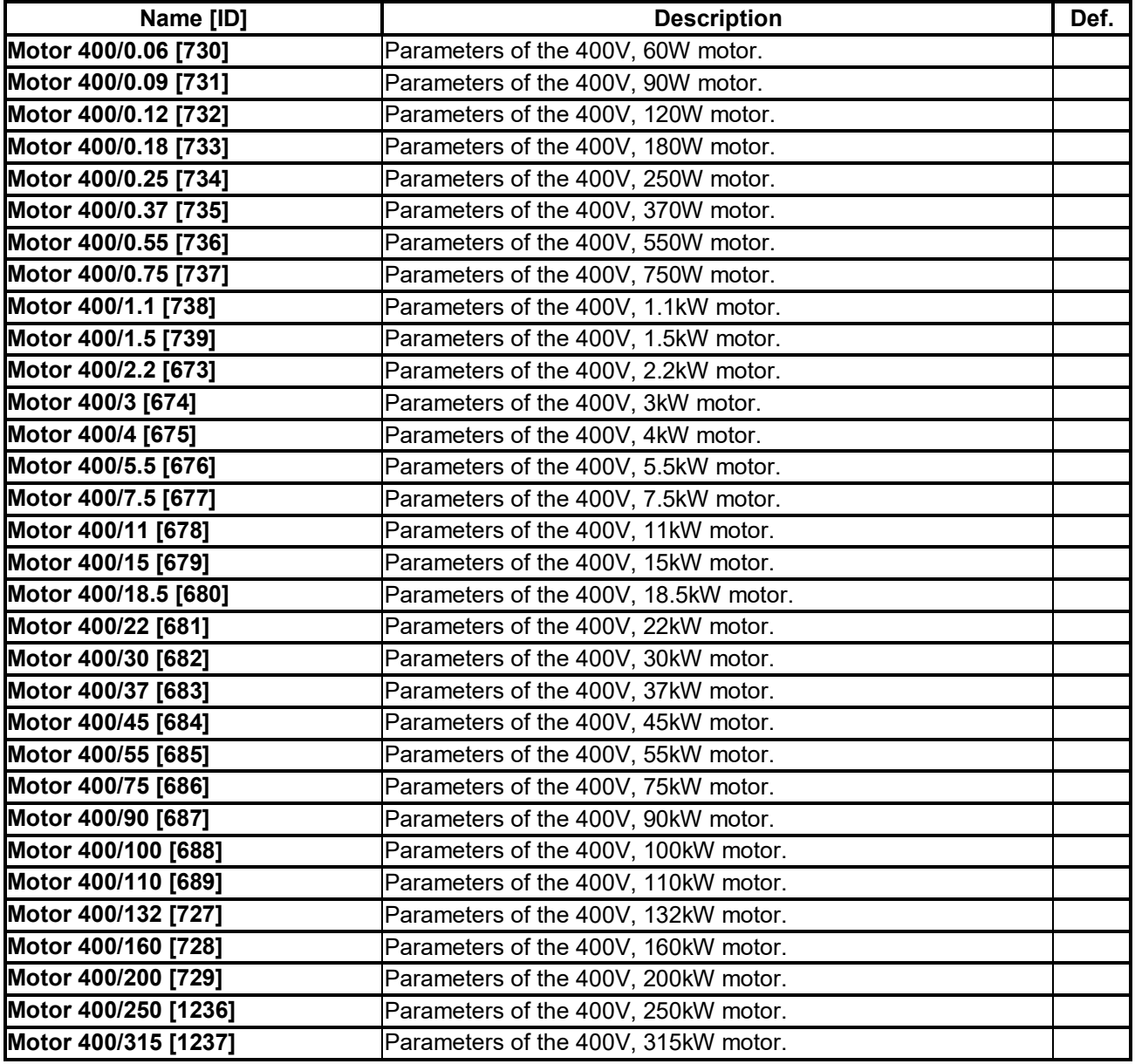

#### **7.2.2 IDENTIFICATION**

Group of parameters number [1497]

Parameters for identification modes for V/f (scalar) and vector mode of operation.

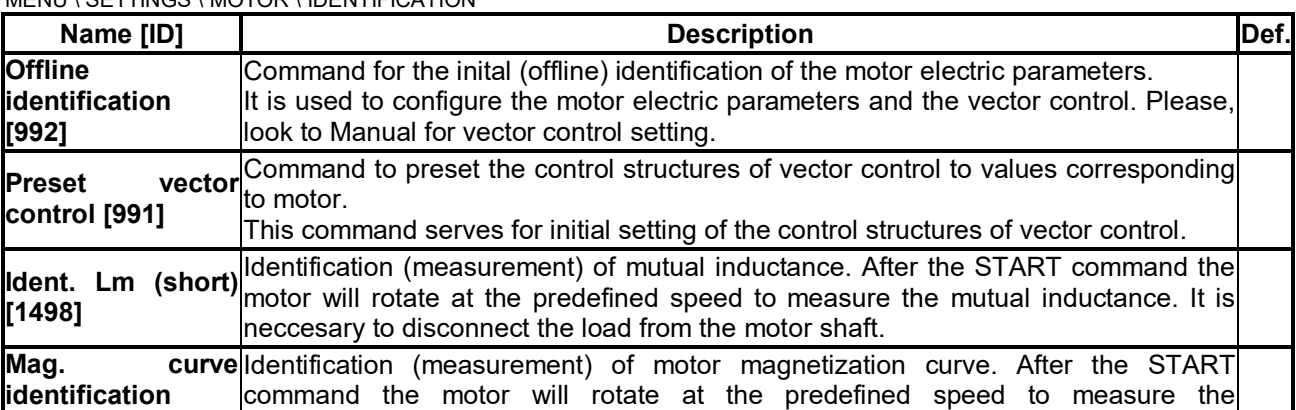

MENU \ SETTINGS \ MOTOR \ IDENTIFICATION

VONSCH

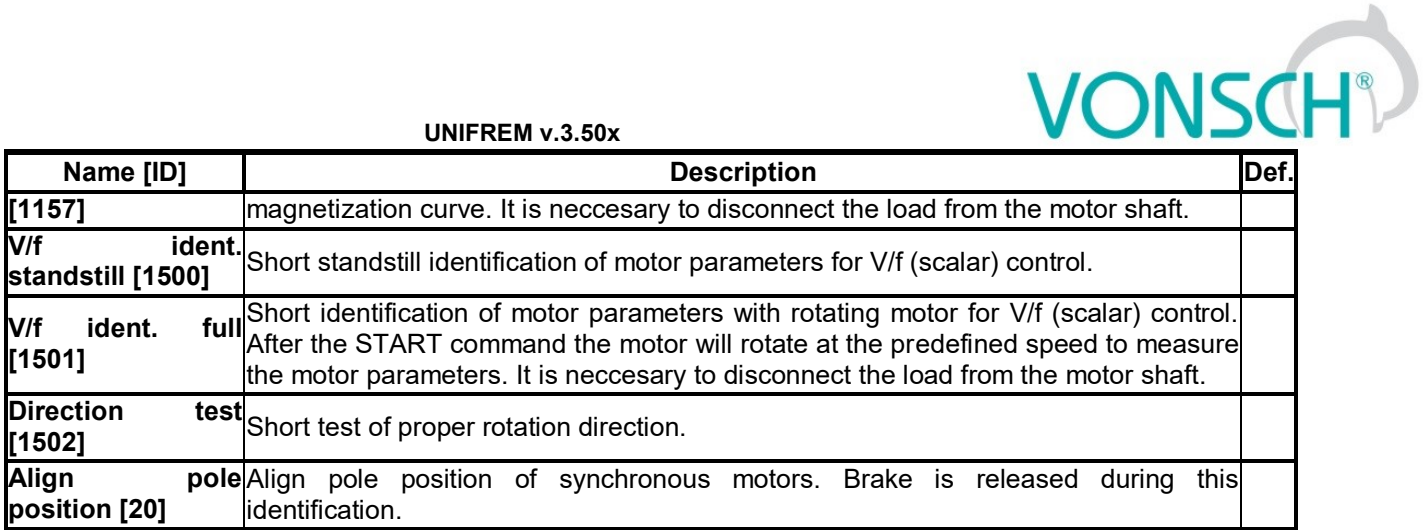

#### **7.2.3 NAMEPLATE MOTOR PARAMETERS**

Group of parameters number [1210]

Values obtained from motor macros or nameplate data.

MENU \ SETTINGS \ MOTOR \ NAMEPLATE MOTOR PARAMETERS

<span id="page-43-4"></span><span id="page-43-3"></span><span id="page-43-2"></span><span id="page-43-1"></span><span id="page-43-0"></span>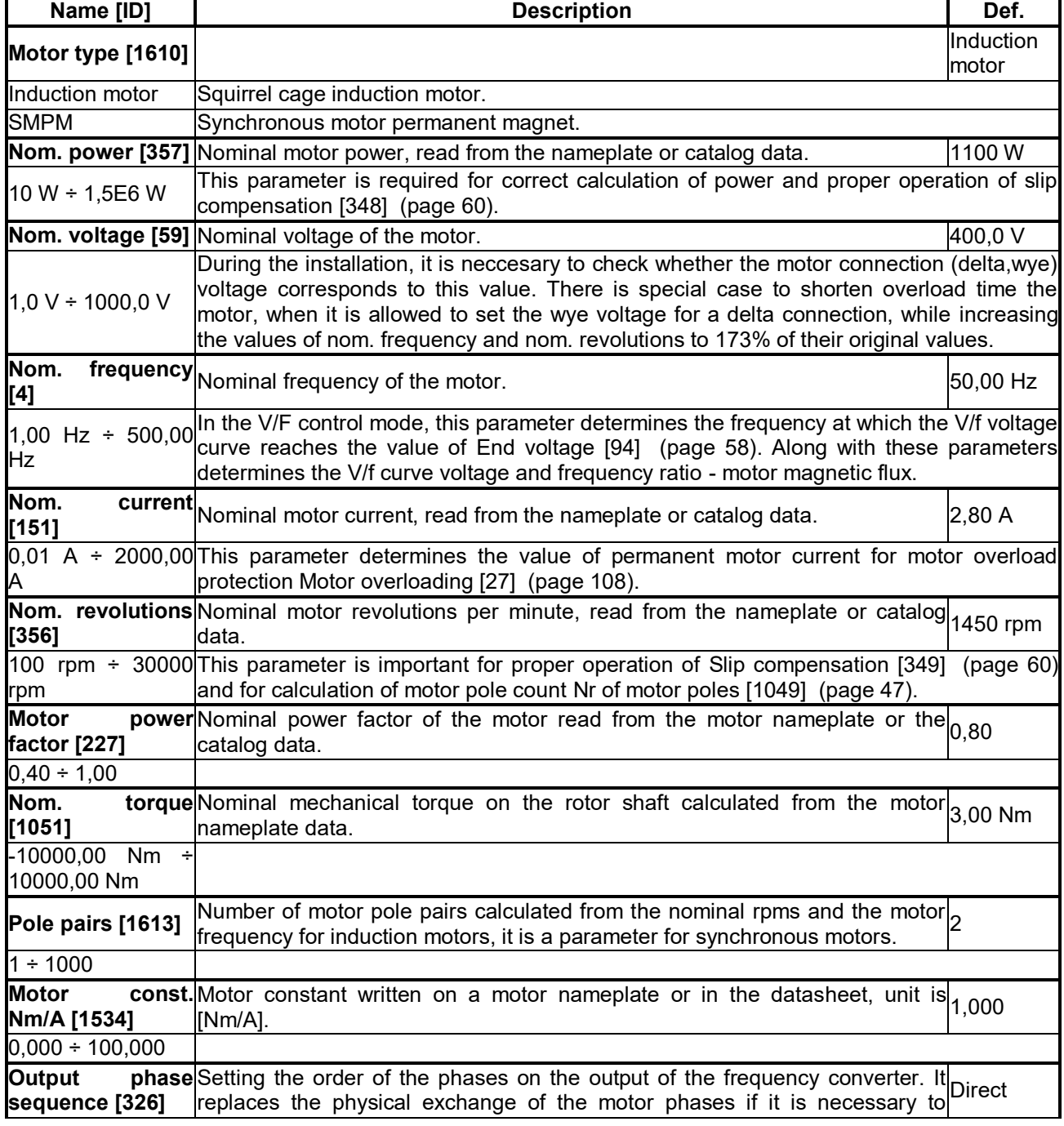

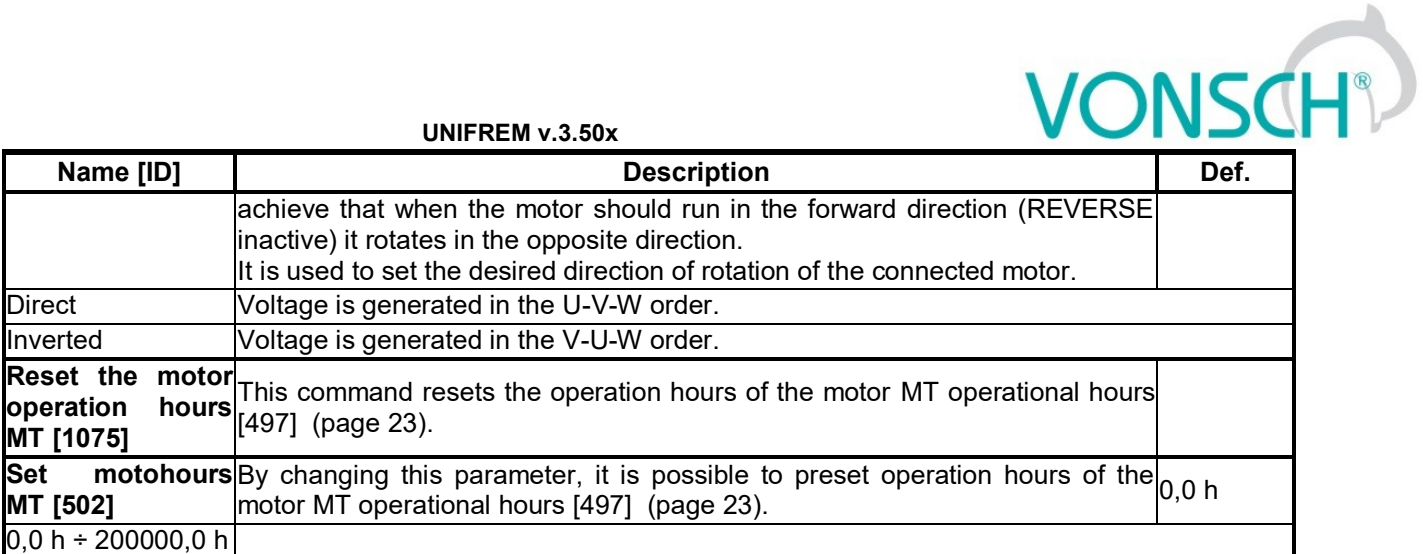

#### **7.2.4 SPECIAL PARAMETERS OF THE MOTOR**

Group of parameters number [557]

Parameters neccesary for special operation modes of the converter, e.g. slip compensation, IR voltage drop compensation and vector control.

MENU \ SETTINGS \ MOTOR \ SPECIAL PARAMETERS OF THE MOTOR

<span id="page-44-5"></span><span id="page-44-4"></span><span id="page-44-3"></span><span id="page-44-2"></span><span id="page-44-1"></span><span id="page-44-0"></span>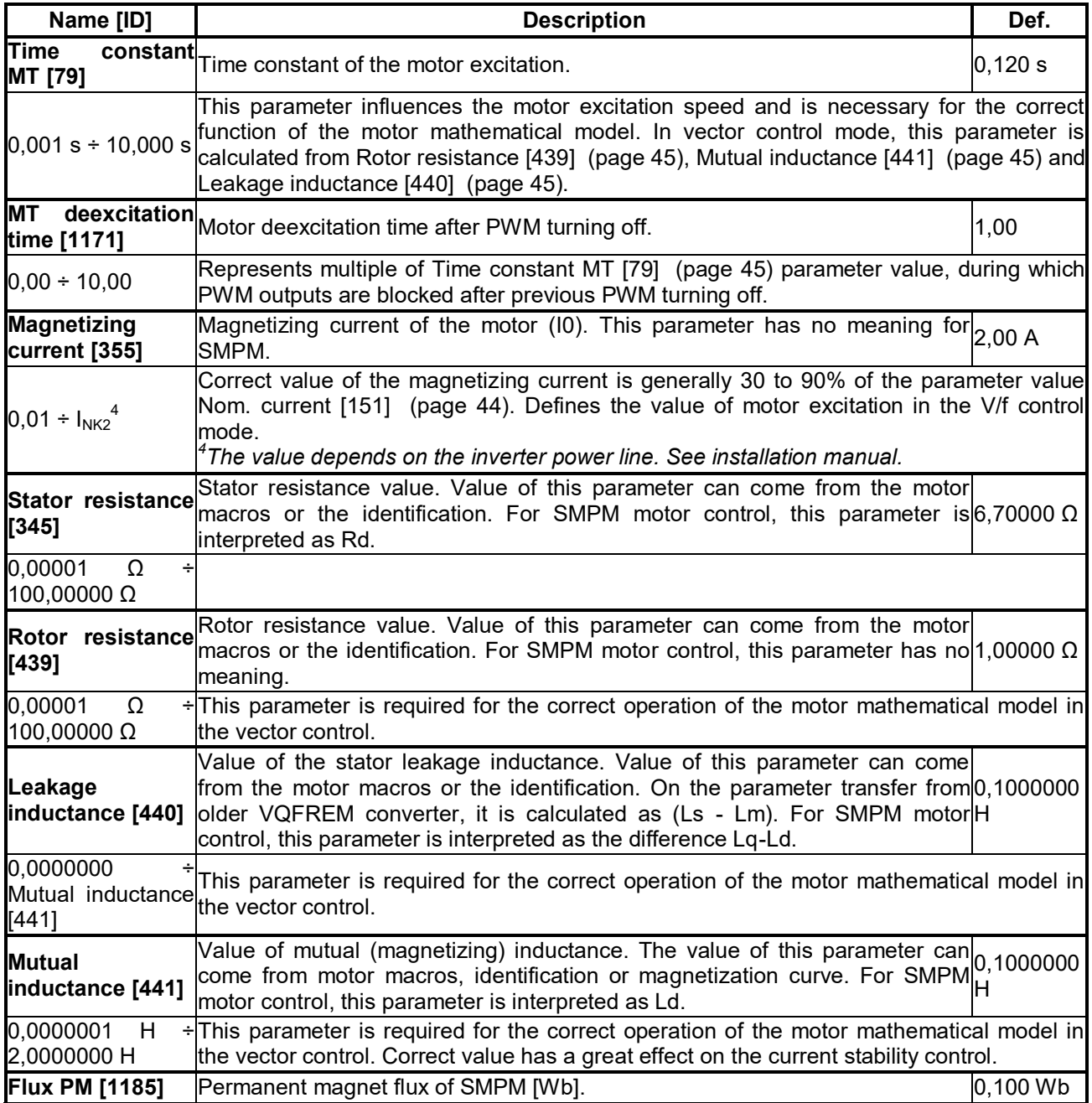

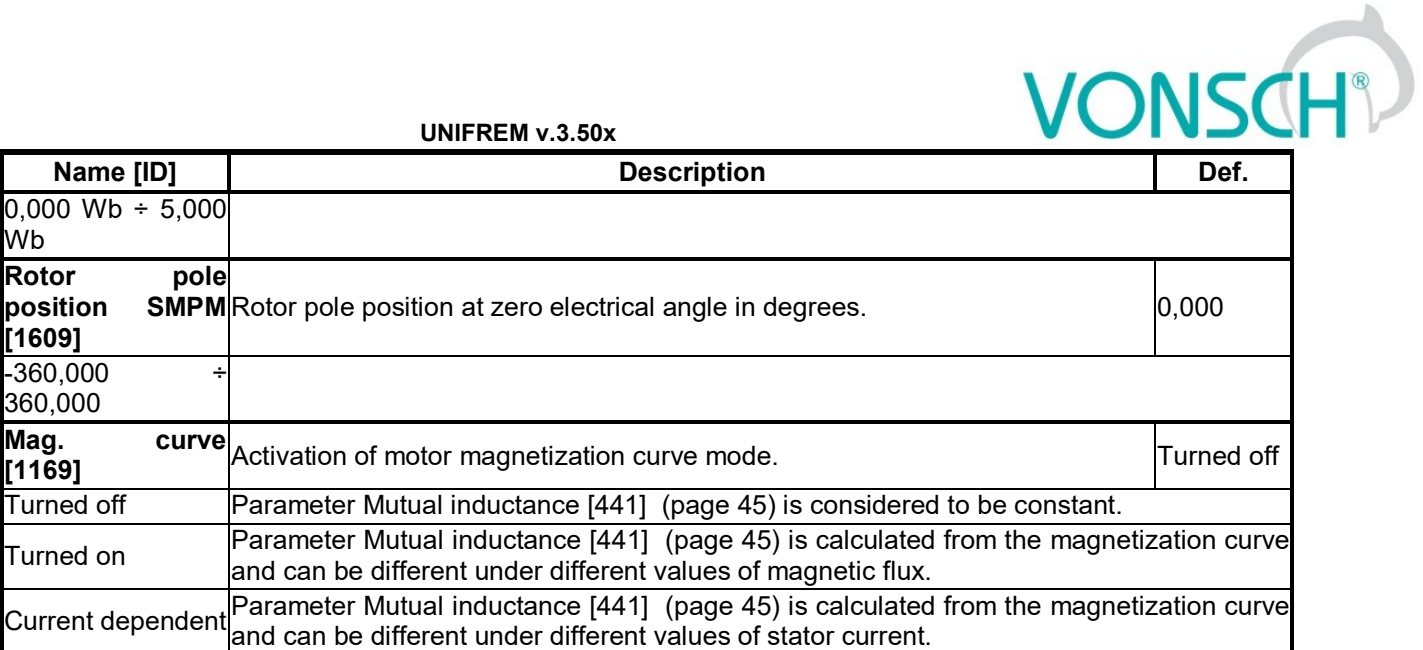

#### *MAG. CURVE*

Group of parameters number [1158] Settings of the magnetization curve points.

MENU \ SETTINGS \ MOTOR \ SPECIAL PARAMETERS OF THE MOTOR \ MAG. CURVE

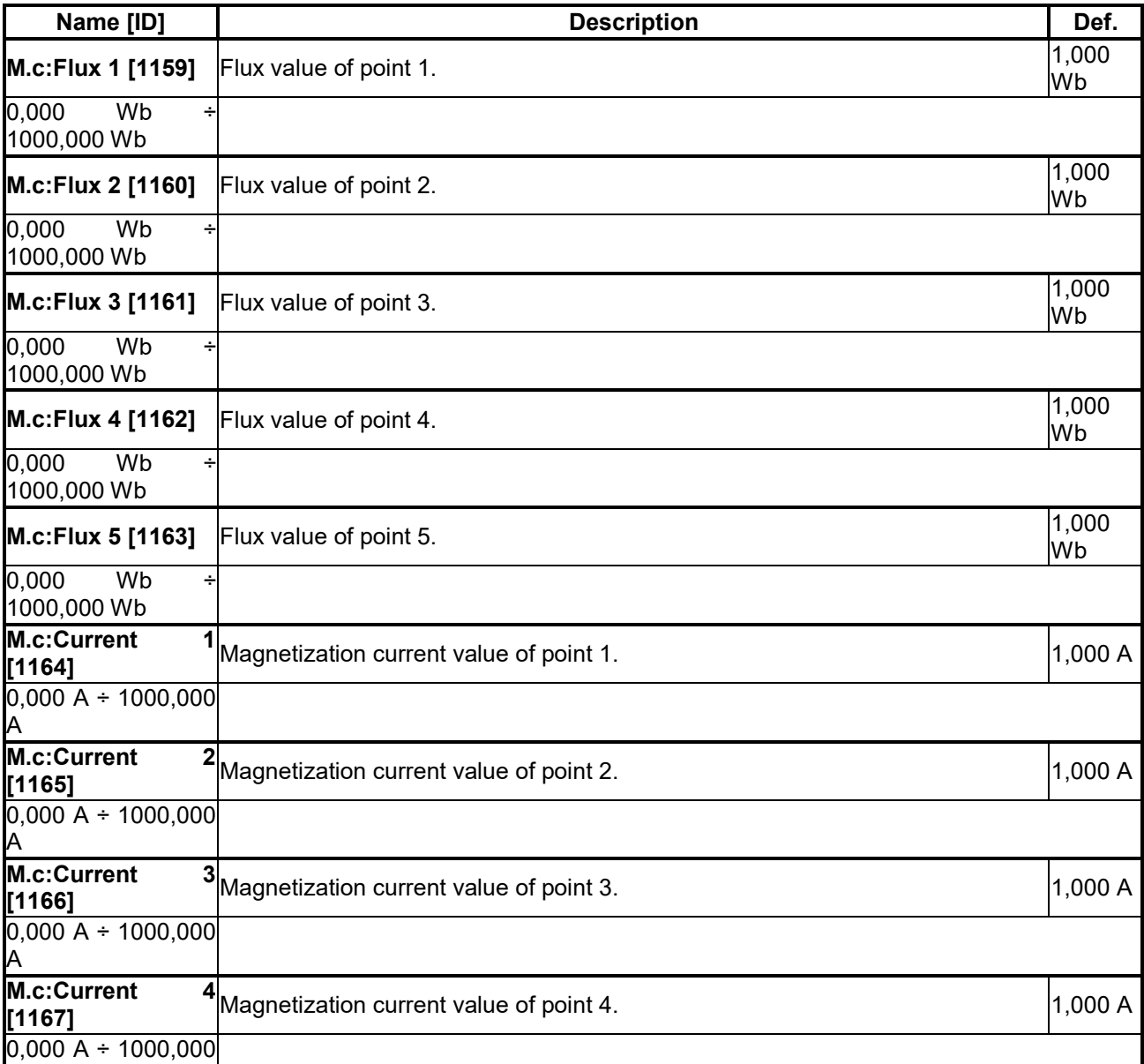

# $\underline{\text{VONSCH}^{\circ}}$

<span id="page-46-3"></span><span id="page-46-1"></span>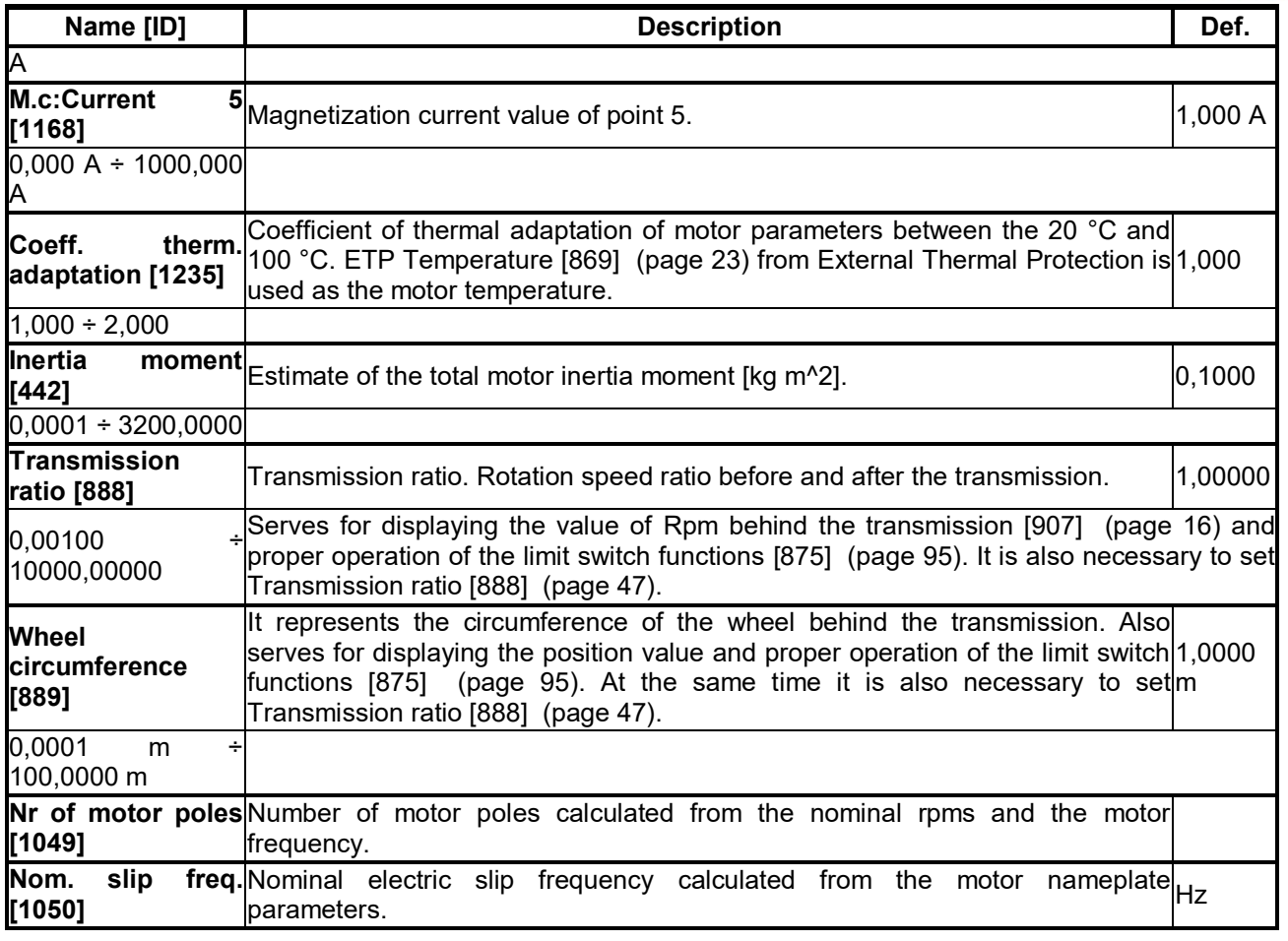

#### <span id="page-46-0"></span>**7.3 CONVERTER PARAMETERS**

Group of parameters number [197] Operating parameters of the converter.

#### **7.3.1 APPLICATION MACROS**

Group of parameters number [1491]

Application macros. It configures the converter parameters for the most used applications.

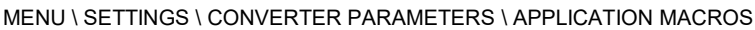

<span id="page-46-2"></span>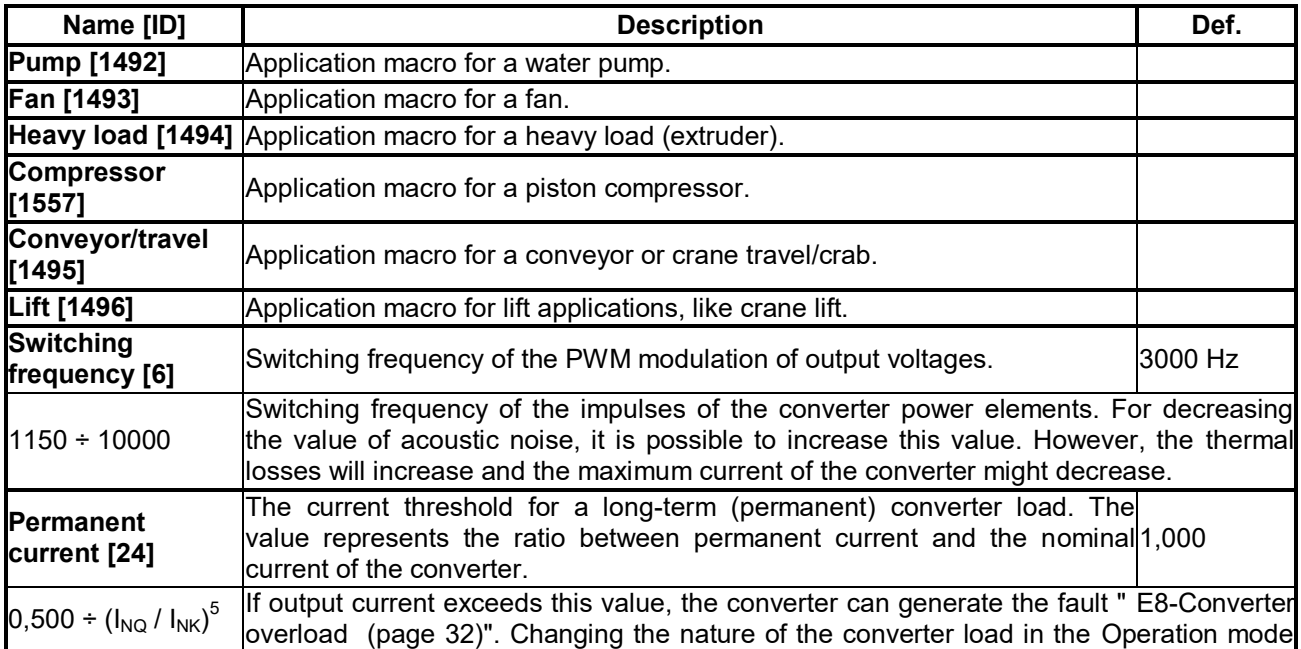

<span id="page-47-0"></span>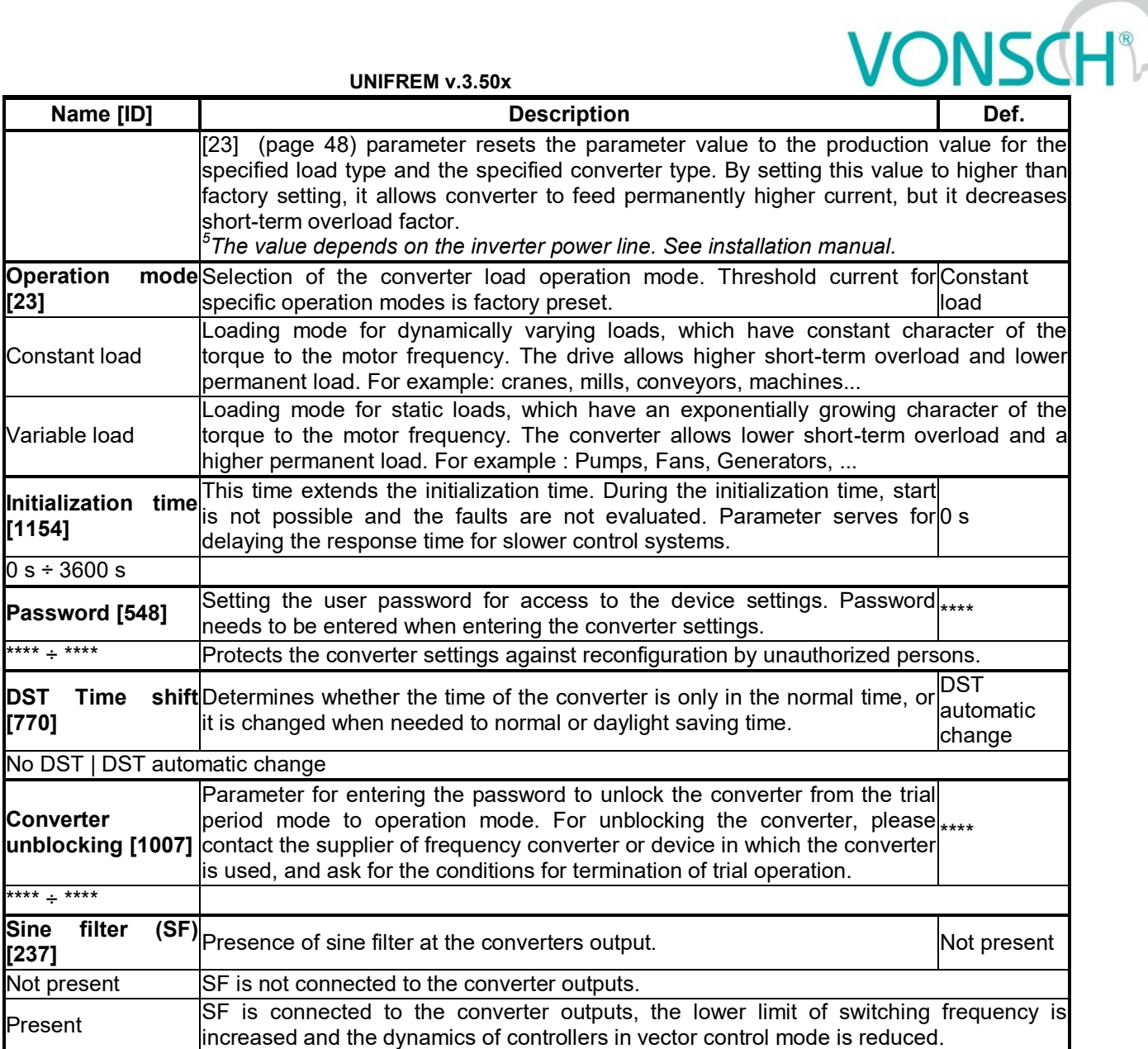

#### **7.3.2 ENERGY CONS.**

Group of parameters number [236]

Preset or reset of the consumed energy counters [kWh Consumption \[429\]](#page-15-1) (page [16\)](#page-15-1) a [MWh Consumption](#page-15-2)  [\[430\]](#page-15-2) (page [16\)](#page-15-2).

MENU \ SETTINGS \ CONVERTER PARAMETERS \ ENERGY CONS.

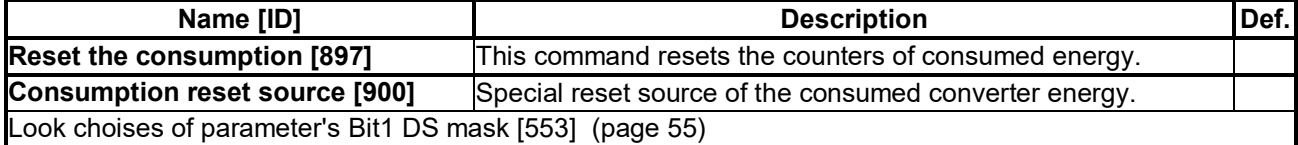

#### **7.4 COMMANDS**

Group of parameters number [1] Command settings for converter and motor

#### **7.4.1 COMMAND MACROS**

Group of parameters number [1503]

Command macros for quick configuration of converter commands.

MENU \ SETTINGS \ COMMANDS \ COMMAND MACROS

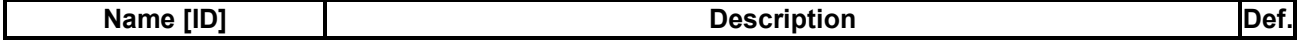

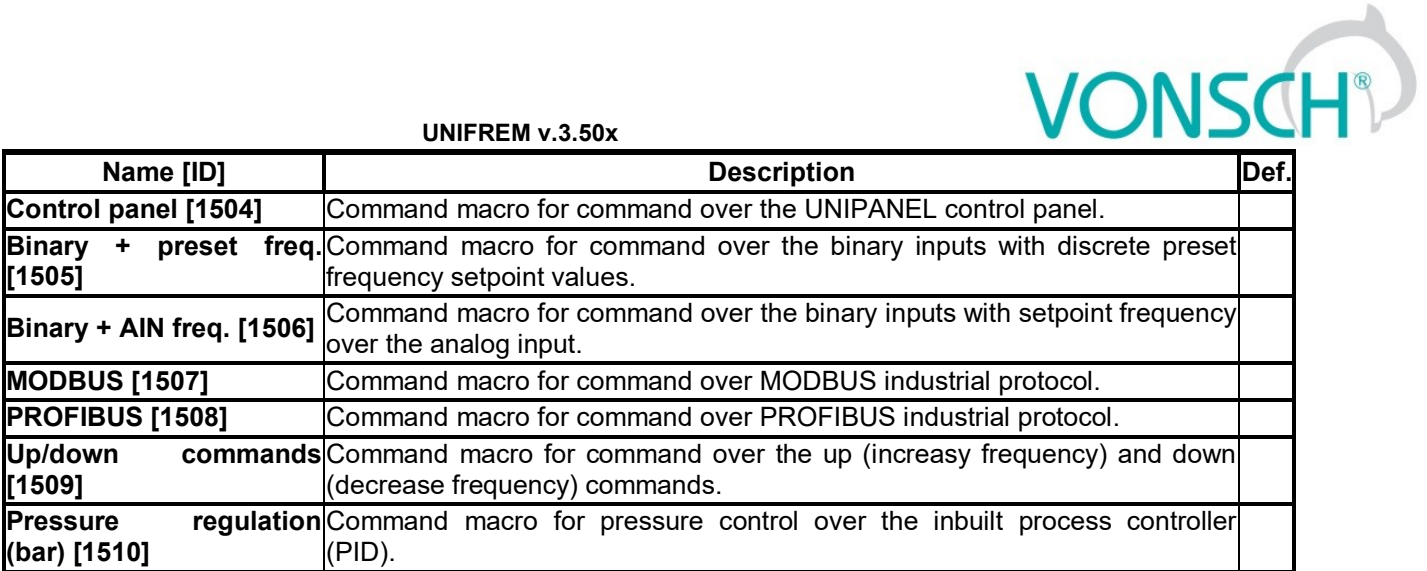

#### **7.4.2 START STOP RESET**

Group of parameters number [192]

MENU \ SETTINGS \ COMMANDS \ START STOP RESET

<span id="page-48-0"></span>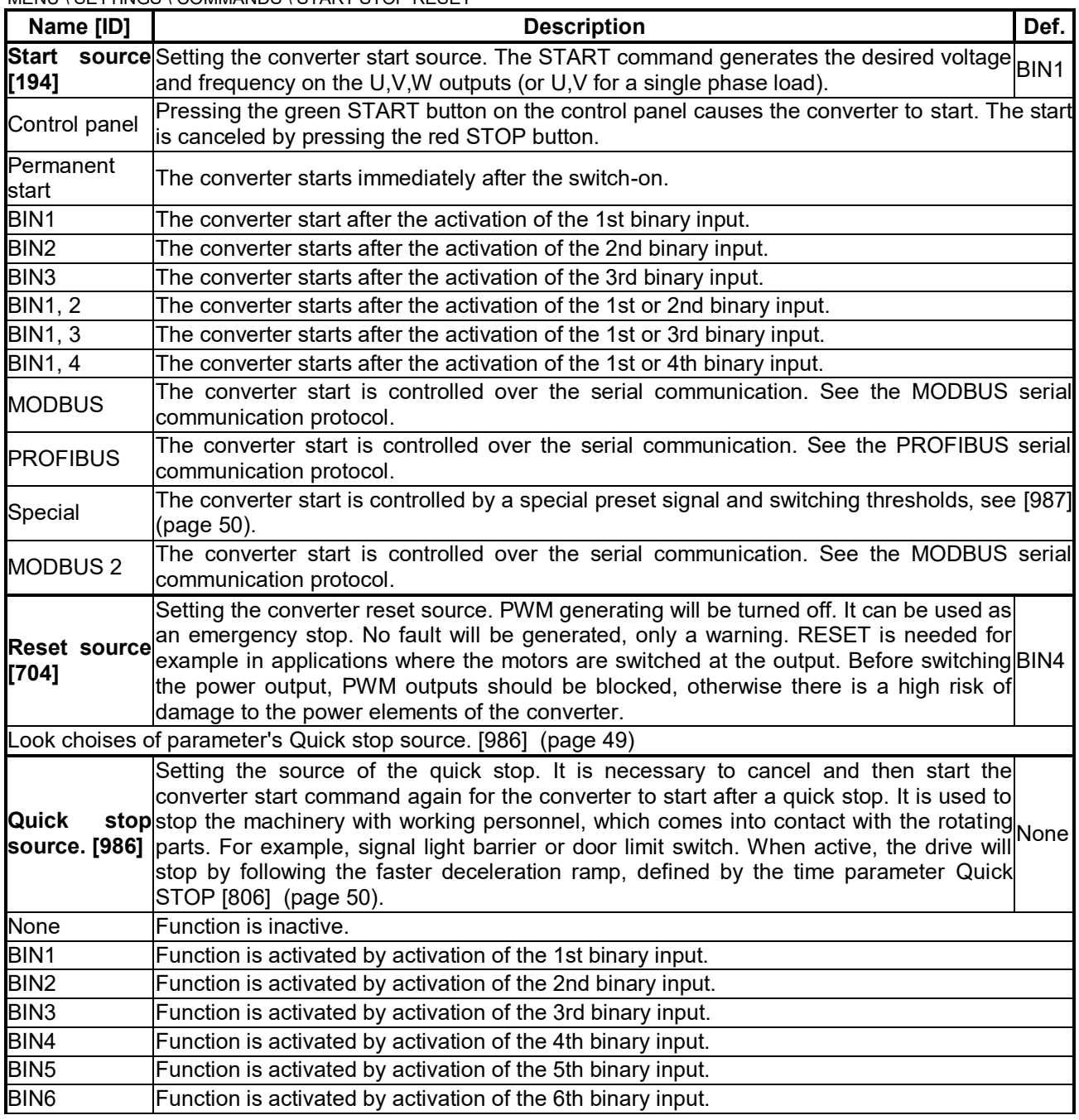

<span id="page-49-1"></span>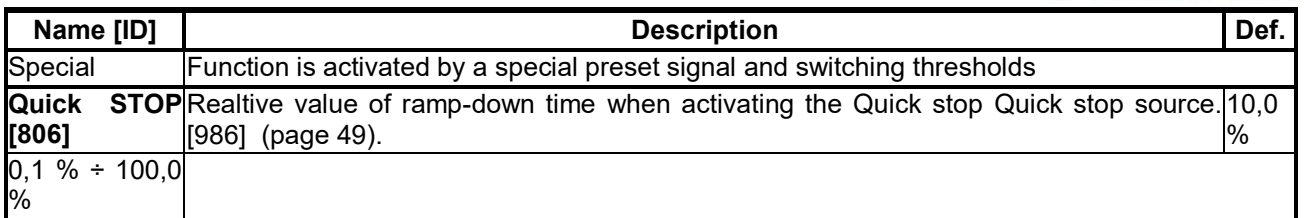

#### *SPECIAL SETTING*

Group of parameters number [215] Special source setting for the START, STOP and RESET.

#### *SPECIAL START*

<span id="page-49-0"></span>Group of parameters number [987] Special source setting of Start.

MENU \ SETTINGS \ COMMANDS \ START STOP RESET \ SPECIAL SETTING \ SPECIAL START

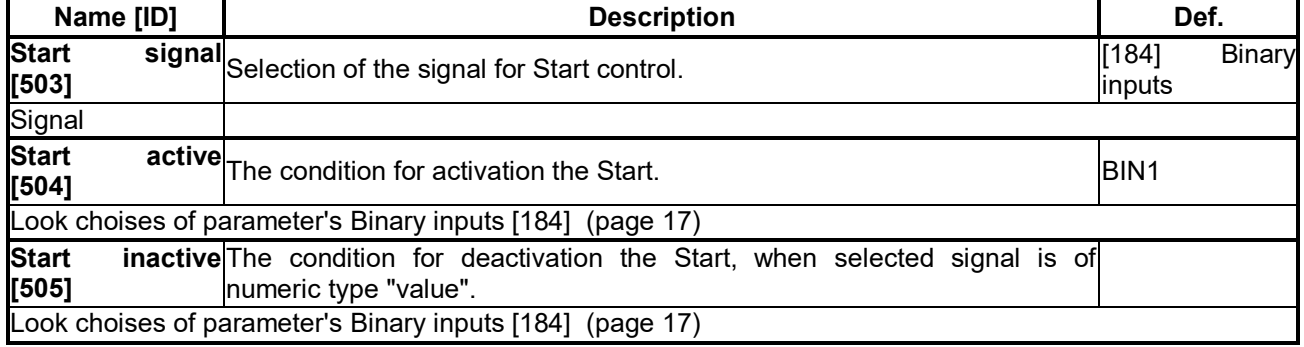

#### *SPECIAL RESET*

Group of parameters number [333] Special RESET setting.

MENU \ SETTINGS \ COMMANDS \ START STOP RESET \ SPECIAL SETTING \ SPECIAL RESET

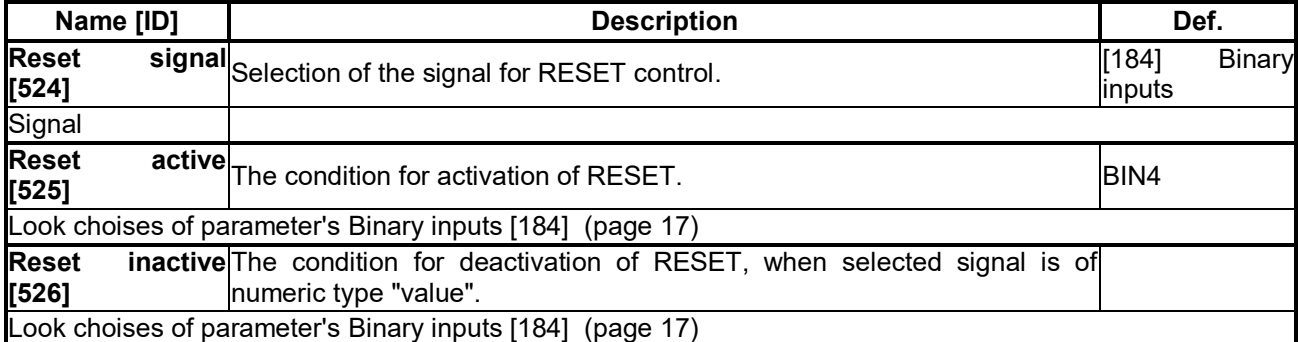

#### *SPECIAL QUICK STOP*

Group of parameters number [989] Setting the special source of the Quick Stop.

MENU \ SETTINGS \ COMMANDS \ START STOP RESET \ SPECIAL SETTING \ SPECIAL QUICK STOP

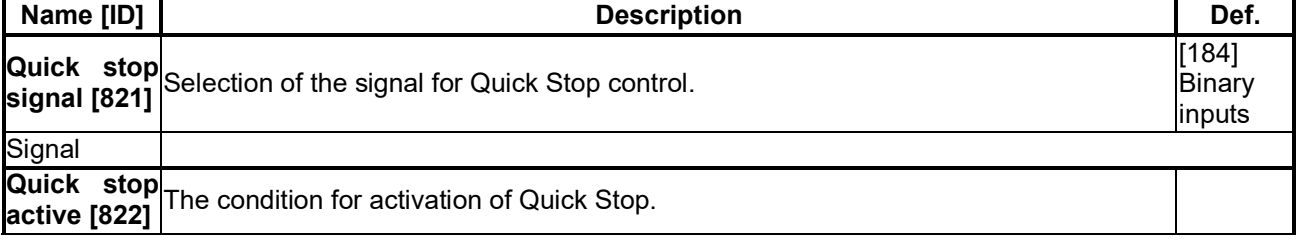

# $VONSCH<sup>°</sup>$

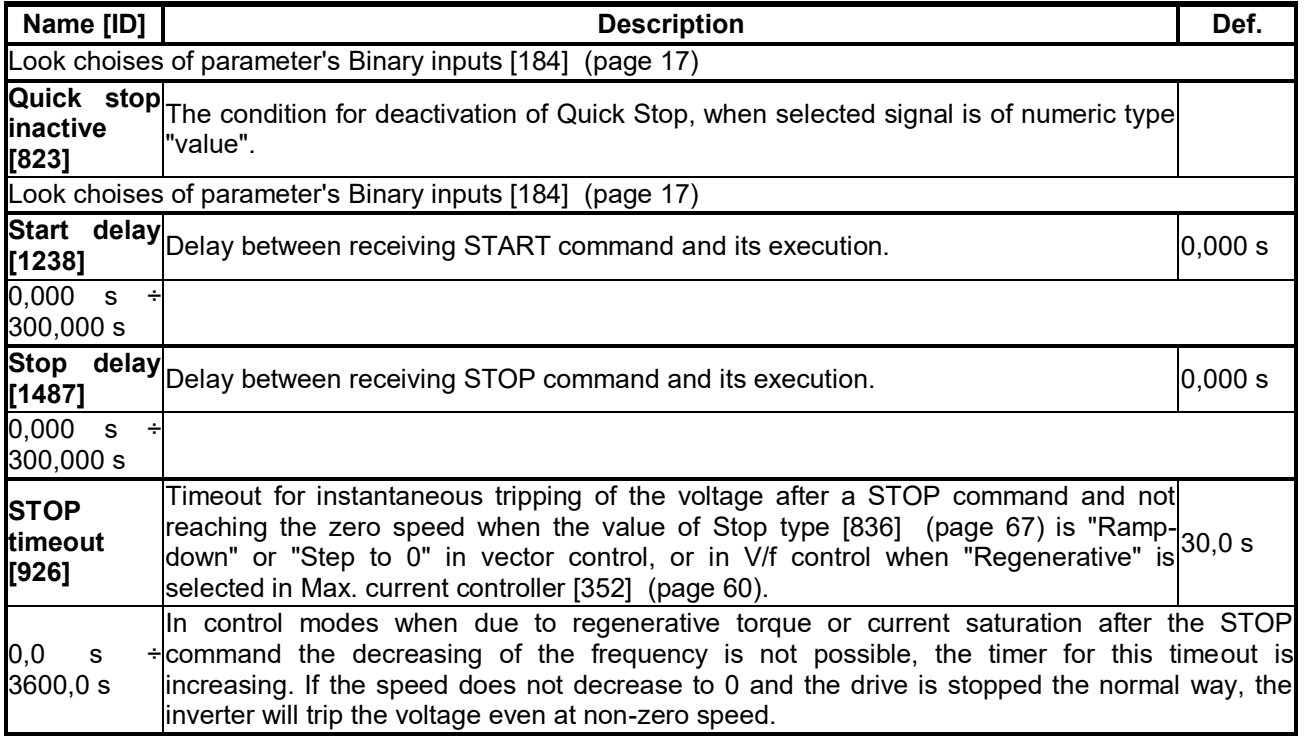

#### **7.4.3 FREQUENCY SETPOINT**

Group of parameters number [7]

Setting of frequency setpoint of the converter.

MENU \ SETTINGS \ COMMANDS \ FREQUENCY SETPOINT

<span id="page-50-2"></span><span id="page-50-1"></span><span id="page-50-0"></span>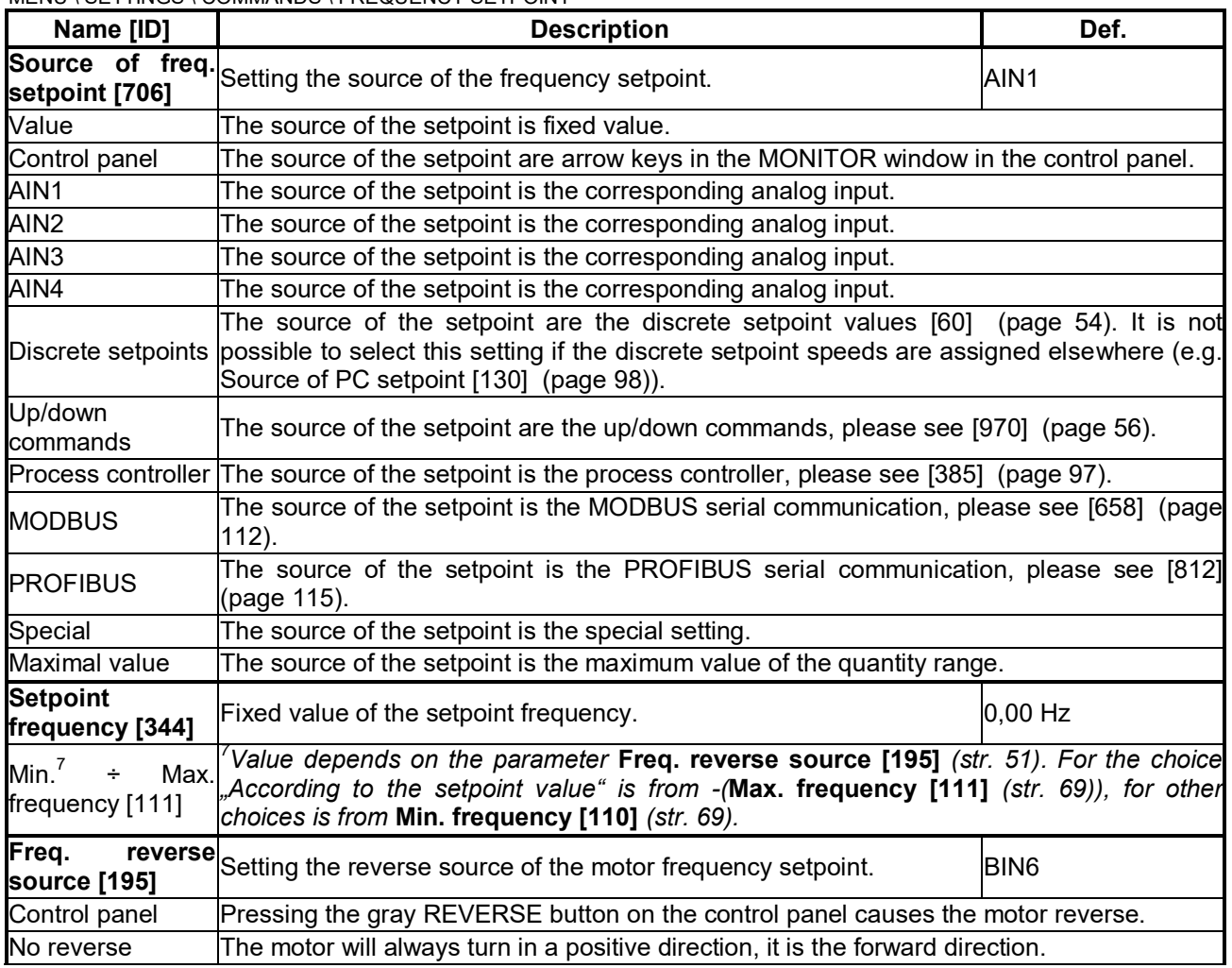

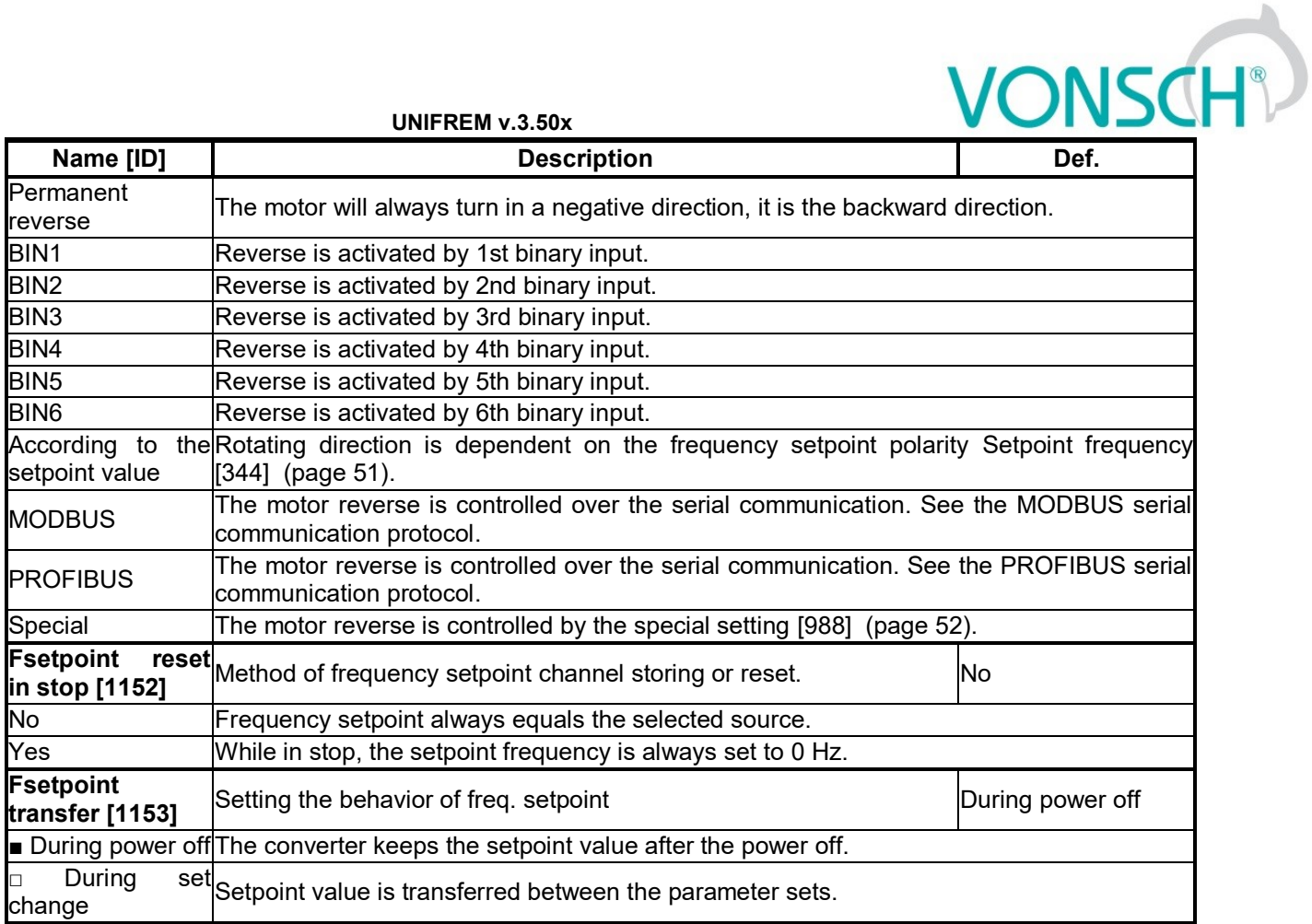

#### *SPECIAL SETTING*

<span id="page-51-0"></span>Group of parameters number [988] Setting a special source for the frequency setpoint and reverse.

#### MENU \ SETTINGS \ COMMANDS \ FREQUENCY SETPOINT \ SPECIAL SETTING

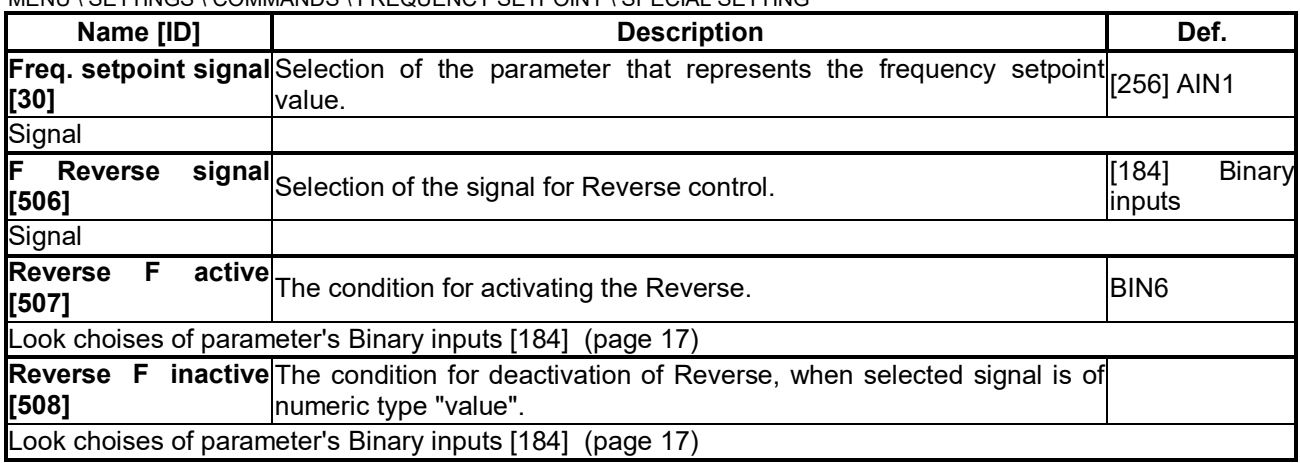

#### **7.4.4 TORQUE SETPOINT**

Group of parameters number [575]

Setting of torque setpoint. It serves as the setpoint value for the torque vector control, or as a dynamic constraint for the speed and position vector control.

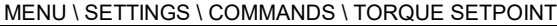

<span id="page-51-1"></span>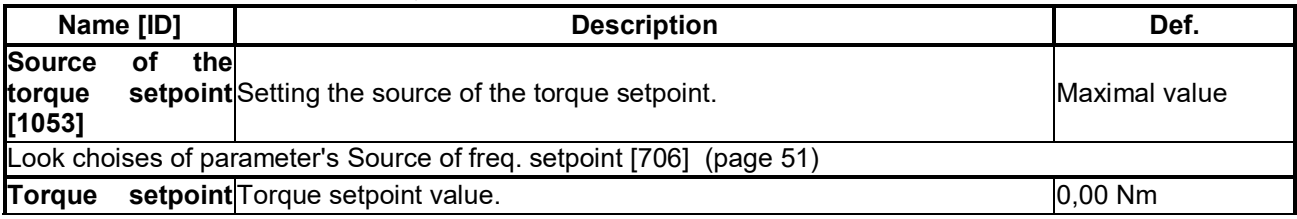

<span id="page-52-0"></span>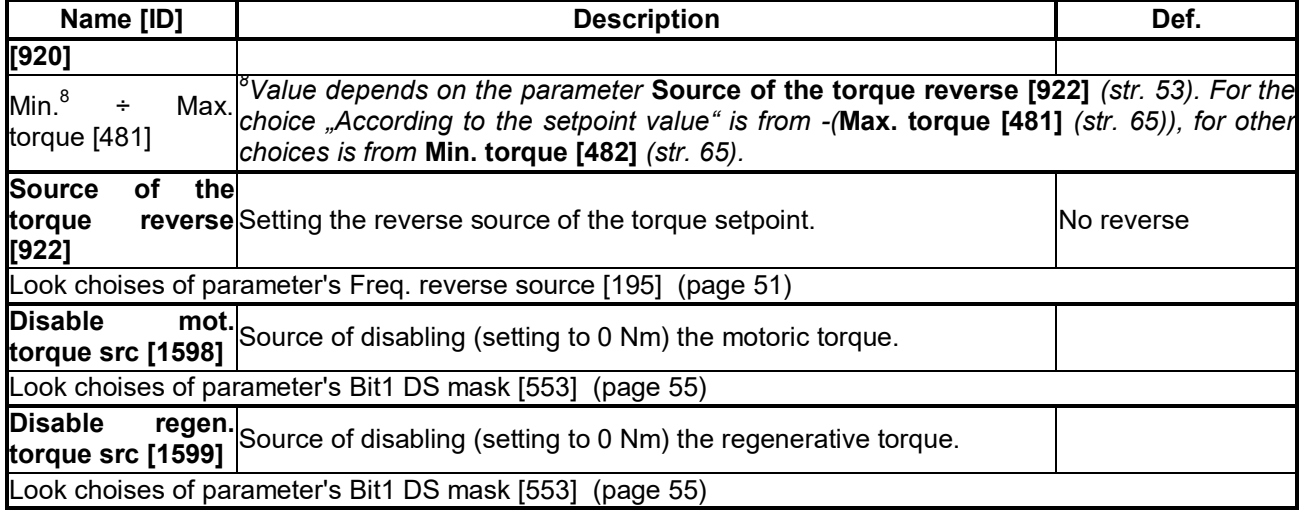

#### *SPECIAL SETTING TORQ. SP.*

Group of parameters number [644] Special setting of entering the torque setpoint.

MENU \ SETTINGS \ COMMANDS \ TORQUE SETPOINT \ SPECIAL SETTING TORQ. SP.

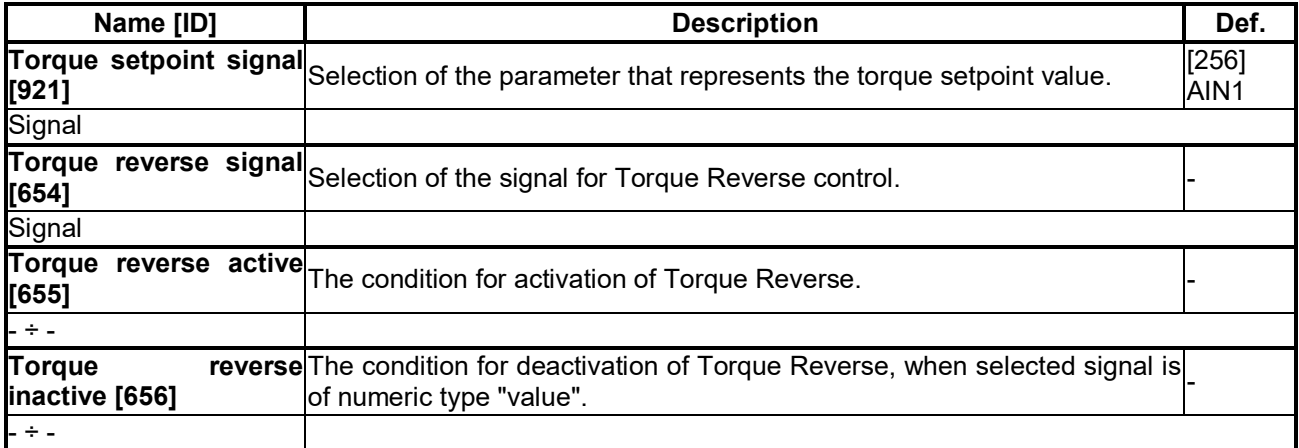

#### **7.4.5 POSITION SETPOINT**

Group of parameters number [1135] Adjusting the position setpoint. Only for position vector control method.

MENU \ SETTINGS \ COMMANDS \ POSITION SETPOINT

<span id="page-52-4"></span><span id="page-52-3"></span>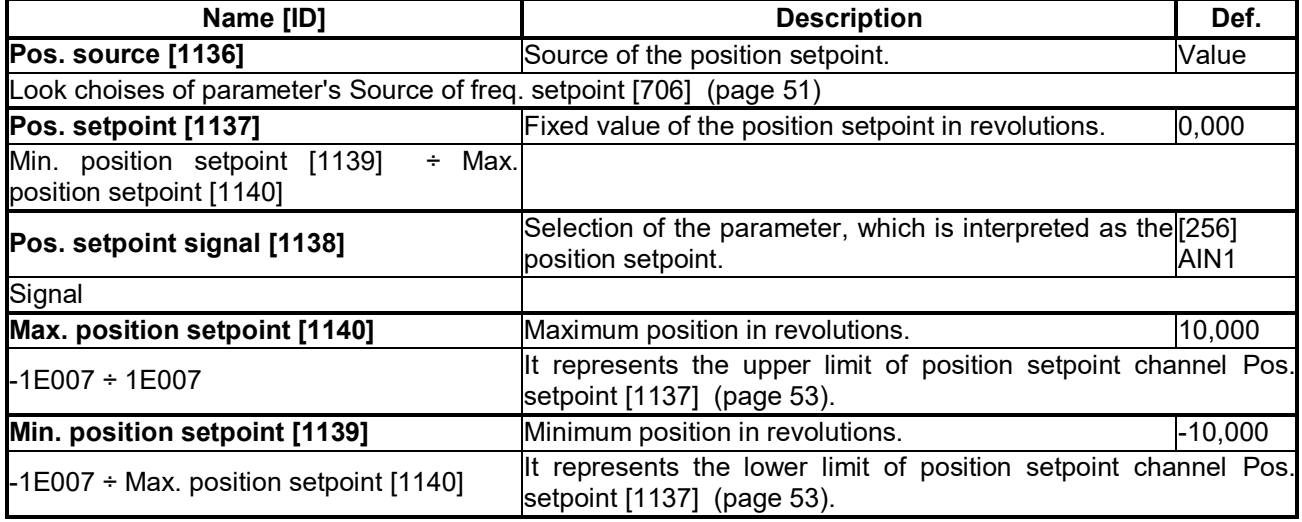

#### <span id="page-52-2"></span><span id="page-52-1"></span>**7.4.6 DISCRETE SETPOINTS**

<span id="page-53-0"></span>Group of parameters number [60]

Discrete setpoint value setting.

Discrete setpoint values can serve as the setpoint values signals for any quantity as exact, predefined values.

MENU \ SETTINGS \ COMMANDS \ DISCRETE SETPOINTS

<span id="page-53-3"></span>

| Name [ID]                | <b>Description</b>                                                                                                    | Def.   |
|--------------------------|----------------------------------------------------------------------------------------------------|--------|
| <b>Discrete</b><br>[576] | setpoint switch Discrete setpoint value switch type setting.                                                                                                    | Single |
| Combined                 | Only the first 3 bits of the DS switch are used. Output value corresponds to the binary<br>combination of these bits. If no bits are active, the Value Value 0 [220] (page 54) is on the<br>output. If only 1 bit is active, the Value Value 1 [239] (page 54) is on the output and so on. |        |
| Single                   | Every single bit of the DS switch stands for one discrete setpoint value (1.bit stands for the<br>1. value and so on.). If there are more DS switches active, value with the higher switching<br>bit is on the output. If no DS switch is active, discrete value 0 is on the output.       |        |

#### *DISCRETE VALUES*

Group of parameters number [84]

Single discrete value setting. It is possible to set the value only when the signal [Discrete setpoint \[10\]](#page-14-0) (page [15\)](#page-14-0) is connected. Physical dimension and range of values are inherited according to the target where the signal is connected.

Warning! When configuring speed control of a crane drive, it might be necessary to set [Value 0 \[220\]](#page-53-1) (page [54\)](#page-53-1) a [Value 1 \[239\]](#page-53-2) (page [54\)](#page-53-2) to the same value.

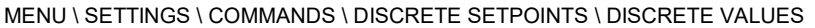

<span id="page-53-2"></span><span id="page-53-1"></span>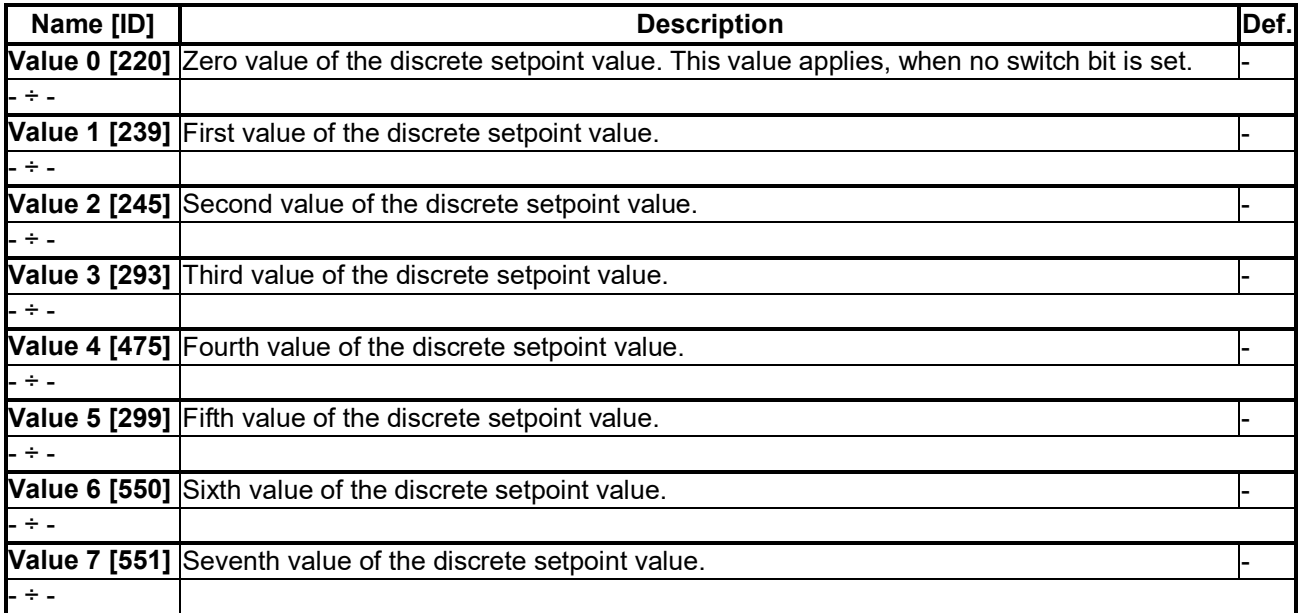

#### *DS SWITCH*

Group of parameters number [100]

Binary switch setting for switching the discrete setpoint values.

MENU \ SETTINGS \ COMMANDS \ DISCRETE SETPOINTS \ DS SWITCH

<span id="page-53-4"></span>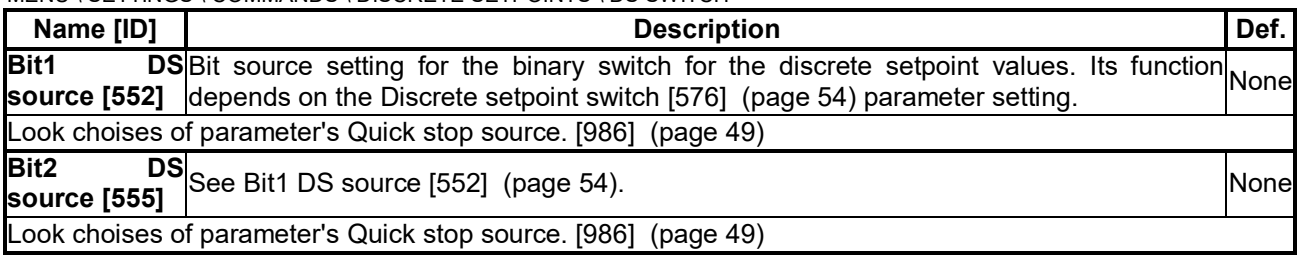

## $VONSCH<sup>°</sup>$

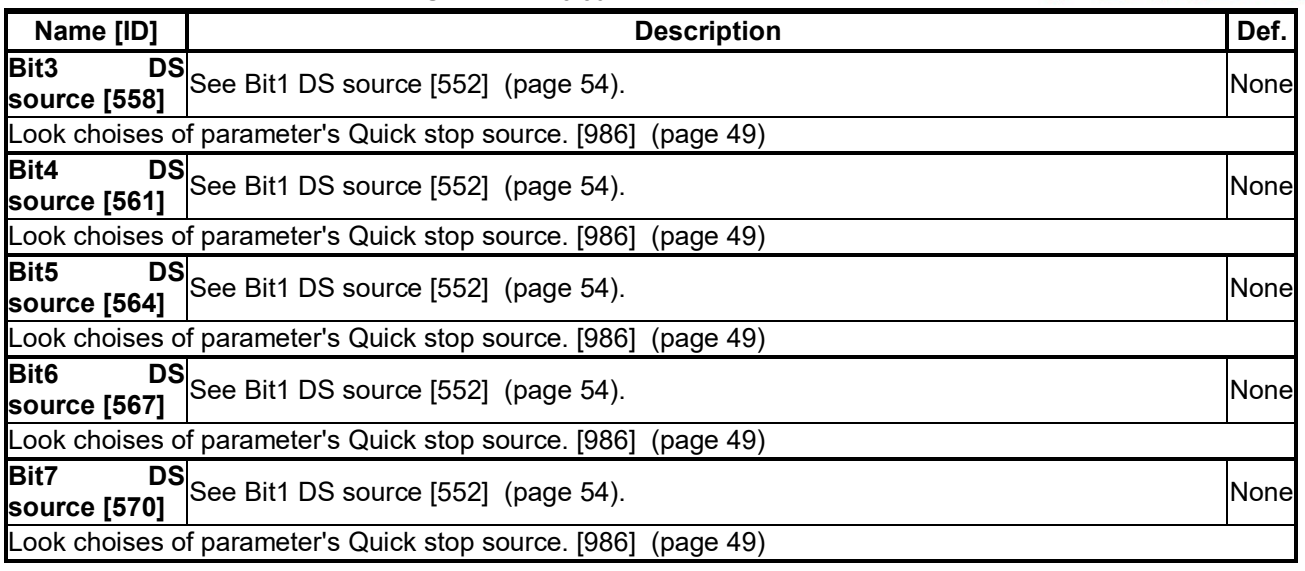

#### *SPECIAL SETTING DS*

Group of parameters number [235] Binary switch special setting.

MENU \ SETTINGS \ COMMANDS \ DISCRETE SETPOINTS \ DS SWITCH \ SPECIAL SETTING DS

<span id="page-54-0"></span>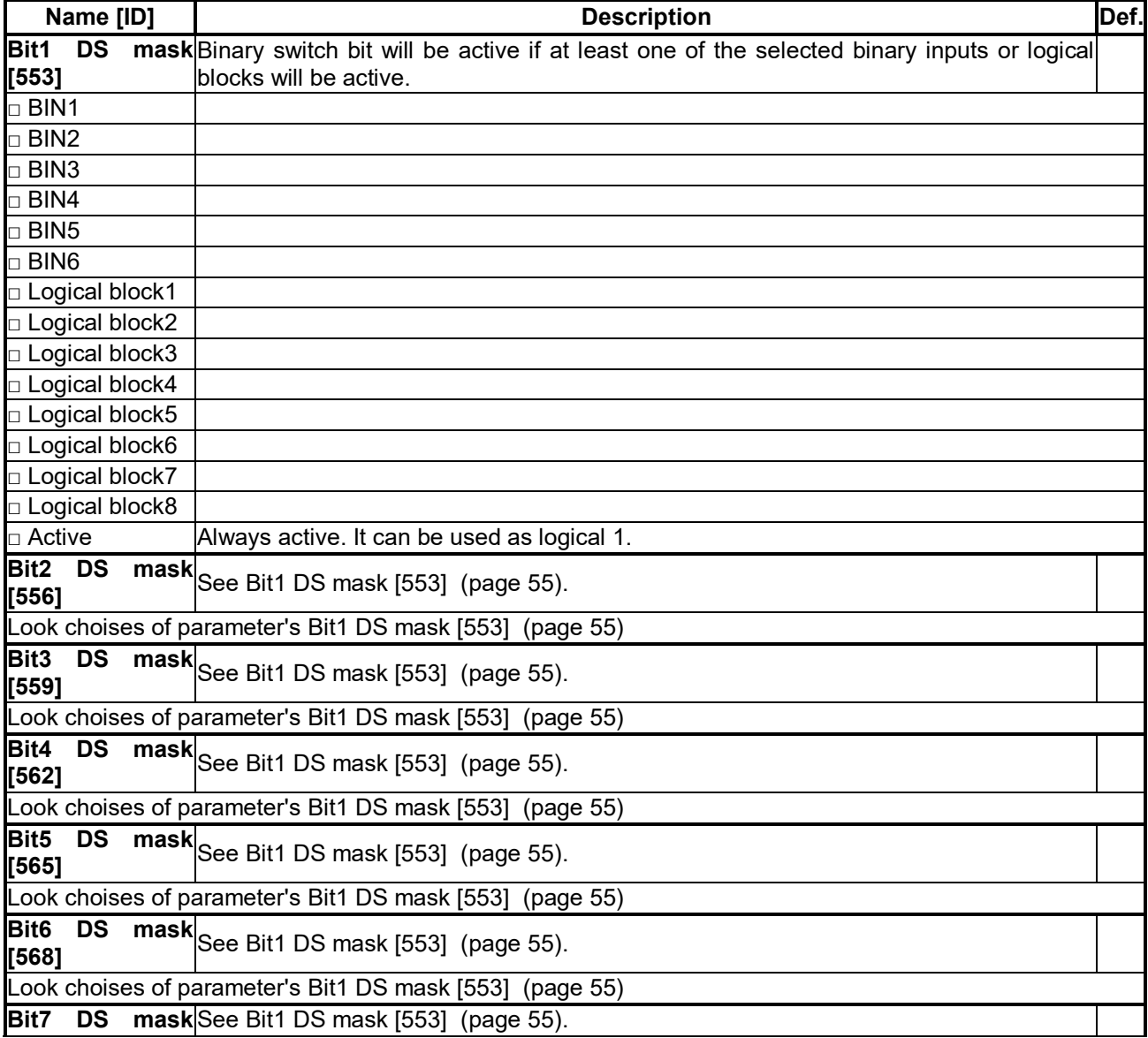

<span id="page-55-0"></span>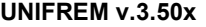

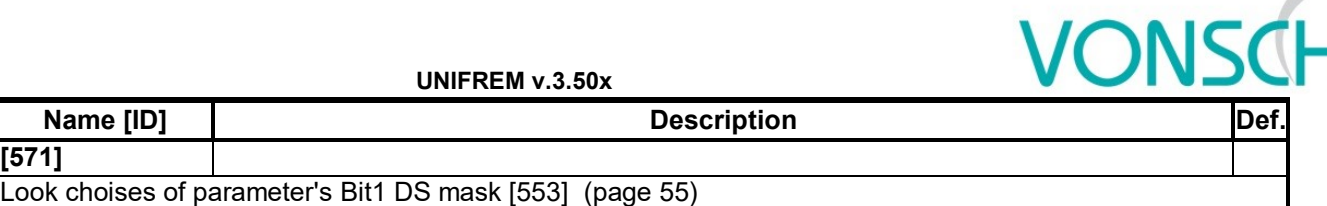

#### **7.4.7 UP/DOWN COMMANDS**

Group of parameters number [970]

Up/down commands serves for entering the setpoint value using the up (increase) and down (decrease) commands.

#### MENU \ SETTINGS \ COMMANDS \ UP/DOWN COMMANDS

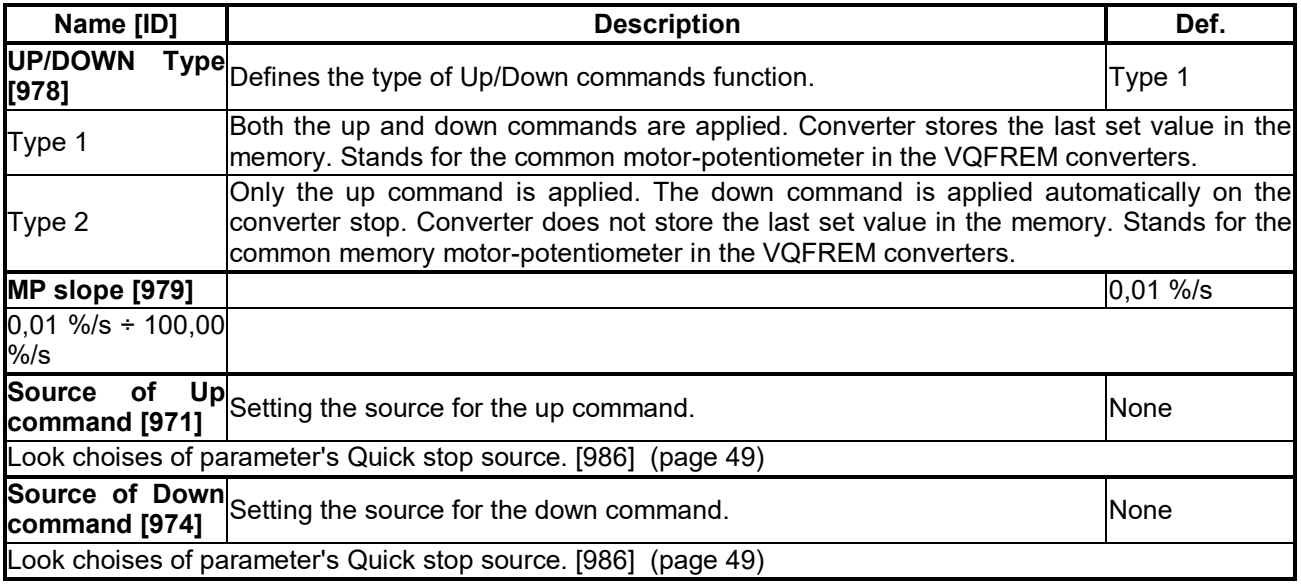

#### *SPECIAL SETTING*

Group of parameters number [138]

Special source setting for up and down commands.

MENU \ SETTINGS \ COMMANDS \ UP/DOWN COMMANDS \ SPECIAL SETTING

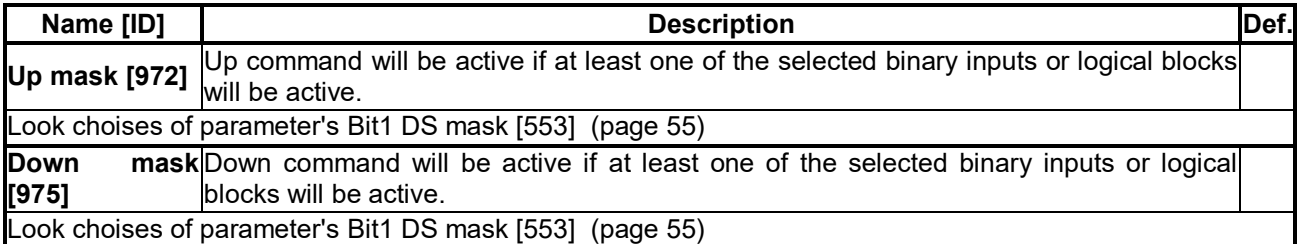

#### **7.4.8 AUTO OFF**

Group of parameters number [1569] Parameters of automatic off.

MENU \ SETTINGS \ COMMANDS \ AUTO OFF

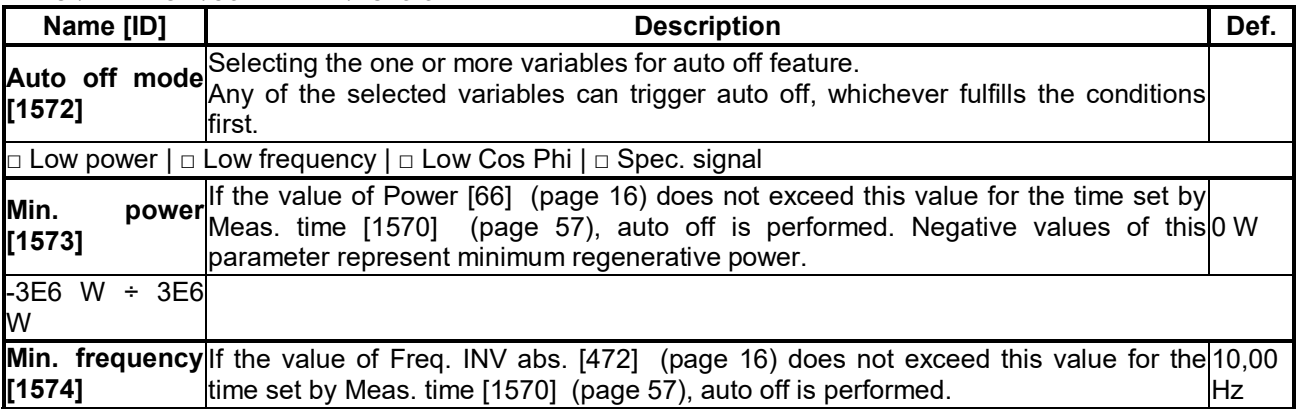

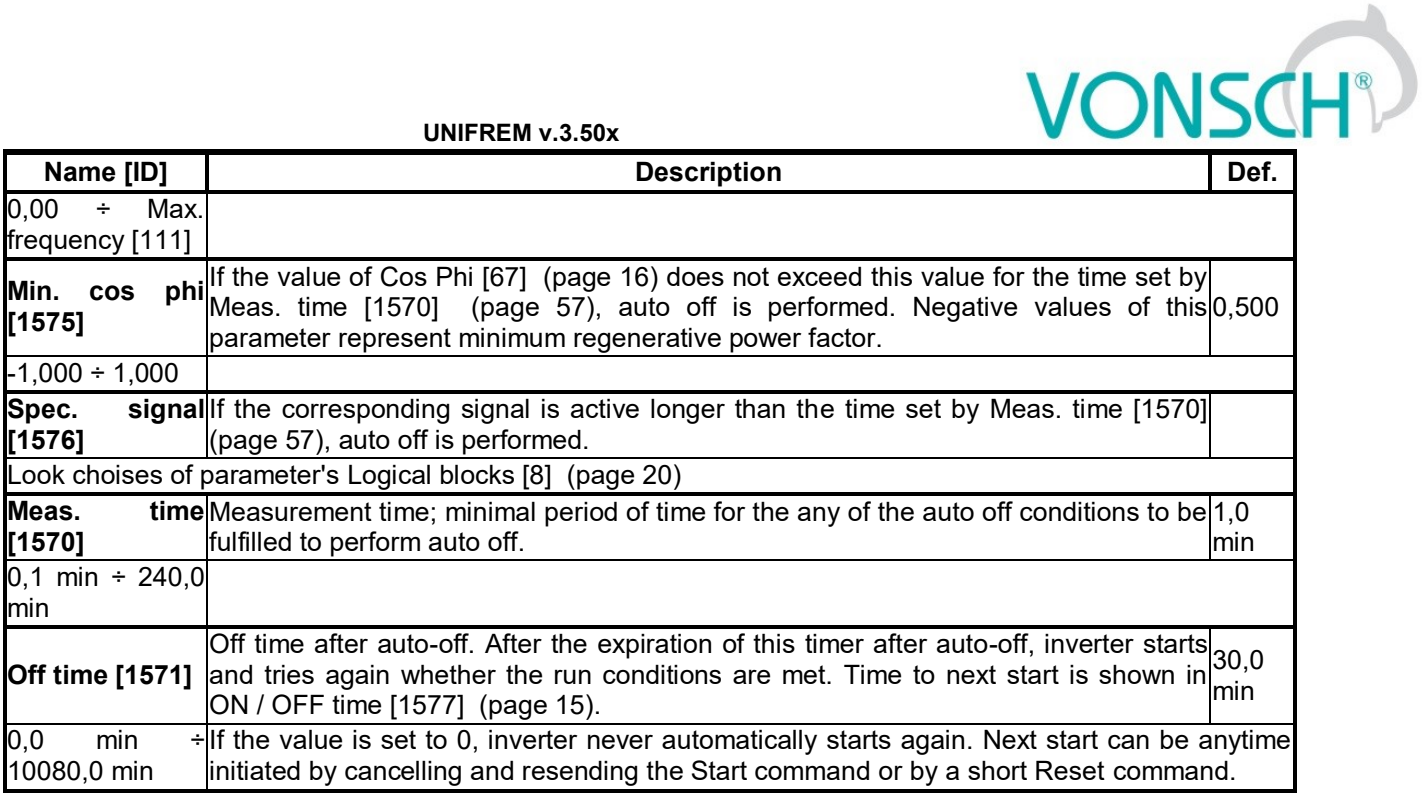

#### <span id="page-56-0"></span>**7.5 CONTROL AND REGULATION**

Group of parameters number [11] Settings of the motor control parameters.

#### **7.5.1 CONTROL METHOD**

Group of parameters number [450] Control mode setting.

MENU \ SETTINGS \ CONTROL AND REGULATION \ CONTROL METHOD

<span id="page-56-2"></span><span id="page-56-1"></span>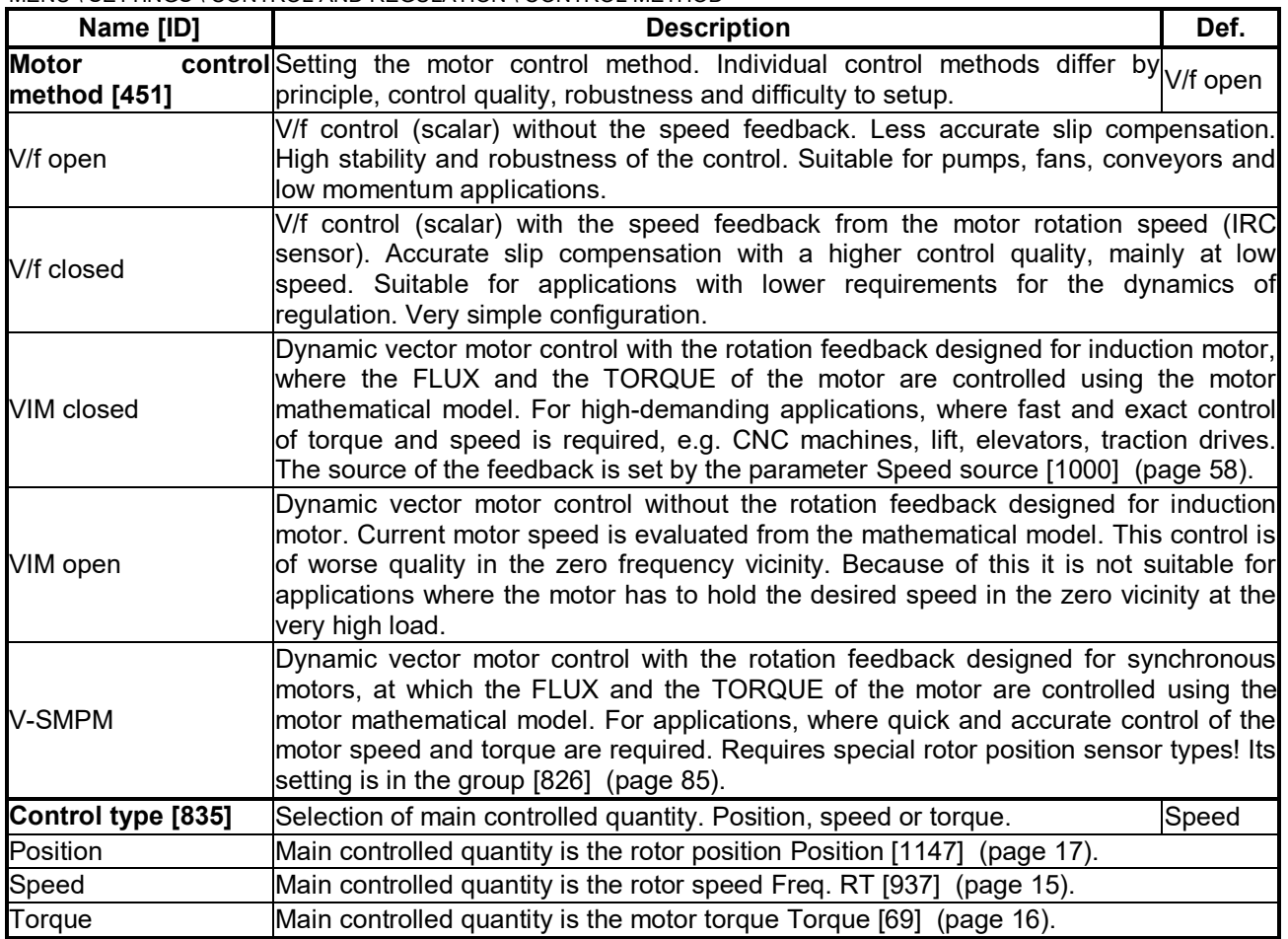

<span id="page-57-1"></span>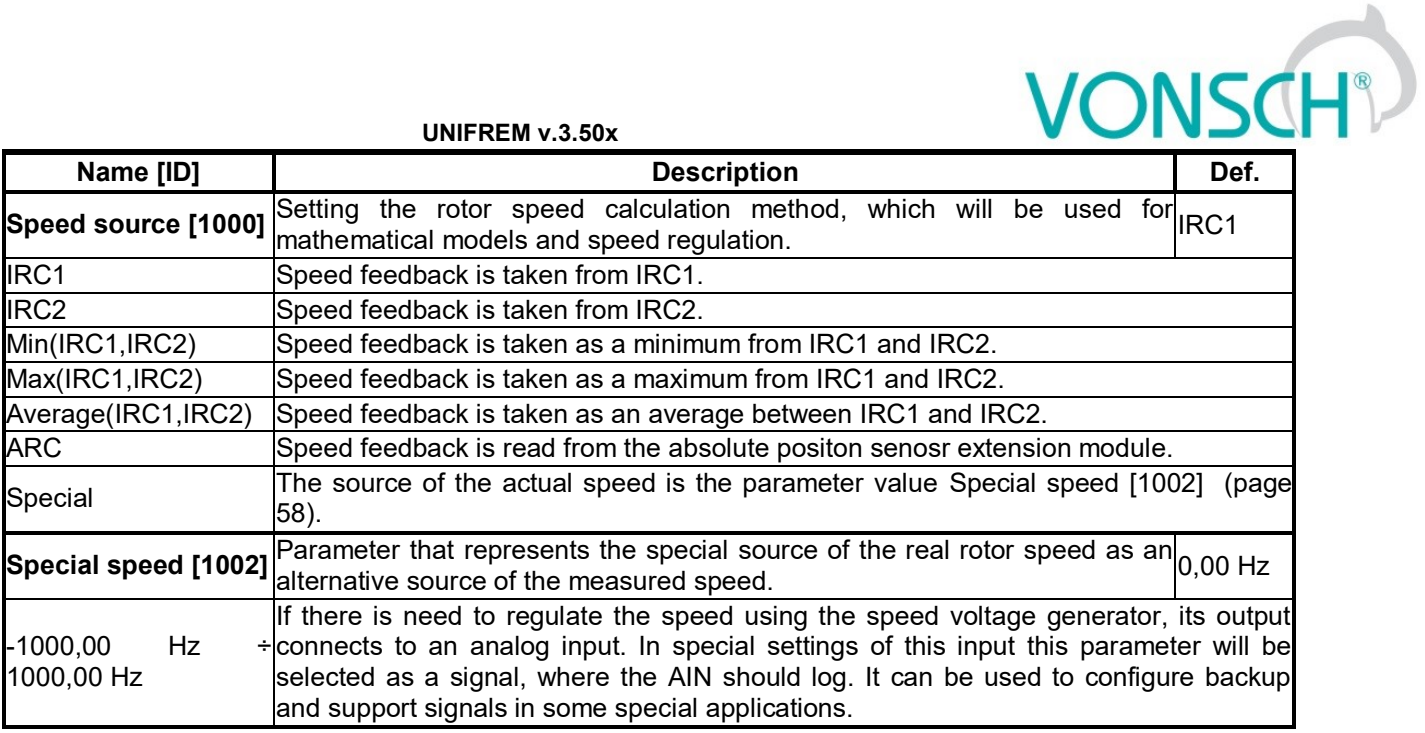

#### <span id="page-57-2"></span>**7.5.2 V/f CONTROL**

Group of parameters number [81]

Setting the dependence between the output voltage and the frequency (V/f curve) and operation modes designated for the motor V/f (scalar) control.

#### *V/f CURVE*

Group of parameters number [382] Calculation of the output motor voltage.

MENU \ SETTINGS \ CONTROL AND REGULATION \ V/F CONTROL \ V/F CURVE

<span id="page-57-3"></span><span id="page-57-0"></span>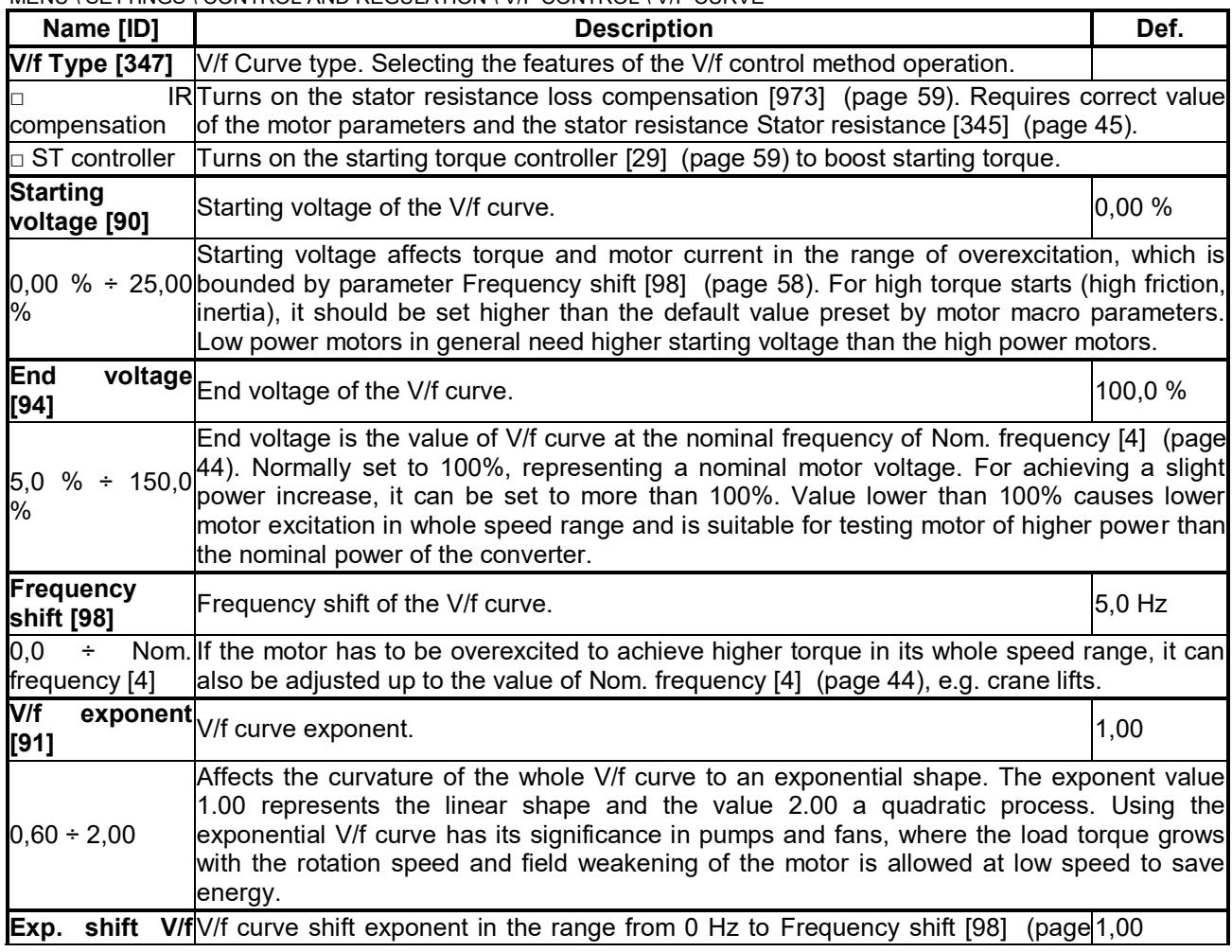

### **VONSCH®**

**UNIFREM v.3.50x**

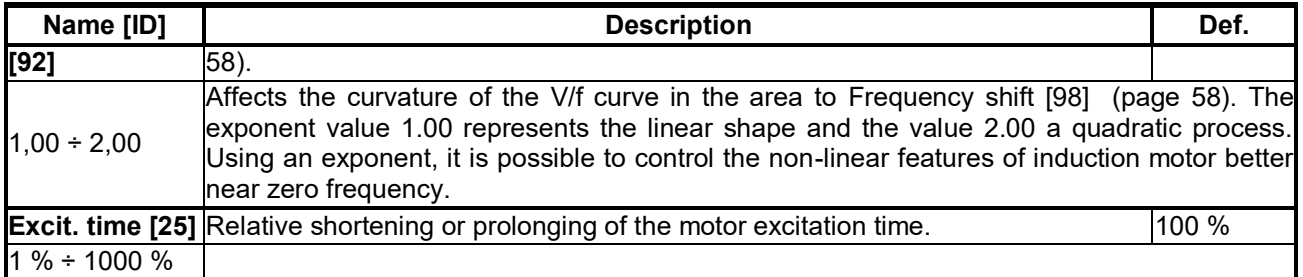

#### *Compensation of IR (CIR)*

<span id="page-58-0"></span>Group of parameters number [973]

Parameters of the IR compensation. CIR is the adjustment of the output voltage according to the motor load to compensate the voltage drop on stator windings. The purpose of this correction to keep the flux constant and loss of torque as the load changes.

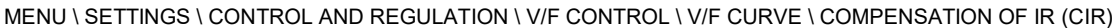

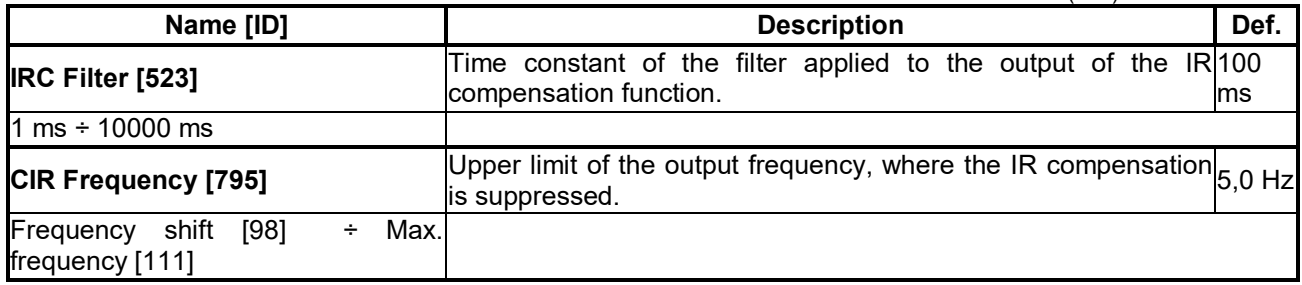

#### *ST Controller (STC)*

<span id="page-58-1"></span>Group of parameters number [29]

Parameters which affect the Starting Torque Controller (STC). STC is used to force the current to the motor in the selected frequency range. This increases the motor torque. Motor should not be operated permanently in STC range, unless is cooled sufficiently.

MENU \ SETTINGS \ CONTROL AND REGULATION \ V/F CONTROL \ V/F CURVE \ ST CONTROLLER (STC)

<span id="page-58-3"></span><span id="page-58-2"></span>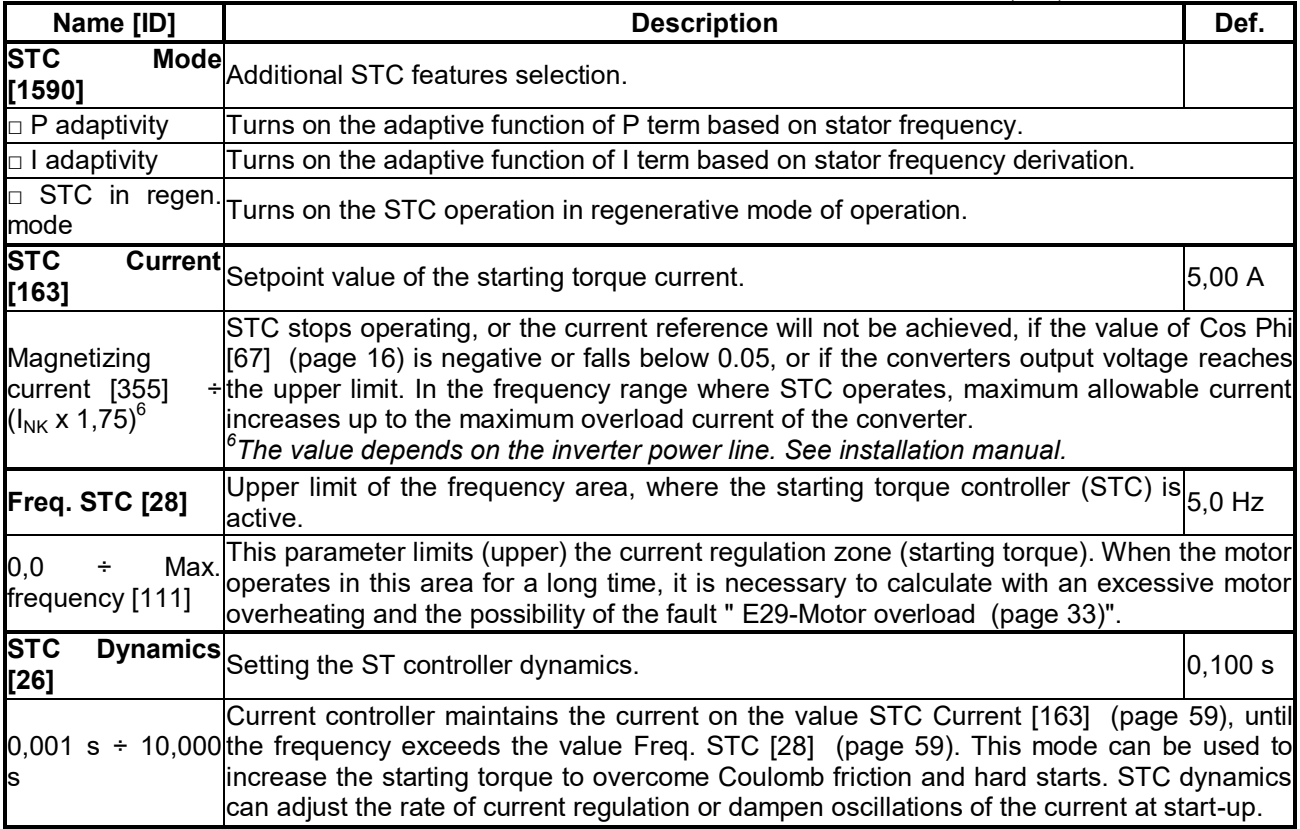

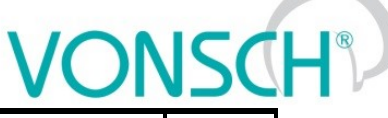

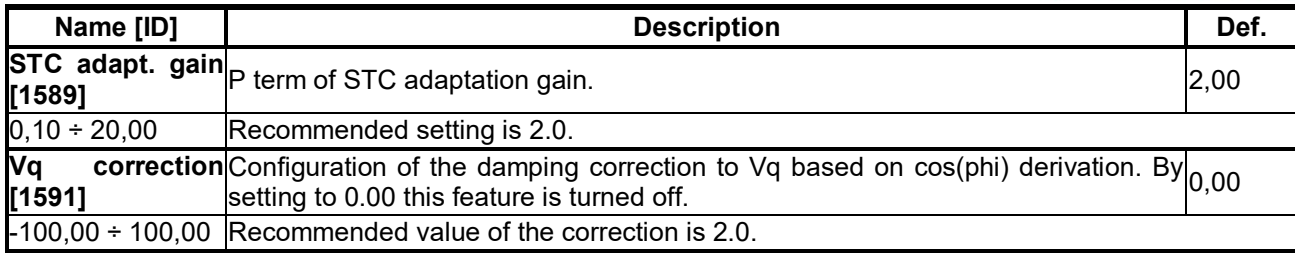

#### *SLIP COMPENSATION*

<span id="page-59-0"></span>Group of parameters number [348]

Turning on and gain of the slip compensation. Slip compensation is required if greater accuracy of rotor speed is desired, regardless of load. It also contributes to an increase in torque overload power at low speeds. The value of slip can be controlled in [Slip freq. \[938\]](#page-14-3) (page [15\)](#page-14-3).

#### MENU \ SETTINGS \ CONTROL AND REGULATION \ V/F CONTROL \ SLIP COMPENSATION

<span id="page-59-1"></span>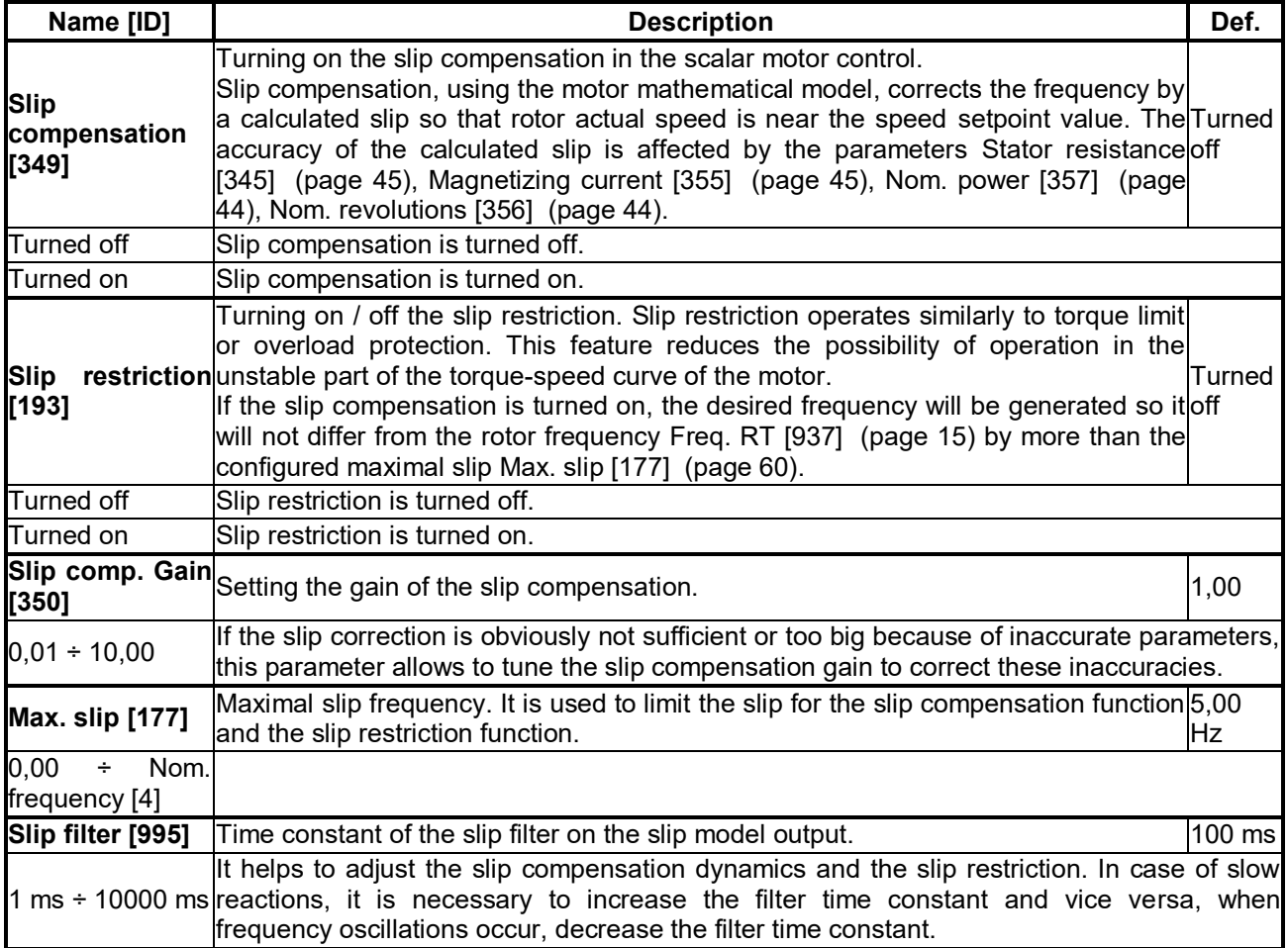

#### <span id="page-59-3"></span>*MAX. CURRENT CONTROLLER (MCC)*

<span id="page-59-4"></span>Group of parameters number [351]

Maximum current controller parameters (MCC), also called the Current limit.

MENU \ SETTINGS \ CONTROL AND REGULATION \ V/F CONTROL \ MAX. CURRENT CONTROLLER (MCC)

<span id="page-59-2"></span>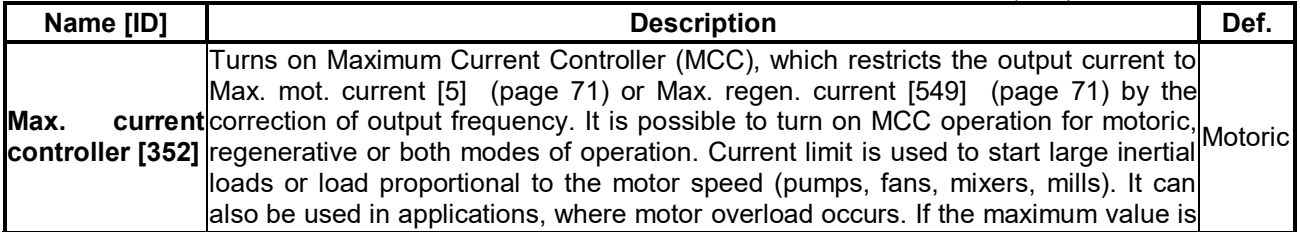

## $VONSCH<sup>°</sup>$

**UNIFREM v.3.50x**

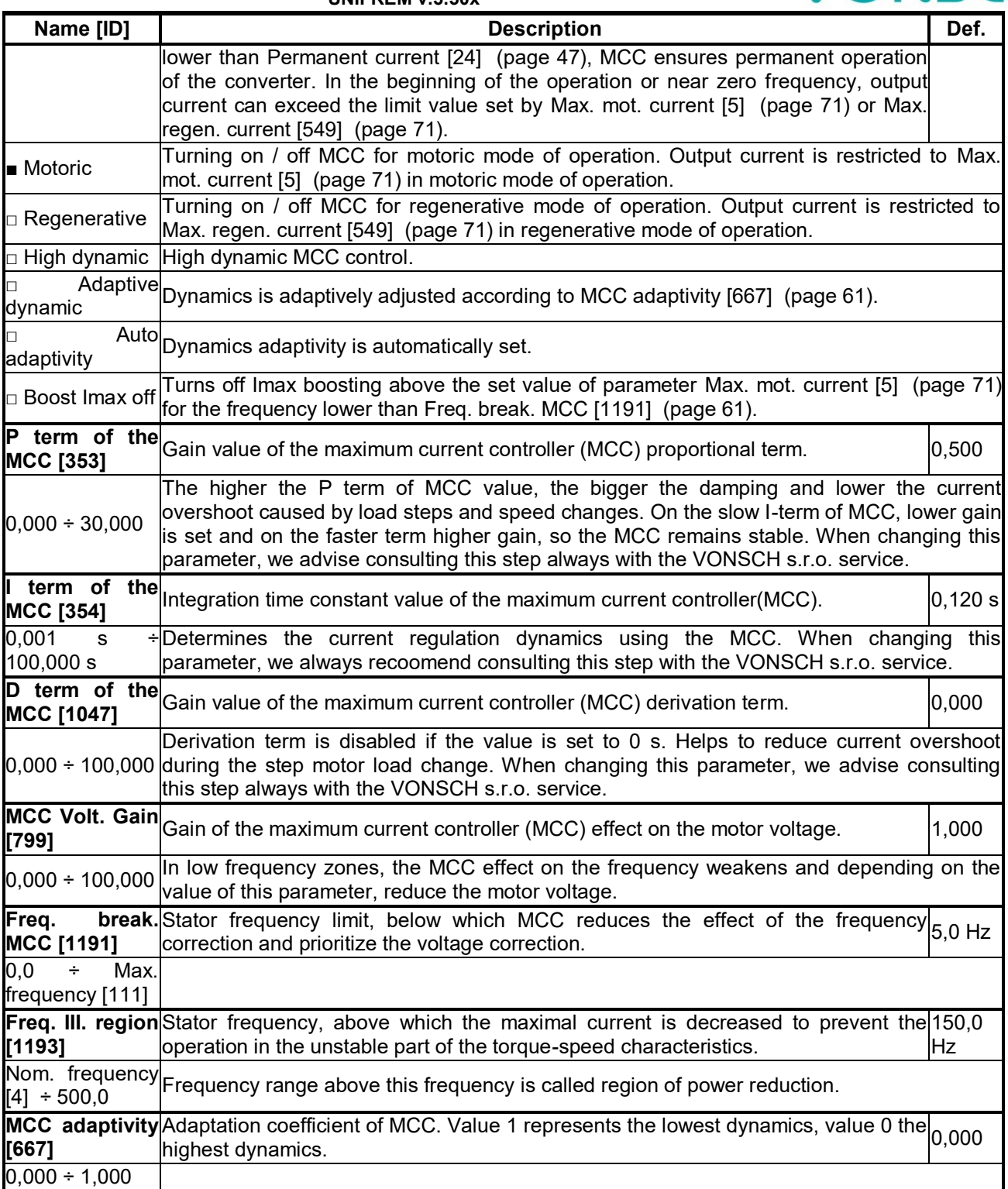

#### <span id="page-60-1"></span><span id="page-60-0"></span>*RESONANCE DAMPING*

Group of parameters number [512]

Parameters for the damping the resonance of the motor and the mechanical system.

MENU \ SETTINGS \ CONTROL AND REGULATION \ V/F CONTROL \ RESONANCE DAMPING

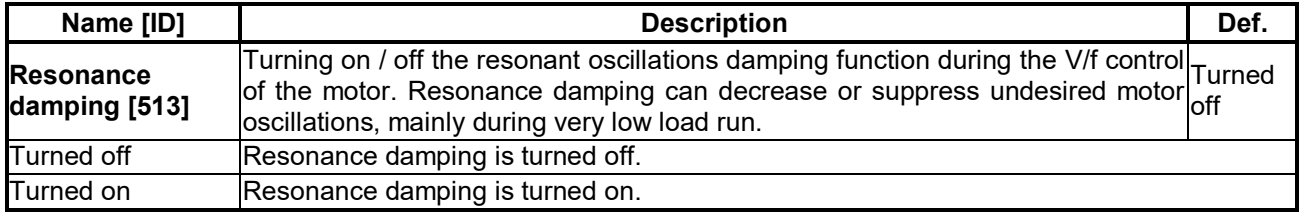

### VONSCH®

**UNIFREM v.3.50x**

<span id="page-61-0"></span>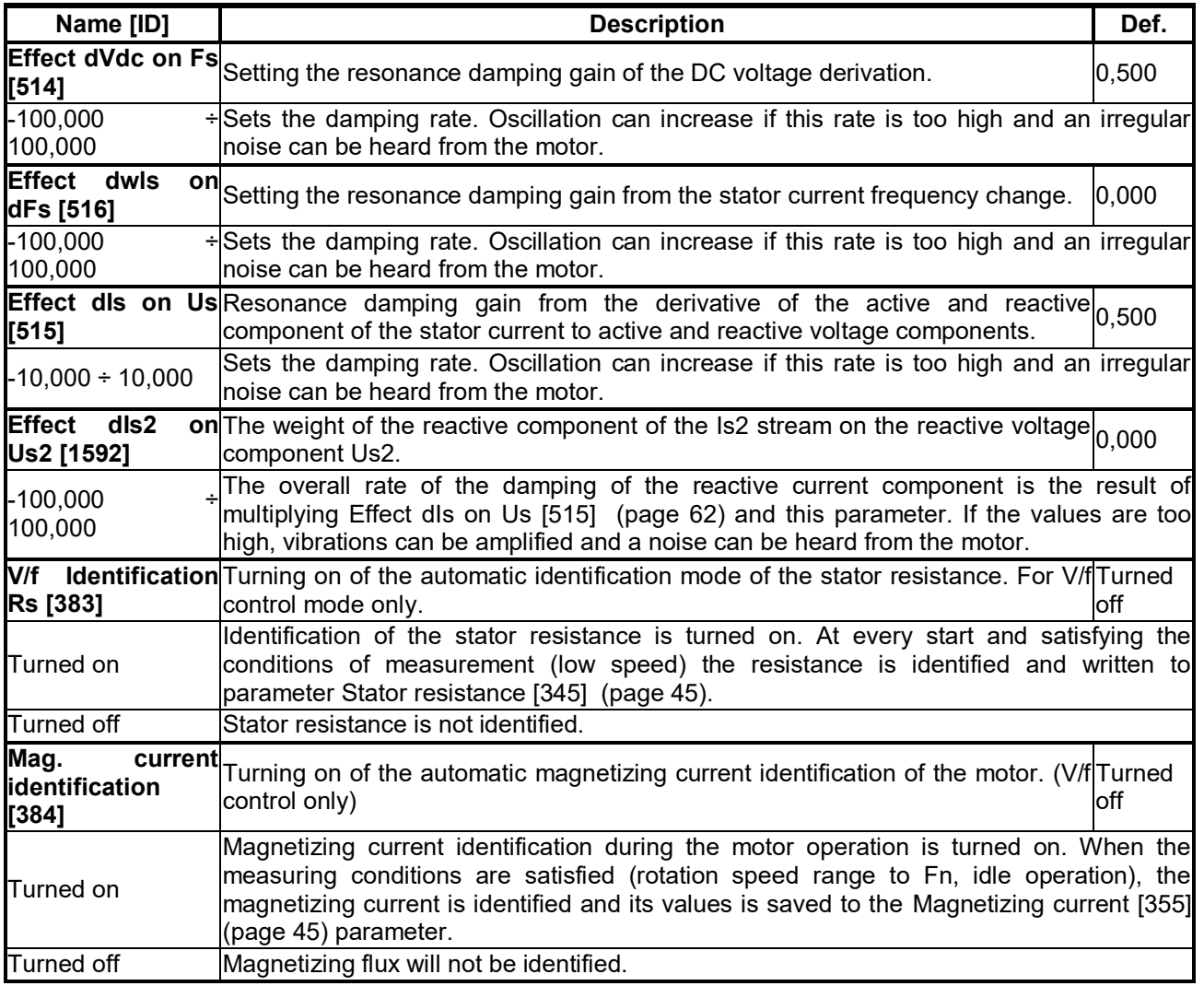

#### **7.5.3 VECTOR CONTROL**

Group of parameters number [438]

Parameters affecting the control blocks and controllers in the vector control mode (see the parameter Motor [control method \[451\]](#page-56-1) (page [57\)](#page-56-1)).

Detailed description of vector control can be found on www.vonsch.sk, in the section Support.

#### *CURRENT CONTROLLER (CC)*

Group of parameters number [446]

Current controller parameters. Output of current controllers is the voltage. For smooth operation, the precise value of the parameters [Leakage inductance \[440\]](#page-44-2) (page [45\)](#page-44-2) and [Stator resistance \[345\]](#page-44-4) (page [45\)](#page-44-4) is required.

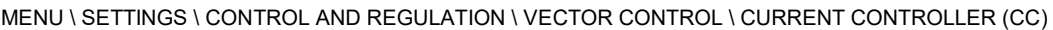

<span id="page-61-1"></span>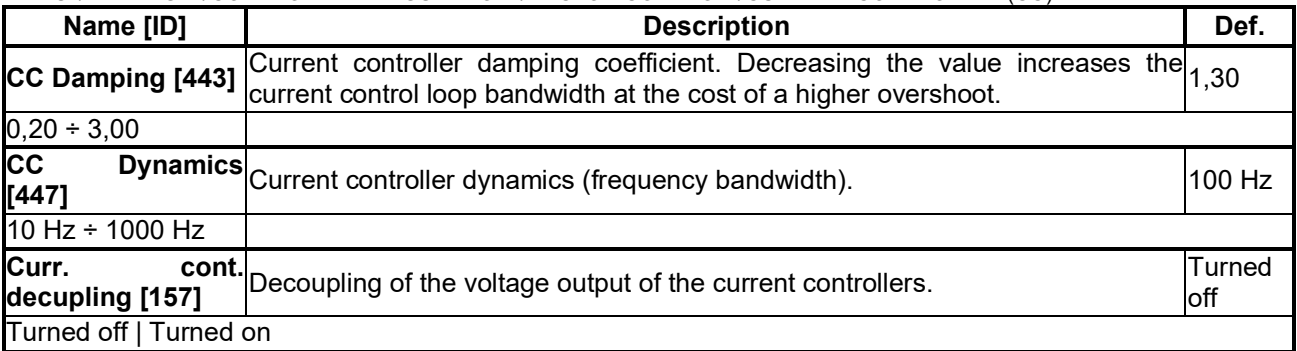

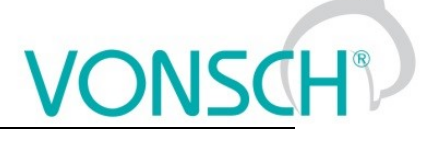

#### *FLUX CONTROLLER (MFC)*

Group of parameters number [444]

Magnetic flux controller. Stable value of magnetic flux is required for the control. MFC is inactive in the field weakening zone.

MENU \ SETTINGS \ CONTROL AND REGULATION \ VECTOR CONTROL \ FLUX CONTROLLER (MFC)

<span id="page-62-3"></span>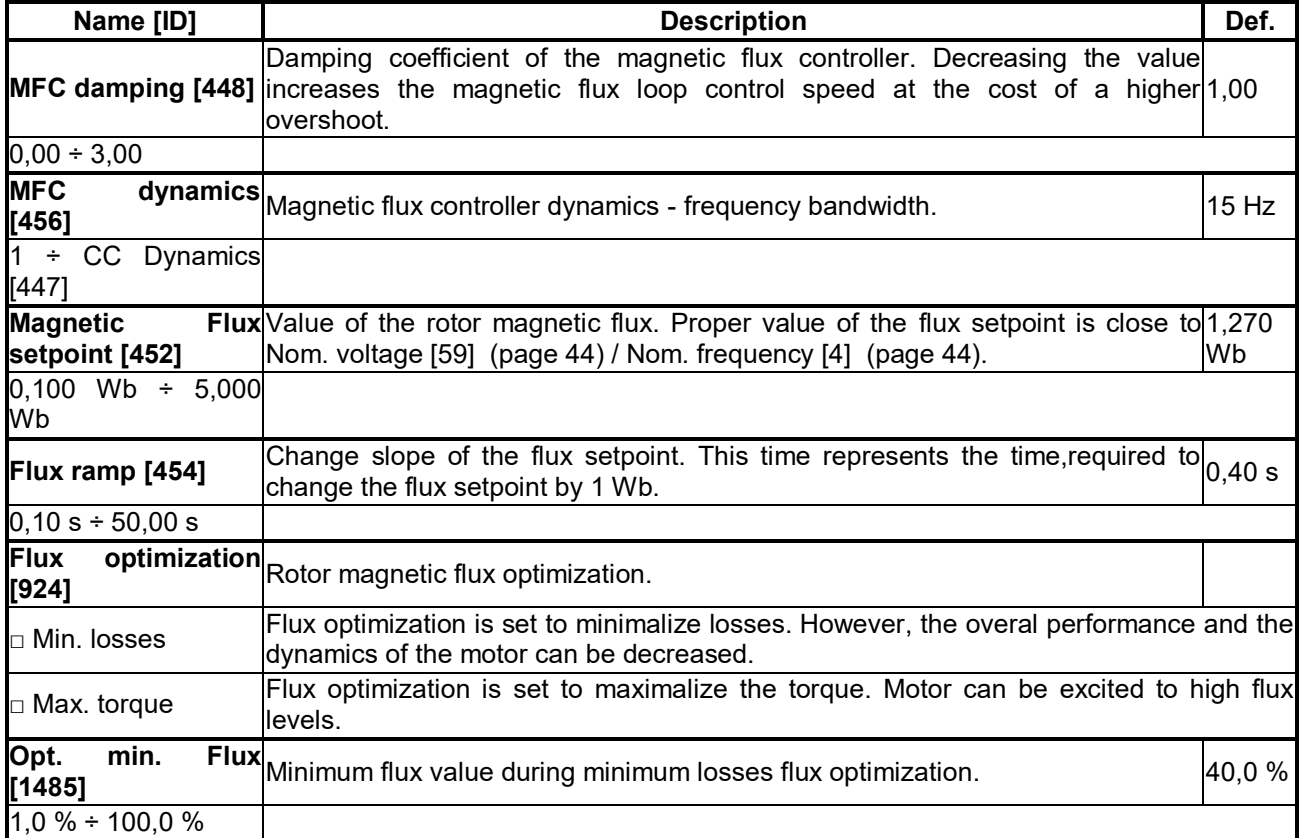

#### *SPEED CONTROLLER (SC)*

Group of parameters number [445]

Speed controller. The feedback for closed vector control is taken from the parameter [Speed source \[1000\]](#page-57-1)  (page [58\)](#page-57-1). Open (sensorless) vector control uses mathematical model for speed/position calculation.

MENU \ SETTINGS \ CONTROL AND REGULATION \ VECTOR CONTROL \ SPEED CONTROLLER (SC)

<span id="page-62-2"></span><span id="page-62-1"></span><span id="page-62-0"></span>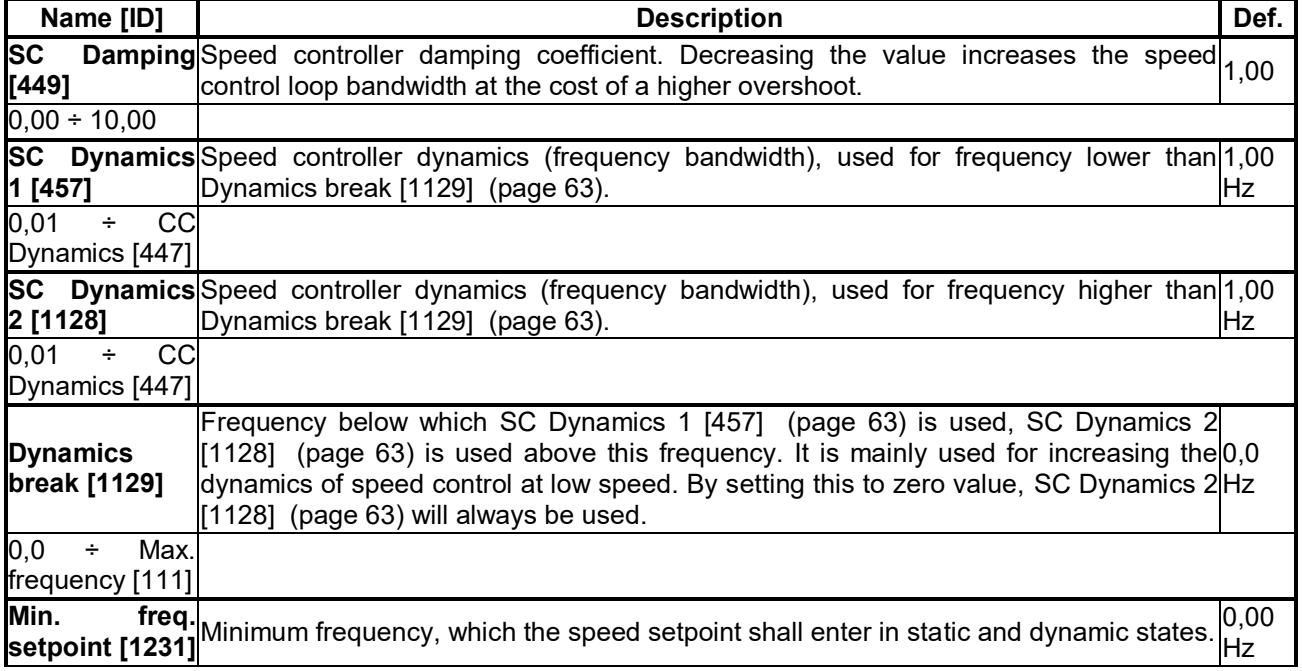

### **NSC**

<span id="page-63-0"></span>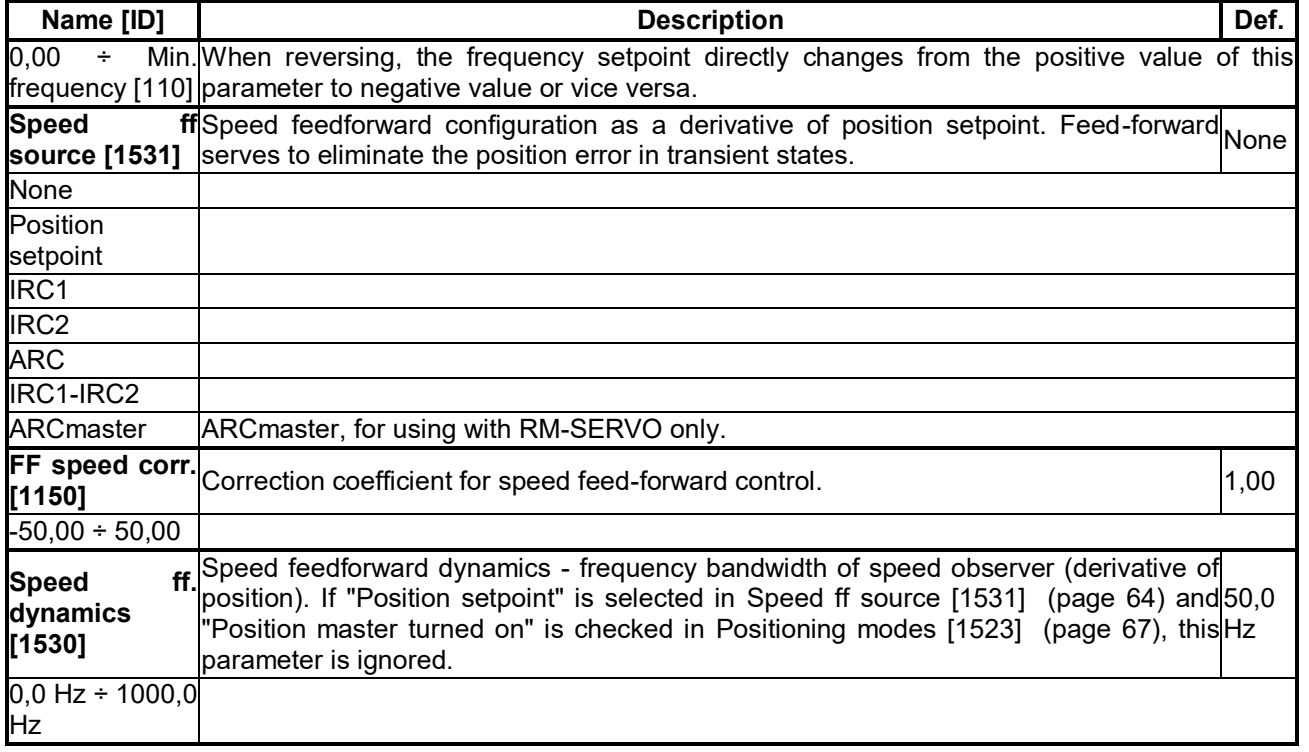

#### *MAX. VOLTAGE CONTROLLER (MVC)*

Group of parameters number [473]

Configuration of the maximum voltage controller, required for operation above the nominal frequency - field weakening area. MVC is used to adjust the actual magnetic flux of the rotor to allow motor operation at frequency higher than [Nom. frequency \[4\]](#page-43-1) (page [44\)](#page-43-1). However, the maximal achievable motor torque decreases.

MENU \ SETTINGS \ CONTROL AND REGULATION \ VECTOR CONTROL \ MAX. VOLTAGE CONTROLLER (MVC)

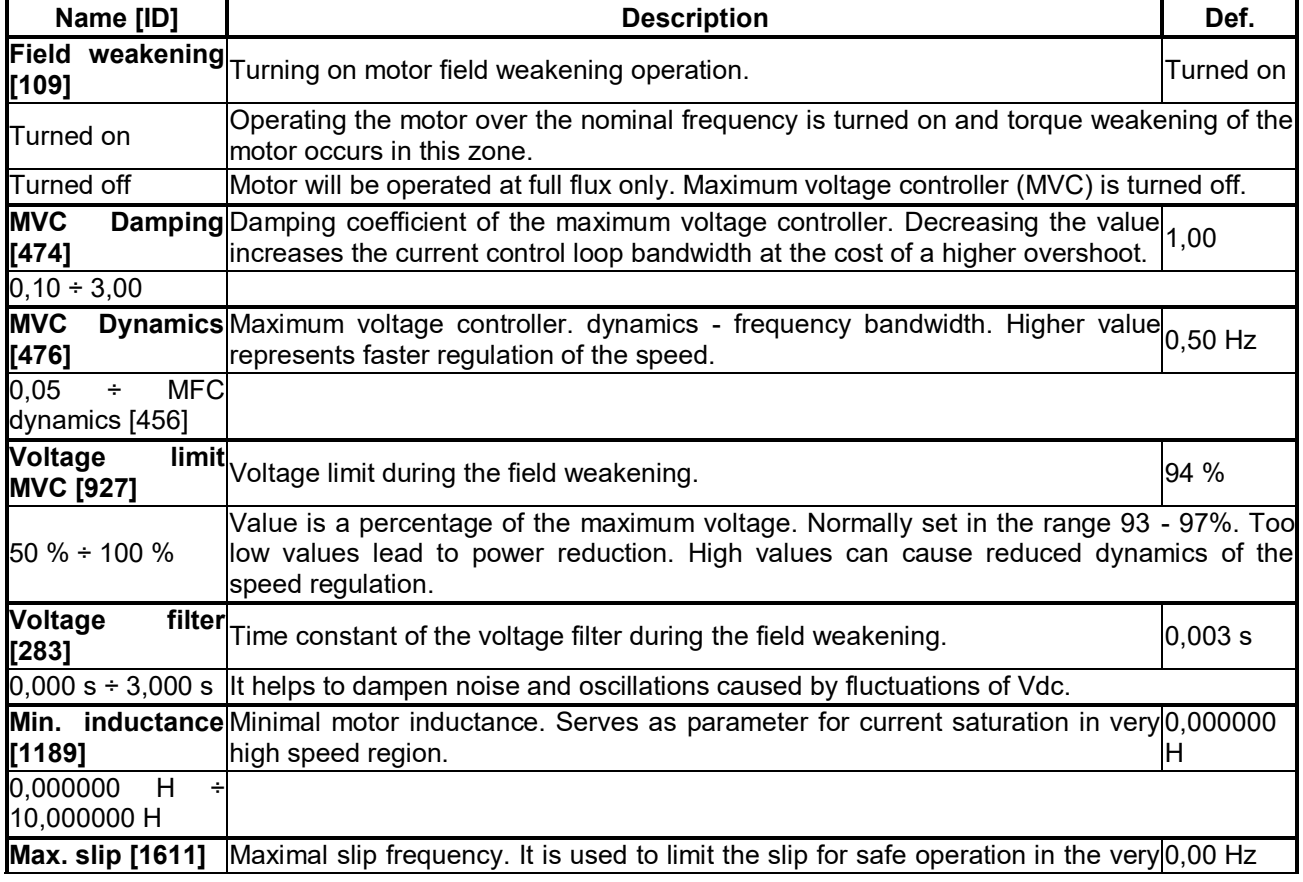

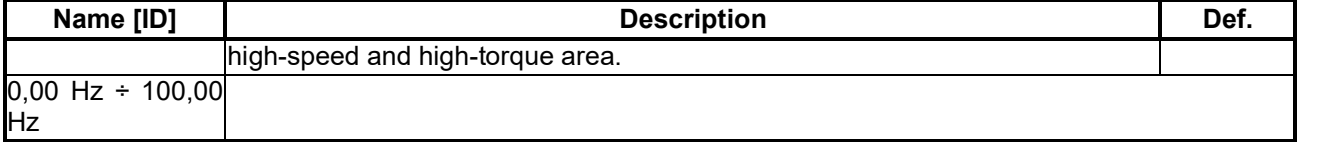

#### *TORQUE CONTROL*

Group of parameters number [477]

Configuration of torque control, setpoint ramps, limits and feedforward.

MENU \ SETTINGS \ CONTROL AND REGULATION \ VECTOR CONTROL \ TORQUE CONTROL

<span id="page-64-1"></span><span id="page-64-0"></span>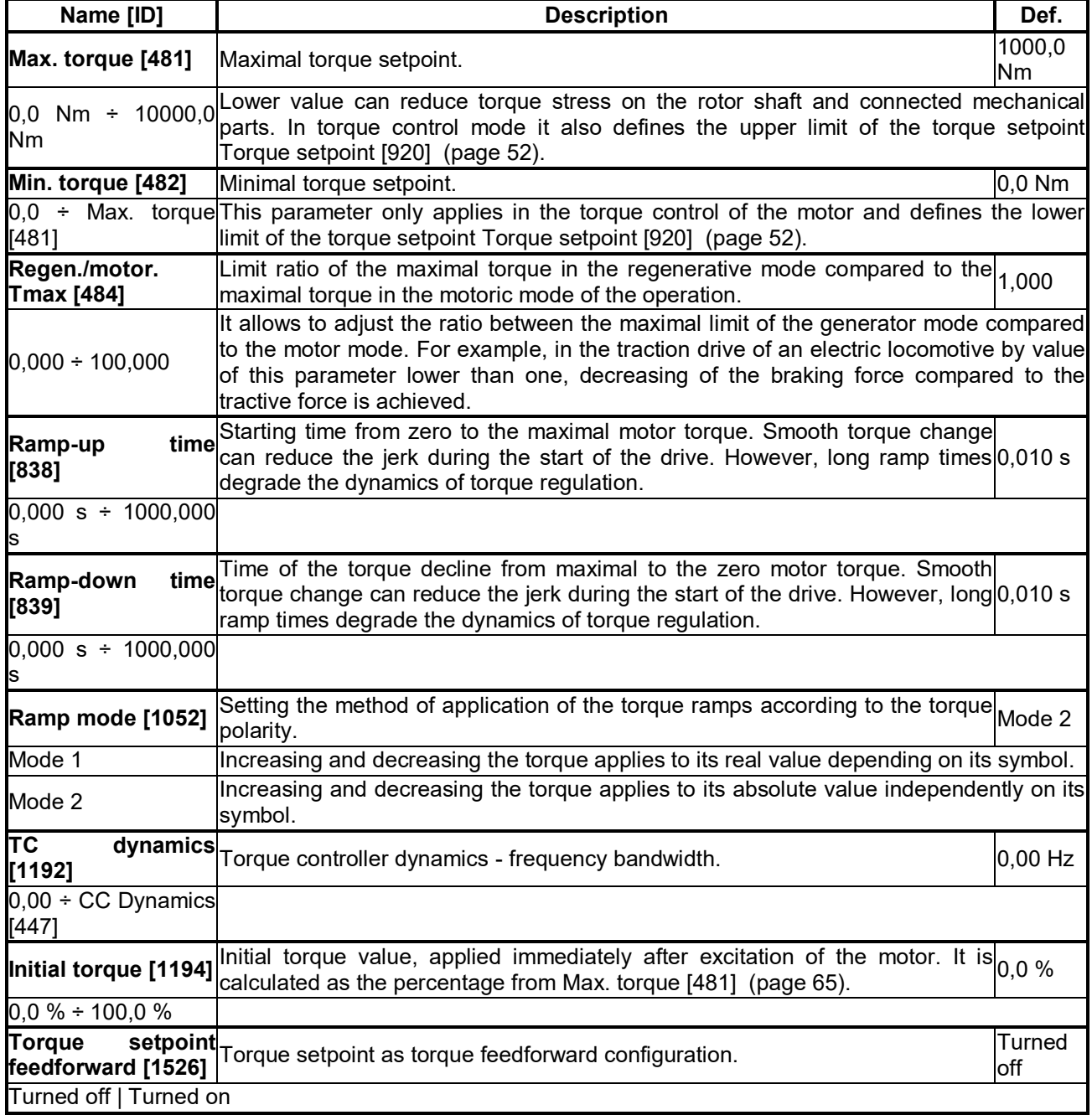

#### *SENSORLESS VECTOR*

Group of parameters number [468]

Setting the parameters of the speed observer for the sensorless vector control.

MENU \ SETTINGS \ CONTROL AND REGULATION \ VECTOR CONTROL \ SENSORLESS VECTOR

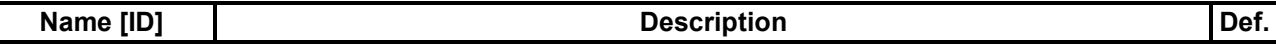

L

VONSCH

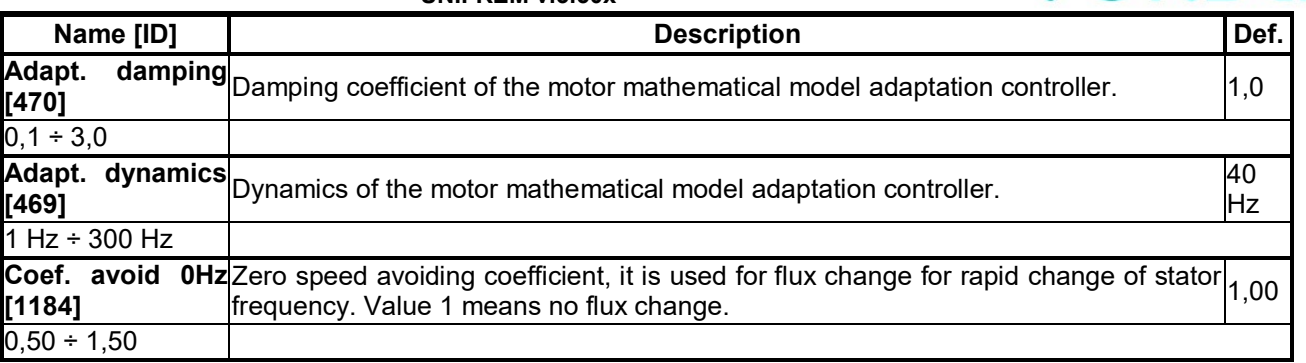

#### *POSITIONING*

Group of parameters number [832]

Parameters for simple single-axis position control applications. Position control can be turned on by the parameter [Control type \[835\]](#page-56-2) (page [57\)](#page-56-2). For setting the position control, it is necessary to set up source of position setpoint [Pos. source \[1136\]](#page-52-4) (page [53\)](#page-52-4), feedback [Pos. feedback source \[1141\]](#page-65-0) (page [66\)](#page-65-0), position limits [Min. position setpoint \[1139\]](#page-52-1) (page [53\)](#page-52-1) and [Max. position setpoint \[1140\]](#page-52-2) (page [53\)](#page-52-2) and position calibration [Pos. calib. source \[1144\]](#page-65-1) (page [66\)](#page-65-1).

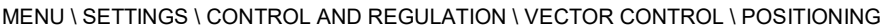

<span id="page-65-3"></span><span id="page-65-2"></span><span id="page-65-1"></span><span id="page-65-0"></span>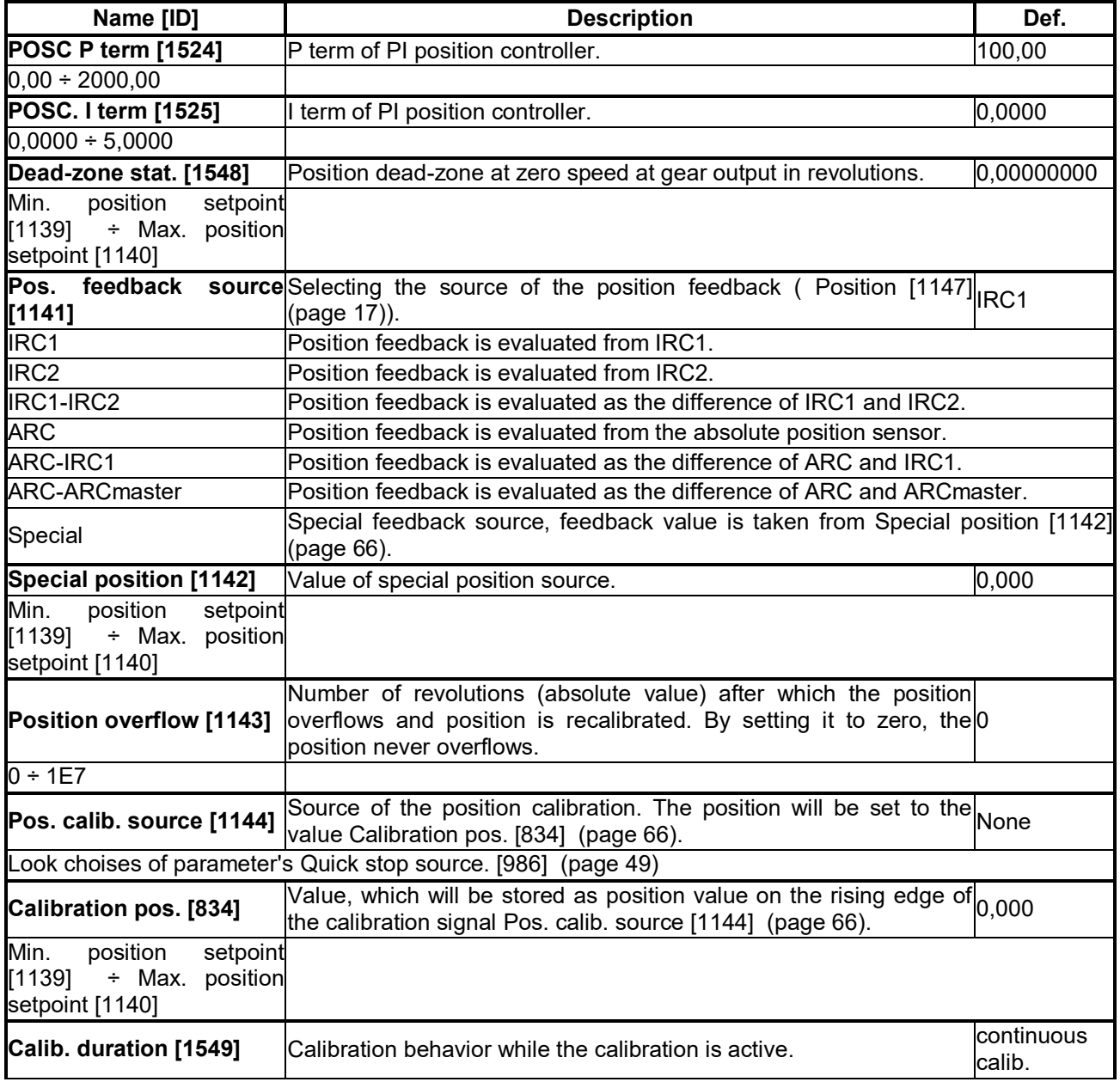

### VONSCH®

**UNIFREM v.3.50x**

<span id="page-66-1"></span>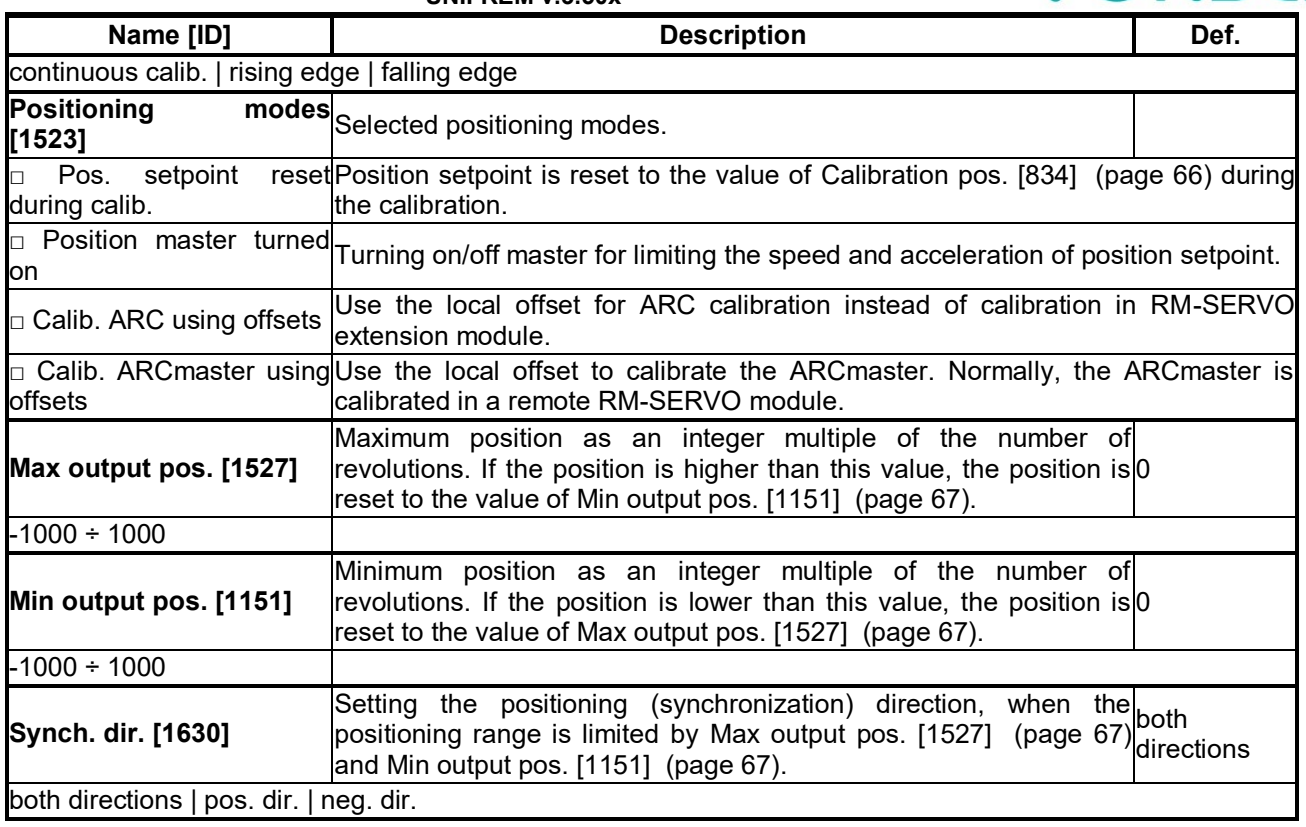

#### <span id="page-66-3"></span><span id="page-66-2"></span>*SPECIAL CALIBRATION*

Group of parameters number [833] Setting the special calibration source.

MENU \ SETTINGS \ CONTROL AND REGULATION \ VECTOR CONTROL \ POSITIONING \ SPECIAL CALIBRATION

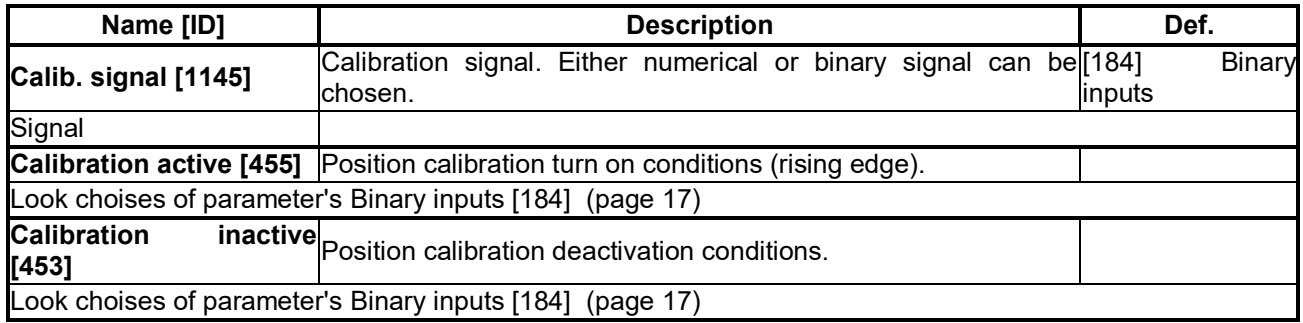

#### *STOPPING*

Group of parameters number [1215] Parameters for vector control STOP.

MENU \ SETTINGS \ CONTROL AND REGULATION \ VECTOR CONTROL \ STOPPING

<span id="page-66-0"></span>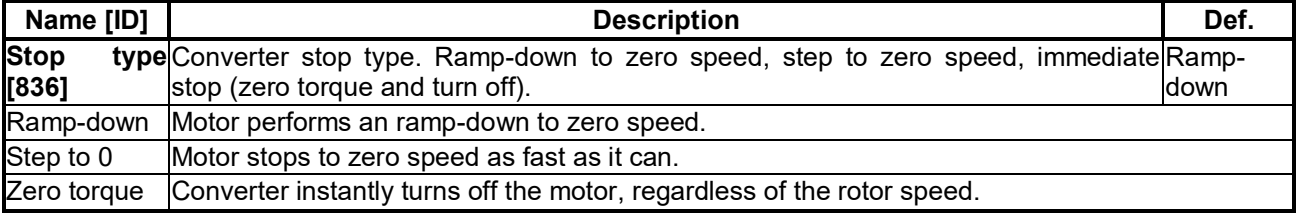

#### *IDENTIFICATION*

Group of parameters number [1499] Identification parameters of vector control.

## VONSCH

**UNIFREM v.3.50x**

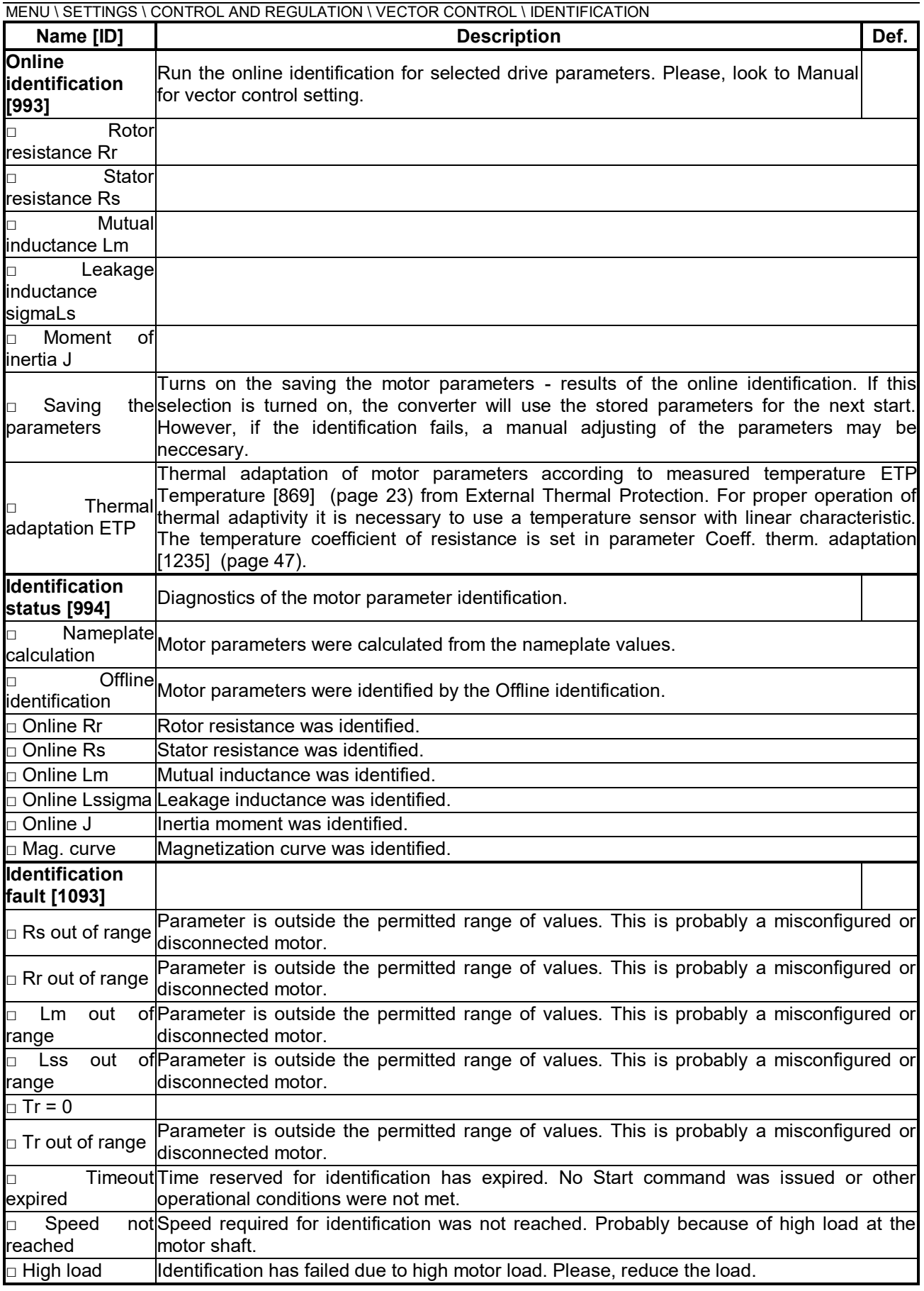

#### *VDC CONTROL*

Group of parameters number [1594]

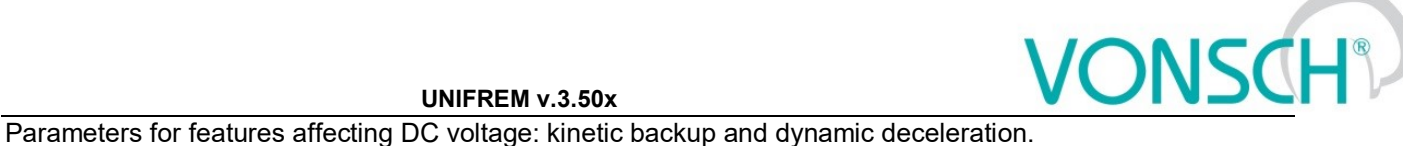

#### MENU \ SETTINGS \ CONTROL AND REGULATION \ VECTOR CONTROL \ VDC CONTROL

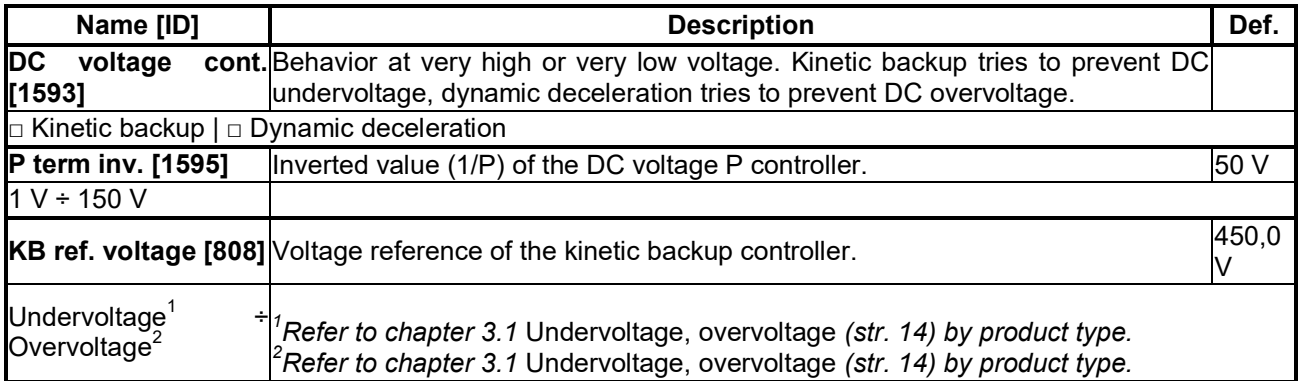

#### **7.5.4 FREQUENCY RAMPS**

Group of parameters number [106]

Setting the times for ramp-up, ramp-down and the output frequency limits.

#### MENU \ SETTINGS \ CONTROL AND REGULATION \ FREQUENCY RAMPS

<span id="page-68-1"></span><span id="page-68-0"></span>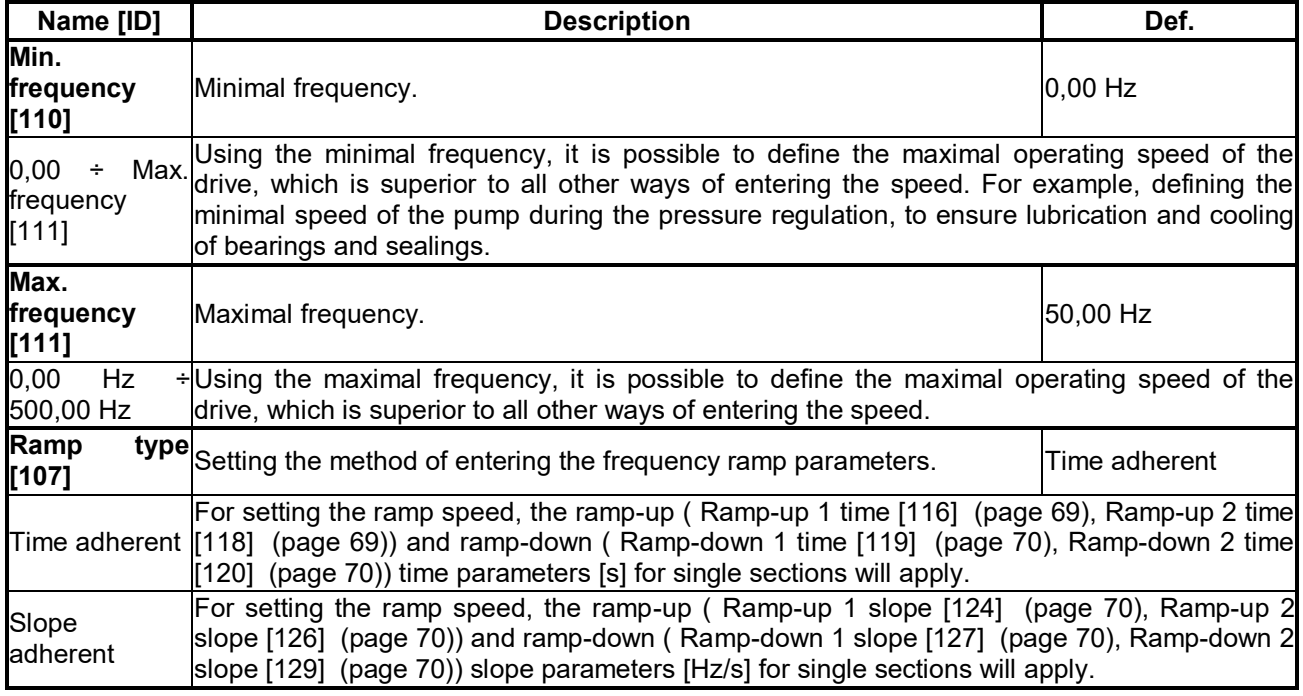

#### *RAMP-UP*

Group of parameters number [108] Ramp-up settings. Restriction of motor acceleration.

MENU \ SETTINGS \ CONTROL AND REGULATION \ FREQUENCY RAMPS \ RAMP-UP

<span id="page-68-4"></span><span id="page-68-3"></span><span id="page-68-2"></span>

| Name [ID]             | <b>Description</b>                                                                                                    | Def.        |
|-----------------------|----------------------------------------------------------------------------------------------------|-------------|
| Ramp-up<br>[116]      | time Ramp-up time for the first section of the frequency ramp.                                                                          | 15,00 s     |
| $0,00 s + 3000,00 s$  | First section of the ramp-up is from 0 Hz till the Ramp-up break [117]<br>(page 69) value.                                              |             |
| Ramp-up<br>2<br>[118] | time Ramp-up time for the second section of the frequency ramp.                                                                         | 15,00 s     |
| $0,00 s + 3000,00 s$  | Second section of the ramp-up is from the value Ramp-up break [117] (page 69) to the<br>parameter value Max. frequency [111] (page 69). |             |
| Ramp-up<br>[117]      | <b>break</b> Ramp-up break for the first section of the frequency ramp.                                                                 | 50,00<br>Ηz |
| 0,00                  | Max. If the ramp should be simple (single section), set this parameter to its maximum value.                                            |             |

### **NSCH**  $\mathbf{R}$

**UNIFREM v.3.50x**

<span id="page-69-2"></span>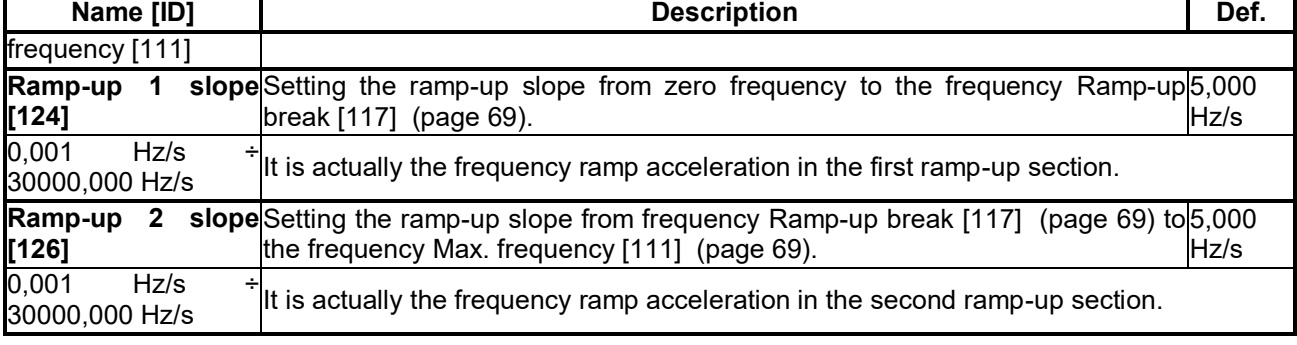

#### <span id="page-69-3"></span>*RAMP-DOWN*

Group of parameters number [115] Ramp-down settings. Restriction of motor deceleration.

MENU \ SETTINGS \ CONTROL AND REGULATION \ FREQUENCY RAMPS \ RAMP-DOWN

<span id="page-69-6"></span><span id="page-69-4"></span><span id="page-69-1"></span><span id="page-69-0"></span>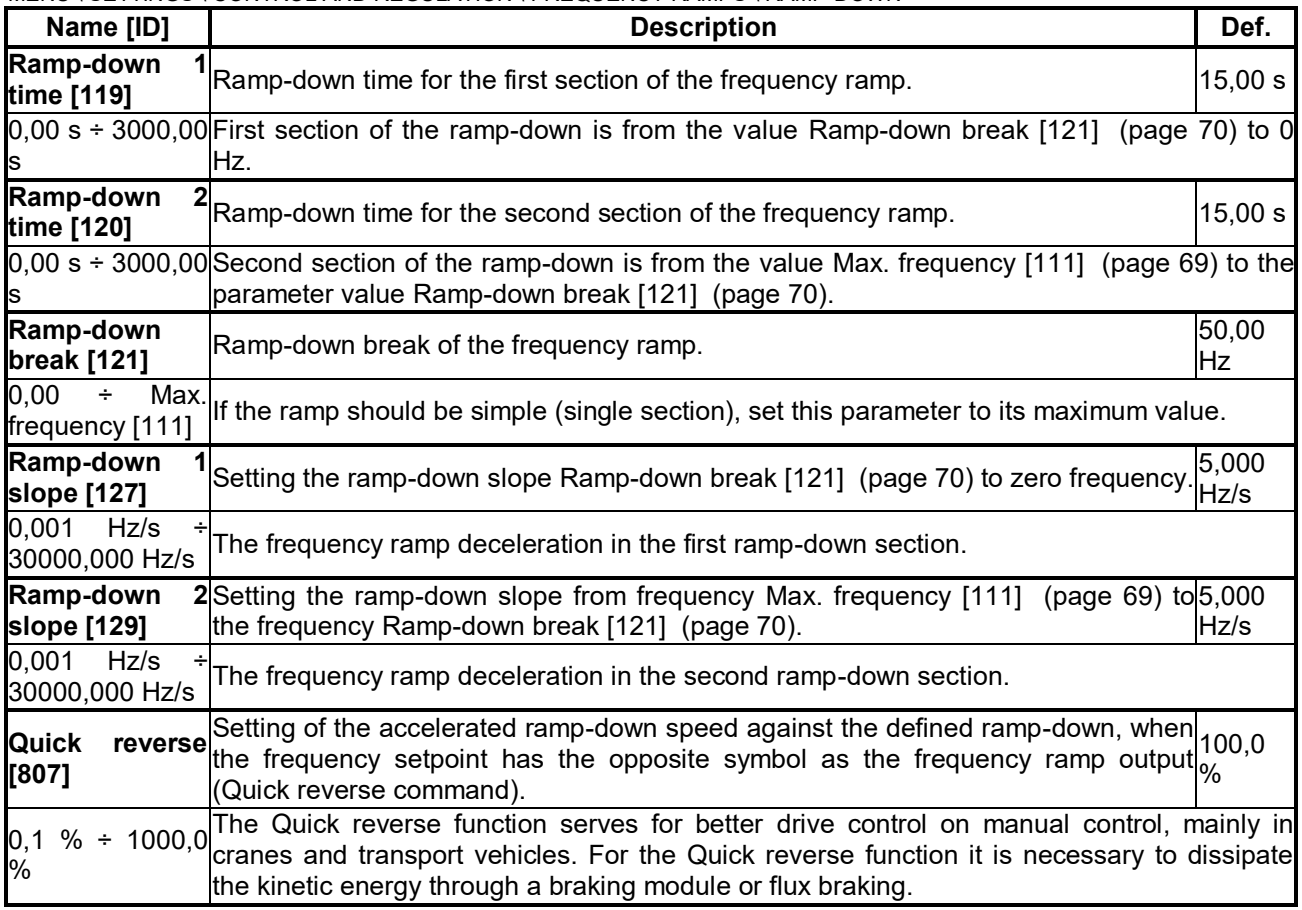

#### <span id="page-69-5"></span>*S-CURVE*

Group of parameters number [872]

Setting the curvature of the frequency profile to the S shape.

Serves for the drive recoil restriction and a smoother operation of the device. It is mainly used for lift, traction and crane applications.

MENU \ SETTINGS \ CONTROL AND REGULATION \ FREQUENCY RAMPS \ S-CURVE

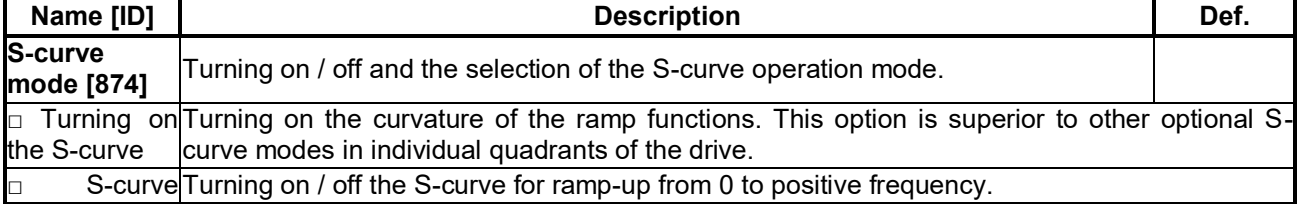

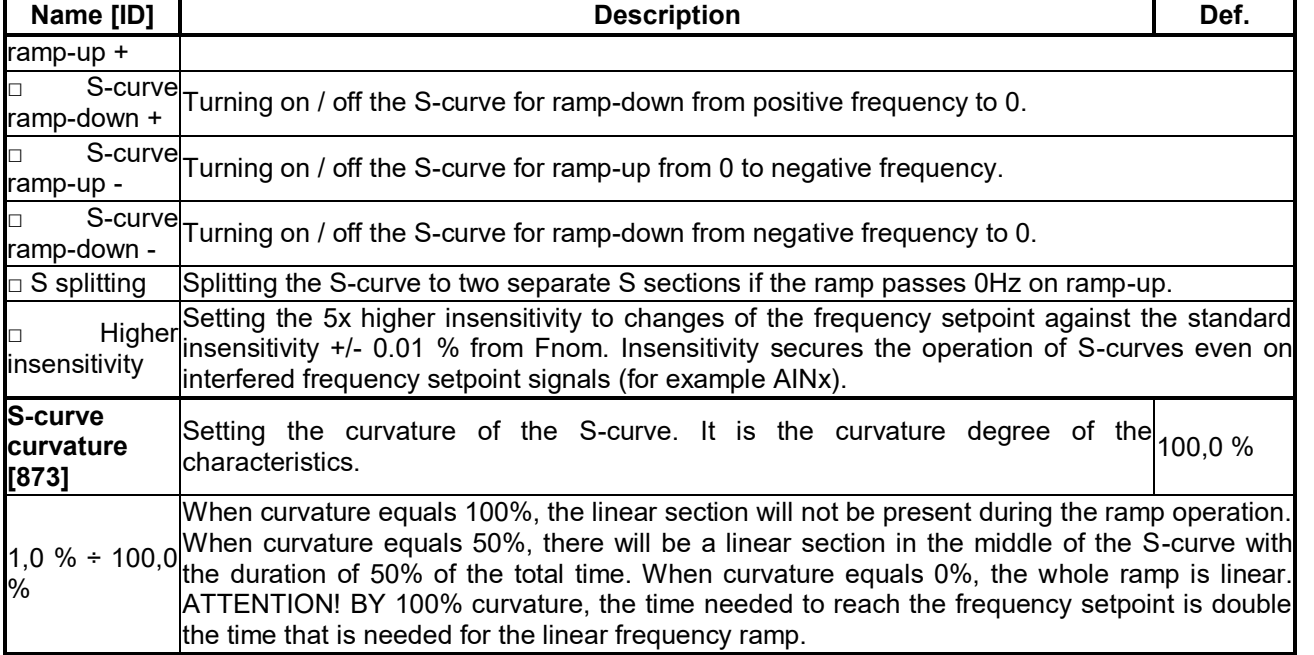

#### **7.5.5 MAXIMUM CURRENT AND VOLTAGE**

Group of parameters number [1211]

Values of current and output voltage restrictions.

MENU \ SETTINGS \ CONTROL AND REGULATION \ MAXIMUM CURRENT AND VOLTAGE

<span id="page-70-1"></span><span id="page-70-0"></span>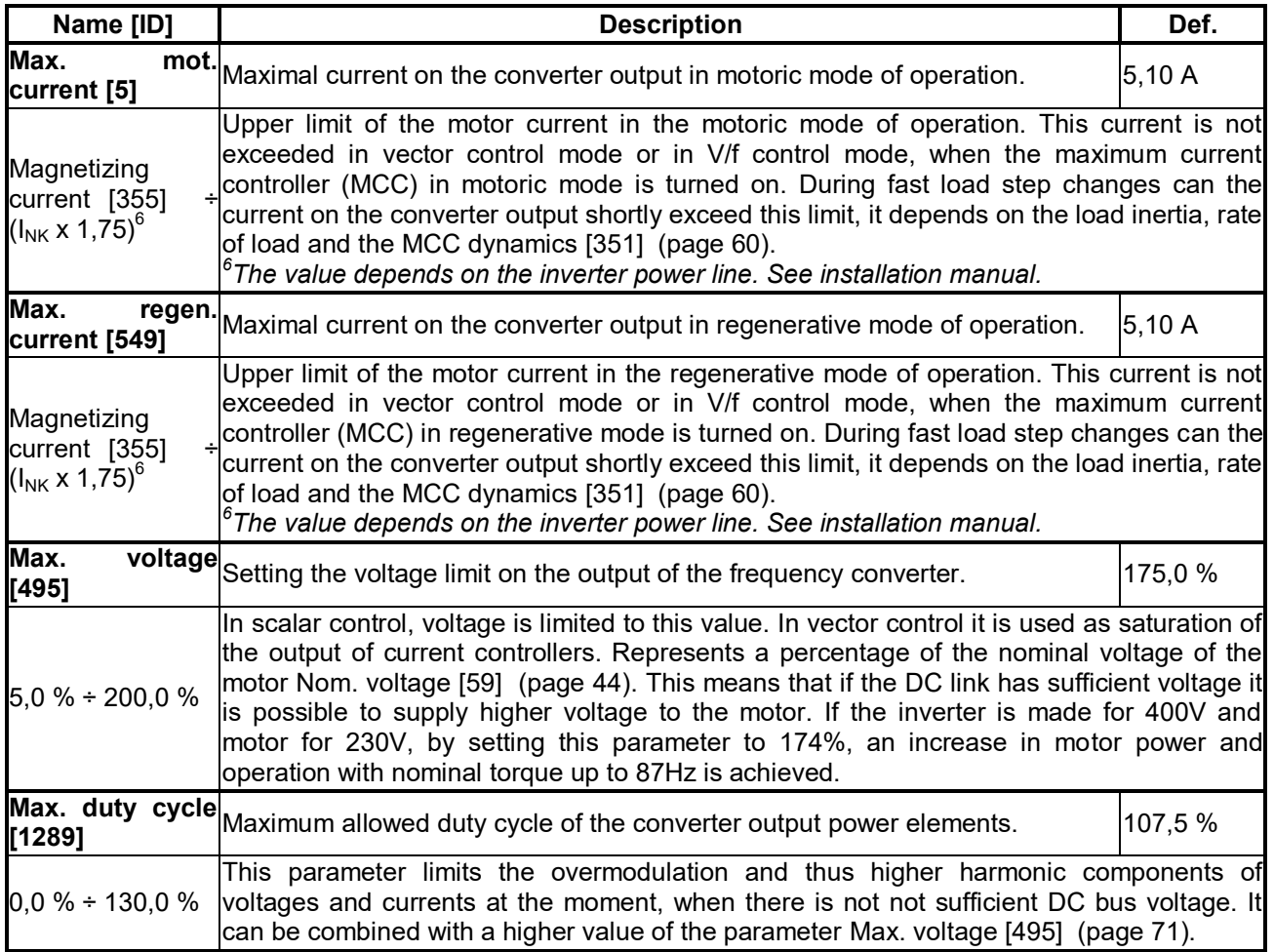

#### <span id="page-70-2"></span>**7.5.6 FLYING START**

Group of parameters number [373]

Parameters of the converter start mode when motor is rotating (flying start).

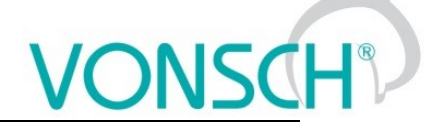

#### MENU \ SETTINGS \ CONTROL AND REGULATION \ FLYING START

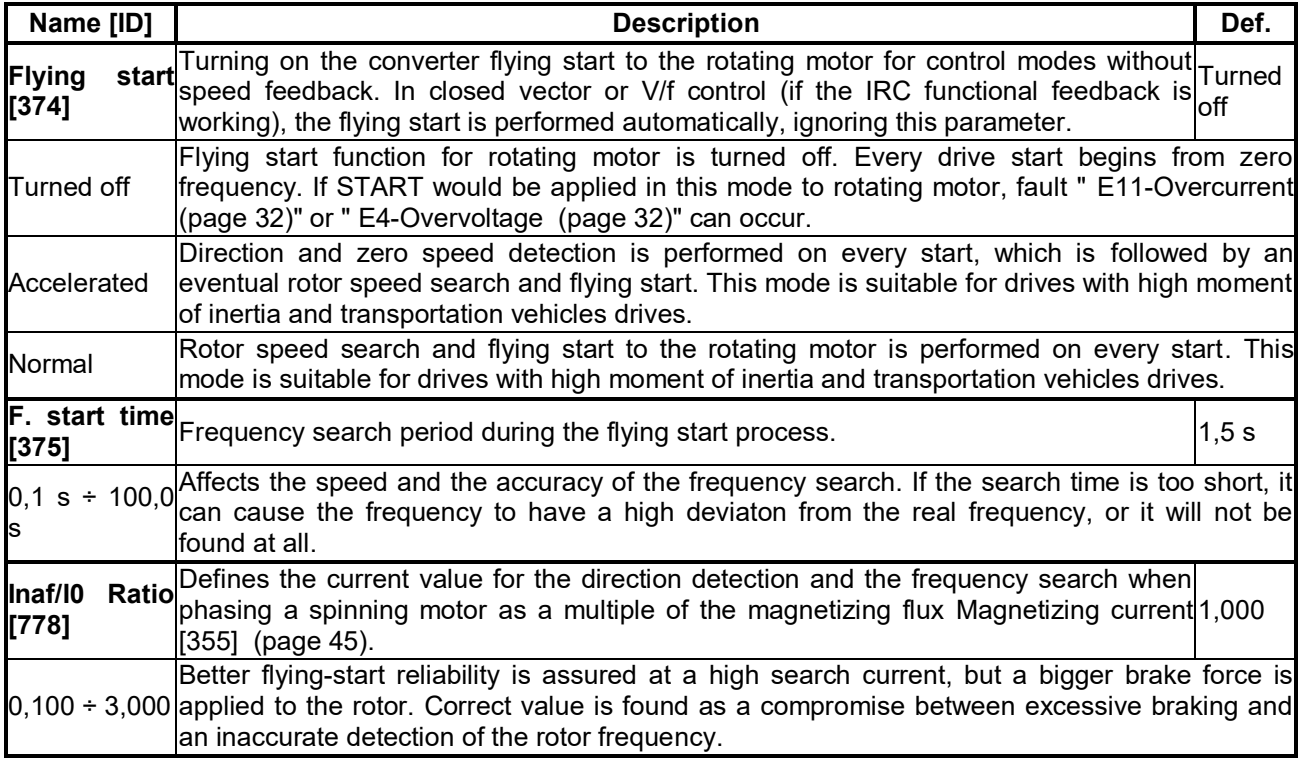

#### **7.5.7 VOLTAGE CONTROLLER (VC)**

Group of parameters number [747]

Parameters of the voltage controller (VR) that includes both the KINETIC BACKUP controller and the DYNAMIC DECELERATION controller.

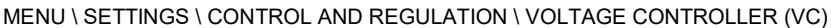

<span id="page-71-0"></span>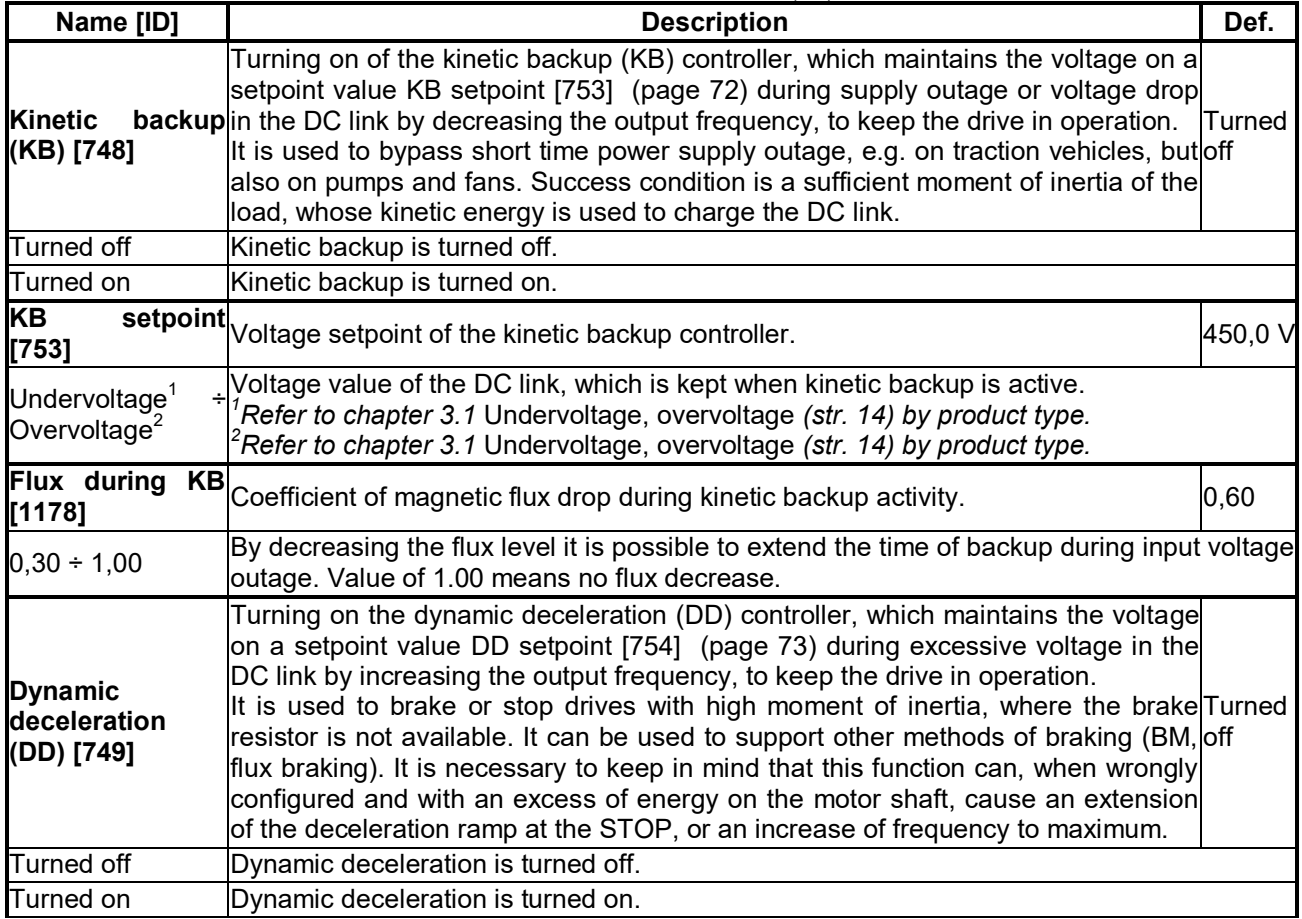
## VONSCH

**UNIFREM v.3.50x**

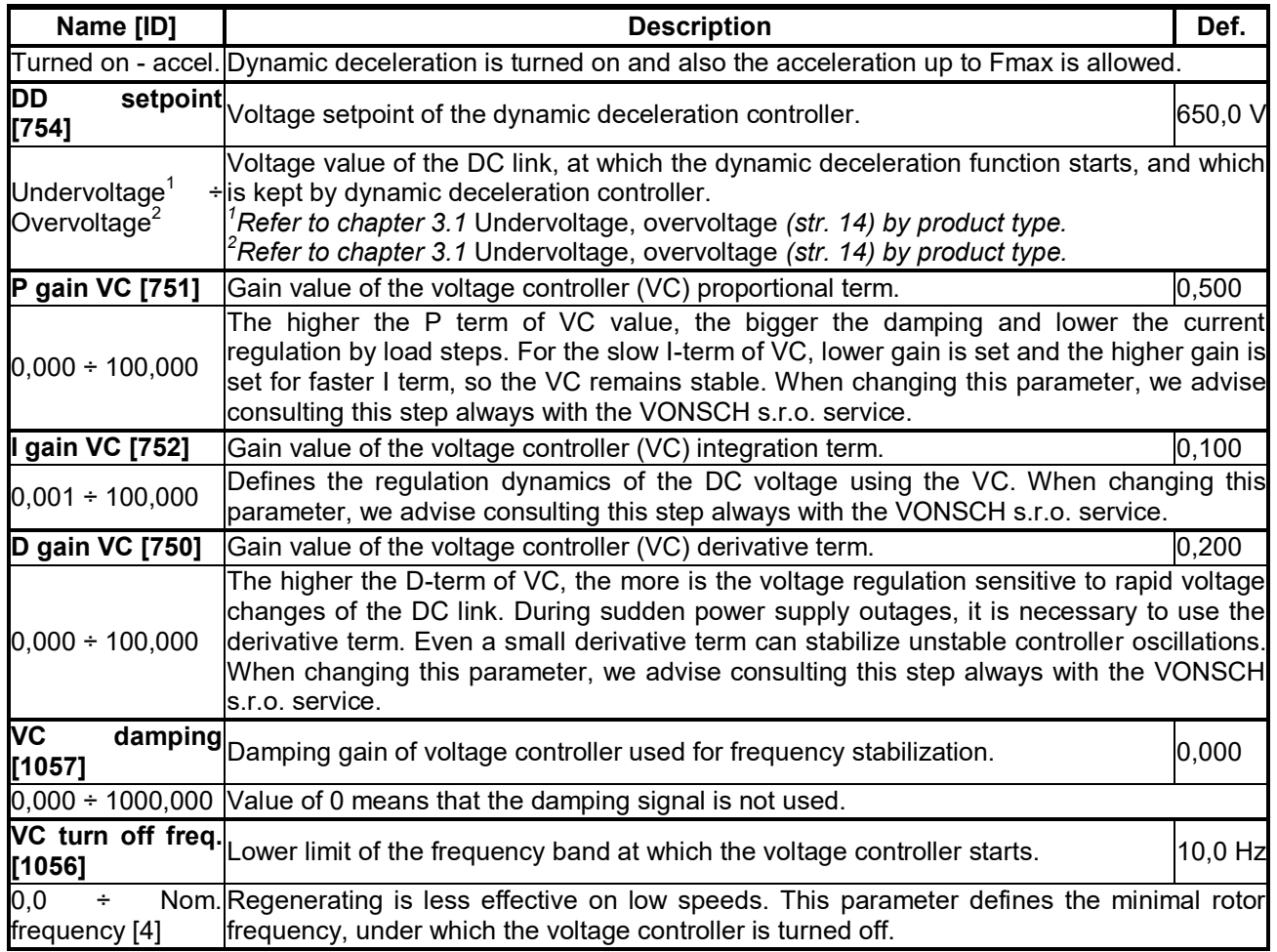

#### **7.5.8 BRAKE MODULE**

<span id="page-72-0"></span>Group of parameters number [376]

Brake module operation settings parameters.

Brake module (BM) is used for dissipation of excess energy, which is created during the motor regenerative operation or deexcitation of single-phase or other induction loads. Prerequisite activity is the connecting of brake resistor (BR) to BR and + power terminals. Thermal contact of BR can be connected to an binary input as RESET [Reset source \[704\]](#page-48-0) (page [49\)](#page-48-0) or External fault [External fault source \[225\]](#page-107-0) (page [108\)](#page-107-0).

MENU \ SETTINGS \ CONTROL AND REGULATION \ BRAKE MODULE

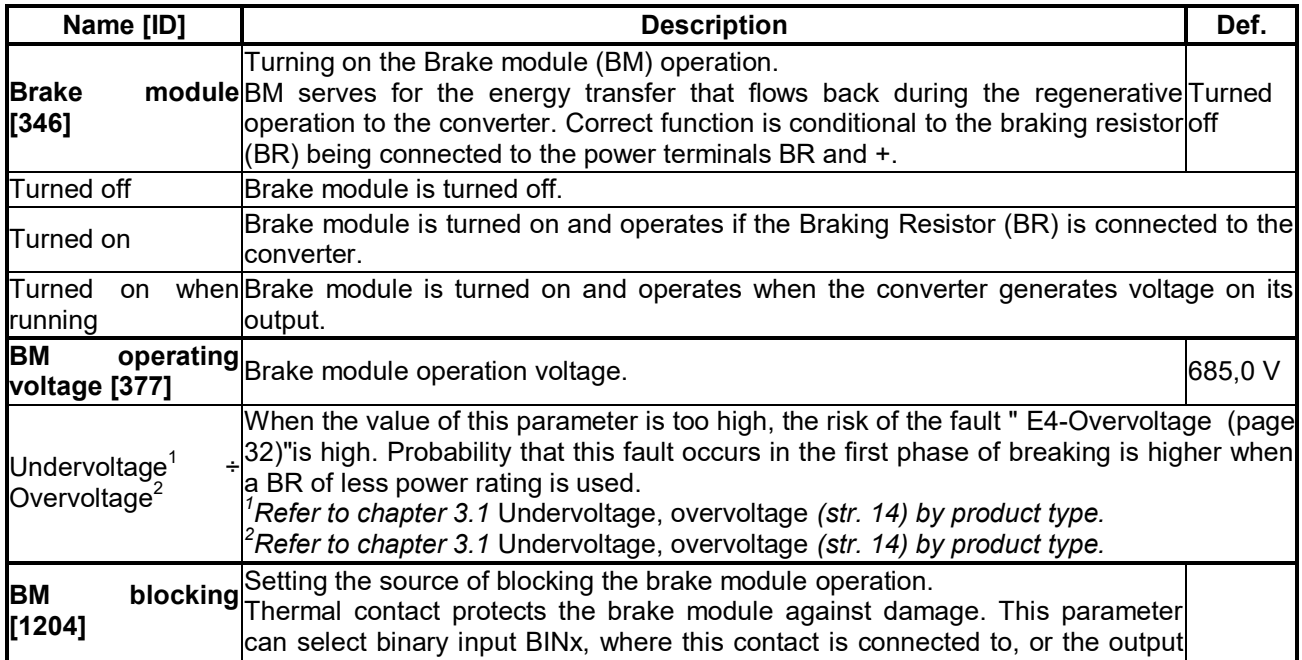

### VONSCH

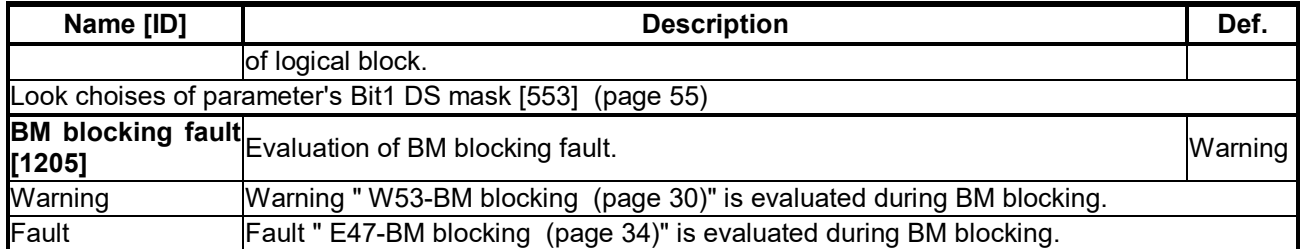

#### **7.5.9 FLUX BRAKING**

Group of parameters number [774]

Flux Braking function settings parameters.

Flux braking is used for braking the drive when brake resistor is not connected, or to reinforce and complement other modes of braking [\[376\]](#page-72-0) (page [73\)](#page-72-0) or dynamic deceleration [Dynamic deceleration \(DD\)](#page-71-0)  [\[749\]](#page-71-0) (page [72\)](#page-71-0).

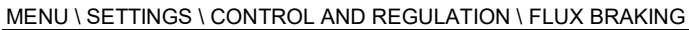

<span id="page-73-0"></span>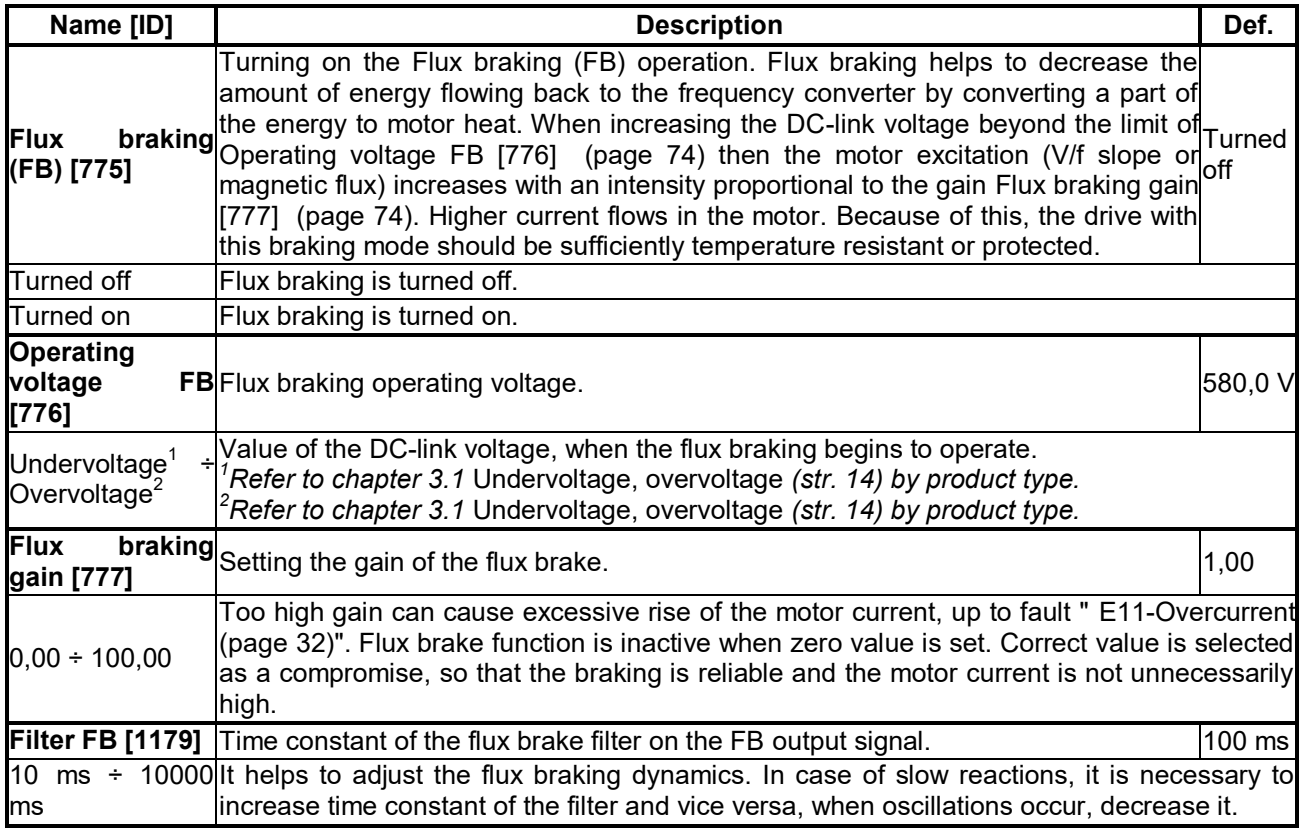

#### <span id="page-73-1"></span>**7.5.10 POWER RESTRICTION**

Group of parameters number [811]

Converter power restriction conditions setting. Power restriction is used for keeping the drive in operation during extreme load or thermal conditions.

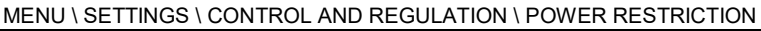

<span id="page-73-2"></span>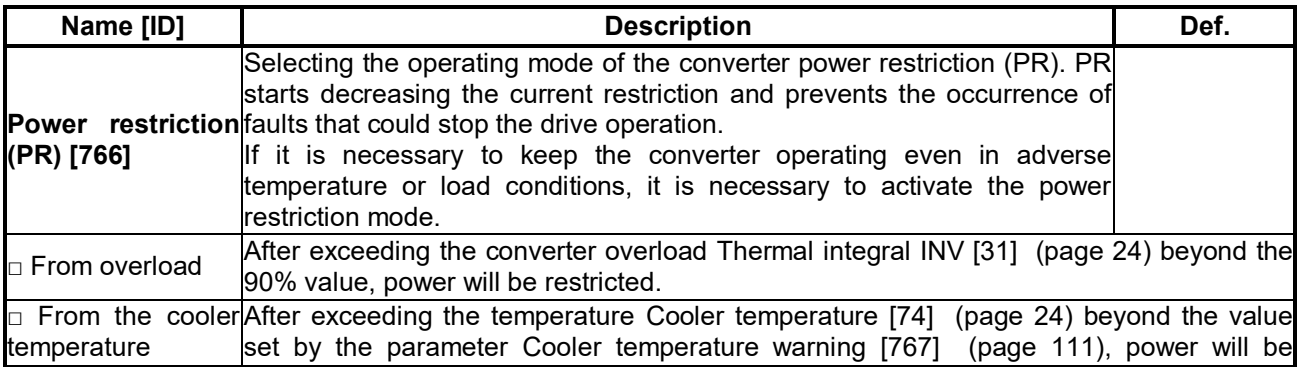

## 

**UNIFREM v.3.50x**

<span id="page-74-0"></span>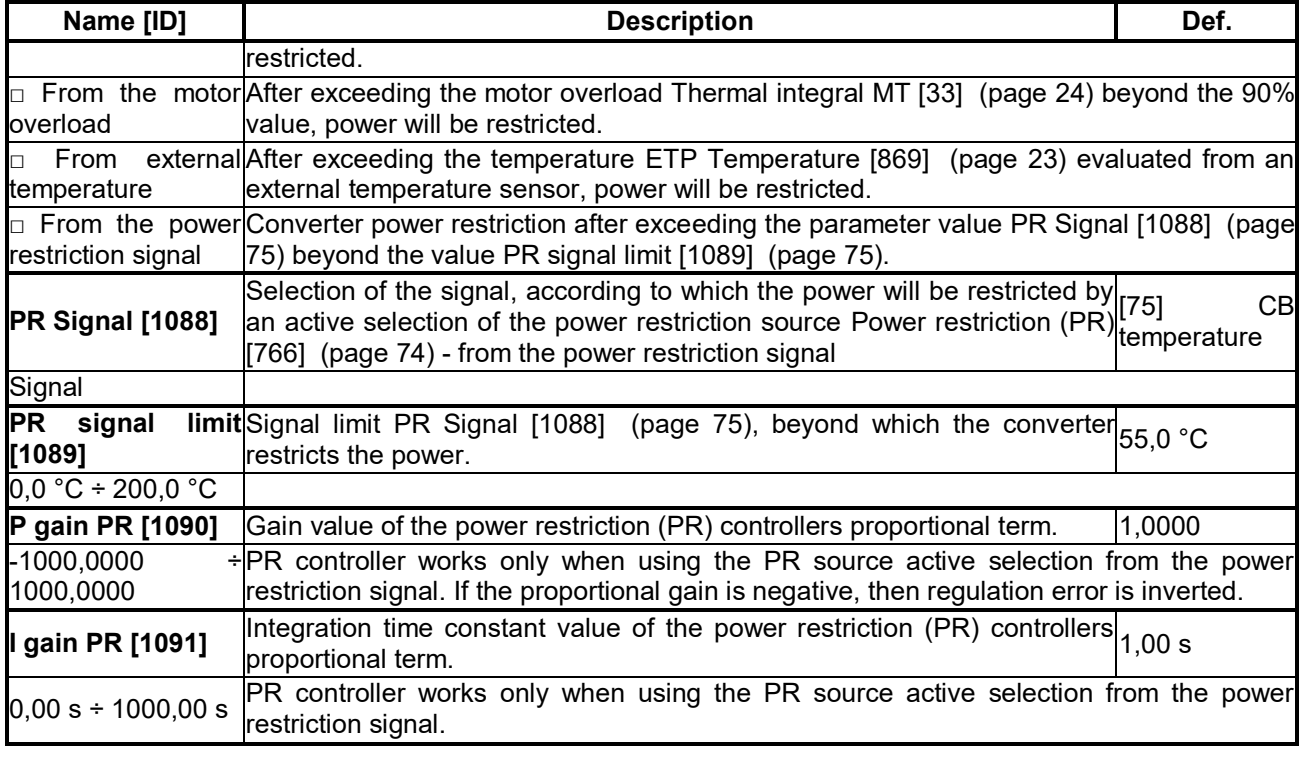

#### <span id="page-74-1"></span>**7.6 INPUTS AND OUTPUTS**

<span id="page-74-4"></span>Group of parameters number [216] Setting of the control, digital and analog inputs and outputs of converter.

#### **7.6.1 BINARY INPUTS**

Group of parameters number [143] Binary (digital) inputs setting.

MENU \ SETTINGS \ INPUTS AND OUTPUTS \ BINARY INPUTS

<span id="page-74-3"></span><span id="page-74-2"></span>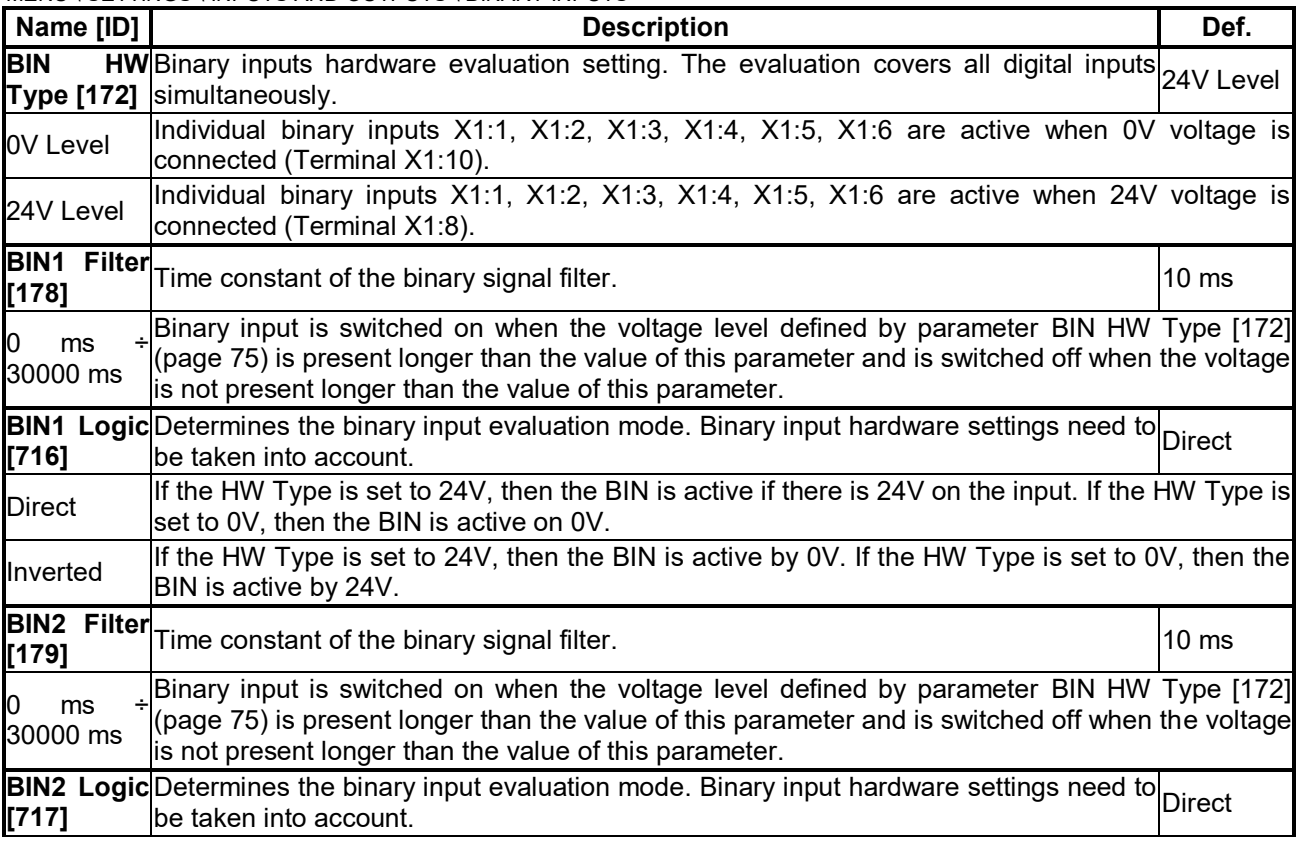

# $VONSCH<sup>°</sup>$

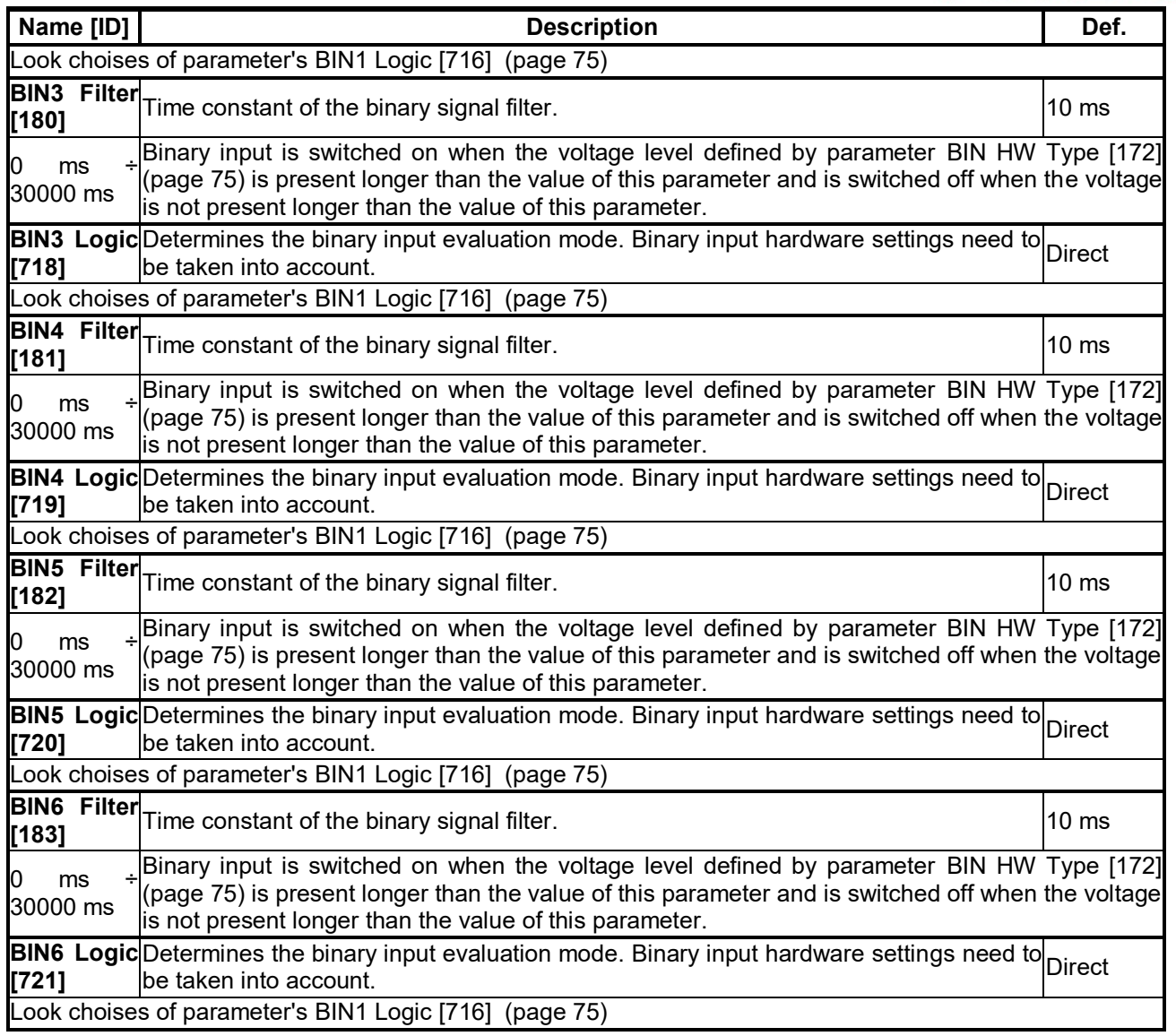

#### **7.6.2 ANALOG INPUTS**

Group of parameters number [144]

Settings of the analog inputs, which are used for input, setting or continuous measurement of signals like frequency setpoint, pressure, fluid level etc.

#### *AIN1*

Group of parameters number [147] First analog input.

MENU \ SETTINGS \ INPUTS AND OUTPUTS \ ANALOG INPUTS \ AIN1

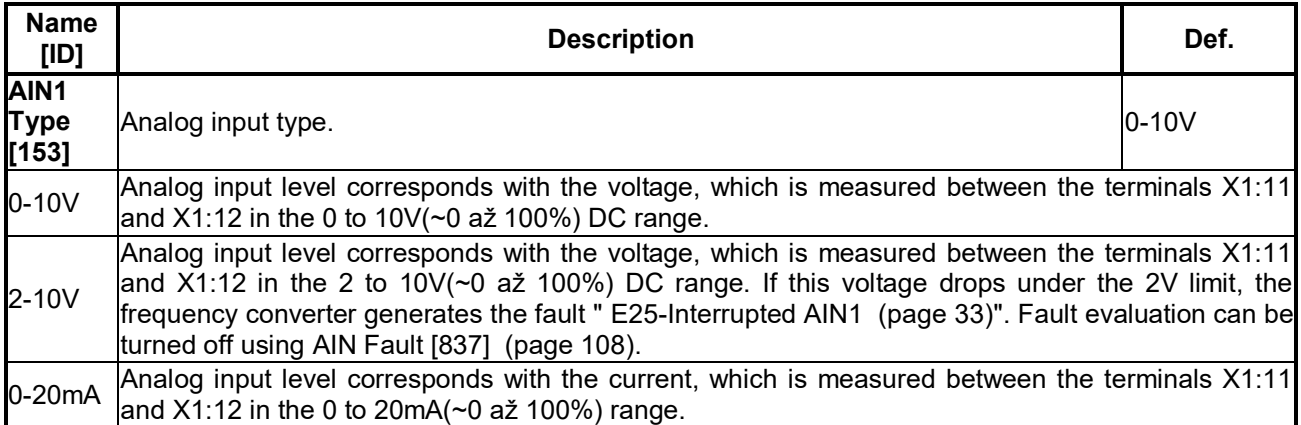

#### **NSCH®** VC

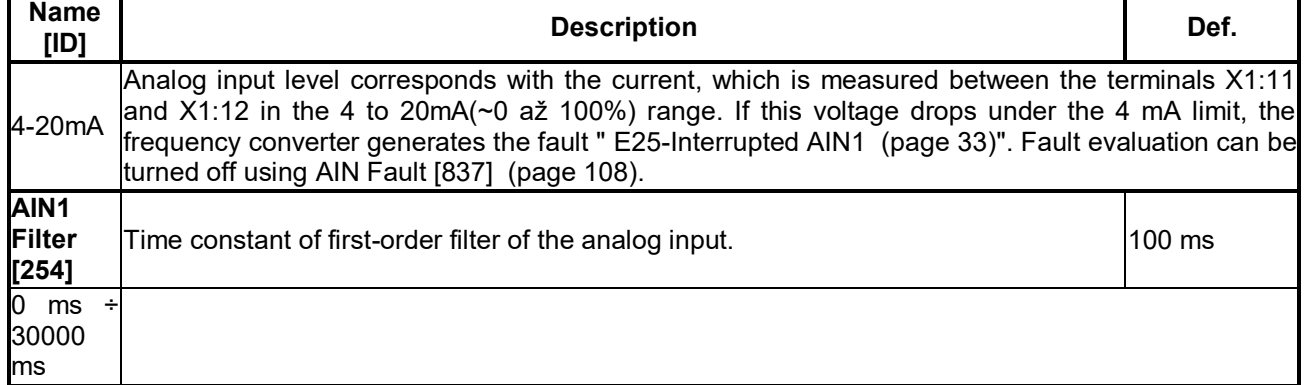

#### *SPECIAL SETTING AIN1*

#### Group of parameters number [150]

Analog input mapping setting for the selected parameter. Value of this parameter will be affected by the analog input value.

#### MENU \ SETTINGS \ INPUTS AND OUTPUTS \ ANALOG INPUTS \ AIN1 \ SPECIAL SETTING AIN1

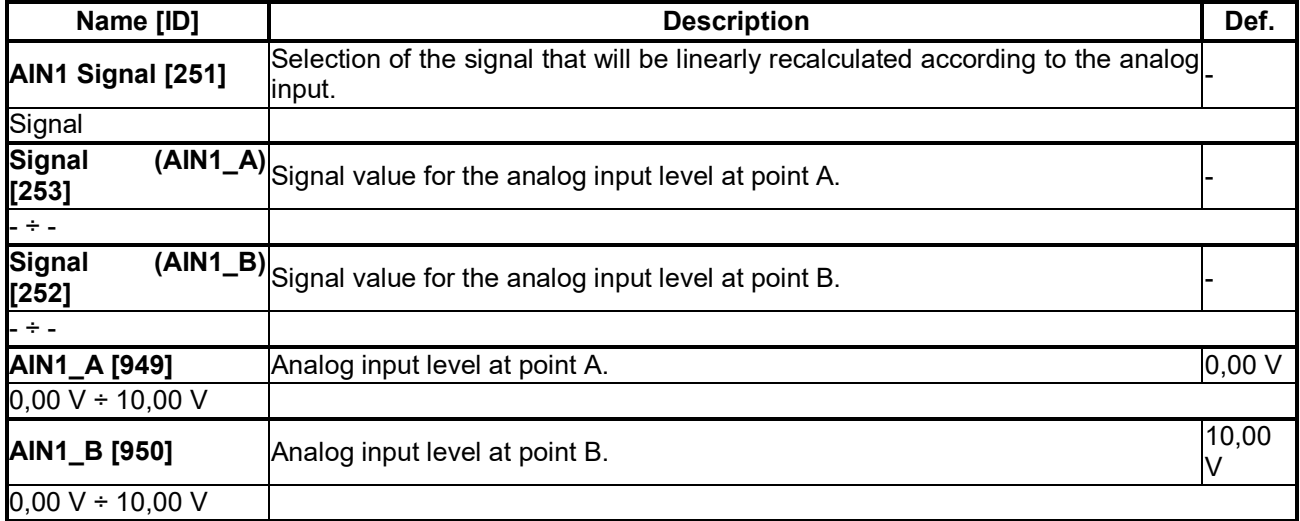

#### *AIN2*

Group of parameters number [149] Second analog input.

MENU \ SETTINGS \ INPUTS AND OUTPUTS \ ANALOG INPUTS \ AIN2

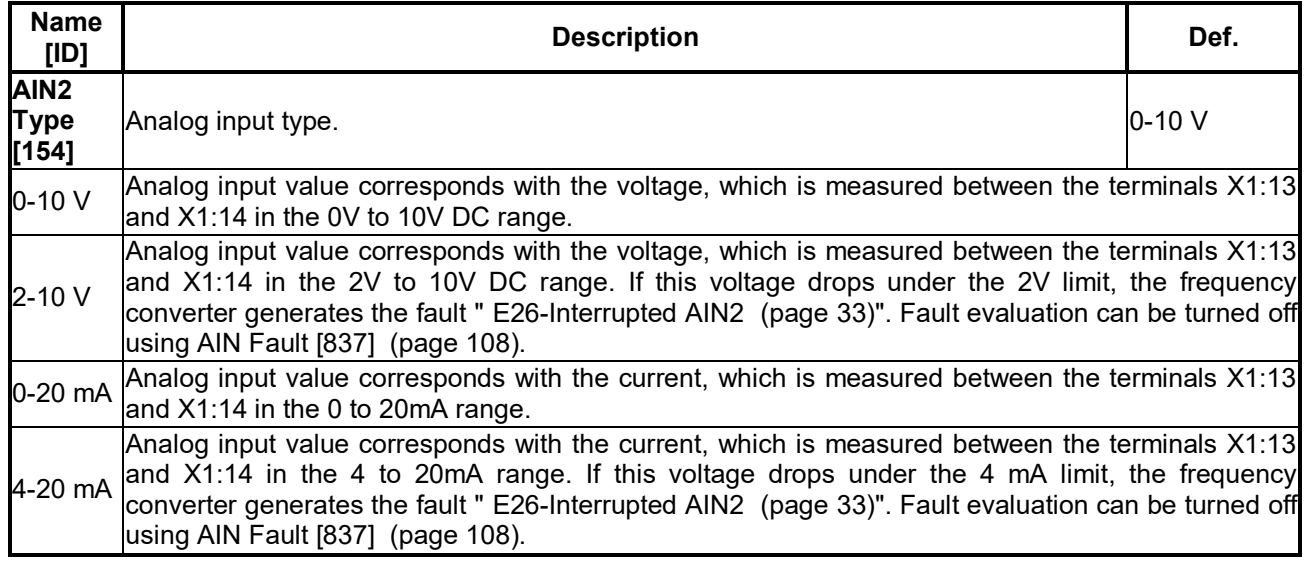

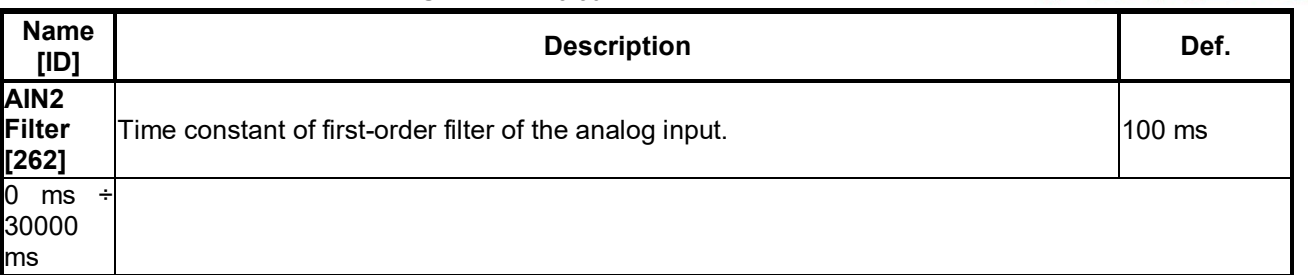

#### *SPECIAL SETTING AIN2*

Group of parameters number [155]

Analog input mapping setting for the selected parameter. Value of this parameter will be affected by the analog input value.

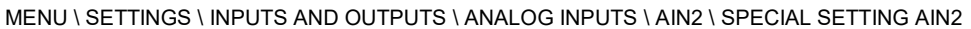

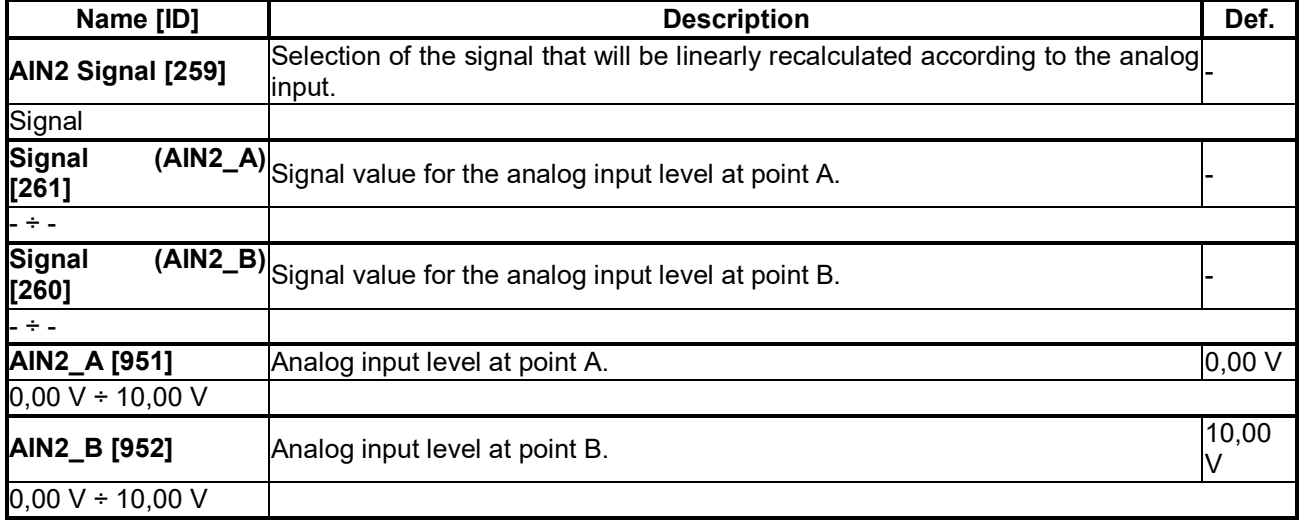

#### *AIN3*

Group of parameters number [148]

Third analog input. Not available for the UNIFREM 400 M converter.

#### MENU \ SETTINGS \ INPUTS AND OUTPUTS \ ANALOG INPUTS \ AIN3

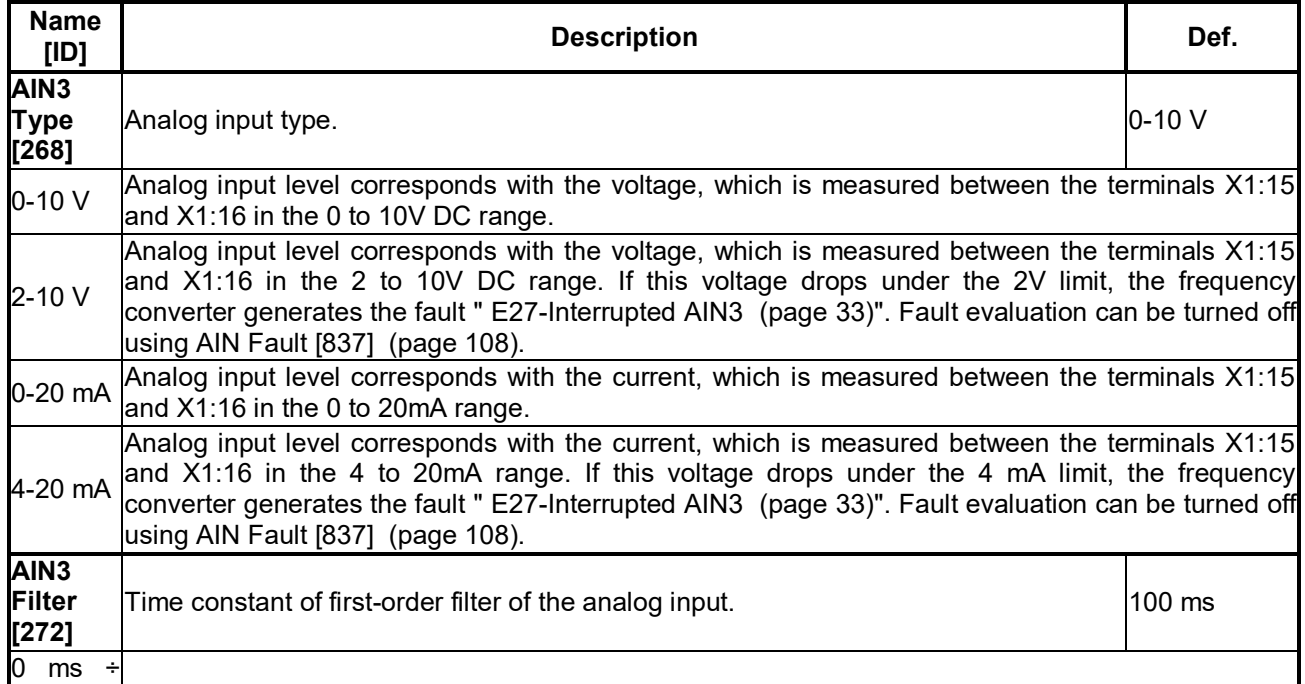

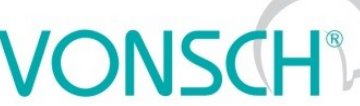

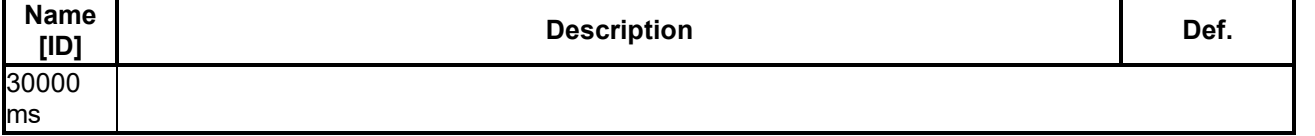

#### *SPECIAL SETTING AIN3*

Group of parameters number [156]

Analog input mapping setting for the selected parameter. Value of this parameter will be affected by the analog input value.

#### MENU \ SETTINGS \ INPUTS AND OUTPUTS \ ANALOG INPUTS \ AIN3 \ SPECIAL SETTING AIN3

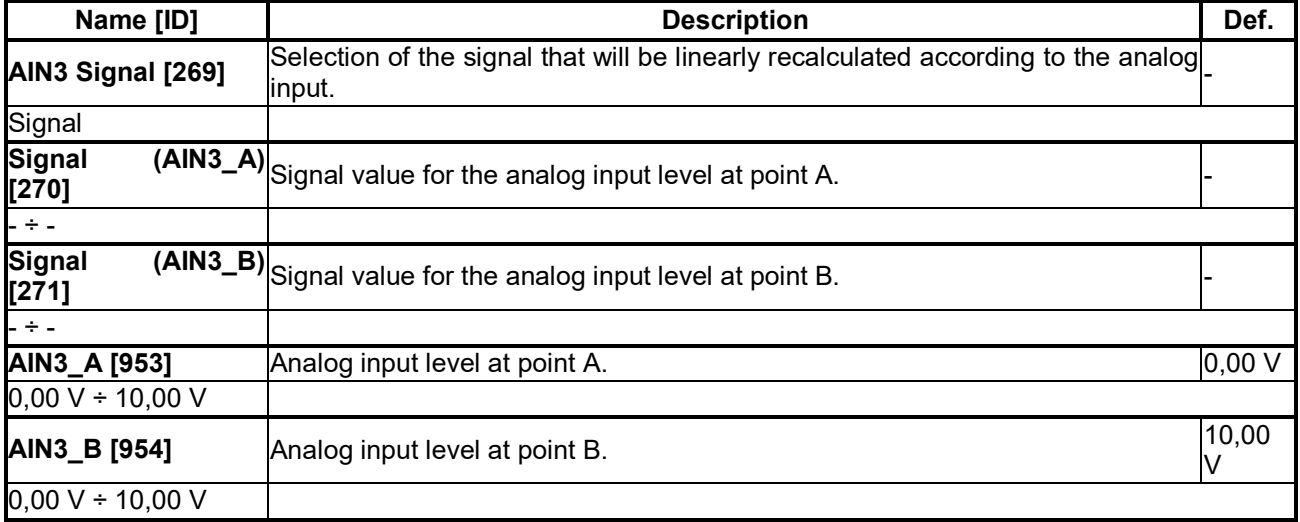

#### *AIN4*

Group of parameters number [152]

Fourth analog input. Not available for the UNIFREM 400 M converter.

#### MENU \ SETTINGS \ INPUTS AND OUTPUTS \ ANALOG INPUTS \ AIN4

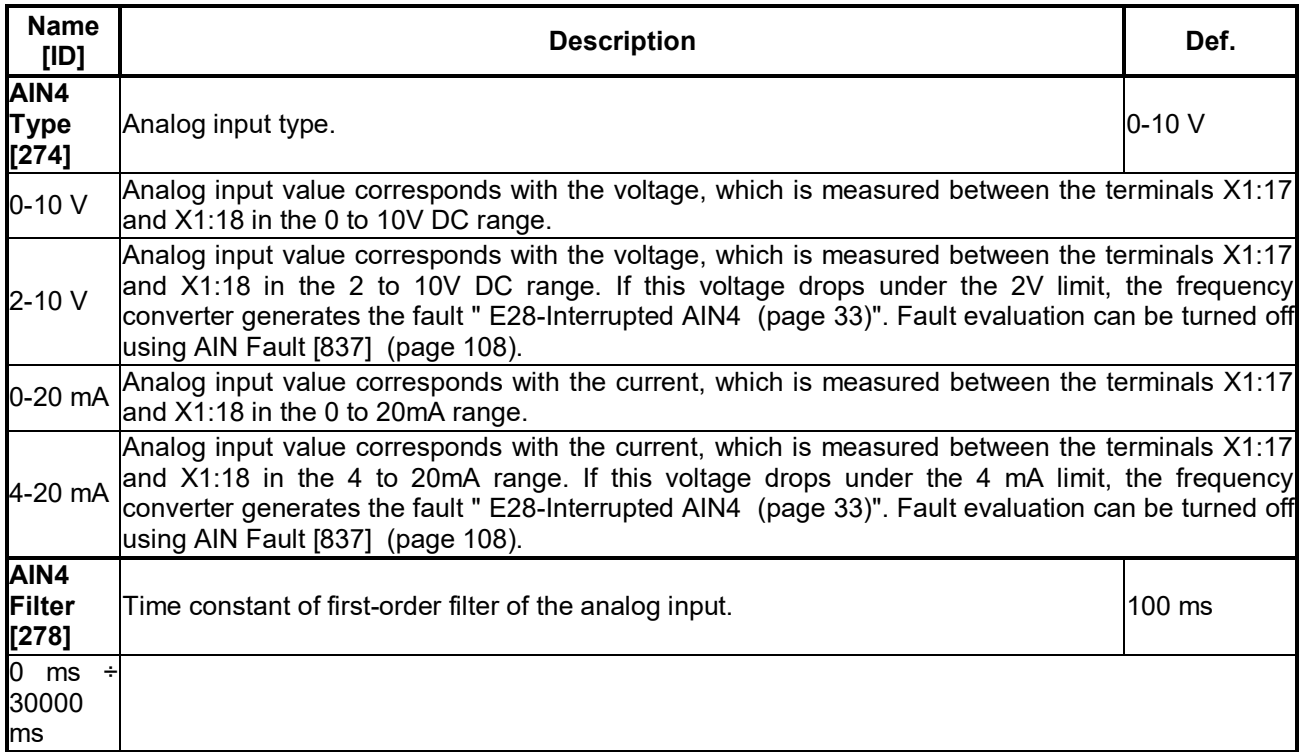

VONSCH

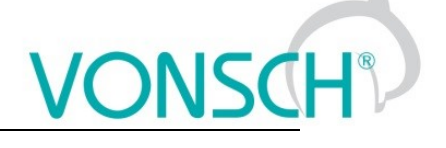

#### *SPECIAL SETTING AIN4*

Group of parameters number [199]

Analog input mapping setting for the selected parameter. Value of this parameter will be affected by the analog input value.

MENU \ SETTINGS \ INPUTS AND OUTPUTS \ ANALOG INPUTS \ AIN4 \ SPECIAL SETTING AIN4

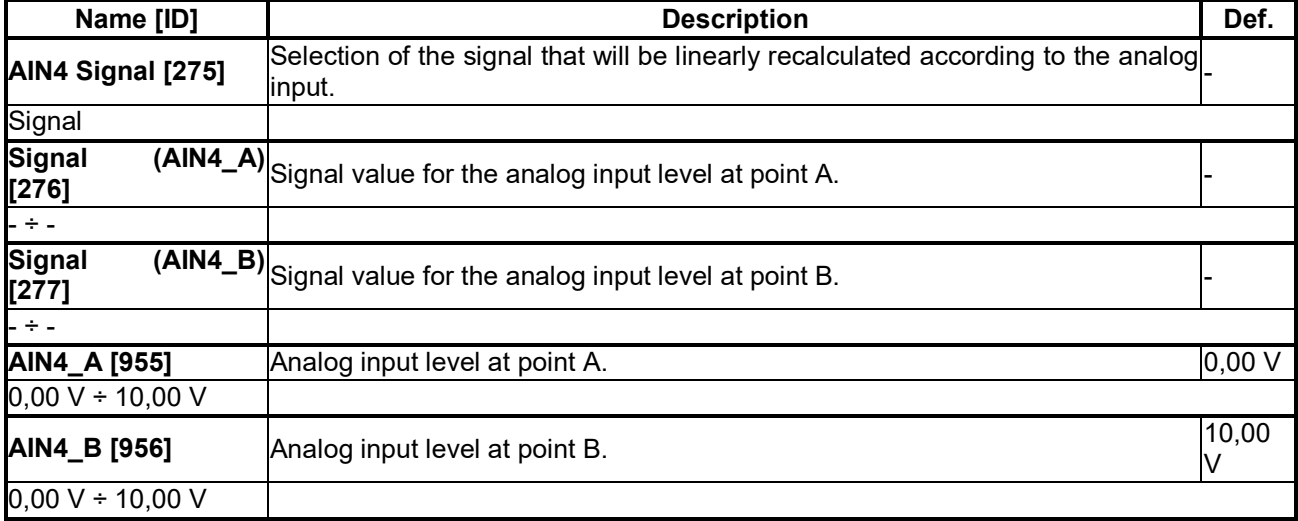

#### **7.6.3 RELAY OUTPUTS**

Group of parameters number [146]

Relay outputs setting, which can be used for signalization of discrete values and events of the converter, e.g. fault, run, setpoint achieved.

#### *Relay 1*

Group of parameters number [186]

Relay 1 setting. Relay is connected to the terminals: NC - X2:25, COM - X2:26, NO - X2:27 (NC - X2:24, COM - X2:25, NO - X2:26 for UNIFREM 400 M).

MENU \ SETTINGS \ INPUTS AND OUTPUTS \ RELAY OUTPUTS \ RELAY 1

<span id="page-79-0"></span>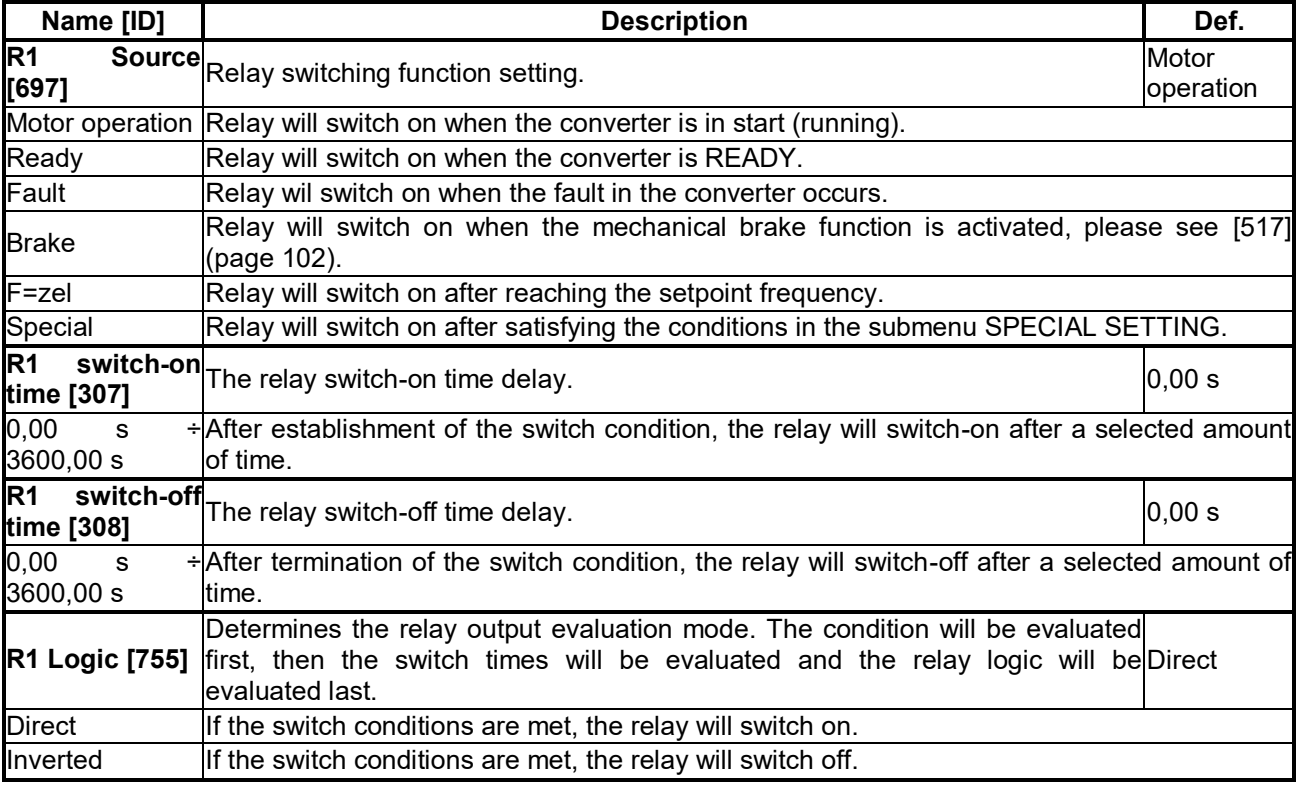

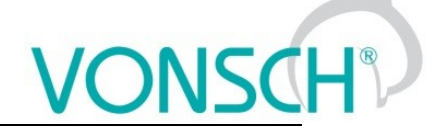

#### *SPECIAL SETTING R1*

Group of parameters number [221]

Special function setting for relay 1. [R1 Source \[697\]](#page-79-0) (page [80\)](#page-79-0) must be chosen as "Special".

MENU \ SETTINGS \ INPUTS AND OUTPUTS \ RELAY OUTPUTS \ RELAY 1 \ SPECIAL SETTING R1

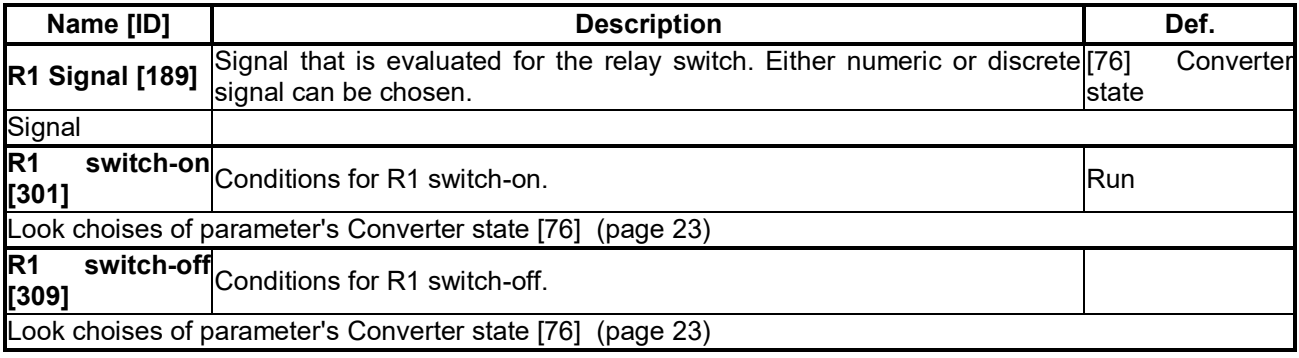

#### *Relay 2*

Group of parameters number [187]

Relay 2 setting. Relay is connected to the terminals: NC - X2:28, COM - X2:29, NO - X2:30 (NC - X2:21, COM - X2:22, NO - X2:23 for UNIFREM 400 M).

MENU \ SETTINGS \ INPUTS AND OUTPUTS \ RELAY OUTPUTS \ RELAY 2

<span id="page-80-0"></span>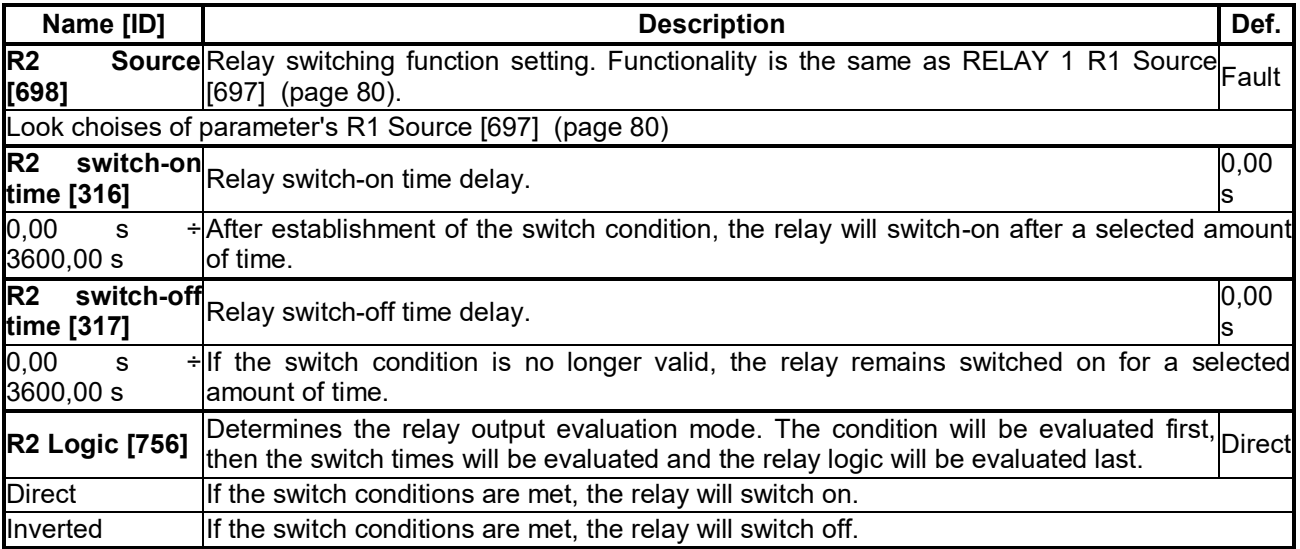

#### *SPECIAL SETTING R2*

Group of parameters number [223] Special function setting for relay 2. [R2 Source \[698\]](#page-80-0) (page [81\)](#page-80-0) must be chosen as "Special".

MENU \ SETTINGS \ INPUTS AND OUTPUTS \ RELAY OUTPUTS \ RELAY 2 \ SPECIAL SETTING R2

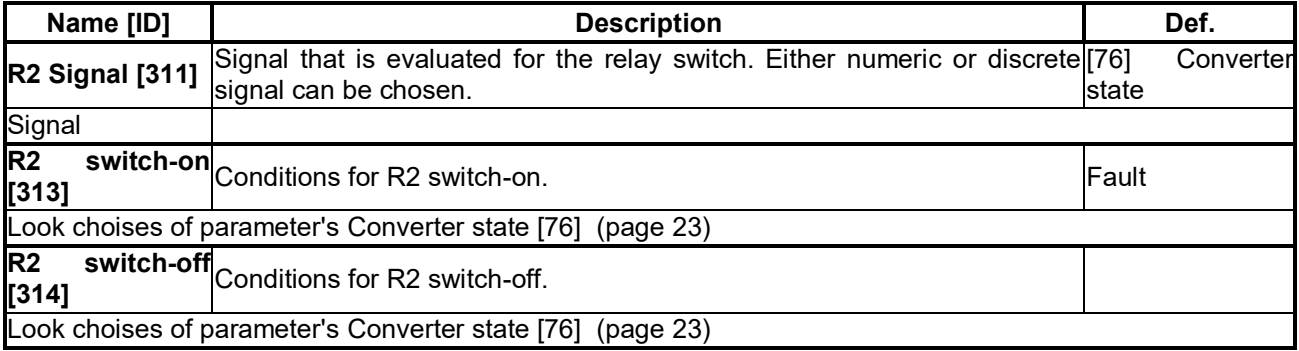

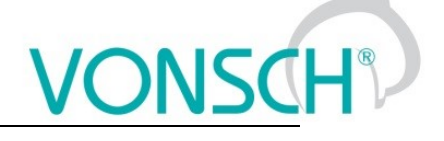

#### *Relay 3*

Group of parameters number [188]

Relay 3 setting. Not available for the UNIFREM 400 M converter. Relay is connected to the terminals: NC - X2:31, COM - X2:32, NO - X2:33.

MENU \ SETTINGS \ INPUTS AND OUTPUTS \ RELAY OUTPUTS \ RELAY 3

<span id="page-81-0"></span>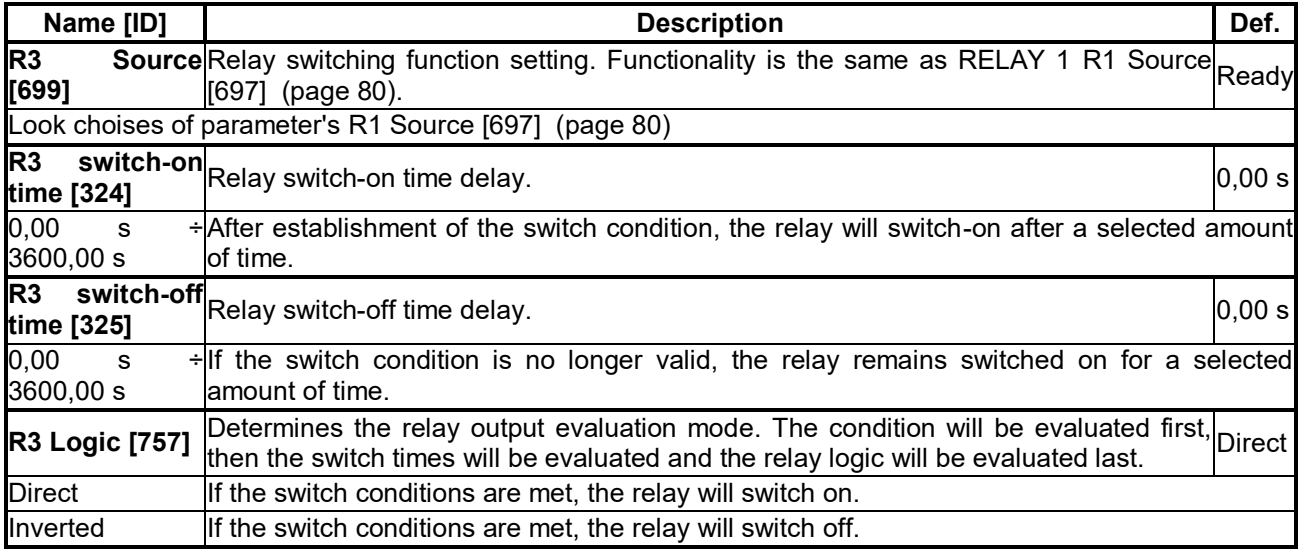

#### *SPECIAL SETTING R3*

Group of parameters number [226]

Special function setting for relay 3. [R3 Source \[699\]](#page-81-0) (page [82\)](#page-81-0) must be chosen as "Special". Not available for the UNIFREM 400 M converter.

MENU \ SETTINGS \ INPUTS AND OUTPUTS \ RELAY OUTPUTS \ RELAY 3 \ SPECIAL SETTING R3

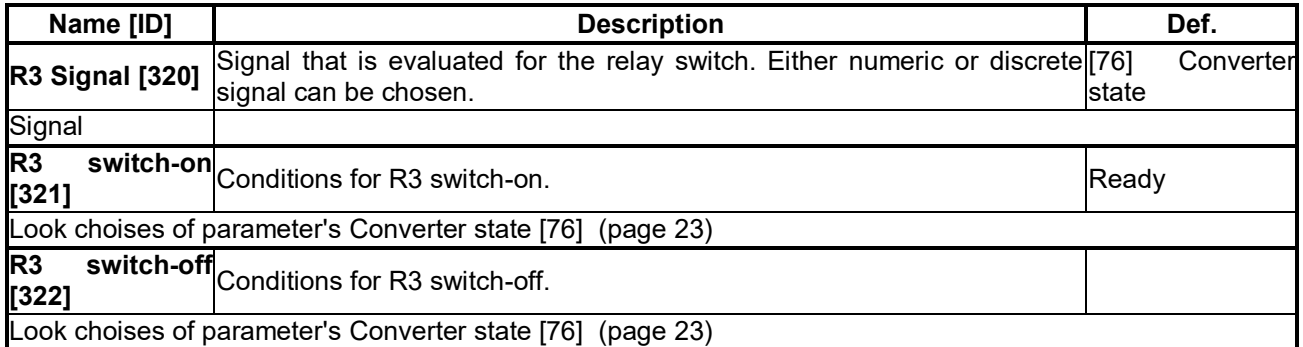

#### **7.6.4 ANALOG OUTPUTS**

Group of parameters number [145]

Analog outputs settings. Analog outputs are used to transfer continuous signals and quantities of the converter to superior control and diagnostic systems such as display units, PLC or measuring instruments.

#### *AO1*

Group of parameters number [370]

First analog output is connected to the terminal: Plus - X1:19, Minus - X1:20 (Plus - X1:15, Mínus - X1:16 for UNIFREM 400 M).

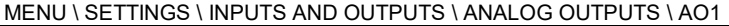

<span id="page-81-2"></span><span id="page-81-1"></span>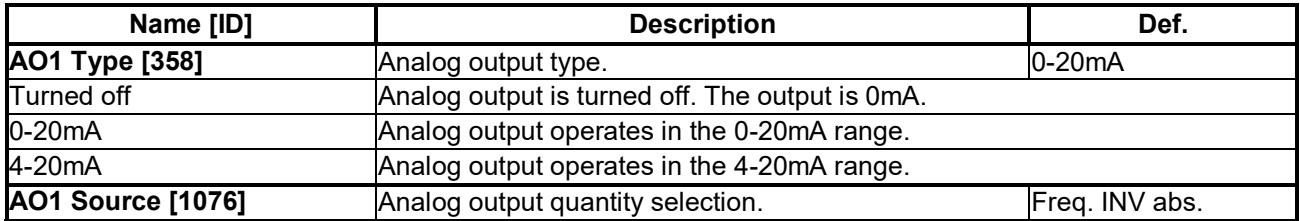

 $VONSCH<sup>®</sup>$ 

**UNIFREM v.3.50x**

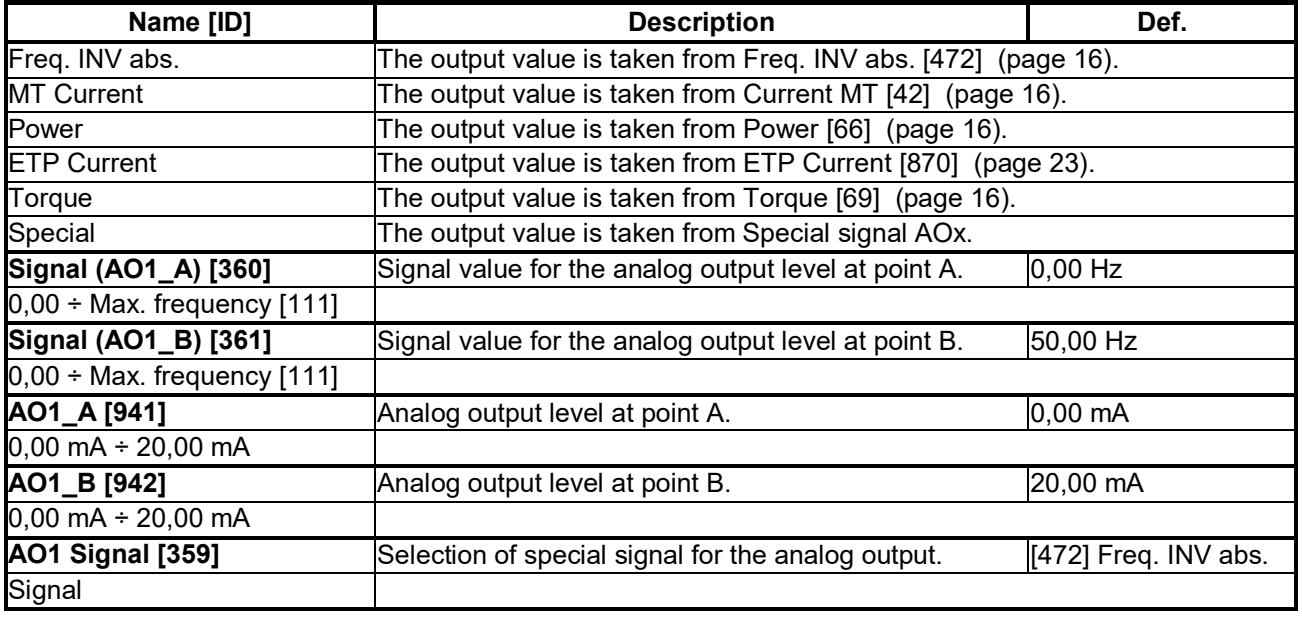

#### *AO2*

Group of parameters number [371]

Second analog output is connected to the terminal: Plus - X1:21, Minus - X1:22 (Plus - X1:17, Minus - X1:16 for UNIFREM 400 M).

MENU \ SETTINGS \ INPUTS AND OUTPUTS \ ANALOG OUTPUTS \ AO2

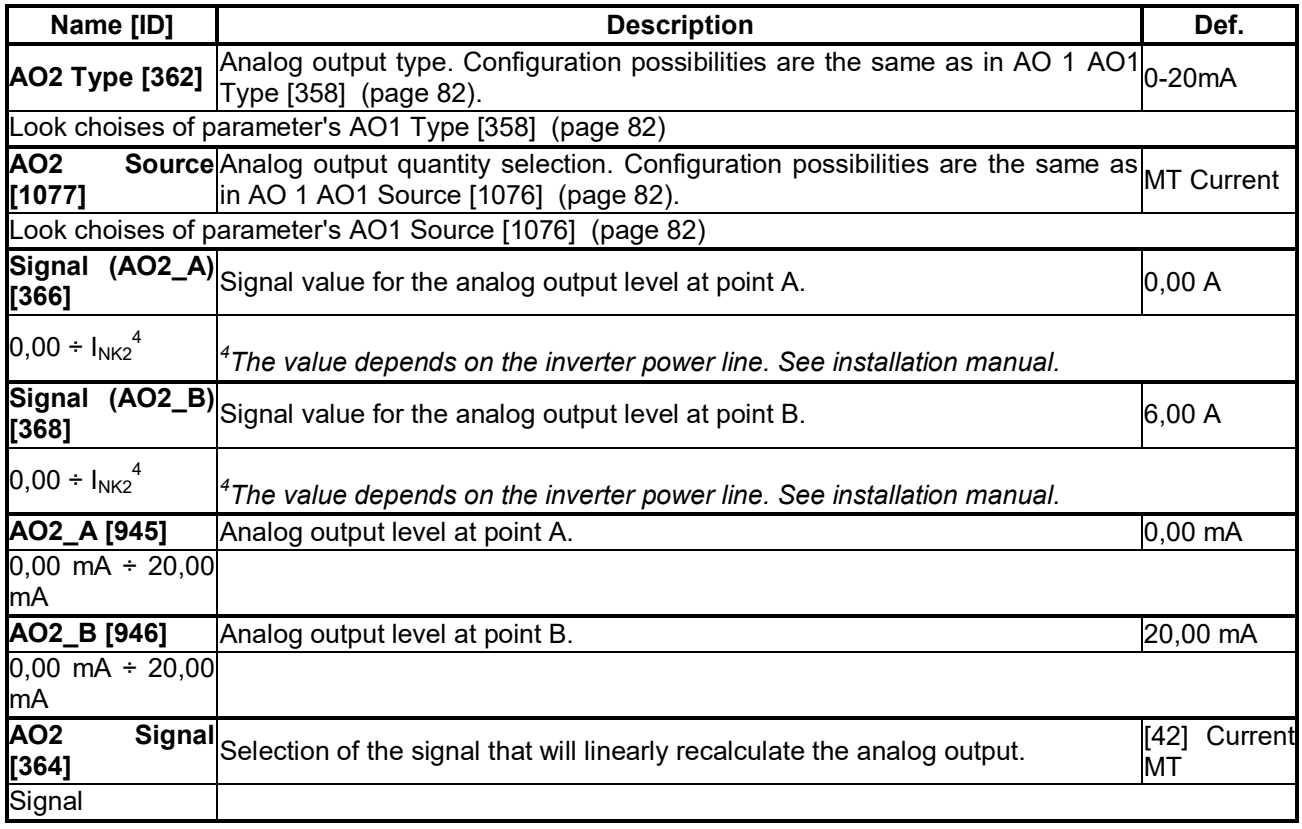

#### *AO3*

Group of parameters number [372]

Third analog output is connected to the terminal: Plus - X1:23, Minus - X1:24. Not available for the UNIFREM 400 M converters.

MENU \ SETTINGS \ INPUTS AND OUTPUTS \ ANALOG OUTPUTS \ AO3

### VONSCH

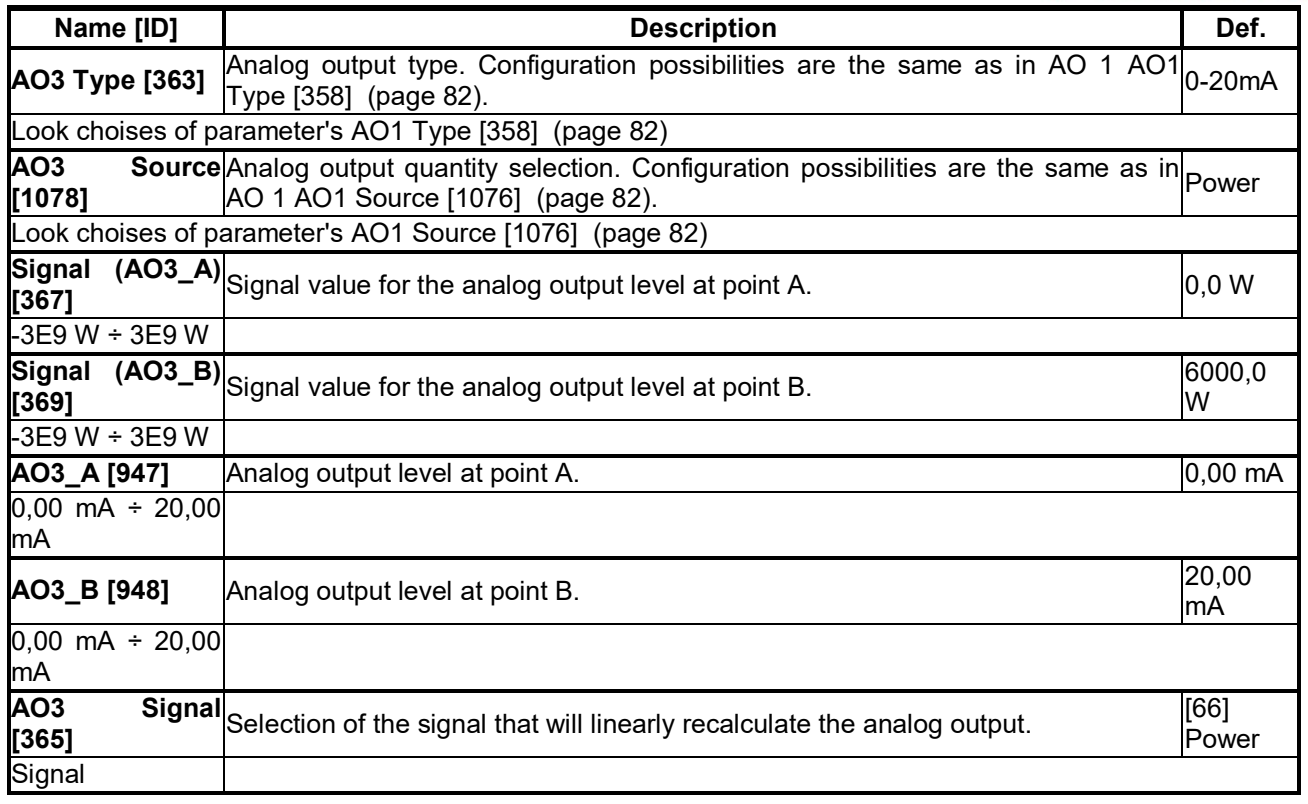

#### **7.6.5 IRC1**

Group of parameters number [435]

Setting the IRC1 sensor parameters, which is used for exact rotor speed and position measurement. This sensor can be connected to RM-UNI\_IRC1 extension module. Speed is displayed in the parameter [Freq.](#page-18-0)  [IRC1 \[434\]](#page-18-0) (page [19\)](#page-18-0).

#### MENU \ SETTINGS \ INPUTS AND OUTPUTS \ IRC1

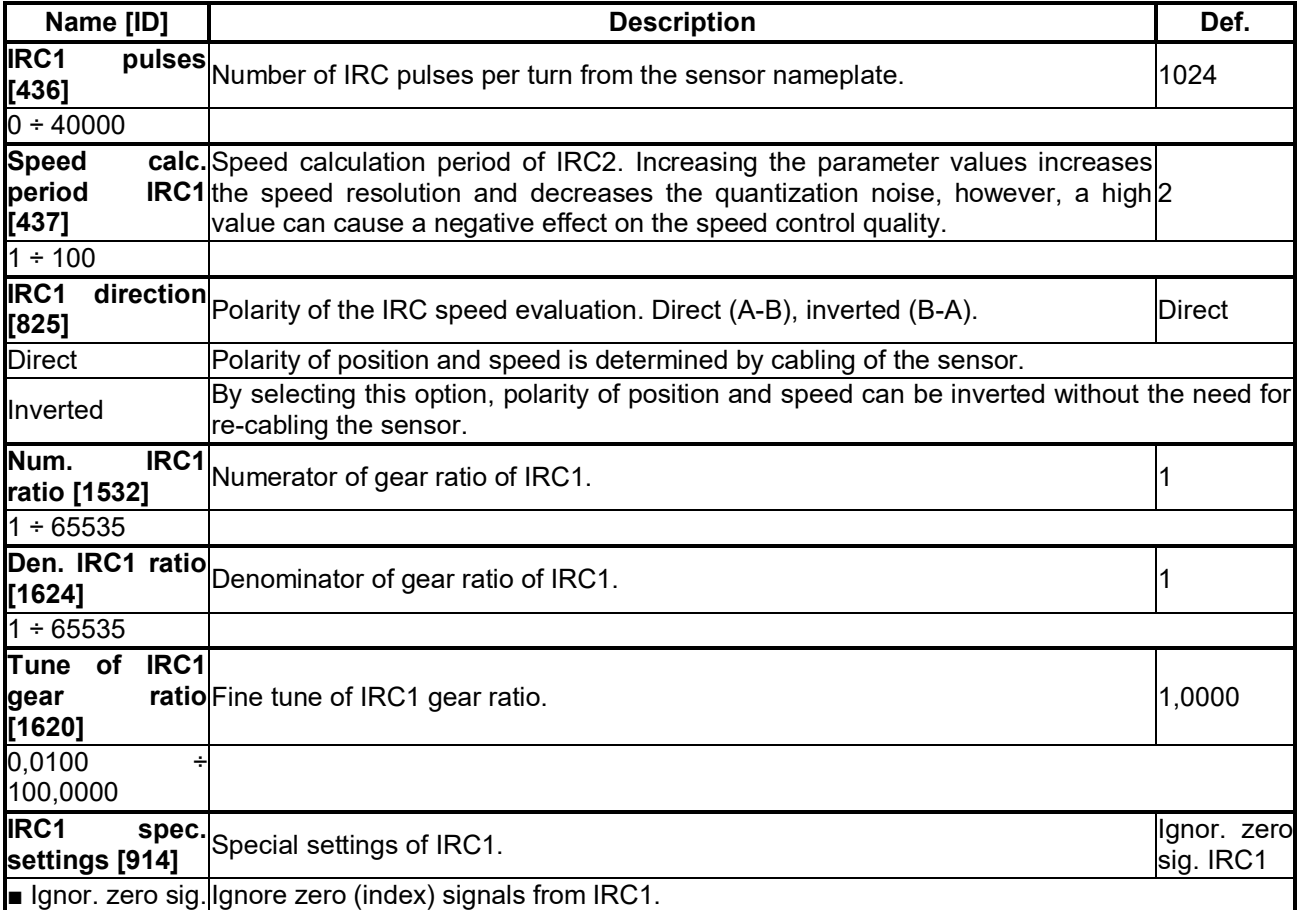

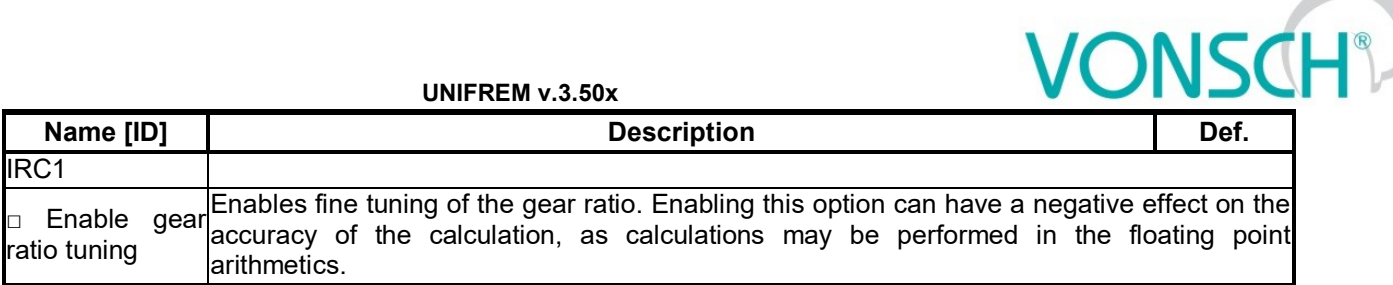

#### **7.6.6 IRC2/ARC**

Group of parameters number [826]

Setting the IRC2 or ARC position and speed measurement parameters.

MENU \ SETTINGS \ INPUTS AND OUTPUTS \ IRC2/ARC

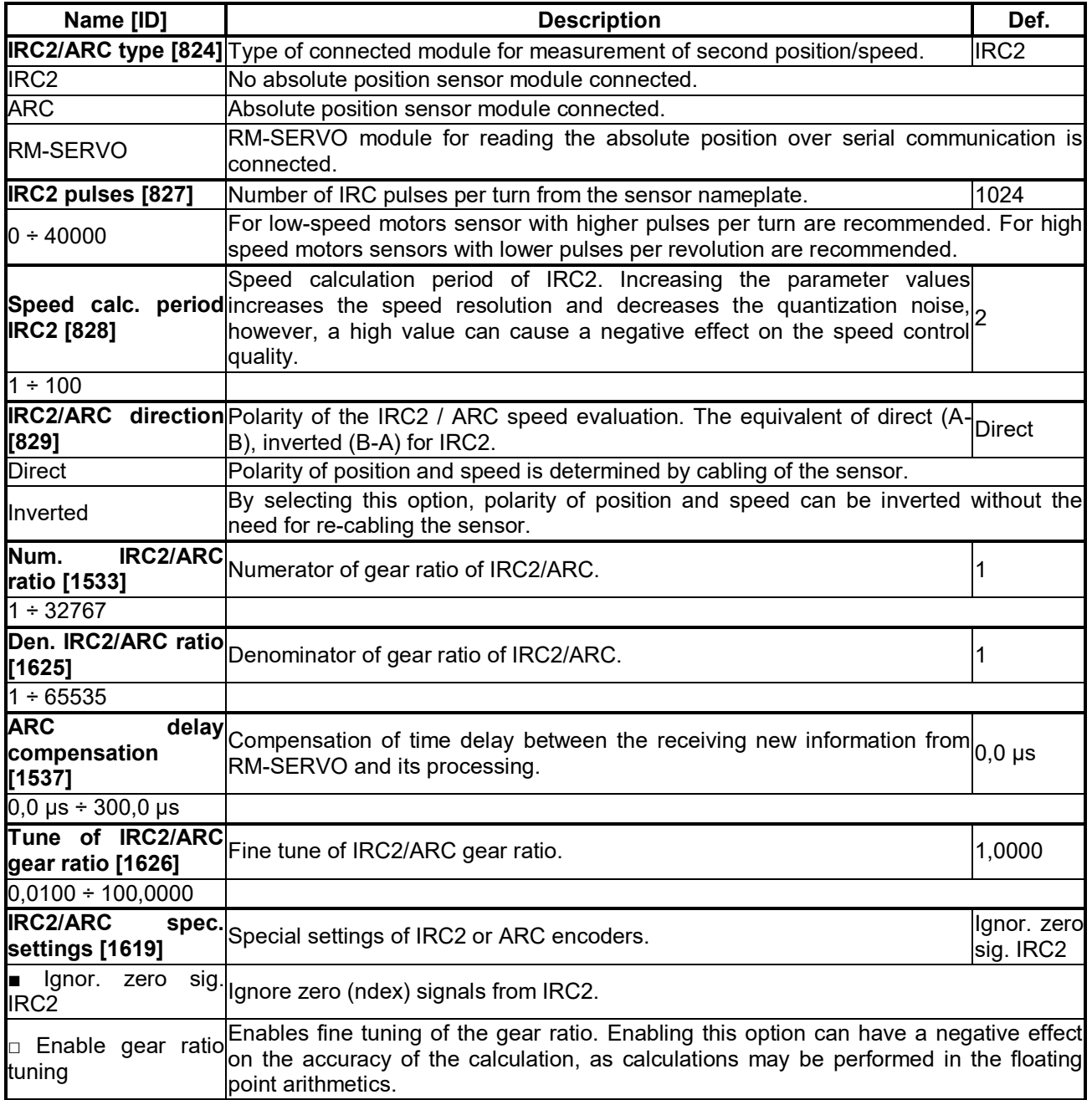

#### **7.7 FUNCTIONS**

Group of parameters number [532] Setting an selection of different optional functions of the UNIFREM frequency converter.

#### **7.7.1 PLC FUNCTIONS**

Group of parameters number [315]

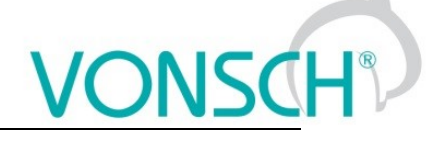

Built-in numerical and logical blocks, replacing the need for a simple control system.

#### *LOGICAL BLOCKS*

Group of parameters number [166]

Building logical links between the signals. First two logical blocks are fast (they respond in 1ms), other logical blocks respond in 10ms.

#### *LB Timing*

Group of parameters number [1024] LB time delay setting.

MENU \ SETTINGS \ FUNCTIONS \ PLC FUNCTIONS \ LOGICAL BLOCKS \ LB TIMING

<span id="page-85-14"></span><span id="page-85-13"></span><span id="page-85-12"></span><span id="page-85-11"></span><span id="page-85-10"></span><span id="page-85-9"></span><span id="page-85-8"></span><span id="page-85-7"></span><span id="page-85-6"></span><span id="page-85-5"></span><span id="page-85-4"></span><span id="page-85-3"></span><span id="page-85-2"></span><span id="page-85-1"></span><span id="page-85-0"></span>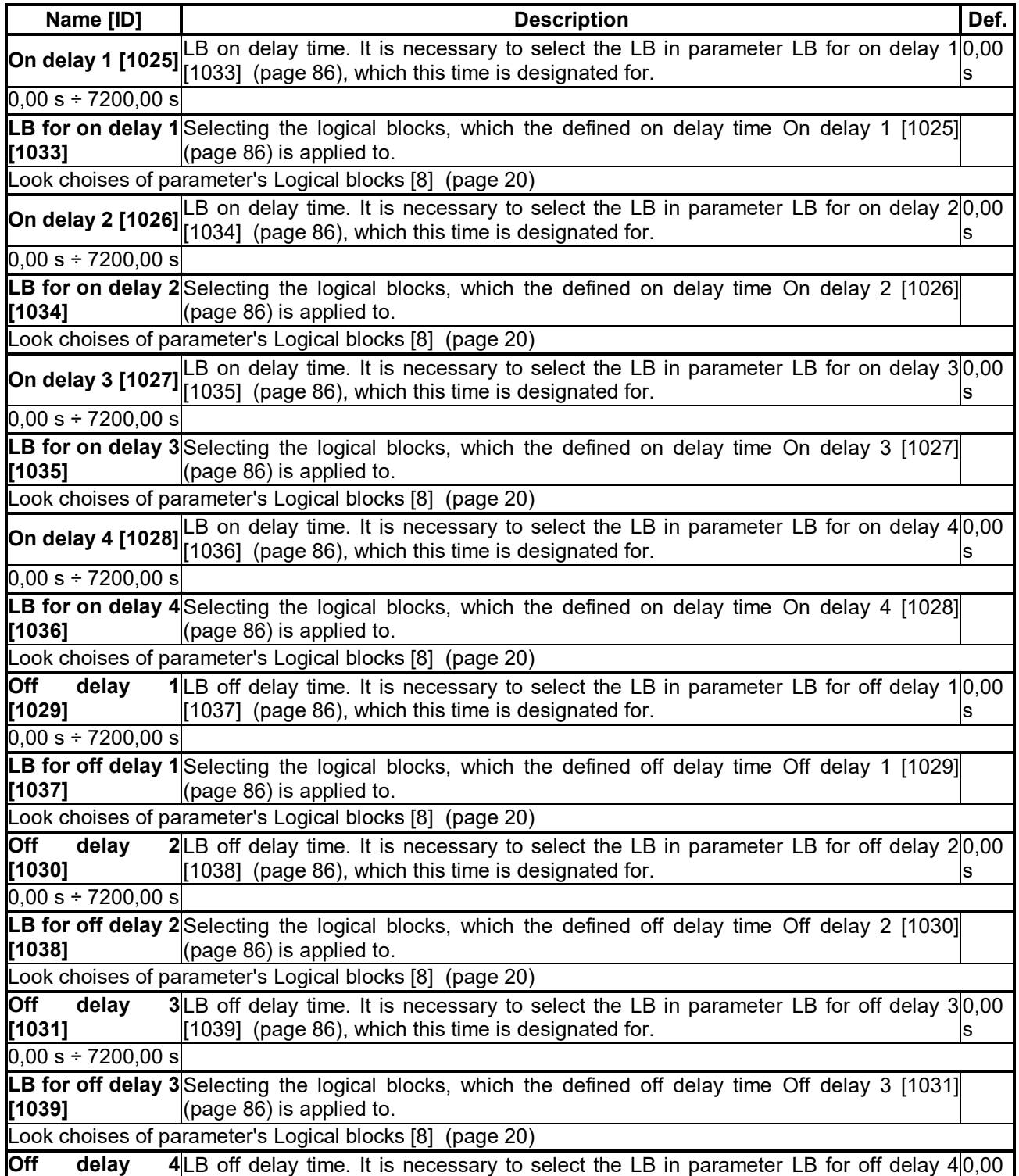

# $VONSCH<sup>°</sup>$

**UNIFREM v.3.50x**

<span id="page-86-0"></span>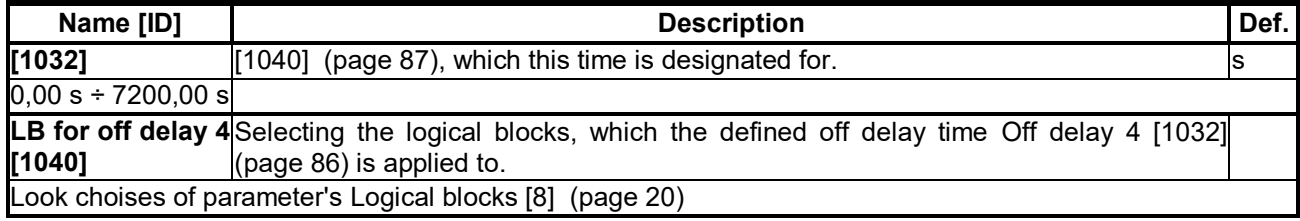

#### *LB Reset*

Group of parameters number [1041]

LB reset setting. Selected LB are reseted to the default status.

MENU \ SETTINGS \ FUNCTIONS \ PLC FUNCTIONS \ LOGICAL BLOCKS \ LB RESET

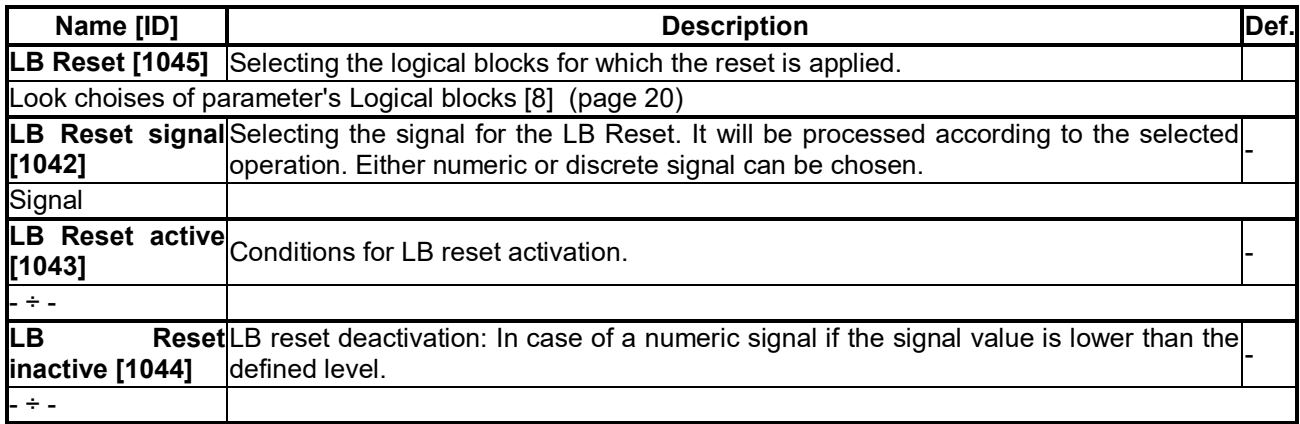

#### *LB1 (Fast)*

Group of parameters number [167] First quick logical operation setting (1ms reaction time).

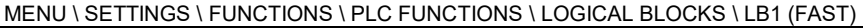

<span id="page-86-2"></span><span id="page-86-1"></span>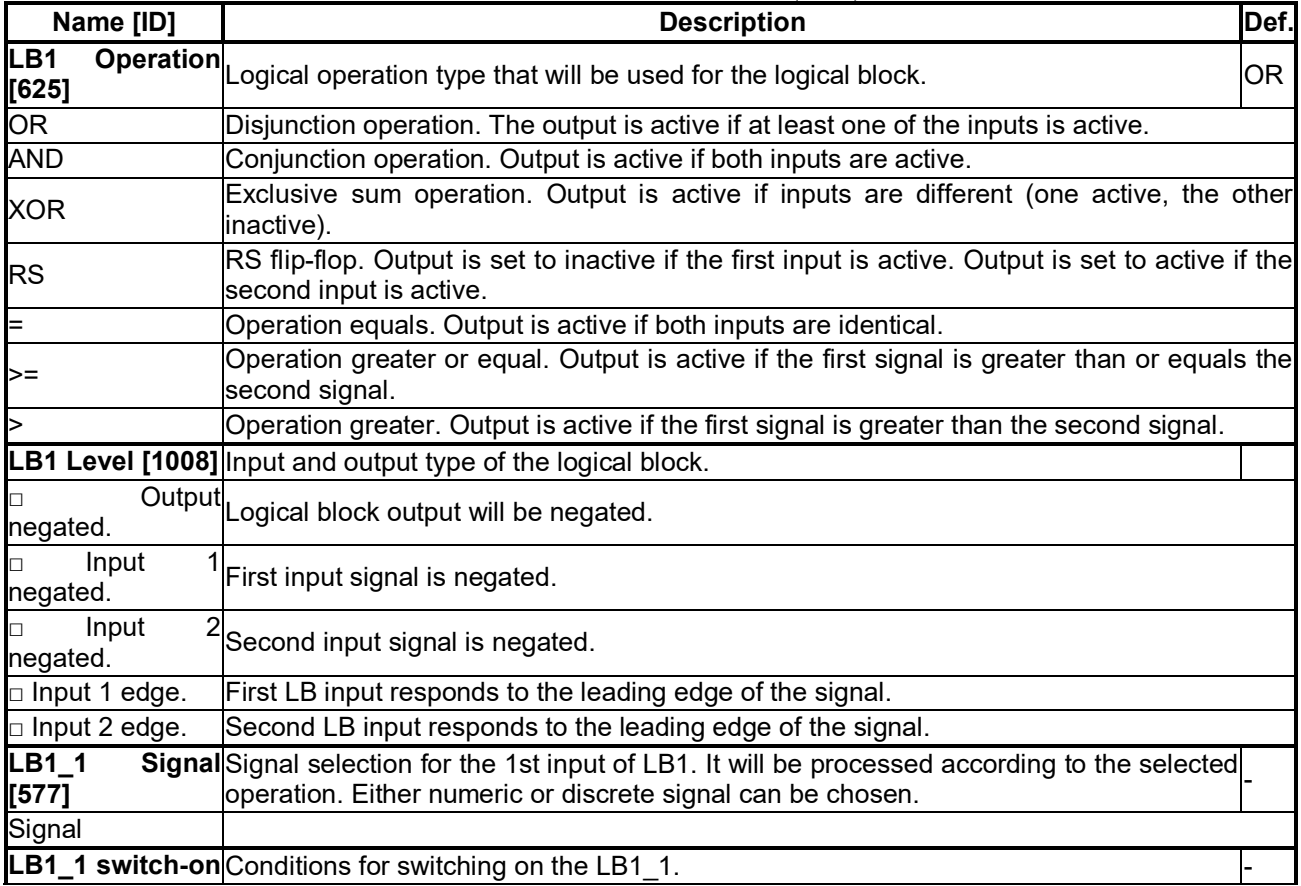

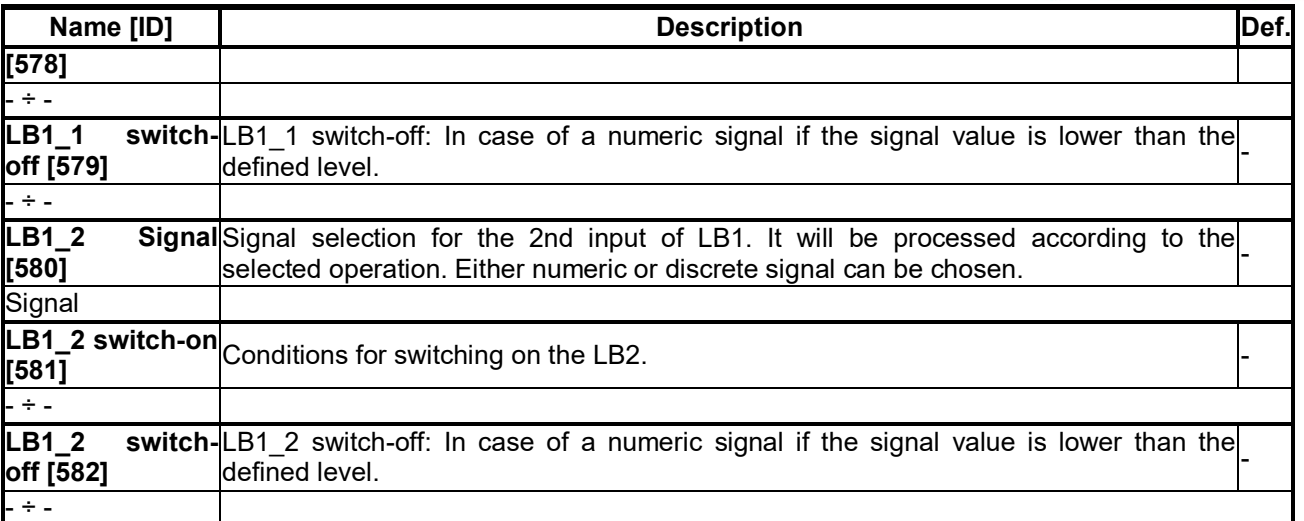

#### *LB2 (Fast)*

Group of parameters number [168] Second quick logical operation setting (1ms reaction time).

MENU \ SETTINGS \ FUNCTIONS \ PLC FUNCTIONS \ LOGICAL BLOCKS \ LB2 (FAST)

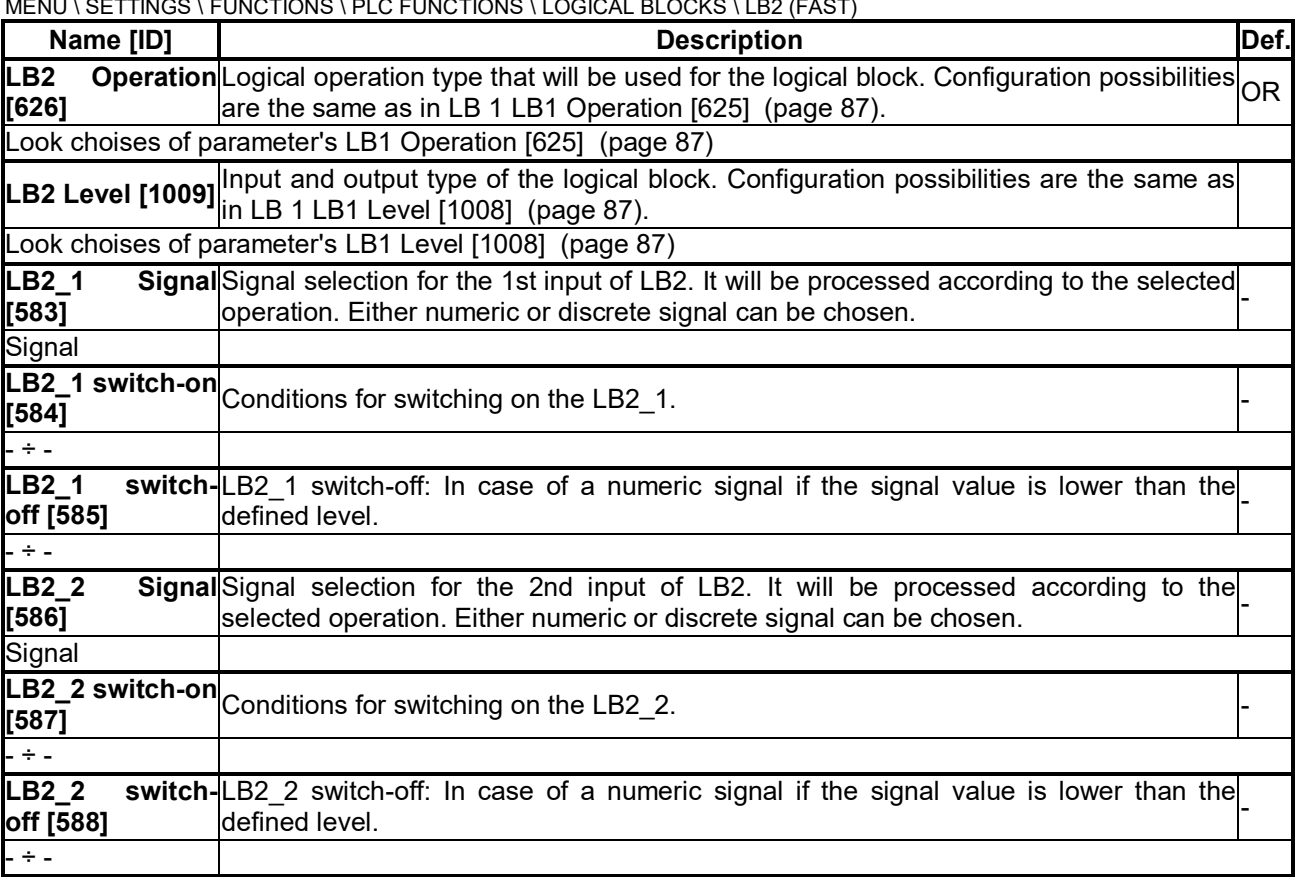

#### *LB3*

Group of parameters number [169] Third logical operation setting.

MENU \ SETTINGS \ FUNCTIONS \ PLC FUNCTIONS \ LOGICAL BLOCKS \ LB3

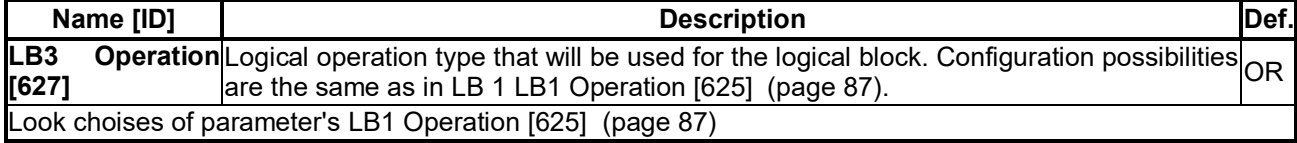

## $VONSCH<sup>°</sup>$

**UNIFREM v.3.50x**

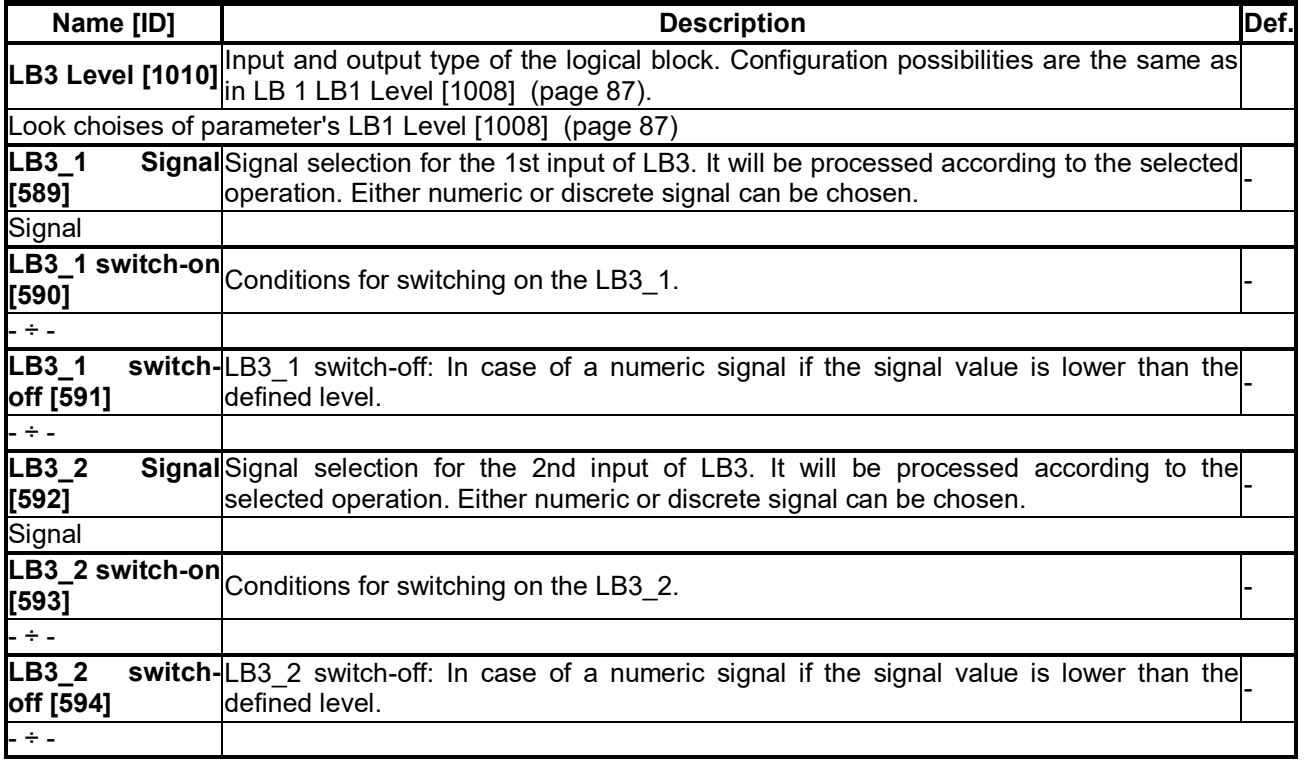

#### *LB4*

Group of parameters number [170] Fourth logical operation setting.

MENU \ SETTINGS \ FUNCTIONS \ PLC FUNCTIONS \ LOGICAL BLOCKS \ LB4

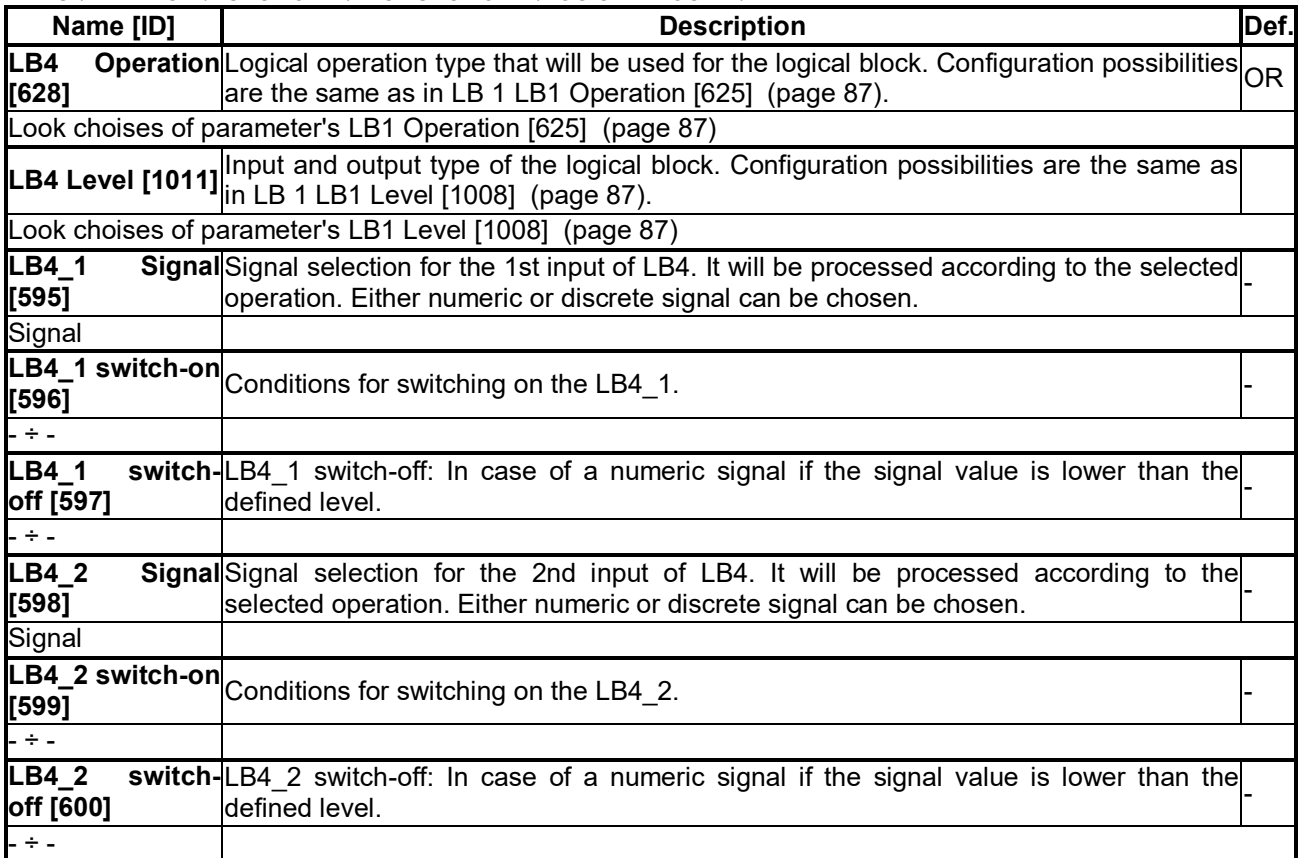

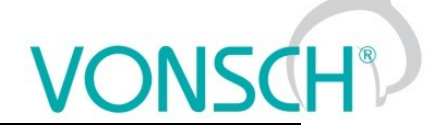

#### *LB5*

Group of parameters number [171] Fifth logical operation setting.

MENU \ SETTINGS \ FUNCTIONS \ PLC FUNCTIONS \ LOGICAL BLOCKS \ LB5

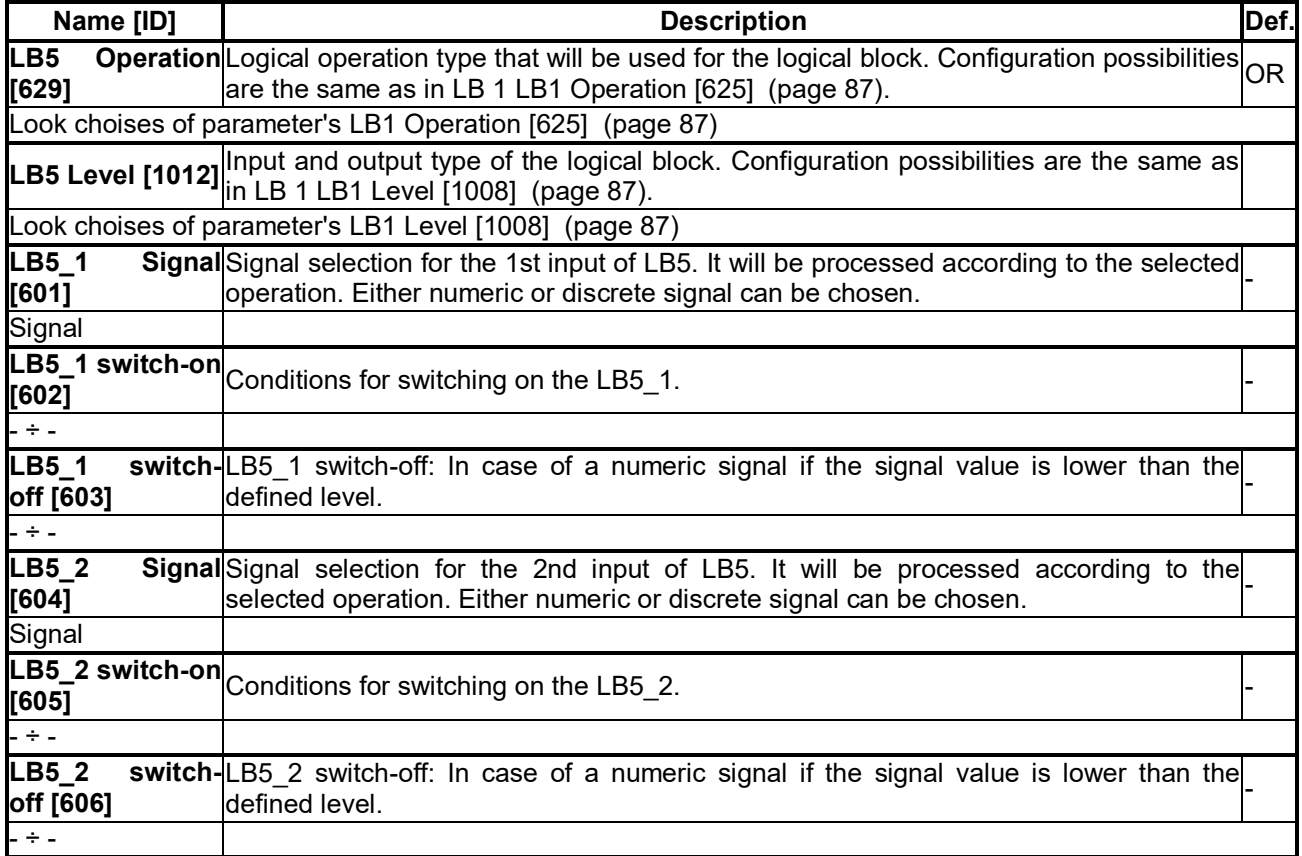

#### *LB6*

Group of parameters number [173] Sixth logical operation setting.

MENU \ SETTINGS \ FUNCTIONS \ PLC FUNCTIONS \ LOGICAL BLOCKS \ LB6

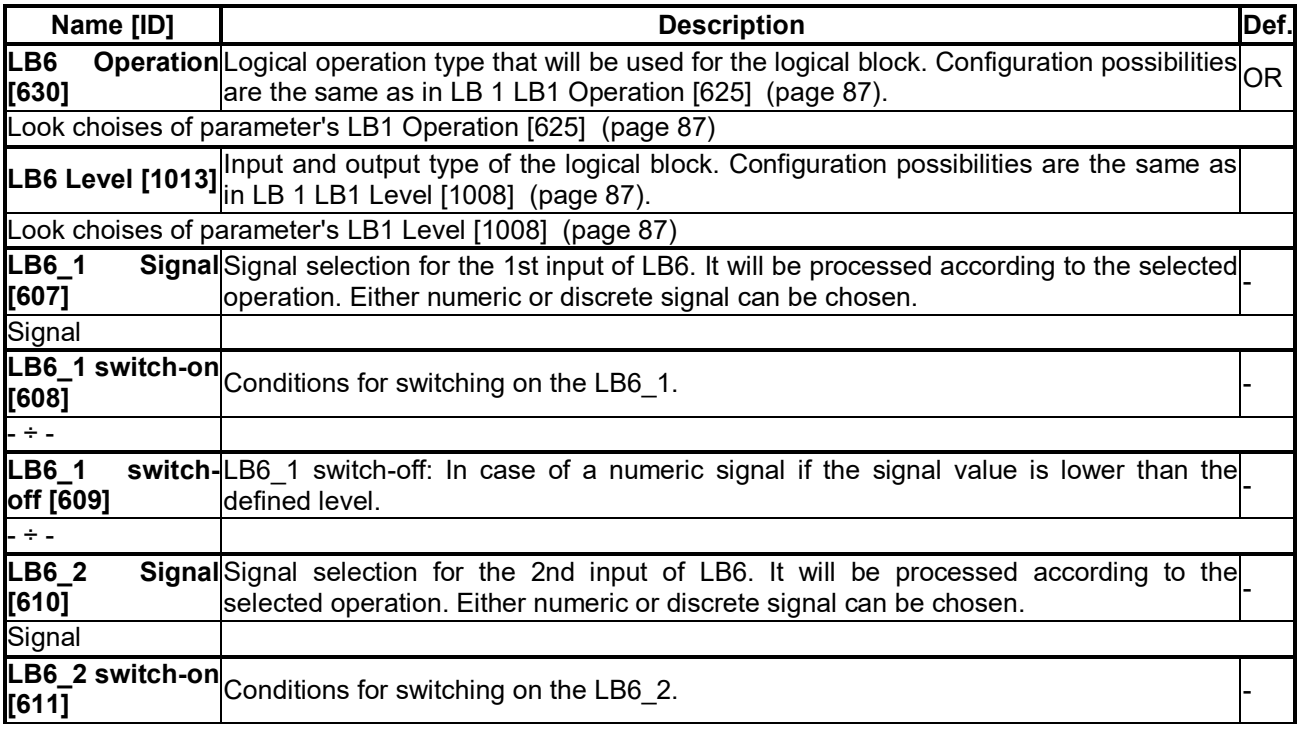

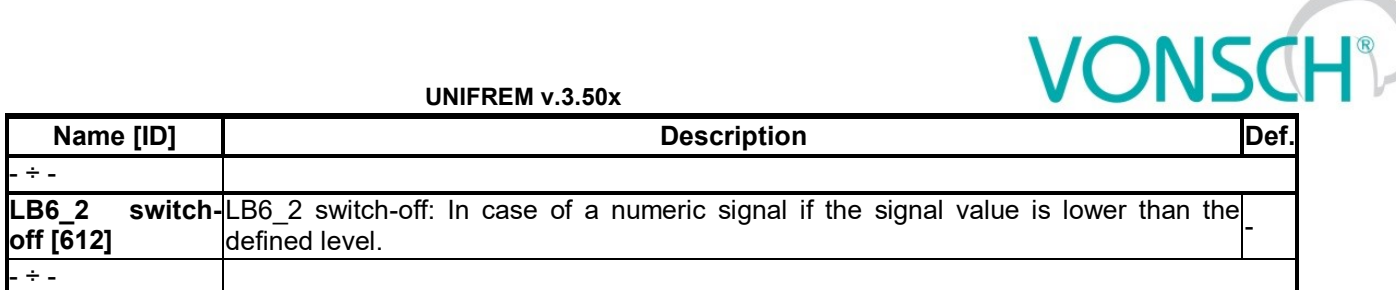

#### *LB7*

Group of parameters number [174] Seventh logical operation setting.

MENU \ SETTINGS \ FUNCTIONS \ PLC FUNCTIONS \ LOGICAL BLOCKS \ LB7

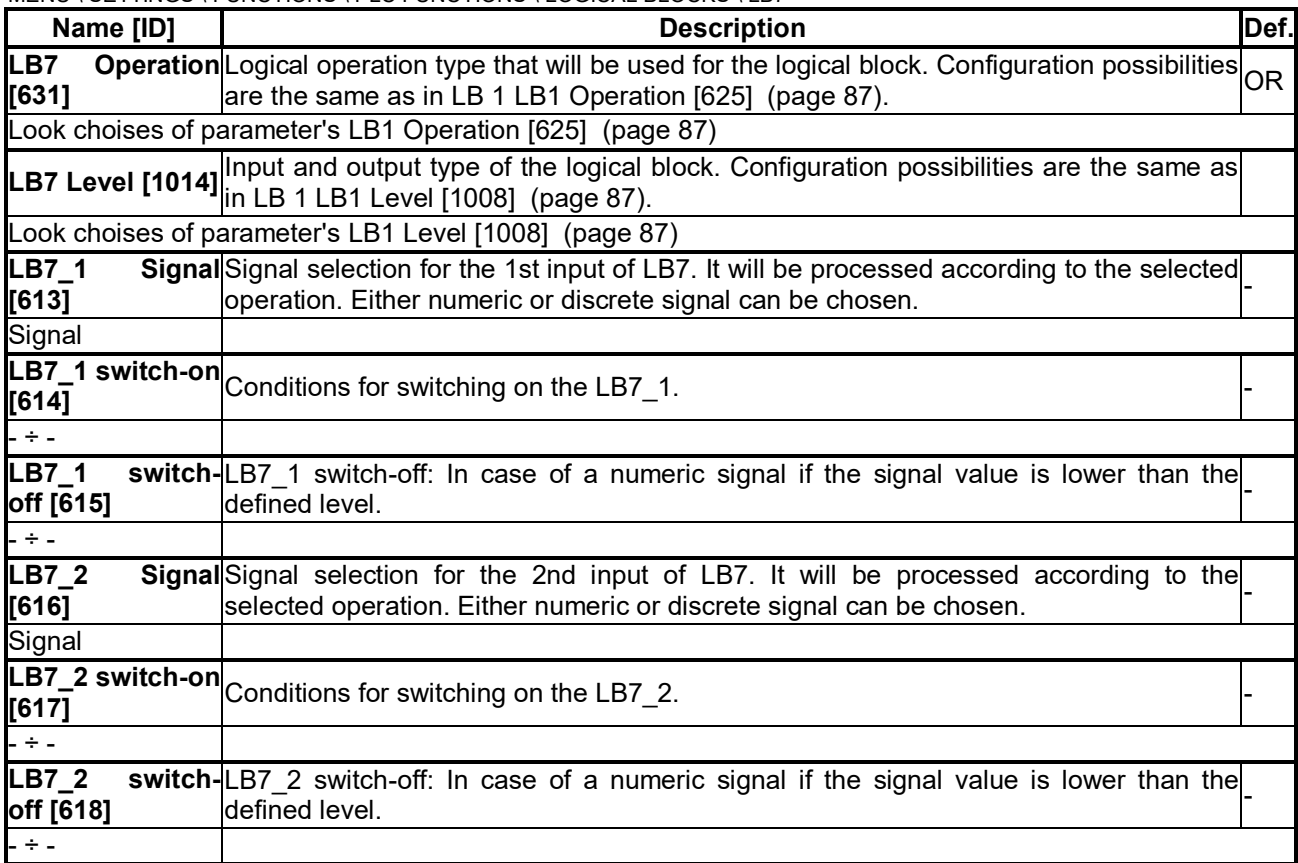

#### *LB8*

Group of parameters number [175] Eight logical operation setting.

MENU \ SETTINGS \ FUNCTIONS \ PLC FUNCTIONS \ LOGICAL BLOCKS \ LB8

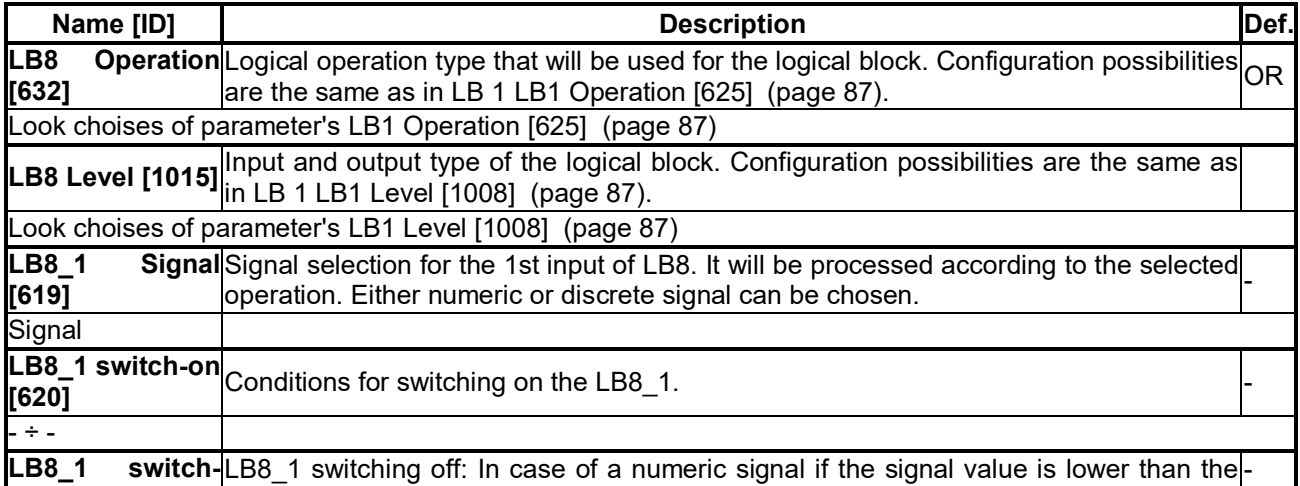

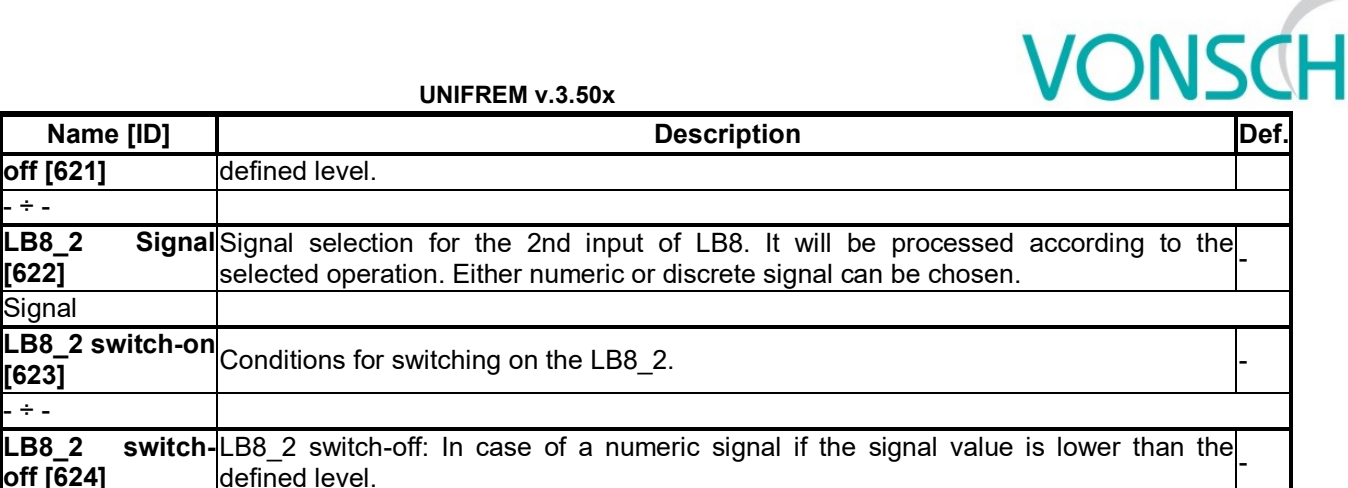

#### *NUMERICAL BLOCKS*

Group of parameters number [176] Creating computational links among signals. They react with a delay of 10 ms.

#### *NB1*

 $+$  -**LB8** 2 **[622]**

Signal

 $\div$  -  $^{\circ}$ LB8 2 **off [624]**

 $+$  -

Group of parameters number [191] Settings of the first numerical block.

MENU \ SETTINGS \ FUNCTIONS \ PLC FUNCTIONS \ NUMERICAL BLOCKS \ NB1

<span id="page-91-2"></span><span id="page-91-1"></span><span id="page-91-0"></span>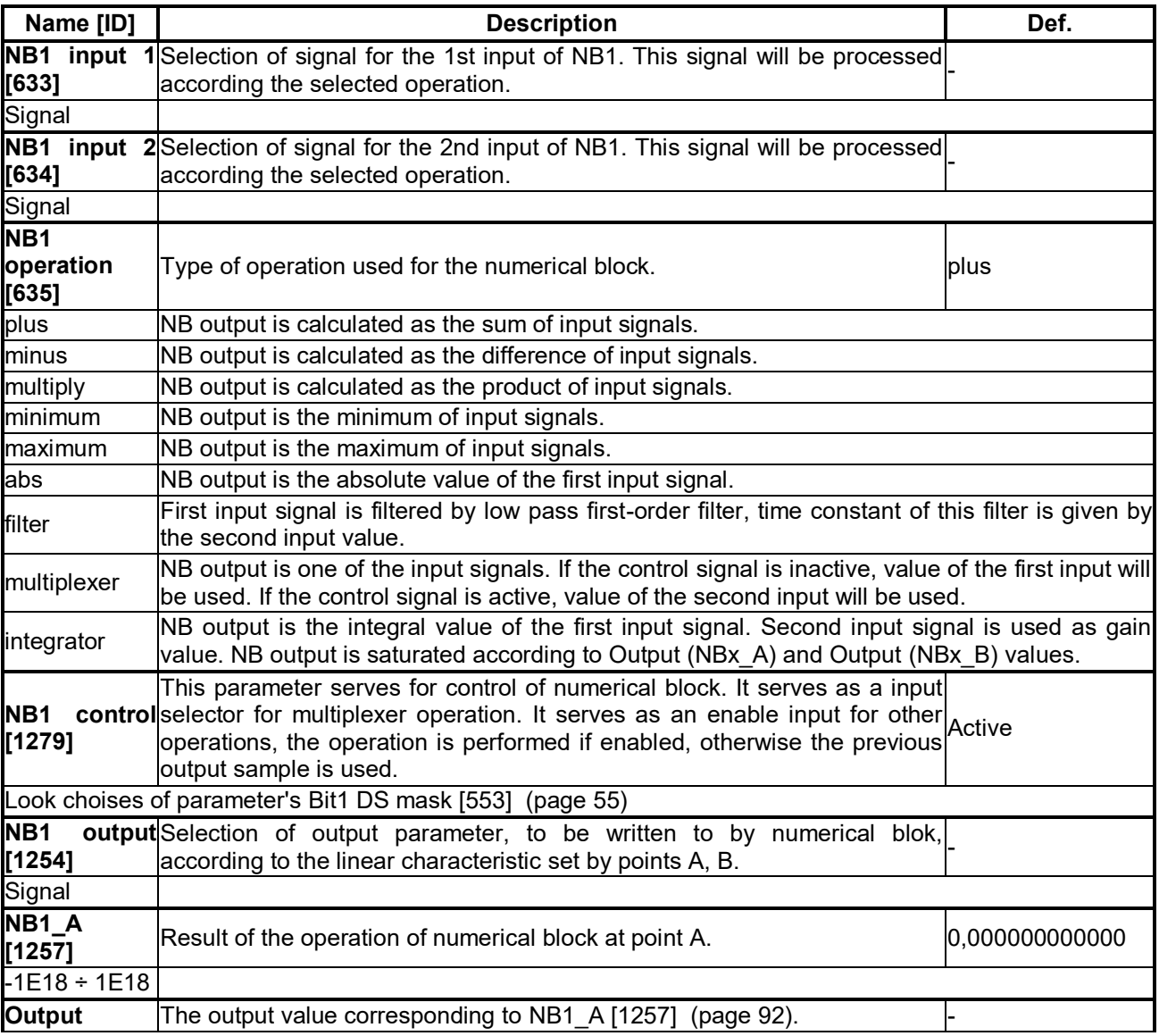

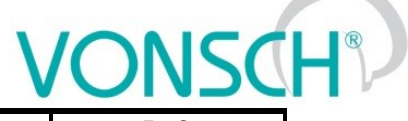

<span id="page-92-0"></span>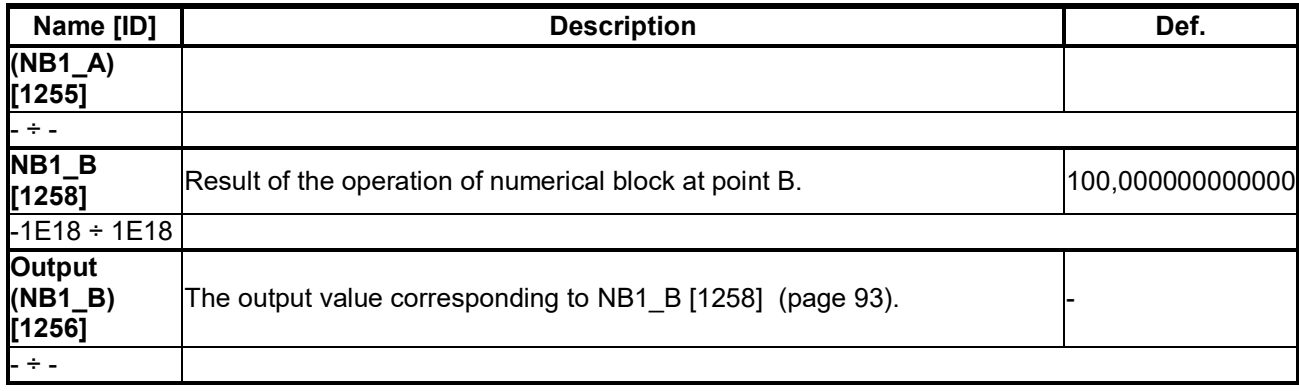

#### *NB2*

Group of parameters number [300] Settings of the second numerical block.

#### MENU \ SETTINGS \ FUNCTIONS \ PLC FUNCTIONS \ NUMERICAL BLOCKS \ NB2

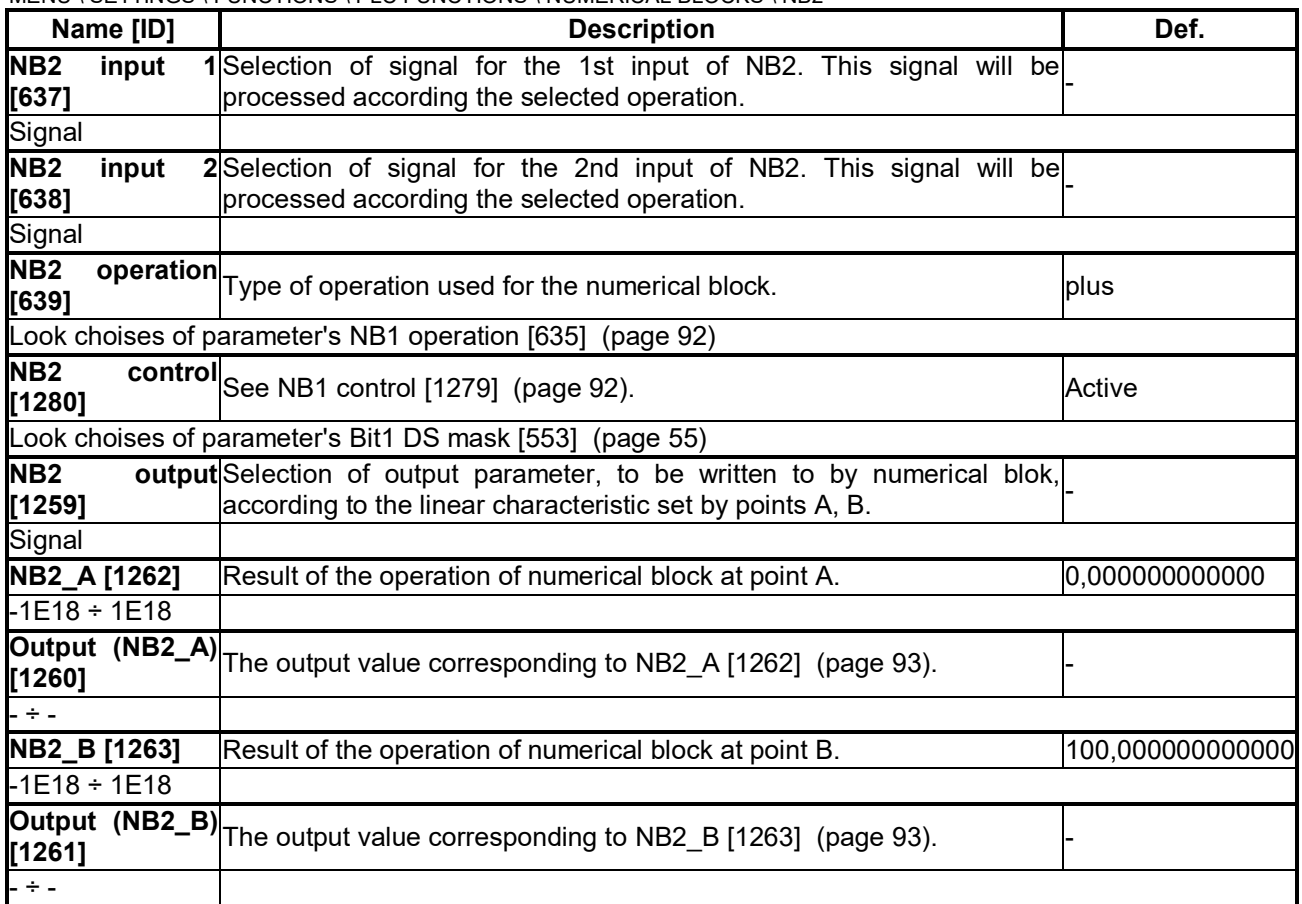

#### <span id="page-92-2"></span><span id="page-92-1"></span>*NB3*

Group of parameters number [302] Settings of the third numerical block.

#### MENU \ SETTINGS \ FUNCTIONS \ PLC FUNCTIONS \ NUMERICAL BLOCKS \ NB3

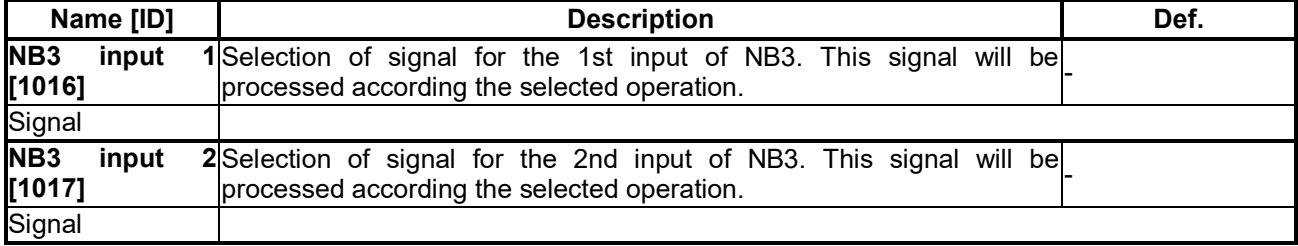

<span id="page-93-0"></span>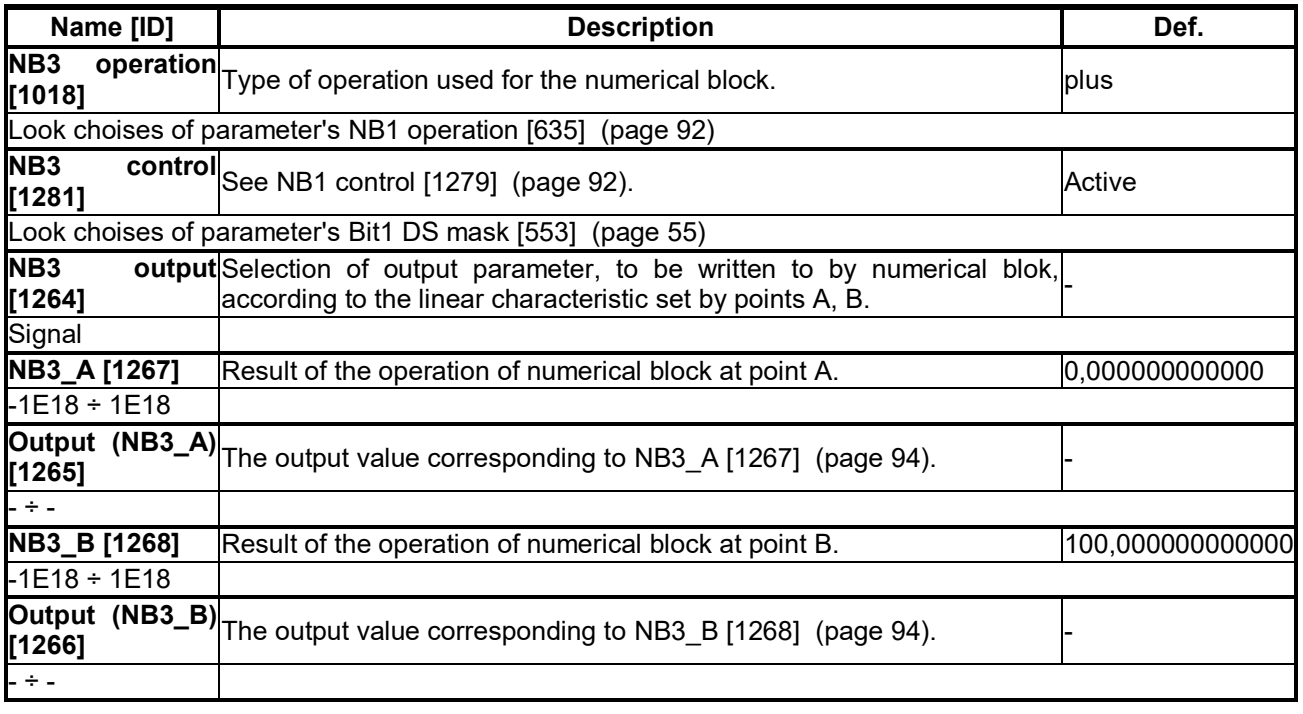

#### <span id="page-93-1"></span>*NB4*

Group of parameters number [310] Settings of the fourth numerical block.

MENU \ SETTINGS \ FUNCTIONS \ PLC FUNCTIONS \ NUMERICAL BLOCKS \ NB4

<span id="page-93-3"></span><span id="page-93-2"></span>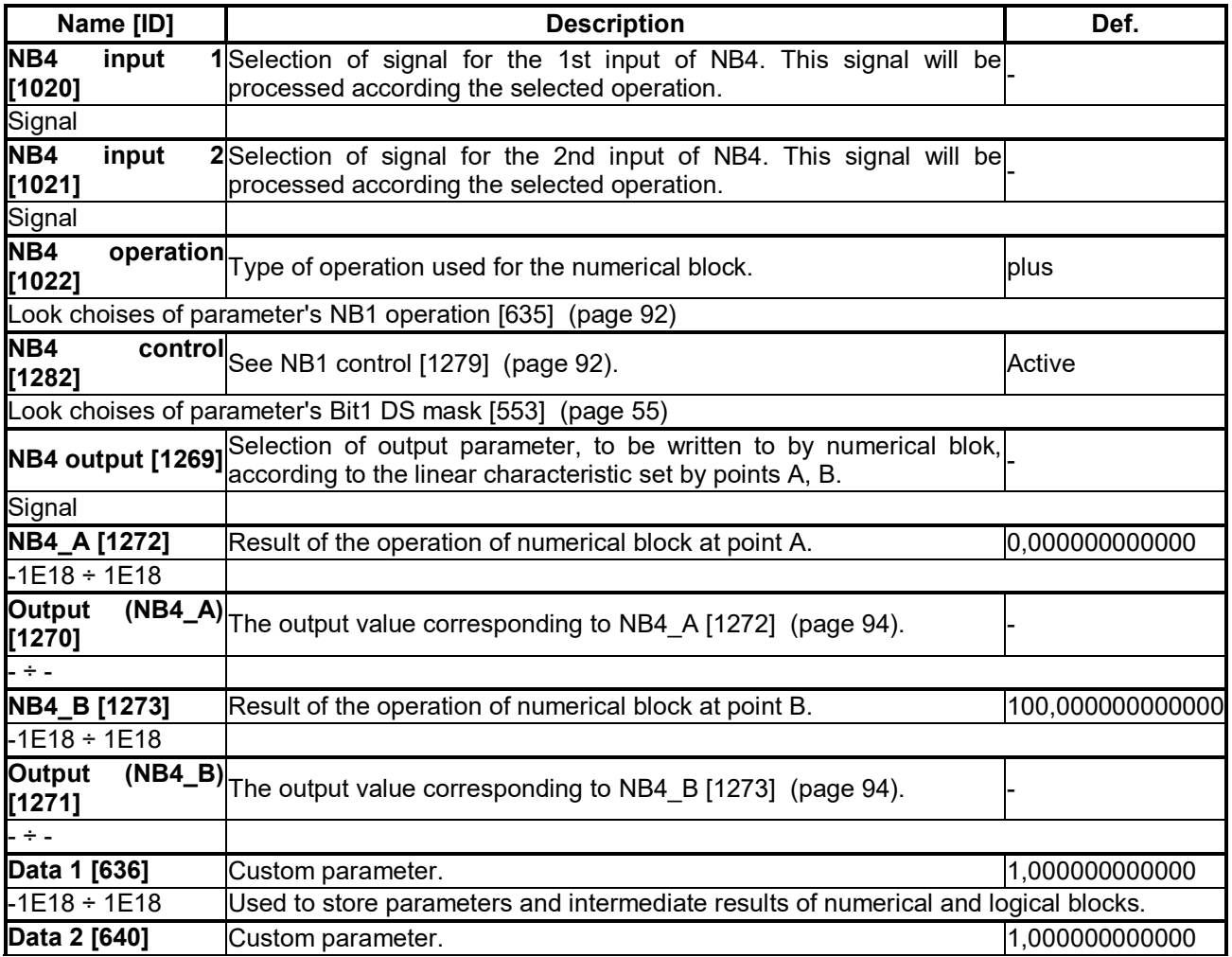

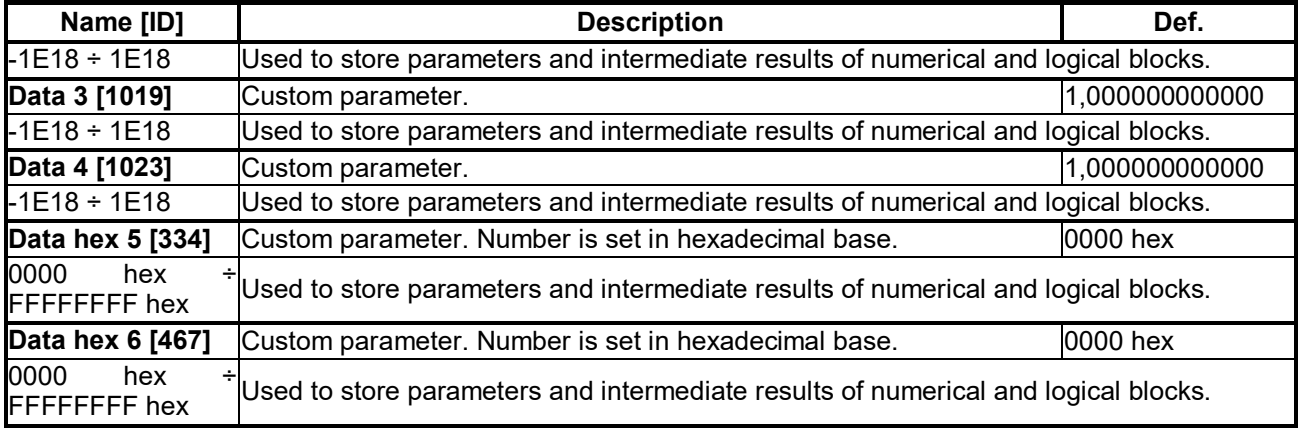

#### **7.7.2 LIMIT SWITCHES**

Group of parameters number [875]

Limit switch setting. Setting the limit switches that are used to derive the various control commands (STOP or decelerate) after the specific events.

#### *LS1*

Group of parameters number [876] First limit switch setting

#### MENU \ SETTINGS \ FUNCTIONS \ LIMIT SWITCHES \ LS1

<span id="page-94-0"></span>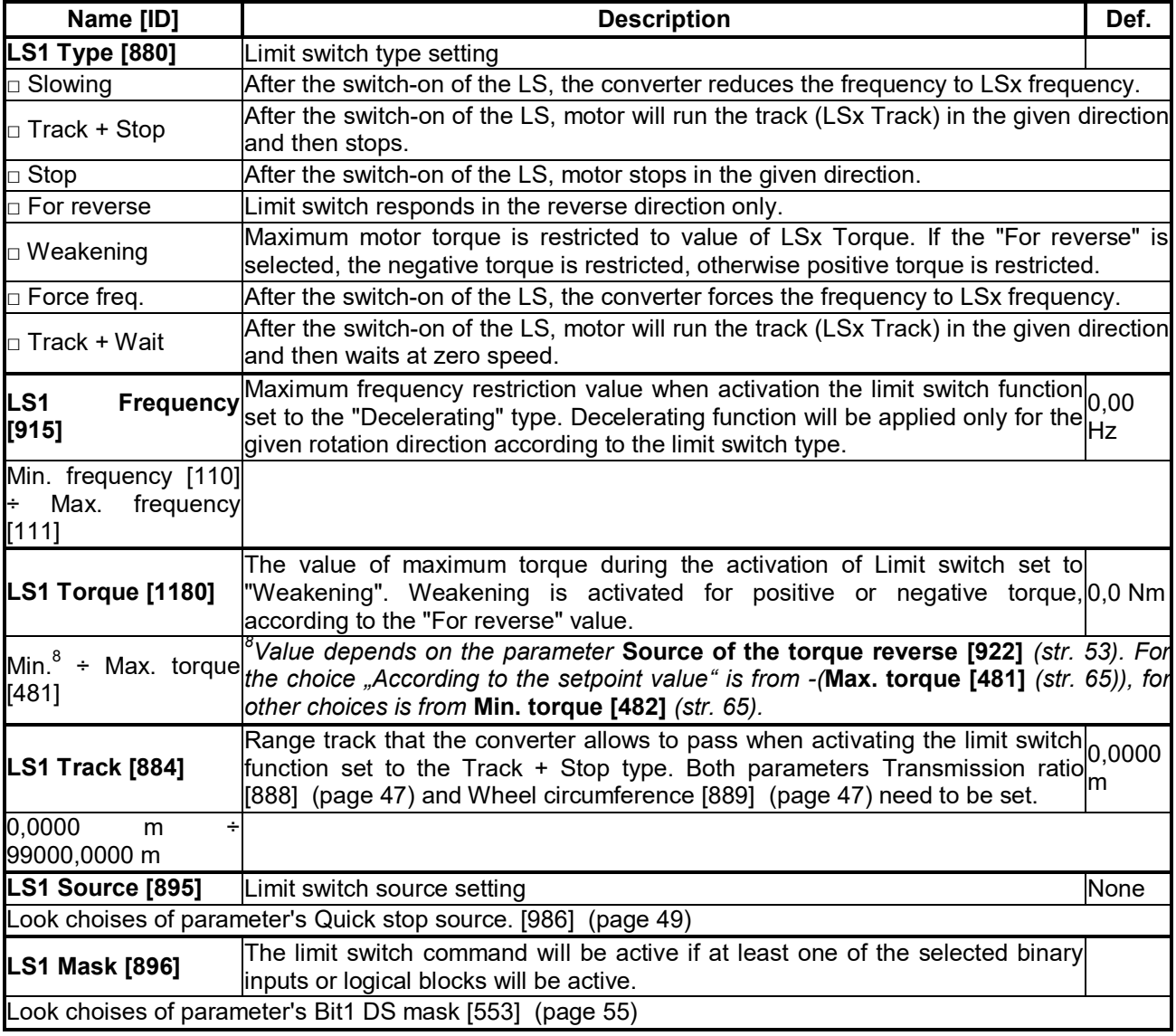

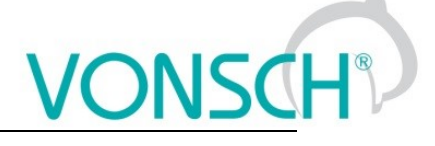

#### *LS2*

Group of parameters number [877] Second limit switch setting

MENU \ SETTINGS \ FUNCTIONS \ LIMIT SWITCHES \ LS2

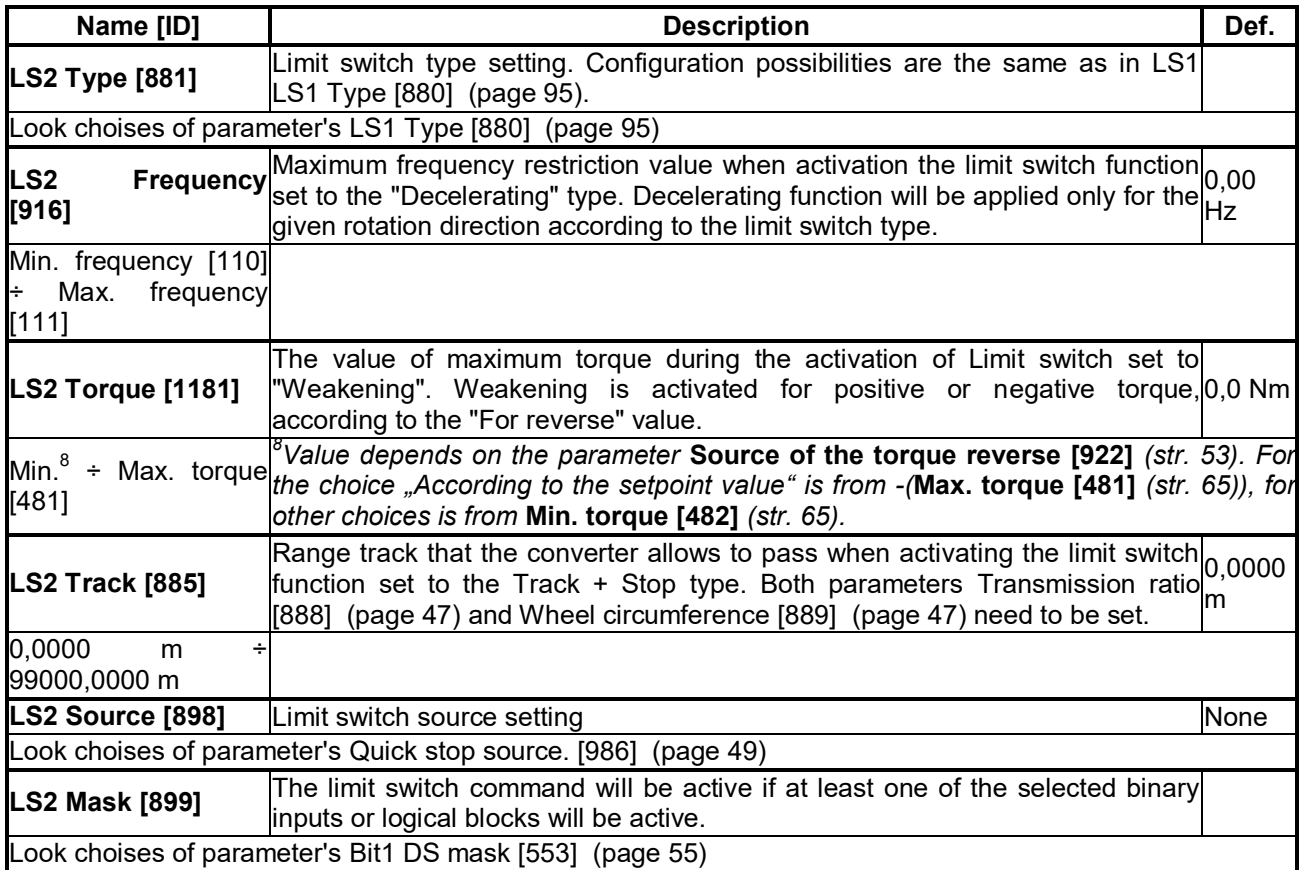

#### *LS3*

Group of parameters number [878] Third limit switch setting

MENU \ SETTINGS \ FUNCTIONS \ LIMIT SWITCHES \ LS3

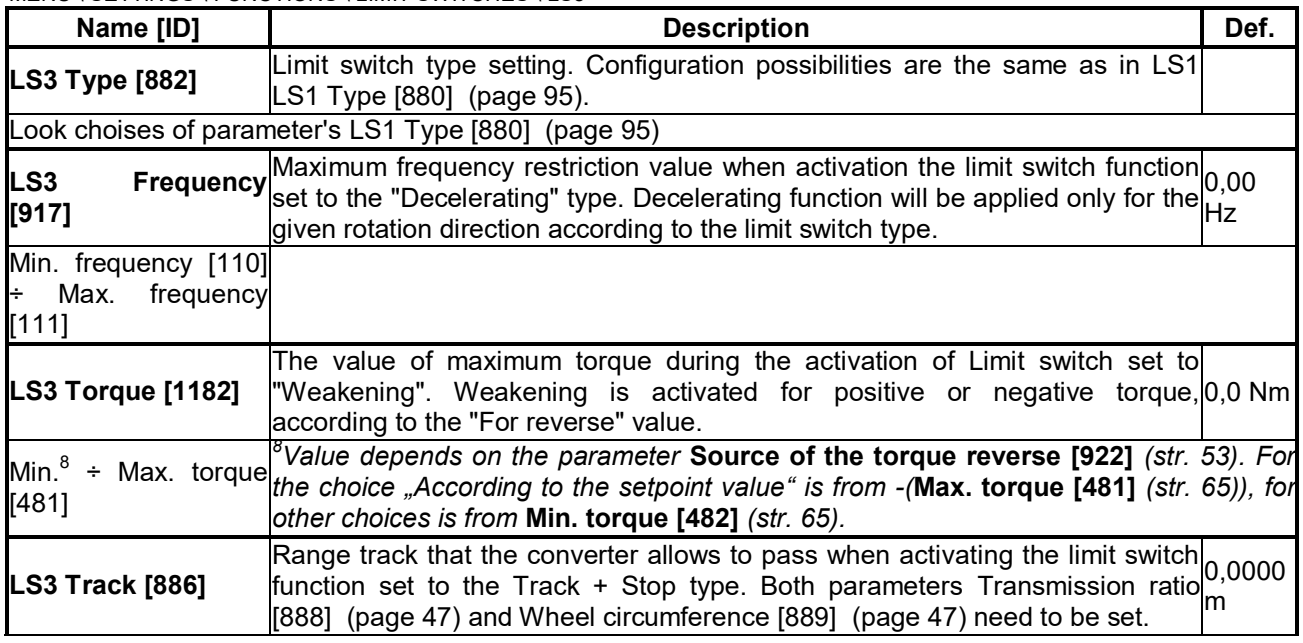

# **NONSCH**

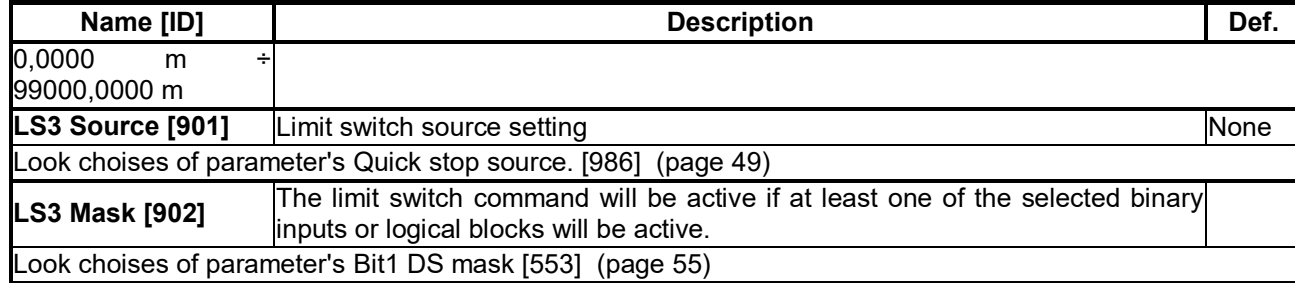

#### *LS4*

Group of parameters number [879] Fourth limit switch setting

MENU \ SETTINGS \ FUNCTIONS \ LIMIT SWITCHES \ LS4

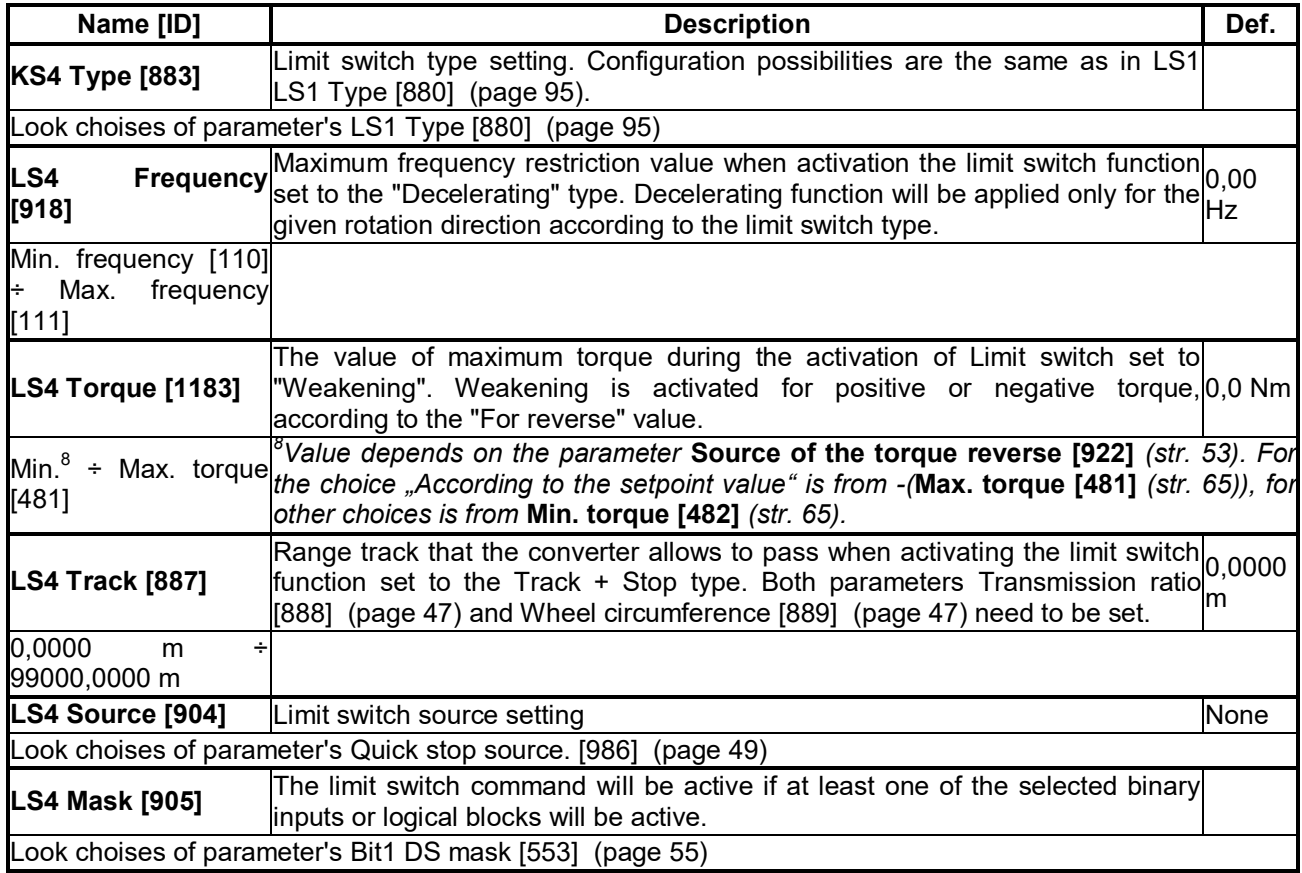

#### **7.7.3 PROCESS CONTROLLER**

Group of parameters number [385]

General process controller is intended for additional control of the selected quantity. Controlled quantity is selected using the signal specified by [PC feedback source \[139\]](#page-97-0) (page [98\)](#page-97-0) and its setpoint by [Source of PC](#page-97-1)  [setpoint \[130\]](#page-97-1) (page [98\)](#page-97-1). [Output PC \[64\]](#page-20-0) (page [21\)](#page-20-0) is then used as a source of a parameter of output type SIGNAL (e.g. frequency or torque setpoint).

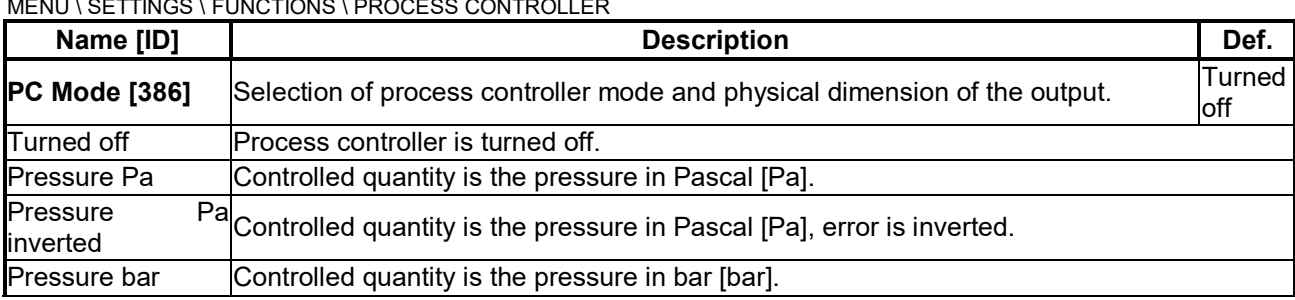

 $\frac{1}{2}$ 

<span id="page-97-3"></span><span id="page-97-2"></span><span id="page-97-1"></span><span id="page-97-0"></span>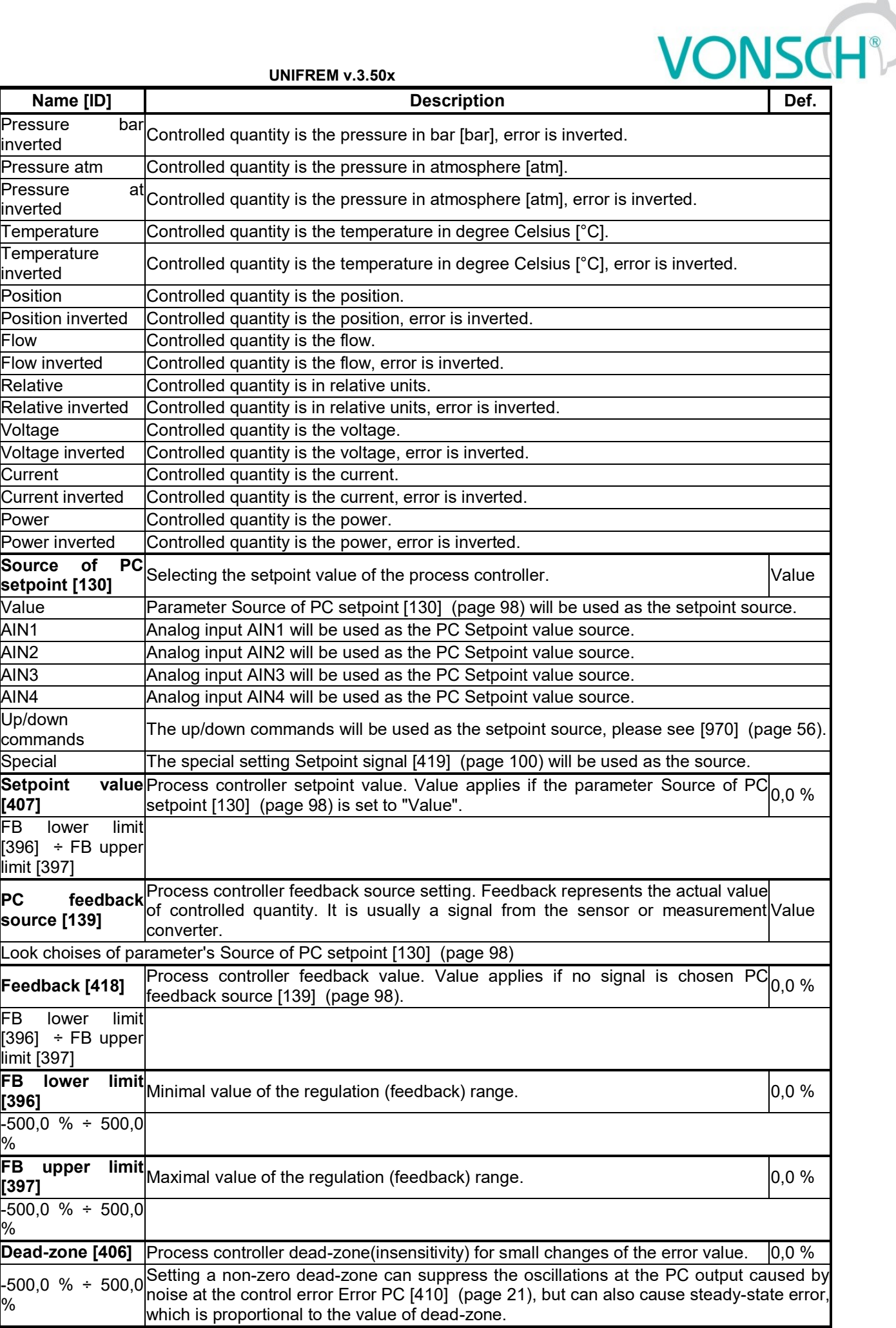

 $\sum_{i=1}^{n}$ 

# $VONSCH<sup>°</sup>$

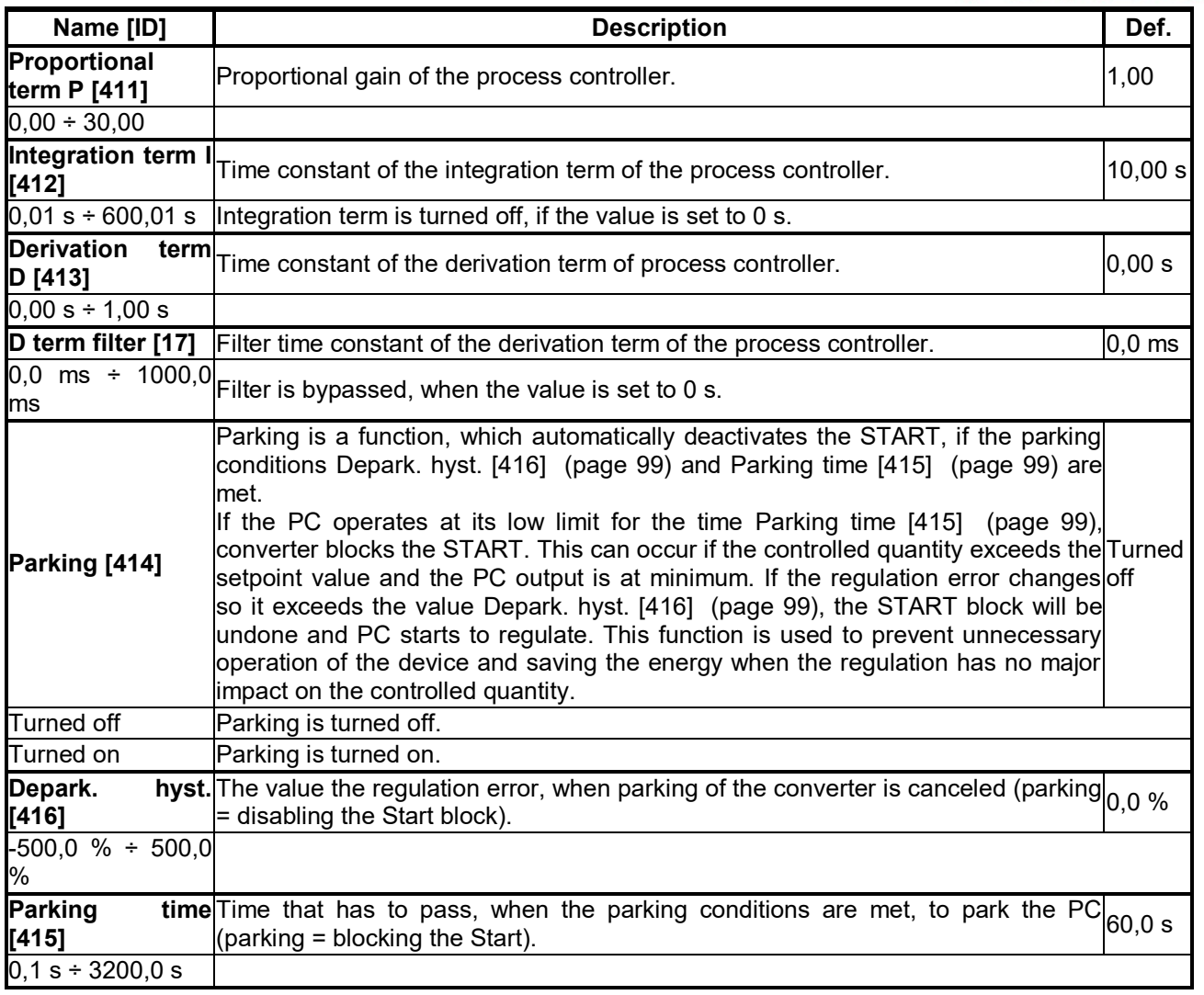

#### <span id="page-98-1"></span><span id="page-98-0"></span>*PC Initialization*

Group of parameters number [1132]

Setting the initialization (reset) signal of the PC output and the I-term to the defined value.

MENU \ SETTINGS \ FUNCTIONS \ PROCESS CONTROLLER \ PC INITIALIZATION

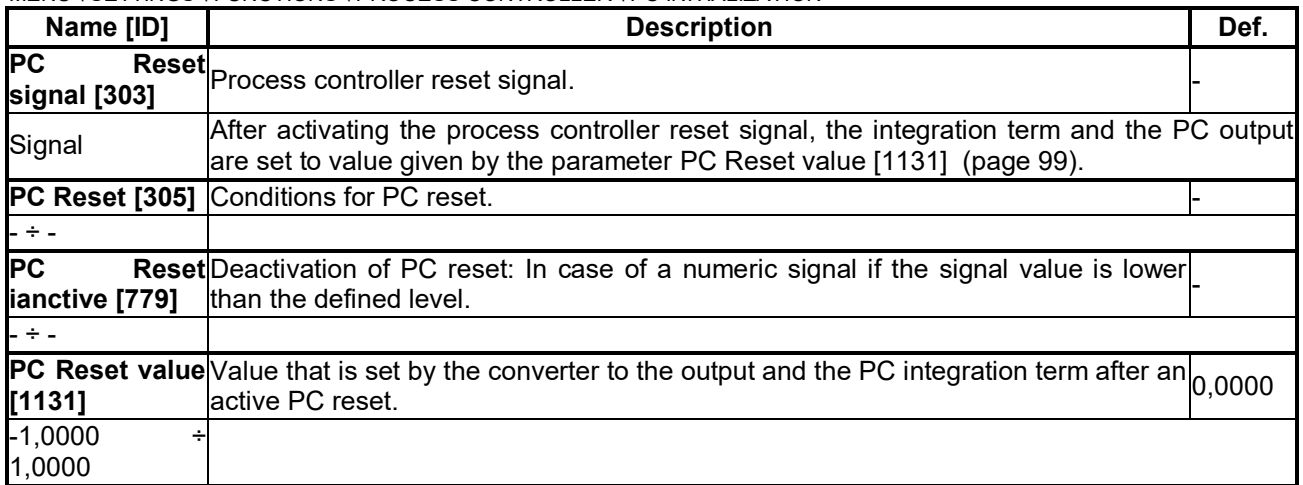

#### <span id="page-98-2"></span>*SPECIAL SETTING PC*

Group of parameters number [196] Special setting of the process controller signals.

**VONSCI** 

**UNIFREM v.3.50x**

MENU \ SETTINGS \ FUNCTIONS \ PROCESS CONTROLLER \ SPECIAL SETTING PC

<span id="page-99-0"></span>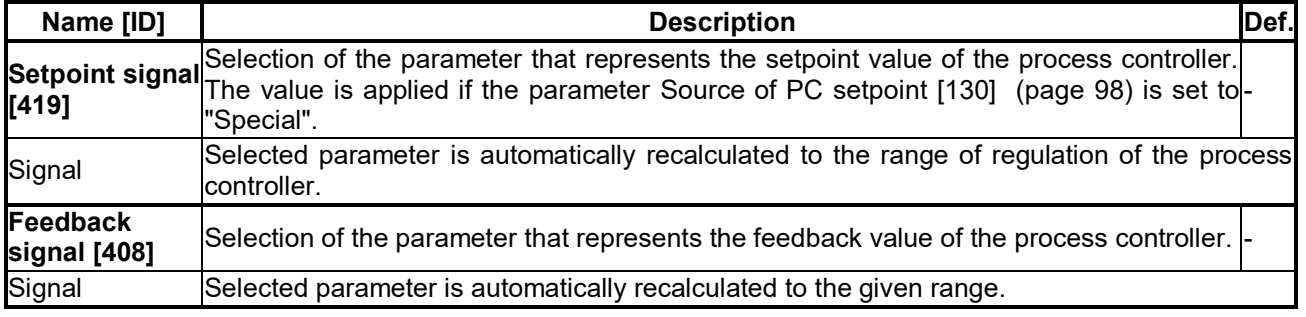

#### **7.7.4 OPTIMIZATION**

Group of parameters number [65]

Setting the parameters for the optimization block that is used to search for the extremum of any signal using the change of a selected setpoint signal, which are connected to optimization output [OPT Output \[423\]](#page-21-0)  (page [22\)](#page-21-0).

Optimization searches for an output value, at which it reaches the criteria of the selected signal. If the measuring conditions [Opt. meas. signal \[279\]](#page-101-1) (page [102\)](#page-101-1) and the operation condition [Opt. reset signal \[263\]](#page-100-0)  (page [101\)](#page-100-0) during the optimization are met, new output samples are calculated in defined intervals [Optimization step \[742\]](#page-21-1) (page [22\)](#page-21-1). The found global extremum is saved to the memory.

#### *START. POINT OPT*

Group of parameters number [711]

Defines the initial conditions (starting point) of the optimization, when the scanning is turned off.

MENU \ SETTINGS \ FUNCTIONS \ OPTIMIZATION \ START. POINT OPT

<span id="page-99-4"></span><span id="page-99-3"></span><span id="page-99-2"></span><span id="page-99-1"></span>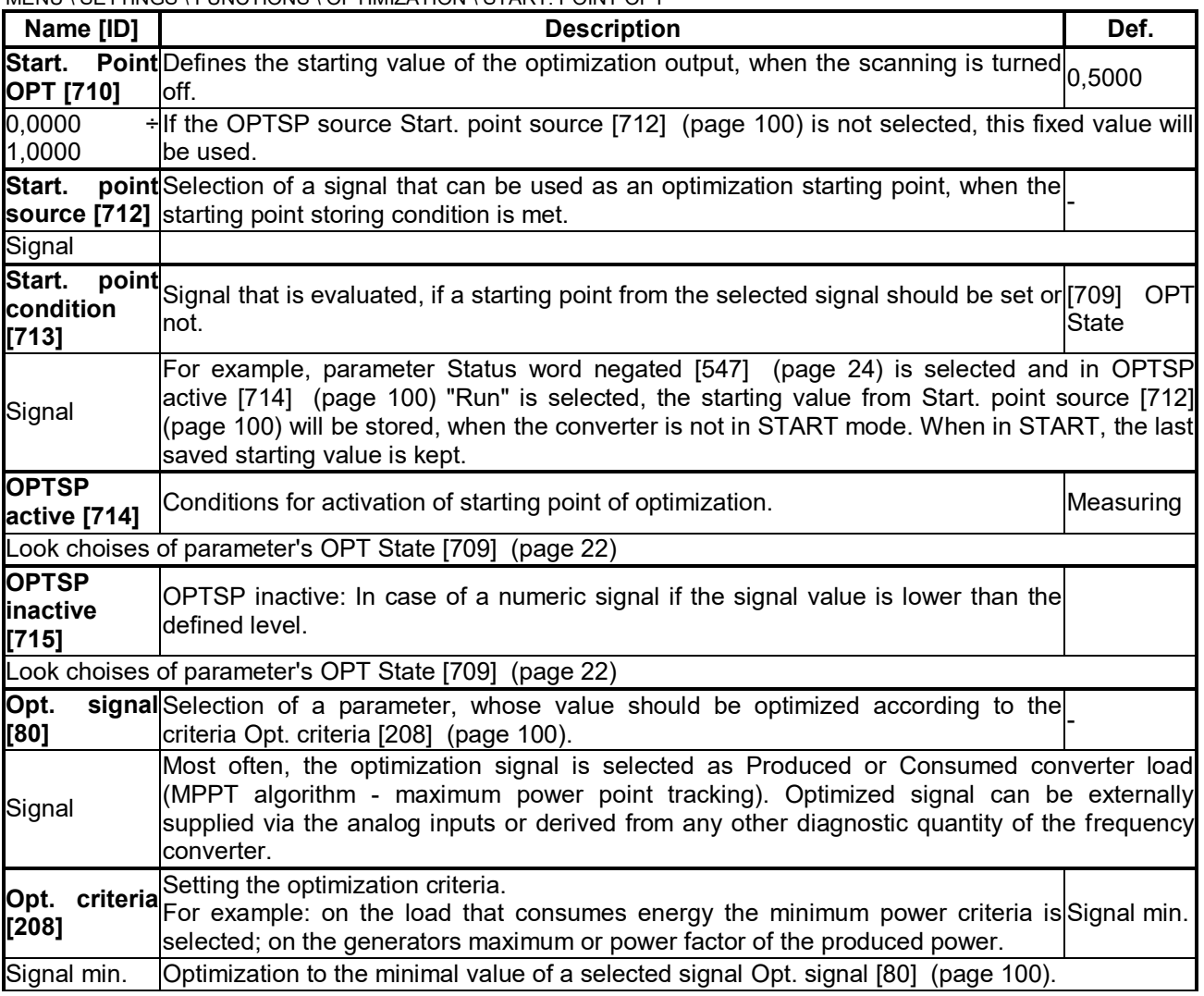

## $VONSCH<sup>°</sup>$

**UNIFREM v.3.50x**

<span id="page-100-4"></span><span id="page-100-3"></span><span id="page-100-2"></span><span id="page-100-1"></span><span id="page-100-0"></span>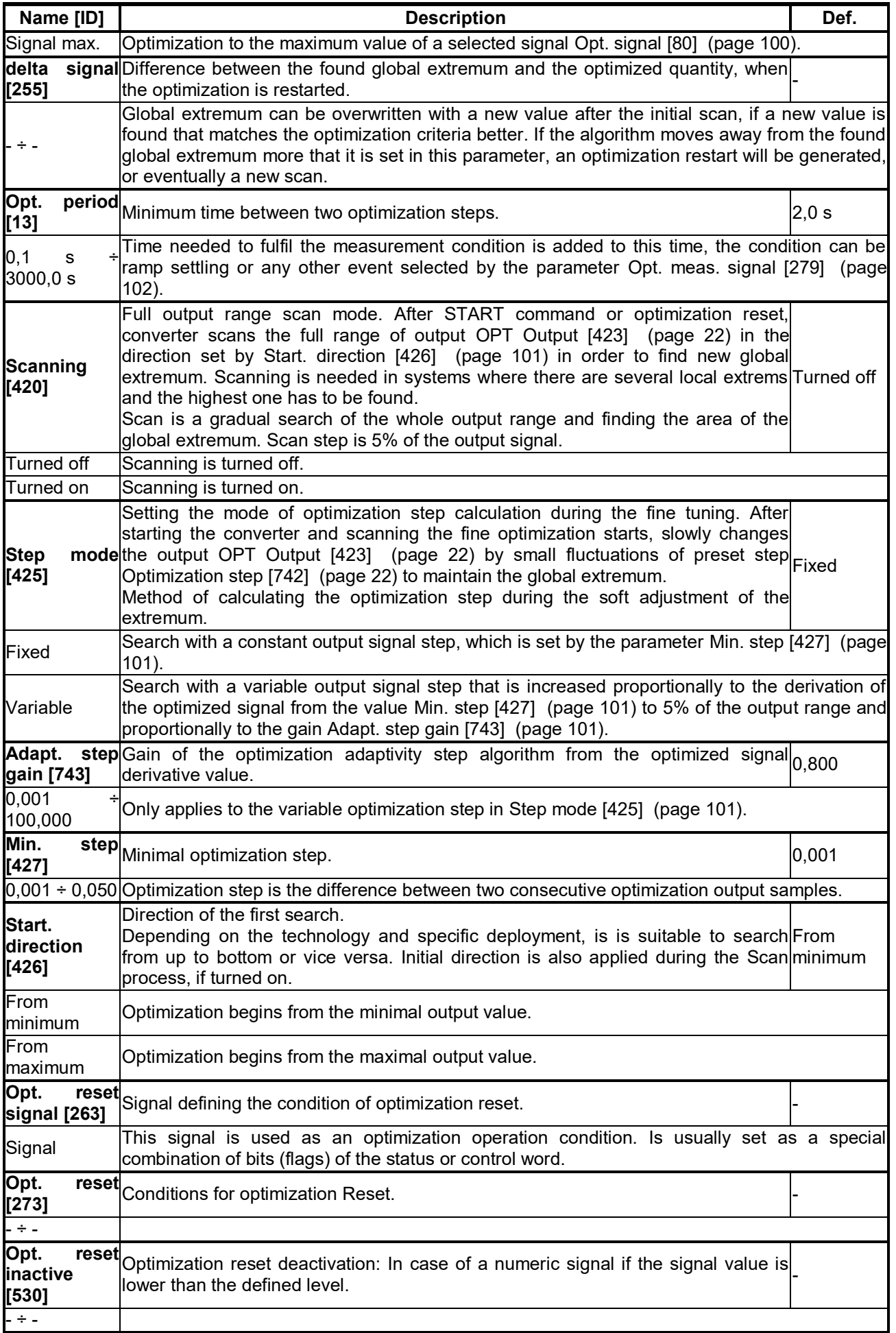

### VONSCH

**UNIFREM v.3.50x**

<span id="page-101-1"></span>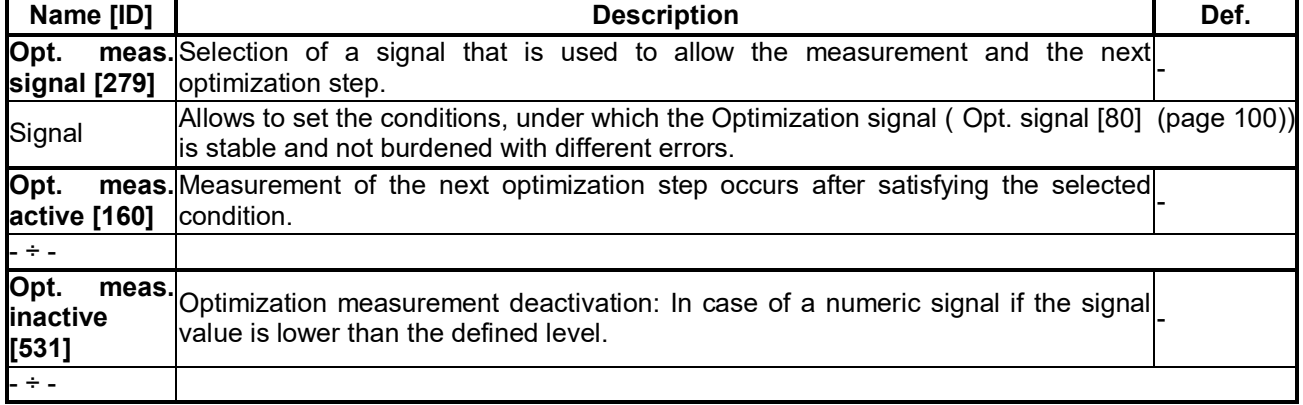

#### **7.7.5 MECHANICAL BRAKE**

<span id="page-101-0"></span>Group of parameters number [517]

Parameters for activation and operation conditions of motor mechanical brake.

MENU \ SETTINGS \ FUNCTIONS \ MECHANICAL BRAKE

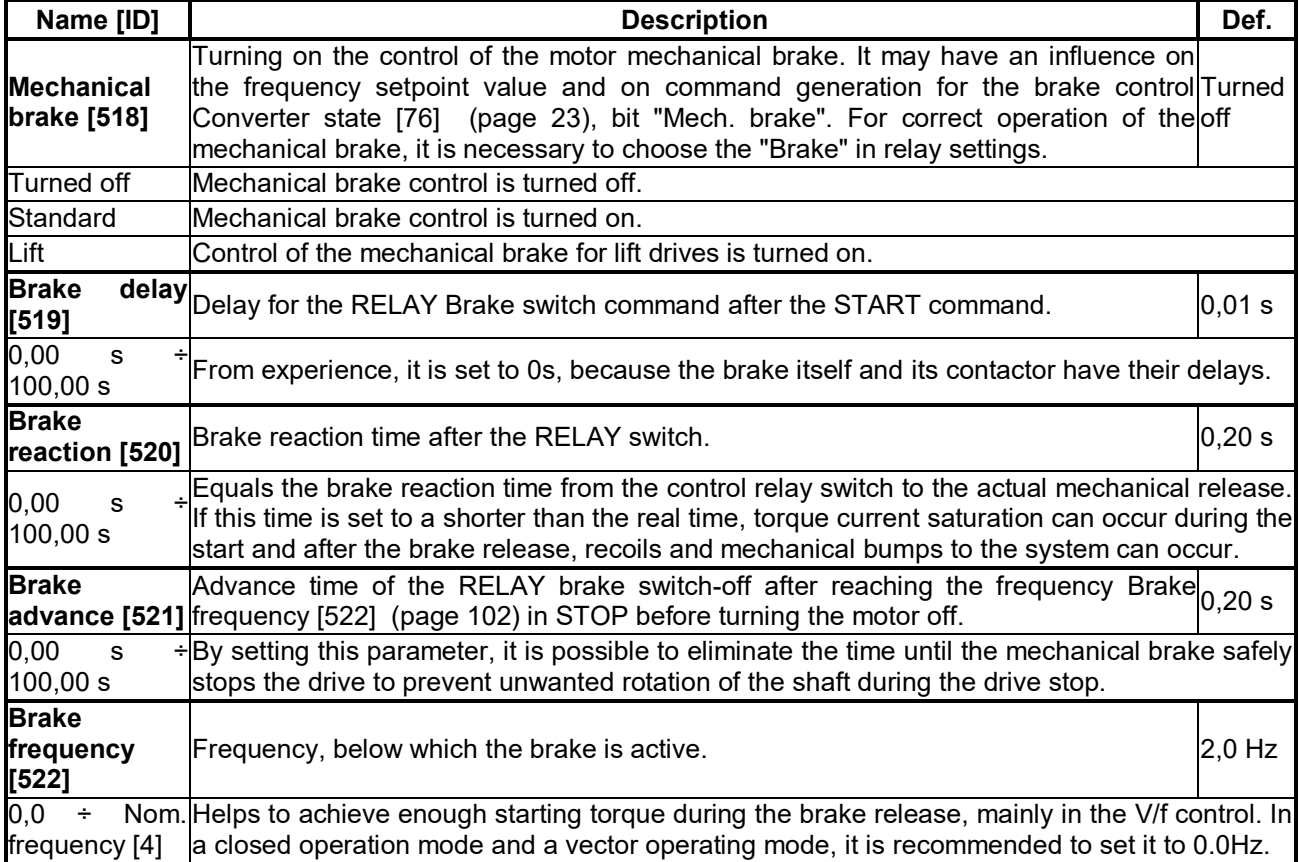

#### <span id="page-101-2"></span>**7.7.6 LIFTING FUNCTIONS**

Group of parameters number [1067]

Setting the parameters that are used mostly on lifting applications.

MENU \ SETTINGS \ FUNCTIONS \ LIFTING FUNCTIONS

<span id="page-101-3"></span>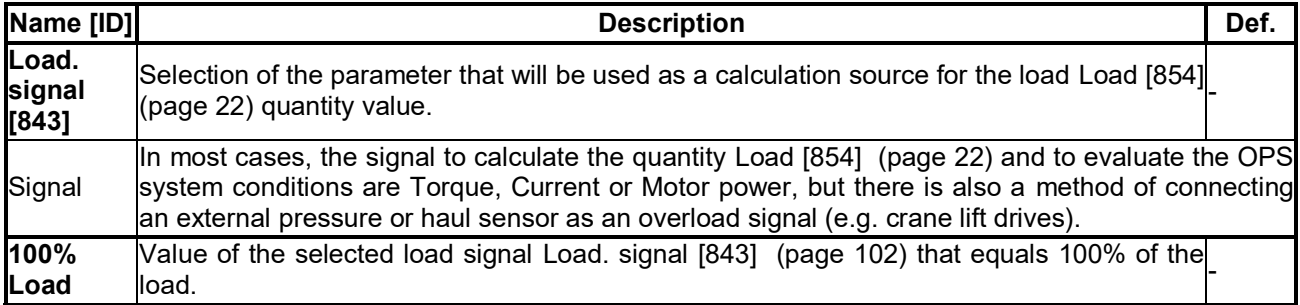

# $VONSCH<sup>°</sup>$

**UNIFREM v.3.50x**

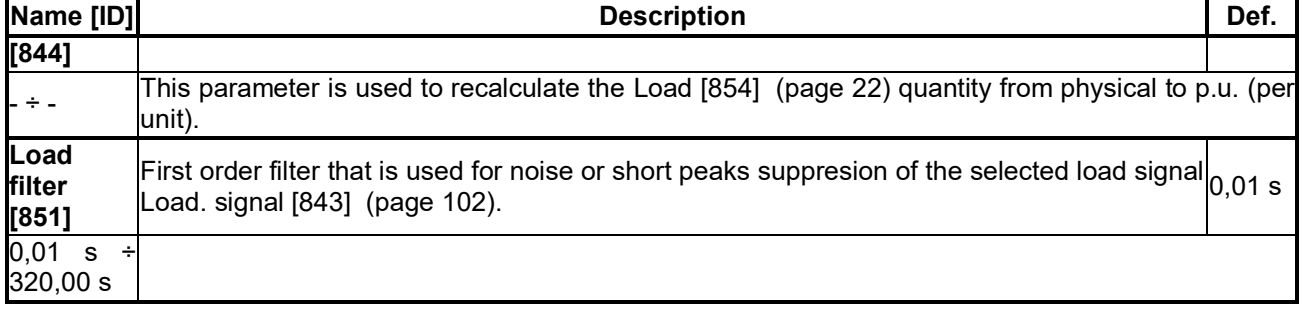

#### *OPS*

Group of parameters number [840]

Electronic Overload Protection System. Setting the parameters of the OPS limit switch that is used to block the START command for the forward direction (during lift-up).

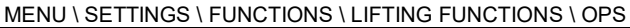

<span id="page-102-0"></span>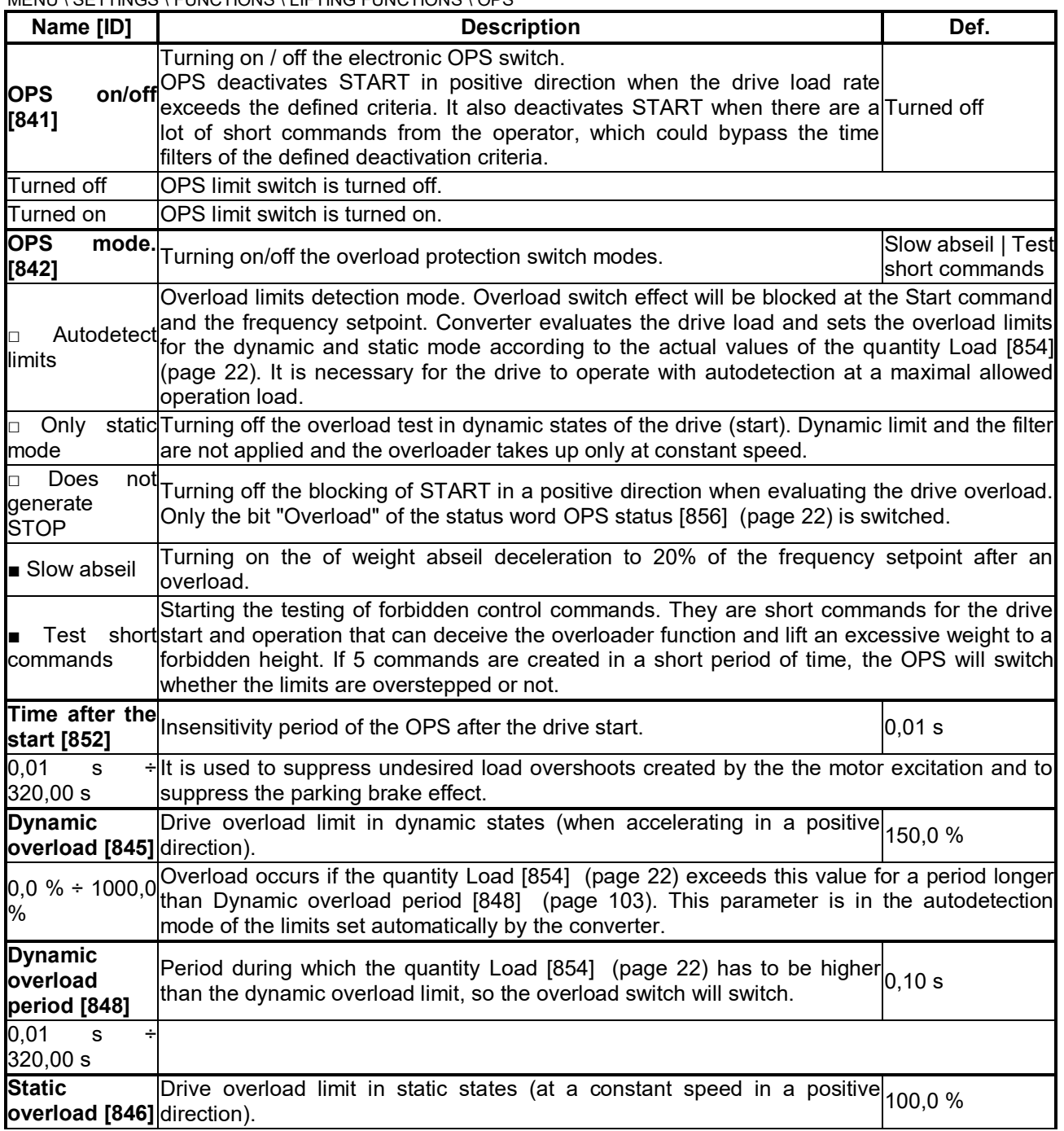

<span id="page-103-0"></span>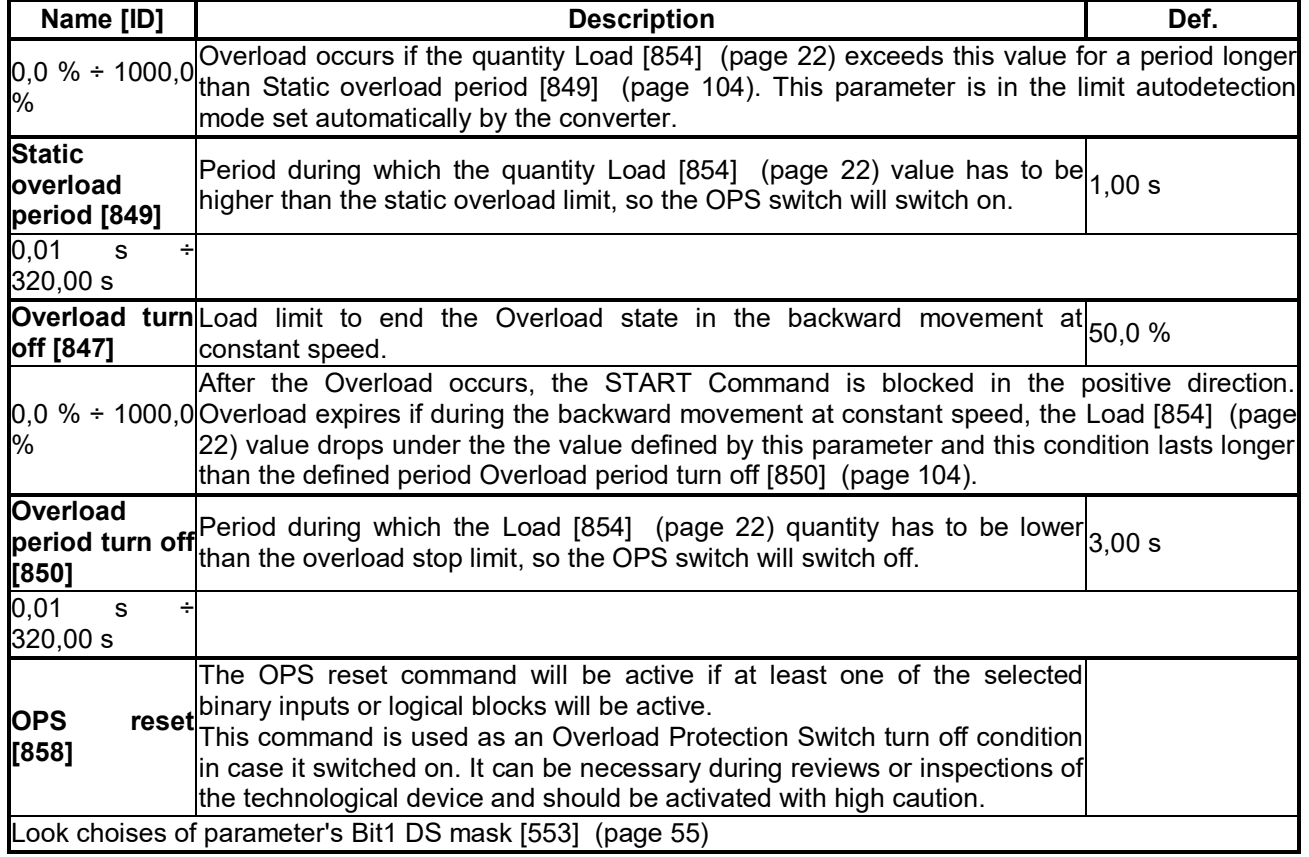

#### <span id="page-103-1"></span>*DYNAMIC LIFT (DL)*

Group of parameters number [1068] Setting the parameters of the Dynamic lift function.

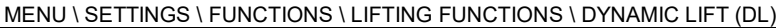

<span id="page-103-5"></span><span id="page-103-4"></span><span id="page-103-3"></span><span id="page-103-2"></span>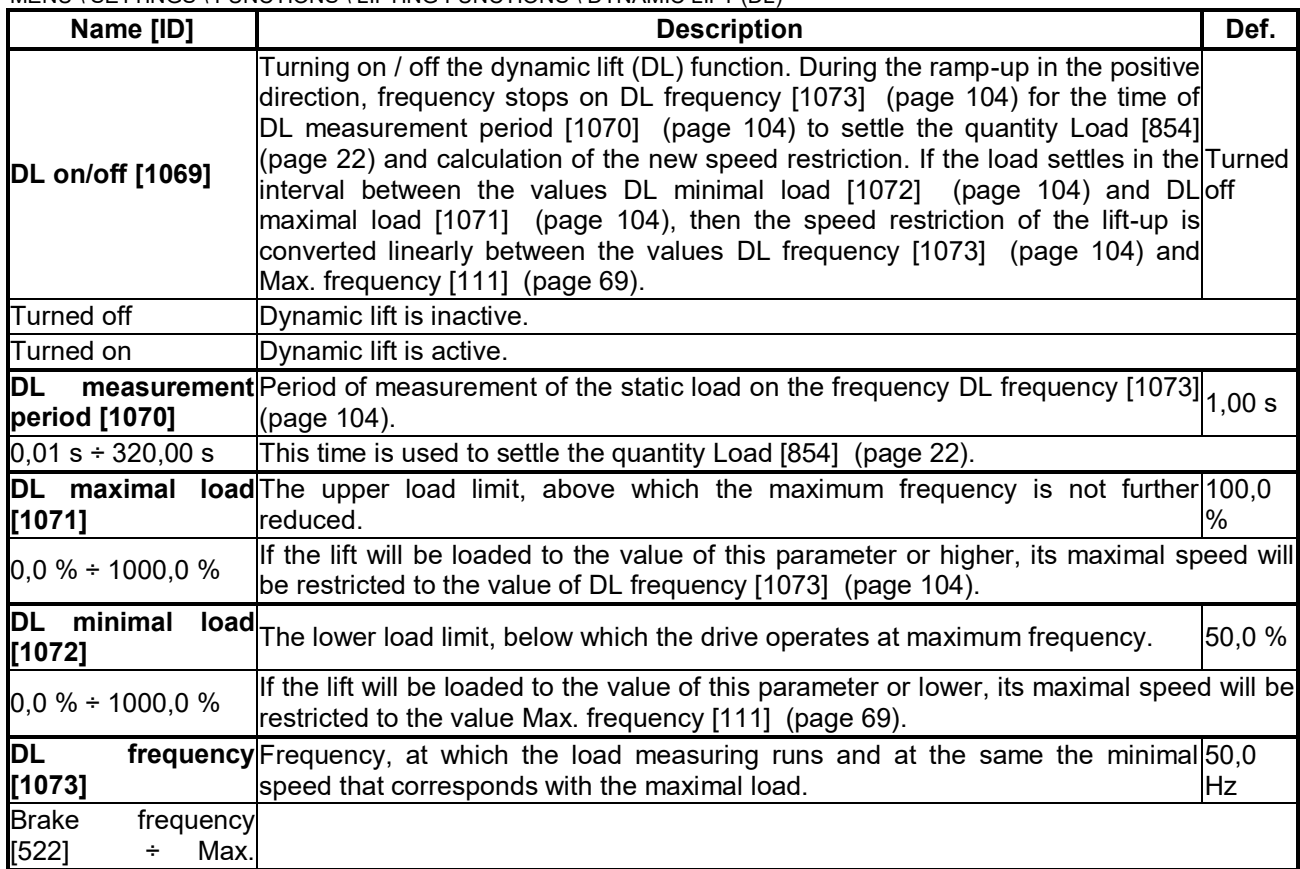

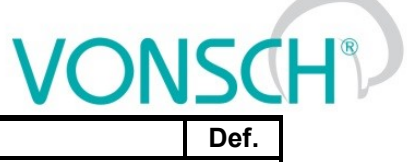

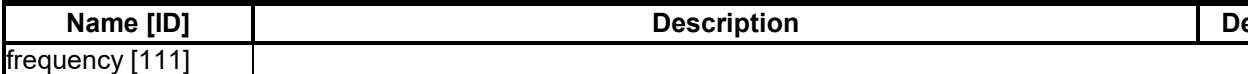

#### **7.7.7 EXTERNAL THERMAL PROTECTION (ETP)**

Group of parameters number [860]

Setting the external thermal protection (ETP) evaluation block. Sensor type selection (PT100, PTC, Custom). External temperature faults and warnings configuration. For proper operation of ETP, it is necessary to properly configure the corresponding AOUTx and AINx in the [\[216\]](#page-74-4) (page [75\)](#page-74-4) group.

#### MENU \ SETTINGS \ FUNCTIONS \ EXTERNAL THERMAL PROTECTION (ETP)

<span id="page-104-2"></span><span id="page-104-1"></span><span id="page-104-0"></span>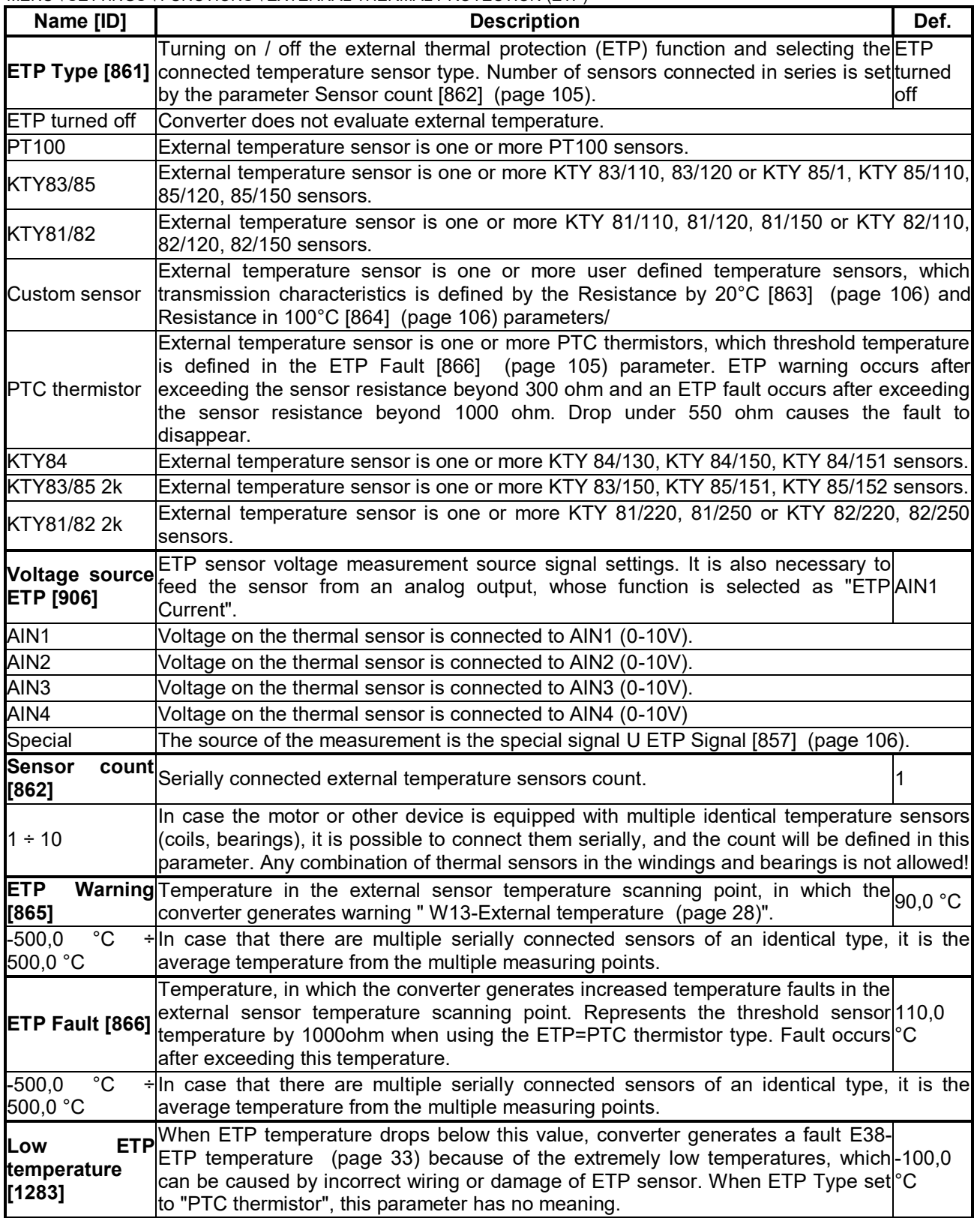

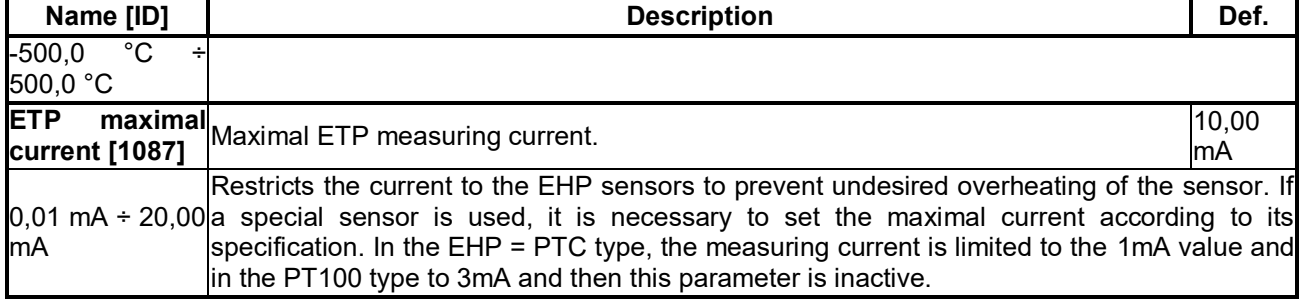

#### *CUSTOM SENSOR*

Group of parameters number [810]

Setting the characteristic of the custom ETP sensor (if "Custom sensor" is selected in [ETP Type \[861\]](#page-104-2) (page [105\)](#page-104-2)).

MENU \ SETTINGS \ FUNCTIONS \ EXTERNAL THERMAL PROTECTION (ETP) \ CUSTOM SENSOR

<span id="page-105-1"></span><span id="page-105-0"></span>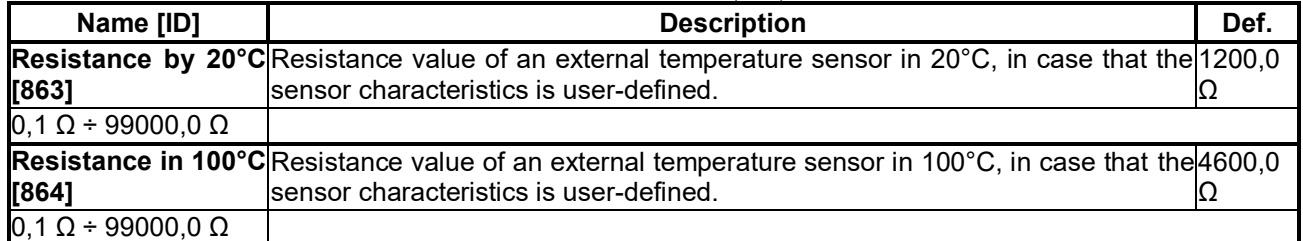

#### *SPECIAL SETTING ETP*

Group of parameters number [569] Special source setting for the ETP voltage drop measurement.

MENU \ SETTINGS \ FUNCTIONS \ EXTERNAL THERMAL PROTECTION (ETP) \ SPECIAL SETTING ETP

<span id="page-105-2"></span>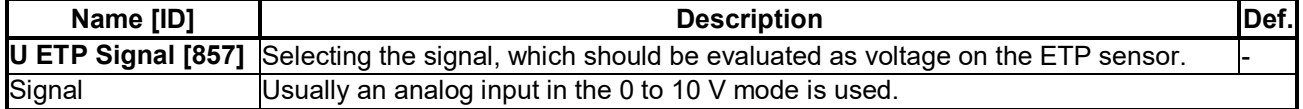

#### **7.7.8 IRC1,2 DIFFERENCE**

Group of parameters number [1081]

Setting the IRC1 and IRC2 encoders frequency difference operation. Encoder IRC difference is used to adapt the behaviour of multi-motor drive during unequal speed of single motors caused by external influences. For example, the front and rear axle traction vehicle. The value of [Freq. IRC1-IRC2 gear \[1086\]](#page-18-1)  (page [19\)](#page-18-1) is calculated as the absolute value of the difference of the absolute values of the quantities [Freq.](#page-18-0)  [IRC1 \[434\]](#page-18-0) (page [19\)](#page-18-0) and [Freq. IRC2/ARC \[803\]](#page-18-2) (page [19\)](#page-18-2).

MENU \ SETTINGS \ FUNCTIONS \ IRC1,2 DIFFERENCE

<span id="page-105-3"></span>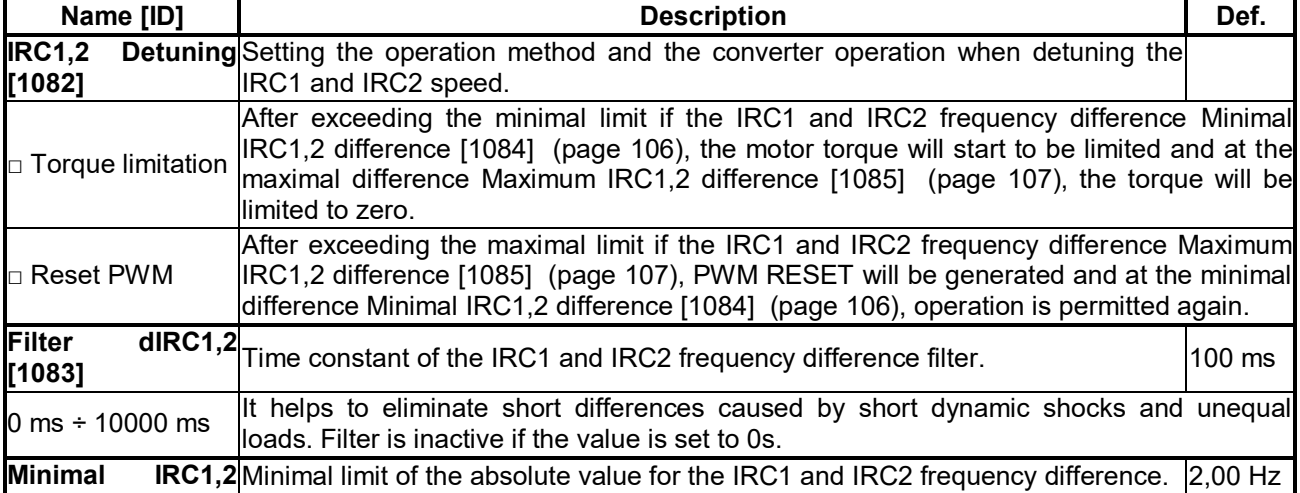

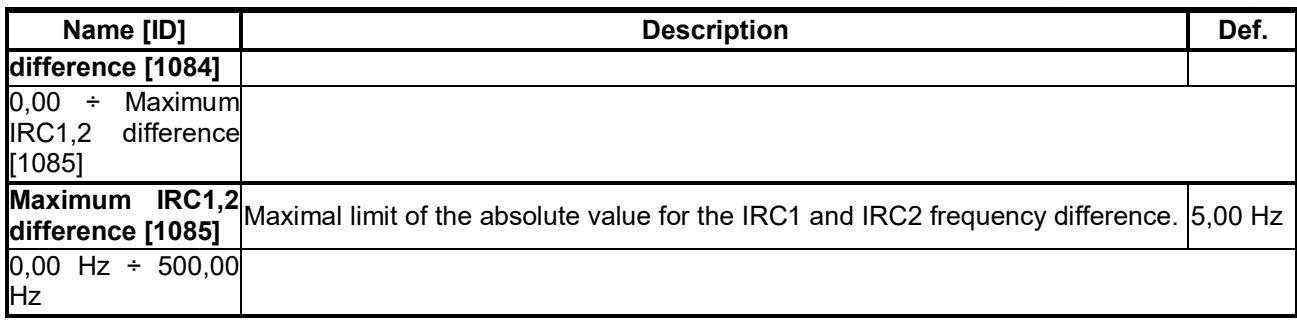

#### <span id="page-106-0"></span>**7.7.9 DIFFERENTIAL**

Group of parameters number [1239] Parameters for the differential e.g. for the needs of torque equalization for center differential.

MENU \ SETTINGS \ FUNCTIONS \ DIFFERENTIAL

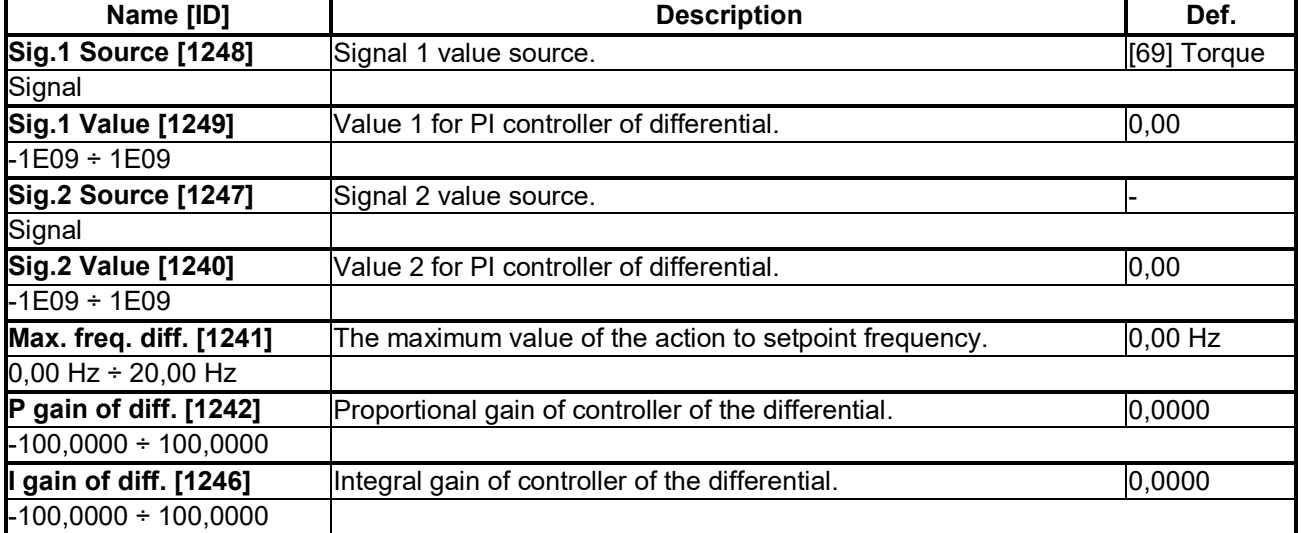

#### **7.8 FAULTS AND WARNINGS**

Group of parameters number [136]

Setting the parameters affecting the conditions of generation and termination of converter fault states.

#### MENU \ SETTINGS \ FAULTS AND WARNINGS

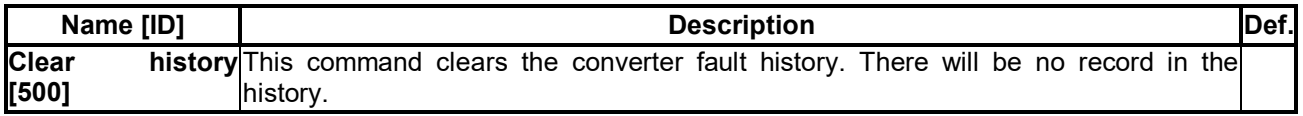

#### **7.8.1 OPTIONAL FAULTS**

Group of parameters number [190]

Turning on / off the evaluation of some fault states.

MENU \ SETTINGS \ FAULTS AND WARNINGS \ OPTIONAL FAULTS

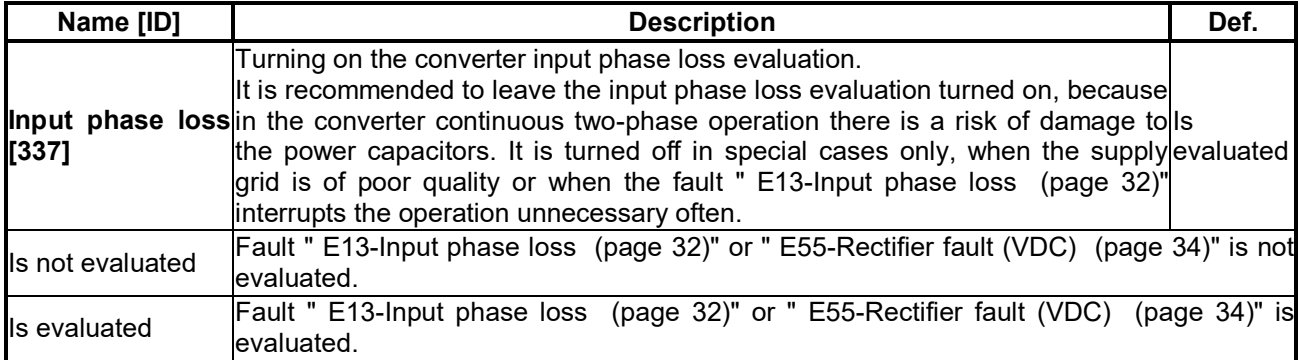

# $VONSCH<sup>®</sup>$

**UNIFREM v.3.50x**

<span id="page-107-1"></span>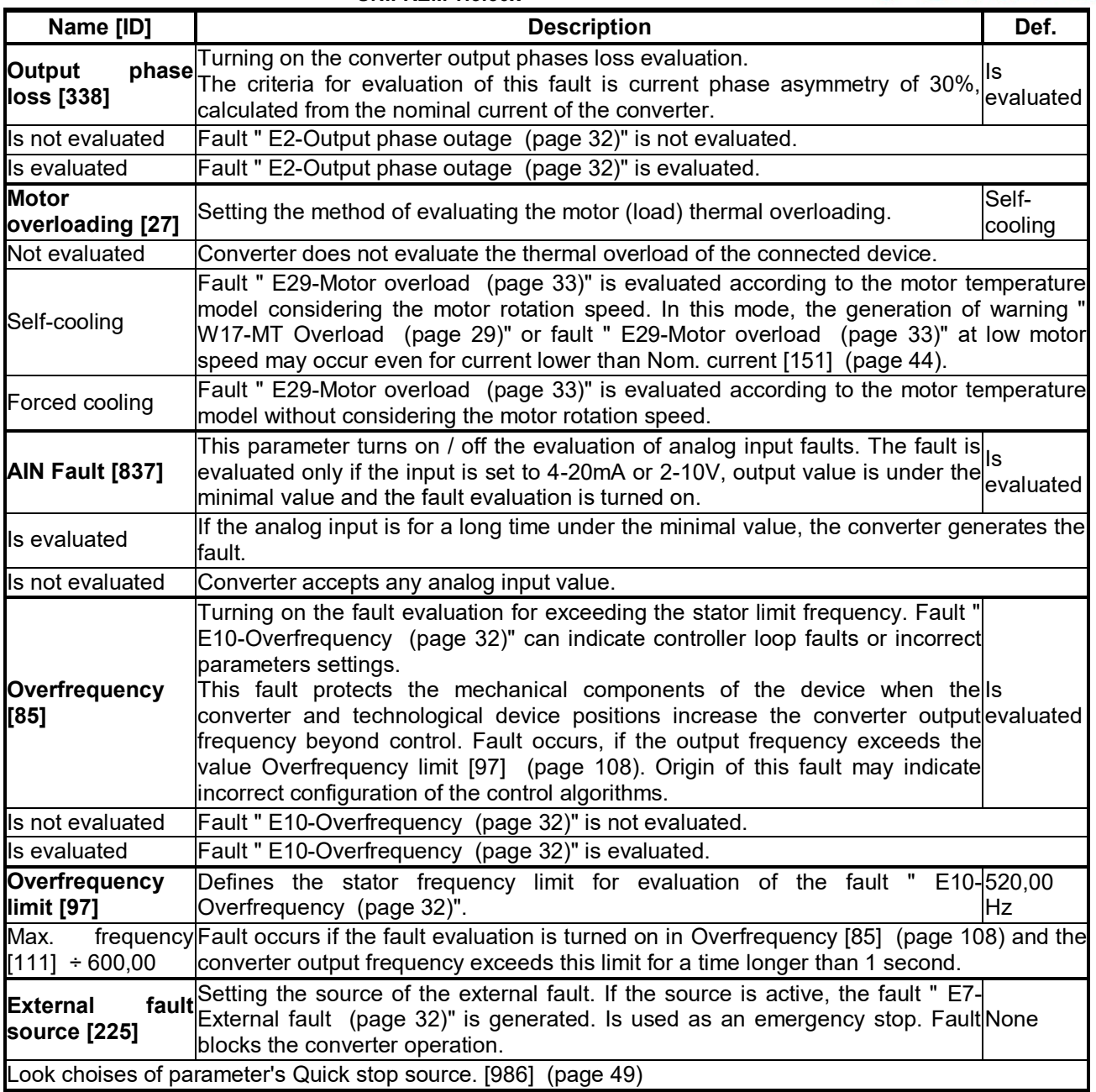

#### <span id="page-107-3"></span><span id="page-107-2"></span><span id="page-107-0"></span>*SPECIAL SETTING*

Group of parameters number [554] Setting the special source of the external fault.

MENU \ SETTINGS \ FAULTS AND WARNINGS \ OPTIONAL FAULTS \ SPECIAL SETTING

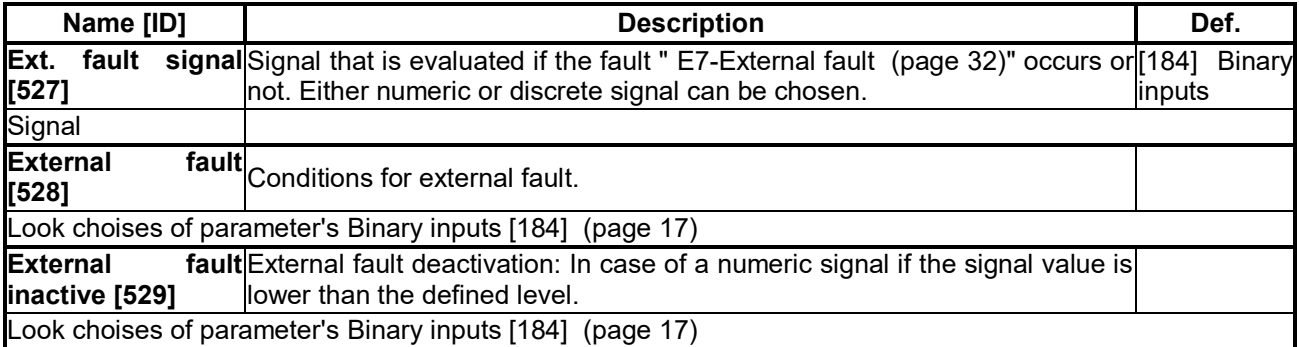

#### **7.8.2 ENC. FAULTS**

Group of parameters number [990]
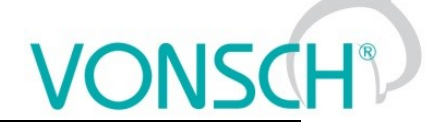

Setting the fault evaluation of the encoders.

#### MENU \ SETTINGS \ FAULTS AND WARNINGS \ ENC. FAULTS

<span id="page-108-1"></span>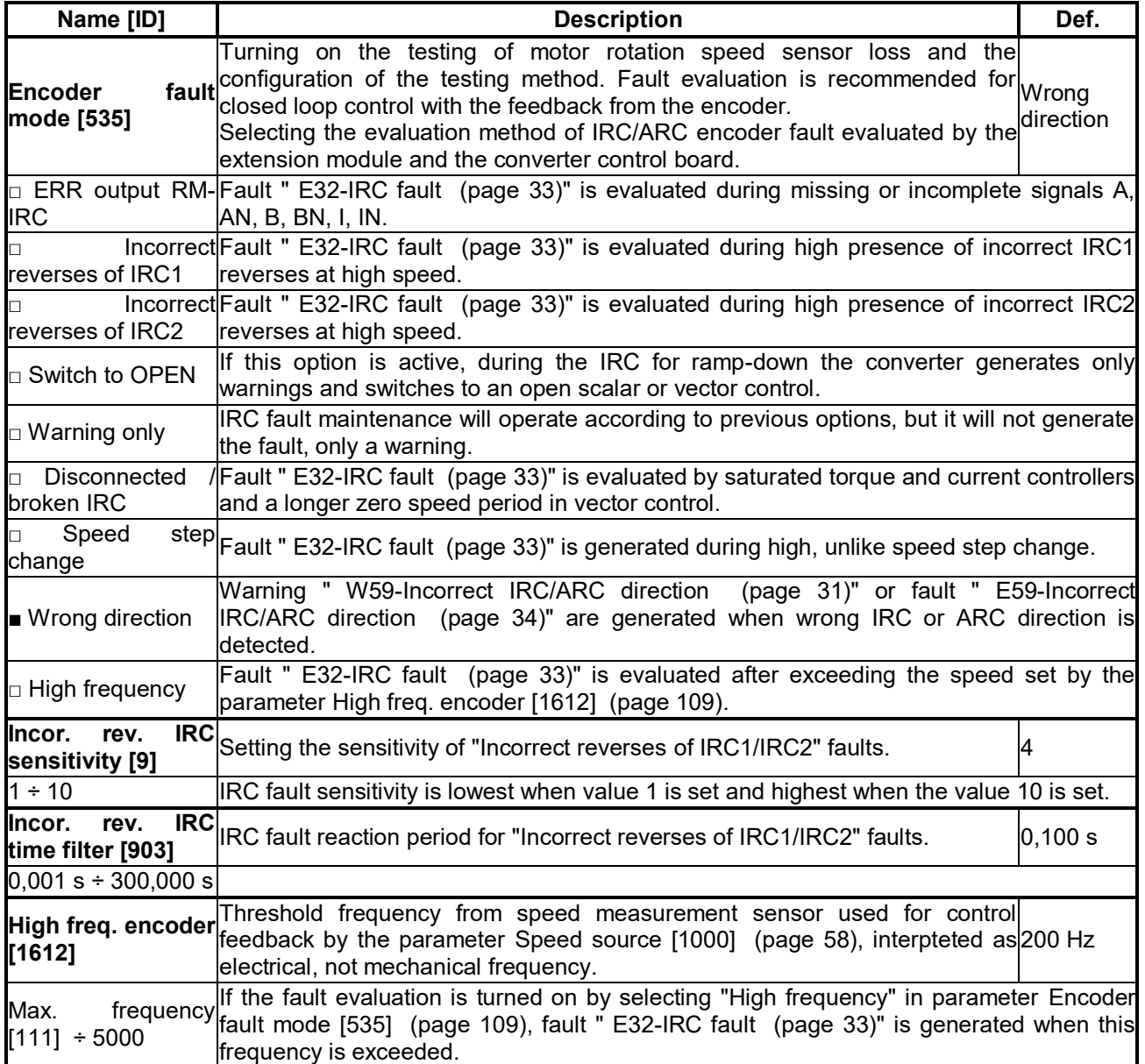

#### <span id="page-108-0"></span>**7.8.3 FAULT ACKNOWLEDGEMENT**

Group of parameters number [164]

Mode of operation after the fault and conditions settings for the converter block after a high number of faults.

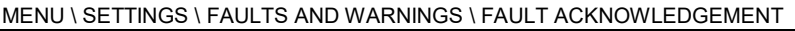

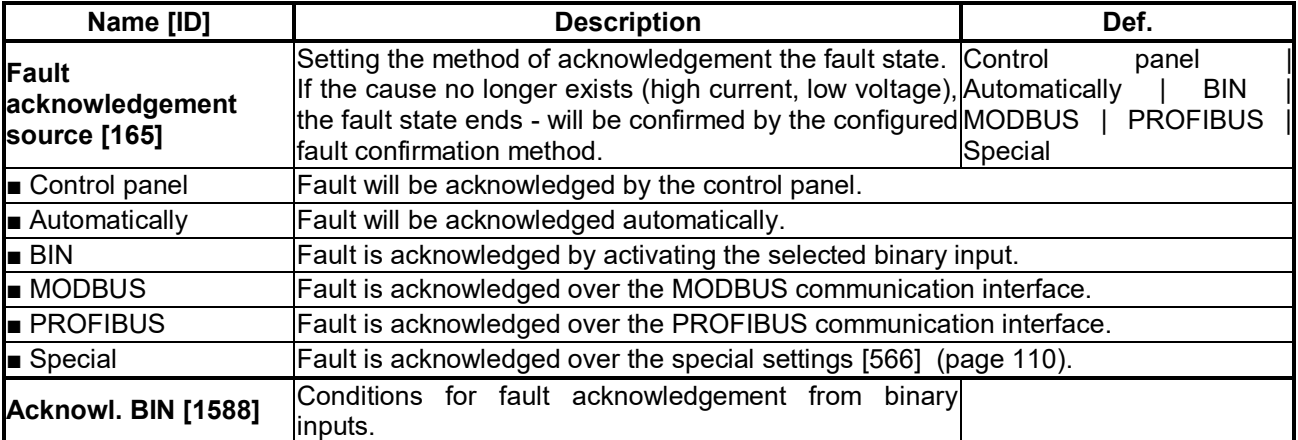

 $\underline{\text{VONSCH}}$ 

**UNIFREM v.3.50x**

<span id="page-109-2"></span>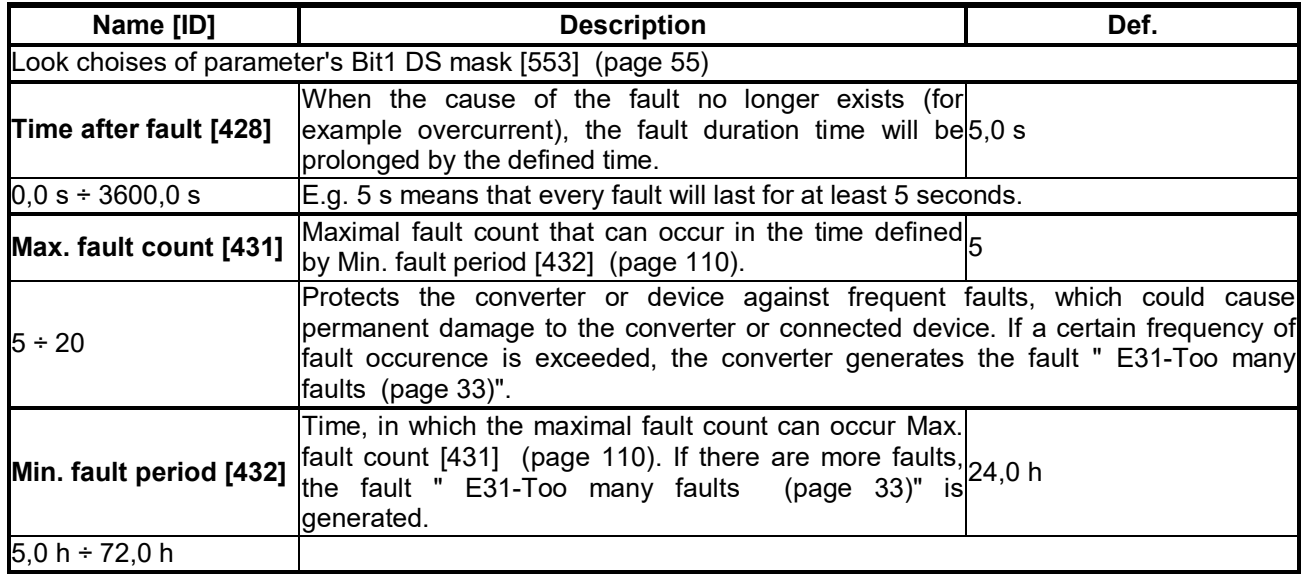

#### <span id="page-109-1"></span>*SPECIAL SETTING*

<span id="page-109-0"></span>Group of parameters number [566]

Setting the special source of fault confirmation, e.g. in the chosen time of day or over the analog input.

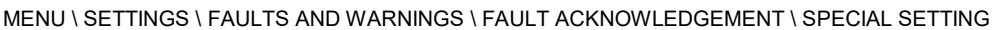

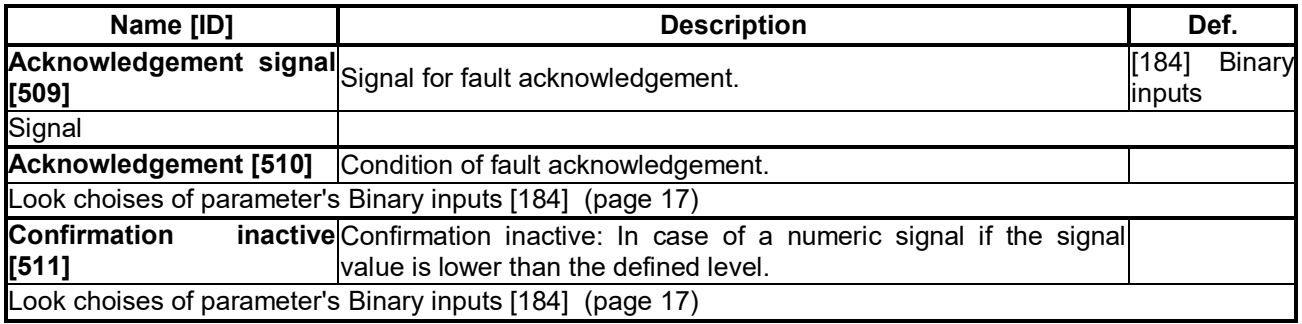

#### **7.8.4 QUANTITIES TO LOG**

Group of parameters number [246]

Selection of quantities, which should be logged to history when an event occurs (faults, warnings...).

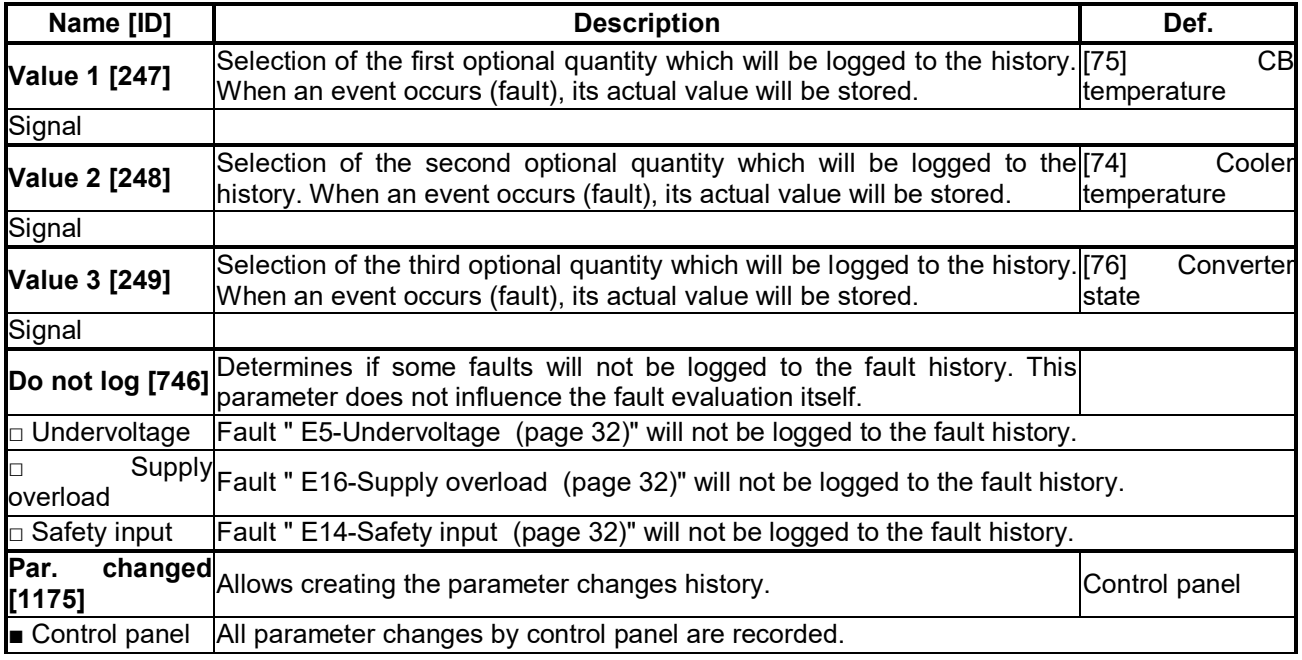

MENU \ SETTINGS \ FAULTS AND WARNINGS \ QUANTITIES TO LOG

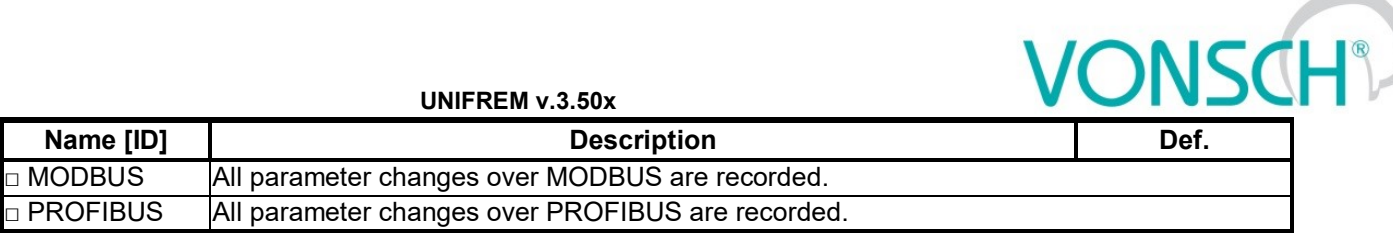

#### **7.8.5 WARNINGS**

Group of parameters number [964]

Setting the conditions of generating the individual warnings and their storing to the fault history.

MENU \ SETTINGS \ FAULTS AND WARNINGS \ WARNINGS

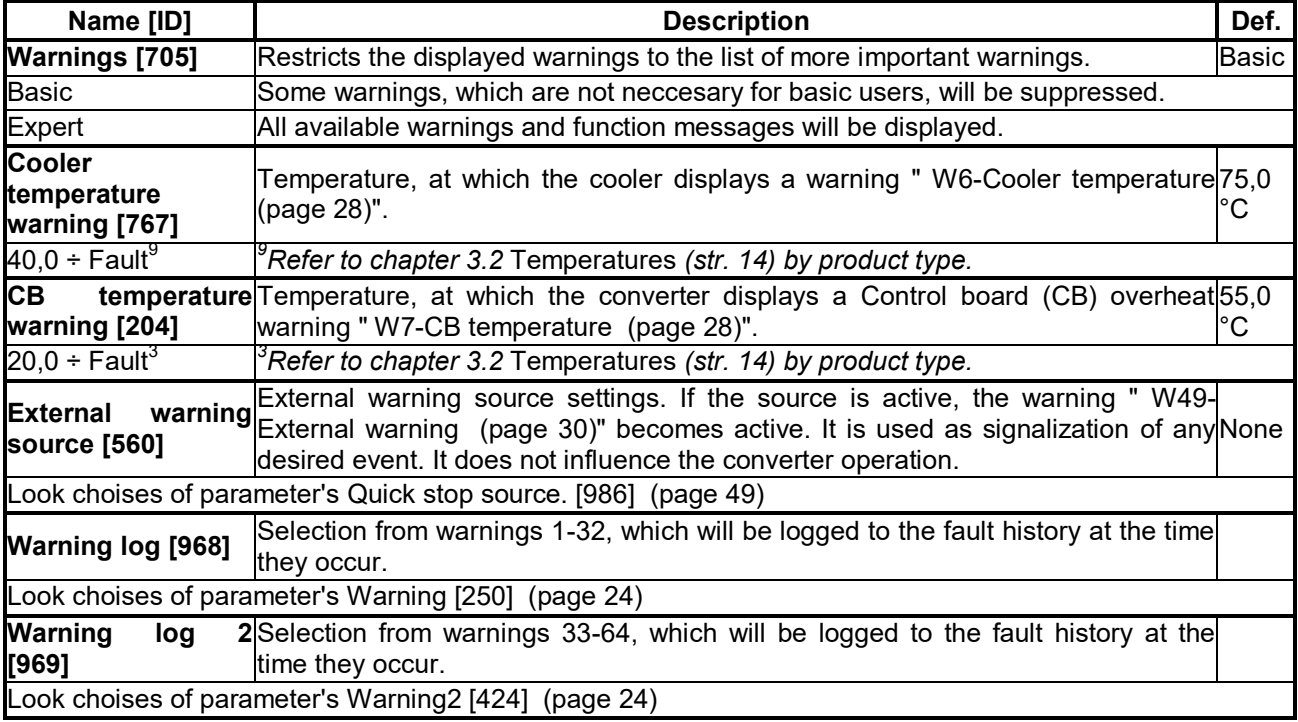

#### *SPECIAL SETTING*

Group of parameters number [563] Setting the special source of external warning

MENU \ SETTINGS \ FAULTS AND WARNINGS \ WARNINGS \ SPECIAL SETTING

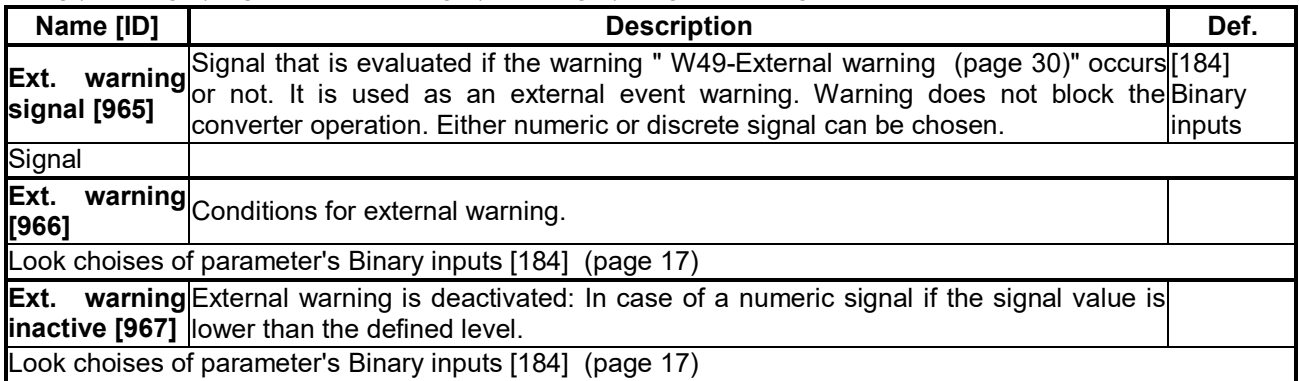

#### **7.9 DISPLAY**

Group of parameters number [48]

Selecting the parameters displayed on the control panel.

#### **7.9.1 DISP. QUANT. SETTINGS**

Group of parameters number [88]

Displayed quantities settings. Quantities that are displayed in the upper part of the display in the MONITOR, SETTINGS and DIAGNOSTICS window.

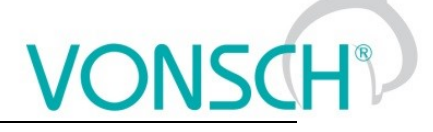

MENU \ SETTINGS \ DISPLAY \ DISP. QUANT. SETTINGS

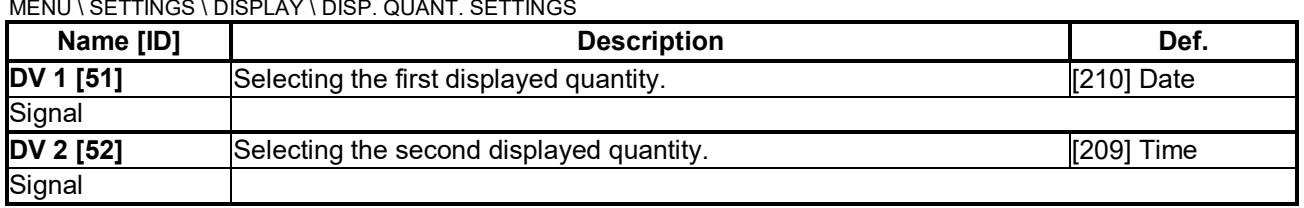

#### **7.9.2 MONITOR SETTING**

Group of parameters number [1214]

Displayed quantities settings. Quantities that are displayed in the upper part of the display in the MONITOR, SETTINGS and DIAGNOSTICS window.

MENU \ SETTINGS \ DISPLAY \ MONITOR SETTING

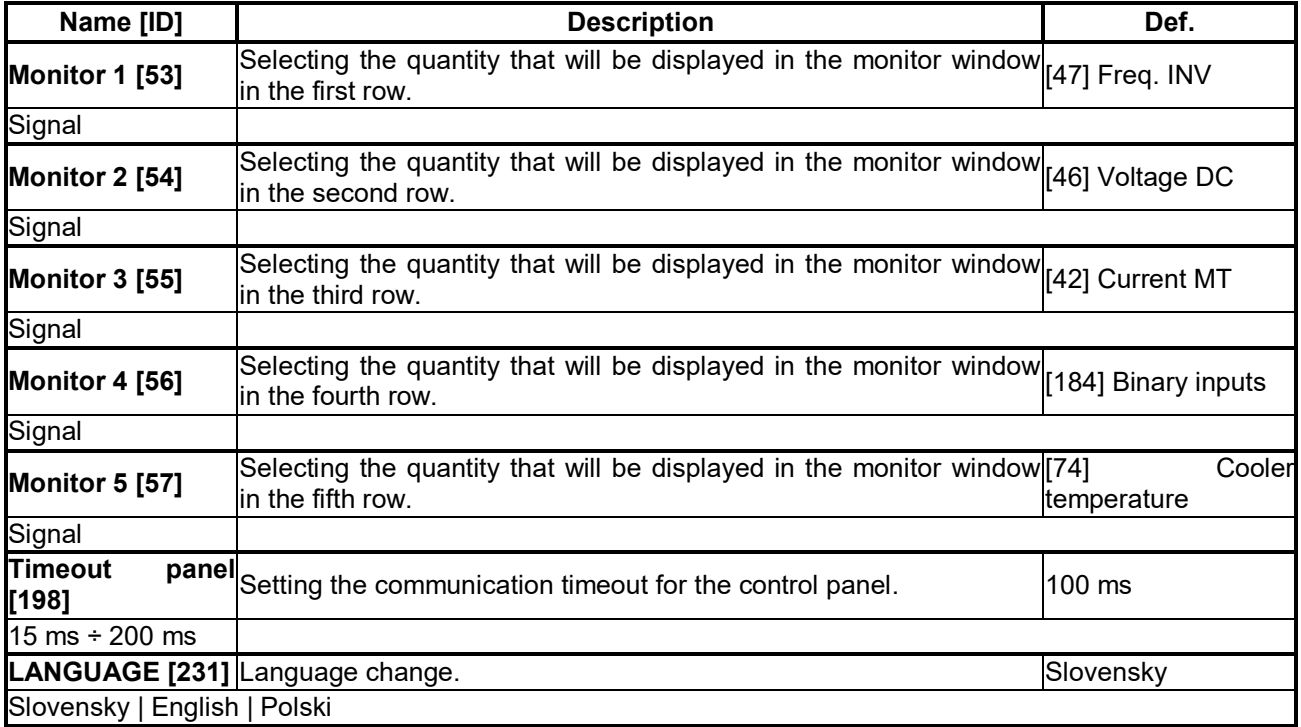

#### **7.10 COMMUNICATION**

Group of parameters number [213] Setting the serial communication of the converter.

MENU \ SETTINGS \ COMMUNICATION

<span id="page-111-1"></span>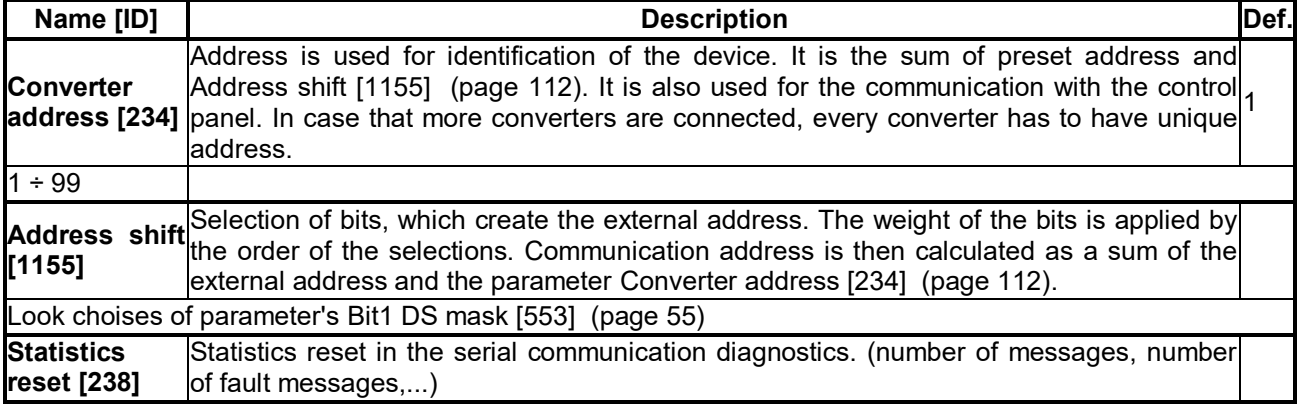

#### <span id="page-111-0"></span>**7.10.1 MODBUS**

Group of parameters number [658]

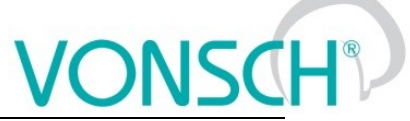

Setting the MODBUS communication protocol. VONSCH implementation of MODBUS protocol is MODBUS RTU specification compliant.

Detailed description of MODBUS communication protocol can be found on www.vonsch.sk, in the section Support.

MENU \ SETTINGS \ COMMUNICATION \ MODBUS

<span id="page-112-2"></span><span id="page-112-1"></span><span id="page-112-0"></span>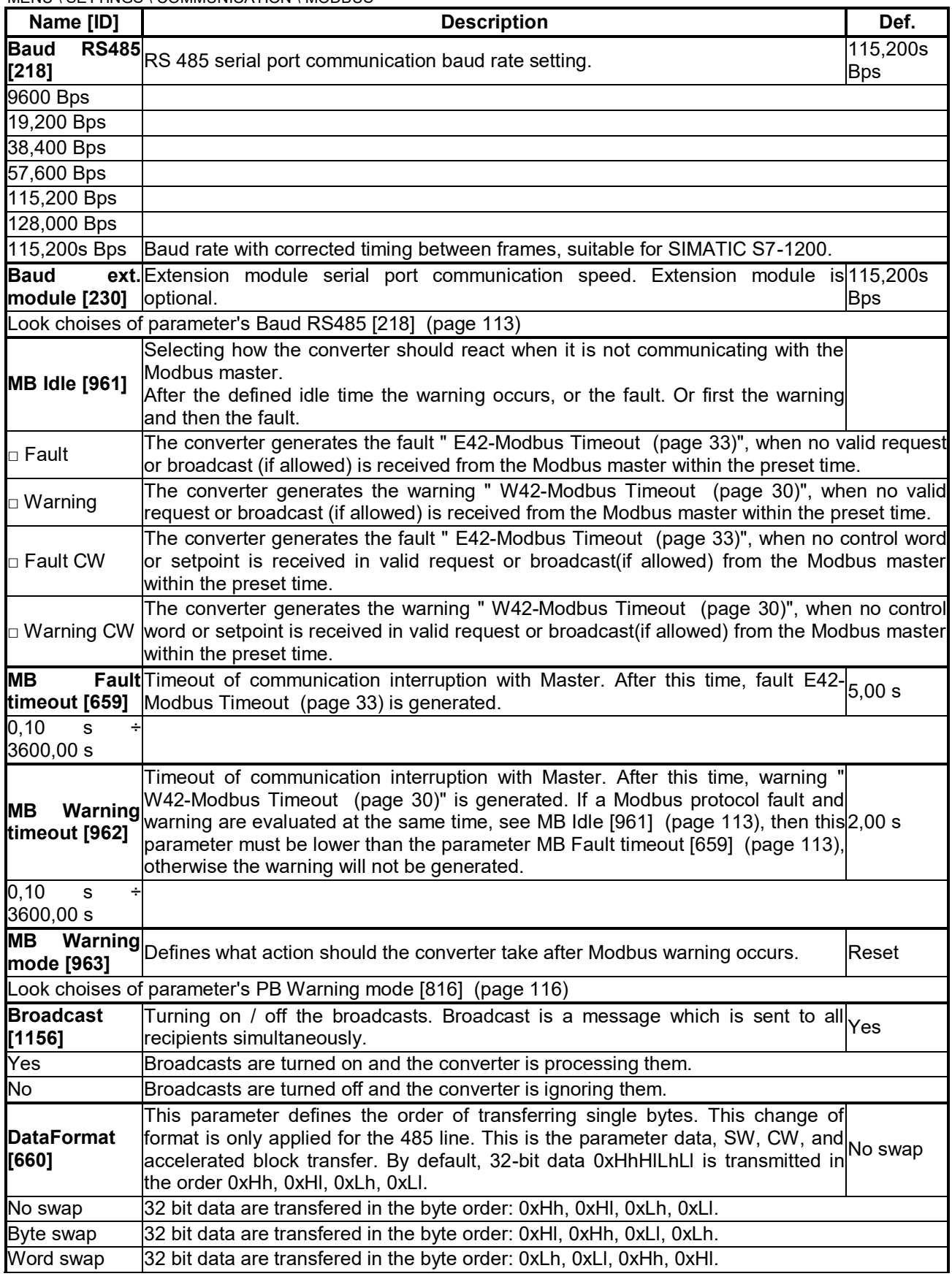

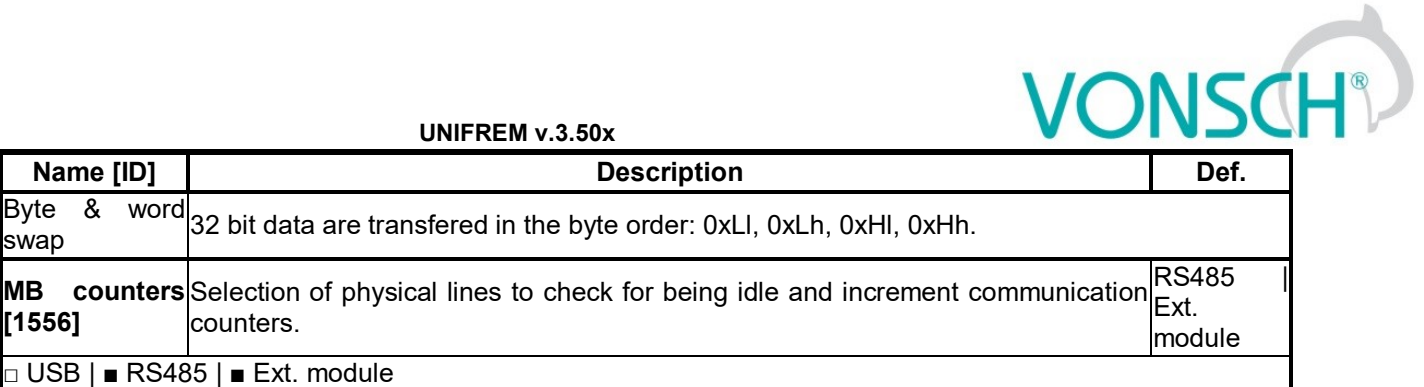

#### *Parameters MODBUS*

Group of parameters number [573]

Parameter selection (mapping) for the Modbus communication fast block transfer.

MENU \ SETTINGS \ COMMUNICATION \ MODBUS \ PARAMETERS MODBUS

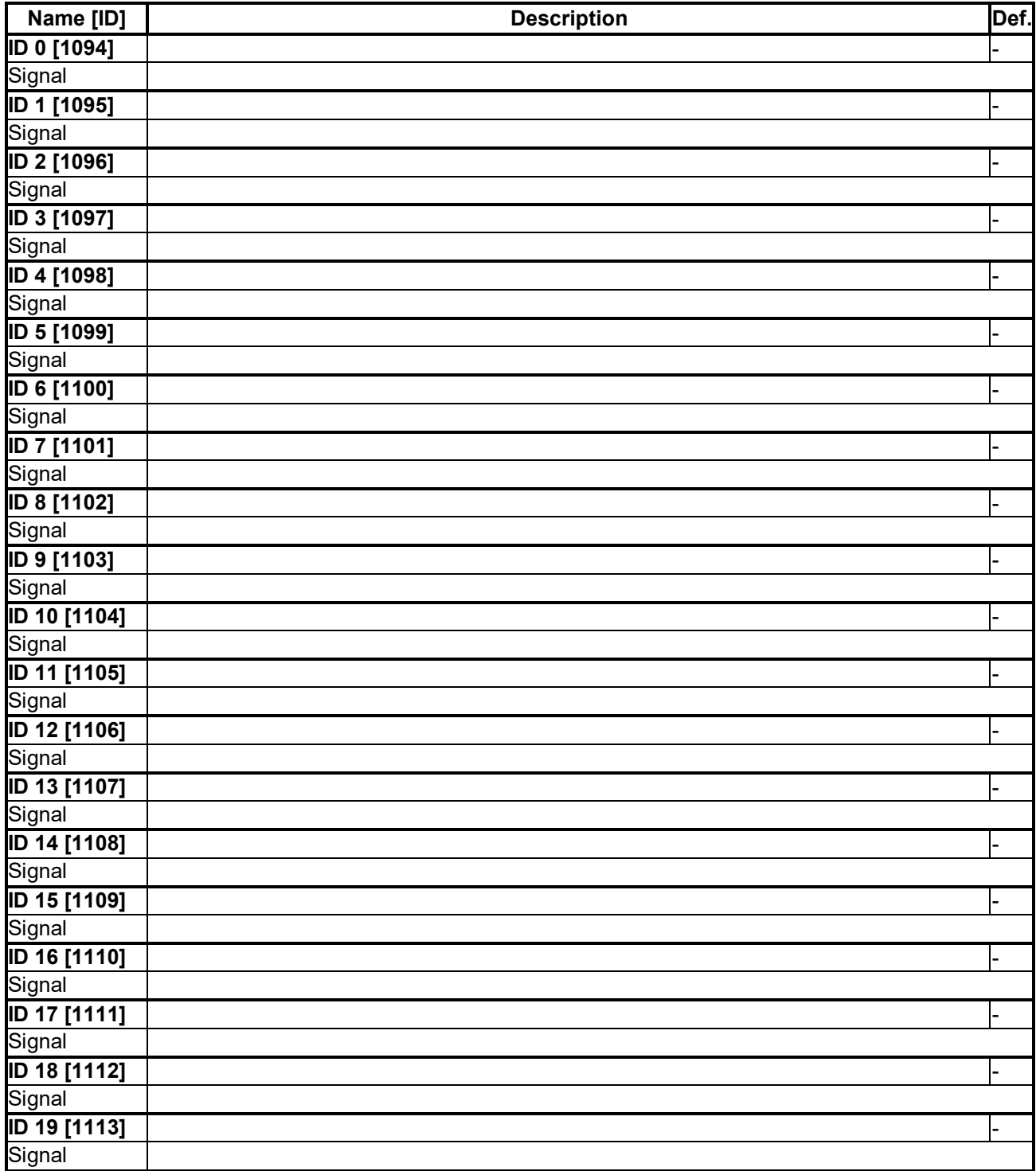

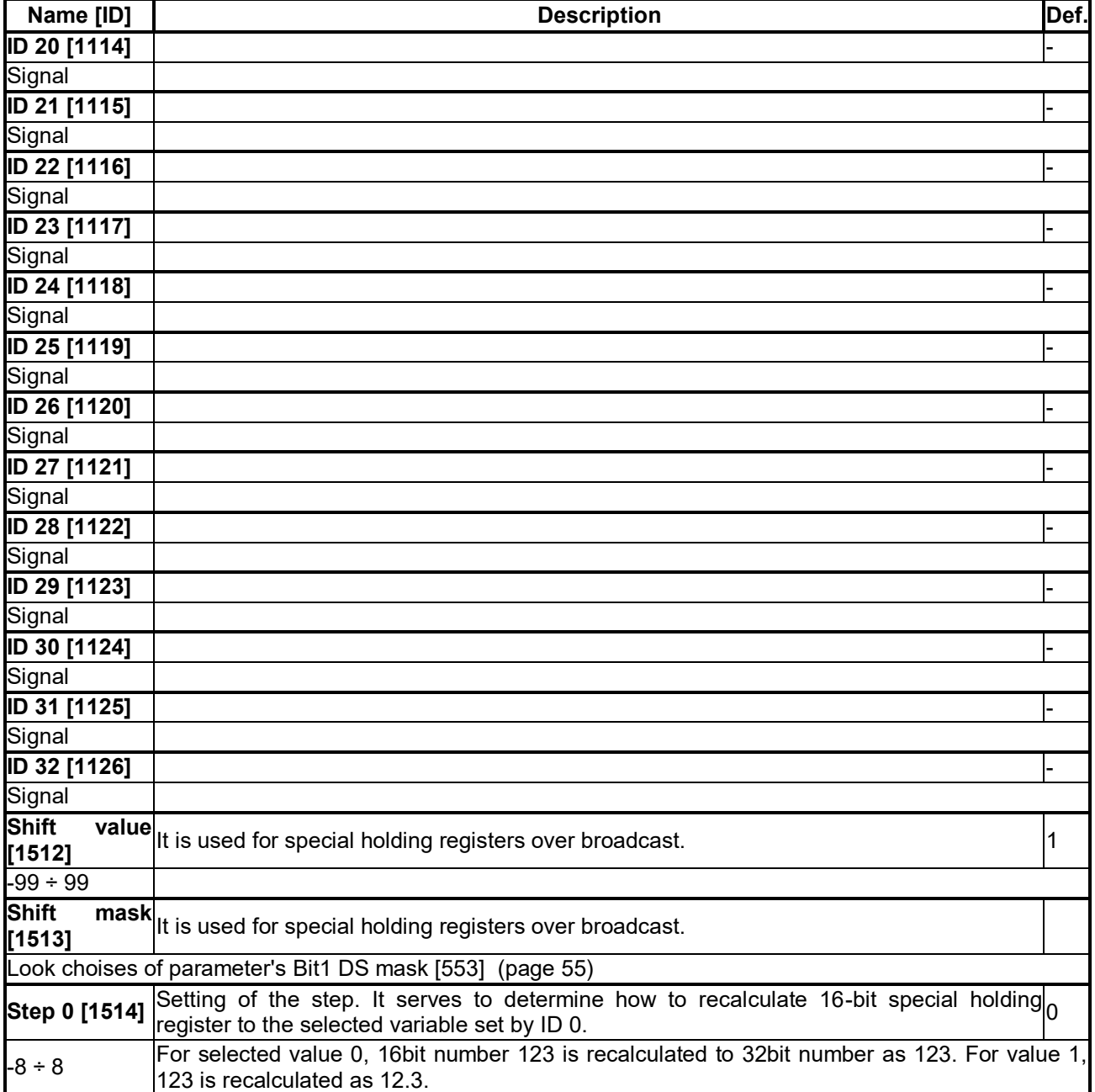

#### **7.10.2 PROFIBUS**

Group of parameters number [812]

Profibus is an open serial communication standard. Extension module Vonsch Profibus\_UNI fully supports the Profibus DP standard.

Detailed description of PROFIBUS communication protocol can be found on www.vonsch.sk, in the section Support.

MENU \ SETTINGS \ COMMUNICATION \ PROFIBUS

<span id="page-114-1"></span><span id="page-114-0"></span>

| Name [ID]                   | <b>Description</b>                                                                                                    | Def. |
|-----------------------------|----------------------------------------------------------------------------------------------------|------|
| PB Idle [813]               | Selecting the way of reaction of the converter to communication error, when either<br>converter or master do not communicate with the Profibus module.<br>After the defined idle time, warning " W41-Profibus Timeout (page 30)" or fault " E37-<br>Profibus Timeout (page 33)" is generated. |      |
| $\Box$ Fault $\Box$ Warning |                                                                                                    |      |
| $\overline{PB}$             | <b>Fault</b> Timeout of communication interruption with Master. After this time, fault E37-Profibus 5,00 s<br>timeout [814] Timeout (page 33) is generated.                                                                                                    |      |
| 0, 10<br>S.<br>3600,00 s    |                                                                                                    |      |

<span id="page-115-0"></span>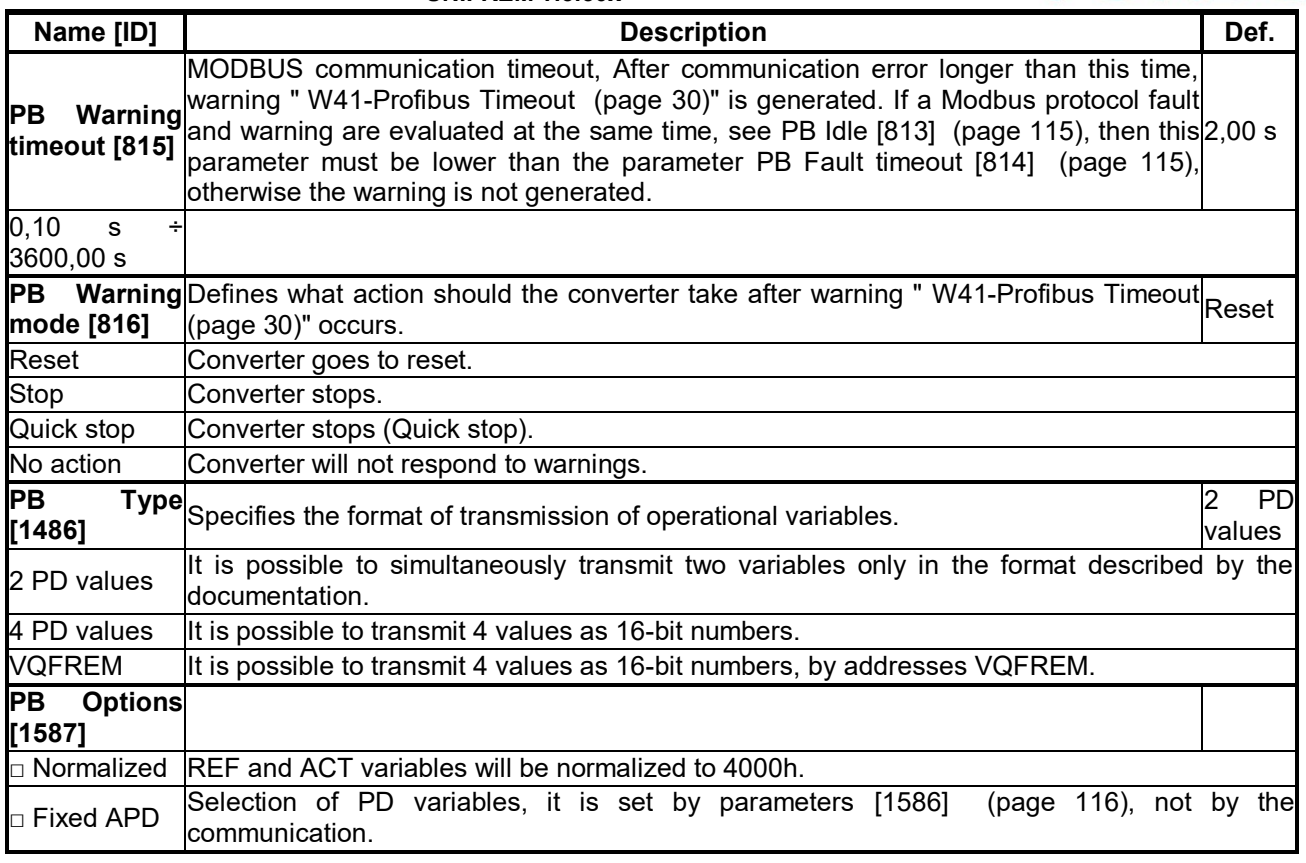

#### *Parameters PROFIBUS*

<span id="page-115-1"></span>Group of parameters number [1586]

#### MENU \ SETTINGS \ COMMUNICATION \ PROFIBUS \ PARAMETERS PROFIBUS

<span id="page-115-2"></span>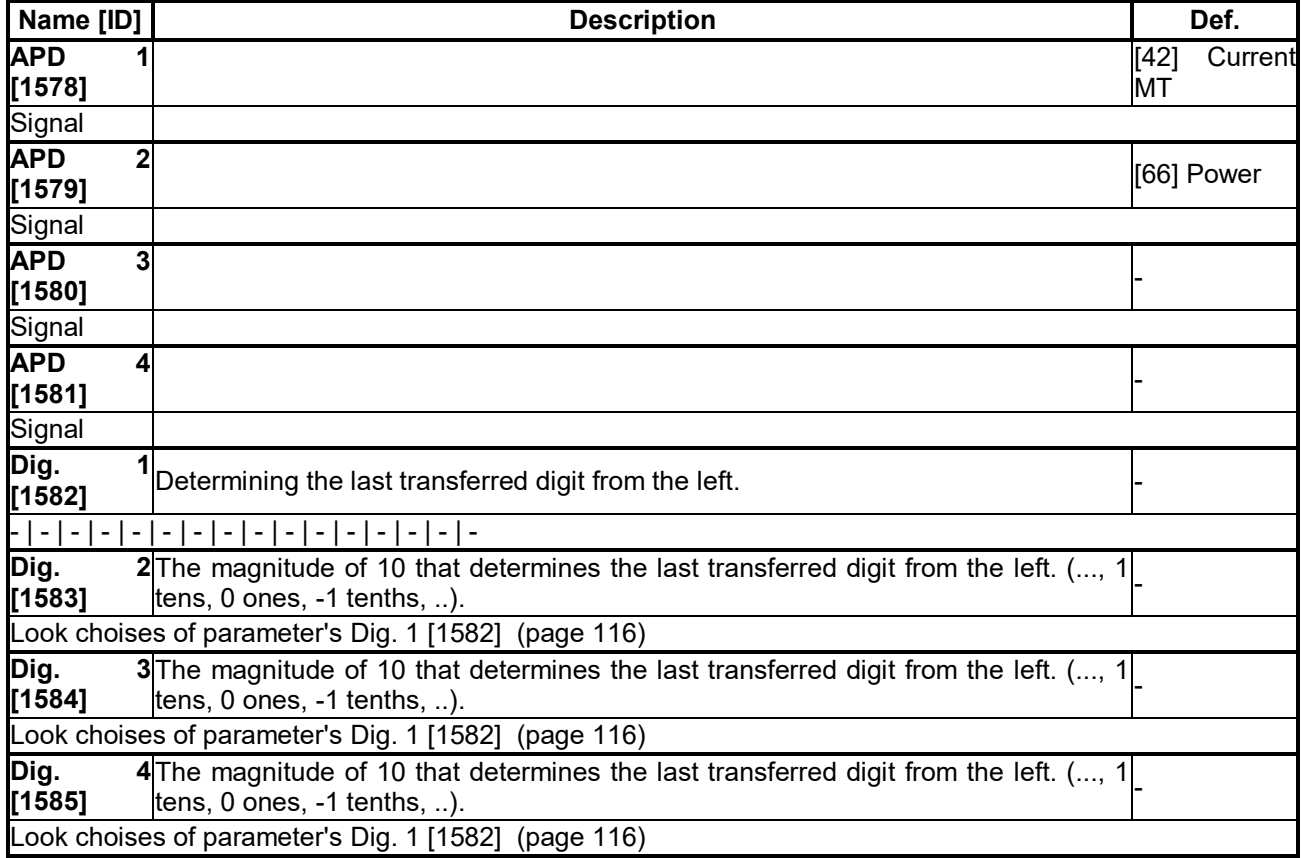

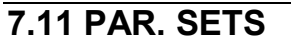

Group of parameters number [206] Selecting a set of parameters for the converter operation.

MENU \ SETTINGS \ PAR. SETS

<span id="page-116-1"></span><span id="page-116-0"></span>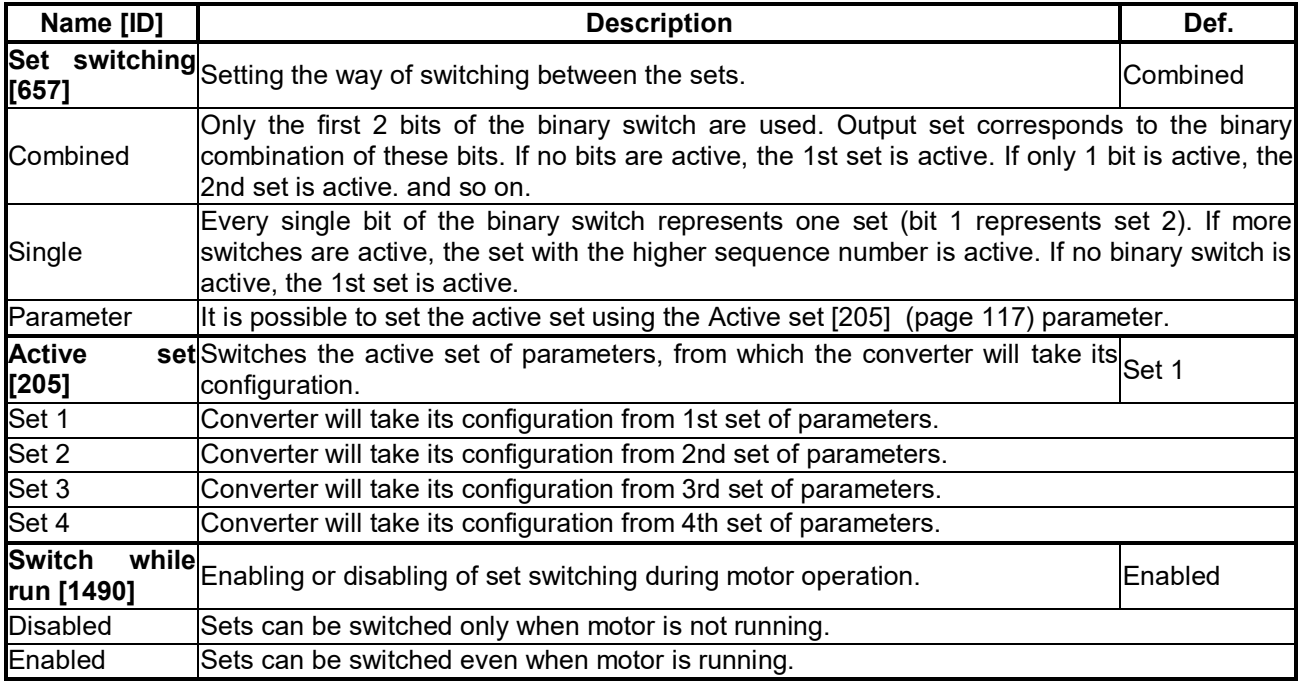

#### **7.11.1 SET SWITCH**

Group of parameters number [222] Binary set switch setting.

MENU \ SETTINGS \ PAR. SETS \ SET SWITCH

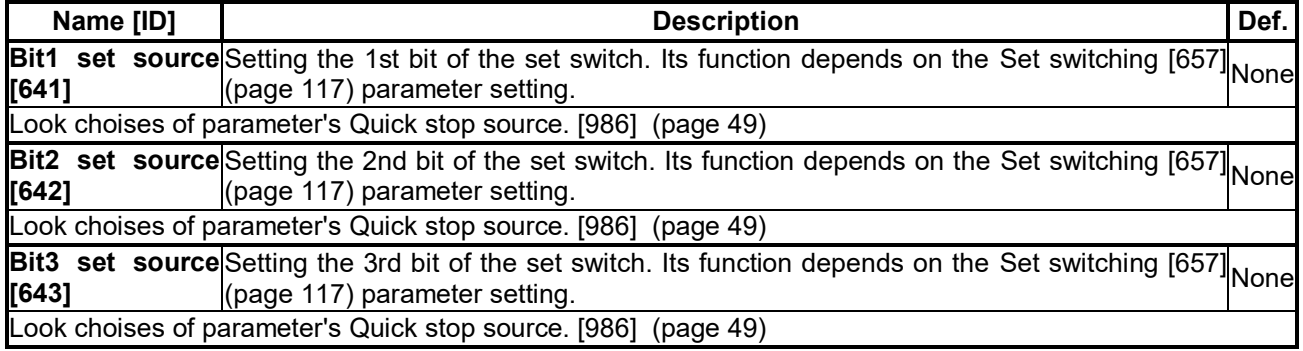

#### *SPECIAL SETTING*

Group of parameters number [224] Special functions setting for the set switches.

#### MENU \ SETTINGS \ PAR. SETS \ SET SWITCH \ SPECIAL SETTING

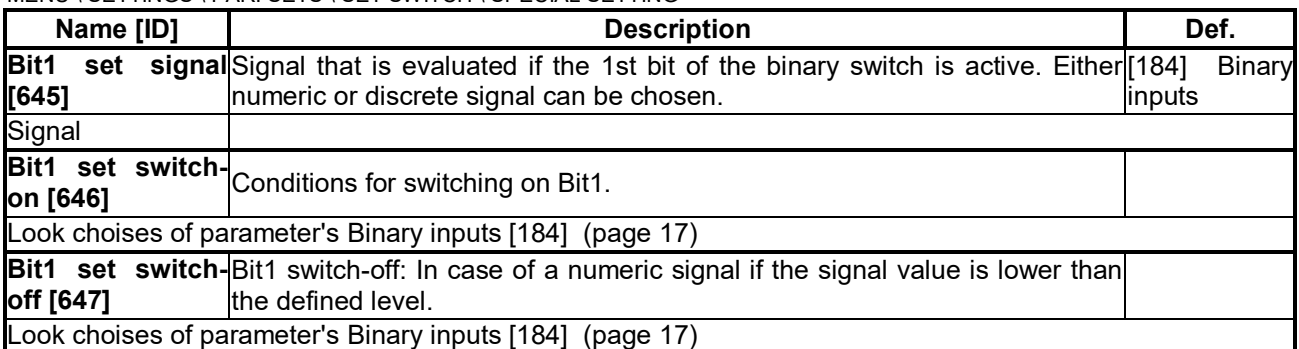

VONSCH

# VONSCH®

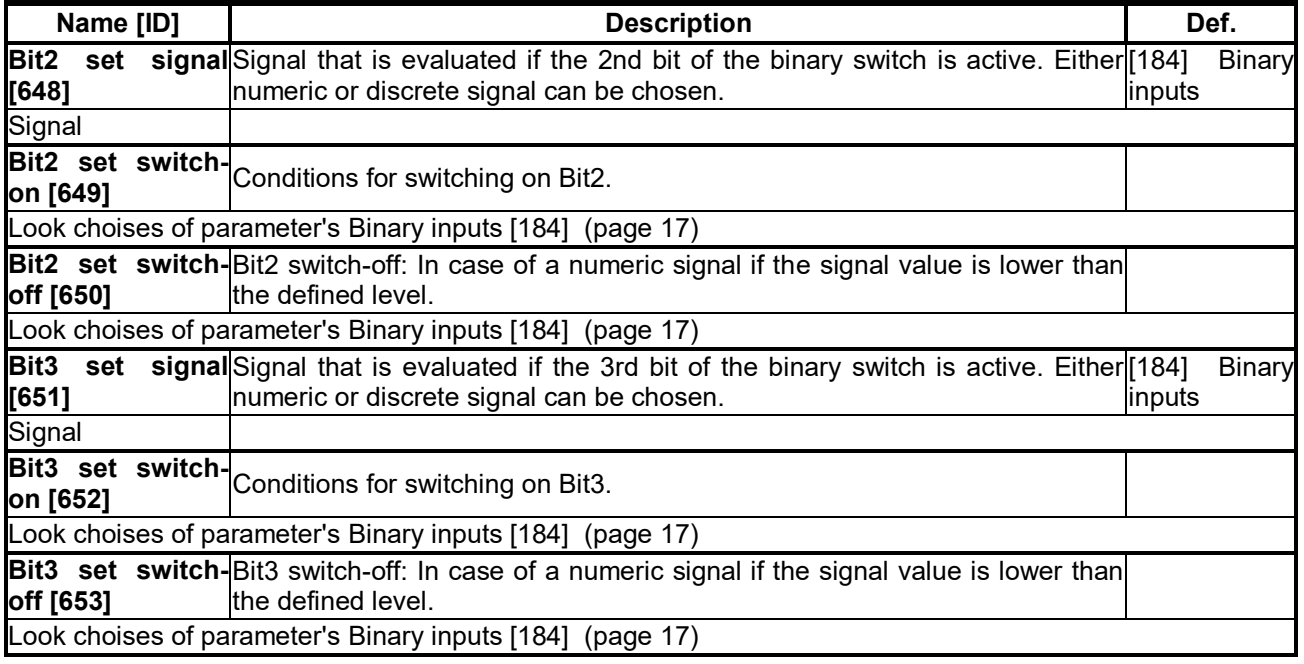

#### **7.11.2 USER SETS**

Group of parameters number [1290]

Settings of user sets. These sets can store up to 20 selected parameters. There is available up to 32 different values for each selected parameter.

#### MENU \ SETTINGS \ PAR. SETS \ USER SETS

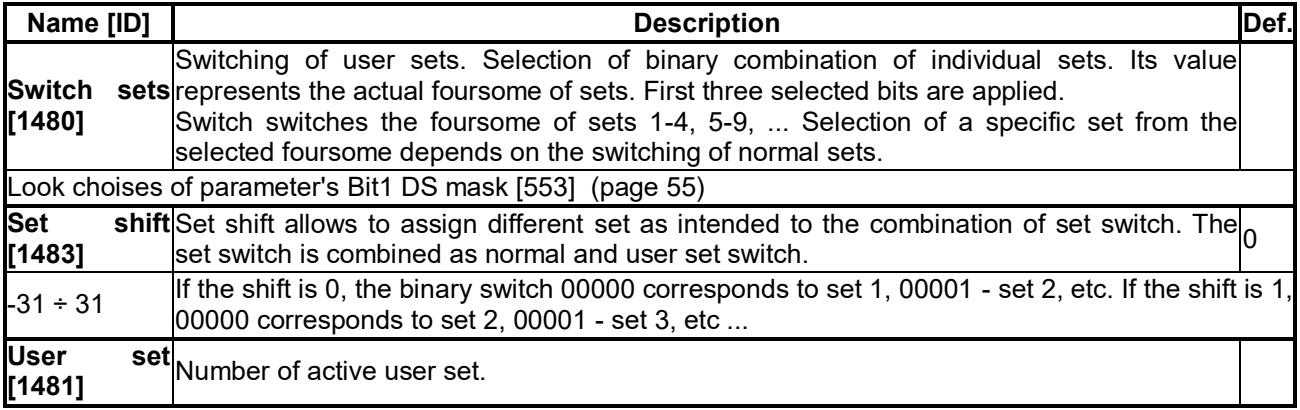

#### *PARAMS SELECT*

Group of parameters number [1291]

Selection of 20 parameters that can store up to 32 different values. After selecting the parameter, its value can not be changed in its original location, but in the user sets for the selected set.

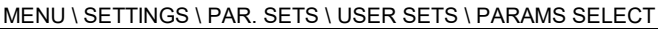

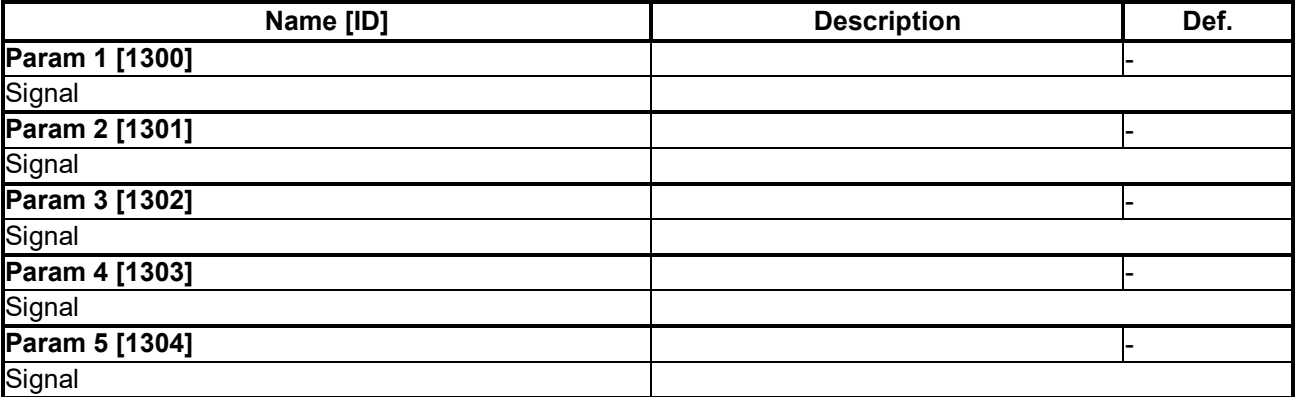

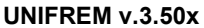

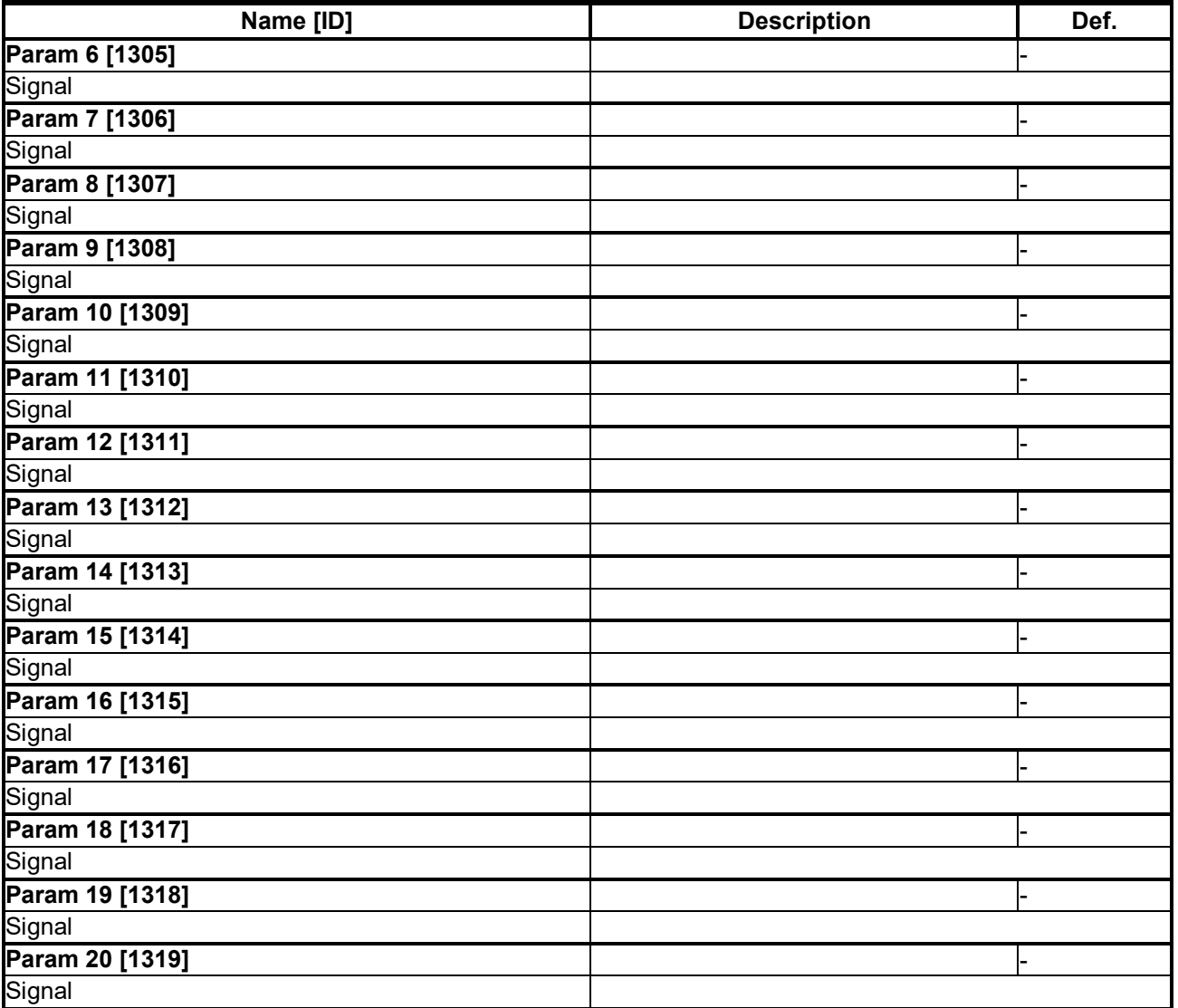

#### *SET 1-4*

Group of parameters number [1292]

Settings of selected parameters for sets 1 to 4. Settings of individual sets can be done by F3 key on the control panel, for a particular parameter.

MENU \ SETTINGS \ PAR. SETS \ USER SETS \ SET 1-4

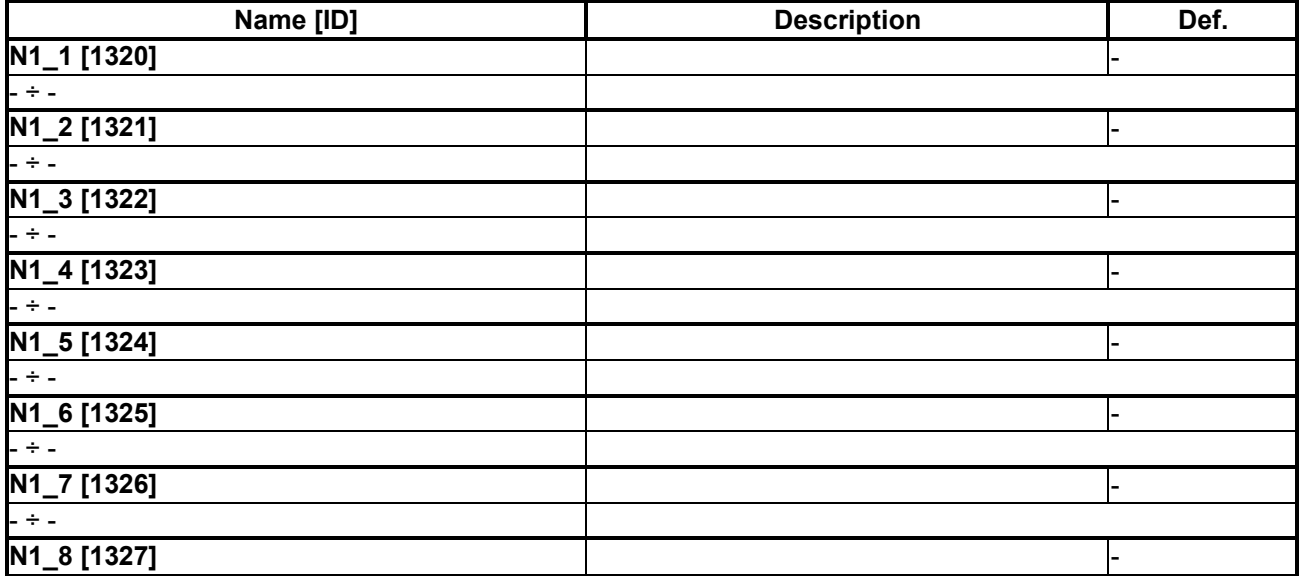

# $\underbrace{\text{VONSCH}^{\text{\tiny\textregistered}}}_{\text{Def}}$

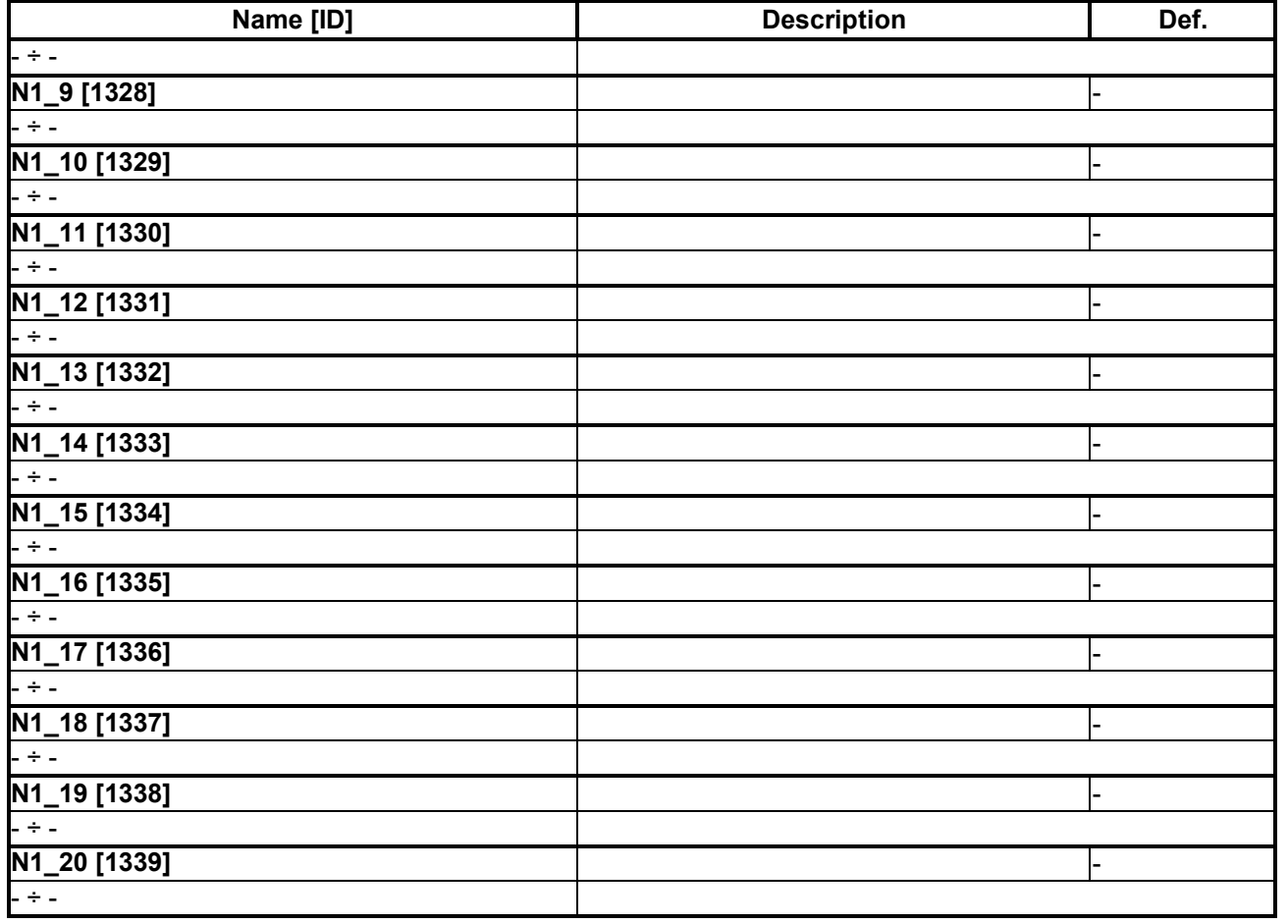

#### *SET 5-8*

Group of parameters number [1293]

Settings of selected parameters for sets 5 to 8. Settings of individual sets can be done by F3 key on the control panel, for a particular parameter.

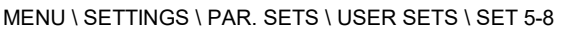

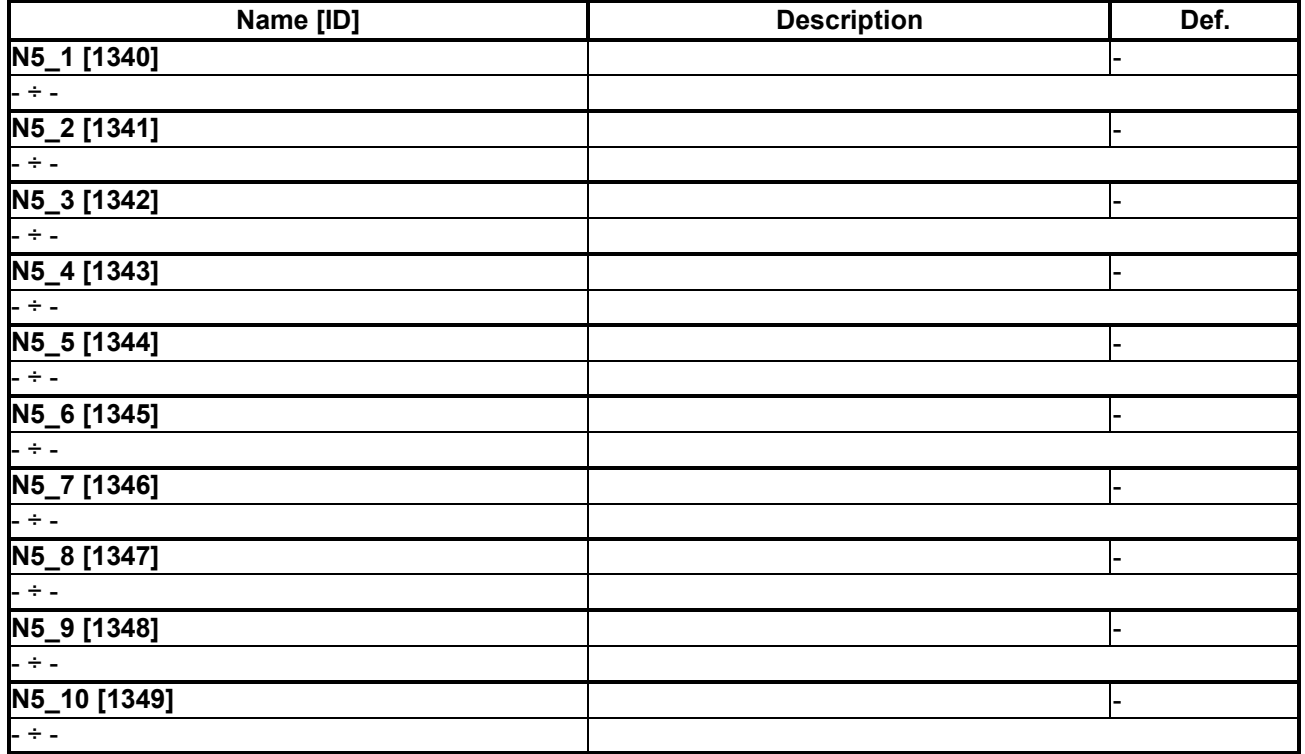

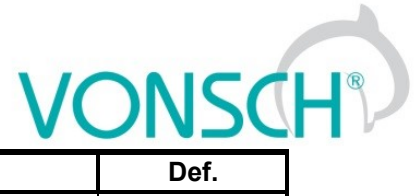

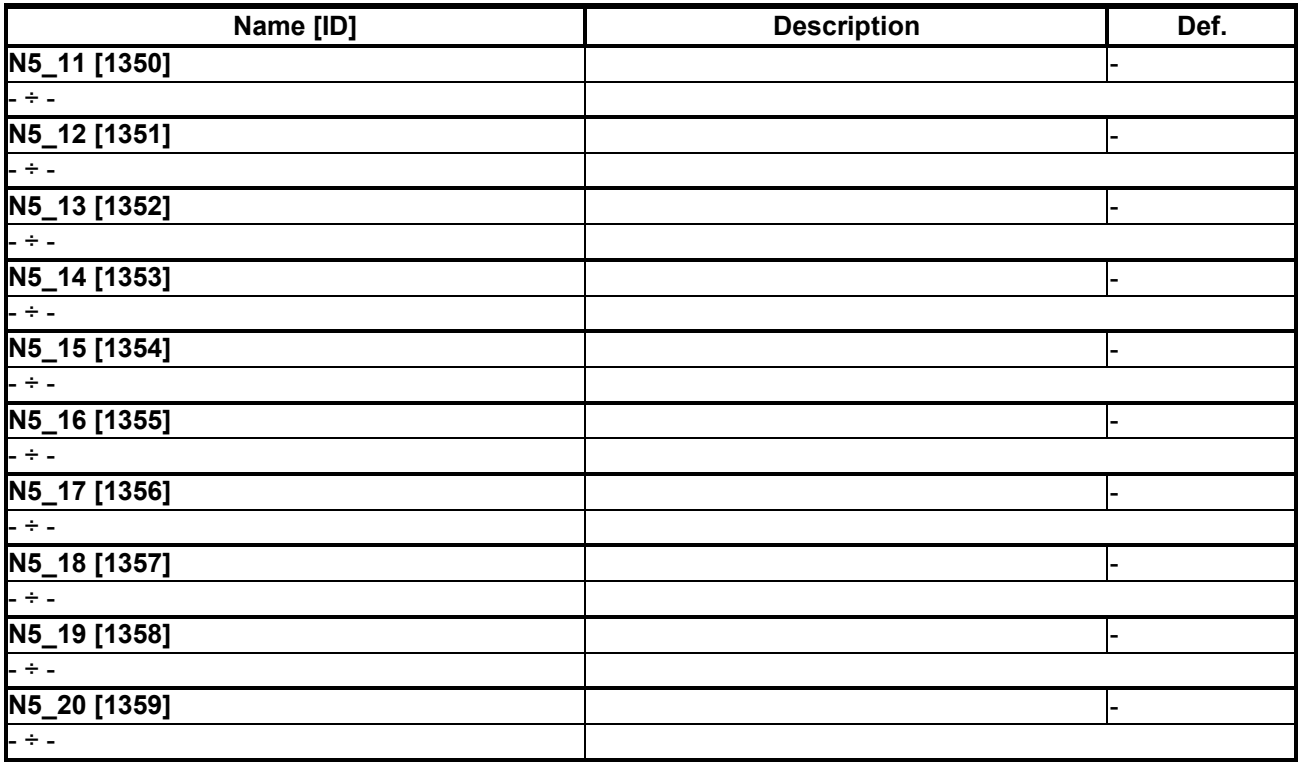

#### *SET 9-12*

Group of parameters number [1294]

Settings of selected parameters for sets 9 to 12. Settings of individual sets can be done by F3 key on the control panel, for a particular parameter.

#### MENU \ SETTINGS \ PAR. SETS \ USER SETS \ SET 9-12

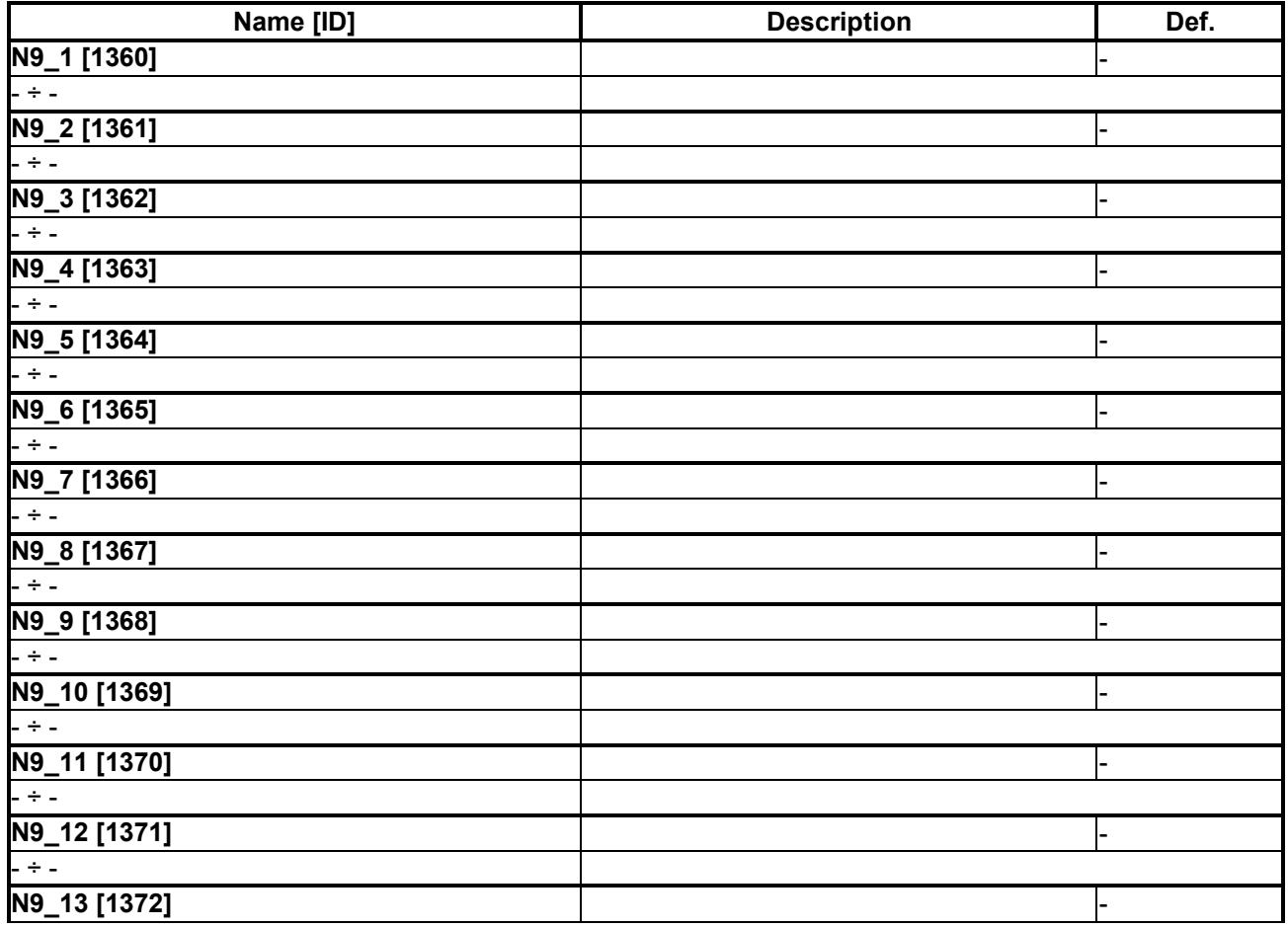

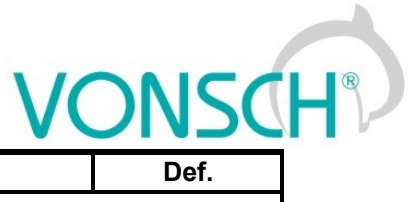

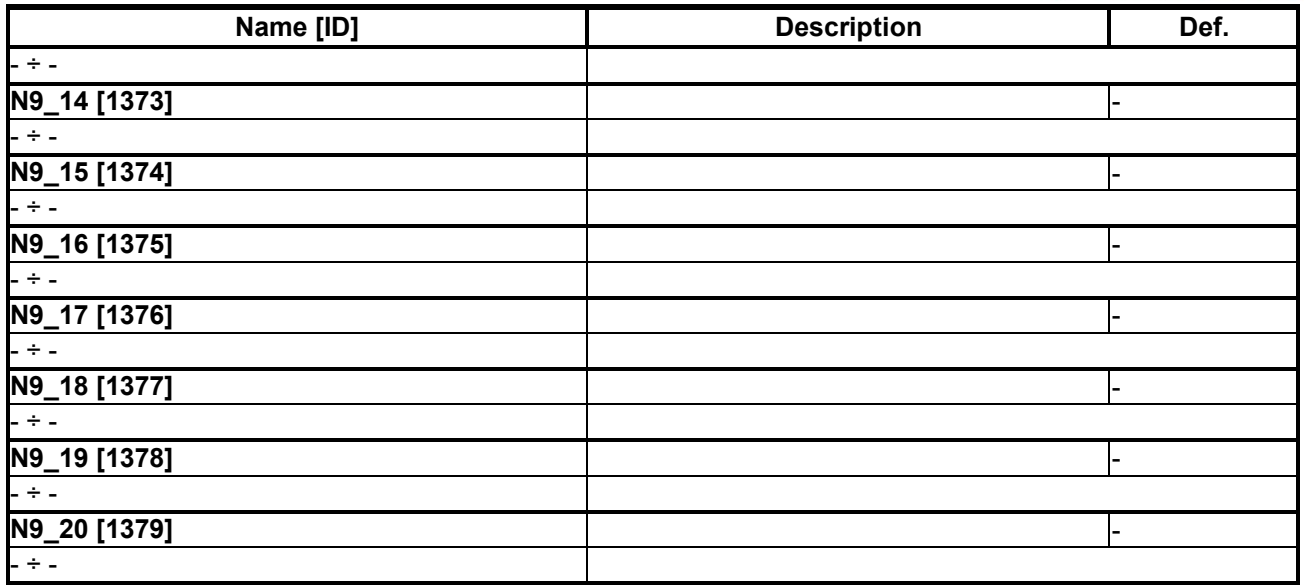

#### *SET 13-16*

Group of parameters number [1295]

Settings of selected parameters for sets 13 to 16. Settings of individual sets can be done by F3 key on the control panel, for a particular parameter.

MENU \ SETTINGS \ PAR. SETS \ USER SETS \ SET 13-16

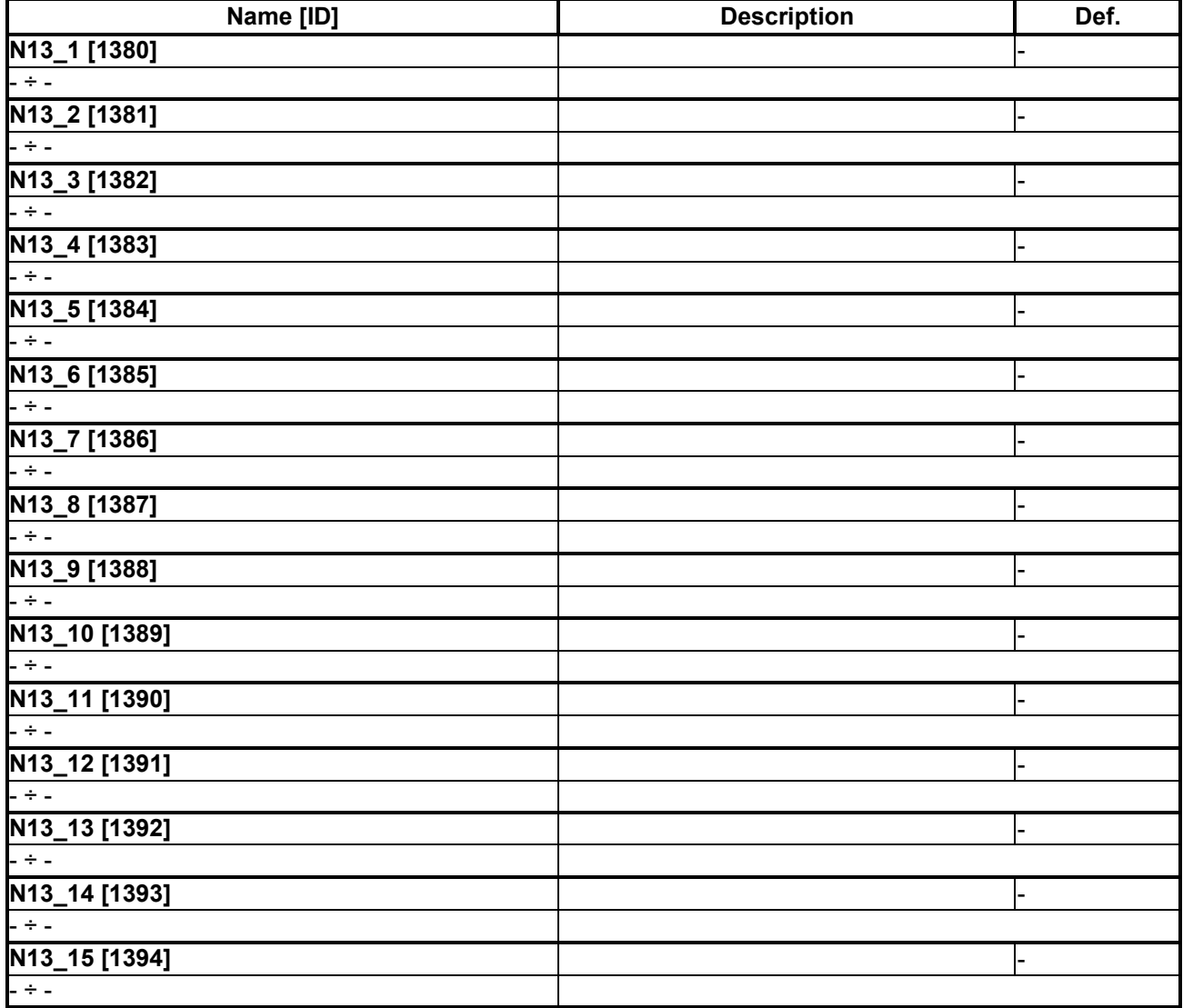

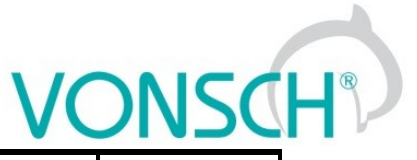

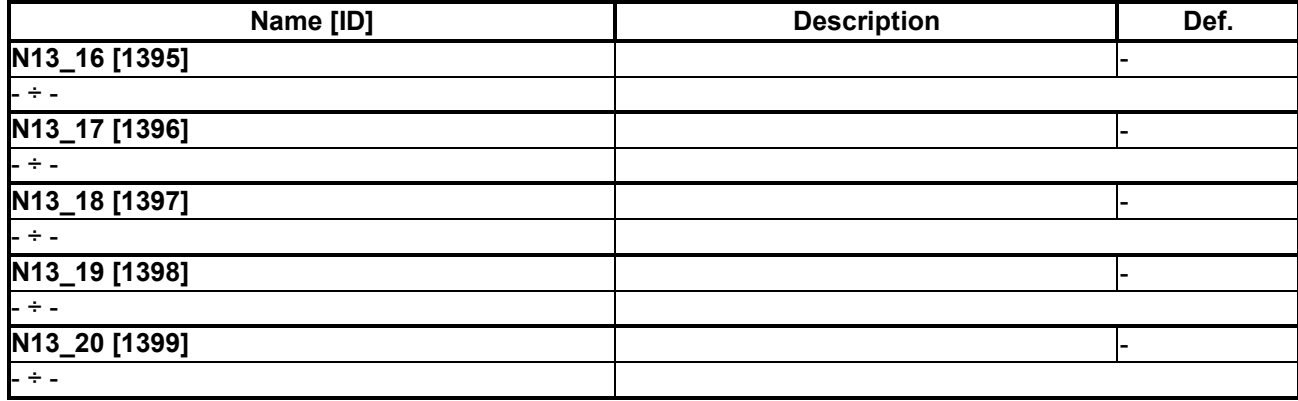

#### *SET 17-20*

Group of parameters number [1296]

Settings of selected parameters for sets 17 to 20. Settings of individual sets can be done by F3 key on the control panel, for a particular parameter.

MENU \ SETTINGS \ PAR. SETS \ USER SETS \ SET 17-20

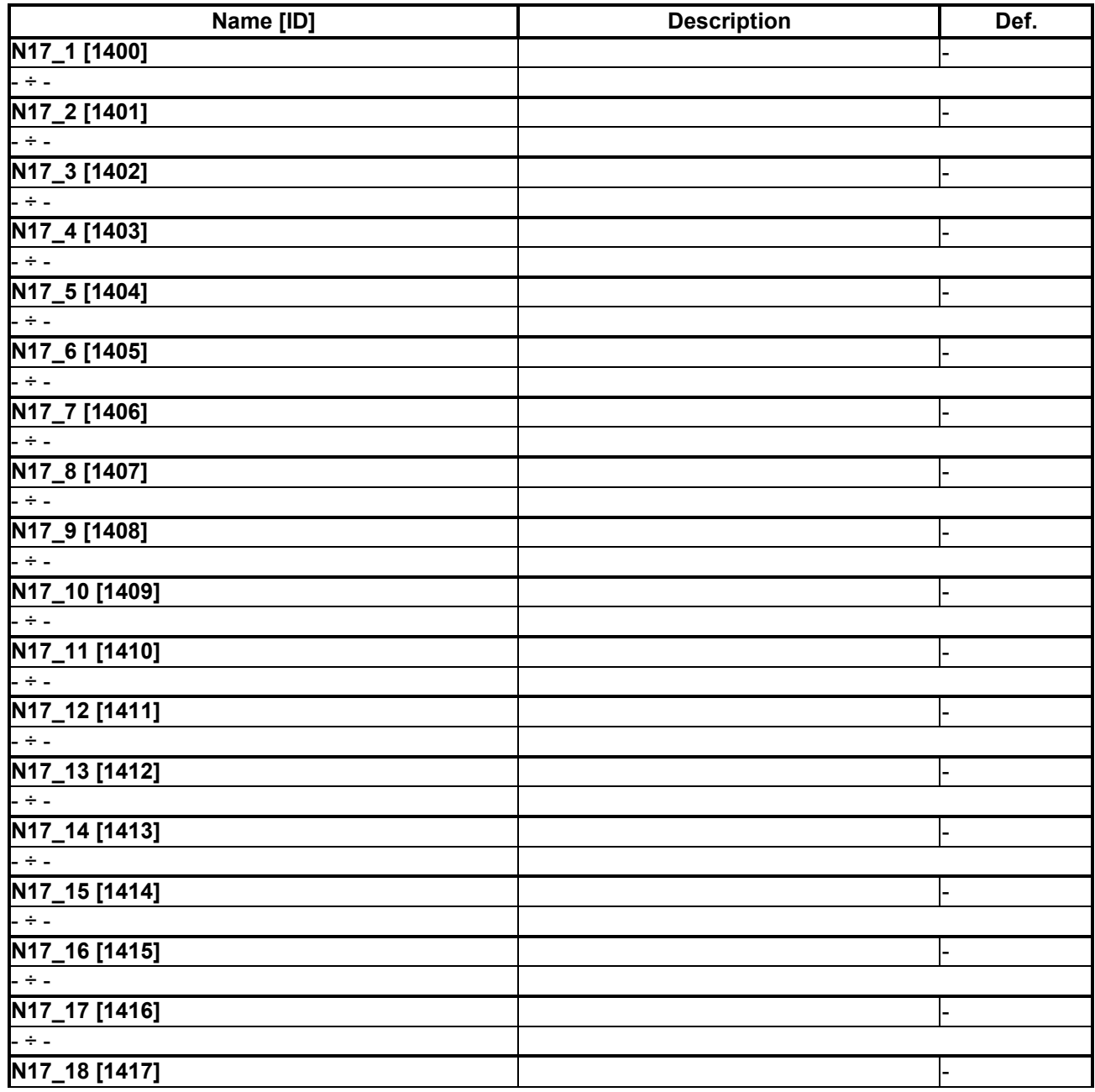

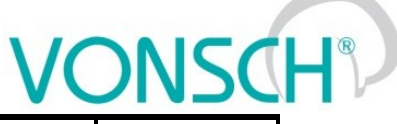

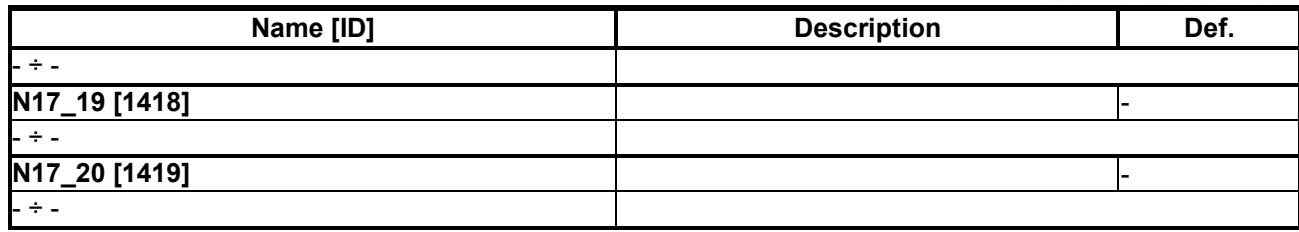

#### *SET 21-24*

Group of parameters number [1297]

Settings of selected parameters for sets 21 to 24. Settings of individual sets can be done by F3 key on the control panel, for a particular parameter.

#### MENU \ SETTINGS \ PAR. SETS \ USER SETS \ SET 21-24

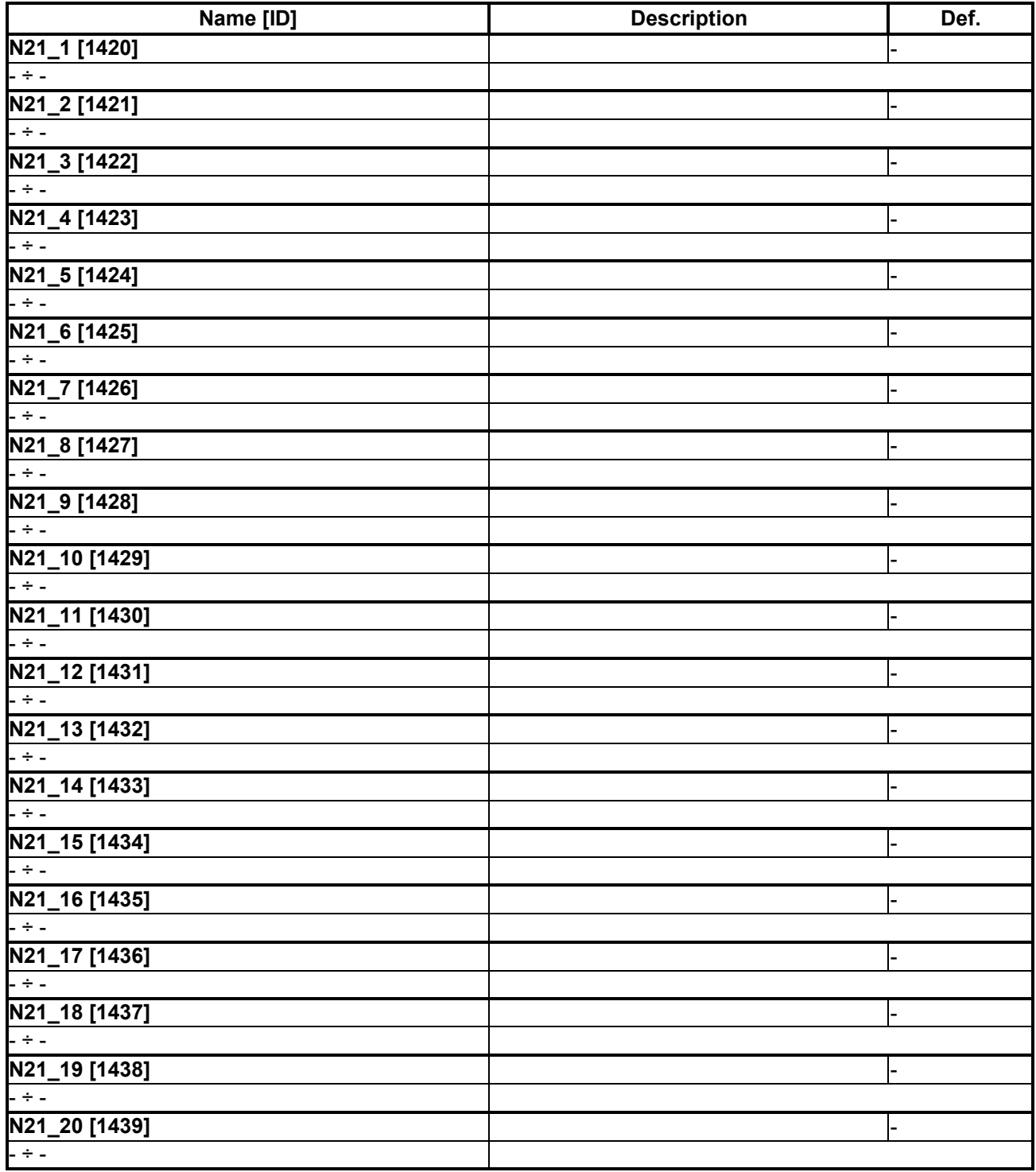

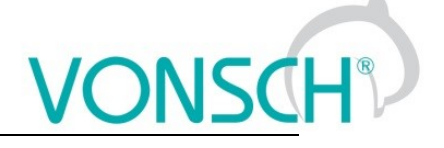

#### *SET 25-28*

Group of parameters number [1298]

Settings of selected parameters for sets 25 to 28. Settings of individual sets can be done by F3 key on the control panel, for a particular parameter.

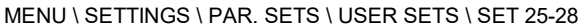

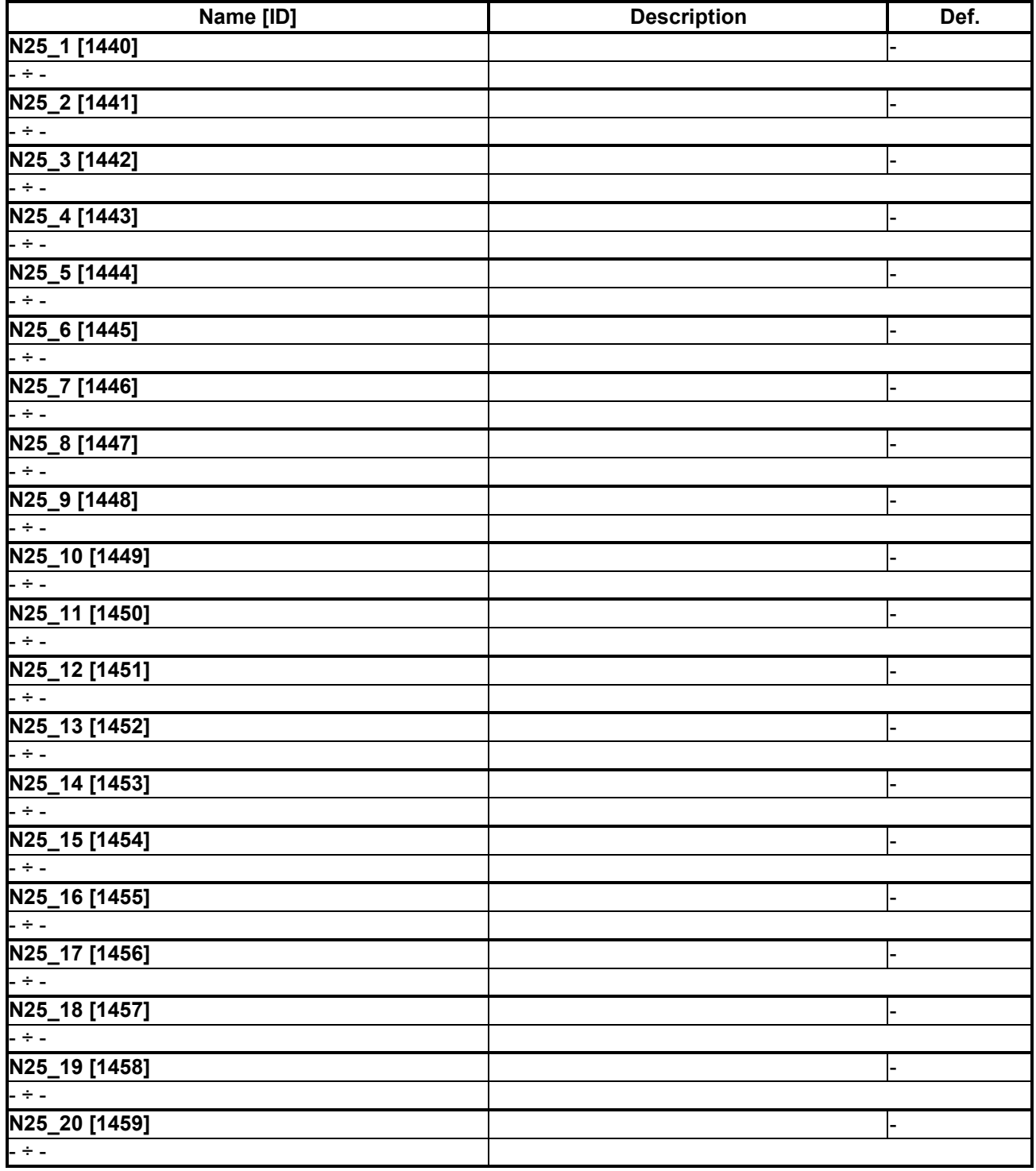

#### *SET 29-32*

Group of parameters number [1299]

Settings of selected parameters for sets 29 to 32. Settings of individual sets can be done by F3 key on the control panel, for a particular parameter.

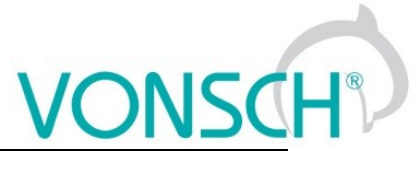

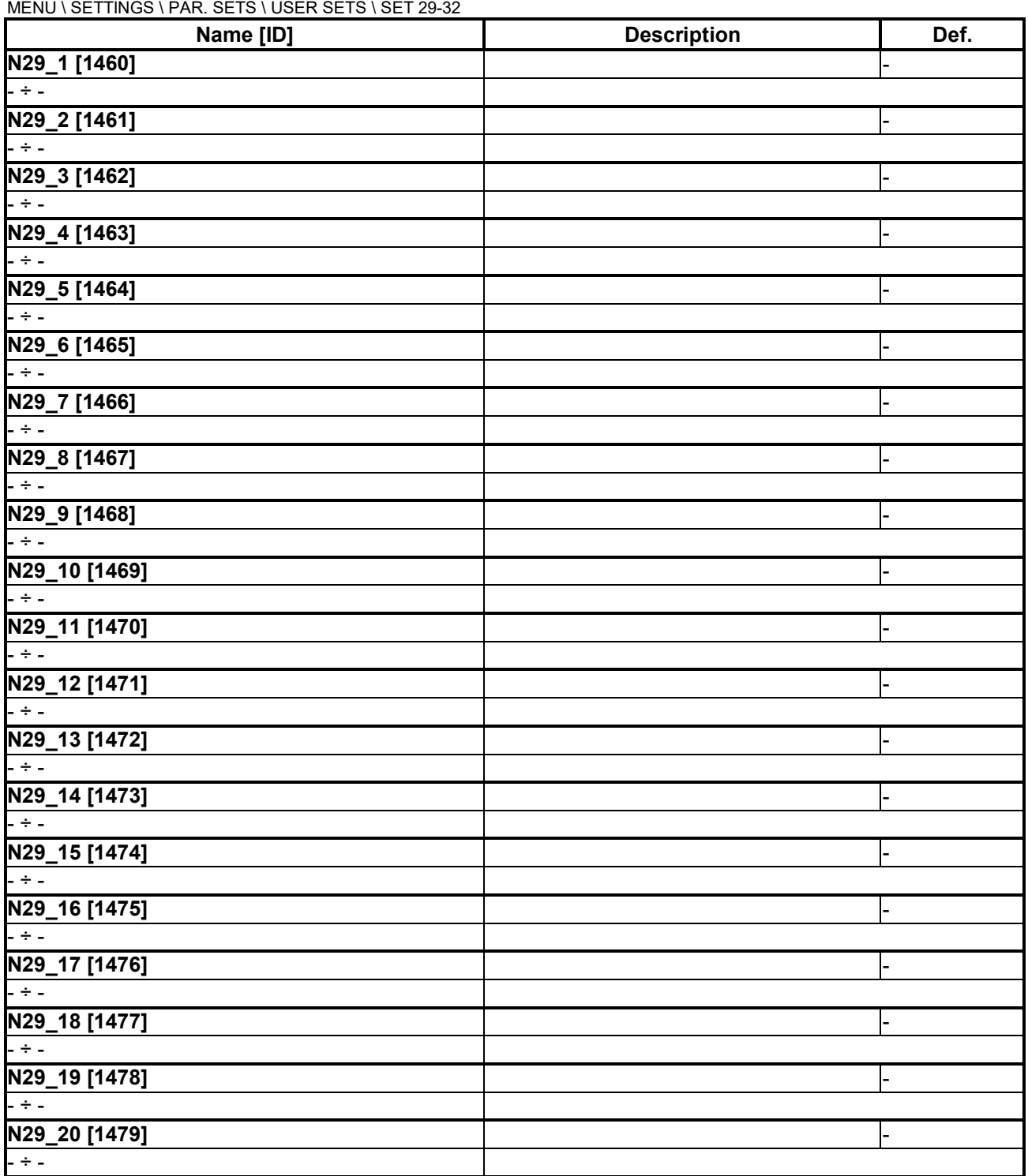

#### **8 Converter function configuration manual**

#### **8.1 Production (factory) settings**

UNIFREM 400 XXX frequency converter are shipped with valid production (factory) parameter settings that can be restored at any time using the FACTORY SETTINGS command. Reseting to factory settings is suitable if the converter was already used in an unknown operation or if it is not shipped directly from VONSCH s.r.o. All configuration procedures in this manual are based on this converter setting.

SAVE / RESTORE –> Restore parameters –> Factory settings **(confirmation F2)**

Restoring of factory settings will overwrite all parameters, including configuration of control, inputs and outputs.

#### **8.2 Motor parameters – MOTOR MACROS – identification**

Parameters in the group SETTINGS –> LOAD (MOTOR) are important for proper function of individual converter functions. Here are mostly nameplate (nominal) values of a connected device (motor) and also some special parameters whose values are obtained by identification and tuning.

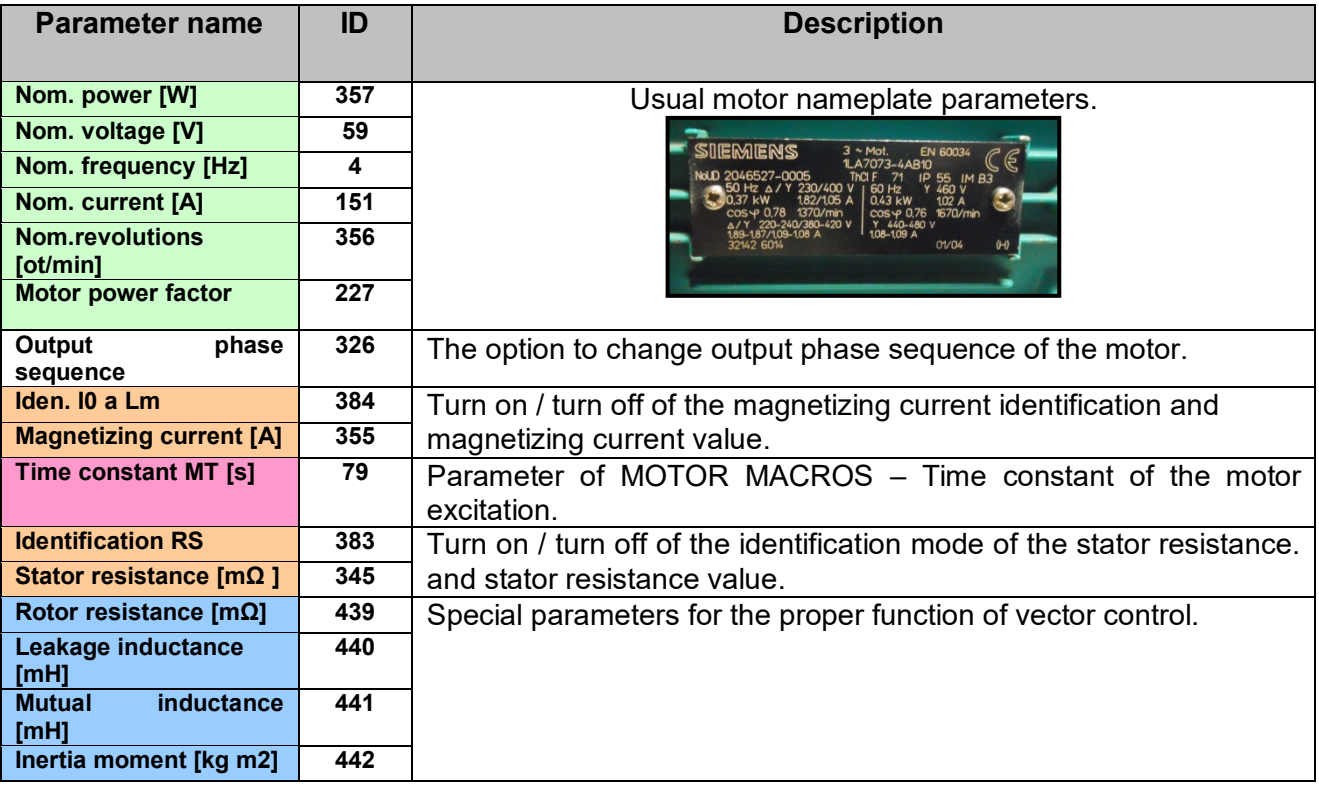

Preset MOTOR MACROS should be "the springboard" for the correct converter configuration. Converter connected to the motor should be always functional, after executing the MACRO, and by setting some additional functions. Required higher control quality is achieved in the process of tuning the parameters for a specific application during operating conditions.

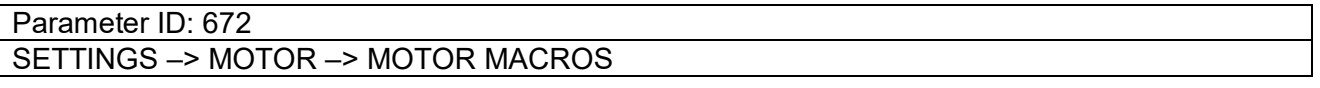

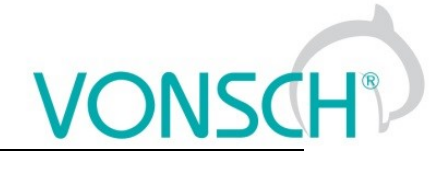

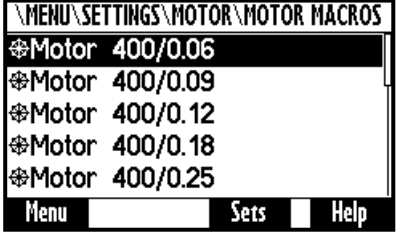

**Table:** Preset motor macros in frequency converters UNIFREM 400 XXX:

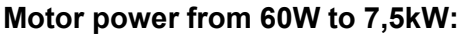

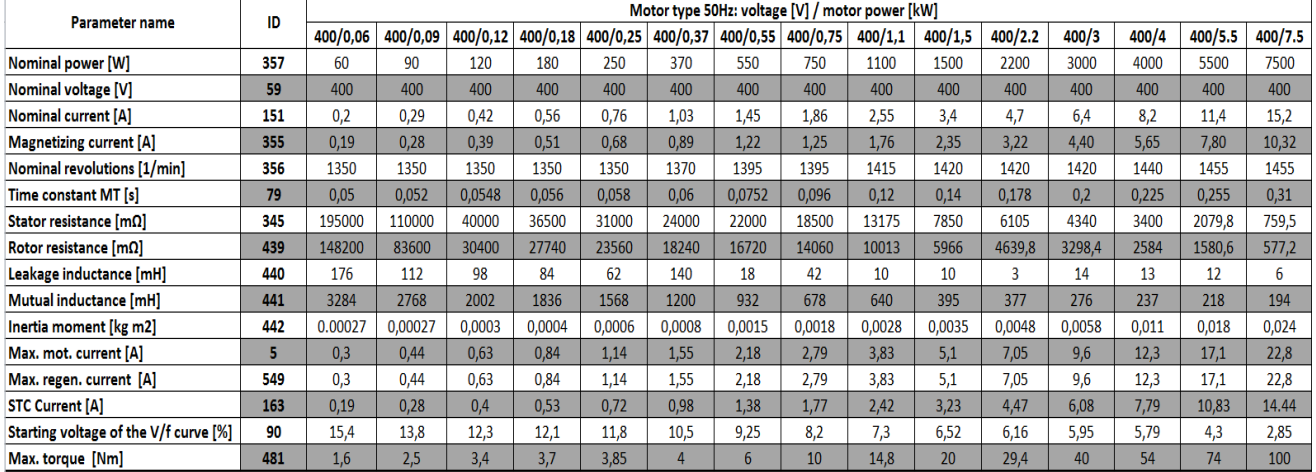

#### **Motor power from 11kW to 200kW:**

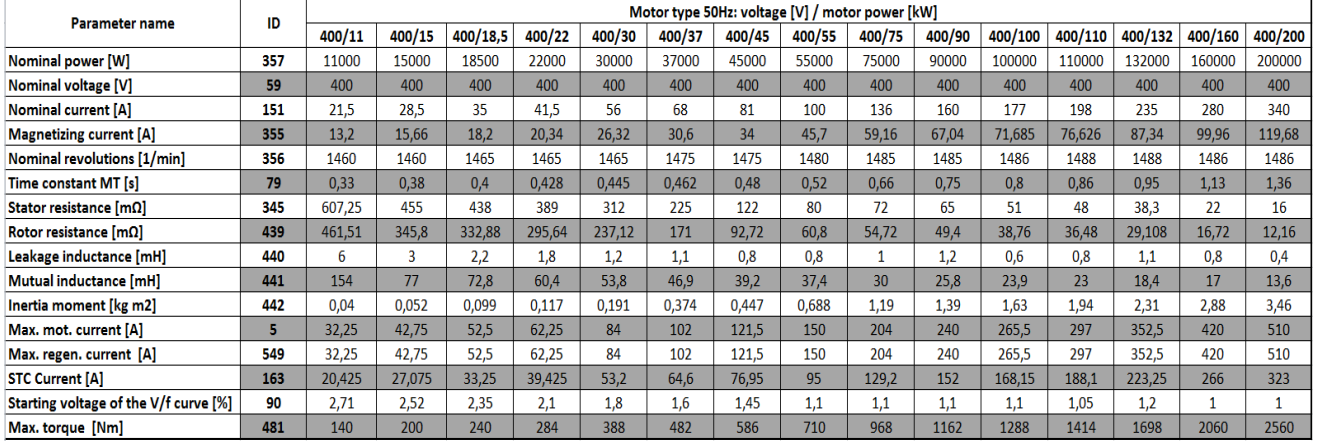

#### **8.3 Motor control modes**

Frequency converters UNIFREM 400 can be operated in these basic control modes:

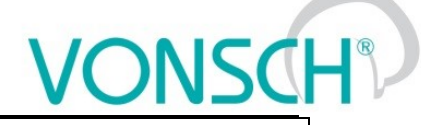

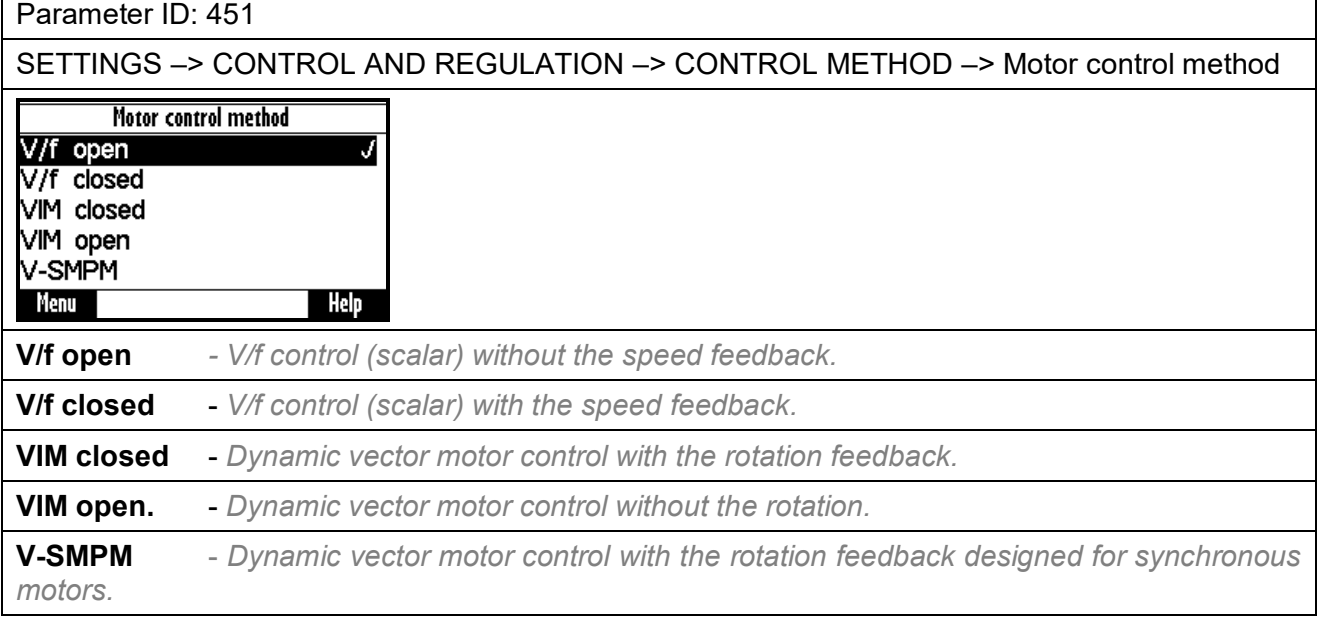

In the next section, we will focus mainly to functions designed for **V / F control.**

#### **8.3.1 V/f control FREQUENCY RAMPS**

Converter can use flexible ramp functions which ensure smooth transitions between different frequency setpoint values to prevent sudden step changes of the output frequency during motor control. Allowed ranges of changes of frequency (min., max.), ramp break - points and also times of the respective sections can be set by parameters of ramp functions. By using these parameters, it is possible to adapt the dynamic comfort of the drive for a specific application.

Parameters to accommodate the acceleration and deceleration ramps are in the following group: **Parameter ID: 106**

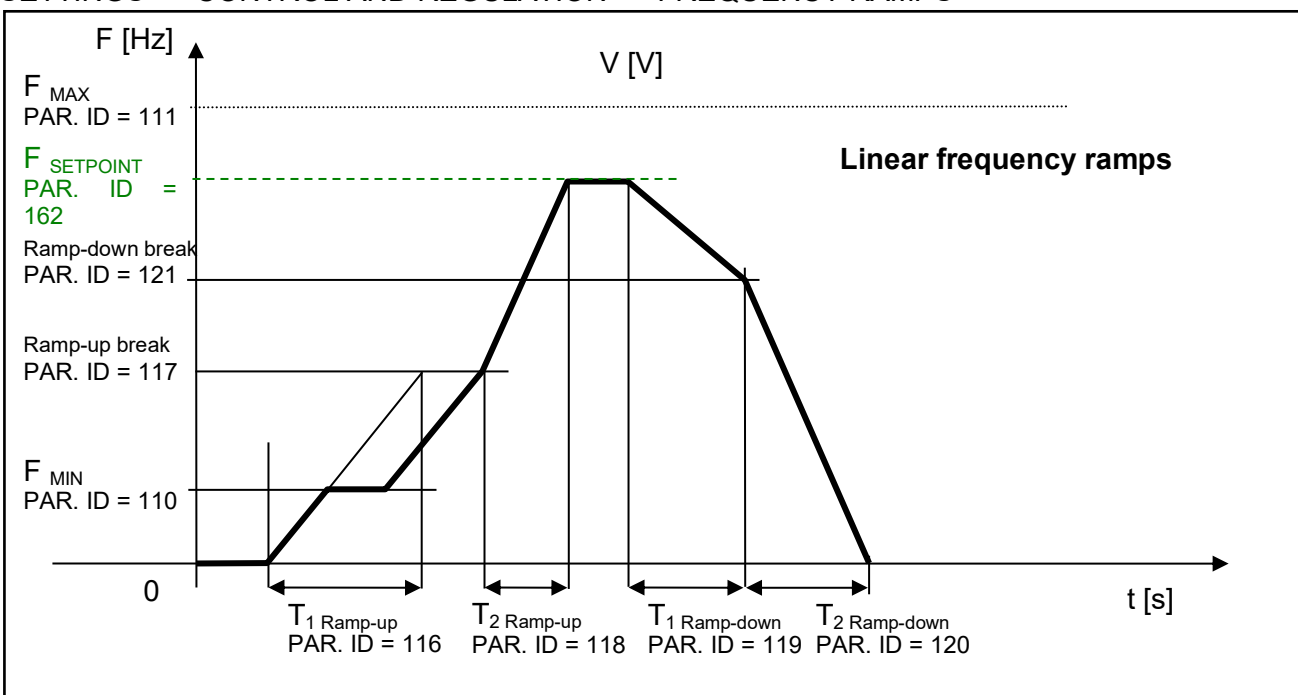

#### SETTINGS –> CONTROL AND REGULATION –> FREQUENCY RAMPS

#### **S-CURVE**

If there is a demand that the acceleration should not change too quickly, it is suitable to use a Scurve that ensures smooth acceleration changes (Frequency profile is curved in the shape of S).

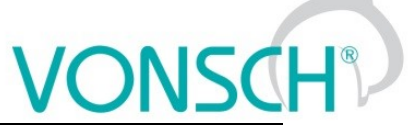

This is applicable to drives, where you need to minimize jerk and torque shocks during Start Stop (e.g. passenger elevators, electric vehicles, etc.)

S-curve operation mode can be configured and modified using the parameter:

Parameter ID: 874

SETTINGS –> CONTROL AND REGULATION –> FREQUENCY RAMPS –> S-CURVE –> S-curve mode

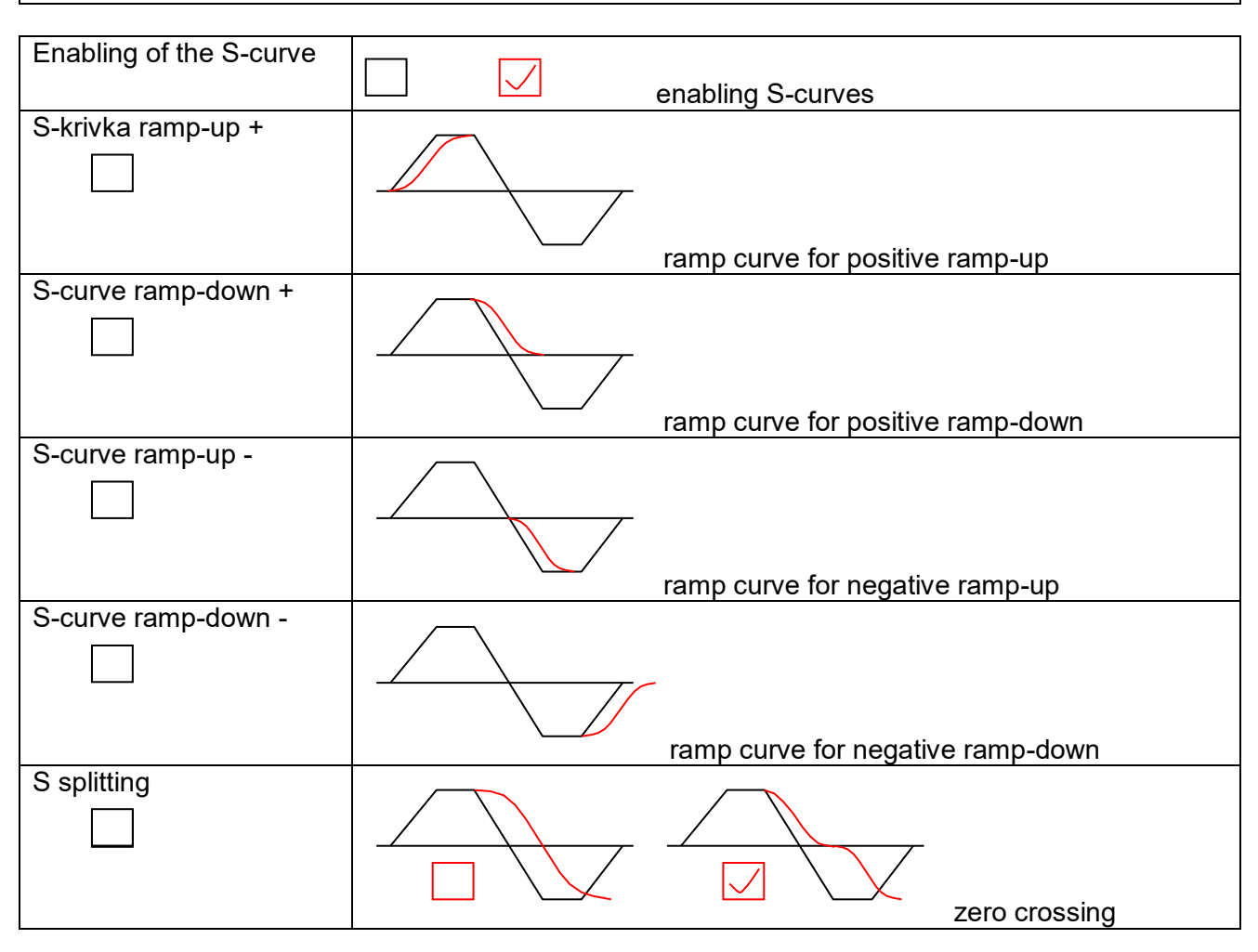

#### **Curve rate of the S-curve and its shape can be configured by using the parameter:**

Parameter ID: 873 SETTINGS –> CONTROL AND REGULATION –> FREQUENCY RAMPS –> S-CURVE –>S-curve curvature

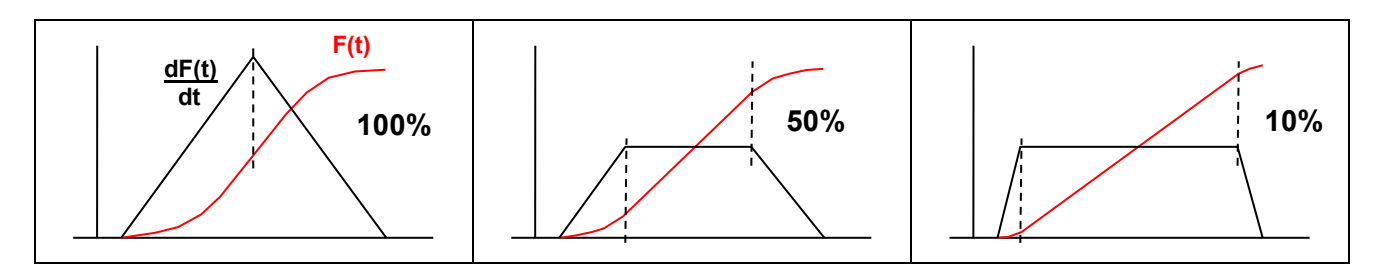

#### **8.3.2 V/f curve**

**The main feature of the V/f control is that with increasing frequency of the output voltage, value of this voltage on the converter output increases proportionally until maximal value limit (saturation) is reached.** The condition of induction motor constant flux is achieved by maintaining a constant ratio of **V** (voltage) / **f** (frequency).

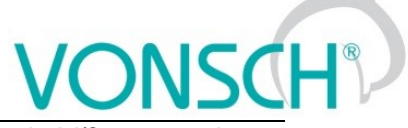

The basis for voltage generation in scalar control mode (V/f control) is the basic V/f curve, whose parameters are:

Parameter ID: 382

SETTINGS –> CONTROL AND REGULATION –> V/f CONTROL -> V/f curve

#### **Parameters of the basic V/f curve:**

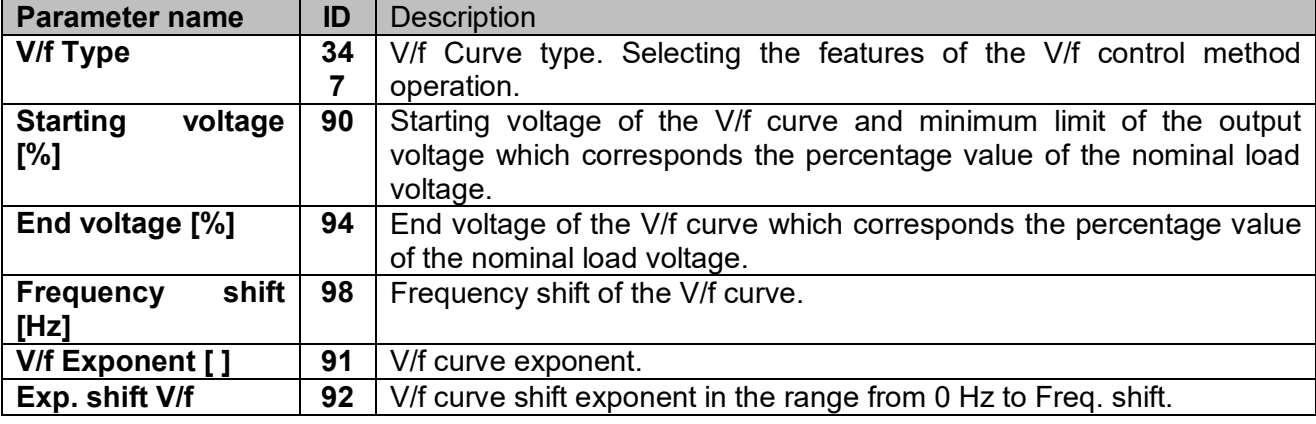

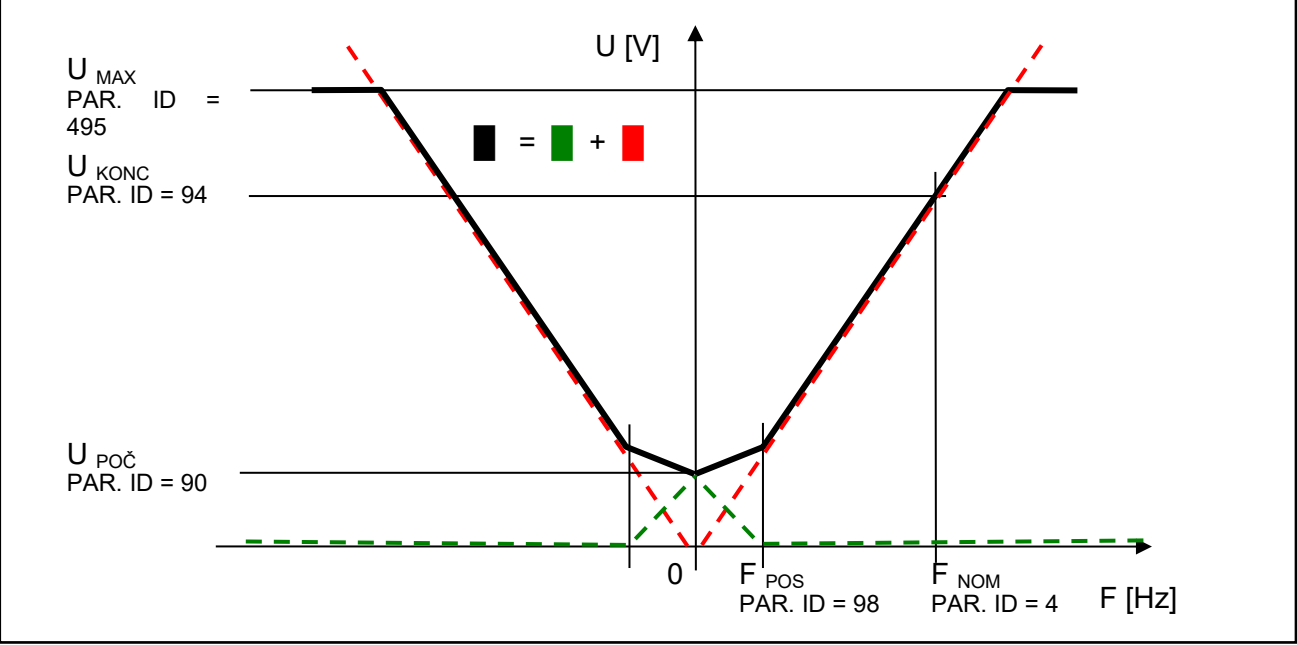

*Parameters of the basic V/f CURVE*

Curvature of the static V/f curve can be used for loads with a soft torque characteristics (pumps, fans) to ensure power saving motor operation on low rotation speed or to ensure a soft torque characteristics in the low rotation speed area. Smoothing of curvature is achieved by setting the exponents for individual V/f CURVE sections.

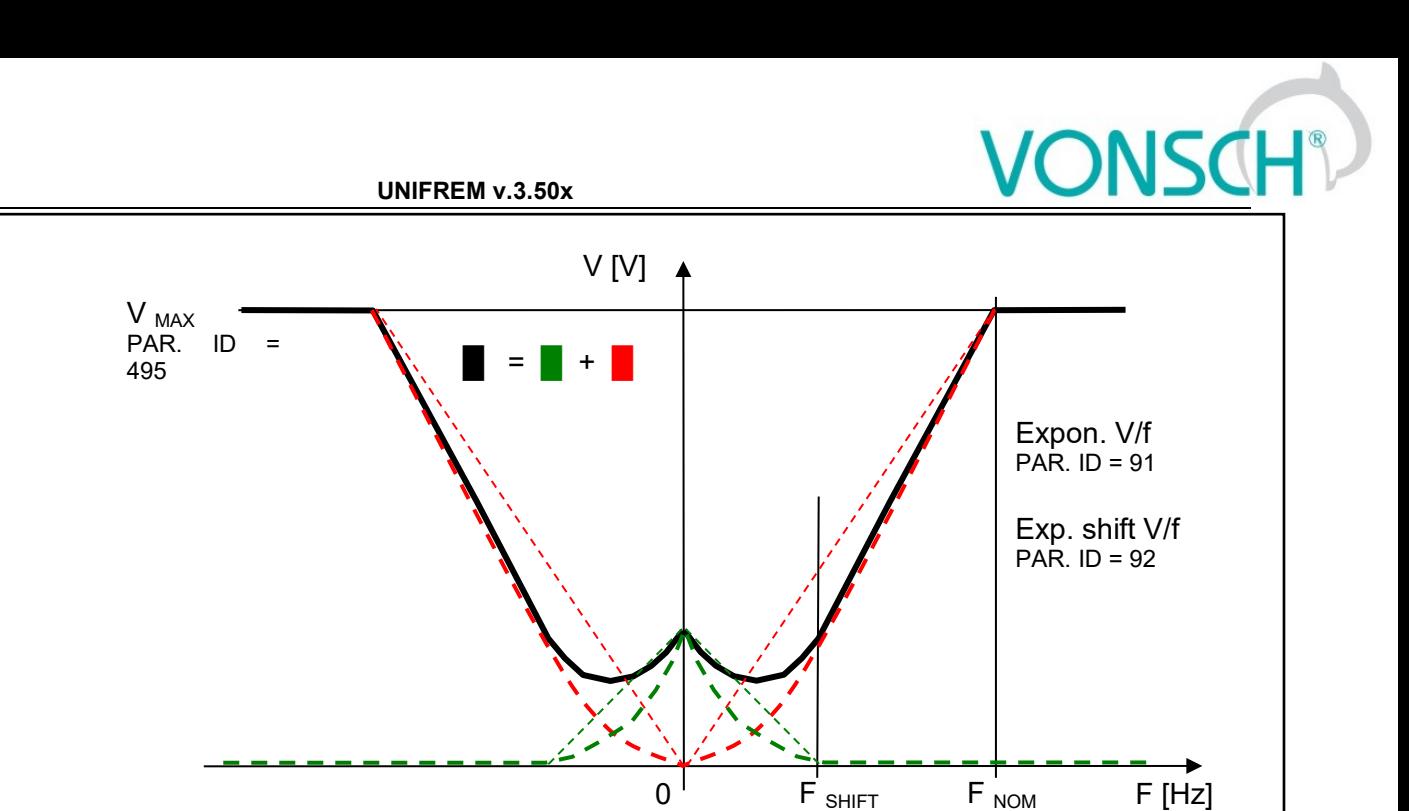

*Curvatures (exponents) V/f CURVE*

Basic V/f curve is a well-known and simple tool to configure the motor control.

#### **8.3.3 IR compensation**

This function can be turned on by the parameter **..V/f Type (ID 347) = IR compensation**".

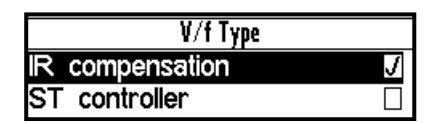

MENU \ SETTINGS \ CONTROL AND REGULATION\ V/f CONTROL \ V/f CURVE \ **V/f Type -> IR compensation**

PAR.  $ID = 98$  PAR.  $ID = 4$ 

The value of the output voltage is automatically corrected during active IR compensation according to the load of the drive and operating conditions. So the voltage drop in the stator windings of motor is compensated and constant motor excitation is ensured. In practice, in the motoric operation mode the voltage increases and in regenerative operation mode the voltage decreases.

Mathematical model, which is the core of IR Compensation does not reach high accuracy near zero speed, thus it is necessary to adjust the frequency from which the correction starts to apply. As a rule of thumb, it is usually 0.5 to 3 Hz. The output of correction is filtered with adjustable filter.

#### **IR Compensation parameters:**

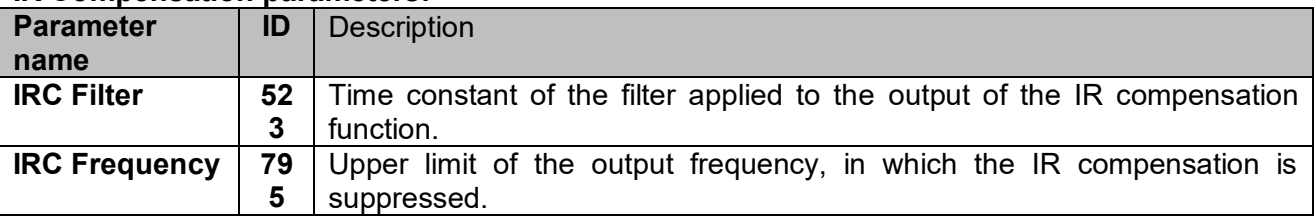

Prerequisite for the successful deployment of **IR Compensation** is the correct value of nominal motor parameter - Stator resistance [345].

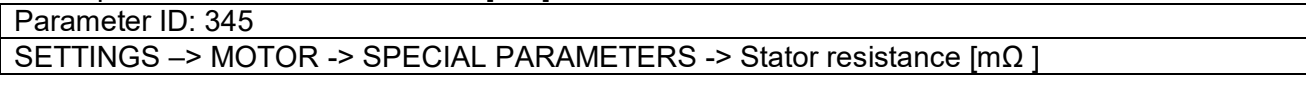

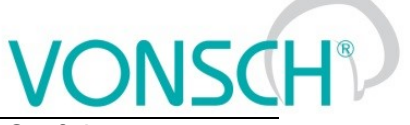

A good source for getting the value of this parameter is the MOTOR MACRO of the same or at least of the nearest power. From this preset value, converter will determine the exact value with automatic identification of the stator resistance, which can be turned on by the following parameter:

Parameter ID: 383

SETTINGS –> MOTOR -> SPECIAL PARAMETERS -> V/f Identification RS = Turned on

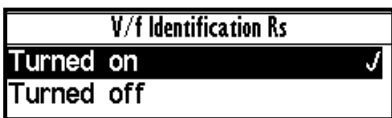

Stator resistance identification is then performed always whenever the drive is started or at at zero speed operation. This can cause drive response delay to the Start motor command ( ramp freeze untilthe resistance value settling). This condition is indicated by warning message of converter. If such behavior of the drive is unacceptable due to the operating conditions (cranes, production lines, traction ...), it is neccesary to turn off identification of RS after drive tuning.

#### **8.3.4 Starting Torque Controller (STC)**

This function can be turned on in the parameter " V/f Type (ID 347) = ST controller ".

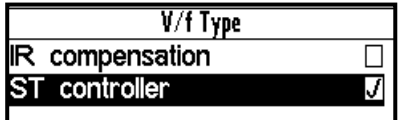

MENU \ SETTINGS \ CONTROL AND REGULATION \ V/f CONTROL \ V/f CURVE \ **V/f Type -> ST controller**

During activity of starting torque controller in preset frequency range, converter achieves motor excitation increase to the desired starting (engaging) current by lifting V / f curve above the basic values of V/f curve. Required dynamics of this controller must be set.

#### **Starting Torque Controller parameters:**

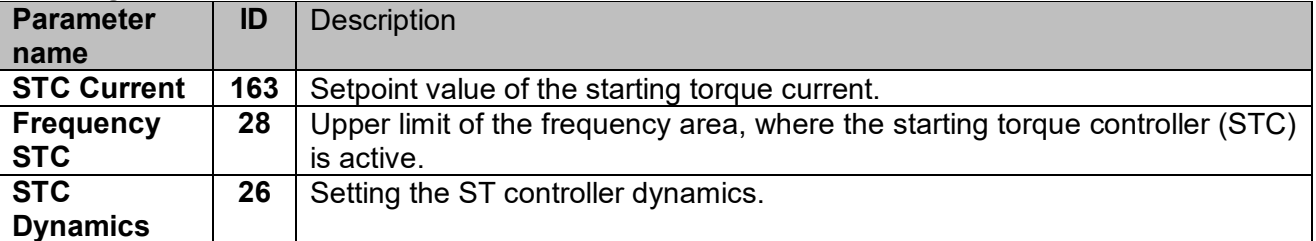

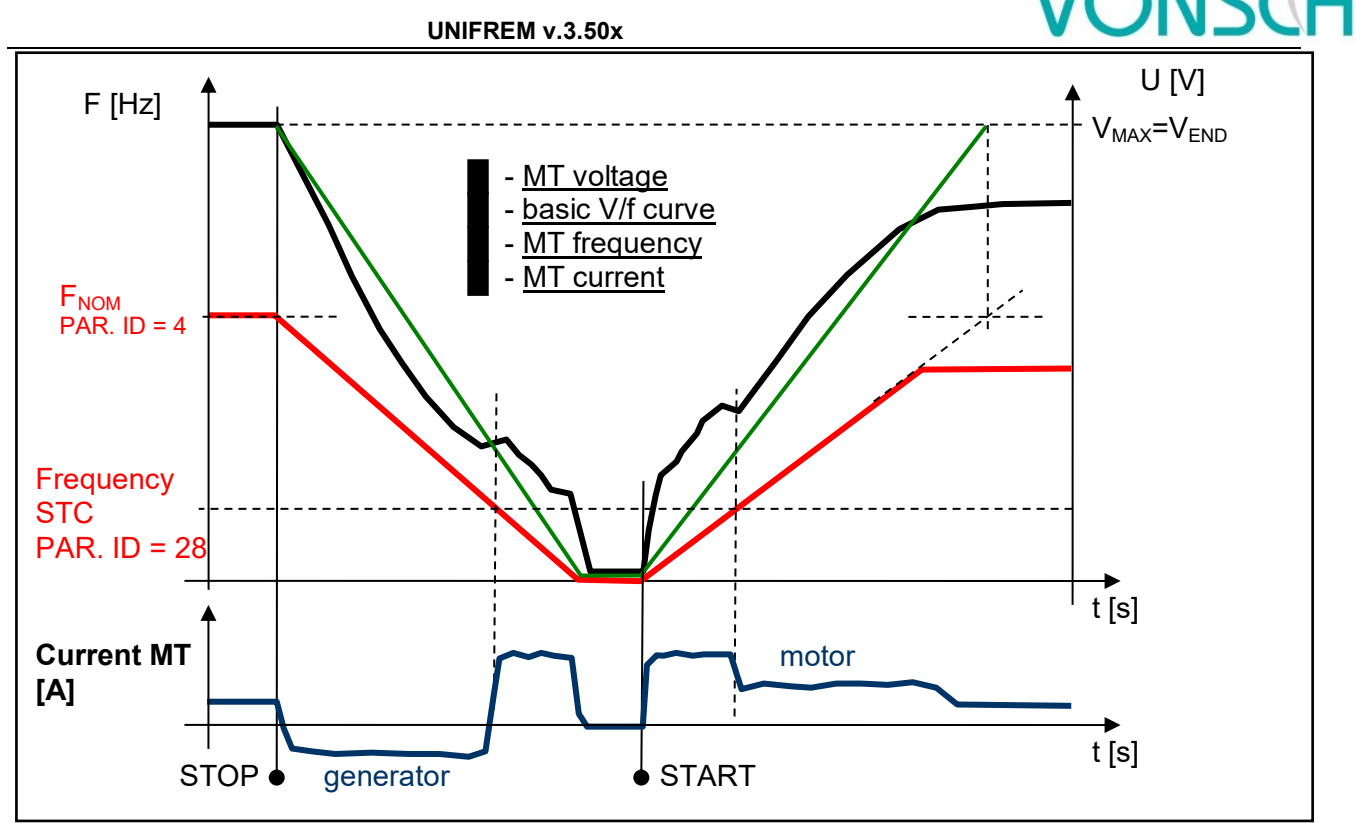

*V/f curve modes on the drive with a high moment of inertia.*

#### **8.3.5 Slip compensation**

Slip is the side effect of asynchronous motors operation, which means lagging / overtaking the rotor against the stator due to load. Slip as the difference of stator and rotor frequency is dependent on many factors. UNIFREM converters evaluate motor slip (slip compensation function is activated) and slip is added to the stator frequency setpoint.

#### Parameter ID: 349

SETTINGS –> CONTROL AND REGULATION –> V/f CONTROL -> SLIP COMPENSATION -> Slip compensation = turned on

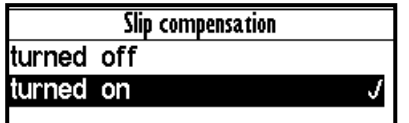

Motor slip compensation effect: Rotor speed will maintain the value near to the setpoint value at load changes. Moreover, it greatly increases the torque capability of the motor at low speeds.

The main parameter to tune the rate of slip compensation is the gain in the parameter.

Parameter ID: 350

SETTINGS –> CONTROL AND REGULATION –> V/f CONTROL -> SLIP COMPENSATION -> Slip comp. Gain

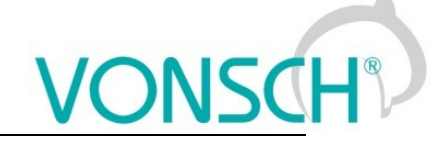

**Example:** Slip compensation activity on the real drive (thin line – stator frequency, thick line – motor current).

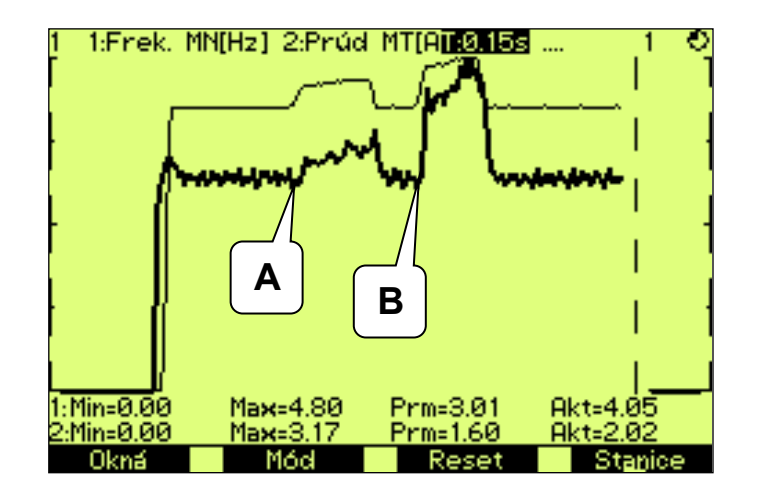

**UNIFREM v.3.50x**

- $\mathbf{A}$ . a small load increase caused a small slip compensation.
- **B.** greater load increase caused greater slip compensation.

Model of slip for its correct operation requires proper values of motor parameter.

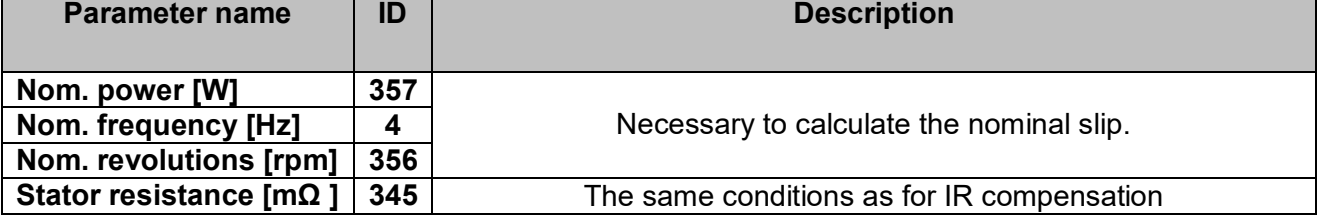

**Slip is compensated** exactly by the actual slip assessed on the difference of the stator and rotor frequency in V/f (scalar) closed control.

Parameter ID: 193 SETTINGS –> CONTROL AND REGULATION –> V/f CONTROL -> SLIP COMPENSATION -> Slip restriction = turned on

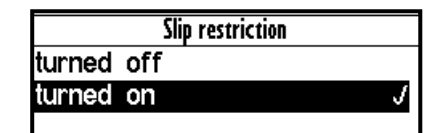

When this mode is enabled, converter will adjust the setpoint frequency so as not to exceed the maximum allowable slip from parameter Maximal slip [Hz] [177]:

Parameter ID: 177

SETTINGS –> CONTROL AND REGULATION –> V/f CONTROL -> SLIP COMPENSATION -> Maximal slip [Hz]

"W40-Slip restriction" warning message is generated. This state is ended after declining load on the motor and stator frequency increasing is allowed.

### **8.4 Maximal current controller (MCC)**

Maximal current controller is a standard function of UNIFREM 400 converters, and its function is to restrict output current into the motor by correcting the output frequency. Function, as well as the controller itself, are activated in the parameter:

Parameter ID: 352

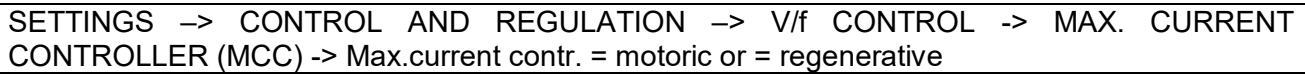

The controller operates in motoric and regenerative operating mode.

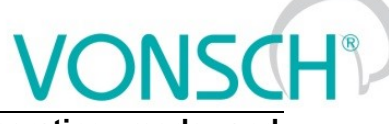

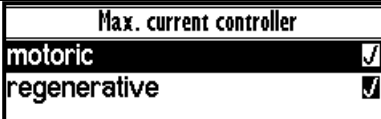

Frequency is decreased in motoric operating mode **increased in regenerative operating mode if current treshold is reached.**

Current limit for the motor operation.

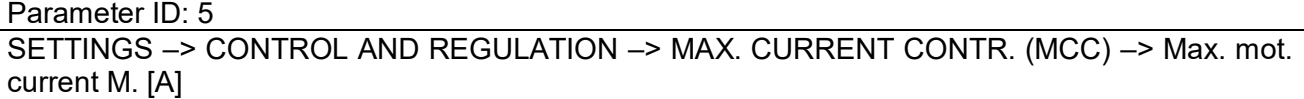

Current limit for the regenerative operation.

J

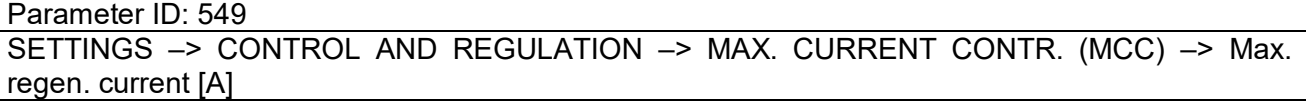

In specific cases, converter can adjust the restriction value according to the another criterias.

At low frequencies, the current restriction increases to the permissible overload limit in order to achieve a higher starting torque. At high frequencies the current restriction decreases to prevent motor operation in unstable part of the torque characteristics (area of power derating).

Furthermore, the "Power restriction" function can reduce the current restriction, if its conditions are met, such as high thermal integral of converter, high cooler temperature or if the conditions of power restriction are met when selecting parameter: PR Signal [1088] (signal the power is restricted according to).

The current value of the motoric restriction of the current is signalised by the diagnostic value:

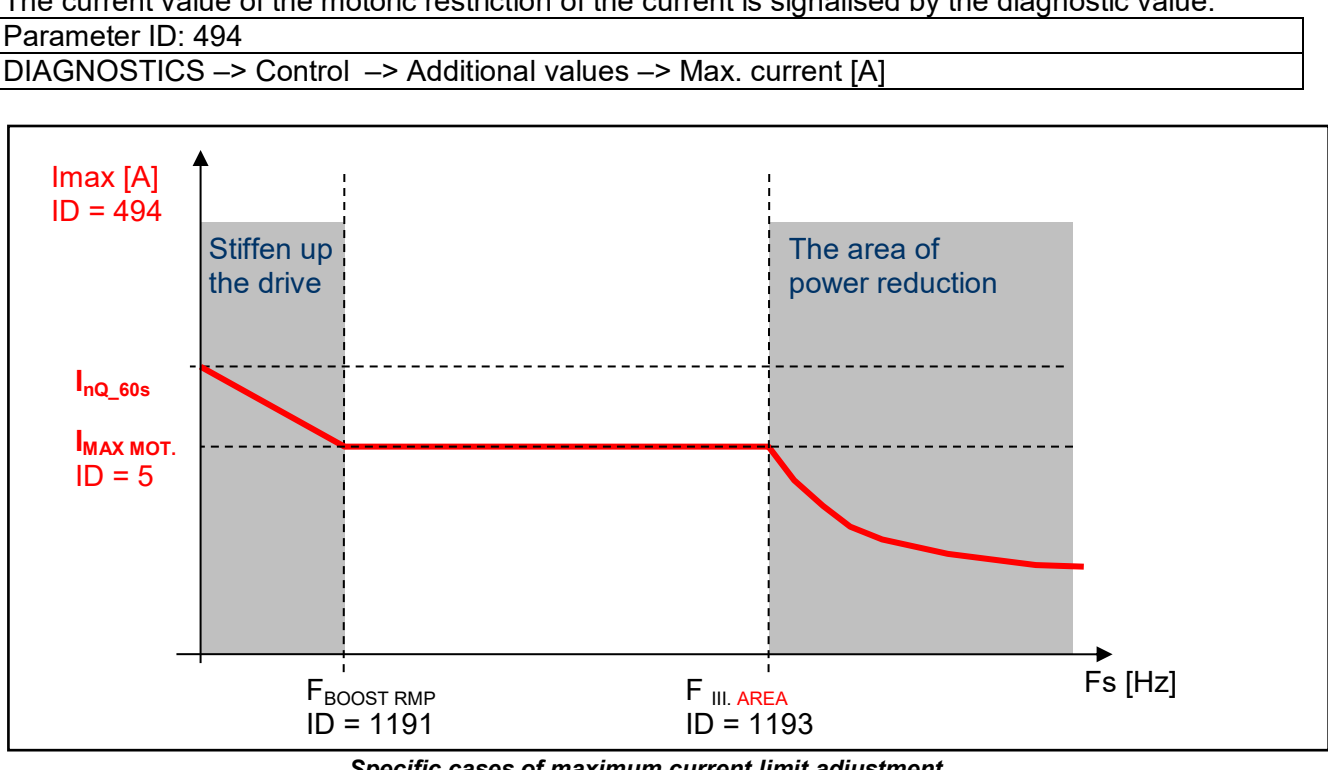

*Specific cases of maximum current limit adjustment*

## **WARNING!**

*In case, that the motor is loaded constantly in regenerative mode, the MCC is active and the STOP command is received, the situation can happen that the rotation speed will not decrease and the drive will not be turned off. In this case, it is necessary to increase the* 

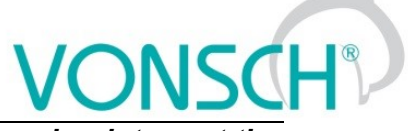

#### *value of the maximal regenerative current or generate the RESET command or interrupt the safety(emergency) input.*

Parameters of the controller (P, I and D) influence the speed, the converter can restrict current with and prevent undesired current increase over allowed limit.

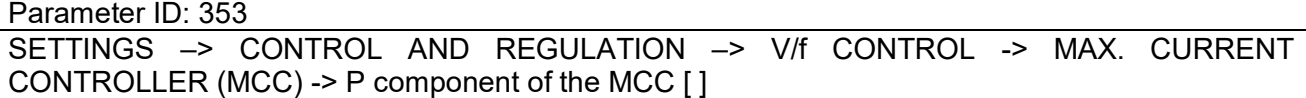

Parameter ID: 354 SETTINGS –> CONTROL AND REGULATION –> V/f CONTROL -> MAX. CURRENT CONTROLLER (MCC) ->  $\vert$  component of the MCC  $\vert$ ms ÷ sl Parameter ID: 1047 SETTINGS –> CONTROL AND REGULATION –> V/f CONTROL -> MAX. CURRENT CONTROLLER (MCC) -> D component of the MCC [ ]

MCC restricts the slope of frequency increase or decrease by ramps, but it can also take up during steady speed, when the current exceeds configured limits. If the frequency correction reaches frequency limit Fmin [110] or Fmax [112], it will not longer correct the frequency which will be affecting the current increase and then "Overcurrent" or "Converter overload" faults are possible. Fast correction of the starting voltage based on excessive current can be turned on to speed up the the MCC reaction and to improve operation in the low frequency range. The gain is adjusted by following parameter:

Parameter ID: 799

SETTINGS –> CONTROL AND REGULATION –> V/f CONTROL-> MAX. CURRENT CONTROLLER (MCC)-> MCC Gain [ ]

This parameter serves to set the voltage and frequency correction of MCC:

Parameter ID: 1191

SETTINGS –> CONTROL AND REGULATION –> V/f CONTROL -> MAX. CURRENT CONTROLLER (MCC) -> Freq. boost. MCC [ ]

Scalar (V/f) drive with current limit can be tuned by using these two parameters in order to satisfy maximal current and to keep the frequency not too low, to prevent torque lose (See. stiffen up the drive in the previous picture).

Current restriction may cooperate with slip compensation and with compensation of IR in V / f curve, as well as with other converter functions. There is a category of drives, where it is not appropriate to use MCC. These are stroke or lift drives of cranes, elevators and conveyors, where current restricition could result in the weight fall or violation to ramp speed. Then drive at high current reports generally a fault.

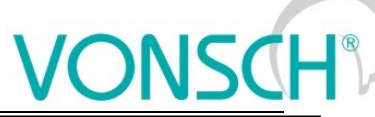

t [s] START **F**SETPOINT F [Hz] **STOP** Current MT [A] RAMP-DOWN –regenerative mode  $cos(\varphi) < 0$ RAMP-UP –motoric mode  $cos(\varphi) > 0$ Max.mot.current PAR.  $ID = 5$ Max.regen.current PAR.  $ID = 549$ 

**UNIFREM v.3.50x**

*Typical current and frequency course when MCC takes up on a drive with a flywheel*

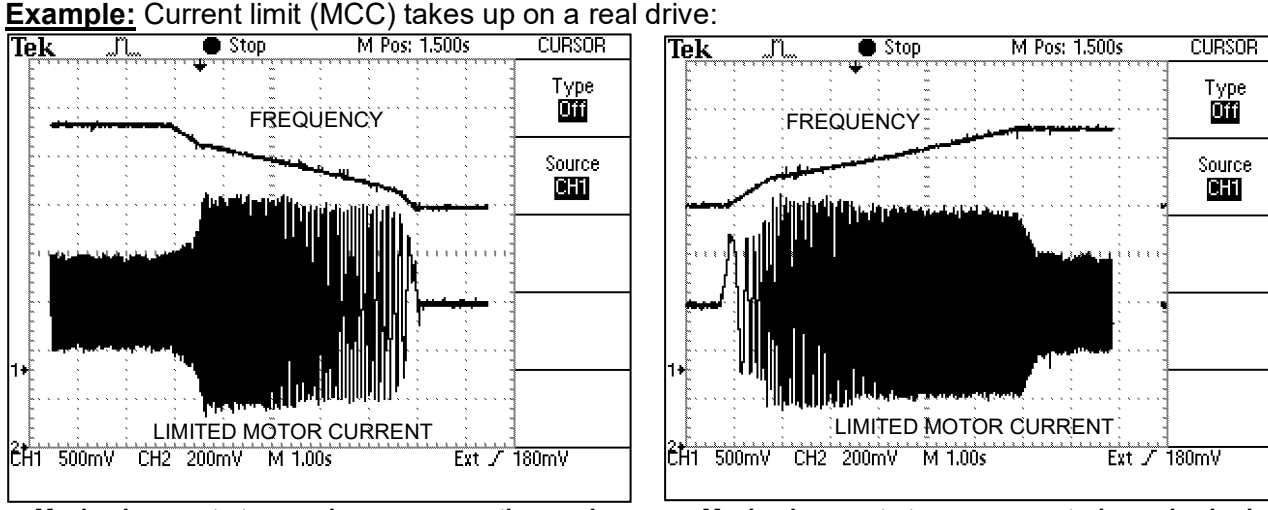

*Maximal current at ramp-down, regenerative mode Maximal current at ramp-up, motoric mode chod*

#### **8.5 Resonance damping**

Motor resonance is a phenomenon, when motor fed by the converter is vibrating and periodically moving between regenerative and motoric operating mode caused by the influence of inhomogenity of air gap or load non-.

The period of these oscillations is usually only a few periods of the stator frequency. Resonance results in a vibration of mechanical parts, increasing their stress and vibration in the DC link voltage, motor current, and subsequent failures.

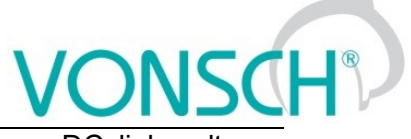

**Example**: Resonant oscillations are measured on a traction drive (sky-blue – DC link voltage yellow – current in one of motor phases)

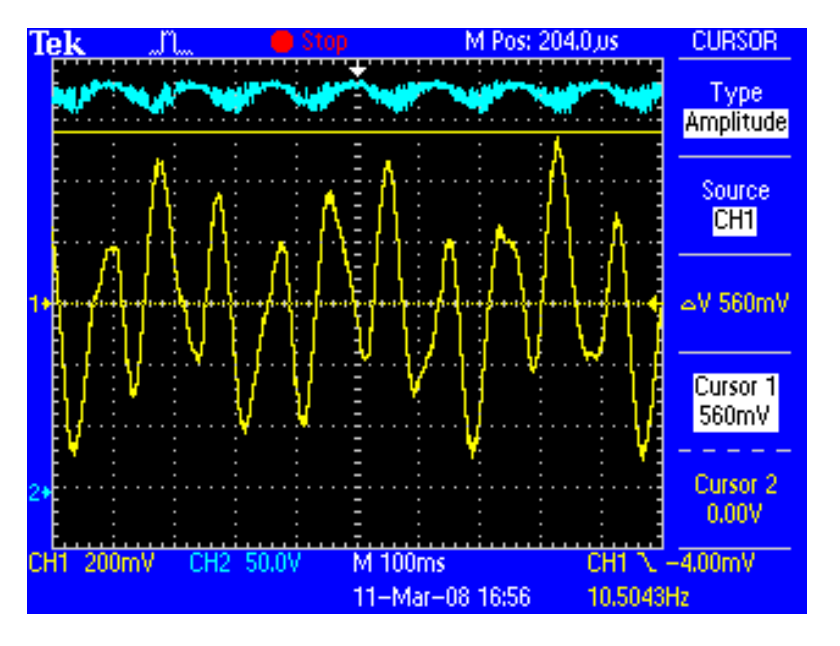

Resonance damping function can be turned on and off by parameter:

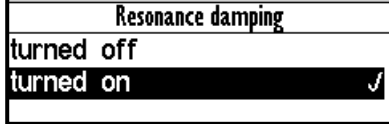

Parameter ID: 513 SETTINGS –> CONTROL AND REGULATION –> V/f CONTROL -> RESONANCE DAMPING -> Resonance damping = turn on

To adjust the damping, three coefficients that govern the degree of influence of selected process variables on the output frequency and voltage are used. Oscillations amplitude can be reduced or even completely removed by suitable tuning of these parameters.

Parameter ID: 514 **Setting the resonance damping gain of the derivative DC voltage resonance**

SETTINGS –> CONTROL AND REGULATION –> V/f CONTROL -> RESONANCE DAMPING -> Effect from the **dVdc** [ ]

Parameter ID: 515 **Setting the resonance damping gain of the derivative stator current model.**

SETTINGS –> CONTROL AND REGULATION –> V/f CONTROL -> RESONANCE DAMPING -> Effect from the **dls** [ ]

Parameter ID: 516 **Setting the resonance damping gain from the stator current frequency change.**

SETTINGS –> CONTROL AND REGULATION –> V/f CONTROL -> RESONANCE DAMPING -> Effect from the **dwls** [ ]

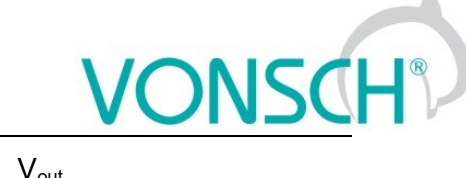

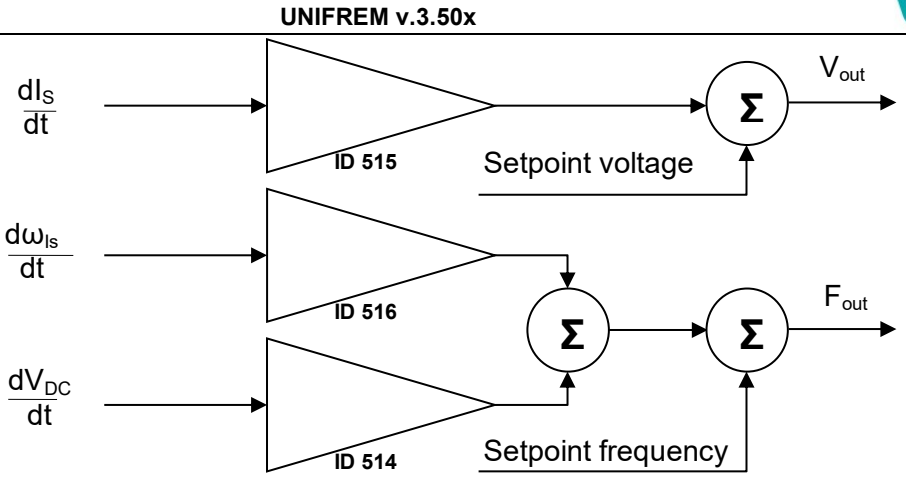

*Importance of function coefficients "Resonance damping"*

Resonance damping can reduce or completely suppress undesired motor vibration, especially if there is a small load operation.

#### **8.6 Voltage controller (VC) - Dynamic deceleration (DD) a Kinetic backup (KB).**

DC-link voltage ( $V_{DC}$ ) is the one of the most important parameters of frequency converter.

Its value is equal to the peak value of the rectified AC phase to phase voltage ( $U_{DC}$  = 1.414  $*$   $U_{UV}$ ) under normal conditions. For 400V power supply network this value is around 565V. DC link voltage can therefore vary with the grid voltage. If motor is under load at large voltage drop of power supply network, motor will not get enough voltage, which causes its deexcitation, slip and load current increasing. It is necessary to reduce the frequency to a value when there is sufficient voltage on motor at lower grid voltage, if we want to prevent overheating of the motor and converter or unwanted fault "Overcurrent". Block **"Voltage controller"** and its part **kinetic backup controller (KBC)** are made for these cases in UNIFREM 400 XXX frequency converters. Among other things, it also serves to bypass short-term supply network outages, when the required minimum voltage  $U_{DC}$  is maintained with controlled setpoint frequency reduction and by mass inertia braking.

 $V_{\text{DC}}$  voltage rises due to spillover of the energy from the motor back to the converter during motor braking, thus at ramp-down or under the influence of external forces to the motor. In this case the converter has sufficient voltage to correct motor control, but the voltage stress of the power components increases and there is risk of "overvoltage" fault. Braking resistors and modules that convert the excess energy into the heat are generally used to limit the  $V_{DC}$  at drives, where motor works mainly in the regenerative operation mode (strokes of cranes, lifts, rapid ramp-up / rampdown of inertia). It is possible to use the second part of the section **"Voltage controller" - Dynamic deceleration controller (DDC**), where it is not strictly prescribed the stopping time of the drive. Dynamic deceleration controller will stop growth of the DC voltage with the setpoint frequency increasing. Controller will stop to correct it at the frequency maximum and will allow voltage increasing to the fault level (the same is true even in current limit - MCC).

Each part of the **Voltage controller** can be independently turned on / off by parameters:

Parameter ID: 748

SETTINGS –> CONTROL AND REGULATION –> VOLTAGE CONTROLLER (VC) -> Kinetic backup (KB)

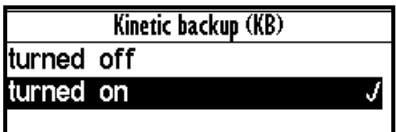

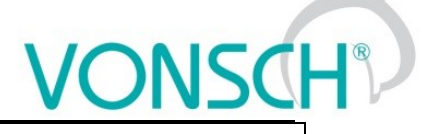

Parameter ID: 749 SETTINGS –> CONTROL AND REGULATION –> VOLTAGE CONTROLLER (VC) -> Dynamic deceleration (DD)

Dynamic deceleration (DD) turned off turned on

The important parameters of voltage controller are reference values of DC link at which the function of the kinetic backup and dynamic deceleration is activated.

Parameter ID: 753

SETTINGS –> CONTROL AND REGULATION –> VOLTAGE CONTROLLER (VC) -> KB setpoint

Parameter ID: 754 SETTINGS –> CONTROL AND REGULATION –> VOLTAGE CONTROLLER (VC) -> DD setpoint

Voltage controller components P, I and D, which together affect the KBC and DDC are used to adjust the dynamic of response and possible tuning of voltage overshoot or to stabilize the oscillating waveform.

Parameter ID: 751

SETTINGS –> CONTROL AND REGULATION –> VOLTAGE CONTROLLER (VC) -> P gain VC Parameter ID: 752

SETTINGS –> CONTROL AND REGULATION –> VOLTAGE CONTROLLER (VC) -> I gain VC

Parameter ID: 750

SETTINGS –> CONTROL AND REGULATION –> VOLTAGE CONTROLLER (VC) -> D gain VC

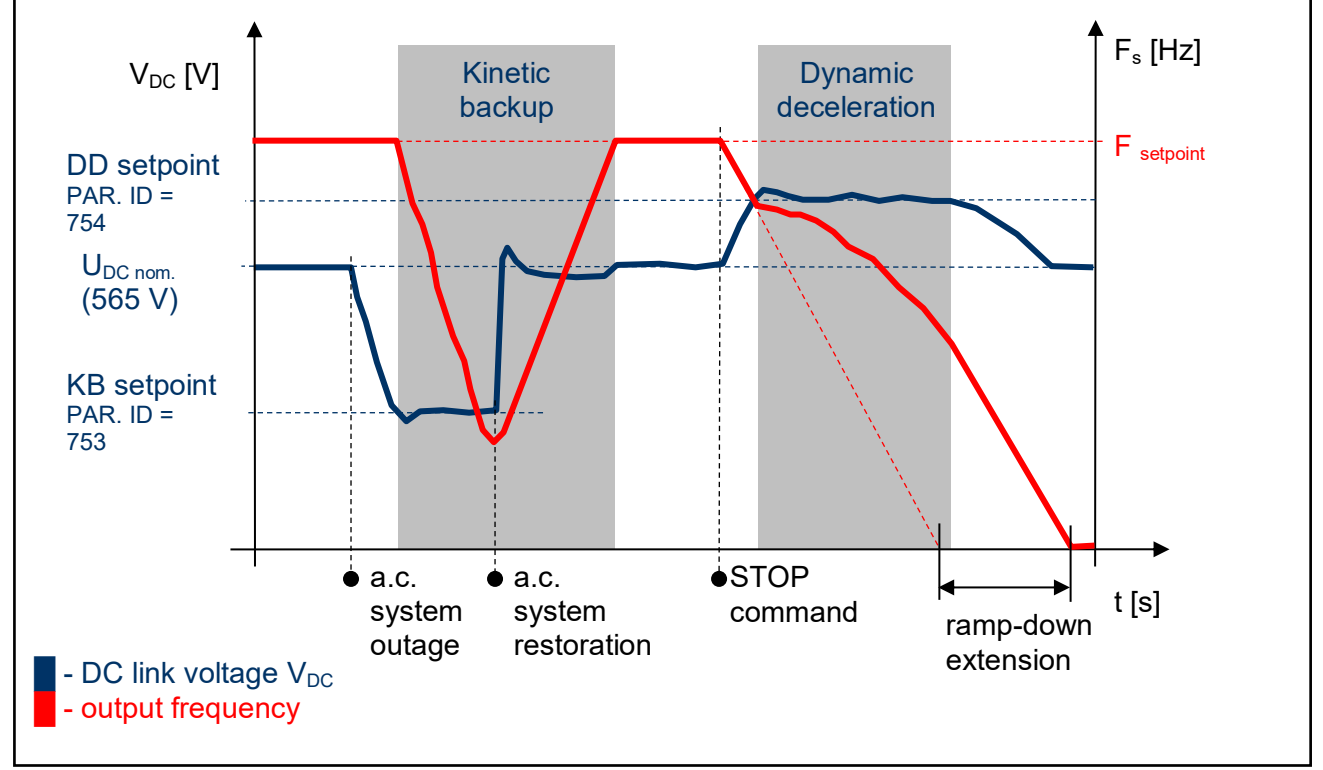

*Voltage controller (VR) - principle of operation*

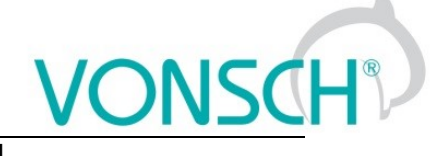

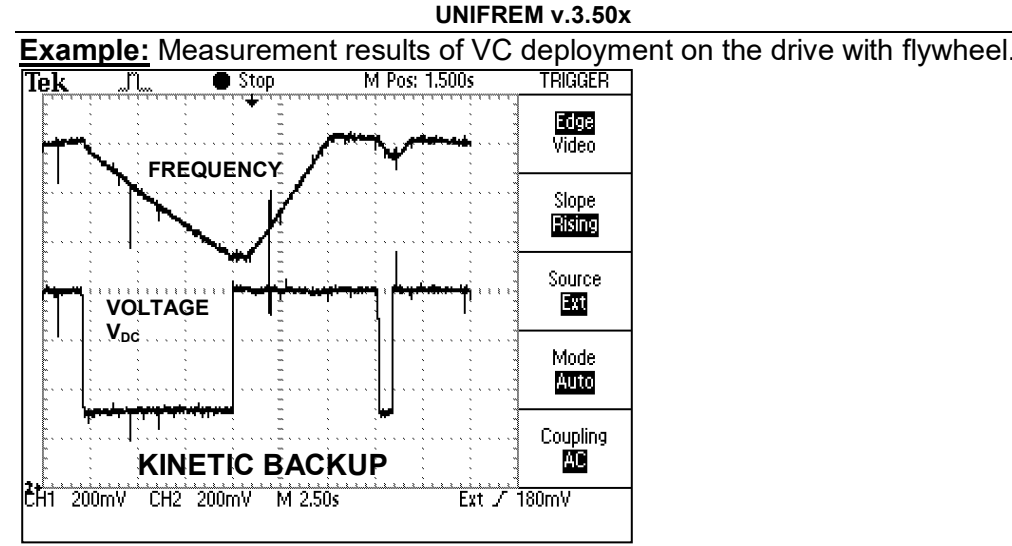

*Kinetic backup of converter at power supply voltage failure on the motor with flywheel.*

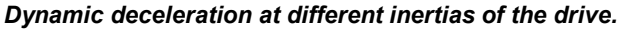

In many industrial applications of the drives with frequency converters it is required to stop the drive in the shortest time. This significantly reduces the cycle time of repeated working cycles and has a direct impact on production productivity. In addition, if it is a drive, where moment of inertia and loading ratios are variable, fixed time of ramp-down setting can be problem. Then is necessary to apply dynamic deceleration mode. For example, spin-driers, mills, blenders, where inertia depends on the amount of processed material.

#### **8.7 Flux braking**

Several braking modes can be used in frequency converters. Mainly it is the use of a braking module and a braking resistor. However, there are drives, where braking conditions occur partly and not often. For example, if it is needed to stop the pump in 10 seconds, but during the rampdown an "Overvoltage" fault occurs, it is not necessary to use the braking module. If for example 13 or 15 second long ramp-down ends without a fault, the amount of generated energy can be decreased by using the **Flux braking function.**

To activate the function - flux braking use this parameter:

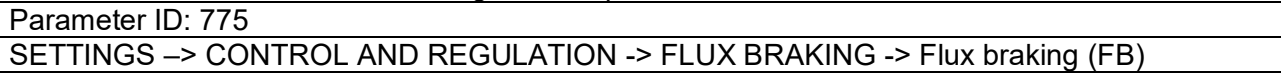

It works as follows: the converter starts to increase the motor voltage after exceeding the "FB working voltage", and excitation (flux) is increased. This causes that a part of the energy is not flowing from the motor to the converter, but it is transformed to heat in the motor coil. Increasing the flux braking rate is possible by using the parameter "Flux braking gain [777]".

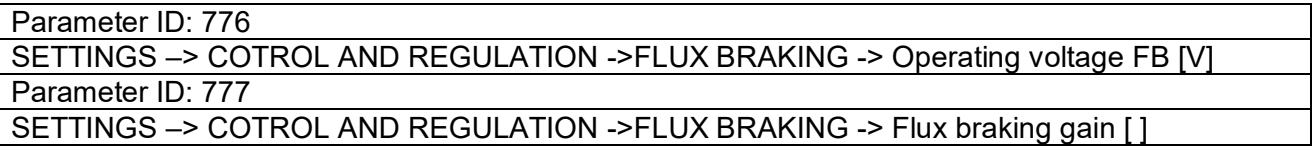

**Example:** Activity of flux braking on the real device

#### *Flux braking at lower gain Flux braking at higher gain*

During flux braking, bigger motor overheating occurs, so it is necessary to provide sufficient thermal protection, thermistor or PT100, possibly forced cooling.

### **8.8 Flying start**

During the operation of electric drives there is often a situation, when you need to start control, even if the motor is rotating. For example: flue fan is rotating due to pressure difference, traction

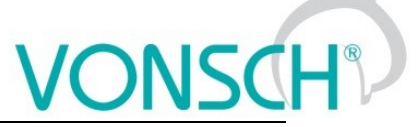

vehicle is in motion or generator of small hydropower plant is rotating. The most accurate and fastest process to do this is by using the speed sensor (encoder-IRC). Encoder gives precise information about the frequency of the machine and the converter is able to automatically adapt and phase-on. It is not necessary to use the sensor when using the function "Flying start" in the frequency converter UNIFREM 400 XXX. Flying start can be turned on by parameter:

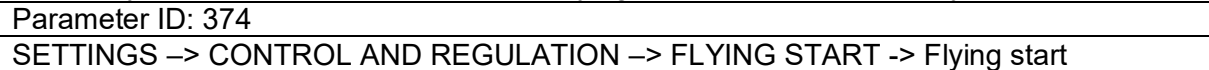

It is a fully automatic function which carries out the process off flying start to the rotating motor (or generator) always after the START command activating. Flying start takes place in several stages and its duration may be variable from rotational speed, motor power as well as parameter settings.

#### *Flying start – principles of operation*

Success of flying start and search time is dependent on the following parameters:

(Multiple of magnetization current – it affects the sensitivity of the flying start and intensity of rotor braking)

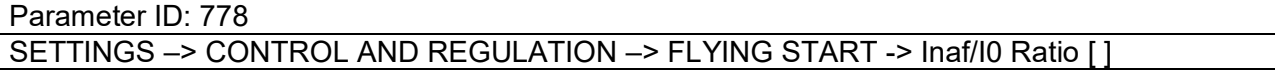

(Time constant MT – affects the speed of motor excitation)

Parameter ID: 79

SETTINGS –> MOTOR -> SPECIAL PARAMETERS -> Time constant MT [s]

**Example:** Flying start to rotating motor

(thin line - output frequency, thick line - motor current, red dotted line - the rotor frequency)

#### **8.9 Power restriction**

In a real environment, the need to keep the drive in operating mode even if the motor or the converter is overloaded can occur. Possible fault caused by overloading or overheating should cause outage of the technology, which could be worse than an eventual short term decrease of the motor power. Because of this, UNIFREM 400 XXX frequency converters have a power restriction functional block in their software equipment.

Power restriction function is configured in the parameter:

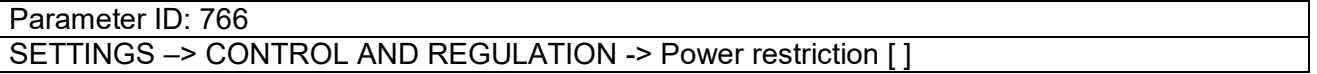

There it is possible to activate individual sources (causes) of the power restriction or their combinations:

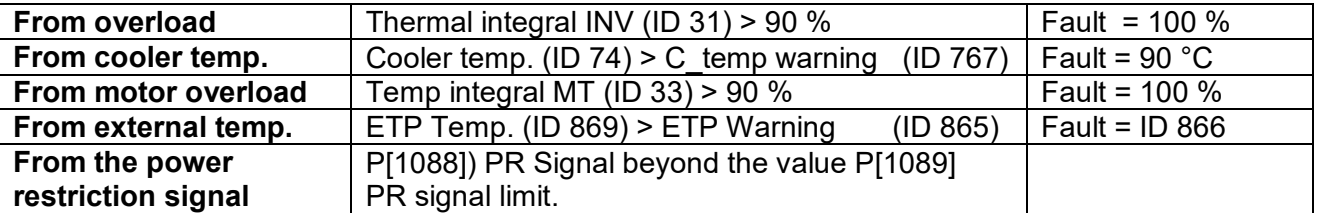

When warnings from the external thermal protection of the converter (motor) occur, power restriction is activated. Power restriction output is the correction of the maximal current so the

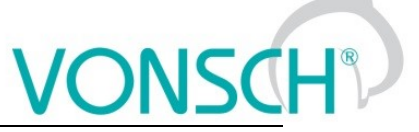

corresponding displayed status values do not exceed fault level and converter operation does not stop. Power restriction is executed by restricting the maximal current. The maximal current controller (MCC) has to be activated and functional (ID 352).

**Example:** Power restriction operation from the converter overload of an undersized drive with an induction motor

(thin line - Thermal. integral. INV, thick line – Current MT).

#### **8.10 Optimization**

Optimization is an individual management and control block and its goal is to ensure searching and maintaining optimal values of any displayed value or parameter of the converter by using an input channel. Optimization has its own output, which operates in the interval 0.000 to 1.000 and it is possible to display it in the converter diagnostics:

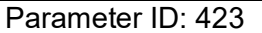

DIAGNOSTICS –> Functions -> Optimization -> OPT Output [ ]

The optimization output connection to any entering channel is performed after selecting this parameter by selecting the signal (source) of the corresponding entering channel.

Value selection, which criteria should be searched by the optimization block is performed by parameter configuration:

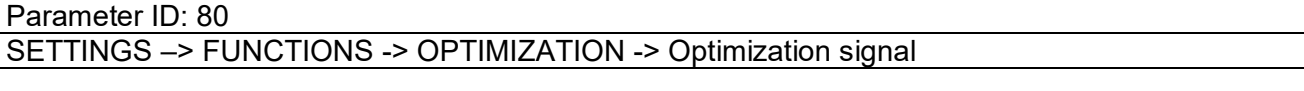

Motor current, motor power and motor torque are selected as the optimization signal in standard optimization tasks mostly. After selecting one of the analog inputs, it is possible to optimize any technological value.

Optimization criteria defines, if converter will search for the minimum or the maximum of the selected signal. For example on generator drive of hydro power-plant, if we want to maximize the produced power and minimalize the power losses on a pump drive.

To select the criteria, use the parameter:

Parameter ID: 208 SETTINGS –> FUNCTIONS -> OPTIMIZATION -> Optimization criteria

#### **Blocking (reset) the optimization and measurement condition:**

Two signals are in the OPTIMIZATION block, that control the optimization operation conditions and a condition, when it is possible to measure optimized values.

To configure the conditions for blocking and reseting the optimization, use the signal:

Parameter ID: 263 SETTINGS –> FUNCTIONS -> OPTIMIZATION -> Opt. Reset signal

**For example:** If the optimization is set to search for maximal or minimal power, it is necessary to block its operation when the device is turned off. Then the parameter "Opt. reset signal" [263] is set to the value Converter status negated (negation of the status word) and the command Run (converter generates the output voltage) is set in the parameter "Opt. Reset" [273] concurrently.

Since the status word is **negated**, it means that, optimization Reset is active when the converter does not generate the output voltage.
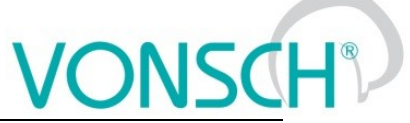

When the optimization output change causes transiting effects which duration period is variable, it is necessary to delay measuring optimization criteria. Signal from the following parameter is used to configure measurement conditions:

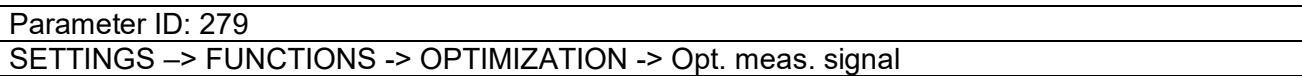

If the measurement should be executed after the ramp function ends, in this signal the value **Converter status negated** (negation of the status word) is selected again and the bit "Accel/Decel. F" is set in the parameter **Opt. meas. turns on [160].** This means, that after the optimization output change, the process is waiting for the ramp function to settle and then a new measurement for the next optimization step is performed.

**Parameter name ID D Description Optimization period 13** Measuring period of one step of the optimization algorithm. Time between individual steps can be extended by the measurement condition (see "Opt. Measurement signal [279]"). **Scan 420** Activate/Deactivate the scan mode of the optimization output when starting the optimization. It is used to find the starting value of the optimization output. It searches for the global extremum from multiple possible extrems by searching the whole range by a maximal step of 0.05. **delta Sign. 255** Defines the value of the maximal allowed variance of the actual value "Optim. Signal [80]" from the global extreme. Global extremum is getting closer to the actual output value from the optimization (scan) start, which follows the slow changes of the global extremes. After deflecting the output from the global extremum by the defined value of "delta Sign." a new scan is performed, if it is activated. **Step mode 425** Defines, if the change size of the optimization between two steps should be solid or variable. Variable step means, that the step size is based on the adaptivity from the "Optim. Signal [80]" derivation. **Minim. step <b>427** Minimal or solid optimization output change between two steps. **Adapt. step gain 743** Defines the intensity of the "Optim. Signal [80]" derivation effect on the optimization step increase, if the "Step mode" is activated and "variable" is set. **First direction** | 426 | Sets the starting direction of the optimization from start, if it should search for output changes up from 0.00 ("from minimum") or down from 1.00 ("from maximum").

To adjust and configure the optimization process, use folowing parameters:

#### *Optimization – principle of the operation by maximizing the power using frequency*

**Example:** Optimization operation on the drive

(thick line - OPT. Output, thin line - Power drain). In this case, the Start Direction (ID = 426) is set to "From maximum".

**A** – Optimization starting point found by scanning. It will be configured accurately later during fine tuning.

**B** – Technological conditions change – optimization output settling and finding the new optimum point.

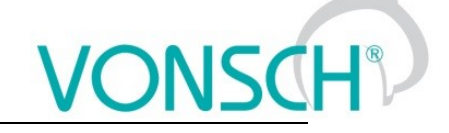

#### **8.11 External thermal protection (ETP)**

If there is a temperature sensor or system of multiple sensors of the same type on the device, of which the frequency converter is a part, it is possible to connect these sensors into the converter and evaluate the device temperature and if needed, generate warning or fault. ETP block parameters can be found in:

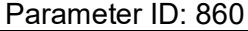

SETTINGS –> FUNCTIONS -> EXTERNAL THERMAL PROTECTION (ETP)

**One free analog input and output are used to connect the temperature sensors. Mathematical model calculates the optimal** *"ETP Current"***, which will be selected as a signal of the corresponding AOUTx. Voltage drop occurs on AINx, AINx writes it into the parameter** *"ETP Voltage"***. Sensor resistance and then temperature are evaluated from this data. After exceeding the warning or fault limit, ETP temperature warning or fault is generated.**

Meaning of the parameters and their logical connection is explained in the following picture.

One analog input (free) and one analog output (free) of the X1 terminal of UNIFREM processor board can used to connect the sensor.

## **ETP setting example – 3 x PTC sensor types connected in series:**

**PART SETTINGS:**

PTC sensor setting:

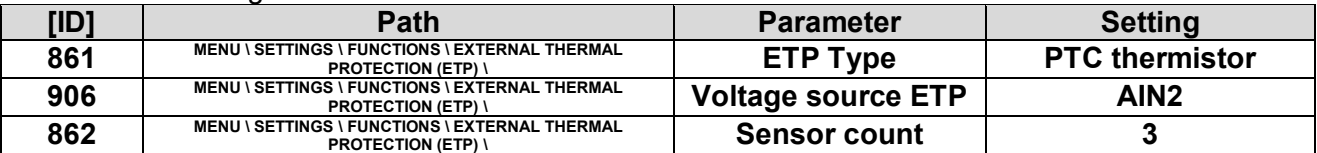

Example of setting – ETP warning and fault lines derived from the parameters:

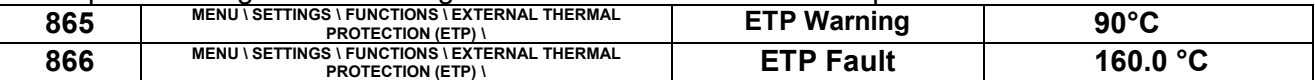

#### ETP maximal current restriction:

Parameter **ETP maximal current (ID 1087)** restricts the current to the EHP sensors to prevent undesired overheating of the sensor. If a special sensor is used, it is necessary to set the maximal current according to its specification. In the EHP = PTC type, the measuring current is limited to the 1mA value and in the PT100 type to 3mA and then this parameter is inactive.

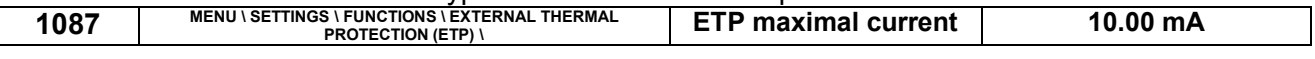

#### Analog input AIN2 setting:

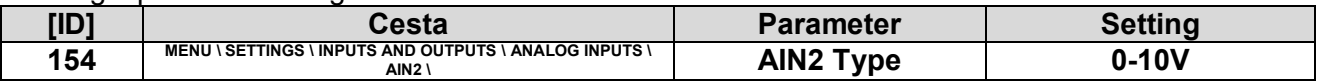

#### The option of noise filtering on the analog input:

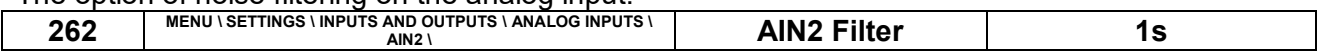

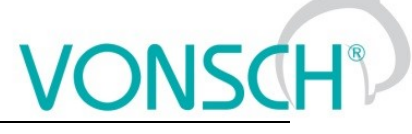

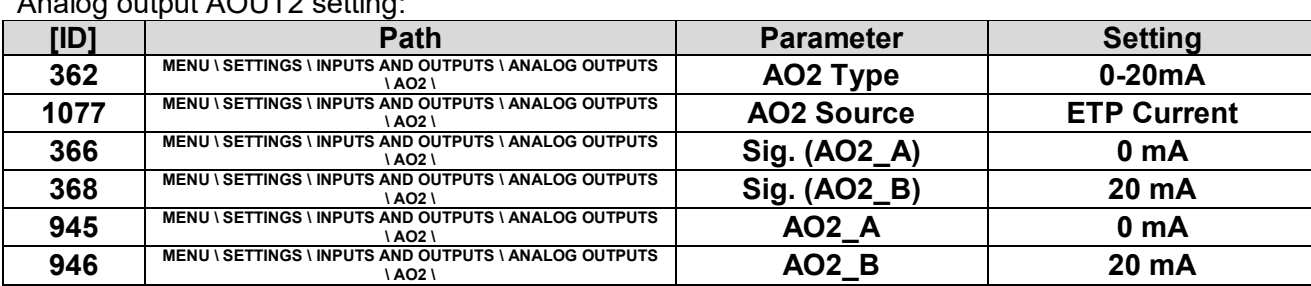

#### **ETP DIAGNOSTICS:**

The possibility of checking the measured data:

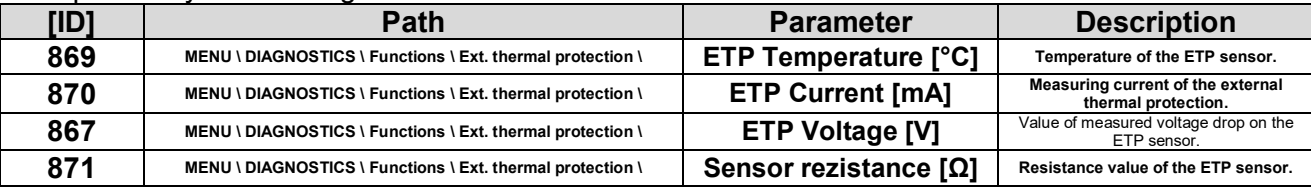

## **8.12 Overload switch "OPS"**

 $A$ OUT $2$  setting:

For the evaluation of the maximum load of the construction or technological line, various devices are used especially in lift drives of cranes, but also in other areas of frequency converters deployment. Frequency converters UNIFREM can evaluate the load of the drive by measuring the electrical parameters (Displayed value - Load) and carry out the necessary changes in the behavior of the drive, so that the operation of the drive will be safe. "OPS" can be used for example for stroke drives of cranes, shifts at cutting, drilling and supports of machine tools. A new conception of overload switch in UNIFREM frequency converters includes several improvements and innovations.

#### Terms:

**Load** – It is an optional quantity, which represents a measure of the drive load. Motor torque, motor current, Power or even AINx can be generally chosen, if load evaluation is external.

**Overload** – It is the drive status when the conditions of the drive overload are fulfilled. STOP can be generated automatically, speed can be limited, or it can be signalized on the converter outputs.

**Dynamic operation** – It is the working status of the drive when accelerating in the positive direction, when the drive overcomes the resistance of inertia mass and Coulomb friction except static load.

**Static operation** – It is the working status of the drive during steady-state speed in the positive direction.

**Short commands count** – It is a sequence of control commands, which bypasses the conditions of formation of overload. For example, short commands START or intermittent acceleration.

The following parameters are used to configure the overload switch:

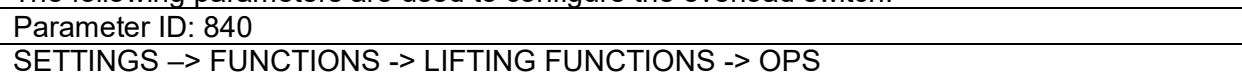

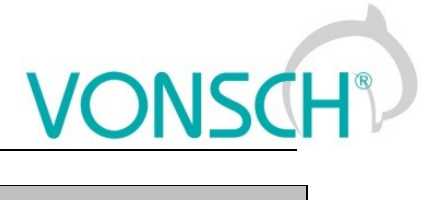

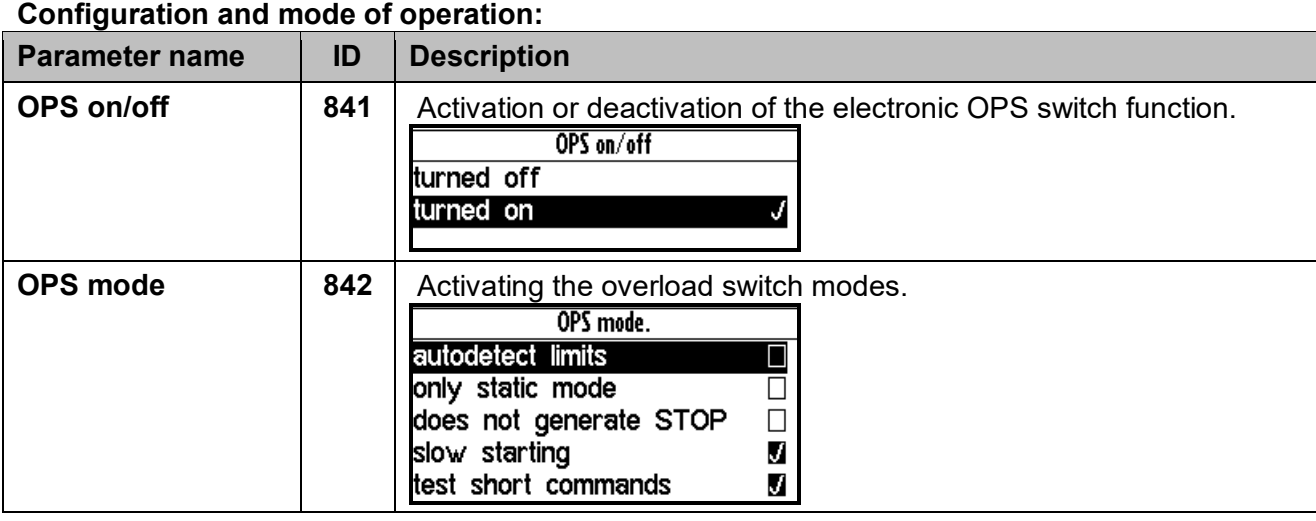

## The method of calculating the value "Load": Lifting functions

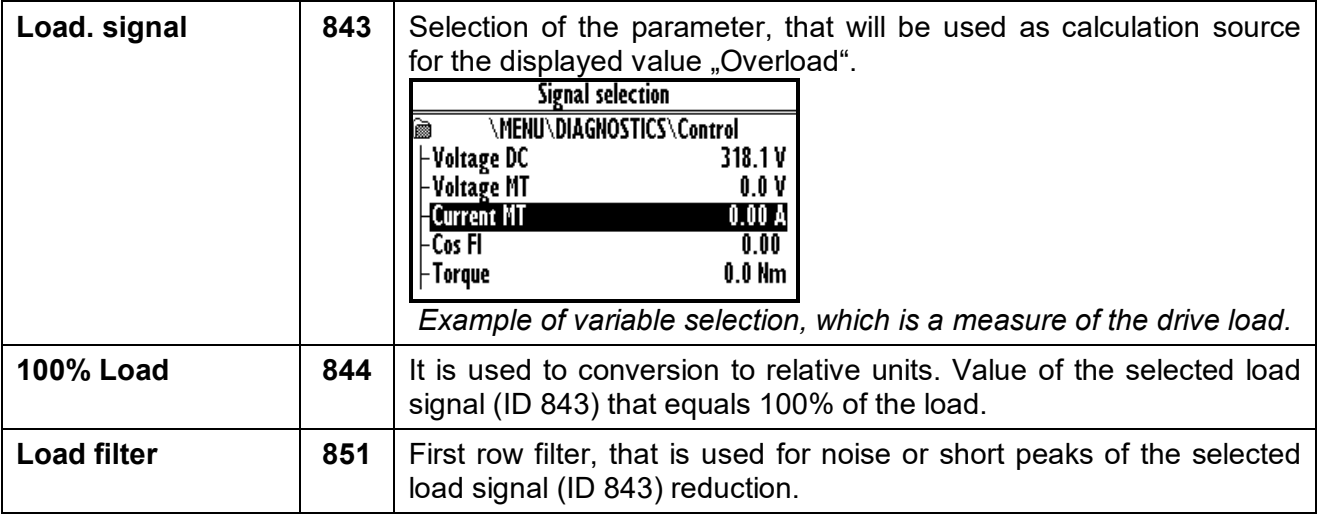

**Conditions of "Overload"** appearance and disappearance**:**

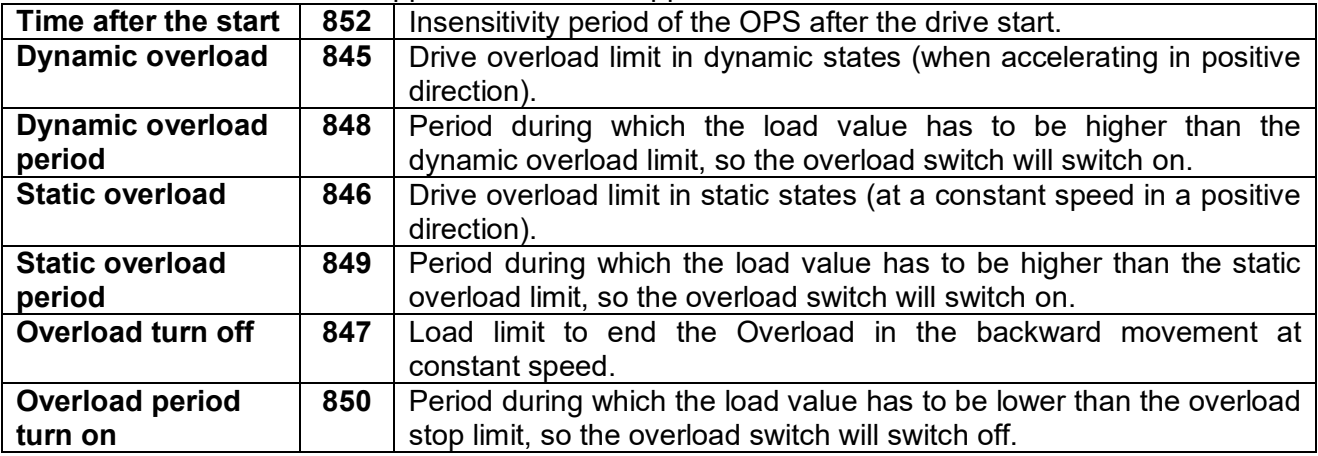

#### **Blocking signal of "Overload":**

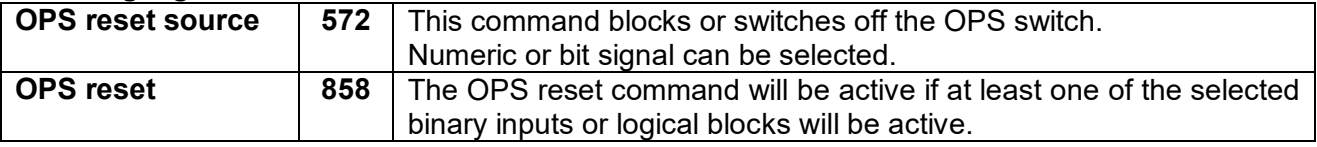

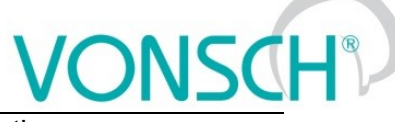

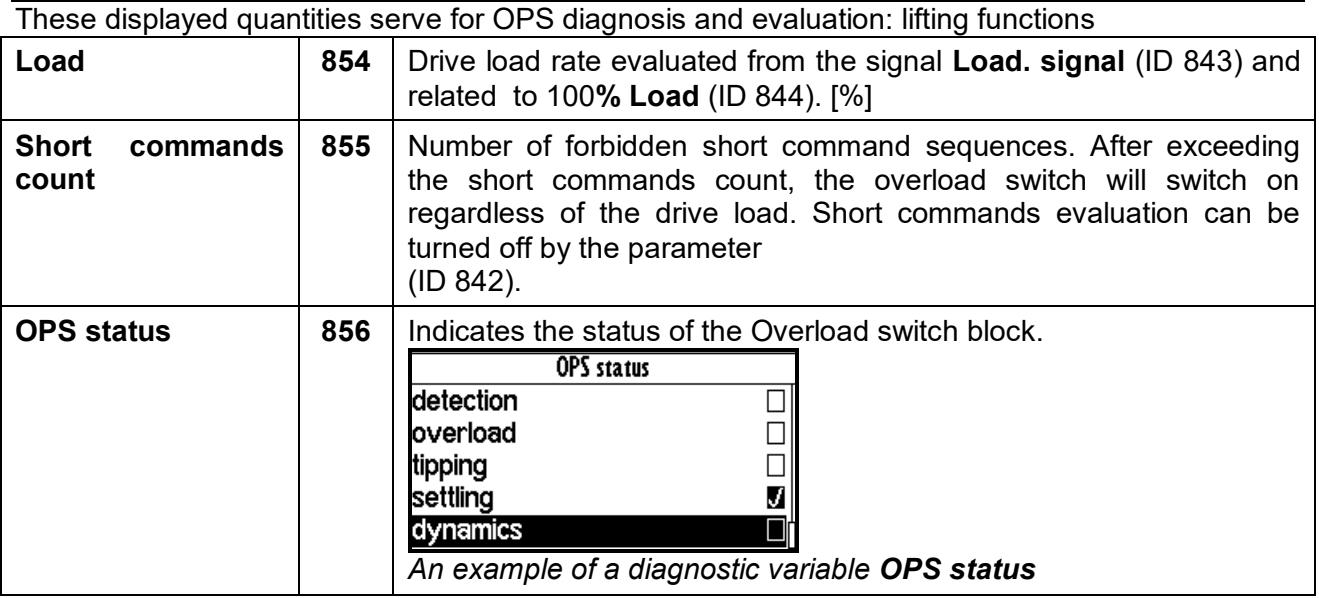

#### Overload of the drive will appear:

- If terms of formation of overload are met during operation. If the mode (ID 842) *"only static mode*" is inactive during dynamic operation, when the "Load" exceeds the value of parameter "Dynamic overload" (ID 845) for the time longer as "Dynamic overload period" (ID 848). Similarly, if the "Load" exceeds the static limit for the corresponding time in the static mode.
- Or if is mode (ID 842) *"test short commands*" turned on and number of short commands in counter of short commands exceeds 5 short commands within 5 min.

Converter signalises status of overload also with functional message *F36-OPS switched on*. on the display of control panel.

#### Overload of the drive will disappear:

If the "load" falls below the value of the parameter "Overload turn off" (ID 847) in the reverse operation mode for the period longer as "Overload period turn off" (ID 850).

In OPS mode (ID 842), it is possible to choose the function *"slow abseil*". This function limits the speed to 20% in the reverse operation at overload to increase safety when handling excessive loads.

Then in the modes it is also possible to disable the internal blocking of drive start in the positive direction with the choice **"does not generate STOP**", in cases, when only signalisation or the other action should be executed at overload (for example, the speed or torque restriction). The other actions are adjusted by using universal control blocks of converter.

#### Limits autodetection:

One of the new OPS modes (ID 842) is **"autodetect limits**". Limits of overload conditions are reset after turning on this mode (ID 845, ID 846, ID 847) and during the following working cycles of the device, the limit values of parameter "Overload" are automatically detected.

The drive should be loaded with maximum safe load at this detection. (maximum permissible weight, etc). The values of limits will probably settled after 5 to 10 cycles and will stabilize at the levels that are little above the maximum working load. After turning off this mode, detected limits will remain at the new values and OPS is working within them.

Converter generates function message F37-Overload detection during "autodetect limits".

#### *Example of overload formation in dynamic mode of operation during lifting the weight*

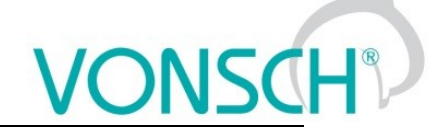

## **8.13 Dynamic lift (DL) function**

Crane function - **DYNAM. LIFT (DL)** (ID 1068) is used to adjust the maximum lift speed according to the actual weight. Maximum speed is reduced for higher weight.

For correct operation of the dynamic lift is necessary to set the parameters, which determine the calculation of the quantity "Load" (ID 854) as set by "Overload switch".

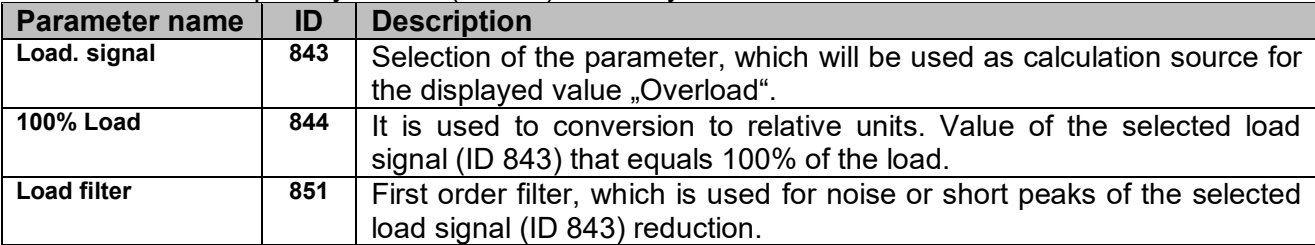

Following parameters can be used to configure dynamic lift function:

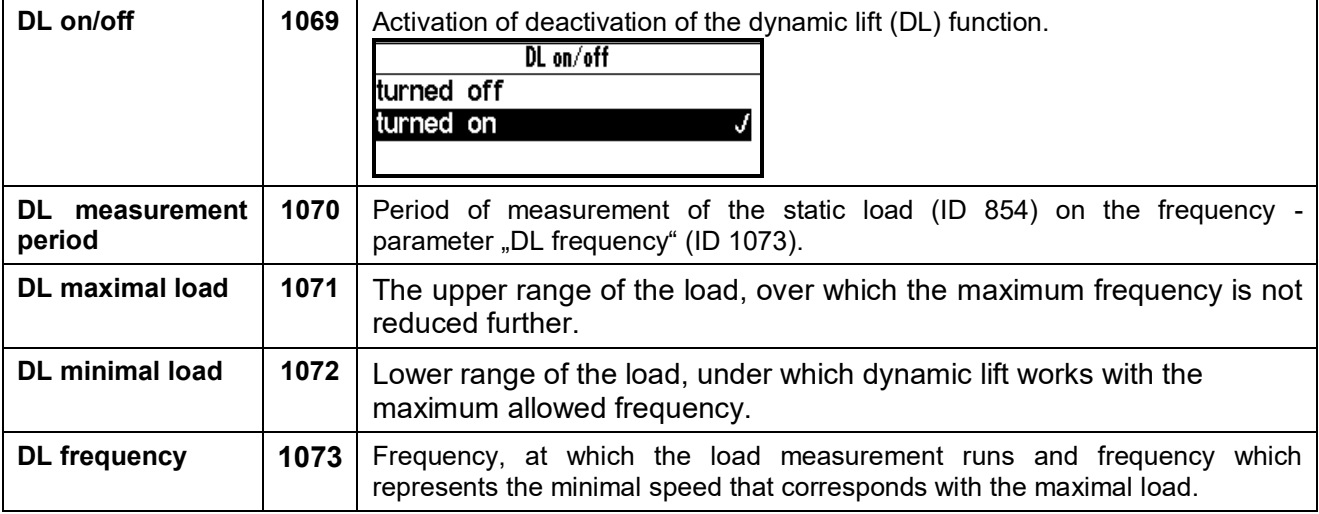

These display units serve for diagnosis and evaluation of overload switch.

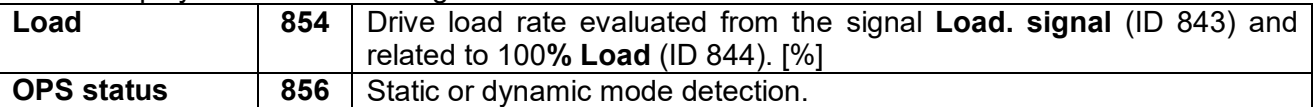

#### Principle of operation:

When starting upwards, the frequency stops on the "DL frequency" (ID 1073) for a time "DL measurement period" (ID 1070), in order to have stabilized value of "Load" (ID 854) and then calculate new speed limit. If the load stabilizes in the interval between the "DL minimal load" (ID 1072) and "DL maximal load" (ID 1071), then the lift speed limit is calculated linearly between the "DL frequency" (ID 1073) and "Max. frequency "(ID 111).

If the lift is loaded to "DL maximal load" (ID 1071) or higher, its maximum speed will be limited to "DL frequency" (ID 1073). If the lift is loaded to "DL minimal load" (ID 1072) or lower, its maximum speed will be limited to value of "Max. frequency" (ID 111).

If the calculated speed limit is less than the "Max. frequency" (ID 111), converter displays a warning message "**W61-Dynamic lift**".

#### *The principle of the "Dynamic lift" function.*

## **8.14 IRC detuning function**

Frequency converters UNIFREM can simultaneously evaluate the real-time signals from two incremental encoders in case of use the extension module RM\_IRC\_DUAL. Converter calculates

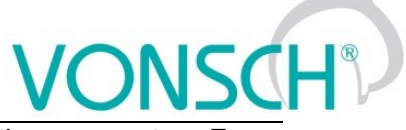

the speed difference of these sensors and this difference is displayed in the parameter "Freq IRC1-IRC2" (ID 1086) according the formula:

## **FIRC1-IRC2 = | |FIRC1| – |FIRC2| |**

 $|F_{IRC1(2)}|$  means absolute value of the speed calculation from the values "Frequency IRC1" (ID 434) and "Frequency IRC2" (ID 803).

The need to derive some control actions as torque restriction, block or immediate shutdown from the detuning can occur in the multi-motor drives in practice.

For example:

- When one traction vehicle axle or bridge travers is slipping against the other
- Torque limit reduction, so the vehicle axle with less adhesion does not outrun the other
- RESET can be generated at material supply interruption and drives detuning on the rolling line (one part of the line is under load and the other no-load)
- etc.

Parameters in parameters group are used to configure "IRC detuning" function.

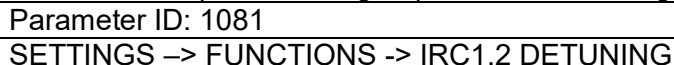

#### **Configuration and mode of operation:**

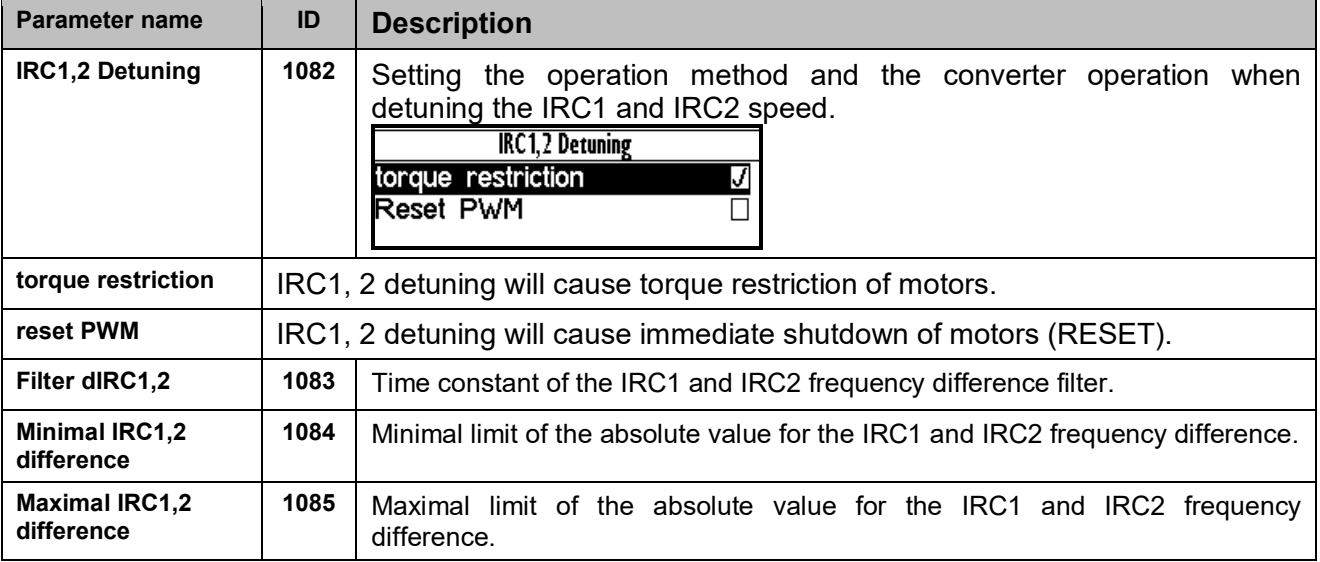

These displayed values are used for diagnosis and evaluation:

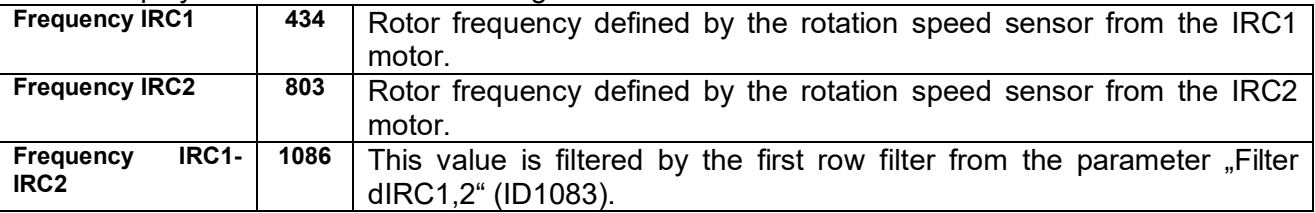

#### Principle of operation:

Motor torque restriction starts to decrease when the minimal value of frequency difference "Minimal IRC1, 2 difference" (ID 1084) is exceeded, if the choice "torque restriction" is active in the parameter "IRC1,2 Detuning" (ID 1082). Torque is zero at the maximal difference "Maximal IRC1, 2 difference" (ID 1085). Shutting down the drive is smoothly proportional to detuning value. Warning "W62 - **IRC1,2 Detuning**" is displayed during torque reduction.

*Principle of the "IRC Detuning" function at active choice "torque restriction".* 

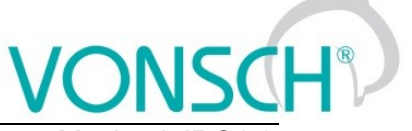

RESET PWM is generated when the maximal limit of frequency difference "Maximal IRC1,2 difference" (ID 1085) is exceeded, if the choice "reset PWM" is active in the parameter. IRC1,2 Detuning" (ID 1082). "RESET PWM" expires after decrease under "Minimal IRC1,2 difference" (ID 1084).

#### *Principle of the ..IRC Detuning" function at active choice ..reset PWM"*

By adjustable filter "Filter dIRC1,2" (ID 1083), short pulses of IRC can be filtered, quantization noise is damped and dynamics od torque change can be adjusted.

The impact of IRC detuning to the maximal torque and to the RESET PWM too can be combined with simultaneous activation of the both options.

## **8.15 Using the parameter set switching for a special behavior of converter functions**

UNIFREM frequency converters contain 4 user parameter sets, which can be switched and edited independently in the converter. Set switch period is currently less than 50ms. If the parameter settings are not different for parameters which block the change on-the-run (like Output phase sequence), it is possible to switch the sets during operation. The source of the set switch can be configured to any converter signal. This allows to solve special functions conditioned by changing the parameters, which individual functional blocks of the converter when using single set do not allow.

For example:

- V/f curve parameter change when changing the motor rotation direction.
- converter control sources change from the binary input (switching locally/remotely).
- controller parameter adaptivity according to the regulated frequency range.
- and many more.

Parameter set switch conditions are configured in these converter parameters:

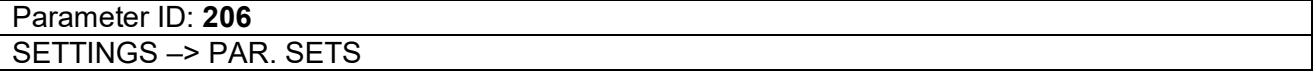

#### **Switch set of parameters example configuration:**

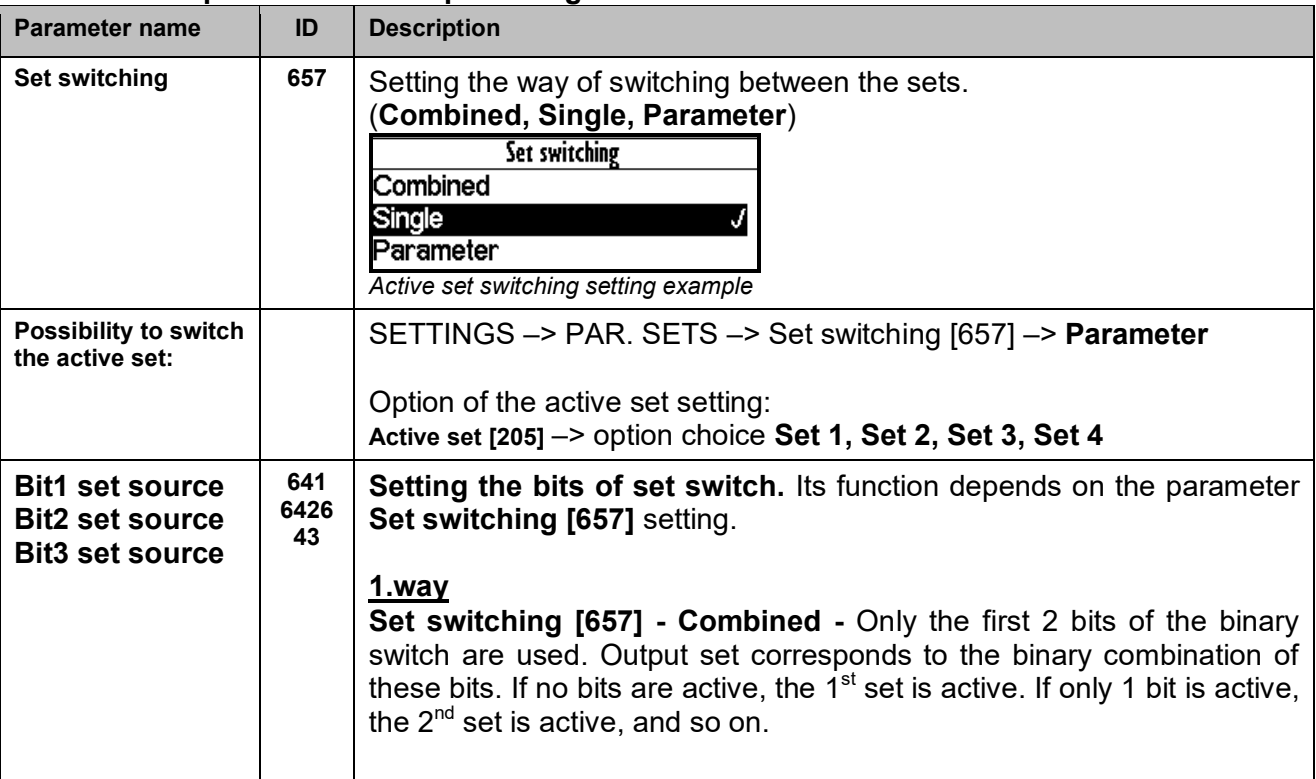

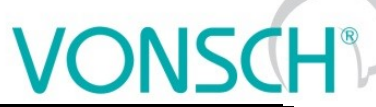

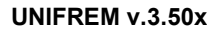

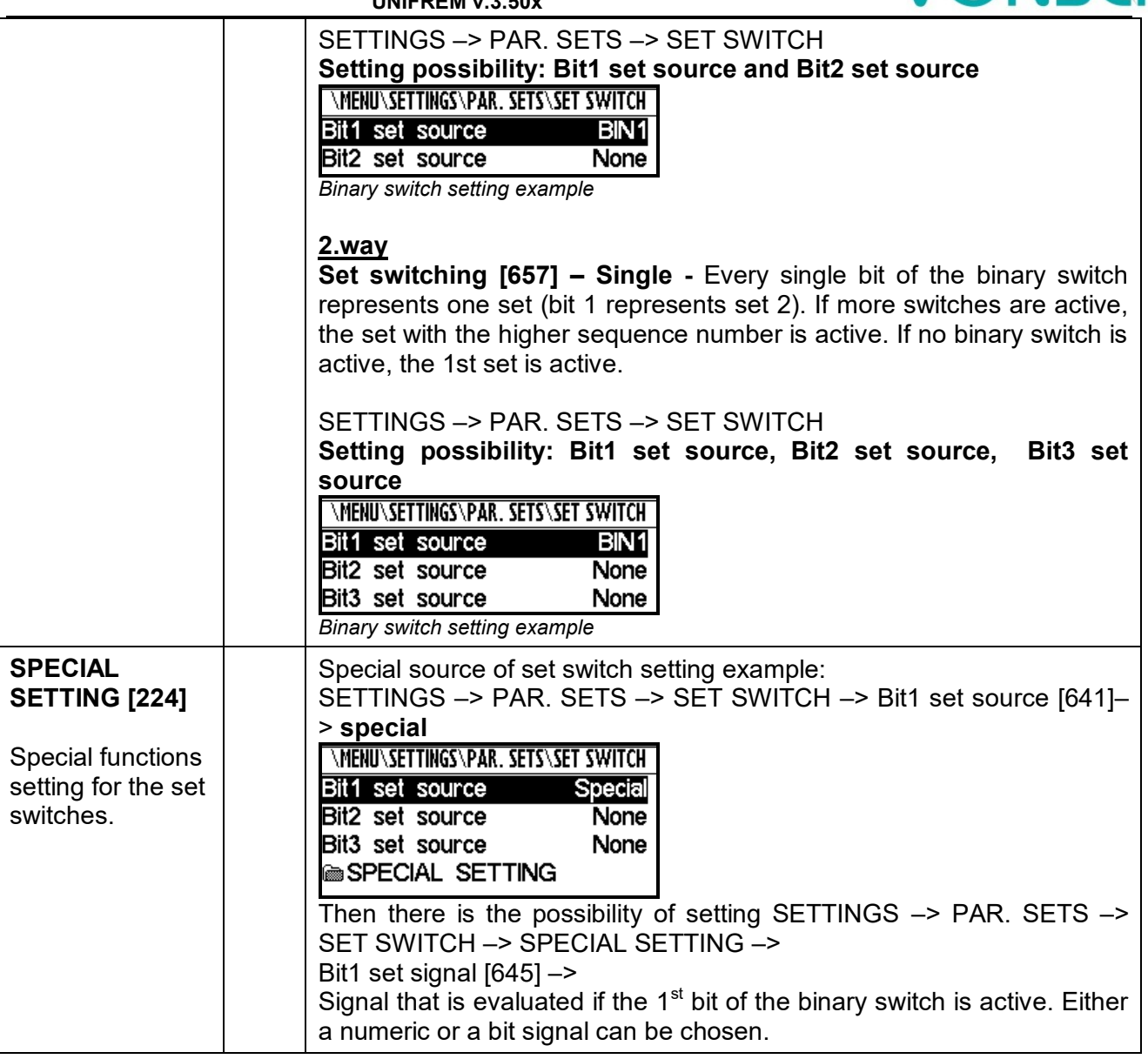

Before switch source setting of the active parameters set, it is necessary to configure the drive in the SET1 completely, it means that at deactivated set switch conditions. Then copy this setting to other sets by using commands:

MENU -> SAVE / RESTORE -> Sets copy

## **Commands to copy parameter sets:**

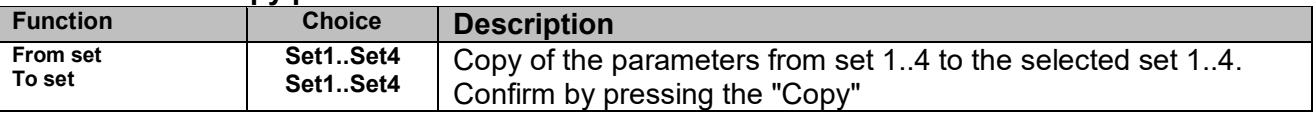

At the end, it is necessary to configure the active set switch condition. If we want to use for example only two parameter sets and SET2 should be active on negative speed on the converter output (weight lowering with a different V/f curve starting voltage) Then the following parameter values are selected:

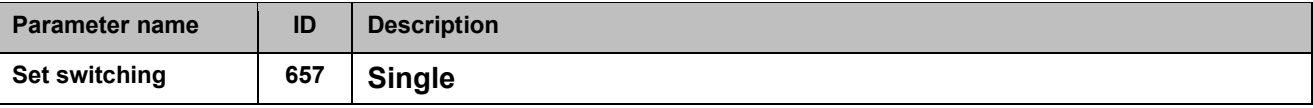

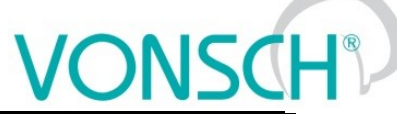

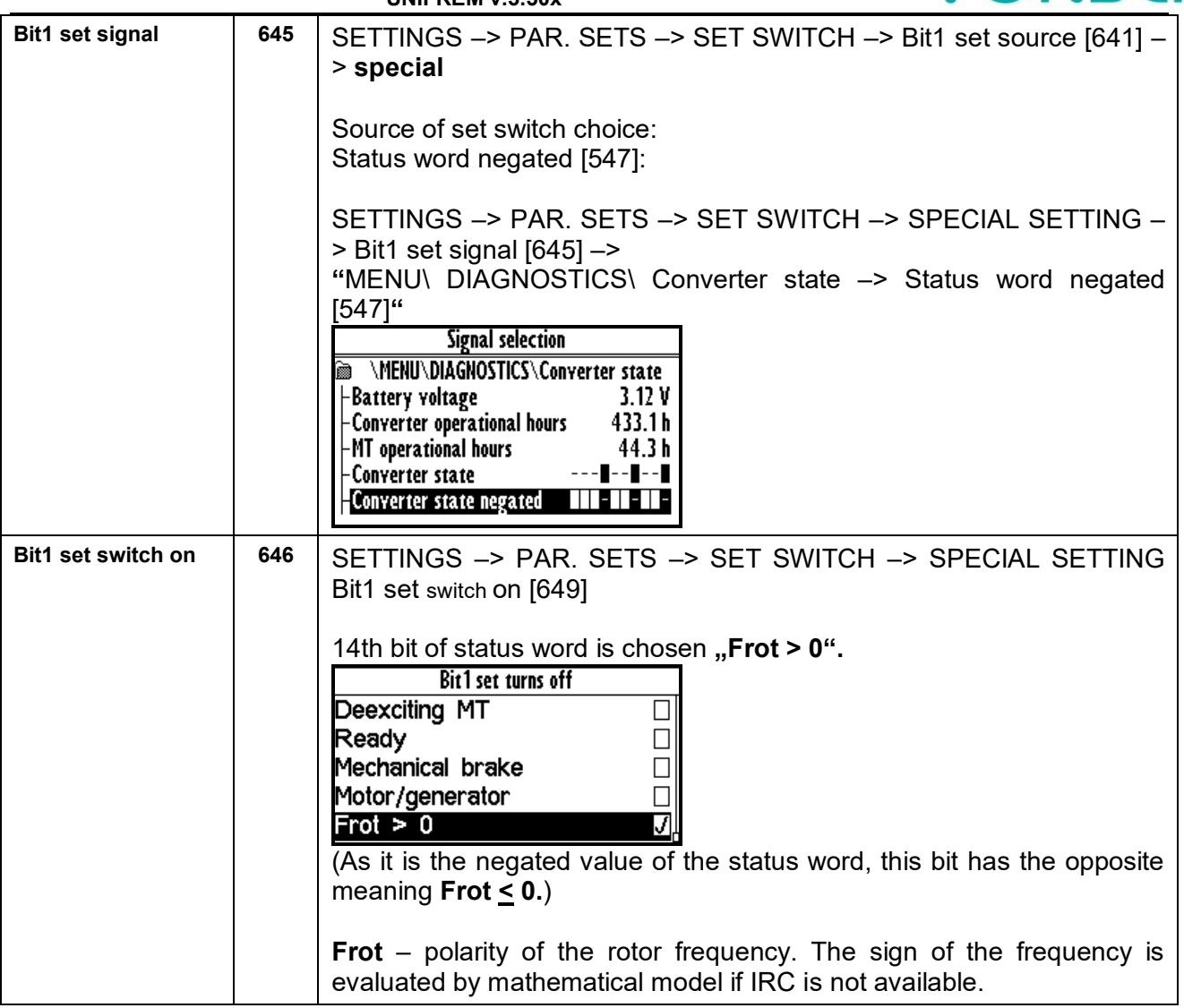

We can configure the parameters in individual sets after selecting the edited. Information about which set is active is in the upper right corner of the display, written in a small font.

Using parameter sets thus contributes to increase variability of drive setting. With them, it is possible to solve:

- Asymmetry of ramp frequency
- Control mode switch
- Signals switching at the analog outputs
- Multiple motor control with the one converter
- Corrections or the other converter functions switch on or switch off
- … etc.

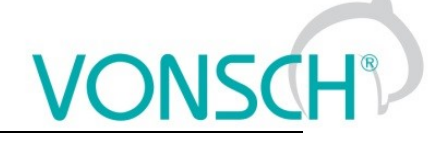

## **9 UNIFREM Frequency converter settings examples**

## **9.1 Process controller - PC setting to control the level height in the tank**

The following section will describe how to set the converter to maintain a constant level in the tank using a pump controlled by frequency converter.

## **9.1.1 Situation**

The frequency converter controls the speed of the pump, so that desired level of fluid in the tank is maintained. The level in the tank can range from minimal 1cm to maximal 50cm. The actual height level is sensed with level sensor with current output. Minimal level is at the value of the output 0mA and maximal level is at the value of the output 20mA. The setpoint height level is adjusted by voltage 0-10V. Minimal level corresponds to 0V and maximal level corresponds to 10V.

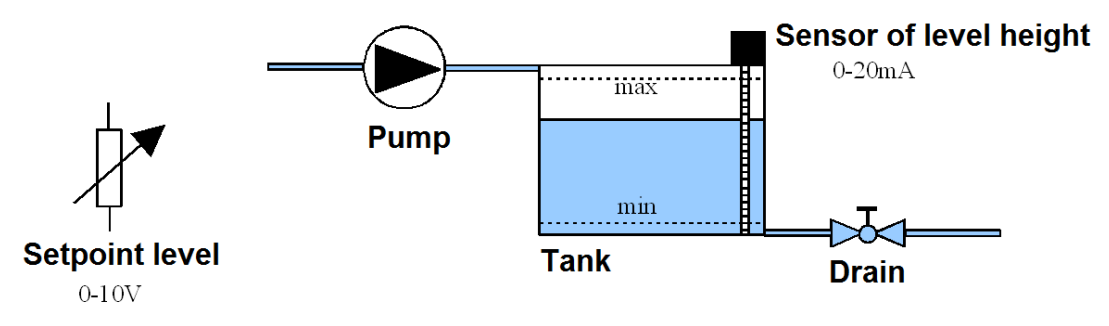

#### **9.1.2 Converter connection**

Connect the voltage for the setpoint level to the first analog input **AIN1.** Connect the sensor of level height to the second analog input **AIN2.** The output of the converter is connected to the pump.

#### **9.1.3 Analog inputs setting**

In the menu "SETTINGS / INPUTS AND OUTPUTS / ANALOG INPUTS"  $MIM1 - AIN1$  Type" =  $.0 - 10V$ " "AIN1 – AIN1 Filter" = 1ms (we can increase the filtration if the signal is distorted) "AIN1 – SPECIAL SETTING – AIN1 Signal" = none (F3)  $_{\rm *}$ AIN2 – AIN2 Type" =  $_{\rm *}$ 0-20mA" "AIN2 – AIN2 Filter" = 1ms (we can increase the filtration if the signal is distorted)  $MAN2 - SPECIAL SETTING - AIN2 Signal'' = none (F3)$ 

#### **9.1.4 Process controller setting**

In the menu "SETTINGS – FUNCTIONS – PROCESS CONTROLLER."  $n$ PC Mode" =  $n$ Position"

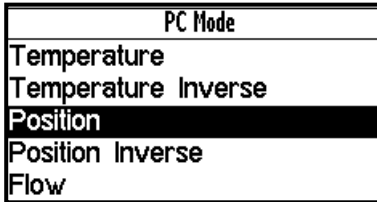

Thus, the adjustment of process controller switches to the setting in units of **cm.** Option "Position Inverse" is used for the case, if the pump is placed at the outlet of the tank and by increasing its speed, the level will decrease at a constant inflow.

The other PC modes cause the switch setting in other units.

 $M$ in. setpoint value" = 1cm (minimal value of the process variable).  $Max.$  setpoint value" = 50cm (maximal value of the process variable).

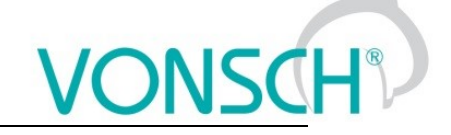

#### **"Source of PC setpoint" = "AIN1". Source of PC setpoint** Value AIN1 AIN<sub>2</sub> AIN<sub>3</sub> **AIN4**

If we want to set a fixed setpoint level,  $\sqrt{2}$ Source of freq. setpoint = "Value" and "Setpoint value" = 30cm (if the desired level height is 30 cm). The value can be set only within the set limits "Min. setpoint value" a "Max. setpoint value"

## **"Feedback source" = "AIN2".**

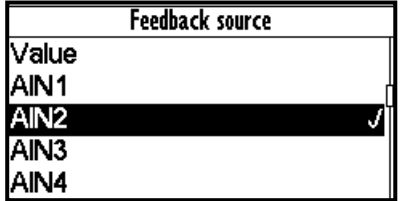

If fixed value is a source of the feedback, it is adjusted accordingly as the setpoint value. Obviously it is necessary to adjust corresponding constants of PID process controller.

## **9.1.5 Converter output setting**

It is necessary to set the corresponding parameters of the the motor, ramps, V/f curve etc. In menu "SETTINGS – COMMANDS – FREQUENCY SETPOINT"

 $F$  reverse source [195]  $\epsilon$  =  $N$  reverse  $\epsilon$ . Otherwise, we would allow the pump to go into reverse mode, i.e. pump would draw off from the tank if needed.

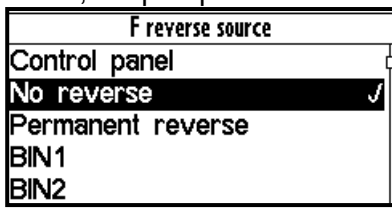

V menu "SETTINGS - COMMANDS - FREQUENCY SETPOINT - Source of freq. setpoint = Special"

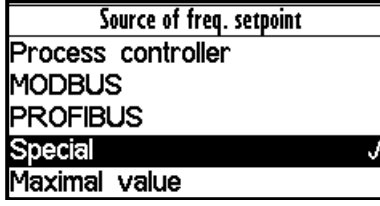

In the menu "SETTINGS - COMMANDS - FREQUENCY SETPOINT - SPECIAL SETTING" "Freq. setpoint signal" = "DIAGNOSTICS – Functions – Process controller – Output PC", this will set, that the output frequency of the converter is controlled by the process controller

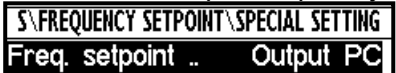

#### **9.1.6 Monitoring**

In the menu "DIAGNOSTICS – Inputs / outputs –  $AlN<sup>th</sup>$ There is possible to monitor the analog inputs either in physical units "AIN1", "AIN2" or in relative units "AIN1 Rel.", "AIN2 Rel."

In the menu "DIAGNOSTICS – Functions – Process controller" There is possible to monitor process controller in process units.

In the menu "DIAGNOSTICS – Command – Freq. setpoint" There is possible to monitor the recalculated process controller output to the setpoint frequency.

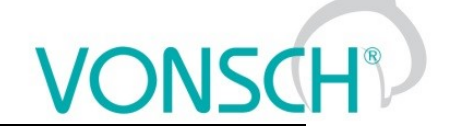

## **9.2 Example of logical blocks setting**

UNIFREM frequency converters have rich possibilities of logical blocks, with logical operations setting in their software equipment: OR, AND, XOR, RS,  $=$ ,  $>=$ ,  $>=$ ,  $>=$ .

Logical blocks inputs and outputs types setting possibility:

(**output negated**, **logical block input 1 negated, logical block input 2 negated**, first LB input responds to the rising edge of the signal, second LB input responds to the rising edge of the signal).

Example of logical block inputs and outputs configuration options:

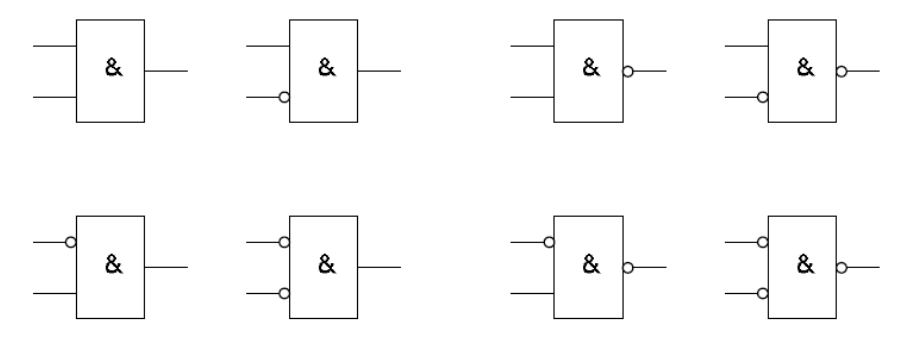

#### **Example:**

This following example demonstrates a simple example for the converter setting by using logical blocks. Asynchronous motor with power 0.37 [kW] and rated current [A] 1.05[A] is controlled. We consider the positive linear frequency ramp-up (10[s] duration) of unloaded motor from the zero frequency to the setpoint frequency of 50 [Hz]. Ramp-down of the motor is realised with linear ramp (10[s] duration) to the zero frequency.

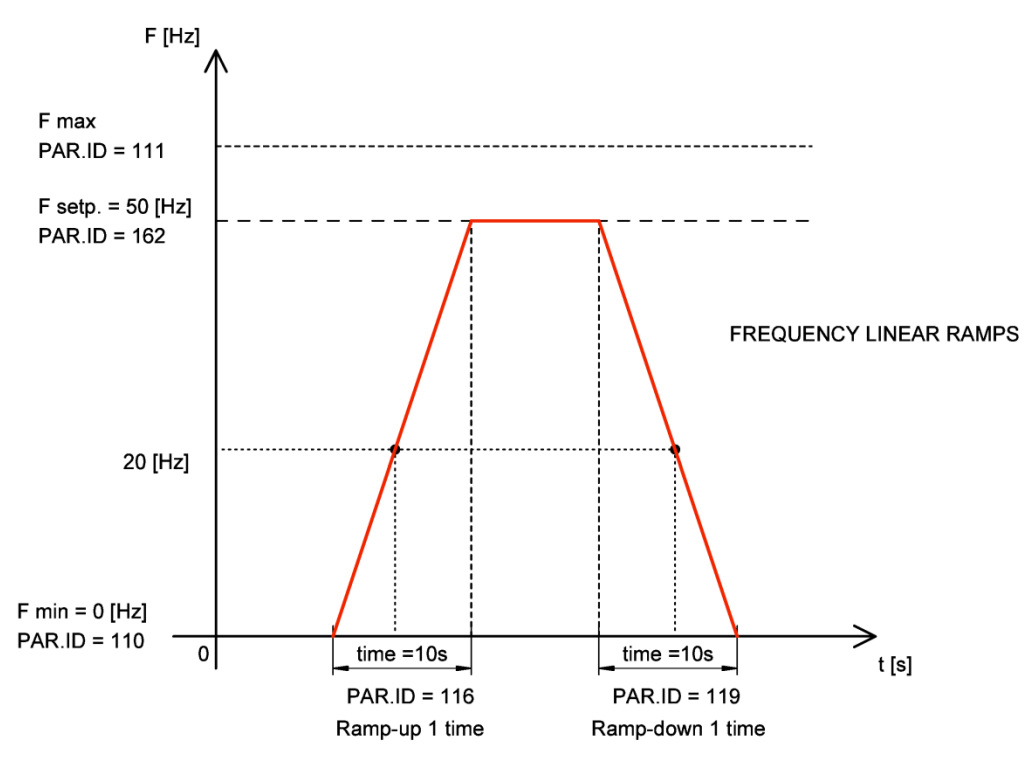

*Ramp-up and ramp-down setting for this example*

Converter setting by using logical blocks: The goal is to evaluate and signalize frequency 20 [Hz] crossing and not exceeding the motor current 1 [A] (motor is unloaded). Converter indicates this conditions in a special way - with analog output switching. Analog output gets character of relay output. The output of the logical block LB1 with the logical operation AND has logical value 1 over the frequency of the motor 20 [Hz] and at the motor current <1 [A]. LB1 output signal enters the second logical block LB2. Progress of the output LB2 signal (discrete states alternating of the

# **NISC**

#### **UNIFREM v.3.50x**

output signal (0.1)) is defined by the logical block LB2 with logical AND operation and switch on time T\_on = 0.5 [s] and with switch off time off T\_off = 0.5 [s]. The output of the LB2 logical block is connected to the analog output AOUT1. It means that at the analog output AOUT1 is the current 20[mA] when the logical block LB2 is switched on (logical value 1). On the analog output AOUT1 is the current 0[mA] when the logical block LB2 is switched off (logical value 0). The analog output is connected to the converter terminals. Signal LED lighting can be connected to the analog output AOUT1 terminals.

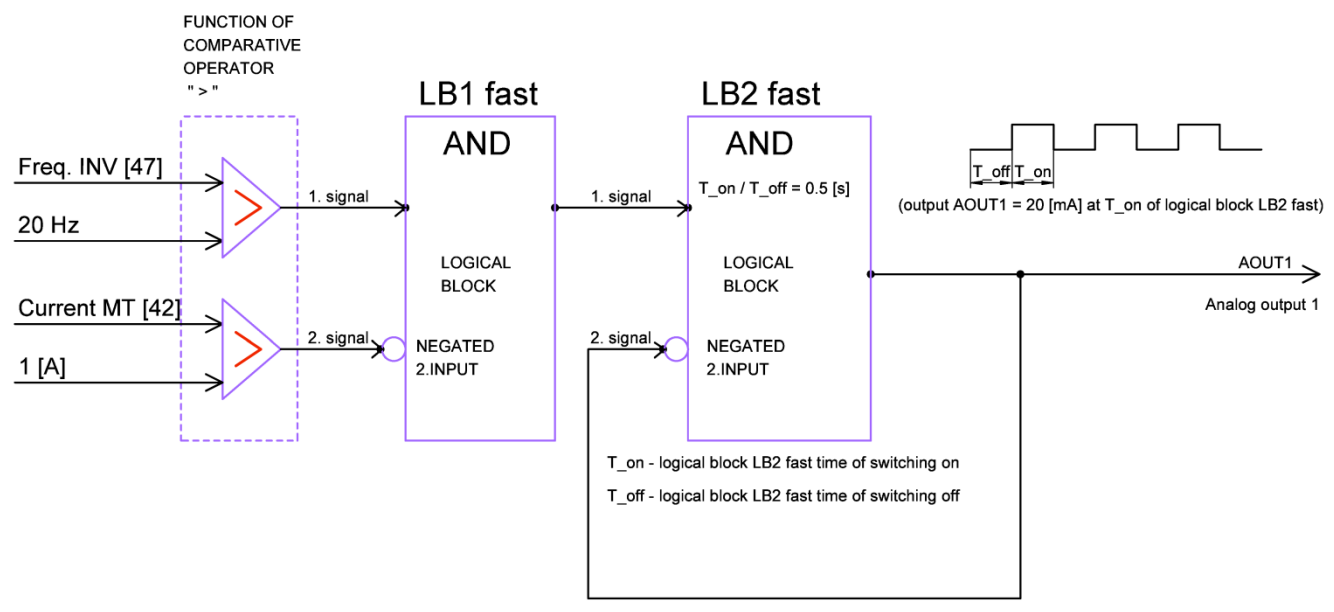

*Block diagram of the evaluation of the input conditions by using logical blocks*

Analog output AOUT1 and logical blocks setting:

#### **Logical block LB1 selection and setting: Parameter ID: 167**

MENU –> SETTINGS –> FUNCTIONS –> LOGICAL BLOCKS –> LB1 (Fast)

Converter detects Freq.INV > 20[Hz] and Current MT < 1[A] (negated second input signal) at rampup to the setpoint speed. The input conditions must be valid both at once, so selection of a logical operation will be: logical product – AND.

#### **Parameter ID: 625** MENU –> SETTINGS –> FUNCTIONS –> LOGICAL BLOCKS –> LB1 (Fast) –> LB1 Operation = AND

Freq. INV signal selection (diagnostic value) for the  $1<sup>st</sup>$  input of LB1:

**Parameter ID: 577**

MENU –> SETTINGS –> FUNCTIONS –> LOGICAL BLOCKS –> LB1 (Fast) –> LB1\_1 Signal = Freq. INV

Logical value of the LB1 first input is 1 if the signal value of **Freq. INV [47] > 20[Hz]** :

#### **Parameter ID: 578** MENU -> SETTINGS -> FUNCTIONS -> LOGICAL BLOCKS -> LB1 (Fast) -> LB1\_1 switch on  $= 20.00$  Hz

## Logical value of the LB1 first input is 0 if the signal value **Freq. INV [47] < 20[Hz]** :

#### **Parameter ID: 579**

MENU –> SETTINGS –> FUNCTIONS –> LOGICAL BLOCKS –> LB1 (Fast) –> LB1\_1 switch off  $= 20.00$  Hz

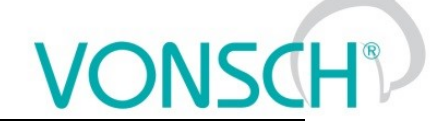

Current MT signal selection (diagnostic value) for the second input of LB1:

#### **Parameter ID: 580**

MENU –> SETTINGS –> FUNCTIONS –> LOGICAL BLOCKS –> LB1 (Fast) –> LB1\_2 Signal= Current MT

#### Logical value of the LB1 second input is 1 if the signal value **Current MT > 1[A]** :

**Parameter ID: 581** MENU –> SETTINGS –> FUNCTIONS –> LOGICAL BLOCKS –> LB1 (Fast) –> LB1\_2 switch on  $= 1 A$ 

Logical value of the LB1 second input is 0 if the signal value **Current MT < 1[A]:**

**Parameter ID: 582**

MENU –> SETTINGS –> FUNCTIONS –> LOGICAL BLOCKS –> LB1 (Fast) –> LB1\_2 switch off  $= 1 A$ 

## **Second input signal of LB1 is necessary to negate to fulfill the entry condition Current MT < 1[A], because the function of logical block comparative operator is " > ".**

**Parameter ID: 1008**

MENU –> SETTINGS –> FUNCTIONS –> LOGICAL BLOCKS –> LB1 (Fast) –> LB1 Level = Input 2 negated

#### **Logical block LB2 selection and setting:**

**Parameter ID: 168**

MENU –> SETTINGS –> FUNCTIONS –> LOGICAL BLOCKS –> LB2 (Fast)

LB2 first input has the logical value 1 at logical value 1 of the LB1 output. Operation logical product - AND is selected for LB2 and LB2 output signal is brought to the second negated input of LB2. LB2 output switching on and off according to the set time of switch on and switch off of the LB2 logical block is achieved.

## **Parameter ID: 626**

MENU –> SETTINGS –> FUNCTIONS –> LOGICAL BLOCKS –> LB2 (Fast)–> LB2 Operation = AND

#### **Parameter ID: 1009**

MENU –> SETTINGS –> FUNCTIONS –> LOGICAL BLOCKS –> LB2 (Fast) –> LB2 Level = Input 2 negated.

#### Signal selection for the first LB2 input:

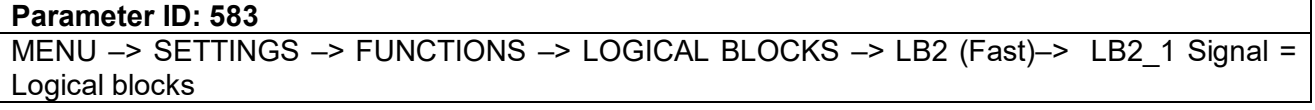

Signal of first input of LB2 has the logical value 1 if the output signal of LB1 has the logical value 1:

**Parameter ID: 584**

```
MENU –> SETTINGS –> FUNCTIONS –> LOGICAL BLOCKS –> LB2 (Fast) –> LB2_1 switch on 
= LB1
```
The output signal of LB2 is signal for the second negated LB2 input. We want to achieve switching on and off of the LB2 output (alternation of discrete states (0.1) with the logical block according to the set time of switch on and off of the logical block off LB2.

#### **Parameter ID: 586**

MENU –> SETTINGS –> FUNCTIONS –> LOGICAL BLOCKS –> LB2 (Fast) –> LB2\_2 Signal = Logical blocks

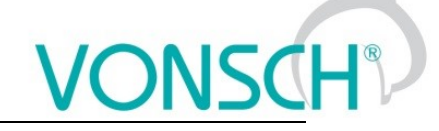

LB2 output signal is brought to the second input signal LB2

#### **Parameter ID: 587**

MENU –> SETTINGS –> FUNCTIONS –> LOGICAL BLOCKS –> LB2 (Fast) –> LB2\_2 switch-on  $=$  LB<sub>2</sub>

## **Logical block LB2 timing setting - LB2 output switching on and off.**

## LB2 switch time setting.

**Parameter ID: 1025** MENU –> SETTINGS –> FUNCTIONS –> LOGICAL BLOCKS –> LB Timing –> Switch on time 1 = 0.50 [s]

Selecting the logical block LB2 for which the defined switch ON time is applied.

#### **Parameter ID: 1033**

MENU –> SETTINGS –> FUNCTIONS –> LOGICAL BLOCKS –> LB Timing –> LB for on delay 1  $=$  LB2

LB2 switch off time setting.

#### **Parameter ID: 1029**

MENU –> SETTINGS –> FUNCTIONS –> LOGICAL BLOCKS –> LB Timing –> Off delay 1 = 0.50  $[s]$ 

Selecting the logical block LB2 for which the defined switch OFF time is applied.

**Parameter ID: 1037** MENU –> SETTINGS –> FUNCTIONS –> LOGICAL BLOCKS –> LB Timing –> LB for off delay 1  $=$  LB2

#### **Analog output AOUT1 special setting:**

**The output of the LB2 logical block** is coupled to an analog output AOUT1. Analog output of the converter AOUT1 feeds the current 20 [mA] when the logical block LB2 (T\_on = 0,5 [s]) is switched on. Analog output of the converter AOUT1 feeds the current 0 [mA] when the logical block LB2  $(T \text{ on } = 0.5 \text{ [s]})$  is switched off.

**Parameter ID: 370**

MENU –> SETTINGS –> INPUTS AND OUTPUTS –> ANALOG OUTPUTS –> AO1

The analog output operates in the range of 0-20 [mA]

## **Parameter ID: 358**

MENU –> SETTINGS –> INPUTS AND OUTPUTS –> ANALOG OUTPUTS –> AO1 –> AO1 Type –> 0-20 [mA]

#### **Parameter ID: 1076**

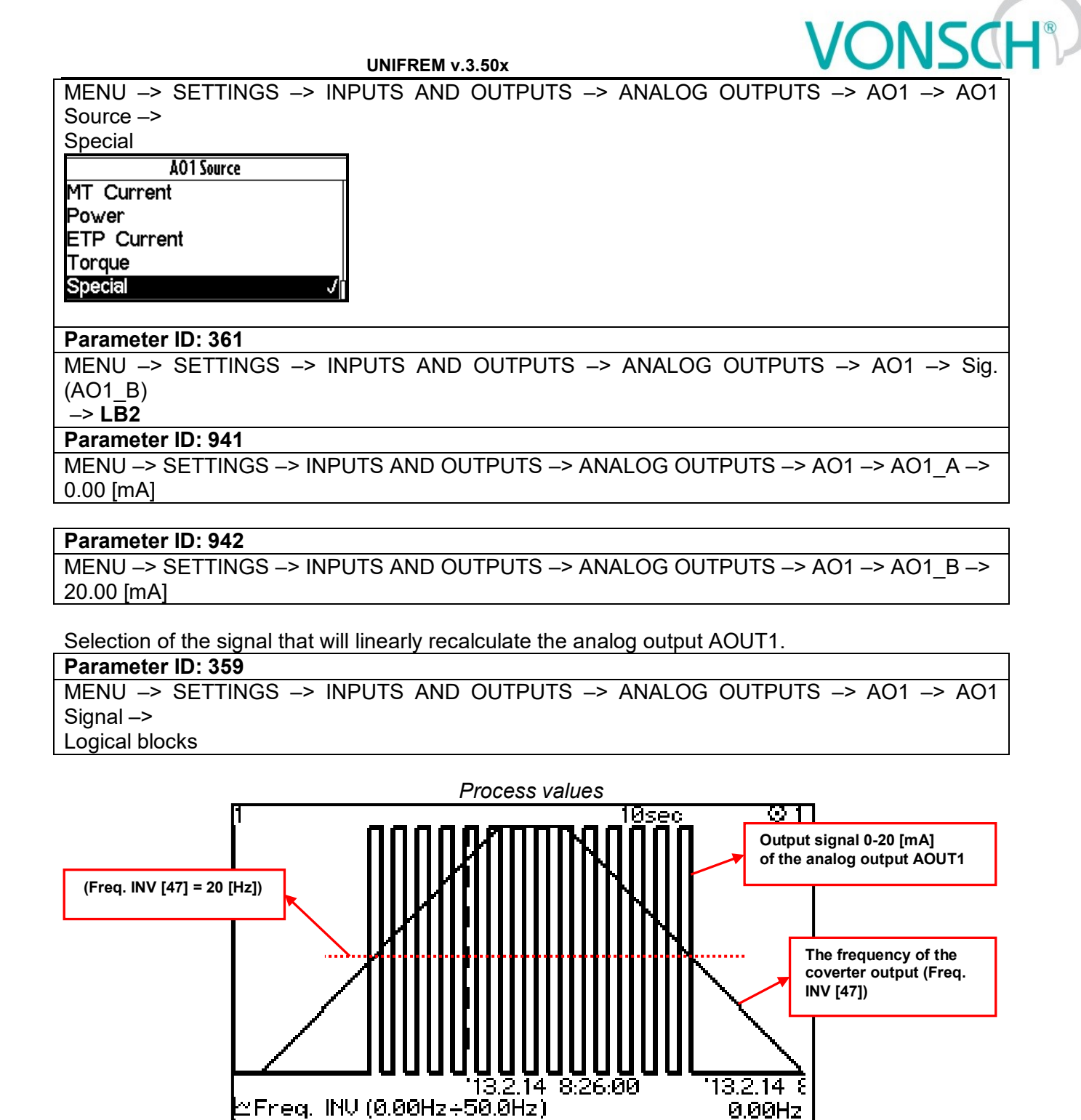

<u>A cantu</u> Wif \fMD Cursor *\* Motor current did not exceed the value 1A during the operation*

:AO1 10.0mA÷20.0mA1

In the figure above, you can see the positive linear frequency ramp-up (10[s] duration) of unloaded motor from the zero frequency to the setpoint frequency of 50 [Hz]. Ramp-down of the motor is realised with linear ramp (10[s] duration) to the zero frequency. Compliance with conditions (motor frequency is greater than 20 [Hz] and motor current <1 [A]) is indicated by the switching of the current signal from 0 to 20 [mA] on the analog output AOUT1.

0.0mA

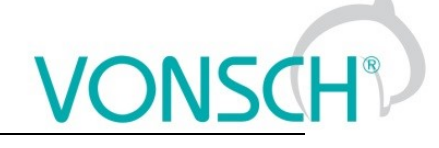

## **10 Control panel – Unipanel user manual**

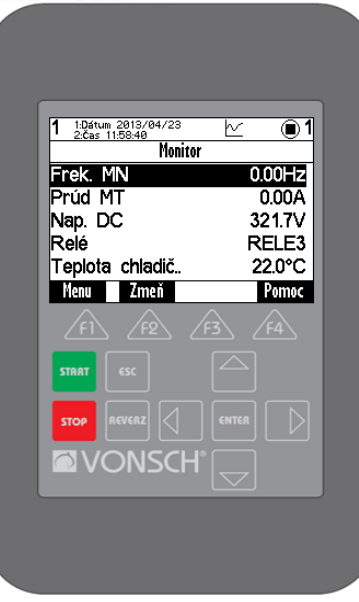

*Control panel*

## **10.1 Buttons**

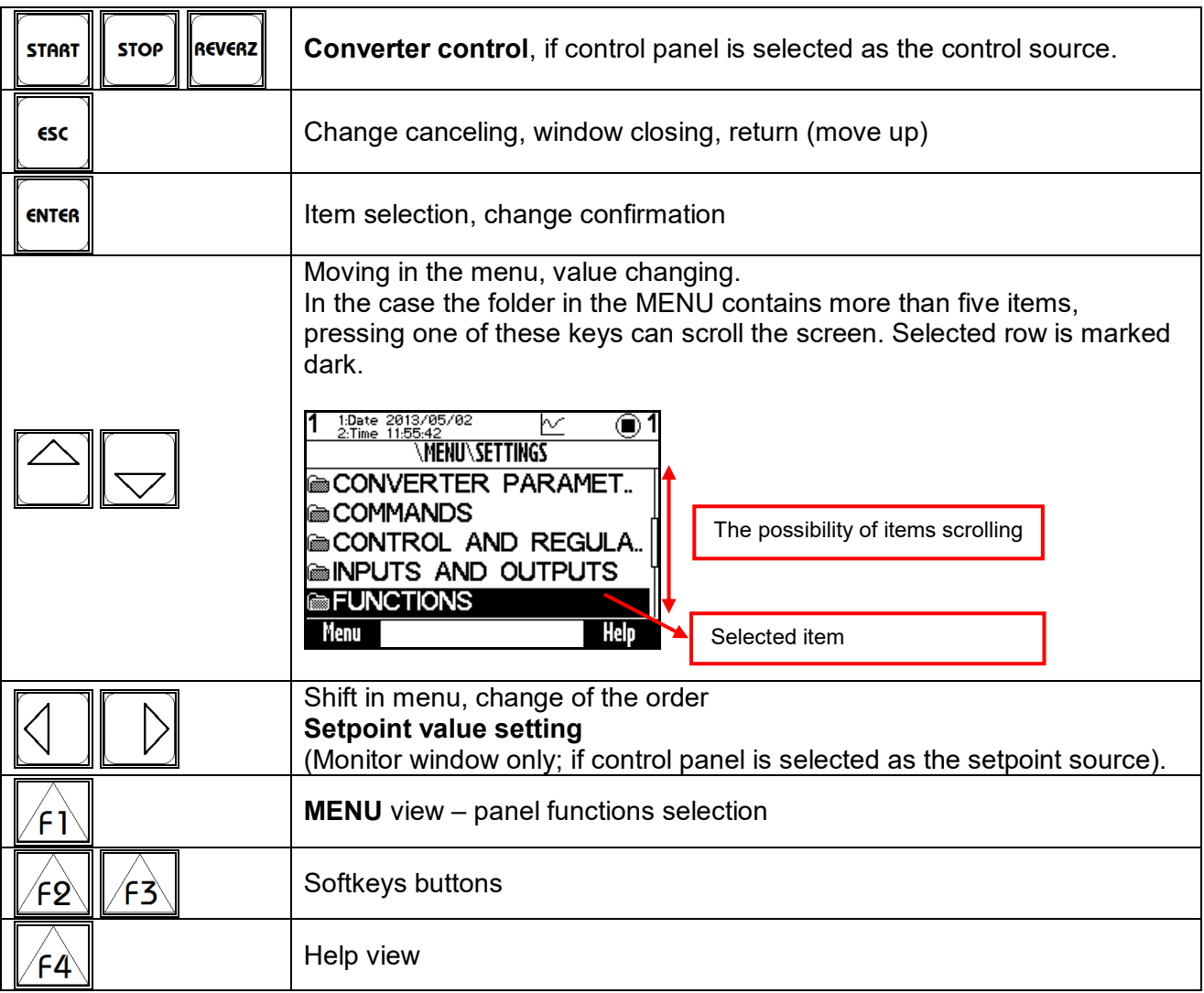

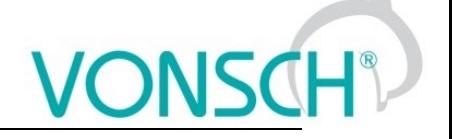

## **10.2 Panel start**

Control panel can be connected to the device that is on or off. Panel automatically turns on and connects to the device after the device is turned on. The panel will try to reconnect to the last connected device if the panel is connected to the multiple devices. Panel will show the list of available devices, if such device does not exist.

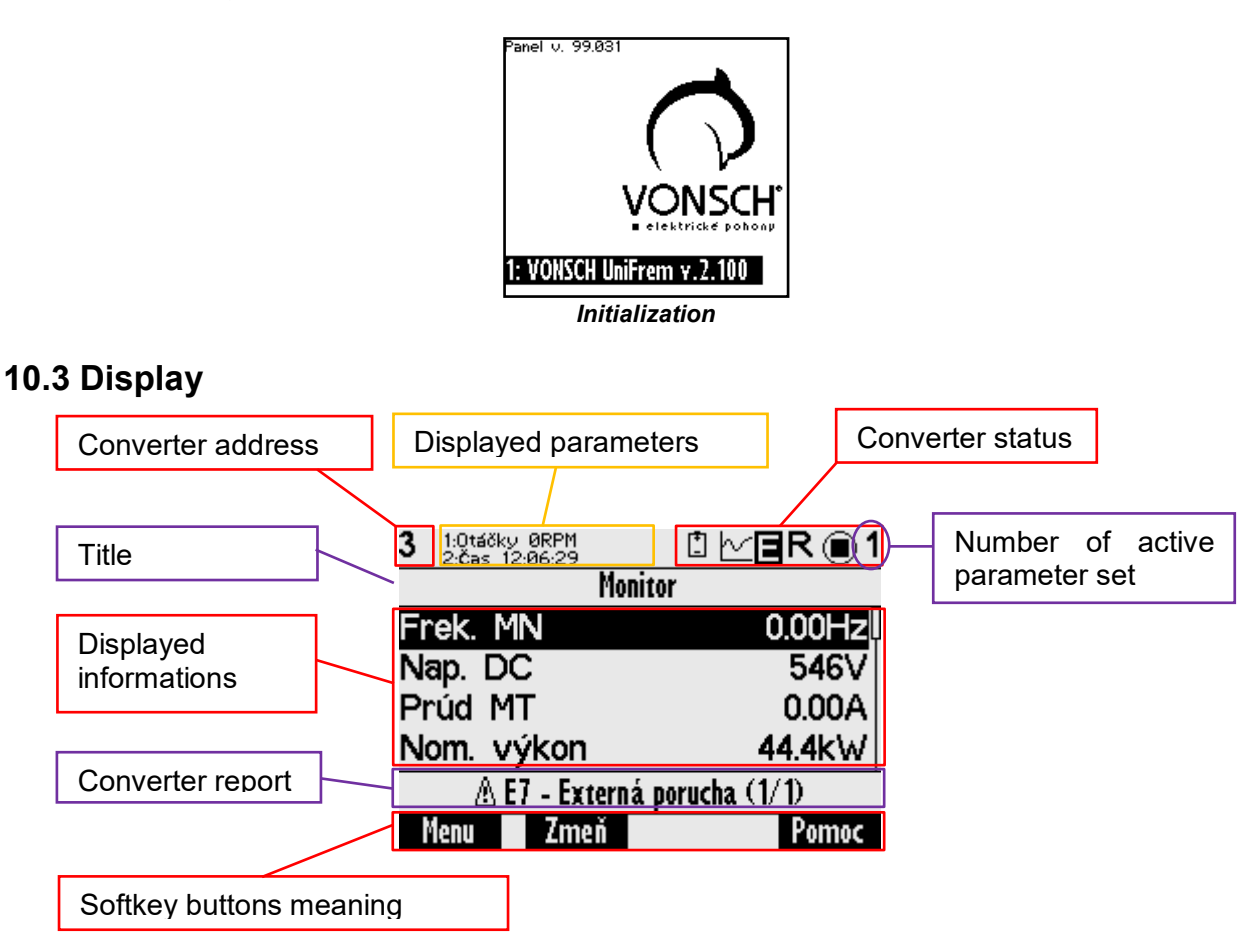

## **10.4 Converter status**

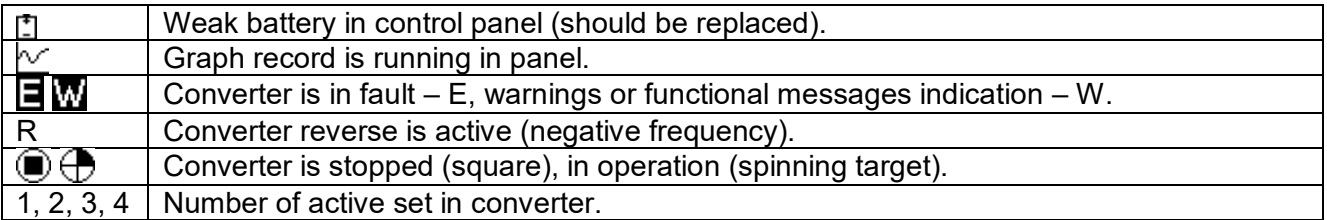

## **10.5 Main menu F1**

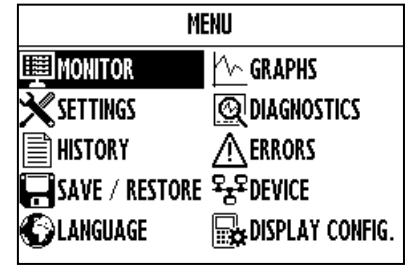

*Initial menu scren*

Press F1, or by using the selection arrows to toggle between MENU items. Selecting the panel function (by pressing "**ENTER**")

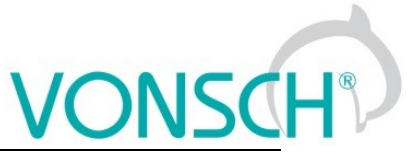

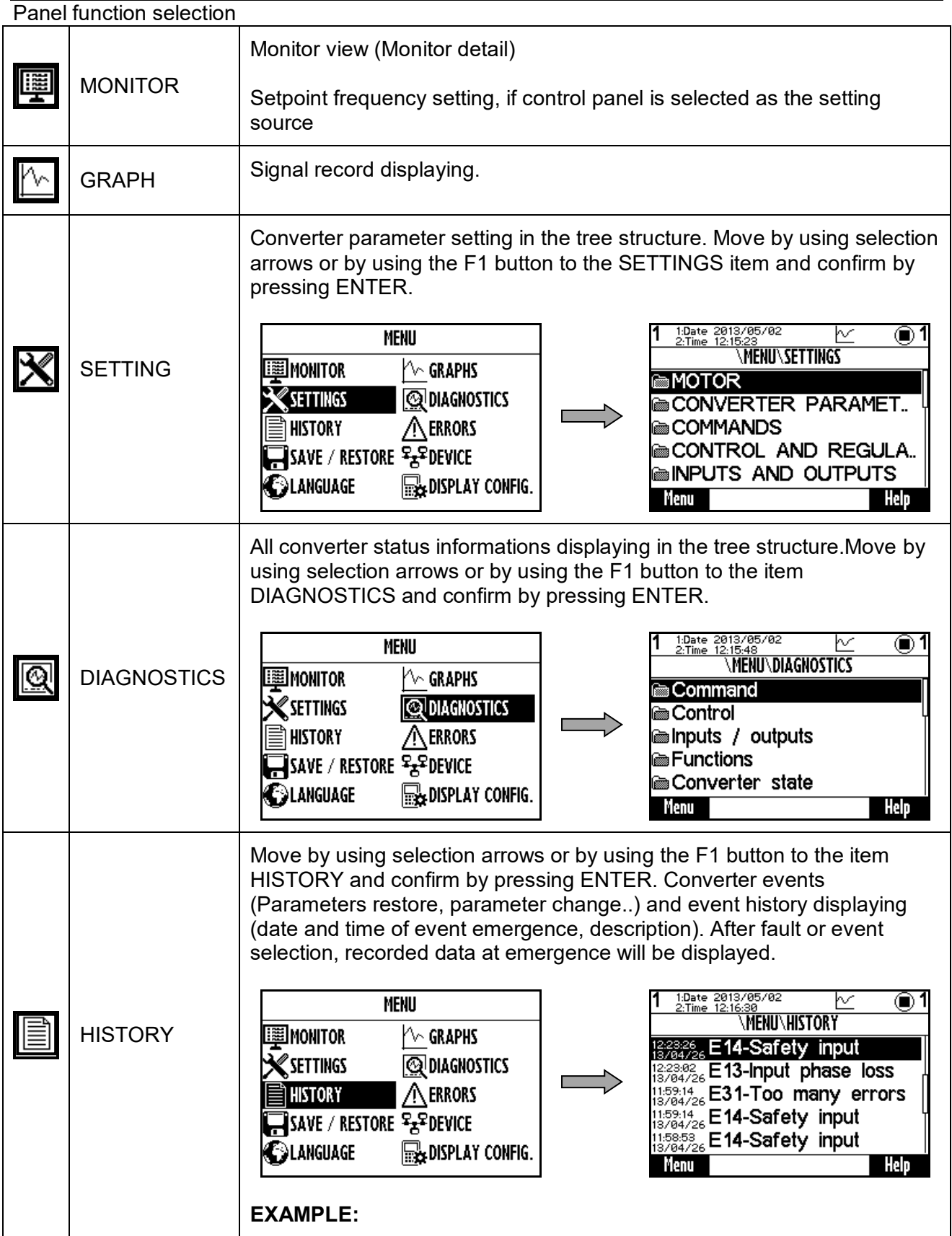

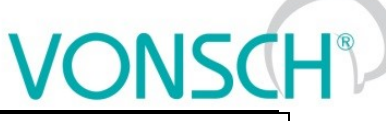

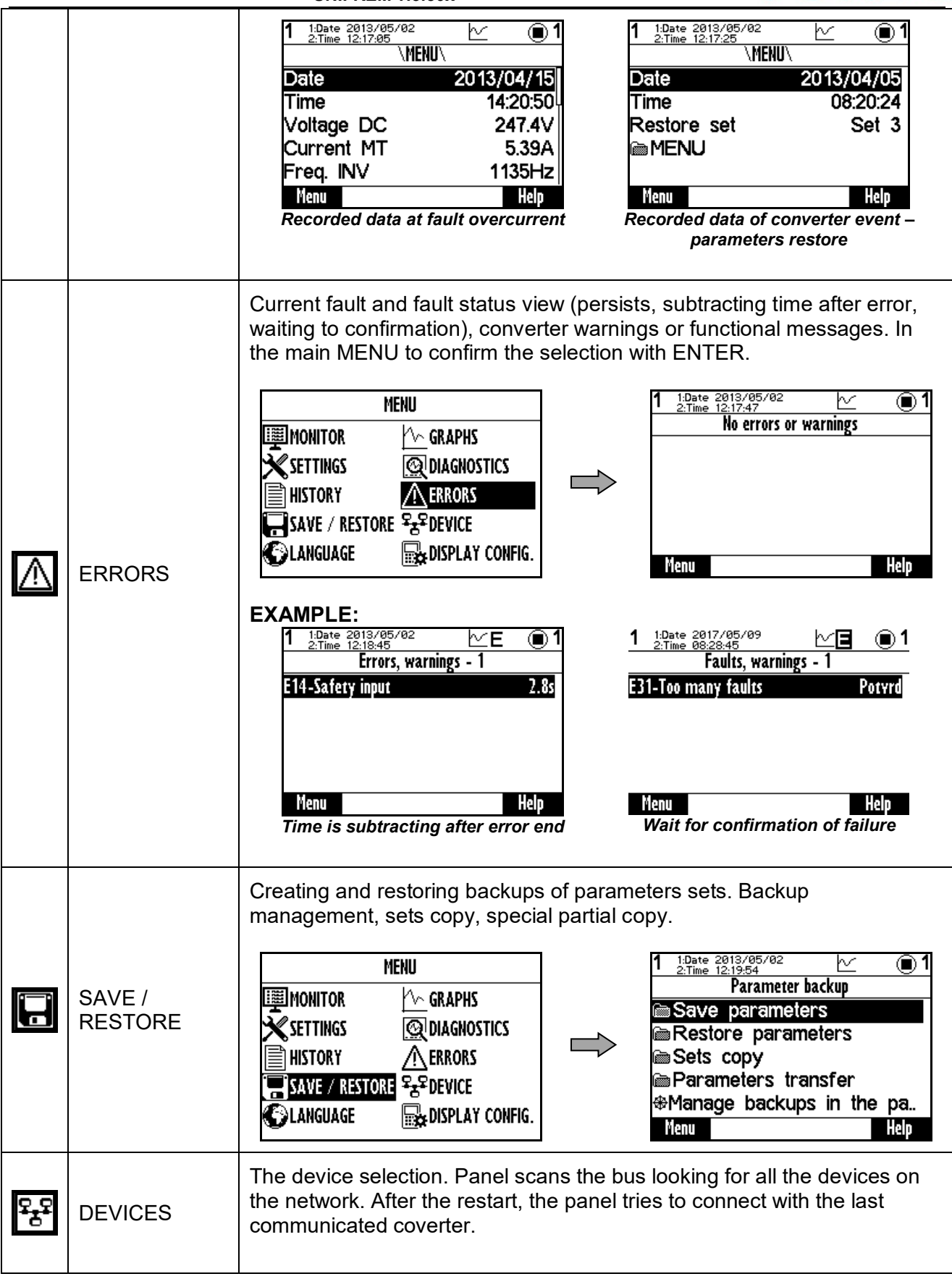

## **ONSCH**

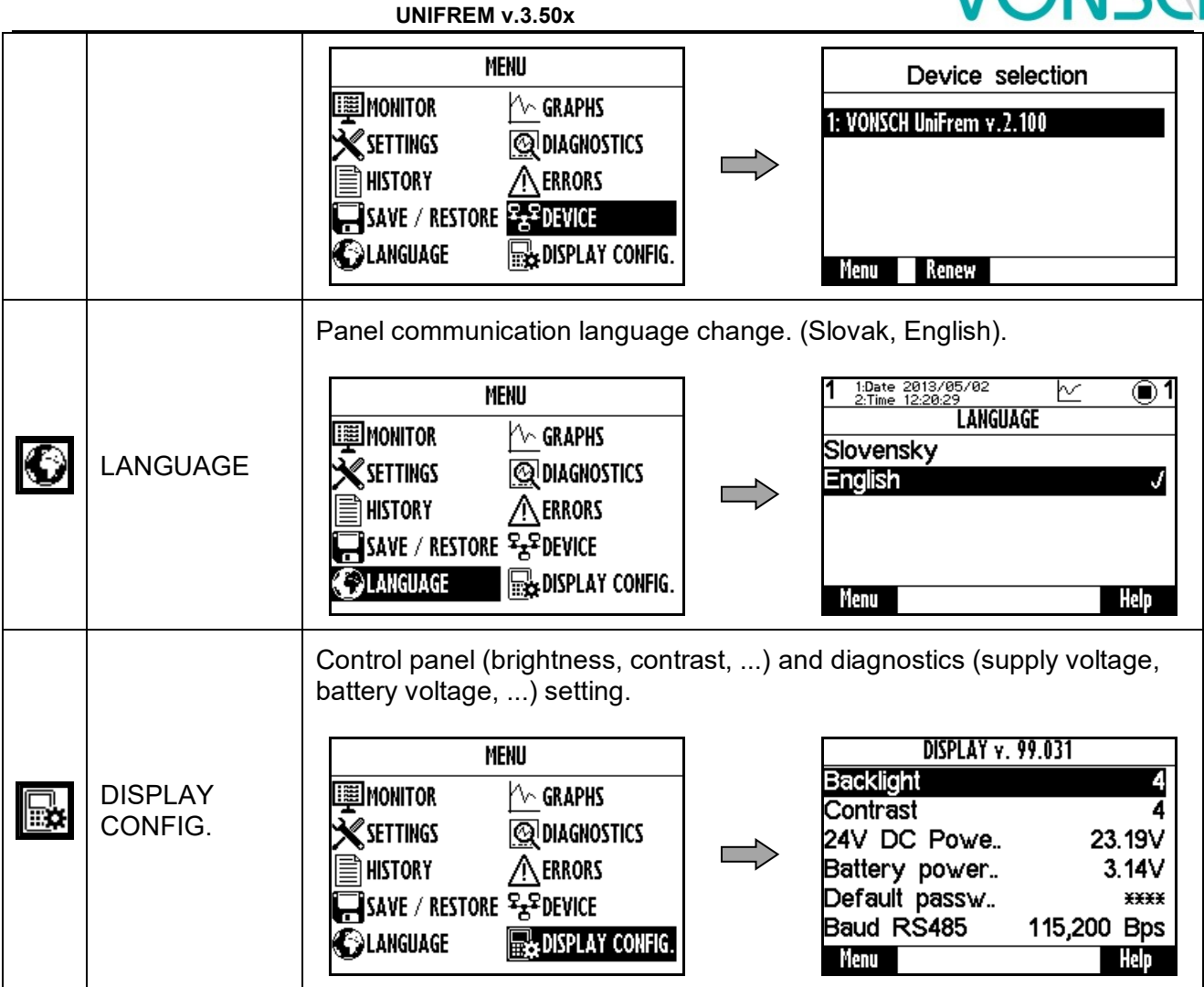

## **10.6 Monitor, monitor detail**

MENU window switches to the MONITOR window after 20 seconds of inactivity, or confirm the selection MONITOR by pressing ENTER.

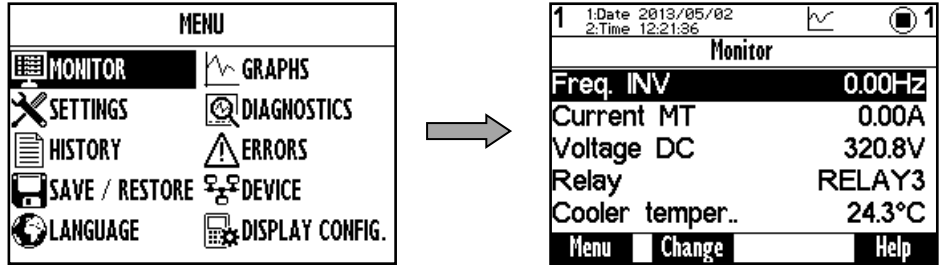

The basic window displays the selected monitored values after panel start.

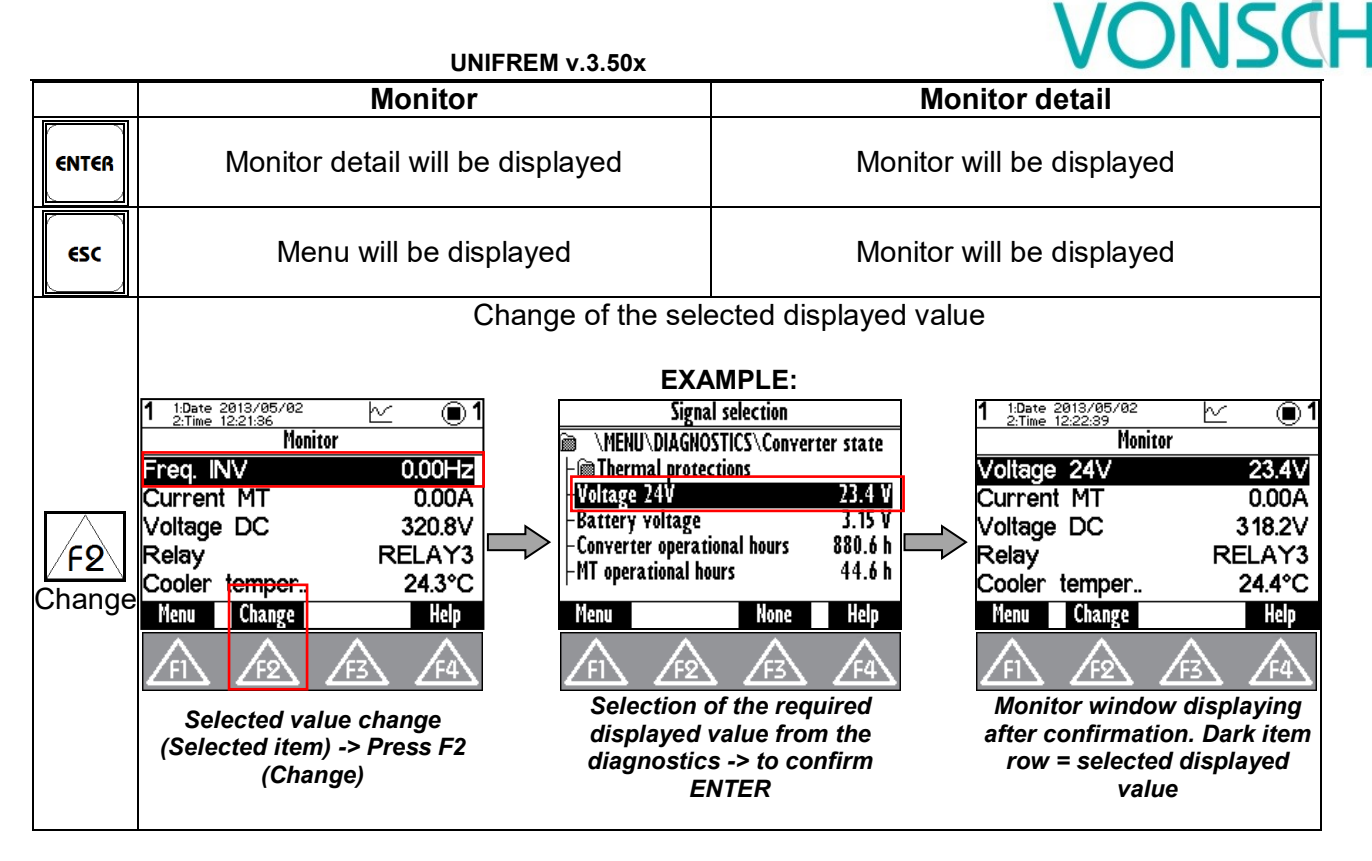

## **10.7 Parameters setting**

## **Converter contains 4 sets of parameters.**

Control panel offers direct set up of the parameter if the same value is set in all the sets of parameters. After parameter change confirmation, the same value is saved to all sets of parameters.

Panel offers parameter settings for each set if different value is set in sets (if the parameter value is different in at least one set), or if the parameter is marked by pressing F3 - SETS and panel will offer parameter setting for each parameter set independently.

#### **EXAMPLE :**

1. Possibility of direct setting of the selected parameters (press ENTER), because the same value is set in all 4 sets (parameter "Ramp-up break" (Id 117 = 50Hz in this example):<br> $\frac{10.046 \times 29.32 \times 57}{27.02 \times 10^{10}}$ 

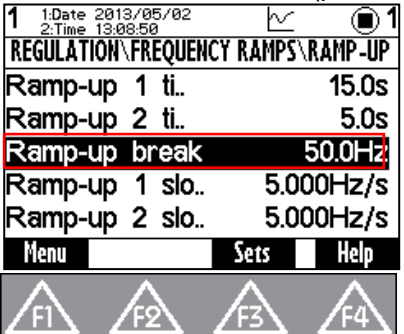

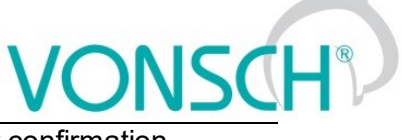

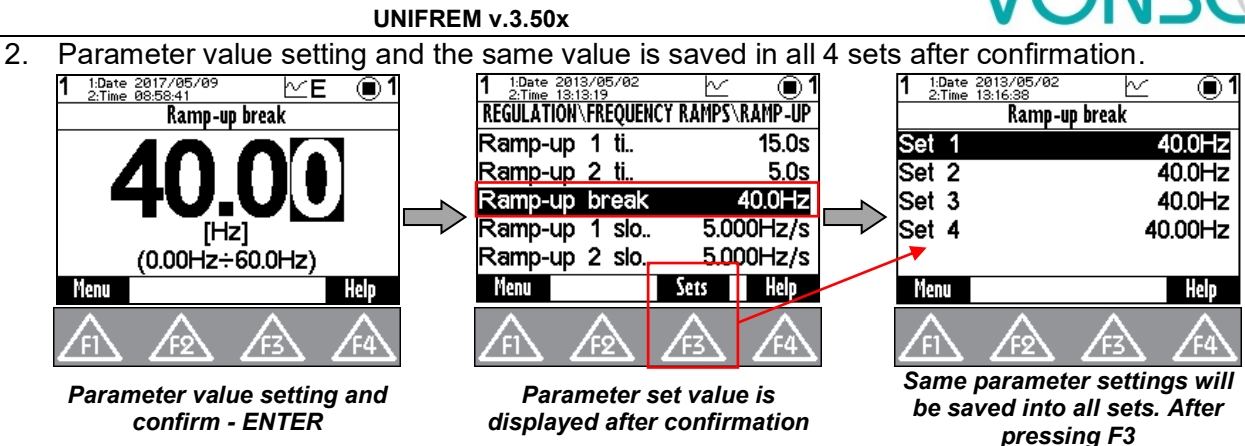

3. Panel offers parameter setting for each set if different value is set in one of the sets, or if the parameter is "open" by pressing F3 - SETS and panel will offer parameter setting for each parameter set.

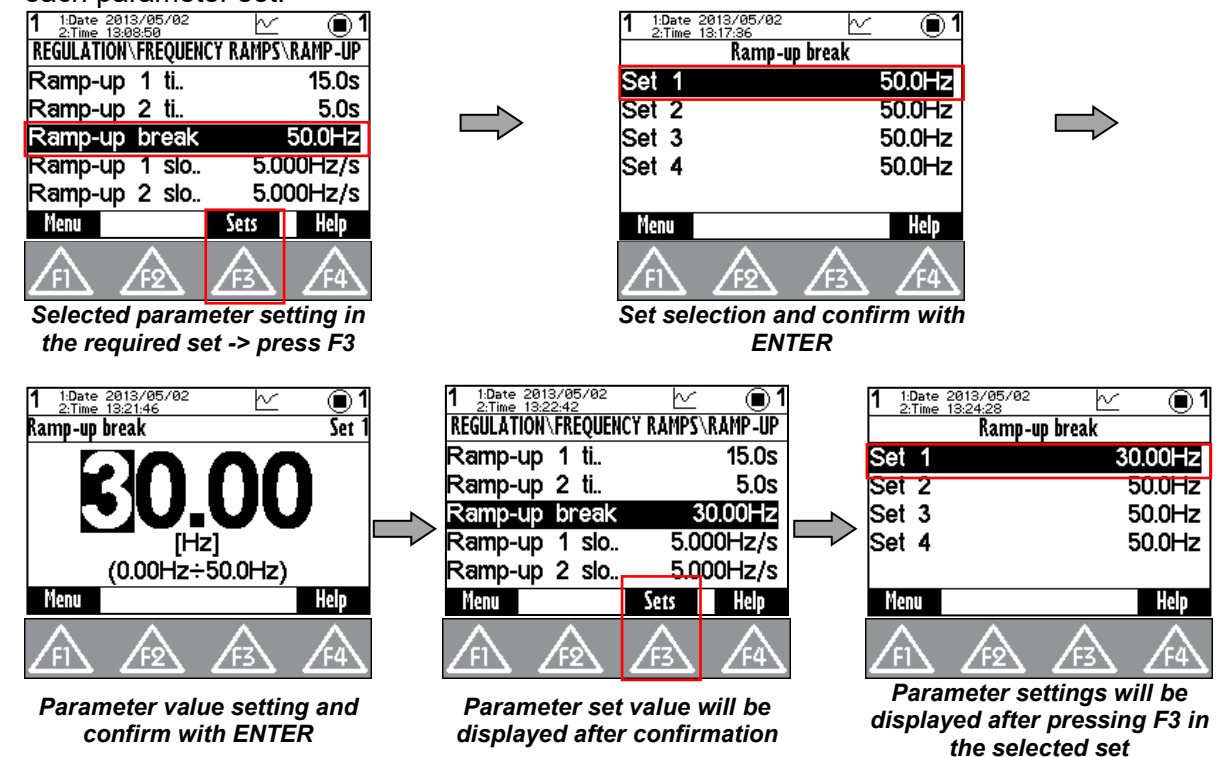

Currently unavailable parameters are displayed grey - disabled. After their selection (confirm by pressing ENTER), panel shows the parent parameter which disabled it. This also helps to make it available.

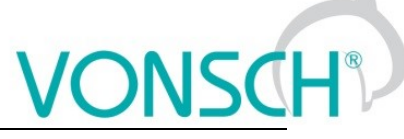

**EXAMPLE: PARAMETER "Ramp-up 1 slope (ID 124)" – Parameter is displayed grey.** ™ ভ 秘 ⋒1 **TROL AND REGULATION FREQUENCY RAMPS** It is not possible to change the Min. frequency  $0.10$ Hz value. Change the parameter for access Max. frequency 50.0Hz Ramp type [ld 107]. <u>Ramp type </u> time adherent **RAMP-UP** F2 Go to parameter **BRAMP-DOWN ESC** Cancel Menu Sets Helo *Transfer to the parameter to make After confirmation – ENTER, option to make parameter available in the set after pressing available is displayed F2* Parameters can be of different types and therefore their setting is different. **Parameter group** - grouping of parameters having common functionality - creates a tree structure **a** Command esc - return to the higher level **Command start and execution** Press the button at the selected item with the parameter type of command **Execute command? ⊕Motor 400/0.12** Confirm F2. Cancel ESC. ∕̃F2 Execution must be confirmed by **Numeric value setting** -setpoint value setting -cahnge of adjusted numerical order (cursor position change) 48.00 ◉ 1:Dátum 20<br>2:Čas 11:56 ◉ Nom. výkon Nom. výkon  $(0.00Hz + 48.0Hz)$ (10W÷1.500MW)  $(10W + 1.500MW)$ Pomoc Menu Pomoc Menu The maximal and minimal possible displayed adjustable value as well as physical units of the parameter are displayed in this window. The change of the displayed engineering units (n,  $\mu$ , m, k, M, G,...) is done automatically, if it is allowed by these physical units. Cursor is displayed

**UNIFREM v.3.50x**

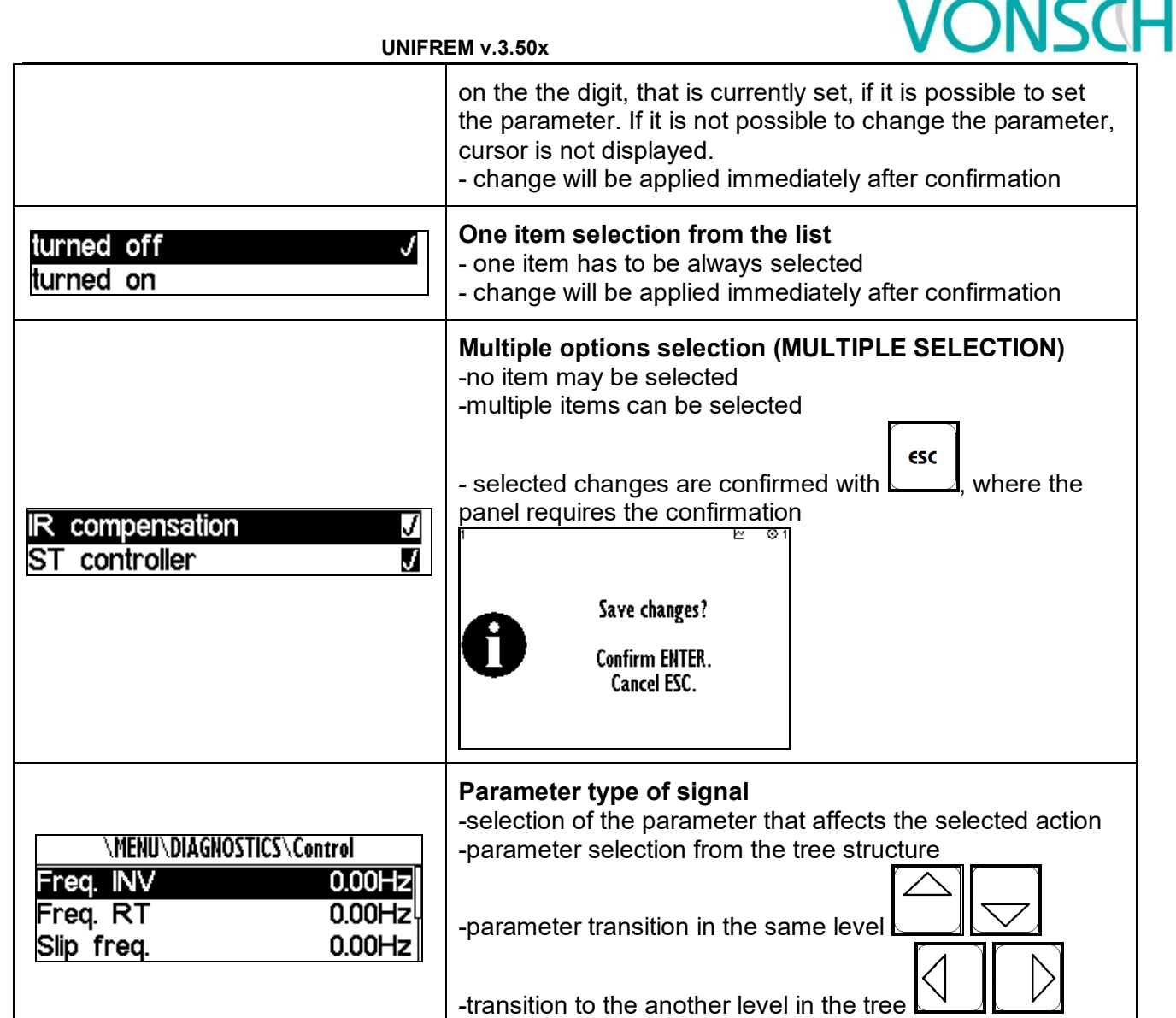

## **10.8 Graph**

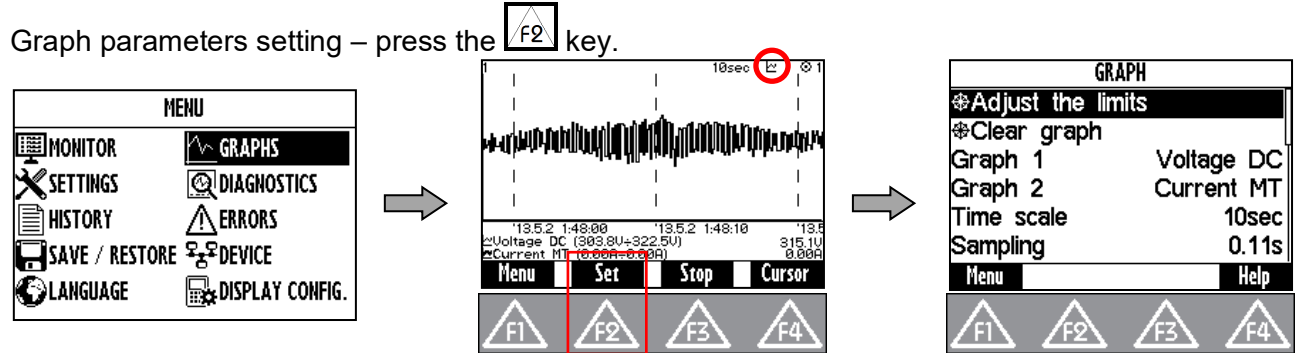

Graph window is used to record the course of values of any two parameters (quantities). Their selection can be set in graph parameters settings after pressing F2.

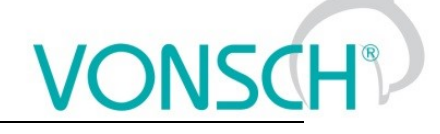

#### **EXAMPLE:**

Marked item (Graph 1), confirm with ENTER button. In the window - Signal selection choose the required displayed value and confirm.

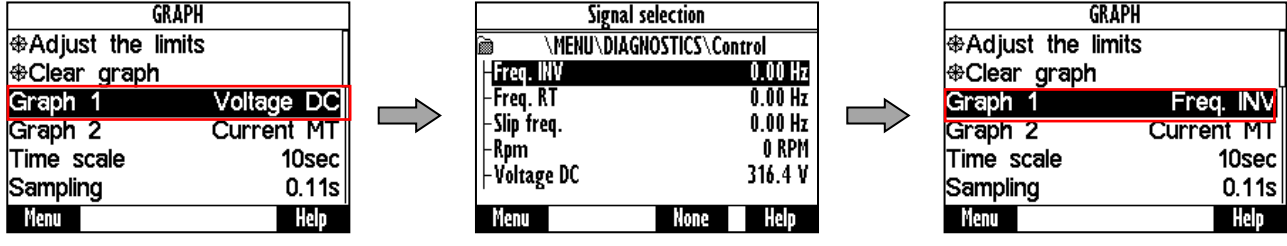

The first graph (Graph 1) is drawn with a thinner line and second graph (Graph 2) with a thicker line. The selected value, the maximum and minimum displayed value is displayed in the bottom part of the graph window on the left side and the current value is displayed on the right side of the window. The graph timestamps are displayed in the line over these variables. The value of the displayed time scale and device status is displayed in the upper part of the graph.  $\sim$ 

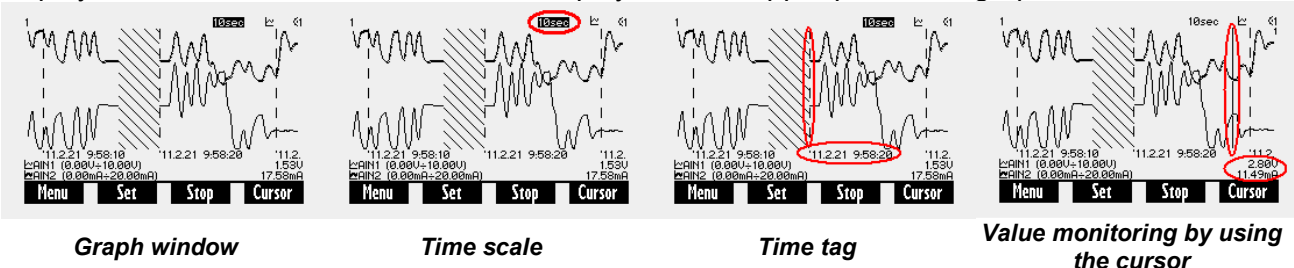

The values of selected signals are stored in the memory with a given selected step size when running the graph (F3-START). The maximum recording time is calculated from the step size. Record continues after you restart the panel (if record was running). The period of time when there is no corresponding record is filled with backslash lines. Graph record is indicated by a graph symbol in device status bar. It is possible to switch to the another window during record and the record runs normally in the background.

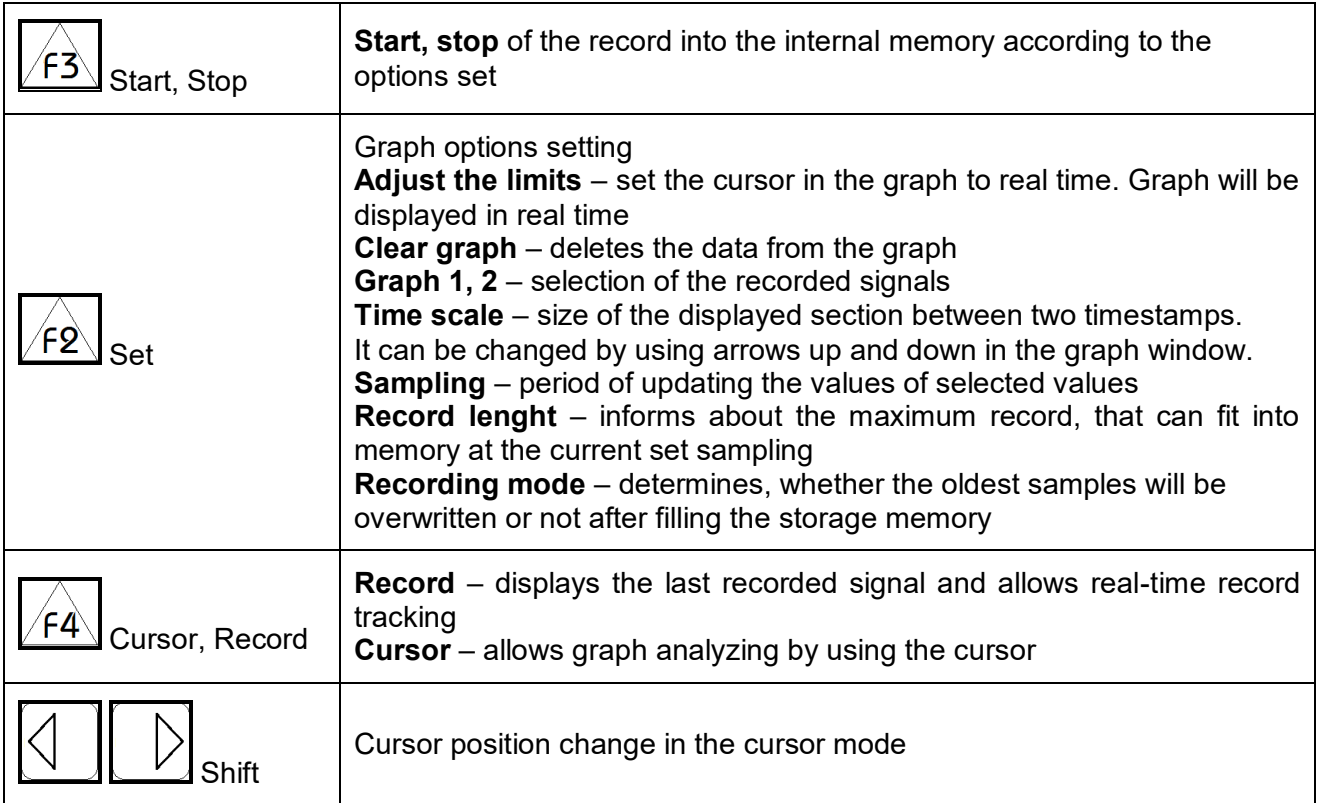

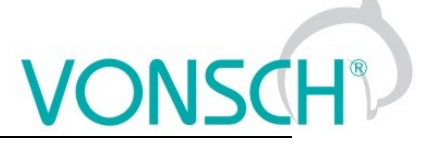

## **10.9 Parameter search**

Push the button  $\sqrt{f4}$  to get help for the selected parameter. Each parameter has its own unique Id number.

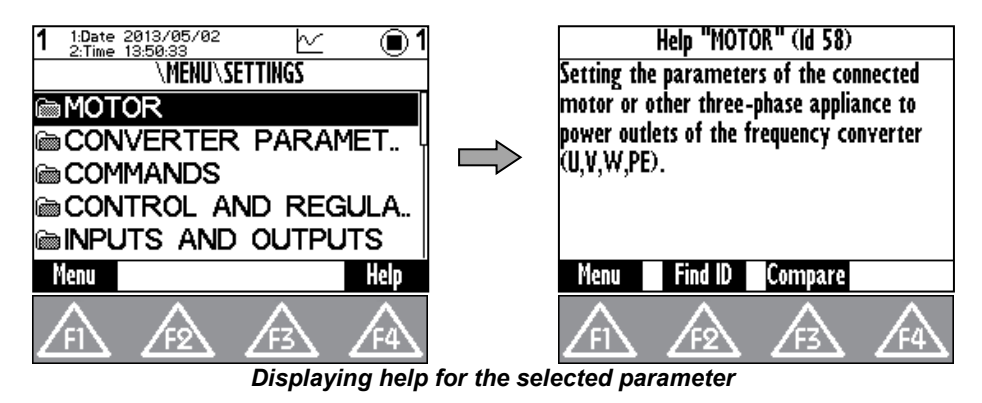

In help window is softkey button  $\sqrt{f2}$  - Find ID. Possibility to enter Id of arbitrary parameter and the required parameter is displayed after confirmation (Press the ENTER button).

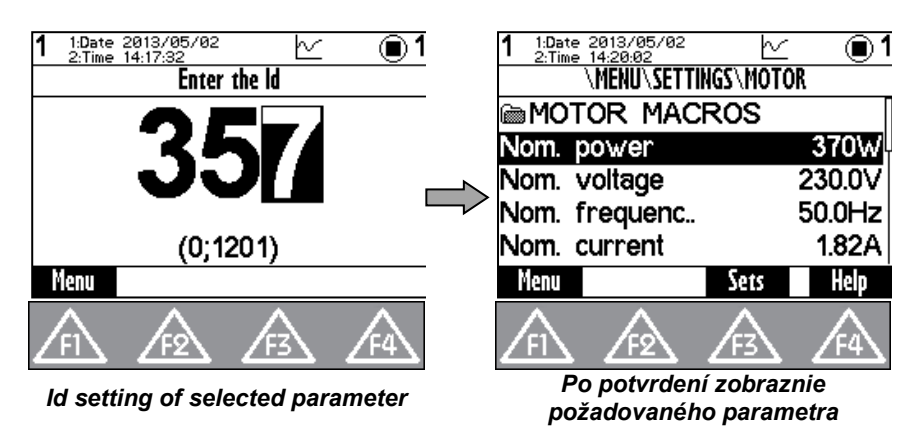

∕F3` **-** The button "Compare" is used to compare the setting of the selected parameter in all sets of parameters of the each stored parameter backups. This window can be used to find differences in the settings.

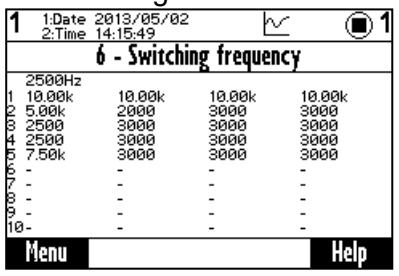

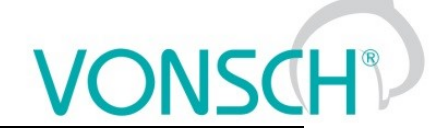

## **10.10 Device selection for control panel**

Each device is identified by its address. It is necessary to set the unique adress of each device before creating a network. If the panel loses its connection with the the converter (change of its address, interruption of the cable,..), then the panel starts to search for the device again. List of devices is displayed in the format "Address of device: Device name" after searching for available

devices. Refresh the search by pressing the  $\sqrt{\frac{f(1)}{f(2)}}$  button.

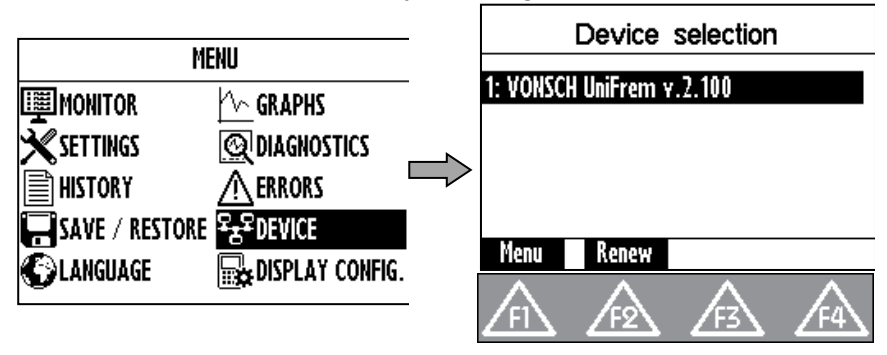